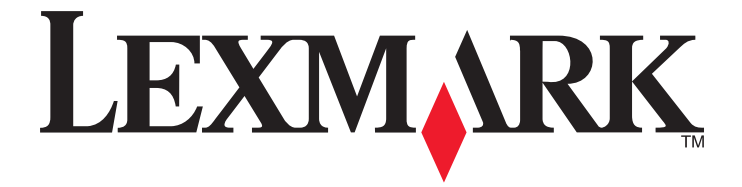

# **MS710 Series**

사용 설명서

**2014** 년 **10** 월 **[www.lexmark.com](http://www.lexmark.com)**

장치 유형: 4063 모델: 832, 835

# 목차

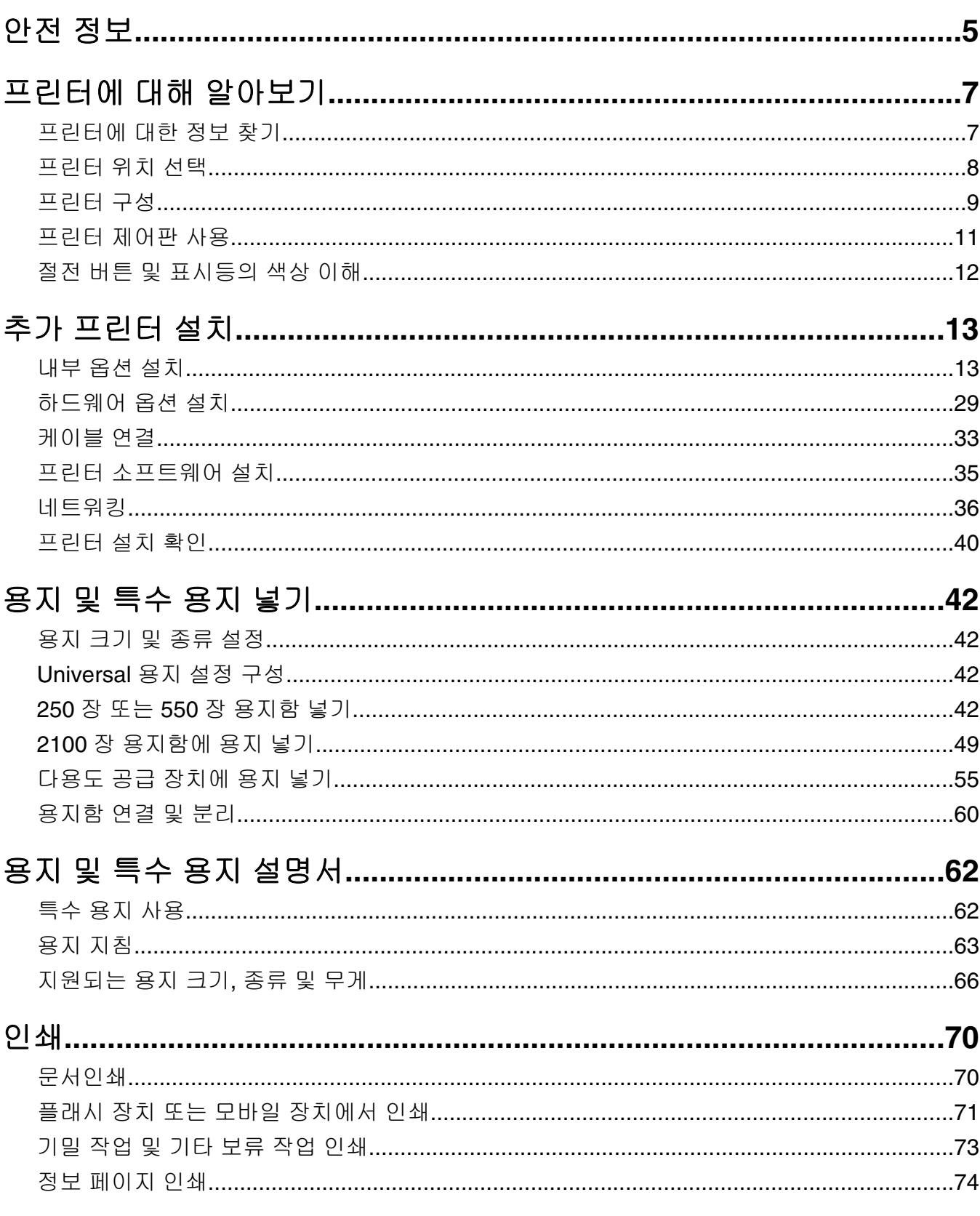

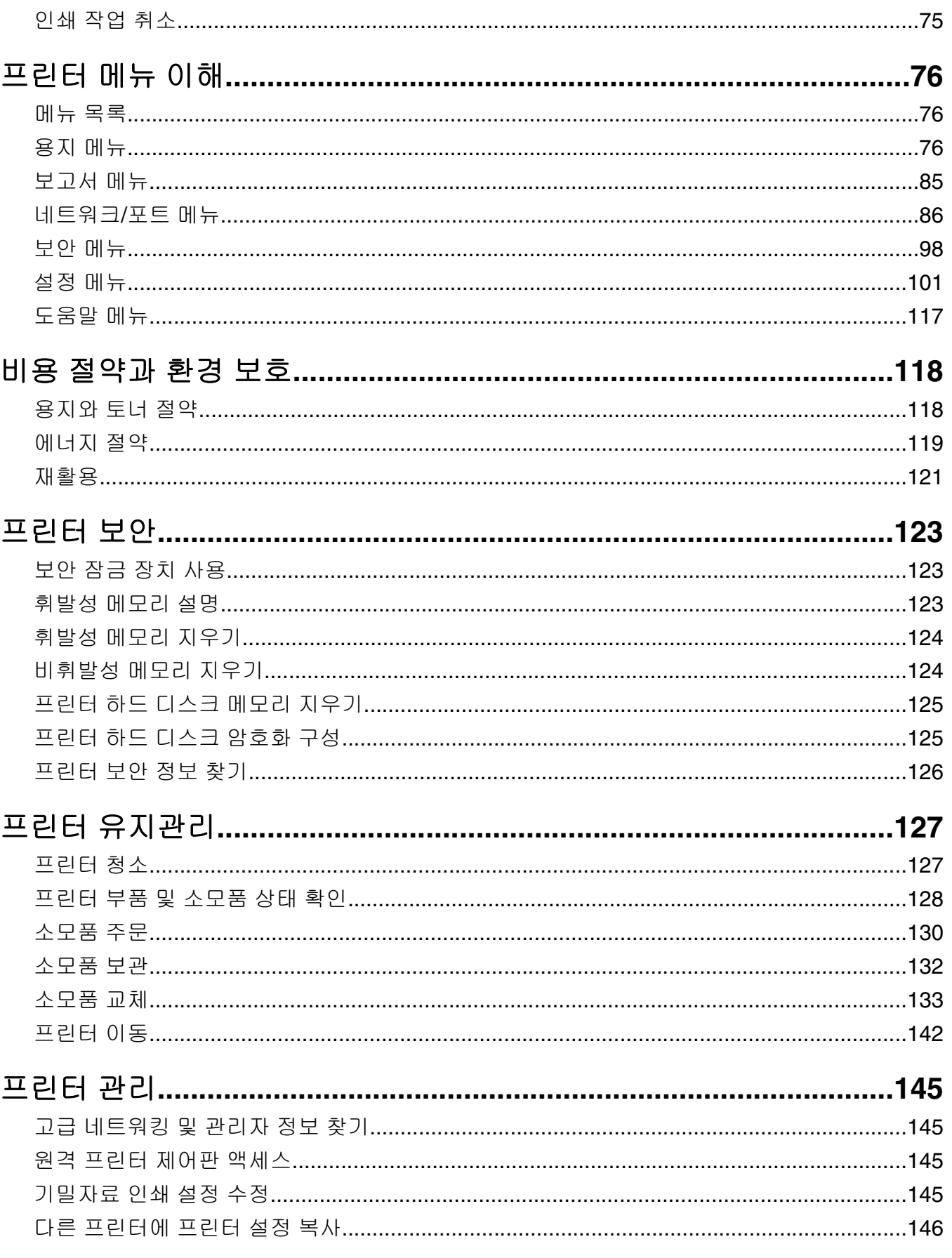

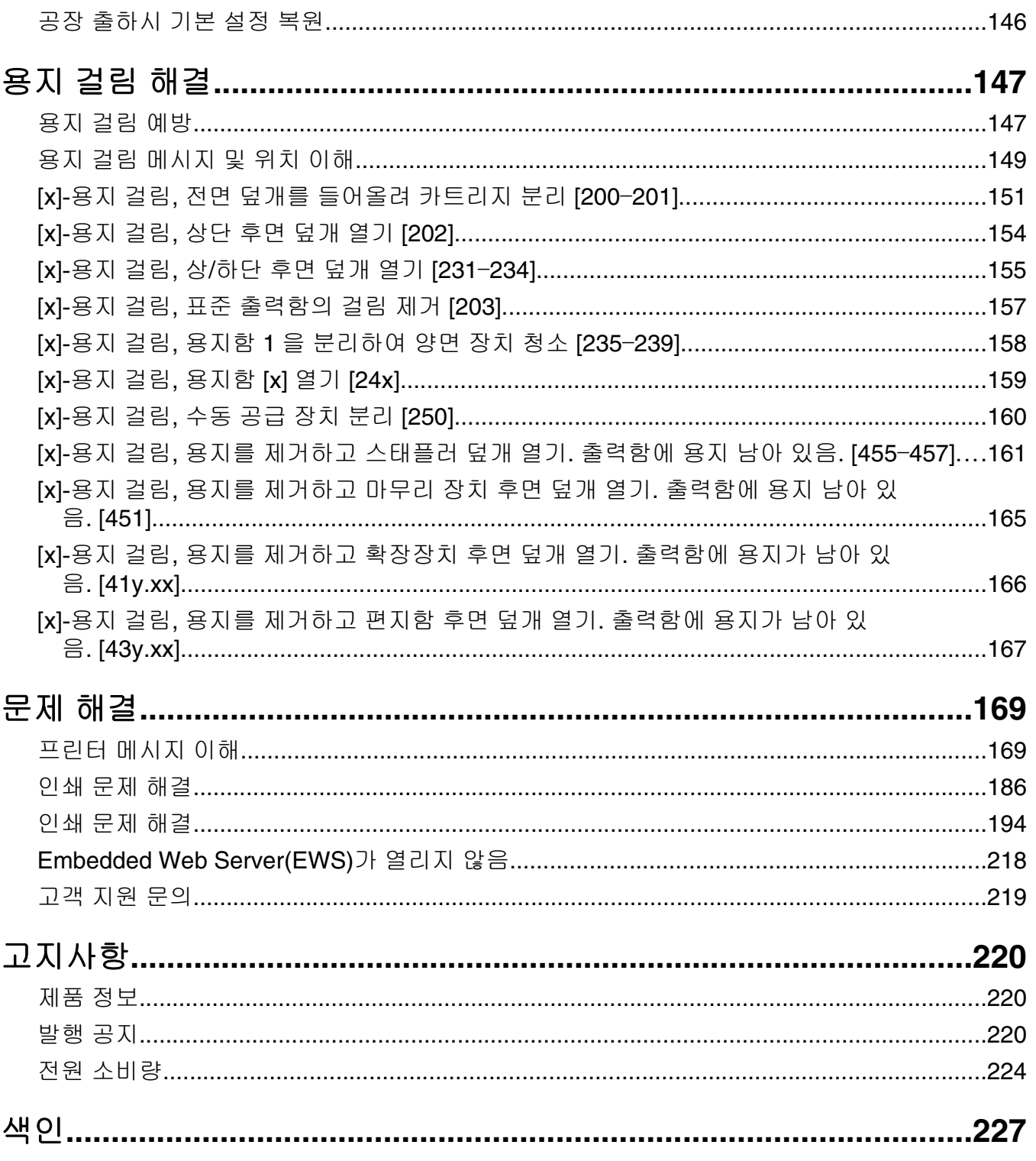

# <span id="page-4-0"></span>안전 정보

전원 코드를 제품에 가깝고 접근하기 쉬우며, 제대로 접지된 정격 전기 콘센트에 직접 연결하십시오.

주의—부상 위험**:** 이 제품을 연장 코드, 멀티콘센트 전원 스트립, 확장 멀티콘센트, 기타 서지 또는 UPS 장치 등에 연결하여 사용하지 마십시오. 전력 소비량 측면에서 이러한 유형의 부속품은 레이저 프린터에 의해 쉽게 과부화가 걸리게 되며, 이로 인해 프린터의 성능을 떨어뜨리고 제품에 손상을 입히거나 화재 의 위험이 있을 수 있습니다.

물기가 있거나 습기 찬 장소에서 제품을 사용하거나 보관하지 마십시오.

주의—부상 위험**:** 이 제품은 레이저를 사용합니다. 본 문서에 명시되지 않은 절차를 제어, 조정 또는 수 행할 경우 유해한 방사선에 노출될 수 있습니다.

이 제품은 인쇄 매체를 가열하는 인쇄 프로세스를 사용하므로 가열로 인해 용지에서 가스가 방출될 수 있습니 다. 유해 가스의 방출을 예방하기 위해 운영 지침 중에서 인쇄 매체 선택에 대한 내용을 다루는 섹션을 이해해 야 합니다.

주의—부상 위험**:** 이 제품에 들어 있는 리튬 배터리는 교체할 수 없습니다. 리튬 배터리를 잘못 교체하 면 폭발할 위험이 있습니다. 리튬 배터리를 재충전하거나, 분해하거나, 태우지 마십시오. 제조업체의 지 침과 지역 규정에 따라 다 쓴 리튬 배터리를 폐기하십시오.

주의—표면 고열**:** 프린터 내부가 뜨거울 수 있습니다. 뜨거운 부품 때문에 다치지 않도록 표면이 식도록 두었다가 나중에 만지십시오.

주의—부상 위험**:** 장비가 안정적으로 작동하도록 하려면 각 용지함을 개별적으로 넣으십시오. 필요하지 않으면 모든 서랍식 용지함 또는 용지함을 닫아 두십시오.

주의—부상 위험**:** 프린터 무게는 18kg(40lb)이상이므로 안전하게 들려면 2 명 이상의 숙련된 인원이 있  $\sum_{i=1}^{n}$   $\sum_{i=1}^{n}$ 

주의—부상 위험**:** 개인 상해 또는 프린터 손상을 예방하려면 프린터를 옮기기 전에 아래 지침을 따르십  $\Delta_{\text{M2}}$ 

- **•** 프린터의 전원을 끄고 전기 콘센트에서 전원 코드를 뽑습니다.
- **•** 프린터에서 모든 코드 및 케이블을 분리합니다.
- **•** 옵션 마무리 장치가 2 개 이상 설치된 경우, 마무리 장치를 개별적으로 프린터에서 제거합니다.

#### 참고**:**

**–** 가장 높은 위치의 마무리 장치부터 먼저 제거합니다.

**–** 마무리 장치를 제거하려면, 마무리 장치의 양 옆을 잡고 고정 장치를 올려 잠금을 해제합니다.

**•** 프린터에 캐스터 베이스가 없지만 옵션 용지함으로 구성된 경우 용지함을 제거합니다.

참고**:** 찰칵하는 소리가 날 때까지 옵션 용지함 오른쪽의 걸쇠를 용지함 앞쪽으로 밉니다.

- **•** 프린터를 들어올릴 때는 양 측면의 손잡이를 사용하십시오.
- **•** 프린터를 내려 놓을 때 손가락이 프린터의 바닥에 끼지 않도록 주의하십시오.
- **•** 프린터 주변이 정리되었는지 확인하십시오.
- **•** 이 제품과 함께 제공된 전원 코드나 제조업체가 승인한 교체품만을 사용하십시오.

주의—감전 위험**:** 프린터를 설정한 후 컨트롤러 보드에 액세스하거나 옵션 하드웨어 또는 메모리 장치 를 설치하려면, 프린터를 끄고 전기 콘센트에서 전원 코드를 뽑은 후 작업을 수행하십시오. 프린터에 다 른 장치가 연결되어 있는 경우 연결된 장치도 끄고 프린터에 연결된 케이블을 분리하십시오.

주의—감전 위험**:** 프린터 외부를 청소할 때는 감전을 방지하기 위해 먼저 전기 콘센트에서 전원 코드를 뽑고 프린터에 연결된 모든 케이블을 분리한 후 진행하십시오.

이 제품과 함께 제공된 전원 코드나 제조업체가 승인한 교체품만을 사용하십시오.

주의—감전 위험**:** 모든 외부 연결(예: 이더넷 및 전화 시스템 연결)이 표시된 플러그인 포트에 제대로 설 치되어 있는지 확인하십시오.

이 제품은 엄격한 국제 안전 표준을 만족하기 위해 지정된 구성품을 사용하여 설계, 테스트 및 승인되었습니 다. 일부 부품의 안전 기능은 명확하지 않을 수 있습니다. 해당 제조업체는 다른 교체 부품의 사용에 대해 책임 을 지지 않습니다.

주의—부상 위험**:** 전원 코드를 절단하거나, 꼬거나, 구부리거나, 밟거나, 위에 무거운 물건을 올리지 마 십시오. 전원 코드가 벗겨지거나 과부하가 걸리지 않도록 주의하십시오. 전원 코드가 가구나 벽 등의 물 건 틈에 끼지 않도록 하십시오. 이러한 경우에는 화재나 감전이 발생할 수 있습니다. 전원 코드를 주기적 으로 점검하여 문제 발생 여부를 확인하십시오. 검사할 때는 먼저 전기 콘센트에서 전원 코드를 뽑으십 시오.

사용 설명서에 없는 문제는 서비스 담당자에게 서비스나 수리를 문의하십시오.

주의—감전 위험**:** 천둥 번개가 칠 때에는 이 제품을 설치하지 마시고 전원 코드나 팩스 기능 사용 또는 USB 케이블 연결 등의 전기 기능 또는 케이블 연결을 하지 마십시오.

주의—넘어질 위험 있음**:** 바닥 상치형 구성의 경우 안정성을 위해 별도의 수납 가구가 있어야 합니다. 여 러 입력 옵션을 사용하는 경우 프린터장 또는 프린터 선반을 사용해야 합니다. 유사한 구성의 프린터를 구입한 경우 별도의 수납 가구가 필요할 수 있습니다. 자세한 내용은 **[www.lexmark.com/multifunctionprinters](http://www.lexmark.com/multifunctionprinters)** 에서 확인하십시오.

본 지침을 안전하게 보관하십시오**.**

# <span id="page-6-0"></span>프린터에 대해 알아보기

# 프린터에 대한 정보 찾기

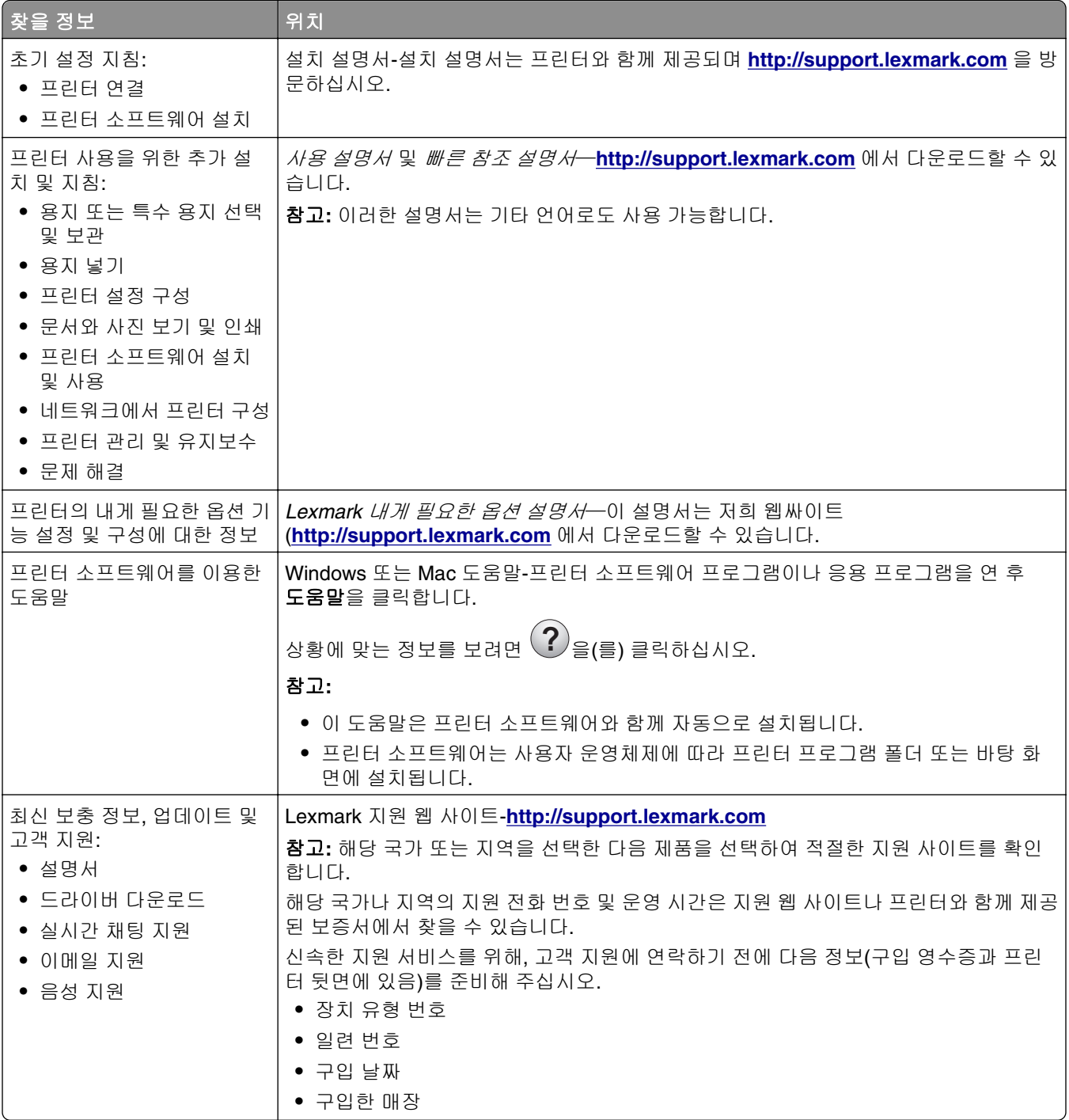

<span id="page-7-0"></span>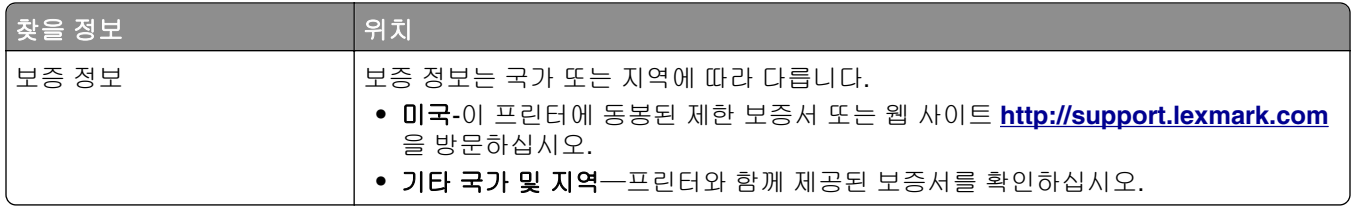

## 프린터 위치 선택

주의—부상 위험**:** 프린터 무게는 18kg(40lb) 이상이므로 안전하게 들려면 2 명 이상의 숙련된 인원이 있 어야 합니다.

프린터 위치를 선택할 때는 용지함, 덮개 및 도어가 열리도록 충분한 공간을 확보합니다. 선택 사항을 설치할 예정인 경우 이를 위한 공간을 충분히 확보하십시오. 다음 사항에 주의하십시오.

- **•** 프린터를 올바르게 접지되고 쉽게 접근 가능한 전기 콘센트 가까이에 설치합니다.
- **•** 실내의 공기 흐름이 ASHRAE 62 표준 또는 CEN Technical Committee 156 표준의 최신 버전을 충족하는 지 확인합니다.
- **•** 평평하고 단단하며 안정적인 공간에 설치합니다.
- **•** 프린터를 다음과 같이 유지합니다.
	- **–** 깨끗하게 관리하며 물기가 닿거나 먼지가 쌓이지 않게 합니다.
	- **–** 어지럽게 놓인 스태플 및 종이 클립을 치우십시오.
	- **–** 냉난방 장치 또는 송풍기의 바람이 직접 닿지 않게 합니다.
	- **–** 직사광선 및 과도한 습도의 영향을 받지 않도록 합니다.
- **•** 권장 온도를 지키고 급격한 온도 변화에 노출되지 않도록 합니다.

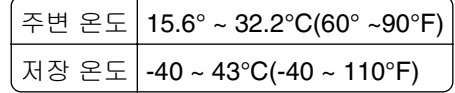

**•** 적당한 환기를 위해 프린터 주위로 다음의 권장 공간을 남겨둡니다.

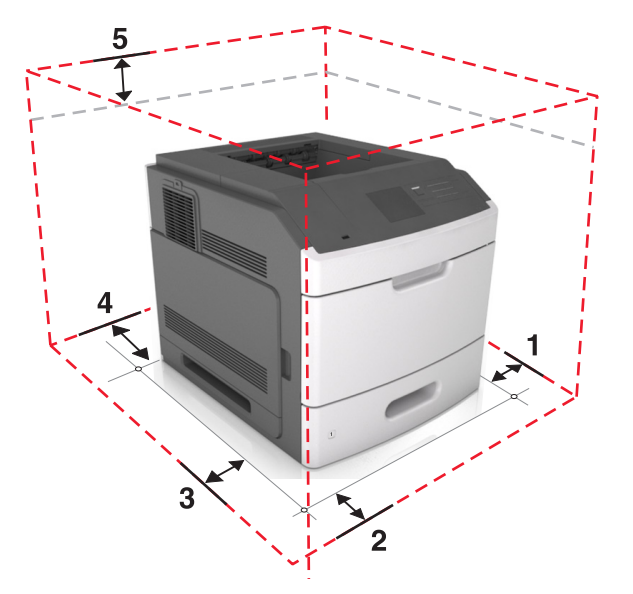

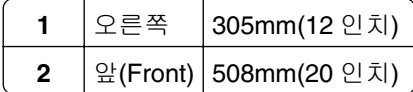

<span id="page-8-0"></span>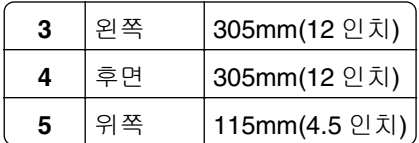

# 프린터 구성

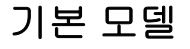

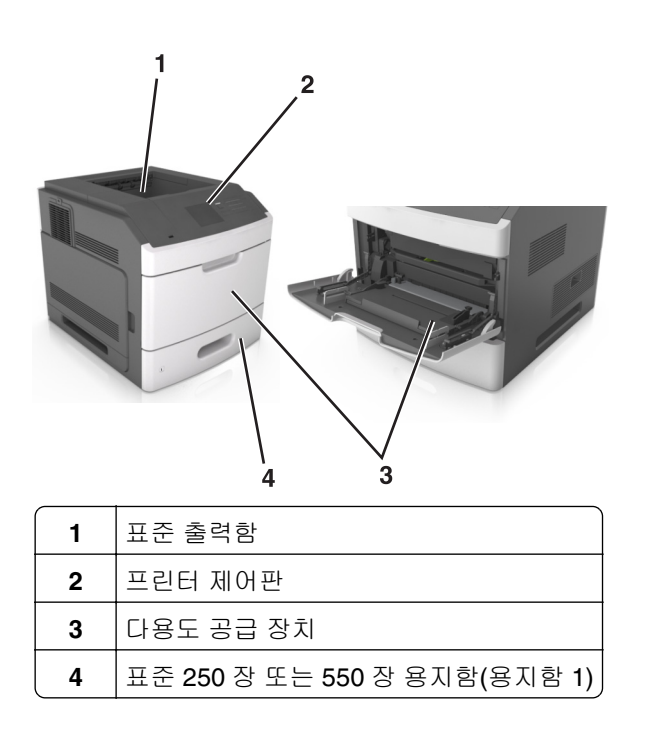

#### 완전 구성 모델

주의—넘어질 위험 있음**:** 바닥 상치형 구성의 경우 안정성을 위해 별도의 수납 가구가 있어야 합니다. 여 러 입력 옵션을 사용하는 경우 프린터장 또는 프린터 선반을 사용해야 합니다. 유사한 구성의 프린터를 구입한 경우 별도의 수납 가구가 필요할 수 있습니다. 자세한 내용은 **[www.lexmark.com/multifunctionprinters](http://www.lexmark.com/multifunctionprinters)** 를 참조하십시오.

다음 그림에는 프린터에서 지원되는 최대 옵션 마무리 장치 수와 용지함 수가 나와 있습니다. 기타 구성에 대 한 자세한 내용을 보려면 **[www.lexmark.com/multifunctionprinters](http://www.lexmark.com/multifunctionprinters)** 를 방문하시기 바랍니다.

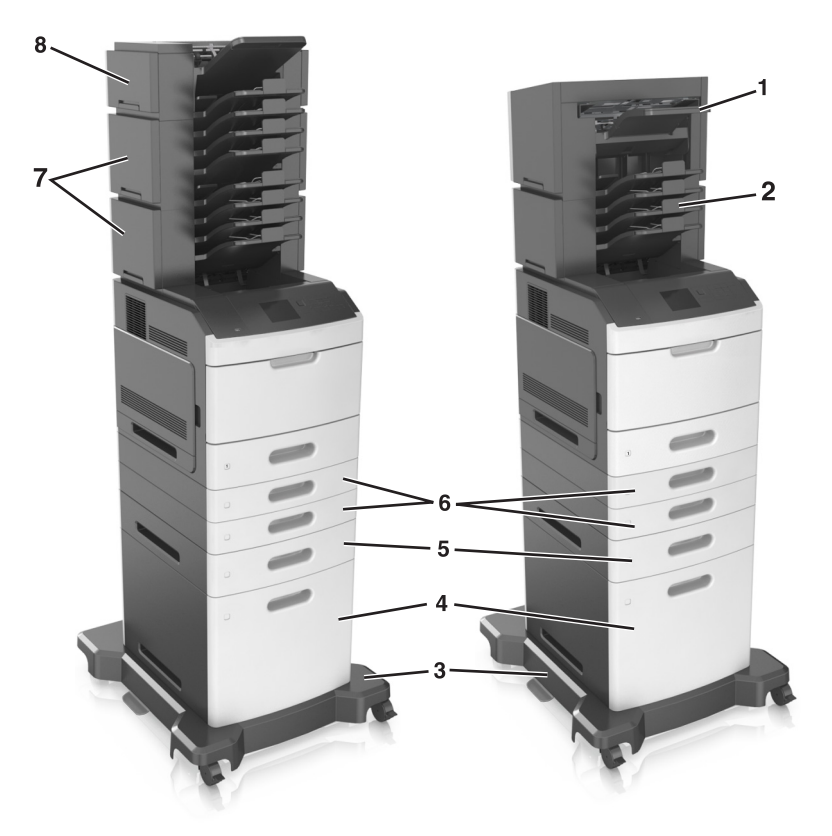

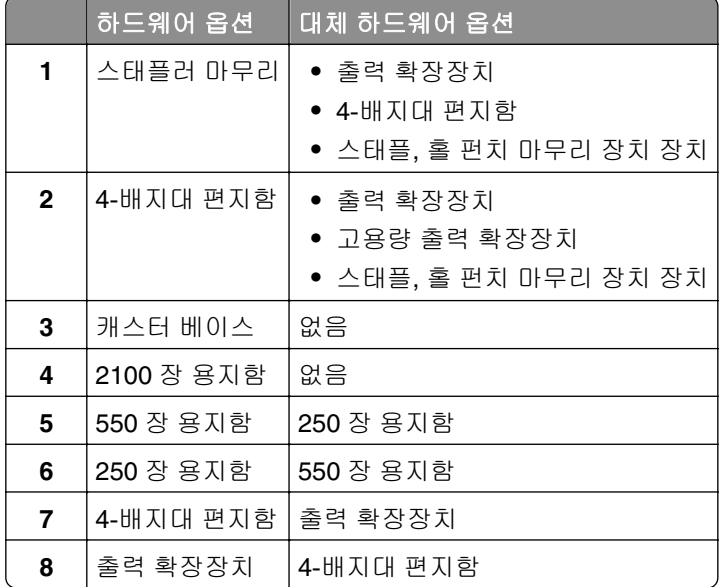

스태플, 홀 펀치 마무리 장치는 다른 출력 옵션과 함께 결합하지 않아야 합니다.

2 대 이상의 옵션 마무리 장치 구성:

- **•** 스태플 마무리 장치는 항상 위에 있어야 합니다.
- **•** 고용량 출력 확장장치는 항상 아래에 있어야 합니다.
- <span id="page-10-0"></span>**•** 출력 확장장치 옵션만 고용량 출력 확장장치 위에 놓을 수 있습니다.
- **•** 출력 확장장치와 편지함은 순서와 관계없이 설치할 수 있습니다.

옵션 용지함 사용 시:

- **•** 프린터에 2100 장 용지함이 구성되어 있는 경우 항상 캐스터 베이스를 사용하십시오.
- **•** 2100 장 용지함 구성시 항상 아래에 있어야 합니다.
- **•** 프린터에 최대 4 대의 옵션 용지함을 구성할 수 있습니다.
- **•** 옵션 250/550 장 용지함은 순서와 관계없이 설치할 수 있습니다.

# 프린터 제어판 사용

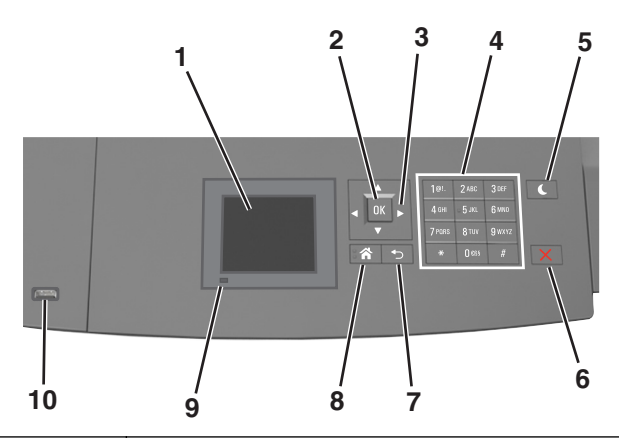

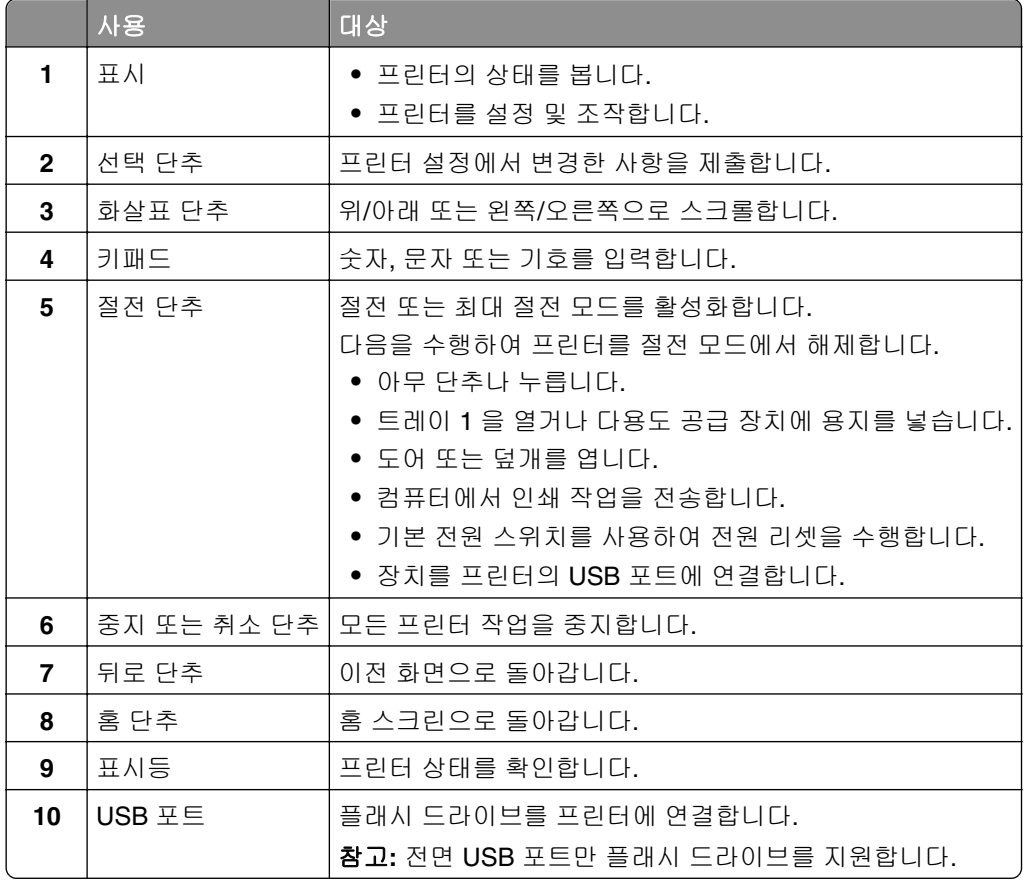

# <span id="page-11-0"></span>절전 버튼 및 표시등의 색상 이해

제어판에서 절전 버튼 및 표시등의 색상은 특정 프린터 상태 또는 조건을 나타냅니다.

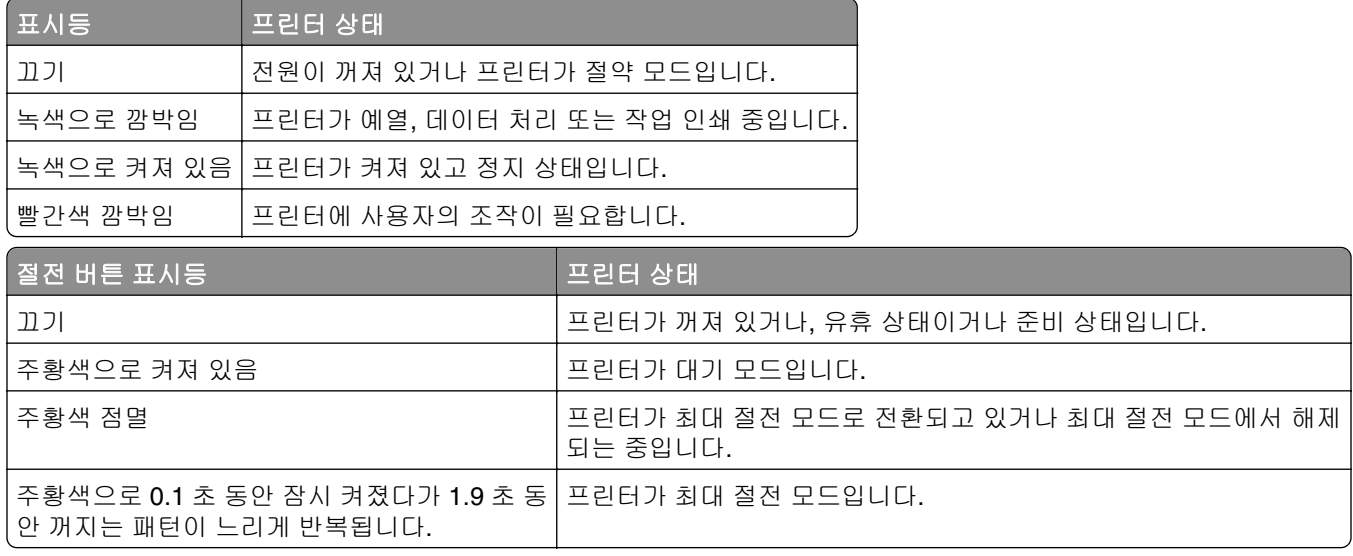

# <span id="page-12-0"></span>추가 프린터 설치

# 내부 옵션 설치

주의—감전 위험**:** 프린터를 설정한 후 컨트롤러 보드에 액세스하거나 옵션 하드웨어 또는 메모리 장치 를 설치하려면, 프린터를 끄고 전기 콘센트에서 전원 코드를 뽑은 후 작업을 수행하십시오. 프린터에 다 른 장치가 연결되어 있는 경우 다른 장치도 끄고 프린터에 연결된 케이블을 분리하십시오.

#### 사용할 수 있는 내부 옵션

- **•** 메모리 카드
	- **–** DDR3 DIMM
	- **–** 플래시 메모리
		- **•** 글꼴
		- **•** 펌웨어 카드
			- **–** 양식 및 바코드
			- **–** PRESCRIBE
			- **–** IPDS
- **•** 프린터 하드 디스크
- **•** LexmarkTM ISP(Internal Solutions Ports)
	- **–** 병렬 1284-B 인터페이스
	- **–** MarkNetTM N8350 802.11 b/g/n 무선 프린터 서버
	- **–** RS-232-C 직렬 인터페이스

#### 컨트롤러 보드에 액세스

참고**:** 이 작업을 위해 일자 드라이버가 필요합니다.

주의—감전 위험**:** 프린터를 설정한 후 컨트롤러 보드에 액세스하거나 옵션 하드웨어 또는 메모리 장치 를 설치하려면, 프린터를 끄고 전기 콘센트에서 전원 코드를 뽑은 후 작업을 수행하십시오. 프린터에 다 른 장치가 연결되어 있는 경우 다른 장치도 끄고 프린터에 연결된 케이블을 분리하십시오.

**1** 컨트롤러 보드 입구 덮개를 분리합니다.

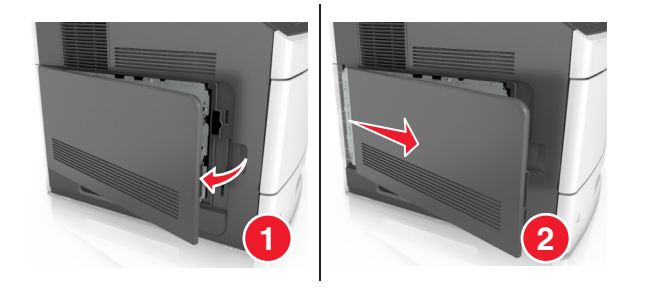

드라이버로 컨트롤러 보드 덮개 나사를 풉니다.

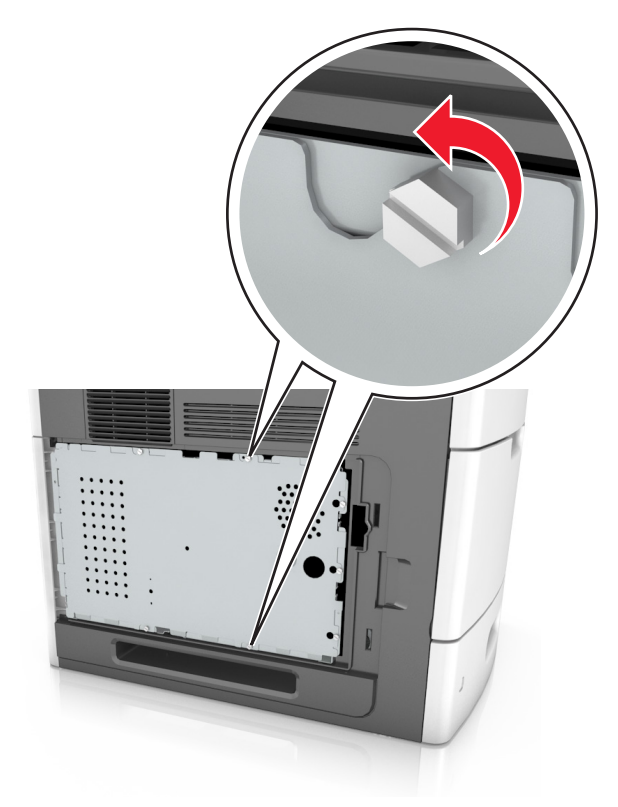

덮개를 분리합니다.

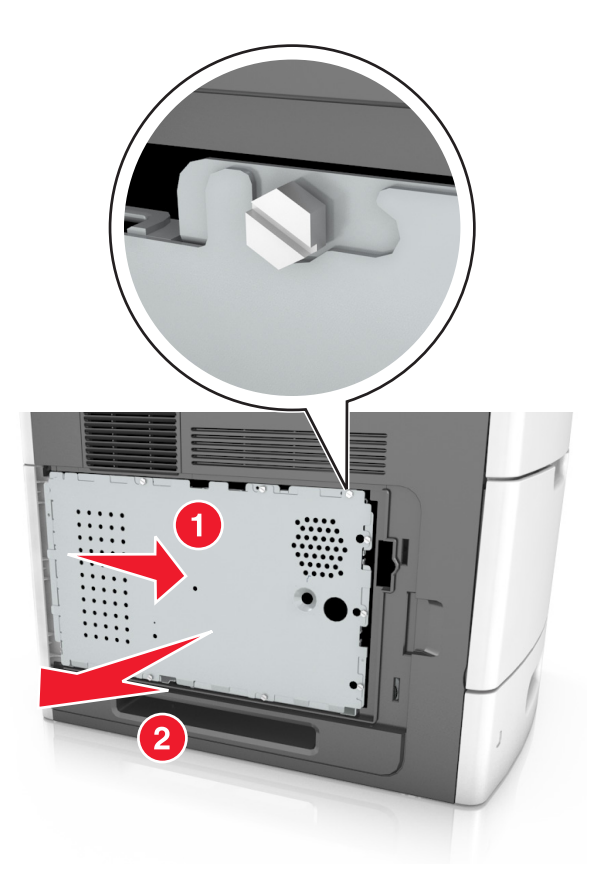

┱

다음 그림을 참조하여 해당 커넥터를 찾습니다.

경고—손상 위험**:** 컨트롤러 보드 전자 부품은 정전기로 인해 쉽게 손상될 수 있습니다. 정전기 발생 예방 을 위해 프린터의 금속 표면을 만진 후 컨트롤러 보드 전자 부품이나 커넥터를 만지십시오.

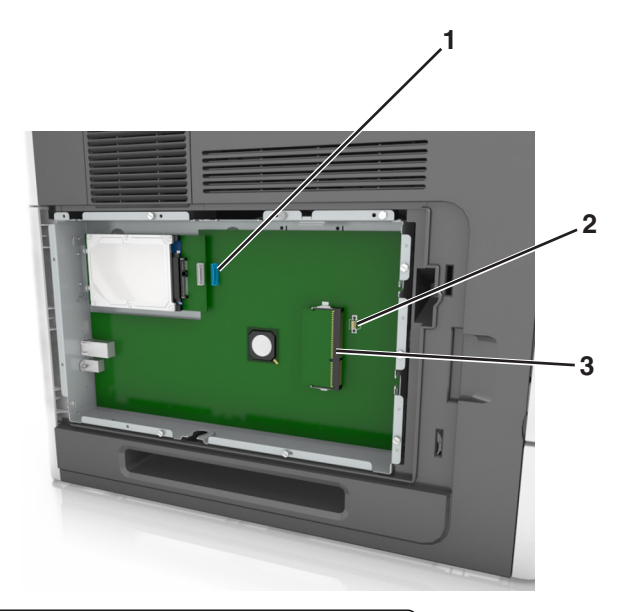

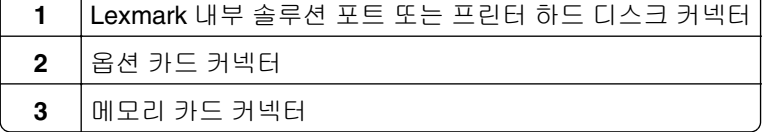

나사를 덮개의 구멍에 맞춘 후 덮개를 다시 조립합니다.

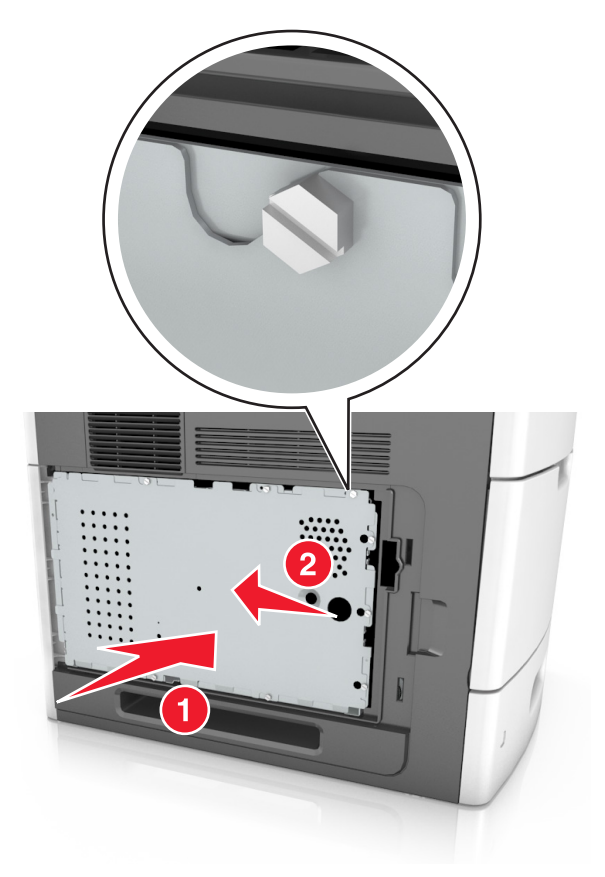

덮개에 나사를 조입니다.

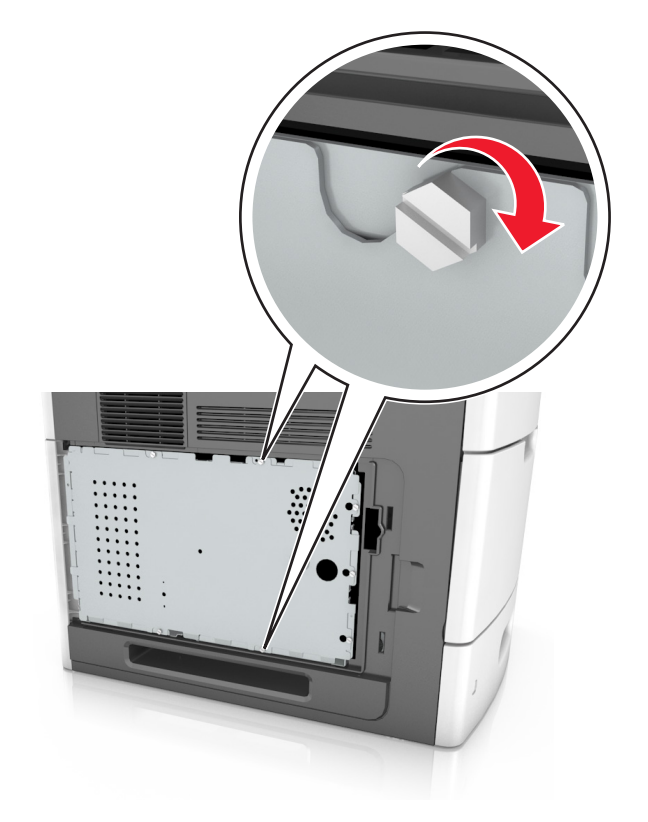

**7** 입구 덮개를 다시 조립합니다.

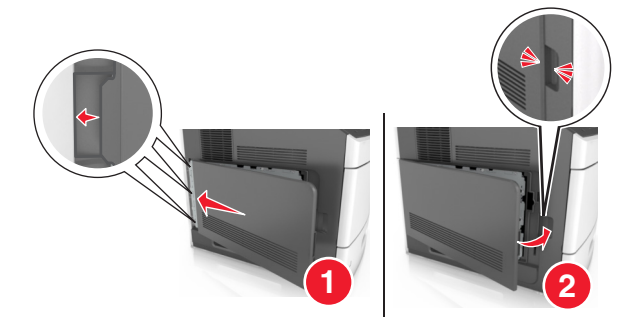

#### 메모리 카드 설치

주의—감전 위험**:** 프린터를 설정한 후 컨트롤러 보드에 액세스하거나 옵션 하드웨어 또는 메모리 장치 를 설치하려면, 프린터를 끄고 전기 콘센트에서 전원 코드를 뽑은 후 작업을 수행하십시오. 프린터에 다 른 장치가 연결되어 있는 경우 다른 장치도 끄고 프린터에 연결된 케이블을 분리하십시오.

경고—손상 위험**:** 컨트롤러 보드 전자 부품은 정전기로 인해 쉽게 손상될 수 있습니다. 정전기를 예방하기 위 해 프린터의 금속판을 만진 후 컨트롤러 보드의 전자 부품이나 커넥터를 만지십시오.

옵션 메모리 카드는 별도로 구입하여 컨트롤러 보드에 장착할 수 있습니다.

**1** 컨트롤러 보드에 접근합니다.

자세한 내용은 13 페이지의 ["컨트롤러](#page-12-0) 보드에 액세스"을 참조하십시오.

**2** 메모리 카드의 포장을 풉니다.

경고—손상 위험**:** 카드 가장자리에 있는 연결 지점을 만지지 마십시오. 장치가 손상될 수 있습니다. **3** 커넥터의 홈(2)에 메모리 카드의 홈(1)을 맞춥니다.

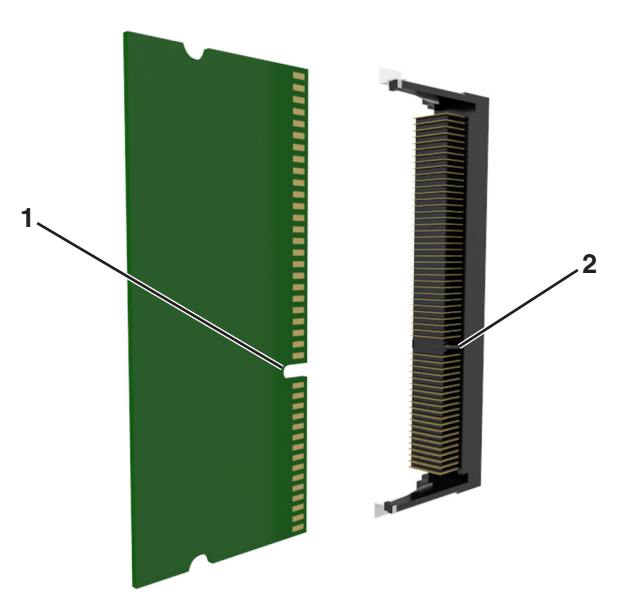

**4** 커넥터에 메모리 카드를 밀어넣고 컨트롤러 보드면에 닿게 밀면 딸깍 소리가 나면서 고정됩니다.

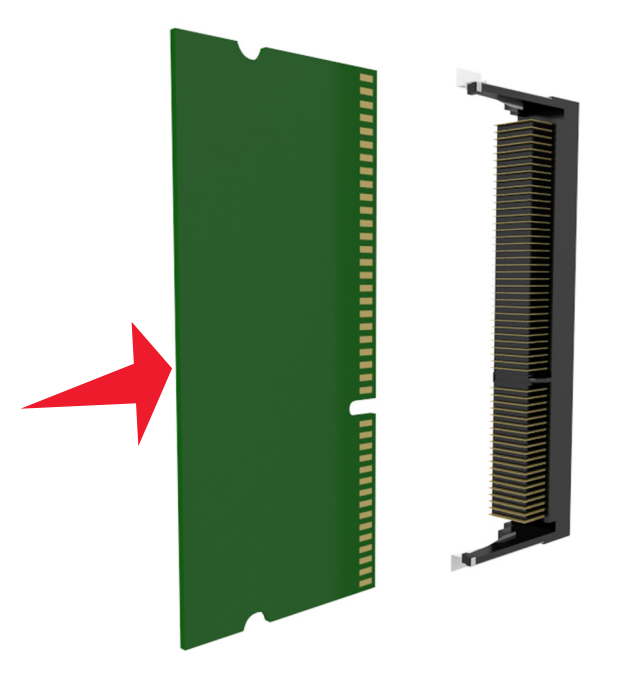

**5** 컨트롤러 보드 덮개와 컨트롤러 보드 입구 덮개를 다시 연결합니다.

#### **ISP(Internal Solutions Port)** 설치

컨트롤러 보드에는 하나의 옵션 Lexmark ISP(Internal Solutions Port)가 지원됩니다.

참고**:** 이 작업을 위해 일자 드라이버가 필요합니다.

주의—감전 위험**:** 프린터를 설정한 후 컨트롤러 보드에 액세스하거나 옵션 하드웨어 또는 메모리 장치 를 설치하려면, 프린터를 끄고 전기 콘센트에서 전원 코드를 뽑은 후 작업을 수행하십시오. 프린터에 다 른 장치가 연결되어 있는 경우 다른 장치도 끄고 프린터에 연결된 케이블을 분리하십시오.

경고—손상 위험**:** 컨트롤러 보드 전자 부품은 정전기로 인해 쉽게 손상될 수 있습니다. 정전기 발생 예방을 위해 먼저 프린터의 금속판을 만진 후 컨트롤러 보드 전자 부품이나 커넥터를 만지십시오.

**1** 컨트롤러 보드에 접근합니다.

자세한 내용은 13 페이지의 ["컨트롤러](#page-12-0) 보드에 액세스"를 참조하십시오.

**2** 프린터 하드 디스크 옵션이 설치되어 있는 경우는 맨 먼저 이 옵션을 제거합니다. 자세한 내용은 27 [페이지의](#page-26-0) "프린터 하드 디스크 제거"를 참조하십시오.

ISP 키트의 포장을 풉니다.

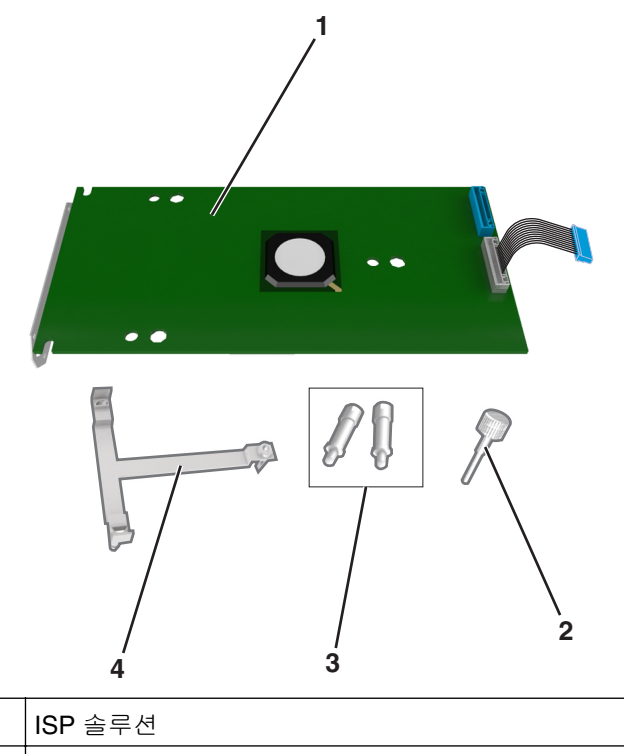

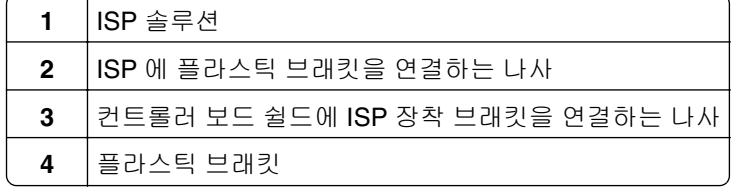

- ISP 입구에서 금속 커버를 분리합니다.
	- **a** 나사를 풉니다.

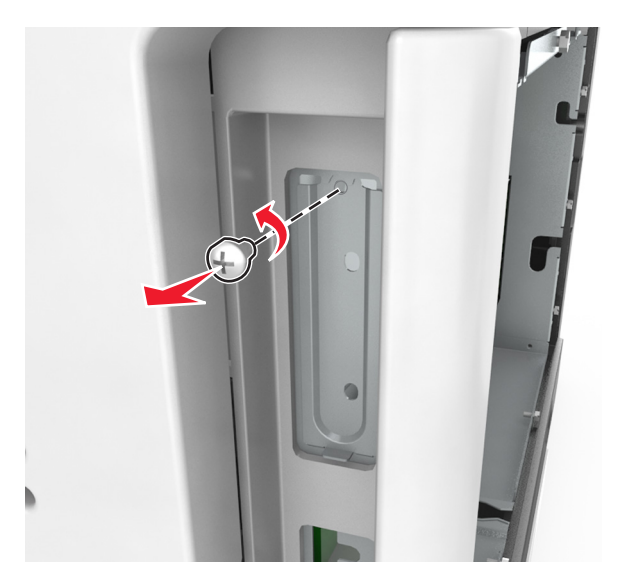

**b** 금속 커버를 들어올린 다음 당겨서 완전히 빼냅니다.

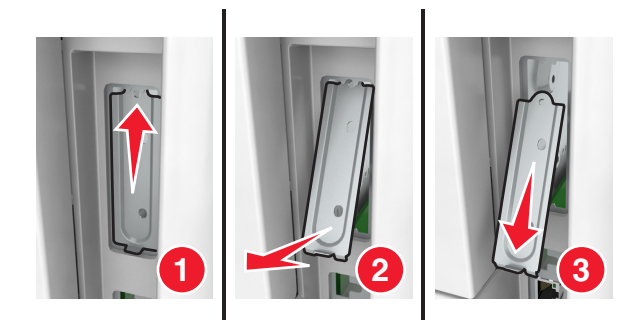

**5** 플라스틱 브래킷의 고정대를 컨트롤러 보드 케이지의 구멍에 맞춘 다음 찰칵 소리가 들릴 때까지 플라스 틱 브래킷을 눌러 컨트롤러 보드 케이지에 부착합니다. 케이블이 플라스틱 브래킷에 깔끔하게 정리되었는 지 확인합니다.

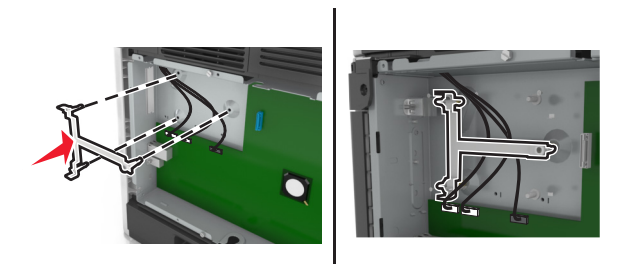

**6** ISP 를 플라스틱 브래킷에 설치합니다.

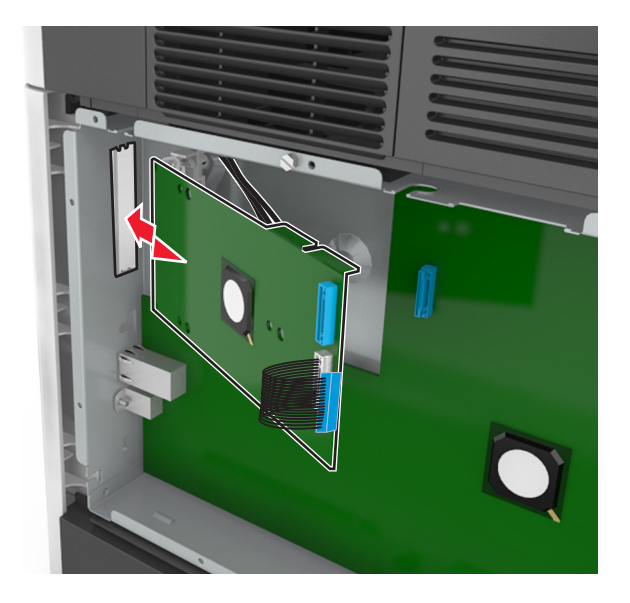

참고**:** 플라스틱 브래킷 위에서 ISP 를 비스듬히 기울여 잡고 달려있는 모든 커넥터를 시스템 보드 케이 지의 ISP 입구로 통과시킵니다.

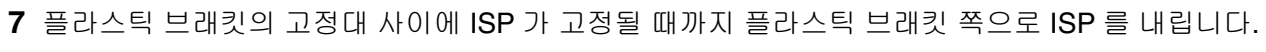

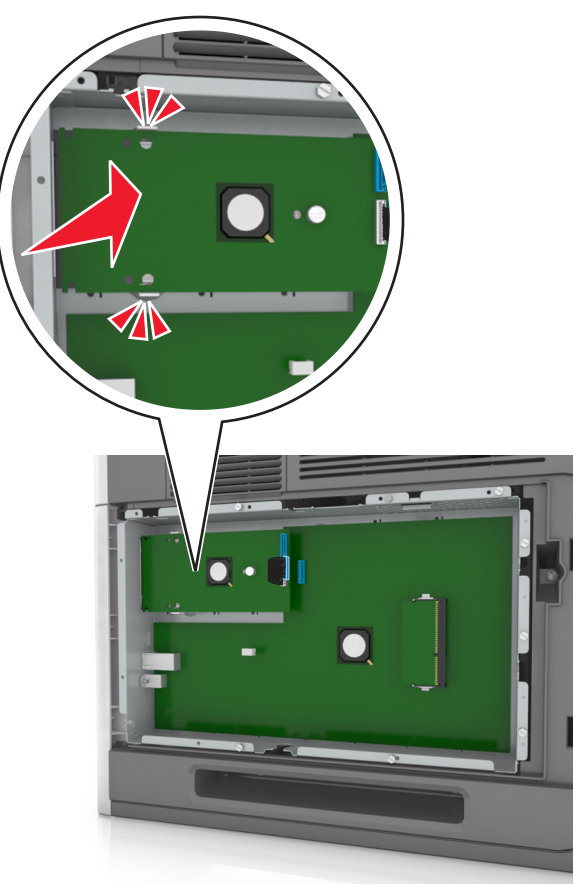

**8** 제공된 손잡이 나사를 사용하여 플라스틱 브래킷을 ISP 에 부착합니다.

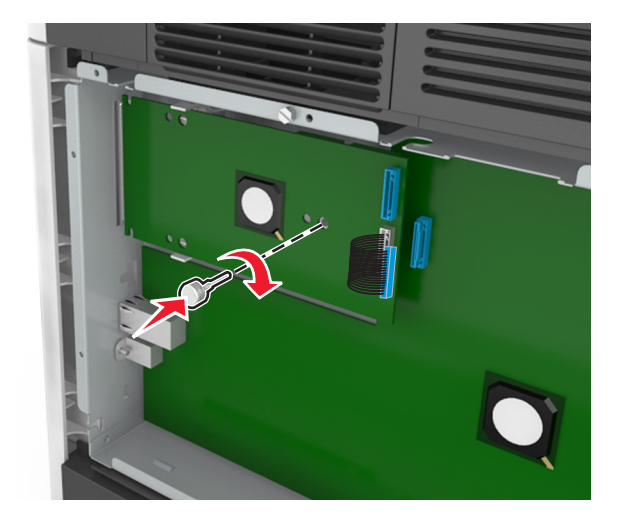

참고**:** 나사를 시계 방향으로 돌려 ISP 를 제자리에 고정시킵니다. 그러나 이 단계에서는 나사를 꽉 조이 지 마십시오.

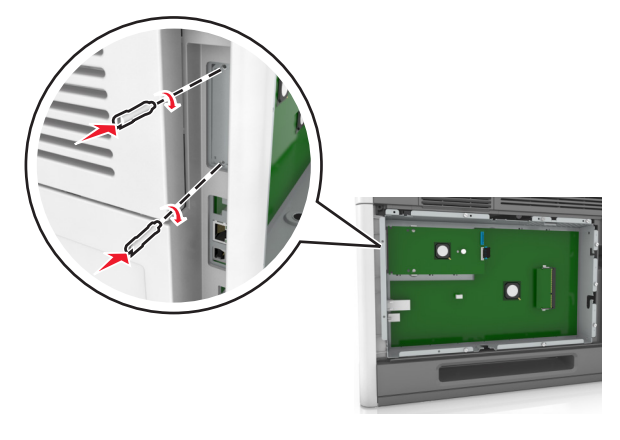

**9** 제공된 나사 2 개를 연결하여 ISP 장착 브래킷을 컨트롤러 보드 쉴드에 고정시킵니다.

**10** ISP 에 연결된 나사를 조입니다.

경고—손상 위험**:** 나사를 너무 꽉 조이지 마십시오.

**11** ISP 솔루션 인터페이스 케이블을 컨트롤러 보드 소켓에 연결합니다. 참고**:** 플러그와 소켓은 색상으로 표시되어 있습니다.

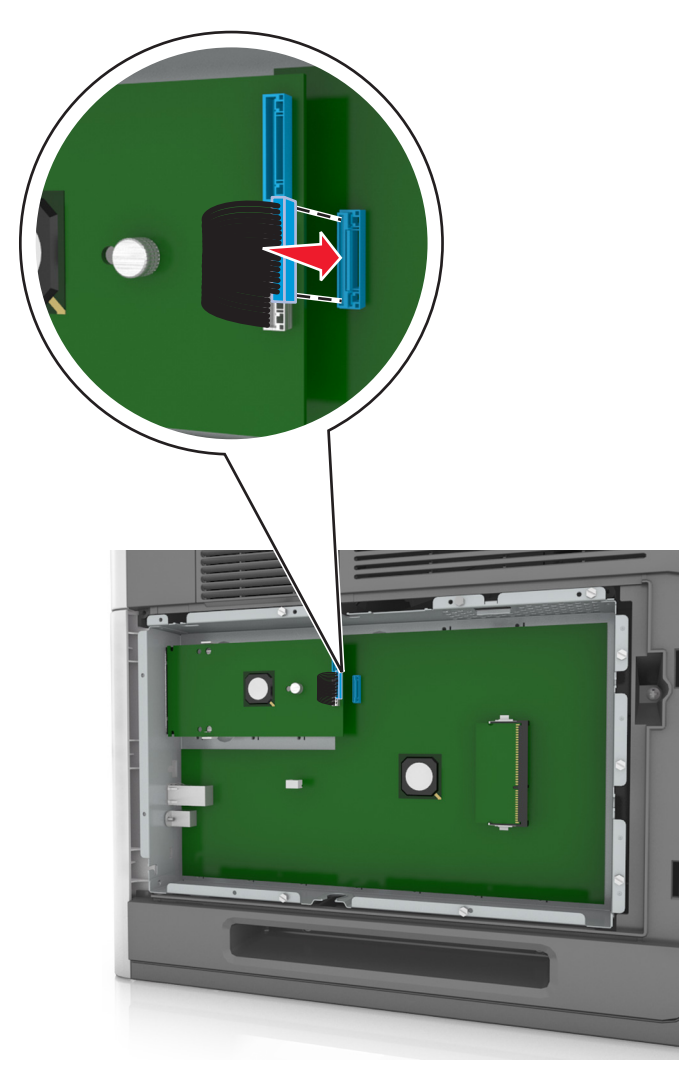

#### 옵션 카드 설치

주의—감전 위험**:** 프린터를 설정한 후 컨트롤러 보드에 액세스하거나 옵션 하드웨어 또는 메모리 장치 를 설치하려면, 프린터를 끄고 전기 콘센트에서 전원 코드를 뽑은 후 작업을 수행하십시오. 프린터에 다 른 장치가 연결되어 있는 경우 다른 장치도 끄고 프린터에 연결된 케이블을 분리하십시오.

경고—손상 위험**:** 컨트롤러 보드 전자 부품은 정전기로 인해 쉽게 손상될 수 있습니다. 정전기 발생 예방을 위해 프린터의 금속 표면을 만진 후 컨트롤러 보드 전자 부품이나 커넥터를 만지십시오.

**1** 컨트롤러 보드에 접근합니다. 자세한 내용은 13 페이지의 ["컨트롤러](#page-12-0) 보드에 액세스"을 참조하십시오.

**2** 옵션 카드의 포장을 풉니다.

경고—손상 위험**:** 카드 가장자리에 있는 연결 지점을 만지지 마십시오.

**3** 카드 가장자리를 잡고 카드의 플라스틱 핀 (1)을 컨트롤러 보드의 구멍 (2)과 맞춥니다.

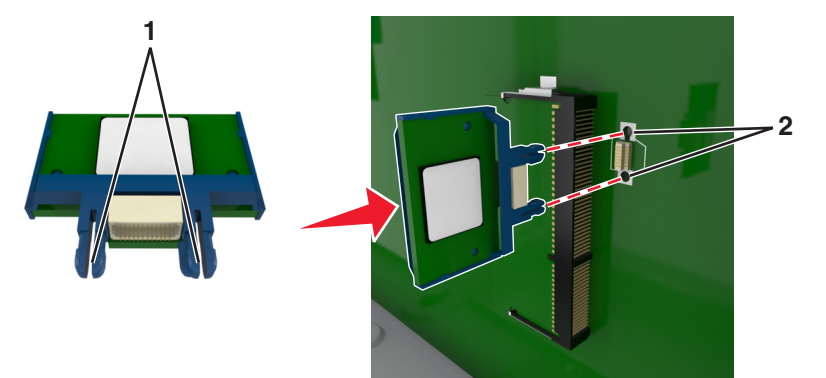

**4** 그림과 같이 카드를 제자리에 고정합니다.

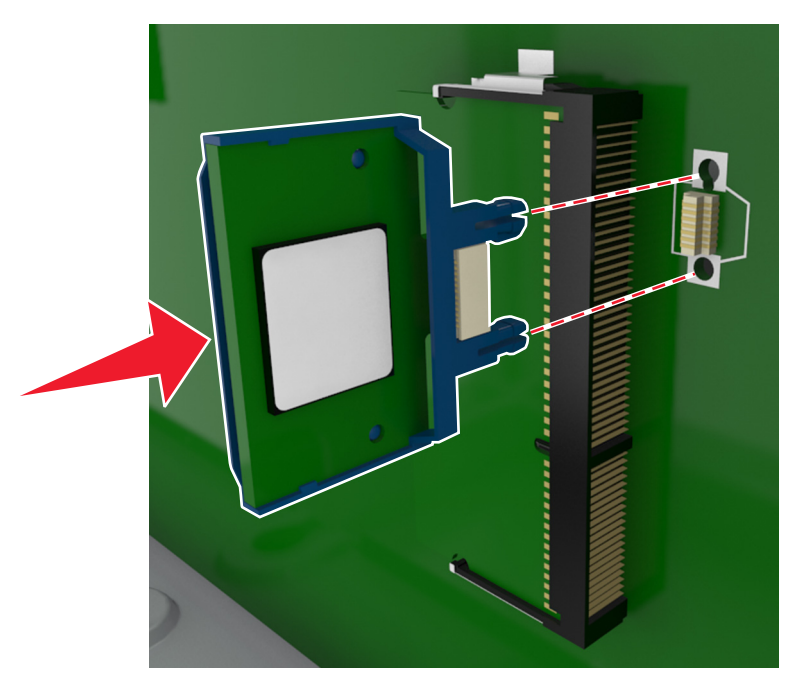

경고—손상 위험**:** 카드를 잘못 설치할 경우 카드와 컨트롤러 보드가 손상될 수 있습니다.

참고**:** 카드 위의 커넥터 전체 부분이 컨트롤러 보드에 닿으면서 평행을 이뤄야 합니다.

**5** 컨트롤러 보드 입구 덮개를 닫습니다.

참고**:** 프린터 소프트웨어와 옵션을 설치한 후 이를 인쇄 작업에 사용할 수 있도록 하려면 프린터 드라이 버에서 옵션을 수동으로 추가해야 할 수 있습니다. 자세한 내용은 35 페이지의 "인쇄 [드라이버에](#page-34-0) 사용 할 수 있는 옵션 [추가"을](#page-34-0) 참조하십시오.

#### 프린터 하드 디스크 설치

참고**:** 이 작업을 위해 일자 드라이버가 필요합니다.

주의—감전 위험**:** 프린터를 설정한 후 컨트롤러 보드에 액세스하거나 옵션 하드웨어 또는 메모리 장치 를 설치하려면, 프린터를 끄고 전기 콘센트에서 전원 코드를 뽑은 후 작업을 수행하십시오. 프린터에 다 른 장치가 연결되어 있는 경우 다른 장치도 끄고 프린터에 연결된 케이블을 분리하십시오.

경고—손상 위험**:** 컨트롤러 보드 전자 부품은 정전기로 인해 쉽게 손상될 수 있습니다. 정전기 발생 예방을 위해 먼저 프린터의 금속판을 만진 후 컨트롤러 보드 전자 부품이나 커넥터를 만지십시오.

**1** 컨트롤러 보드에 접근합니다.

자세한 내용은 13 페이지의 ["컨트롤러](#page-12-0) 보드에 액세스"를 참조하십시오.

**2** 프린터 하드 디스크의 포장을 풉니다.

**3** 컨트롤러 보드 케이지에서 해당 커넥터를 찾습니다.

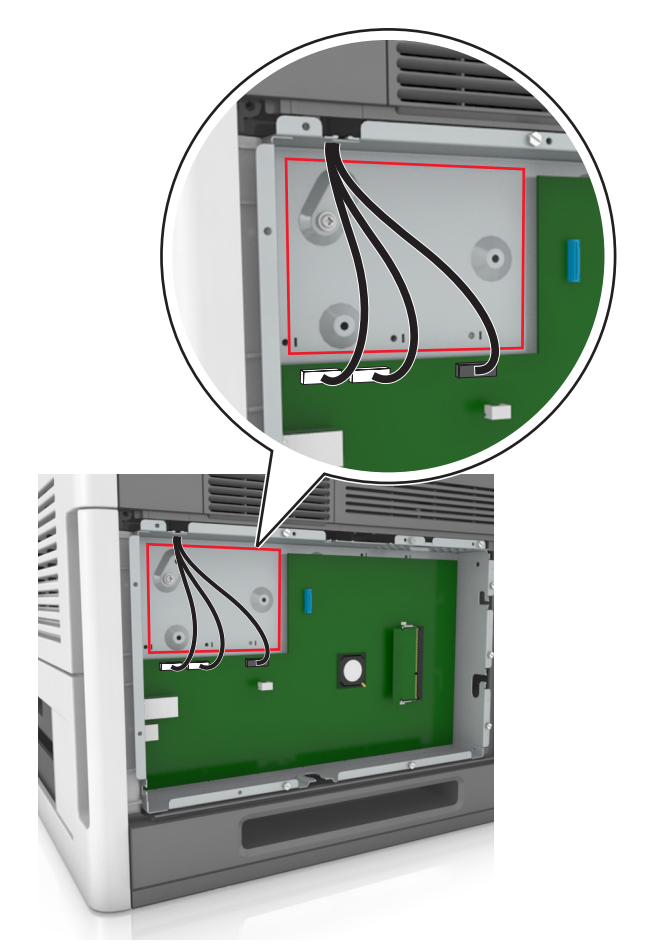

참고**:** 옵션 ISP 가 현재 설치되어 있을 경우 프린터 하드 디스크를 ISP 에 설치해야 합니다.

프린터 하드 디스크를 IPS 에 설치하는 방법은 다음과 같습니다.

**a** 프린터 하드 디스크 장착 브래킷에 연결된 나사를 분리한 후 브래킷을 분리합니다.

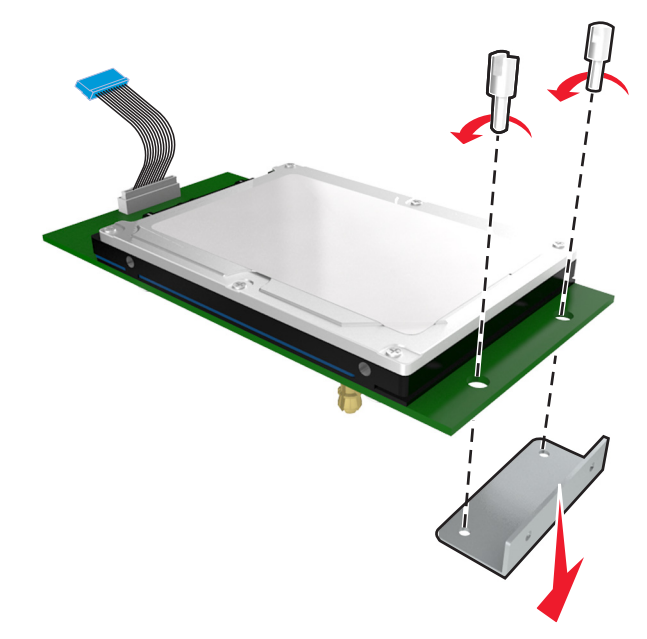

**b** 프린터 하드 디스크의 스탠드오프를 ISP 의 구멍에 맞추고 프린터 하드 디스크에서 스탠드오프가 제 자리에 들어갈 때까지 아래로 누릅니다.

설치 경고**:** 인쇄 회로 보드 부품의 가장자리만 잡으십시오. 프린터 하드 디스크의 가운데를 만지거나 누르지 마십시오. 장치가 손상될 수 있습니다.

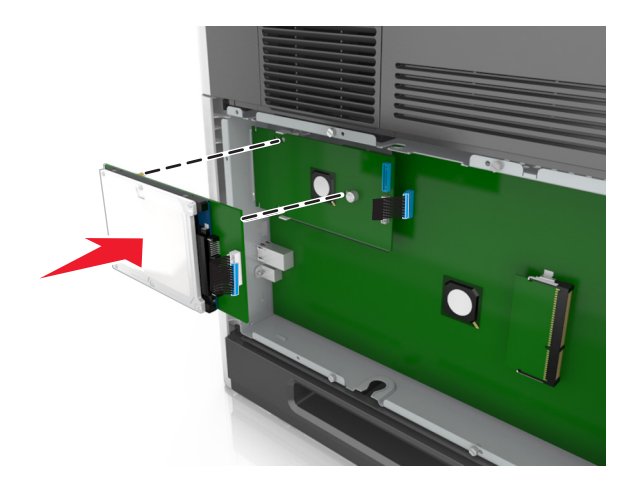

**c** 프린터 하드 디스크 인터페이스 케이블의 플러그를 ISP 소켓에 꽂습니다. 참고**:** 플러그와 콘센트는 색 표시가 되어 있습니다.

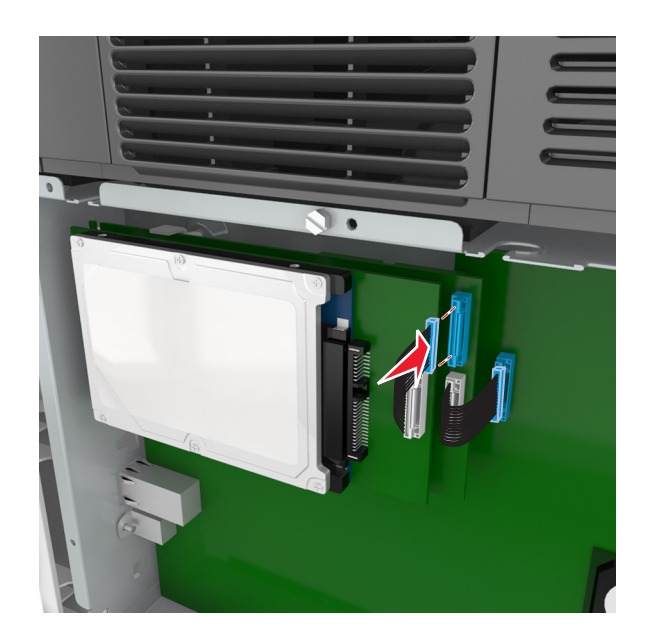

**4** 프린터 하드 디스크의 스탠드오프를 컨트롤러 보드 케이지의 구멍에 맞추고 프린터 하드 디스크에서 스탠 드오프가 제 자리에 들어갈 때까지 아래로 누릅니다.

설치 경고**:** 인쇄 회로 보드 부품의 가장자리만 잡으십시오. 프린터 하드 디스크의 가운데를 만지거나 누 르지 마십시오. 장치가 손상될 수 있습니다.

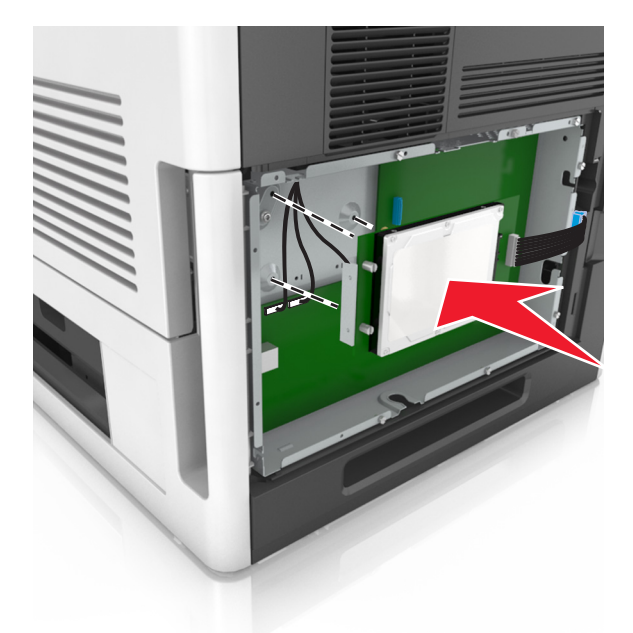

참고**:** 케이블이 프린터 하드 디스크에 아래에 깔끔하게 정리되었는지 확인합니다.

**5** 프린터 하드 디스크 인터페이스 케이블의 플러그를 컨트롤러 보드 소켓에 꽂습니다. 참고**:** 플러그와 콘센트는 색 표시가 되어 있습니다.

<span id="page-26-0"></span>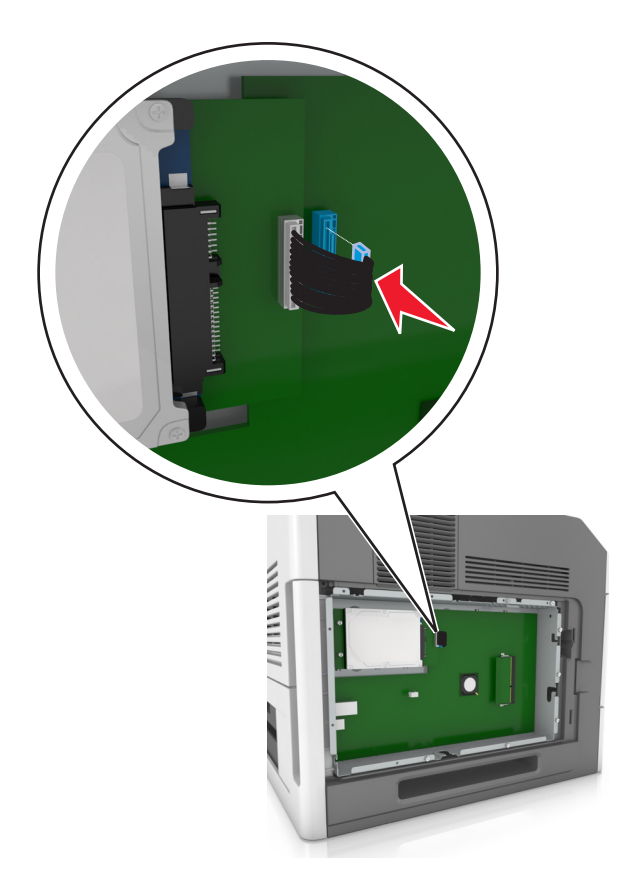

### 프린터 하드 디스크 제거

참고**:** 이 작업을 위해 일자 드라이버가 필요합니다.

주의—감전 위험**:** 프린터를 설정한 후 컨트롤러 보드에 액세스하거나 옵션 하드웨어 또는 메모리 장치 를 설치하려면, 프린터를 끄고 전기 콘센트에서 전원 코드를 뽑은 후 작업을 수행하십시오. 프린터에 다 른 장치가 연결되어 있는 경우 다른 장치도 끄고 프린터에 연결된 케이블을 분리하십시오.

경고—손상 위험**:** 컨트롤러 보드 전자 부품은 정전기로 인해 쉽게 손상될 수 있습니다. 정전기 발생 예방을 위해 프린터의 금속 표면을 만진 후 컨트롤러 보드 전자 부품이나 커넥터를 만지십시오.

- **1** 컨트롤러 보드에 접근합니다. 자세한 내용은 13 페이지의 ["컨트롤러](#page-12-0) 보드에 액세스"을 참조하십시오.
- **2** 컨트롤러 보드에서 프린터 하드 디스크 인터페이스 케이블을 뽑고 프린터 하드 디스크에 연결된 케이블 은 그대로 둡니다. 케이블을 뽑으려면 케이블을 당기기 전에 인터페이스 케이블의 플러그에 있는 패들을 눌러 잡고 걸쇠를 풉니다.

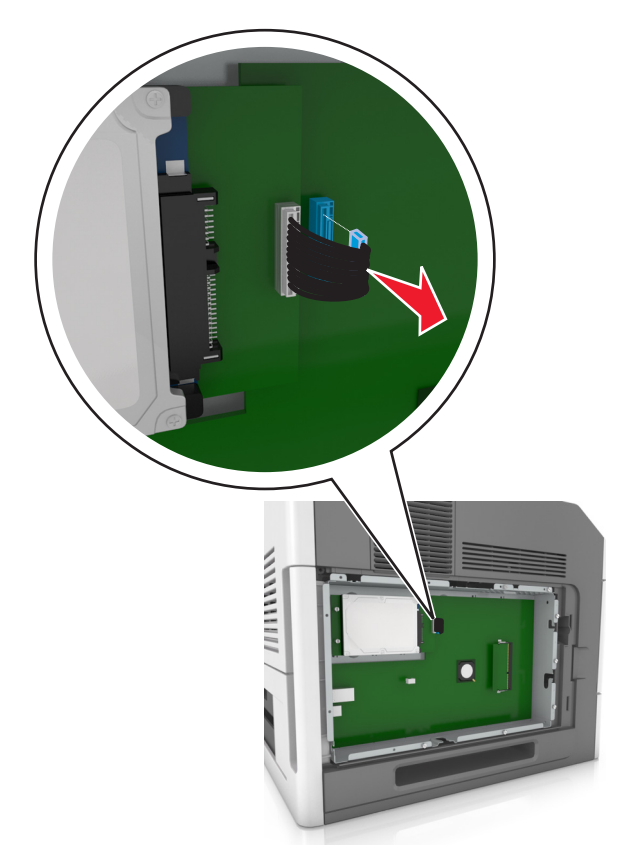

**3** 프린터 하드 디스크를 제자리에 고정하고 있는 나사를 제거합니다.

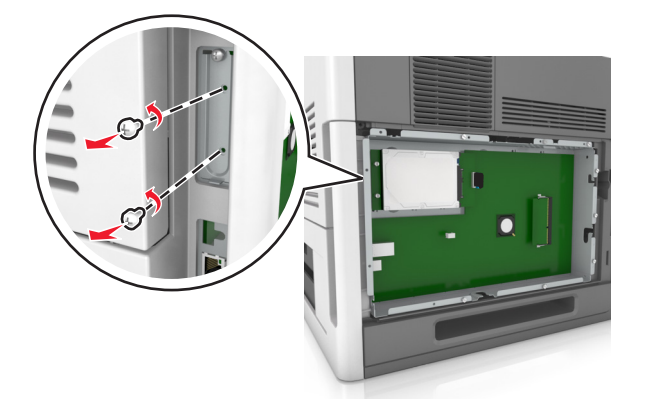

<span id="page-28-0"></span>**4** 프린터 하드 디스크를 제거합니다.

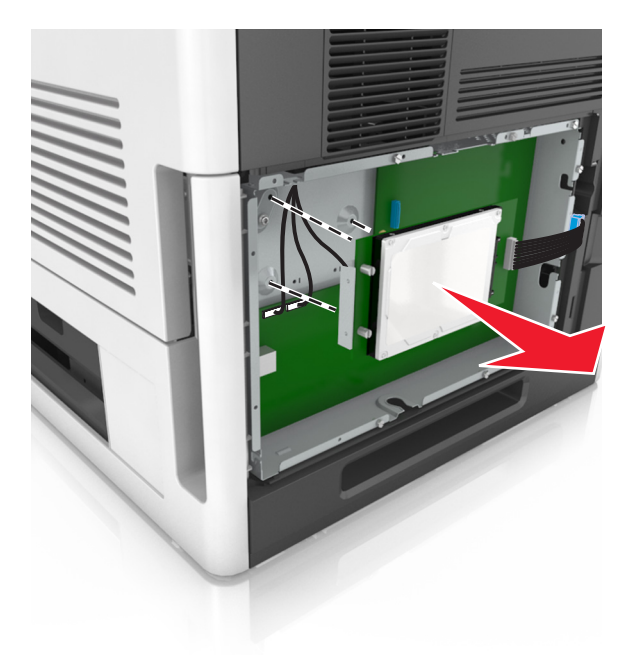

**5** 프린터 하드 디스크를 옆에 놓습니다.

### 하드웨어 옵션 설치

#### 설치 순서

주의—부상 위험**:** 프린터 무게는 18 kg(40 lb) 이상이므로 안전하게 들려면 2 명 이상의 숙련된 인원이  $\textsf{a}$  있어야 합니다.

주의—감전 위험**:** 프린터를 설정한 후 컨트롤러 보드에 액세스하거나 옵션 하드웨어 또는 메모리 장치 를 설치하려면, 프린터를 끄고 전기 콘센트에서 전원 코드를 뽑은 후 작업을 수행하십시오. 프린터에 다 른 장치가 연결되어 있는 경우 다른 장치도 끄고 프린터에 연결된 케이블을 분리하십시오.

주의—넘어질 위험 있음**:** 바닥 상치형 구성의 경우 안정성을 위해 별도의 수납 가구가 있어야 합니다. 여 러 입력 옵션을 사용하는 경우 프린터장 또는 프린터 선반을 사용해야 합니다. 유사한 구성의 프린터를 구입한 경우 별도의 수납 가구가 필요할 수 있습니다. 자세한 내용은 **[www.lexmark.com/multifunctionprinters](http://www.lexmark.com/multifunctionprinters)** 에서 확인하십시오.

프린터와 하드웨어 옵션(구입한 경우)을 다음과 같은 순서로 설치하십시오.

- **•** Caster Base
- **•** 2100 장 트레이 또는 스페이서
- **•** 옵션 550 장 또는 250 장 트레이
- **•** 프린터

캐스터 베이스, 옵션 550 장 또는 250 장 트레이, 스페이서 또는 2100 장 트레이에 대한 자세한 내용은 해당 옵 션에 동봉된 설치 안내서를 참조하십시오.

#### 옵션 급지대 설치

주의—부상 위험**:** 프린터 무게는 18 kg(40 lb) 이상이므로 안전하게 들려면 2 명 이상의 숙련된 인원이 있어야 합니다.

주의—감전 위험**:** 프린터를 설정한 후 컨트롤러 보드에 액세스하거나 옵션 하드웨어 또는 메모리 장치 를 설치하려면, 프린터를 끄고 전기 콘센트에서 전원 코드를 뽑은 후 작업을 수행하십시오. 프린터에 다 른 장치가 연결되어 있는 경우 다른 장치도 끄고 프린터에 연결된 케이블을 분리하십시오.

주의—넘어질 위험 있음**:** 바닥 상치형 구성의 경우 안정성을 위해 별도의 수납 가구가 있어야 합니다. 여 러 입력 옵션을 사용하는 경우 프린터장 또는 프린터 선반을 사용해야 합니다. 유사한 구성의 프린터를 구입한 경우 별도의 수납 가구가 필요할 수 있습니다. 자세한 내용은 **[www.lexmark.com/multifunctionprinters](http://www.lexmark.com/multifunctionprinters)** 에서 확인하십시오.

**1** 전원 스위치를 사용하여 프린터를 끈 후 전기 콘센트에서 전원 코드를 뽑으십시오.

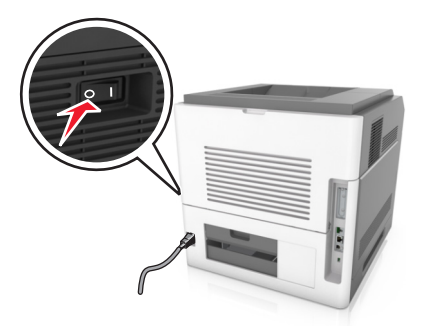

- 
- **2** 옵션 급지대의 포장을 풀고 포장재를 모두 제거합니다.
- **3** 트레이를 베이스에서 완전히 빼냅니다.

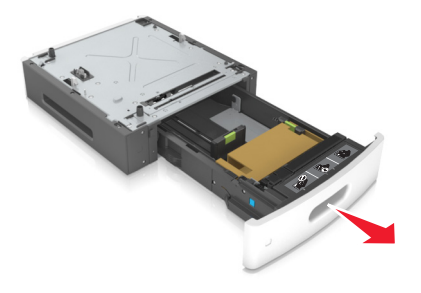

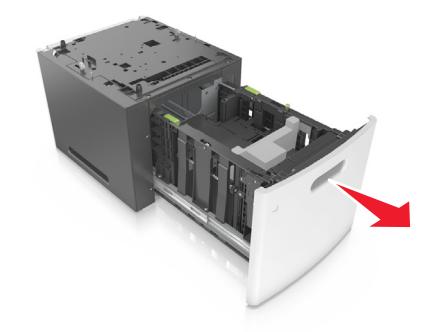

- **4** 용지함 안쪽의 포장재를 모두 제거합니다.
- **5** 용지함을 베이스에 삽입합니다.
- **6** 프린터 근처에 급지대를 놓습니다.
- **7** 옵션 트레이와 캐스터 베이스를 정렬합니다.

참고**:** 캐스터 베이스 바퀴가 고정되어 있어야 프린터가 고정됩니다.

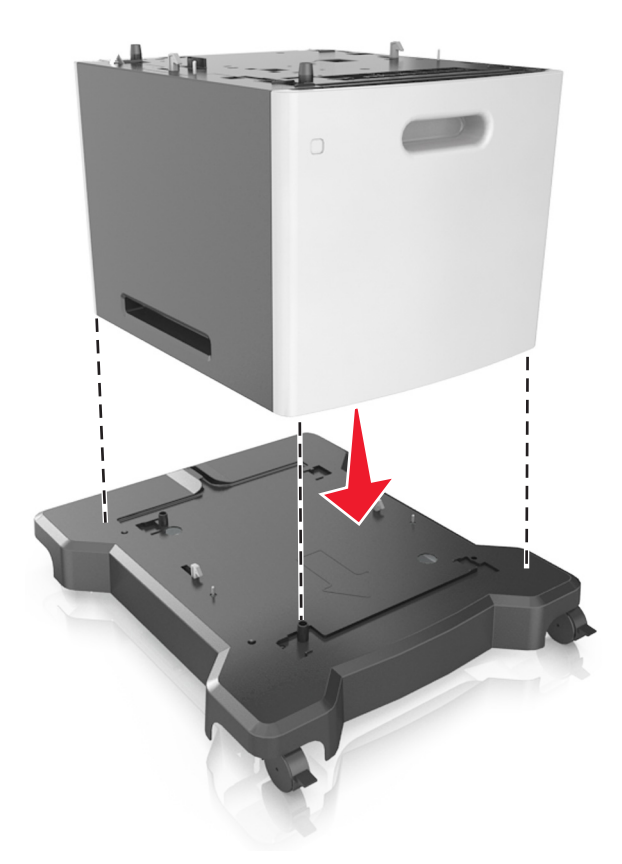

**8** 프린터와 트레이를 맞춘 후 프린터를 제자리에 내려 놓습니다. 참고**:** 옵션 급지대를 모두 설치한 후 함께 잠급니다.

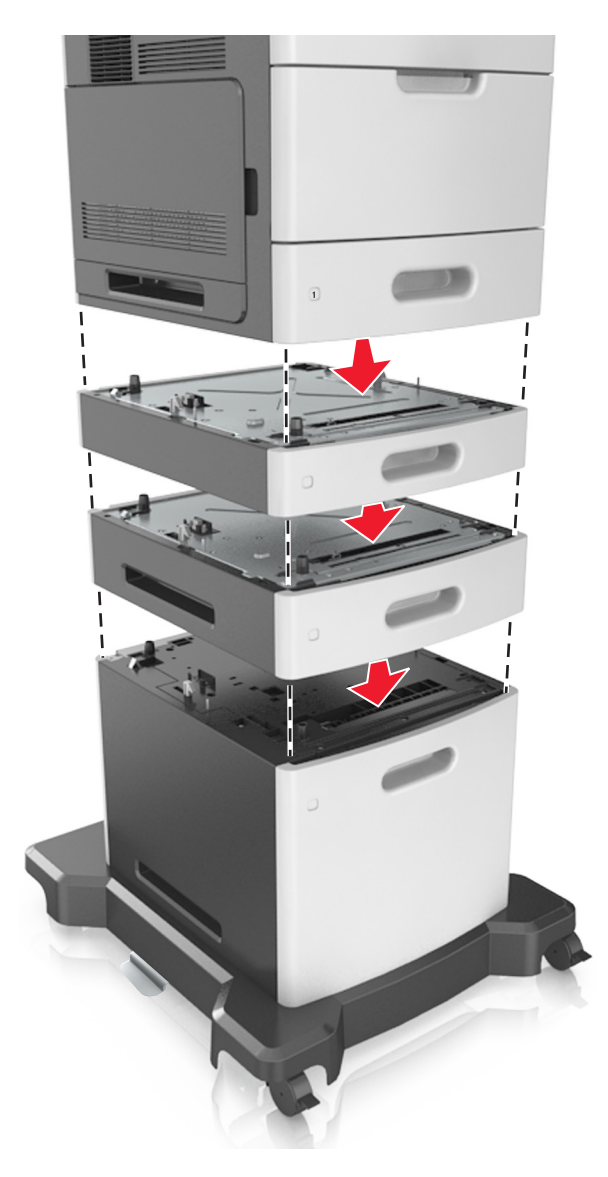

**9** 전원 코드를 프린터에 연결한 후 올바르게 접지된 전기 콘센트에 연결하고 프린터를 켭니다.

<span id="page-32-0"></span>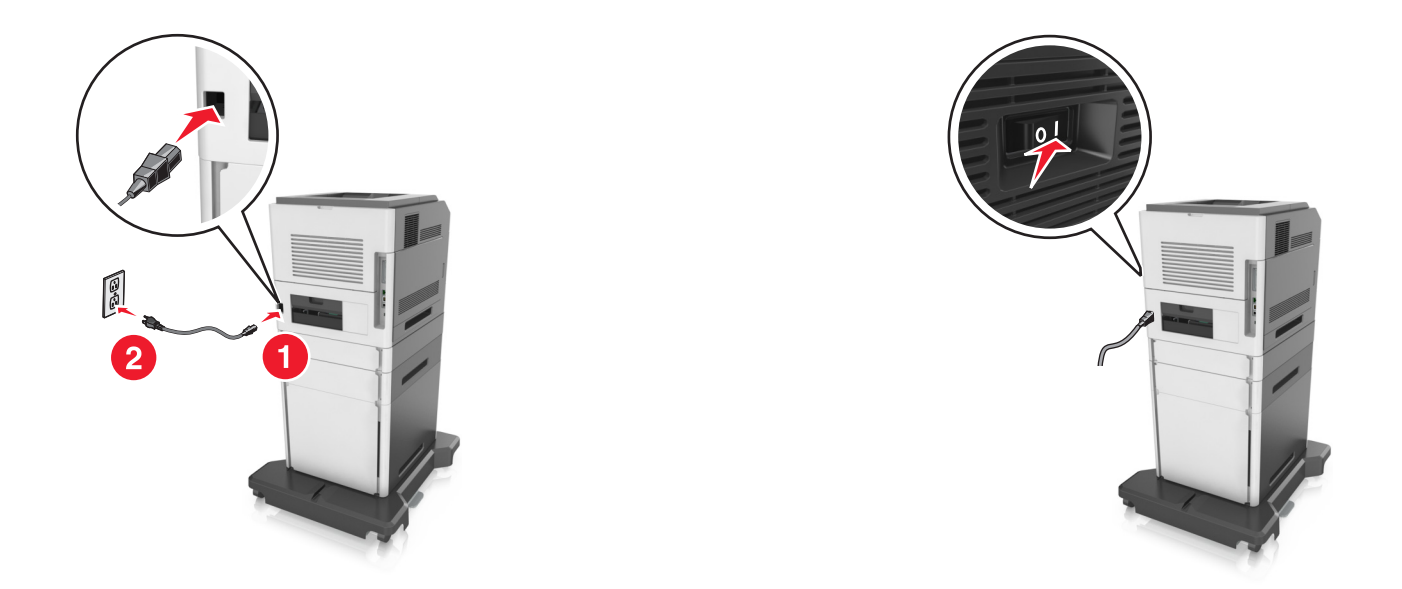

참고**:** 프린터 소프트웨어와 옵션을 설치한 후 이를 인쇄 작업에 사용할 수 있도록 하려면 프린터 드라이 버에서 옵션을 수동으로 추가해야 할 수 있습니다. 자세한 내용은 35 페이지의 "인쇄 [드라이버에](#page-34-0) 사용 할 수 있는 옵션 [추가"을](#page-34-0) 참조하십시오.

옵션 용지함을 분리하려면 프린터 오른쪽의 걸쇠를 찰칵하며 제자리로 고정될 때까지 프린터 앞쪽으로 민 후 전체 용지함을 위에서 아래로 한 번에 분리합니다.

# 케이블 연결

주의—부상 위험**:** 천둥 번개가 칠 때에는 이 제품을 설치하지 마시고 팩스 기능 사용 또는 전원 코드나 USB 케이블 연결 등의 전기 기능 또는 케이블 연결을 하지 마십시오.

USB 케이블 또는 이더넷 케이블을 사용하여 프린터를 컴퓨터에 연결합니다.

다음 사항이 일치하는지 확인합니다.

- **•** 케이블의 USB 기호와 프린터의 USB 기호가 같아야 합니다.
- **•** 이더넷 포트에 적합한 이더넷 케이블을 연결합니다.
- **•** 병렬 포트에 적합한 병렬 케이블을 연결합니다.

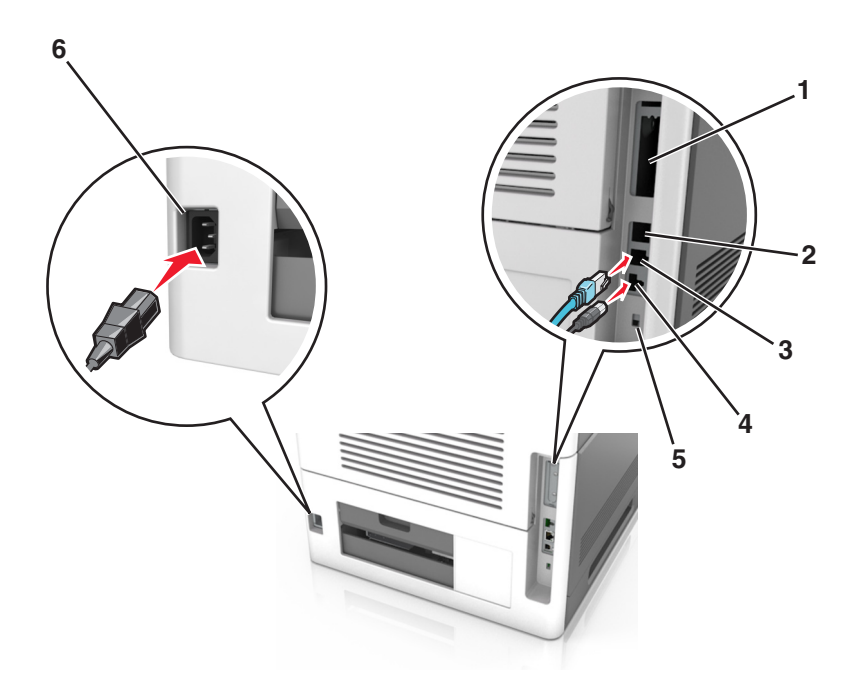

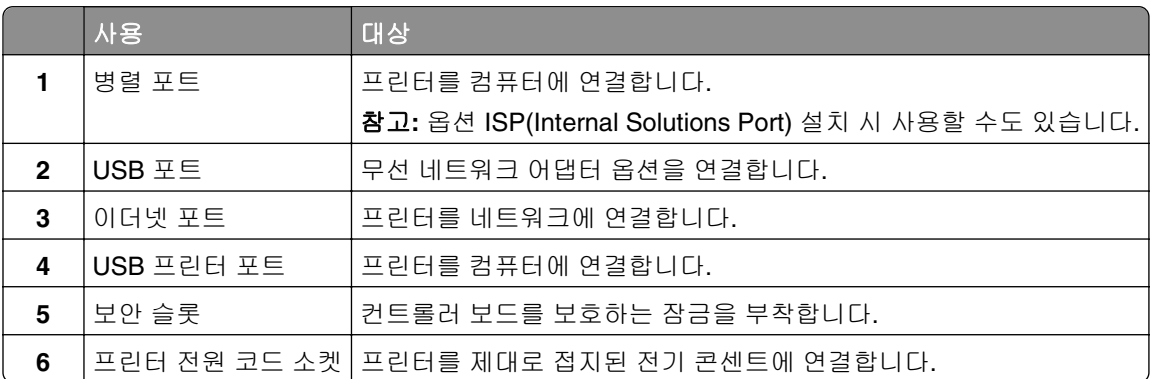

경고—손상 위험**:** 인쇄가 진행되는 동안 표시된 영역의 USB 케이블, 네트워크 어댑터 또는 프린터를 만지지 마십시오. 데이터가 손실되거나 고장날 수 있습니다.

참고**:** 이 기능은 옵션 급지대와 캐스터 베이스를 구매한 경우에만 사용할 수 있습니다.

이더넷 케이블과 전원 코드를 연결한 후, 케이블을 프린터 뒷면의 채널에 깔끔하게 끼웁니다.

<span id="page-34-0"></span>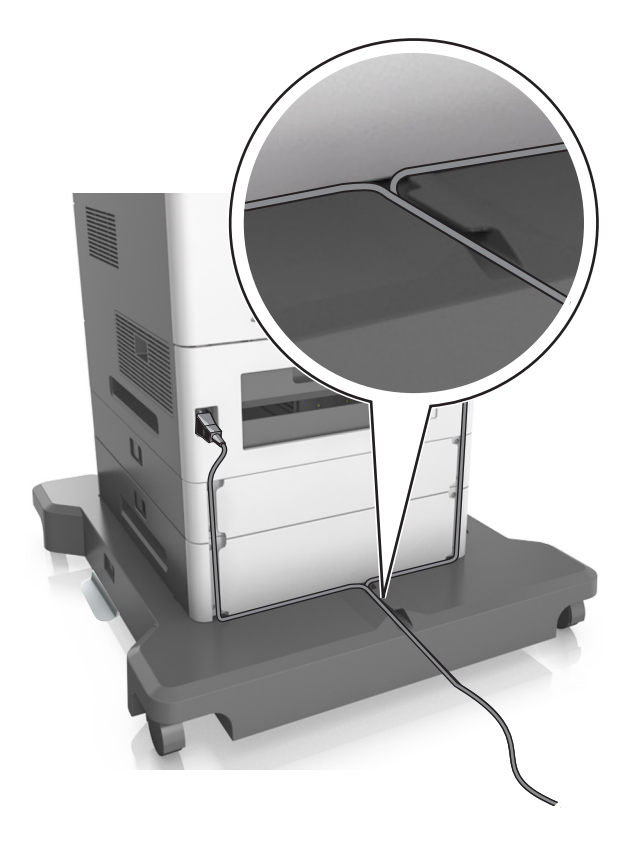

# 프린터 소프트웨어 설치

#### 프린터 설치

- **1** 설치 패키지 사본을 취득합니다.
- **2** 설치 프로그램을 실행하고 컴퓨터 화면의 지시를 따릅니다.
- **3** Macintosh 사용자는 프린터를 추가합니다.

참고**:** 네트워크/포트 메뉴의 TCP/IP 섹션에서 프린터 IP 주소를 확인합니다.

### 인쇄 드라이버에 사용할 수 있는 옵션 추가

#### **Windows** 사용자의 경우

**1** 프린터 폴더를 엽니다.

#### **Windows 8** 의 경우

검색 참의 입력란에 실행을 입력하고 다음으로 이동합니다.

실행 > 프린터 제어 입력 >확인

#### <span id="page-35-0"></span>**Windows 7** 또는 이전 버전의 경우

- **a** 선생을 누르거나, **시작**을 누른 다음 실행을 누릅니다.
- **b** 프린터 제어를 입력합니다.
- **c Enter** 키를 누르거나 확인을 누릅니다.
- **2** 업데이트할 프린터를 선택한 후 다음 중 하나를 수행합니다.
	- **•** Windows 7 이상인 경우 프린터 속성을 선택합니다.
	- **•** 이전 버전인 경우 속성을 선택합니다.
- **3** 구성 탭으로 이동한 후 지금 업데이트프린터 확인을 선택합니다.
- **4** 변경 사항을 적용합니다.

#### **Macintosh** 사용자의 경우

- **1** Apple 메뉴의 시스템 기본 설정에서 프린터로 이동한 후 옵션 및 소모품을 선택합니다.
- **2** 하드웨어 옵션 목록으로 이동한 후 설치된 옵션을 추가합니다.
- **3** 변경 사항을 적용합니다.

### 네트워킹

참고**:**

- **•** MarkNet N8350 무선 네트워크 어댑터를 구입한 후 무선 네트워크상에서 프린터를 설정하십시오. 무선 네트워크 어댑터 설치에 대한 자세한 내용은 어댑터와 함께 제공된 지침 안내서를 참조하십시오.
- **•** SSID(Service Set Identifier)는 무선 네트워크에 할당된 이름입니다. WEP(Wireless Encryption Protocol), WPA(Wi-Fi Protected Access) 및 WPA2 및 802.1X-RADIUS 는 네트워크에서 사용되는 보안 유형입니다.

#### 이더넷 네트워크에서 프린터 설정 준비

프린터를 이더넷 네트워크에 연결하기 위해 구성하려면 먼저 다음과 같은 정보를 확인해야 합니다.

참고**:** 네트워크가 컴퓨터 및 프린터에 자동으로 IP 주소를 할당하면 프린터 설치를 계속합니다.

- **•** 네트워크에서 사용되는 프린터의 유효하고 고유한 IP 주소
- **•** 네트워크 게이트웨이
- **•** 네트워크 마스크
- **•** 프린터의 닉네임(선택 사양)

참고**:** 프린터 닉네임이 있으면 네트워크의 프린터를 손쉽게 식별할 수 있습니다. 기본 설정되어 있는 프 린터 닉네임을 사용하거나 기억하기 쉬운 이름으로 새로 할당할 수도 있습니다.

프린터를 네트워크에 연결할 이더넷 케이블 및 연결하는 데 사용 가능한 포트가 필요합니다. 손상된 케이블 로 인해 발생할 수 있는 문제를 방지하려면 새 네트워크 케이블을 사용하십시오.
## 무선 네트워크에서 프린터 설정 준비

#### 참고**:**

- **•** 프린터에 무선 네트워크 어댑터가 설치되고 제대로 작동하고 있는지 확인하십시오. 자세한 내용은 무선 네트워크 어댑터와 함께 제공된 지침 안내서를 참조하십시오.
- **•** 액세스 포인트(무선 라우터)의 전원이 켜져 있고 제대로 작동하고 있는지 확인하십시오.

무선 네트워크에서 프린터를 설정하기 전에 다음 정보를 확인합니다.

- **• SSID**-SSID 는 네트워크 이름이라고도 합니다.
- **•** 무선 모드**(**또는 네트워크 모드**)**-모드는 인프라 또는 임시가 됩니다.
- **•** 채널**(**임시 네트워크의 경우**)**-채널은 인프라 네트워크의 경우 자동이 기본값입니다.

일부 임시 네트워크도 자동 설정이 필요합니다. 선택할 채널이 확실하지 않을 경우 시스템 지원 담당자에 게 문의하십시오.

- **•** 보안 방법 4 가지 기본 보안 방법이 있습니다.
	- **–** WEP 키

둘 이상의 WEP 키를 사용하는 경우 최대 4 개를 제공된 공간에 입력합니다. 기본 WEP 전송 키를 선택 하여 현재 네트워크에서 사용 중인 키를 선택합니다.

**–** WPA 또는 WPA2 사전 공유 키 또는 암호

WPA 는 추가 보안 계층으로서 암호화를 포함하고 있습니다. AES 또는 TKIP 를 선택합니다. 라우터 및 프린터에서 동일한 유형의 암호화를 설정해야 합니다. 그렇지 않을 경우 프린터는 네트워크에서 통신 할 수 없습니다.

**–** 802.1X–RADIUS

802.1X 네트워크에 프린터를 설치하는 경우 다음과 같은 정보가 필요할 수 있습니다.

- **•** 인증 유형
- **•** 내부 인증 유형
- **•** 802.1X 사용자 이름 및 암호
- **•** 인증서
- **–** 보안 없음

무선 네트워크가 임의의 보안 유형을 사용하지 않을 경우 보안 정보를 찾을 수 없습니다.

참고**:** 보안이 안 된 무선 네트워크는 사용하지 않는 것이 좋습니다.

#### 참고**:**

- **–** 컴퓨터가 연결된 네트워크의 SSID 를 모르는 경우 컴퓨터 네트워크 어댑터의 무선 유틸리티를 시작하여 네트워크 이름을 찾습니다. 네트워크에 대한 SSID 또는 보안 정보를 찾을 수 없는 경우 액세스 포인트와 함께 제공된 문서를 참조하거나 시스템 지원 담당자에게 문의합니다.
- **–** 무선 네트워크에 대한 WPA/WPA2 사전 공유 키 또는 암호구를 찾으려면 액세스 포인트와 함께 제공된 설명서를 참조하거나, 액세스 포인트 관련 Embedded Web Server 를 참조하거나, 시스템 지원 담당자에 게 문의하십시오.

## 무선 설치 마법사를 사용하여 프린터 연결

시작하기 전에 다음 사항을 확인합니다.

- **•** 프린터에 무선 네트워크 어댑터가 작동 중이며 설치되고 있습니다. 자세한 내용은 해당 어댑터와 함께 제 공된 지침 안내서를 참조하십시오.
- **•** 이더넷 케이블이 프린터에서 분리되었습니다.
- **•** 활성 NIC 가 자동으로 설정되었습니다. 자동으로 설정하려면 다음 중 하나로 이동합니다.
	- **–** >네트워크**/**포트 >활성 **NIC** >자동
	- **–** >네트워크**/**포트 >활성 **NIC** >자동 >제출

참고**:** 프린터를 끄고 최소 5 초 정도 기다린 다음 프린터를 켭니다.

- **1** 프린터 제어판에서 다음으로 이동합니다.
	- **•** >네트워크**/**포트 >네트워크 **[x]** >네트워크 **[x]** 설정 >무선 >무선 연결 설정
	- **•** >네트워크**/**포트 >네트워크 **[x]** >네트워크 **[x]** 설정 >무선 >무선 연결 설정
- **2** 무선 연결 설정을 선택합니다.

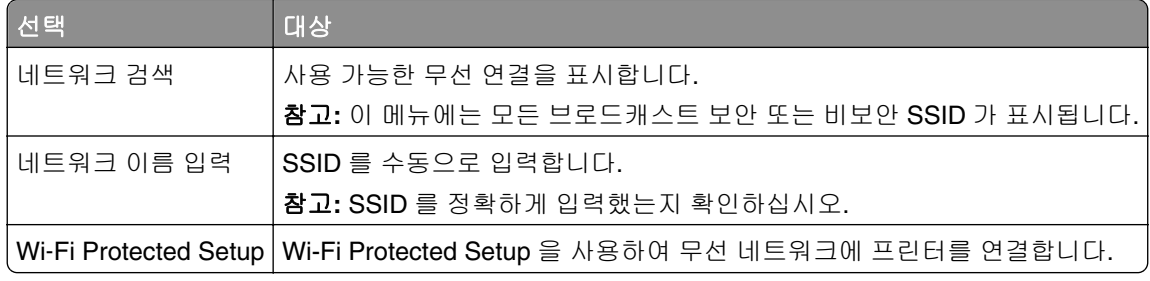

**3** 프린터 디스플레이에 표시되는 지침에 따르십시오.

## **Wi-Fi** 보안 설정을 사용하여 무선 네트워크에 프린터 연결

시작하기 전에 다음 사항을 확인합니다.

- **•** 액세스 포인트(무선 라우터)가 WPS(Wi‑Fi Protected Setup) 인증을 받았거나 WPS 호환 제품입니다. 자세 한 내용은 액세스 포인트와 함께 제공된 설명서를 참조하십시오.
- **•** 프린터에 설치된 무선 네트워크 어댑터가 연결되어 제대로 작동 중입니다. 자세한 내용은 무선 네트워크 어댑터와 함께 제공된 지침 안내서를 참조하십시오.

### 누름 버튼 구성 방식 사용

- **1** 프린터 모델에 따라 다음 항목으로 이동합니다.
	- **•** >네트워크**/**포트 >네트워크 **[x]** >네트워크 **[x]** 설정 >무선 >**Wi**‑**Fi** 보안 설정 >누름 버튼 방식 시작
	- **•** >네트워크**/**포트 >네트워크 **[x]** >네트워크 **[x]** 설정 >무선 >**Wi**‑**Fi** 보안 설정 >누름 버튼 방식 시작

**2** 프린터 디스플레이에 표시되는 지침에 따르십시오.

#### 개인 식별 번호**(PIN)** 방식 사용

**1** 프린터 모델에 따라 다음 항목으로 이동합니다.

- **•** >네트워크**/**포트 >네트워크 **[x]** >네트워크 **[x]** 설정 >무선 >**Wi**‑**Fi** 보안 설정 >**PIN** 방식 시작
- **•** >네트워크**/**포트 >네트워크 **[x]** >네트워크 **[x]** 설정 >무선 >**Wi**‑**Fi** 보안 설정 >**PIN** 방식 시작

**2** 8 자리의 WPS PIN 을 복사합니다.

**3** 웹 브라우저를 열고 주소 필드의 액세스 포인트의 IP 주소를 입력합니다.

참고**:**

- **•** IP 주소는 123.123.123.123 와 같이 점으로 구분된 네 개의 숫자 집합으로 표시됩니다.
- **•** 프록시 서버를 사용하는 경우, 웹 페이지를 올바르게 로드하기 위해 일시적으로 비활성화합니다.
- **4** WPS 설정에 액세스합니다. 자세한 내용은 액세스 포인트와 함께 제공된 설명서를 참조하십시오.
- **5** 8 자리의 PIN 을 입력한 다음 설정을 저장합니다.

## **Embedded Web Server** 를 사용하여 무선 네트워크에 프린터 연결

시작하기 전에 다음 사항을 확인합니다.

- **•** 프린터가 일시적으로 이더넷 네트워크에 연결되어 있습니다.
- **•** 프린터에 무선 네트워크 어댑터가 설치되고 제대로 작동 중입니다. 자세한 내용은 무선 네트워크 어댑터 와 함께 제공된 지침 안내서를 참조하십시오.
- **1** 웹 브라우저를 열고 주소 필드에 프린터 IP 주소를 입력합니다.

참고**:**

- **•** 프린터 제어판에서 프린터 IP 주소를 확인합니다. IP 주소는 123.123.123.123 과 같이 마침표로 구분 된 네 개의 숫자 집합으로 표시됩니다.
- **•** 프록시 서버를 사용하는 경우, 웹 페이지를 올바르게 로드하기 위해 일시적으로 비활성화합니다.
- **2** 설정 >네트워크**/**포트 >무선을 누릅니다.
- **3** 설정을 액세스 포인트(무선 라우터)의 설정과 일치하도록 수정합니다.

참고**:** 올바른 SSID, 보안 방법, 사전 공유 키 또는 암호구, 네트워크 모드 및 채널을 입력했는지 확인합니 다.

- **4** 제출을 누릅니다.
- **5** 프린터를 끈 다음 이더넷 케이블을 분리합니다. 최소한 10 초 이상 기다린 후 프린터 전원을 다시 켭니다.
- **6** 프린터가 네트워크에 연결되었는지 확인하기 위해 네트워크 설정 페이지를 인쇄합니다. 그런 다음 네트워 크 카드 [x] 섹션에서 상태가 연결됨인지 확인합니다.

## 새 네트워크 **ISP** 설치 후 포트 설정 변경

#### 참고**:**

- **•** 프린터가 정적 IP 주소를 갖고 있으면 변경하지 않아도 됩니다.
- **•** 컴퓨터가 IP 주소 대신 네트워크 이름을 사용하도록 구성된 경우 변경하지 않아도 됩니다.
- **•** 이전에 이더넷 연결을 구성한 프린터에 무선 ISP 를 추가할 경우 프린터에서 이더넷 네트워크 연결이 끊 어져 있어야 합니다.

#### **Windows** 사용자의 경우

- **1** 프린터 폴더를 엽니다.
- **2** 새 ISP 가 설치된 프린터의 단축번호 메뉴에서 프린터 속성을 엽니다.
- **3** 목록에서 포트를 구성합니다.
- **4** IP 주소를 업데이트합니다.
- **5** 변경 사항을 적용합니다.

#### **Macintosh** 사용자의 경우

- **1** Apple 메뉴의 시스템 기본 설정에서 프린터 목록을 찾아 **+** >**IP** 를 선택합니다.
- **2** 주소 필드에 IP 주소를 입력합니다.
- **3** 변경 사항을 적용합니다.

### 직렬 인쇄 설정**(Windows** 만 해당**)**

직렬 또는 통신(COM) 포트를 설치한 후 프린터와 컴퓨터를 구성해야 합니다.

참고**:** 직렬 인쇄는 인쇄 속도가 느립니다.

- **1** 프린터에 매개변수를 설정합니다.
	- **a** 제어판에서 포트 설정 메뉴를 탐색합니다.
	- **b** 직렬 포트 설정 메뉴를 찾고 필요에 따라 설정을 조정합니다.
	- **c** 설정을 저장합니다.
- **2** 컴퓨터에서 프린터 폴더를 열고 프린터를 선택합니다.
- **3** 프린터 속성을 열고 목록에서 COM 포트를 선택합니다.
- **4** 장치 관리자에서 COM 포트 매개변수를 설정합니다. 실행 대화 상자를 사용하여 명령 프롬프트를 열고 **devmgmt.msc** 를 입력합니다.

## 프린터 설치 확인

## 메뉴 설정 페이지 인쇄

메뉴 설정 페이지를 인쇄하면 현재 메뉴 설정을 검토하고 프린터 옵션이 올바르게 설치되어 있는지 확인할 수 있습니다.

참고**:** 메뉴 설정을 아직 변경하지 않은 경우 메뉴 설정 페이지에는 모든 공장 출하시 기본 설정이 나열됩니 다. 메뉴에서 기타 설정을 선택하고 저장하면 공장 출하시 기본 설정이 사용자 기본 설정으로 바뀝니다. 사용 자 기본 설정은 메뉴에 다시 액세스하여 다른 값을 선택하고 저장할 때까지 계속 유지됩니다.

프린터 제어판에서 다음으로 이동합니다.

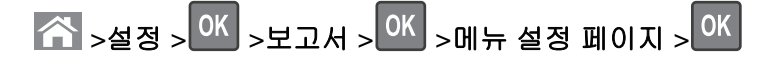

## 네트워크 설정 페이지 인쇄

프린터가 네트워크에 연결되어 있는 경우 네트워크 설정 페이지를 인쇄하여 네트워크 연결을 확인합니다. 또 한 이 페이지에서는 네트워크 인쇄 구성에 대한 중요한 정보도 확인할 수 있습니다.

**1** 프린터 제어판에서 다음으로 이동합니다.

# <mark>주 >설정 > <sup>OK</sup> >보고서 > <sup>OK</sup> >네트워크 설정 페이지 > <sup>OK</sup></mark>

**2** 네트워크 설정 페이지의 첫 번째 섹션을 검토하고 상태가 "연결됨"인지 확인합니다.

상태가 연결되지 않음(Not Connected)인 경우 LAN 드롭이 활성화되지 않았거나 네트워크 케이블이 고장 일 수 있습니다. 이를 해결하려면 시스템 지원 담당자에게 문의하고 다른 네트워크 설정 페이지를 인쇄하 십시오.

# <span id="page-41-0"></span>용지 및 특수 용지 넣기

용지 및 특수 용지의 선택과 처리는 문서 인쇄의 안정성에 영향을 미칩니다. 자세한 내용은 147 [페이지의](#page-146-0) "용 지 걸림 [예방"](#page-146-0)와 66 [페이지의](#page-65-0) "용지 보관"을 참조하십시오.

## 용지 크기 및 종류 설정

**1** 프린터 제어판에서 다음으로 이동합니다.

 $\left|\left.\bigwedge\limits^{\infty}\right|_2$ 성정  $>$  <sup>OK</sup>  $\left|\right|_2$ 용지 메뉴  $>$  <sup>OK</sup>  $\left|\right|_2$ 용지 크기/유형  $>$  <sup>OK</sup>  $\left|\right|$ 

2 위쪽 또는 아래쪽 화살표 단추를 눌러서 용지함 또는 급지 장치를 선택한 후 <sup>OK |</sup>를 누릅니다.

3 위쪽 또는 아래쪽 화살표 단추를 눌러서 용지 크기를 선택한 후 <mark>OK</mark> 를 누릅니다.

**4** 위쪽 또는 아래쪽 화살표 단추를 눌러 용지 종류를 선택한 후 <mark>SK 를</mark> 눌러서 설정을 변경합니다.

## **Universal** 용지 설정 구성

Universal 용지 크기는 프린터 메뉴에 없는 용지 크기로 인쇄할 수 있게 해주는 사용자 정의 설정입니다.

#### 참고**:**

- **•** 지원되는 최소 Universal 용지 크기는 단면 인쇄시 70 x 127 mm (2.76 x 5 인치)이며 양면 인쇄시 105 x 148 mm (4.13 x 5.83 인치)입니다.
- **•** 단면/양면 인쇄시 지원되는 최대 Universal 용지 크기는 216 x 356 mm (8.5 x 14 인치)입니다.
- **•** 210 mm(8.3 인치) 너비 이하의 용지에 인쇄하는 경우 퓨저의 손상을 방지하기 위해 저속으로 인쇄됩니 다.

프린터 제어판에서 다음으로 이동합니다.

 $\hat{A}$  >설정 > <sup>OK</sup> >용지 메뉴 > <sup>OK</sup> > Universal 용지 설정 > <sup>OK</sup> >측정 단위 > <sup>OK</sup> > 측정 단위 선택 > <sup>OK</sup> >

## **250** 장 또는 **550** 장 용지함 넣기

주의—부상 위험**:** 장비가 안정적으로 작동하도록 하려면 각 용지함을 개별적으로 넣으십시오. 필요하지  $\overline{\mathcal{L}}$  않으면 모든 용지함을 닫아 두십시오.

**1** 용지함을 당겨서 뺍니다.

### 참고**:**

- **•** Folio, Legal 또는 Oficio 크기의 용지를 넣을 때는 용지함을 약간 들어 올린 다음 당겨서 완전히 빼냅 니다.
- **•** 인쇄 작업 중 또는 사용 중이 표시되어 있는 동안에는 공급 장치를 제거하지 마십시오. 용지가 걸릴 수 있습니다.

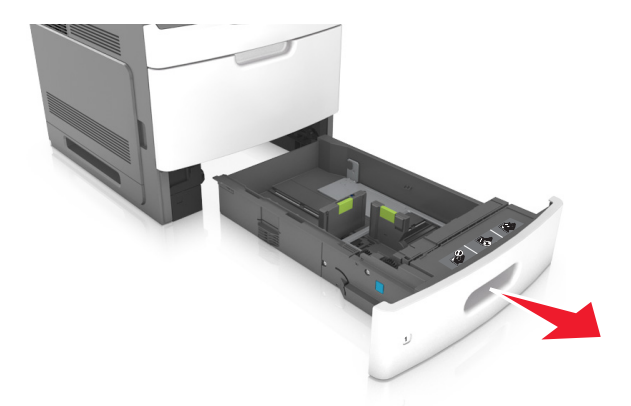

**2** 폭 고정대를 누른 후 넣을 용지의 크기에 맞는 위치로 찰칵하며 제자리로 들어갈 때까지 길이 고정대를 밉 니다.

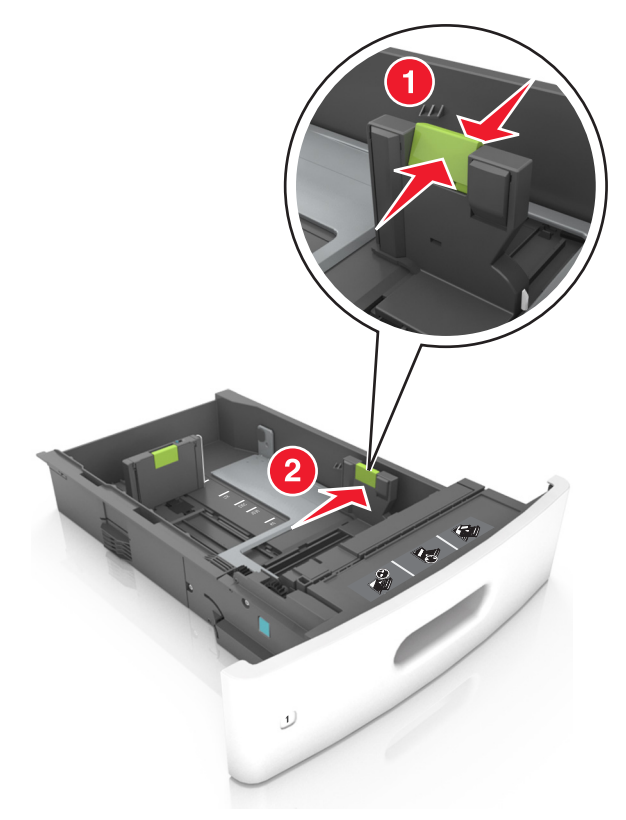

참고**:** 용지함 바닥에 있는 용지 크기 표시기를 사용하여 고정대 위치를 조절합니다.

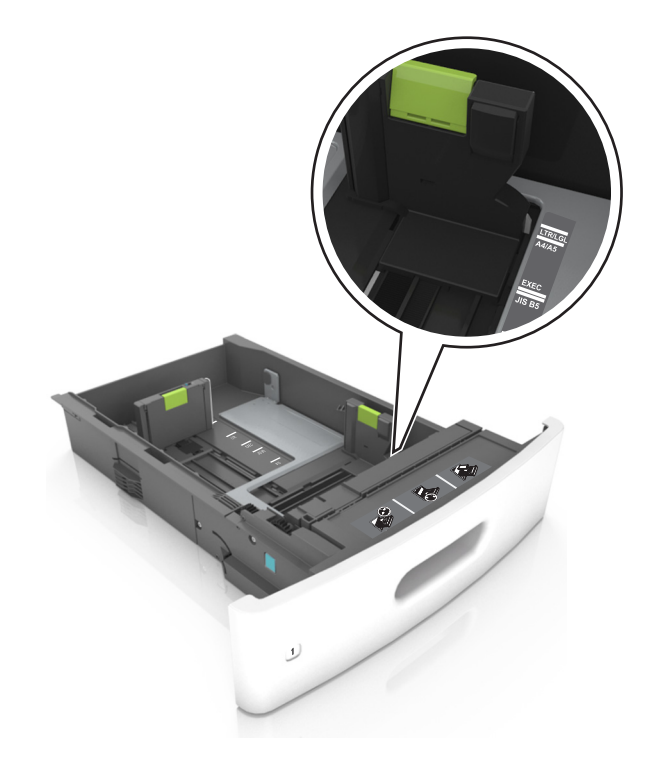

**3** 길이 고정대의 잠금을 해제하고 고정대를 눌러서 넣을 용지 크기에 맞는 위치로 고정대를 밉니다.

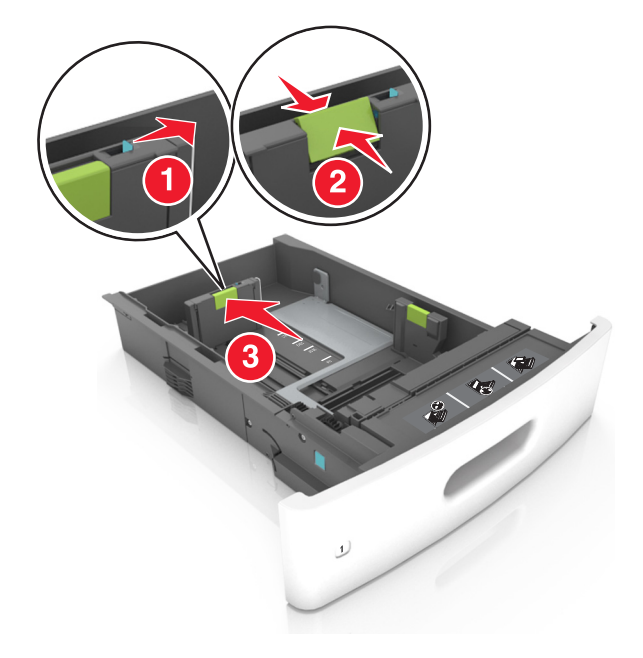

### 참고**:**

- **•** 모든 용지 크기에 대한 길이 고정대를 잠급니다.
- **•** 용지함 바닥에 있는 용지 크기 표시기를 사용하여 고정대 위치를 조절합니다.

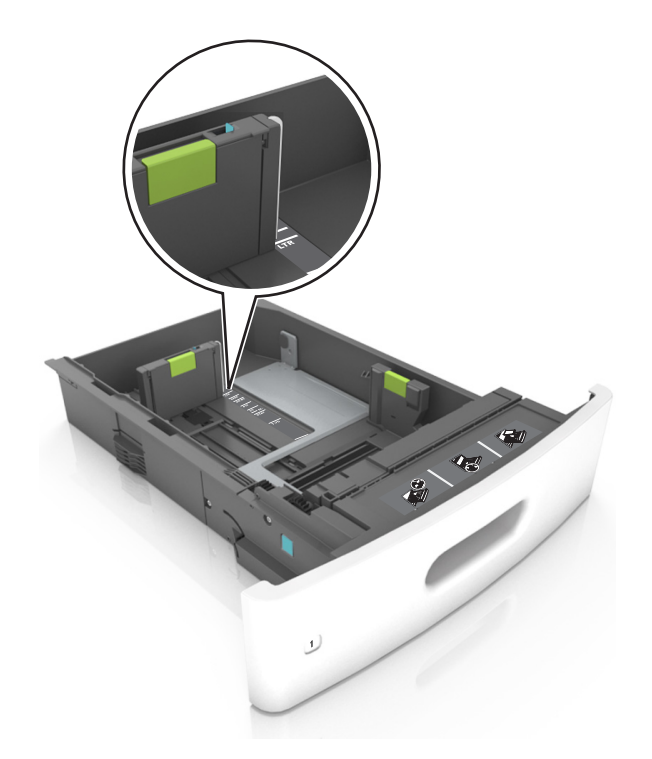

**4** 용지를 앞뒤로 살짝 구부려 느슨하게 하고 파라락 넘겨 용지가 붙지 않도록 합니다. 용지를 접거나 구기 지 마십시오. 평평한 바닥 위에서 용지의 가장자리가 고르게 되도록 다듬습니다.

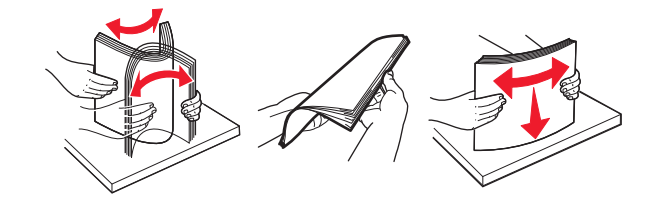

**5** 인쇄면이 아래로 오도록 용지를 넣습니다.

참고**:** 용지를 올바르게 넣었는지 확인합니다.

**•** 추가 스태플 마무리 장치가 설치되었는지 여부에 따라 레터헤드 급지 방법이 다릅니다.

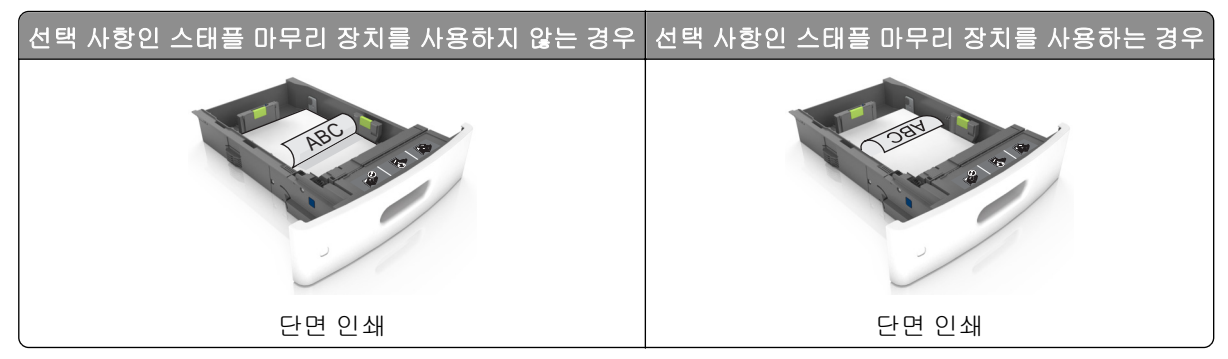

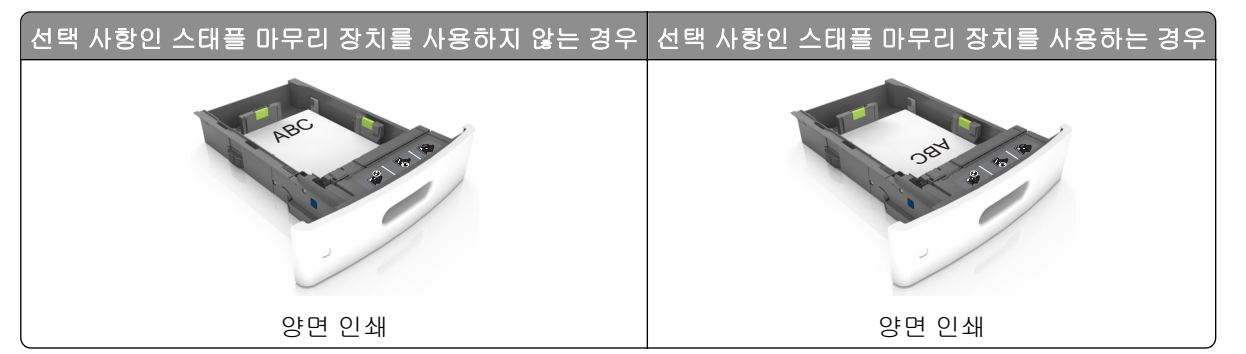

**•** 스태플 마무리 장치에서 사용하기 위해 천공된 용지를 넣는 경우에는 용지의 긴 가장자리에 있는 구멍 이 용지함의 오른쪽에 오도록 하십시오.

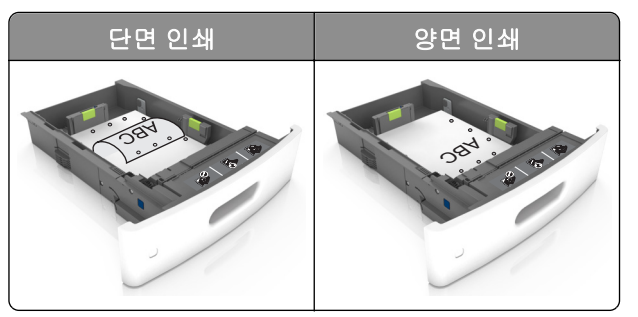

참고**:** 용지의 긴 가장자리에 있는 구멍이 용지함의 왼쪽에 오면 용지가 걸릴 수 있습니다.

**•** 용지를 용지함에 밀어 넣지 마십시오. 그림과 같이 용지를 넣습니다.

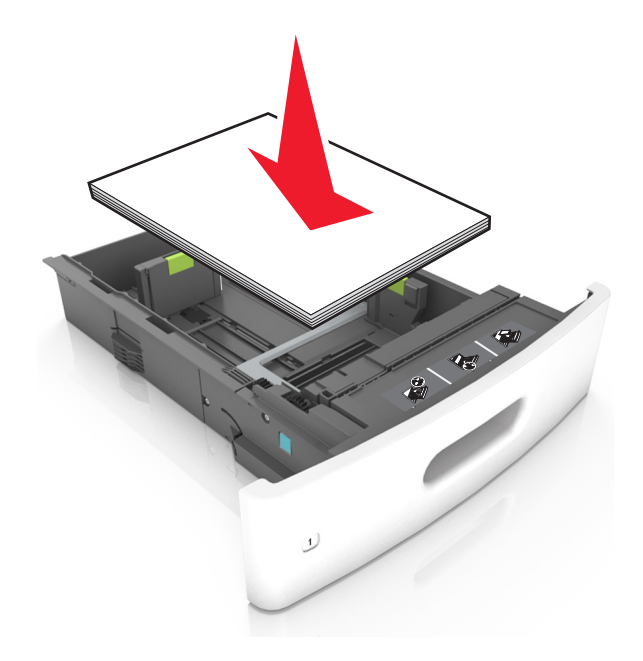

**•** 용지가 최대 용지 채움 표시를 나타내는 실선 아래에 있는지 확인합니다.

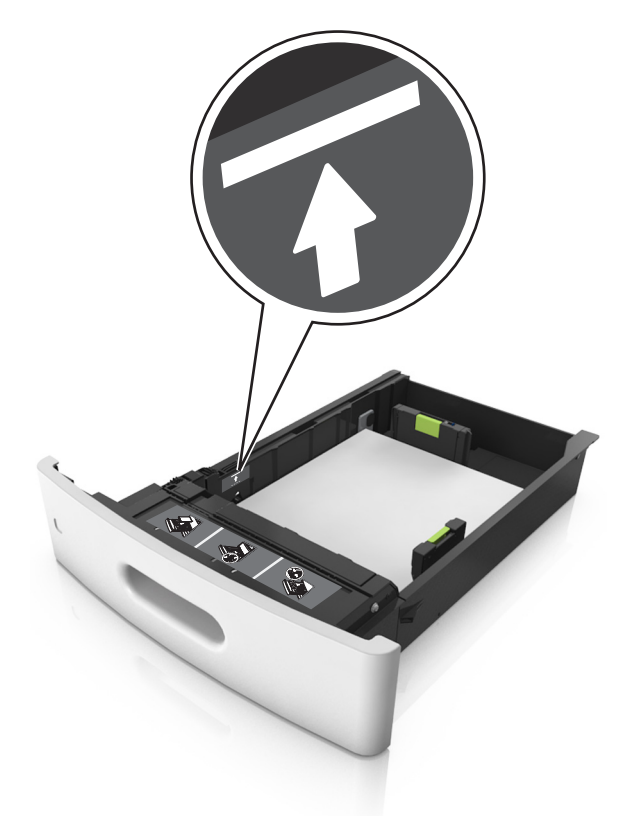

경고—손상 위험**:** 용지를 너무 가득 채우면 공급 장치에서 용지 걸림이 발생할 수 있습니다.

**•** 카드 용지, 라벨 용지 및 기타 다른 종류의 특수 용지를 사용할 경우, 용지가 대체 용지 채움 표시를 나 타내는 파선 아래에 있는지 확인합니다.

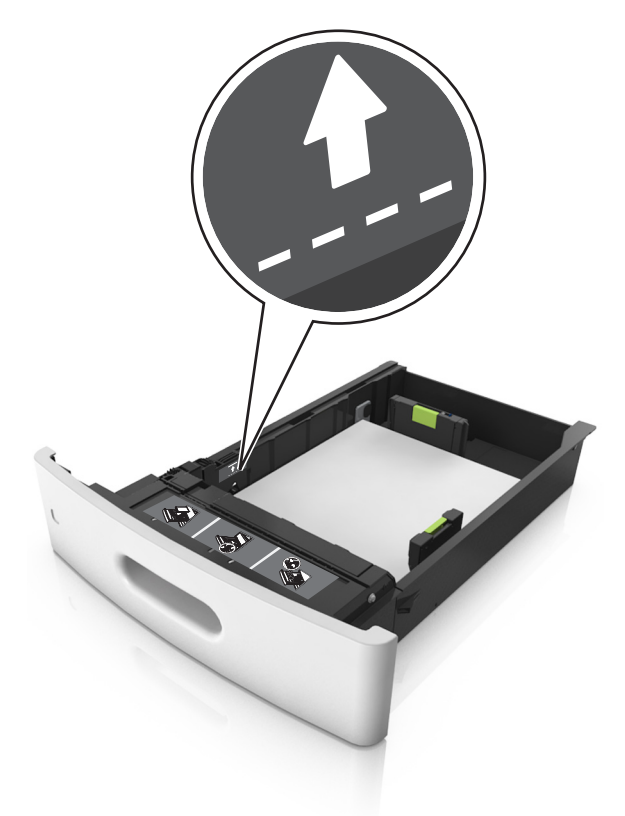

- **6** 사용자 정의 또는 Universal 크기의 용지의 경우 용지 옆에 살짝 닿도록 용지 가이드를 조정하고 길이 가이 드를 잠급니다.
- **7** 용지함을 삽입합니다.

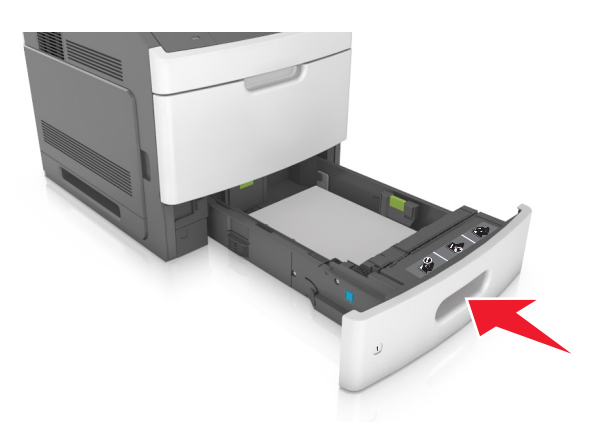

**8** 프린터 제어판의 용지 메뉴에서 용지함에 넣은 용지에 맞는 용지 크기 및 종류를 설정합니다. 참고**:** 용지 걸림 및 인쇄 품질 문제가 발생하지 않도록 올바른 용지 크기 및 종류를 설정합니다.

# **2100** 장 용지함에 용지 넣기

주의—부상 위험**:** 장비가 안정적으로 작동하도록 하려면 각 용지함을 개별적으로 넣으십시오. 필요하지 않으면 모든 트레이를 닫아 두십시오.

- **1** 용지함을 당겨서 뺍니다.
- **2** 폭 및 길이 고정대를 조정합니다.

## **A5** 크기 용지 넣기

**a** 폭 고정대를 잡고 A5 위치로 밉니다.

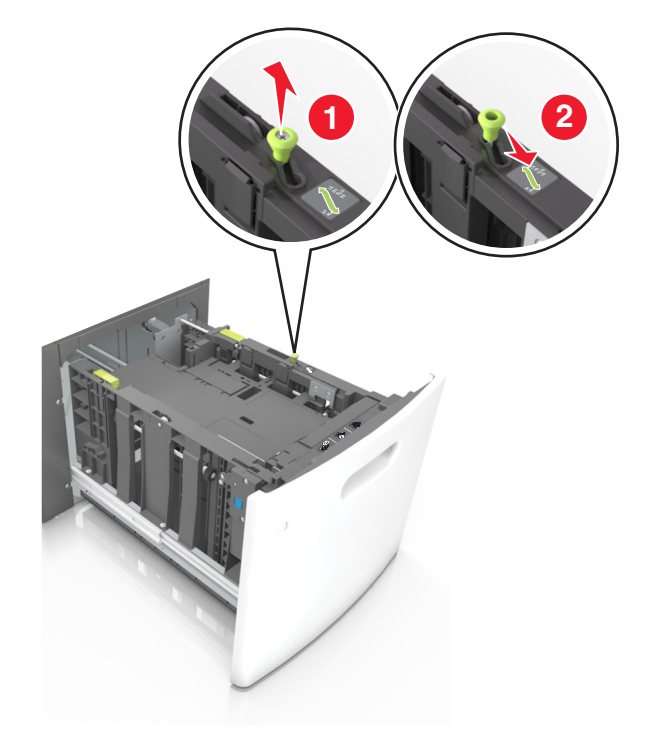

**b** A5 크기의 위치에 맞춰 길이 조절 고정대를 공급 장치 가운데 쪽으로 누르면서 찰칵하며 제자리로 들 어갈 때까지 밉니다.

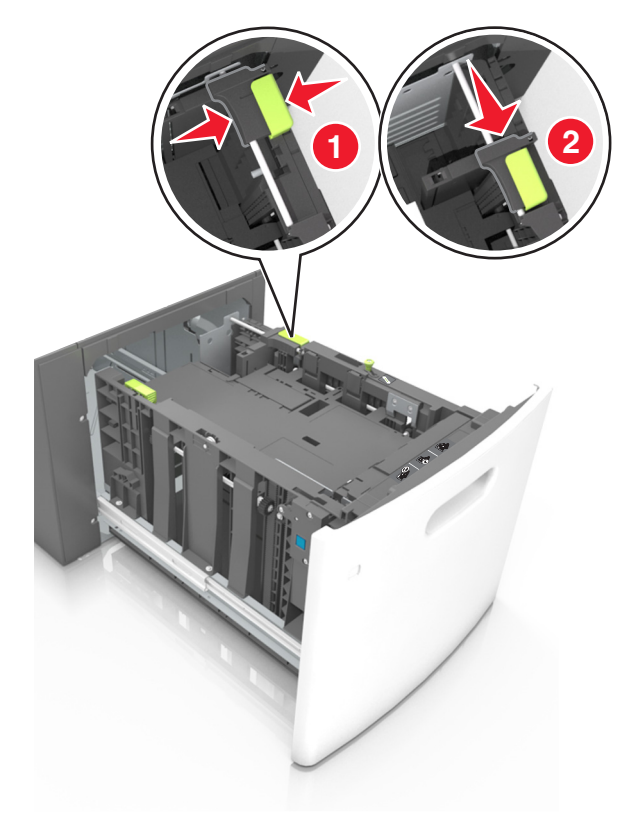

**c** 홀더에서 A5 길이 고정대를 제거합니다.

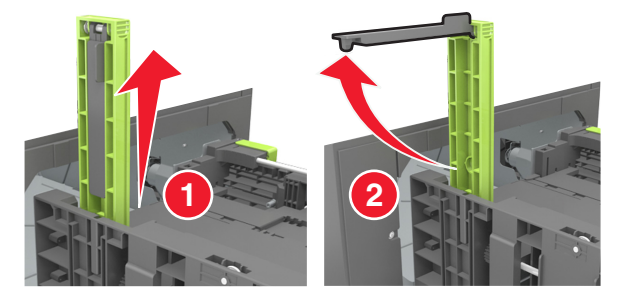

**d** A5 길이 고정대를 지정된 슬롯에 넣습니다.

참고**:** A5 길이 고정대가 찰칵하며 제자리로 들어갈 때까지 누릅니다.

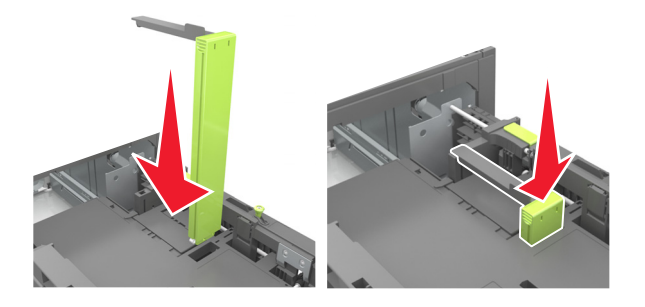

## **A4, Letter, Legal, Oficio** 및 **Folio** 크기 용지 넣기

**a** 넣을 용지 크기에 적합한 위치까지 폭 고정대를 위로 당겨 밀어 놓습니다.

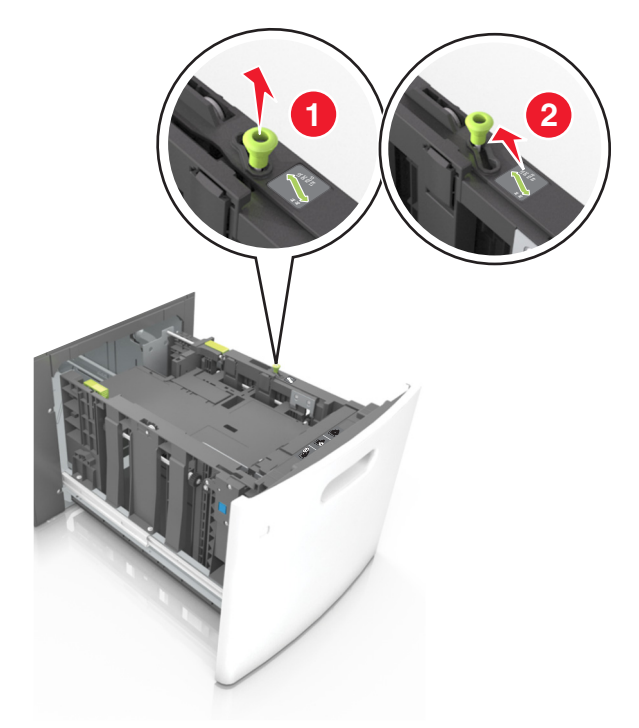

**b** A5 길이 고정대가 길이 고정대에 계속 연결되어 있으면 제거합니다. A5 길이 고정대가 연결되어 있지 않으면 d 단계로 진행합니다.

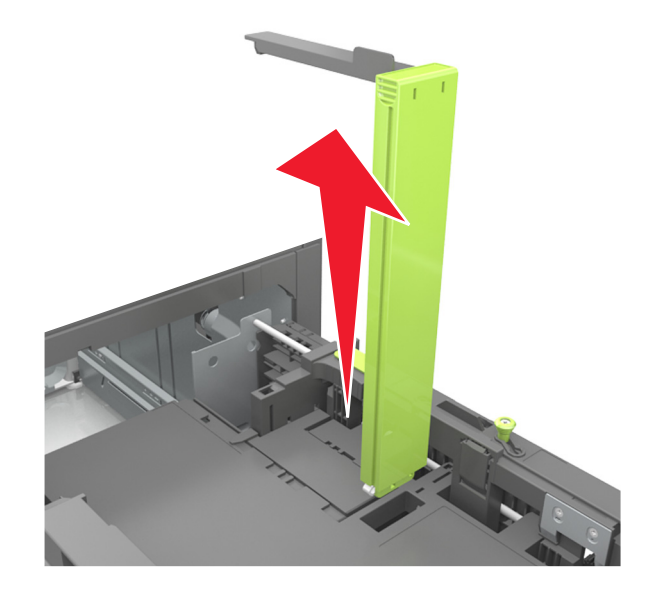

**c** 홀더에 A5 길이 고정대를 넣습니다.

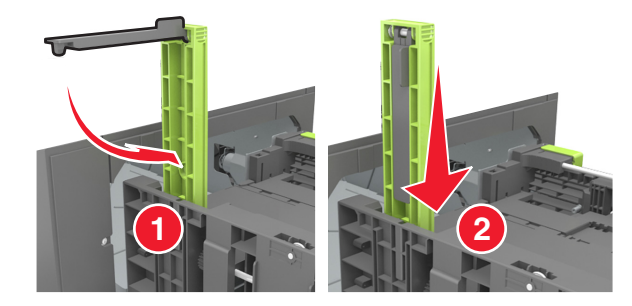

**d** 길이 고정대 탭을 누른 후 넣을 용지의 크기에 맞는 위치로 찰칵하며 제자리로 들어갈 때까지 길이 고 정대를 밉니다.

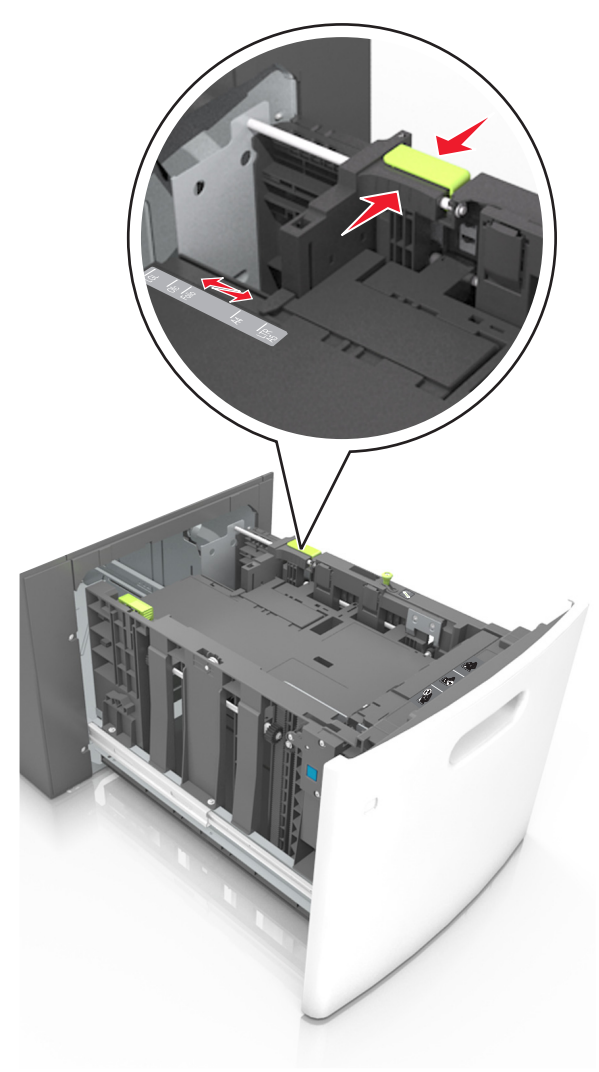

**3** 용지를 살짝 구부려 느슨하게 하고 파라락 넘겨 용지가 붙지 않도록 합니다. 용지를 접거나 구기지 마십시 오. 평평한 바닥 위에서 용지의 가장자리가 고르게 되도록 다듬습니다.

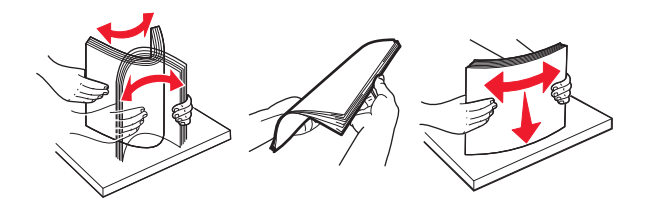

**4** 인쇄면이 아래로 오도록 용지를 넣습니다.

참고**:** 용지를 올바르게 넣었는지 확인합니다.

**•** 추가 스태플 마무리 장치가 설치되었는지 여부에 따라 레터헤드 급지 방법이 다릅니다.

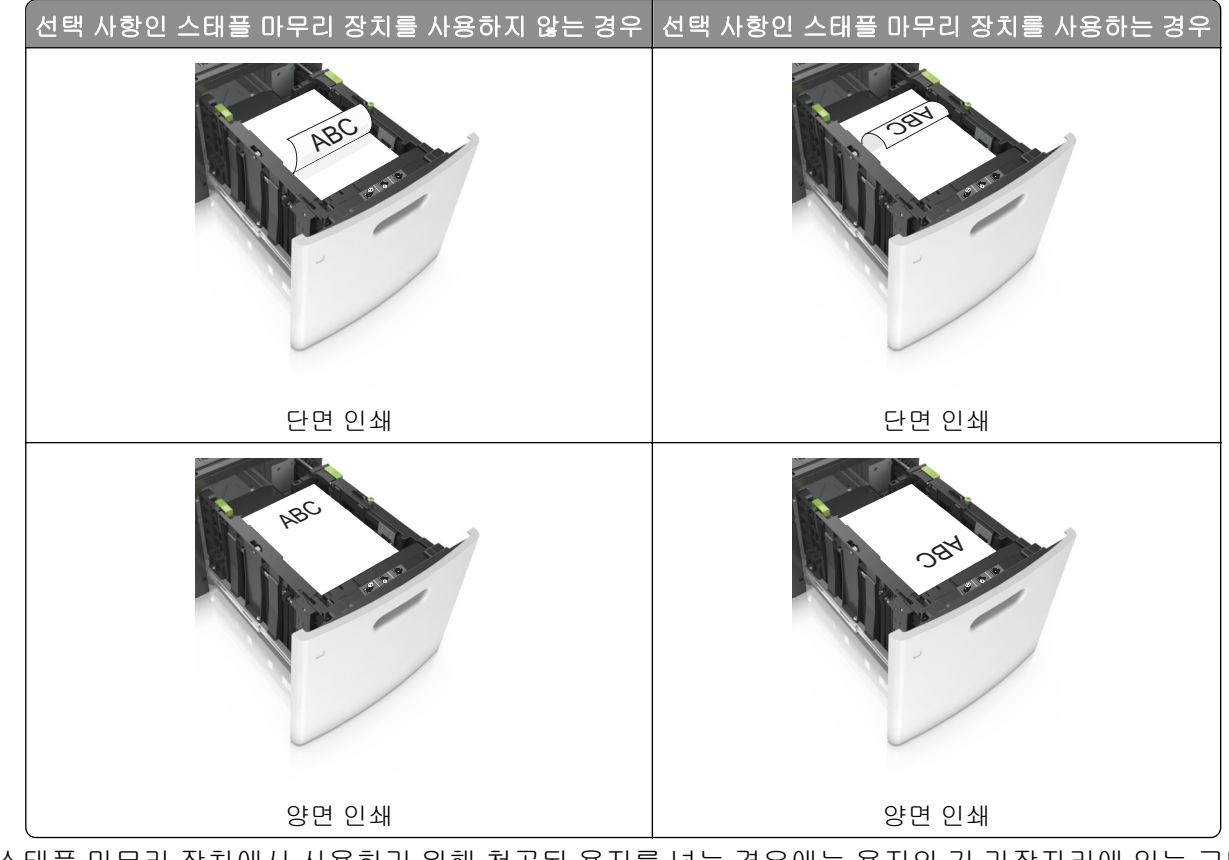

**•** 스태플 마무리 장치에서 사용하기 위해 천공된 용지를 넣는 경우에는 용지의 긴 가장자리에 있는 구멍 이 트레이의 오른쪽에 오도록 하십시오.

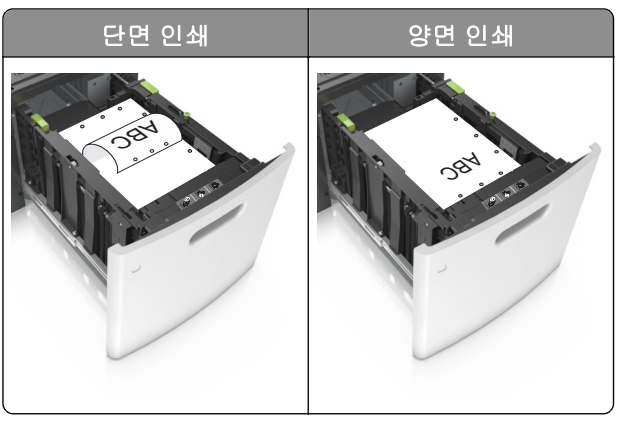

경고—손상 위험**:** 용지를 너무 가득 채우면 공급 장치에서 용지 걸림이 발생할 수 있습니다. **5** 용지함을 삽입합니다.

참고**:** 용지함에 용지를 아래로 누르면서 넣습니다.

참고**:** 용지의 긴 가장자리에 있는 구멍이 트레이의 왼쪽에 오면 용지가 걸릴 수 있습니다. **•** 용지가 최대 용지 채움 표시 아래에 있는지 확인합니다.

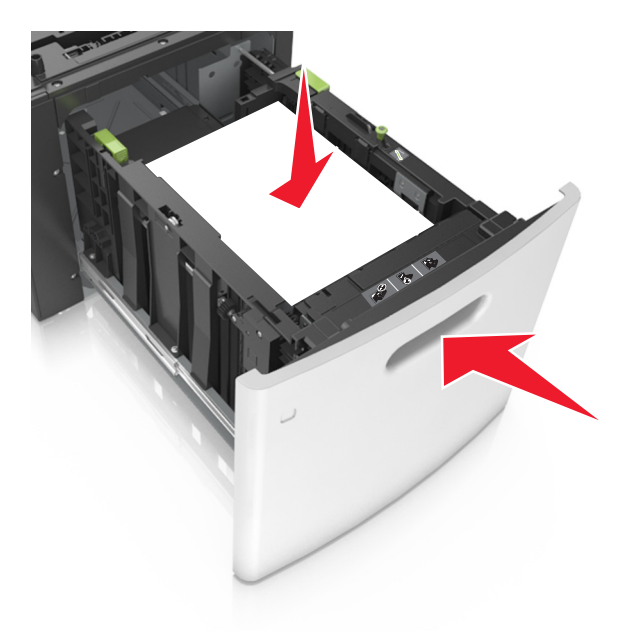

**6** 프린터 제어판의 용지 메뉴에서 용지함에 넣은 용지에 맞는 크기 및 종류를 설정합니다. 참고**:** 용지 걸림 및 인쇄 품질 문제가 발생하지 않도록 올바른 용지 크기 및 종류를 설정합니다.

# 다용도 공급 장치에 용지 넣기

**1** 다용도 공급 장치 문을 아래로 내립니다.

참고**:** 인쇄 중에 다용도 공급 장치를 설치하거나 닫지 마십시오.

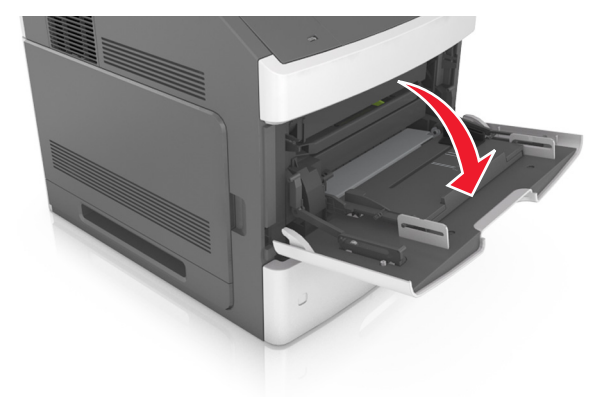

**2** 다용도 공급 장치의 받침대를 당깁니다.

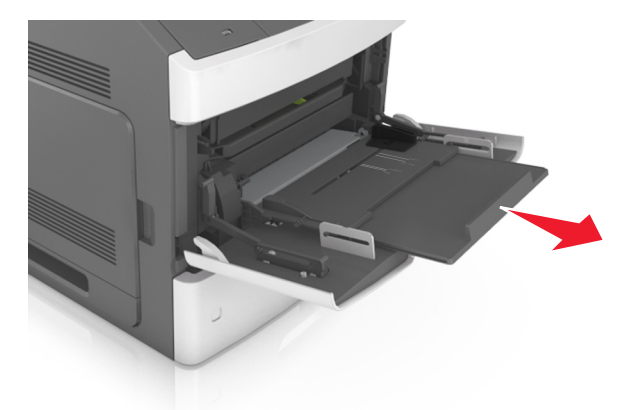

참고**:** 다용도 공급 장치가 끝까지 확장되고 열리도록 받침대를 부드럽게 움직입니다.

**3** 넣을 용지 크기에 올바른 위치까지 폭 고정대를 밉니다.

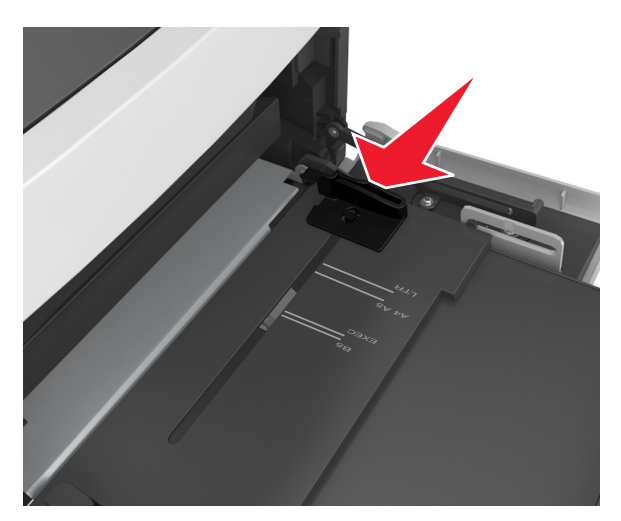

참고**:** 용지함 바닥에 있는 용지 크기 표시기를 사용하여 고정대 위치를 조절합니다.

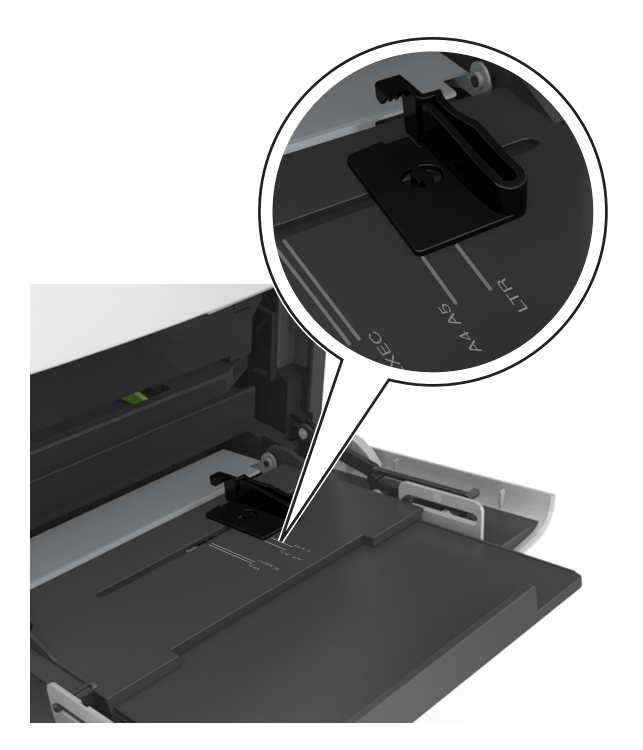

- **4** 넣을 용지 또는 특수 용지를 준비합니다.
	- **•** 용지를 앞뒤로 구부려 용지 사이가 떨어지도록 하고 펼칩니다. 용지를 접거나 구기지 마십시오. 평평 한 바닥 위에서 용지의 가장자리가 고르게 되도록 다듬습니다.

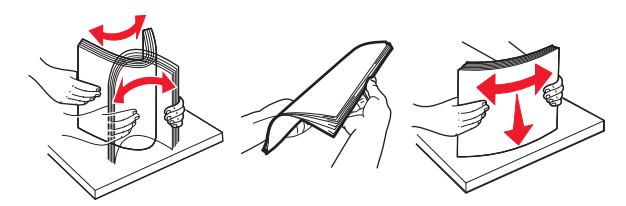

**•** 투명 용지의 가장자리를 잡고 파라락 넘겨 용지가 서로 붙지 않도록 합니다. 평평한 바닥 위에서 용지 의 가장자리가 고르게 되도록 다듬습니다.

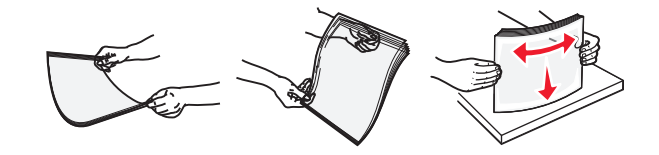

참고**:** 투명 용지의 인쇄면을 만지지 않도록 합니다. 투명 용지가 긁히지 않도록 주의하십시오.

**•** 봉투 묶음을 앞뒤로 살짝 구부렸다가 펴고 파라락 넘겨 서로 붙지 않도록 합니다. 평평한 바닥 위에서 용지의 가장자리가 고르게 되도록 다듬습니다.

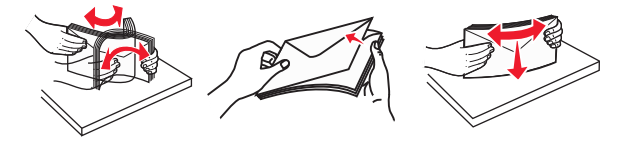

**5** 용지 또는 특수 용지를 넣습니다.

참고**:** 더 이상 들어가지 않을 때까지 용지를 다용도 급지대에 살짝 밀어 넣습니다.

- **•** 한 번에 한 가지 크기와 유형의 용지 또는 특수 매체만 넣으십시오.
- **•** 용지가 다용도 급지대에 구부러지거나 구겨지지 않은 상태로 여유 있고 평평하게 놓이도록 하십시오.
- **•** 추가 스태플 마무리 장치가 설치되었는지 여부에 따라 레터헤드 급지 방법이 다릅니다.

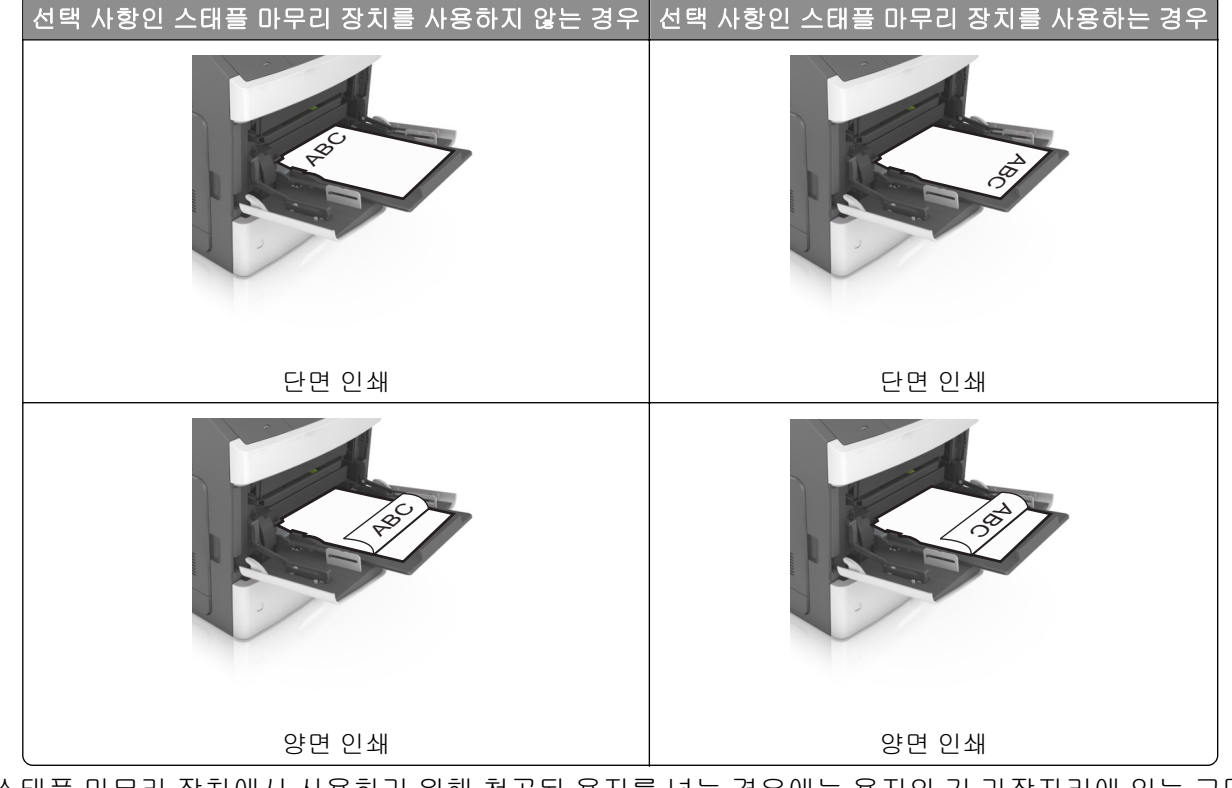

**•** 스태플 마무리 장치에서 사용하기 위해 천공된 용지를 넣는 경우에는 용지의 긴 가장자리에 있는 구멍 이 트레이의 오른쪽에 오도록 하십시오.

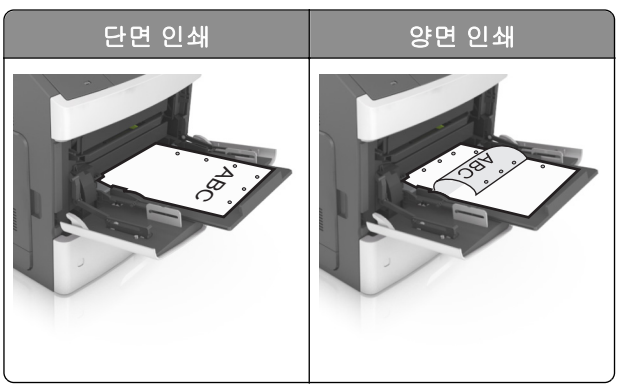

참고**:** 용지의 긴 가장자리에 있는 구멍이 트레이의 왼쪽에 오면 용지가 걸릴 수 있습니다.

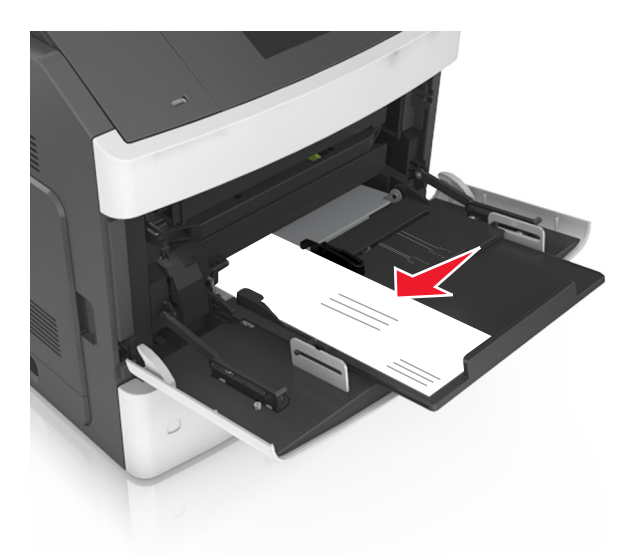

**•** 봉투는 덮개가 있는 면을 아래로 하고 다용도 공급 장치의 왼쪽으로 넣습니다.

경고—손상 위험**:** 우표, 걸쇠, 똑딱 단추, 안이 보이도록 비닐로 된 부분, 코팅된 접착면 또는 접착제 가 있는 봉투는 사용하지 마십시오. 이러한 봉투는 프린터에 심각한 손상을 입힐 수 있습니다. **•** 용지 또는 특수 매체가 최대 용지 채움 표시를 초과하지 않는지 확인합니다.

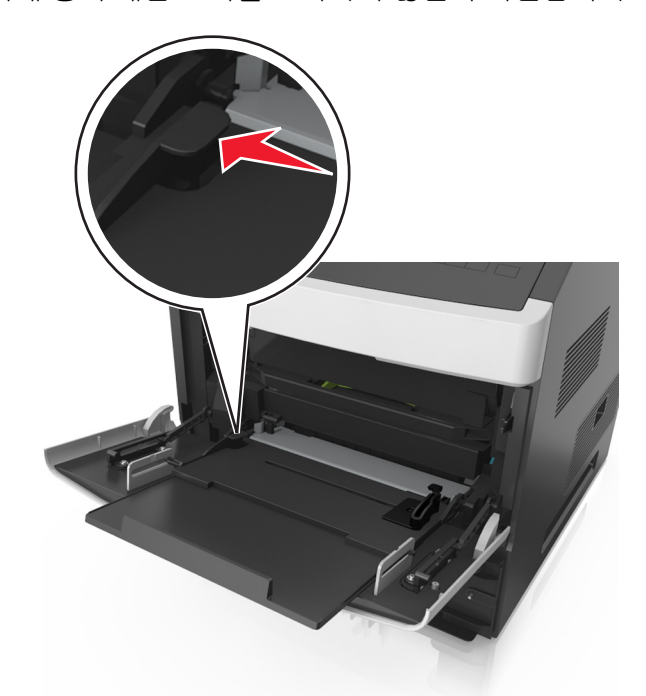

경고—손상 위험**:** 공급 장치를 너무 많이 채우면 용지 걸림이 발생할 수 있습니다.

**6** 사용자 정의 또는 Universal 용지의 경우 폭 가이드가 용지의 가장자리에 살짝 닿도록 조절합니다.

**7** 프린터 제어판의 용지 메뉴에서 용지함에 넣은 용지에 맞는 용지 크기 및 종류를 설정합니다.

참고**:** 용지 걸림 및 인쇄 품질 문제가 발생하지 않도록 올바른 용지 크기 및 종류를 설정합니다.

## 용지함 연결 및 분리

## 트레이 연결 및 분리

**1** 웹 브라우저를 열고 주소 필드에 프린터 IP 주소를 입력합니다.

참고**:**

- **•** 프린터 제어판에서 네트워크/포트 메뉴의 TCP/IP 섹션에 있는 IP 주소를 확인합니다. IP 주소는 123.123.123.123 와 같이 점으로 구분된 네 개의 숫자 집합으로 표시됩니다.
- **•** 프록시 서버를 사용하는 경우, 웹 페이지를 올바르게 로드하기 위해 일시적으로 비활성화합니다.

#### **2** 설정 >용지 메뉴를 누릅니다.

- **3** 연결하는 트레이의 용지 크기 및 용지 종류 설정을 변경합니다.
	- **•** 트레이를 연결하려면 연결할 트레이의 용지 크기 및 용지 종류 설정이 다른 트레이의 설정과 일치하는 지 확인합니다.
	- **•** 트레이를 분리하려면 분리할 트레이의 용지 크기 또는 용지 종류 설정이 다른 트레이의 설정과 일치하 지 *않는지* 확인합니다.

**4** 제출을 클릭합니다.

참고**:** 프린터 제어판에서 용지 크기 및 용지 종류 설정을 변경할 수도 있습니다. 자세한 내용은 42 [페이지의](#page-41-0) "용지 크기 및 종류 [설정"을](#page-41-0) 참조하십시오.

경고—손상 위험**:** 용지함에 넣은 용지는 프린터에서 지정한 용지 유형 이름과 일치해야 합니다. 퓨저의 온도 는 지정된 용지 종류에 따라 다릅니다. 설정을 올바르게 구성하지 않으면 인쇄 문제가 발생할 수 있습니다.

### 용지 유형에 사용자 정의 이름 만들기

#### 내장 웹 서버 사용

**1** 웹 브라우저를 열고 주소 필드에 프린터 IP 주소를 입력합니다.

참고**:**

- **•** 네트워크/포트 메뉴의 TCP/IP 섹션에서 프린터 IP 주소를 확인합니다. IP 주소는 123.123.123.123 와 같이 점으로 구분된 네 개의 숫자 집합으로 표시됩니다.
- **•** 프록시 서버를 사용하는 경우, 웹 페이지를 올바르게 로드하기 위해 일시적으로 비활성화합니다.
- **2** 설정 >용지 메뉴 >사용자 정의 이름을 누릅니다.
- **3** 사용자 정의 이름을 선택한 다음 새 사용자 정의 용지 유형 이름을 입력합니다.
- **4** 제출을 클릭합니다.
- **5** 사용자 정의 유형을 누른 다음 기존 사용자 정의 이름이 새 사용자 정의 용지 유형 이름으로 대체되었는 지 확인합니다.

#### 프린터 제어판 사용

**1** 프린터 제어판에서 다음으로 이동합니다.

## <mark>수 >설정 ></mark> <sup>OK |</sup>>용지 메뉴 > <sup>OK |</sup> >사용자 정의 이름

**2** 사용자 정의 이름을 선택한 다음 새 사용자 정의 용지 유형 이름을 입력합니다.

- $3$   $[0K]$ 를 누릅니다.
- **4** 사용자 정의 유형을 누른 다음 기존 사용자 정의 이름이 새 사용자 정의 용지 유형 이름으로 대체되었는 지 확인합니다.

## 사용자 정의 용지 유형 할당

#### 내장 웹 서버 사용

**1** 웹 브라우저를 열고 주소 필드에 프린터 IP 주소를 입력합니다.

#### 참고**:**

- **•** 네트워크/포트 메뉴의 TCP/IP 섹션에서 프린터 IP 주소를 확인합니다. IP 주소는 123.123.123.123 와 같이 점으로 구분된 네 개의 숫자 집합으로 표시됩니다.
- **•** 프록시 서버를 사용하는 경우, 웹 페이지를 올바르게 로드하기 위해 일시적으로 비활성화합니다.

#### **2** 설정 >용지 메뉴 >사용자 정의 유형을 누릅니다.

**3** 사용자 정의 용지 유형 이름을 선택한 다음 용지 유형을 선택합니다.

참고**:** 용지는 모든 사용자 정의 이름에 대한 공장 출하 시 기본 용지 유형입니다.

**4** 제출을 클릭합니다.

### 프린터 제어판 사용

**1** 프린터 제어판에서 다음으로 이동합니다.

## <mark>수 >설정 > <sup>OK |</sup> >용지 메뉴 > <sup>OK |</sup> >사용자 정의 유형</mark>

**2** 사용자 정의 용지 유형 이름을 선택한 다음 용지 유형을 선택합니다.

참고**:** 용지는 모든 사용자 정의 이름에 대한 공장 출하 시 기본 용지 유형입니다.

3 <sup>OK</sup> 를 누릅니다.

# 용지 및 특수 용지 설명서

#### 참고**:**

- **•** 용지 크기, 유형, 무게가 컴퓨터 또는 제어판에서 올바르게 설정되었는지 확인합니다.
- **•** 특수 용지를 넣기 전에 살짝 구부려 바람을 불어넣고 고르게 정돈하십시오.
- **•** 프린터가 저속으로 인쇄되므로 퓨저의 손상을 막을 수 있습니다.
- **•** 카드 용지 및 라벨에 대한 자세한 내용은 다음 Lexmark 지원 웹 사이트에서 카드 용지 및 라벨 설명서를 참조하십시오. **<http://support.lexmark.com>** 을 방문하십시오.

## 특수 용지 사용

## 카드 용지 사용 팁

카드 용지는 무겁고 한 겹으로 된 특수 용지입니다. 습기 함유, 두께 및 질감과 같은 다양한 특징이 인쇄 품질 에 많은 영향을 줍니다.

- **•** 프린터 제어판의 용지 메뉴에서 트레이에 넣은 카드 용지에 맞는 용지 크기, 용지 종류, 질감 및 무게를 설 정하십시오.
- **•** 프린터에 사용할 카드 용지를 대량으로 구매하기 전에 항상 샘플로 시험 인쇄를 해 보십시오.
- **•** 트레이 설정에서 트레이에 넣은 용지에 맞는 용지 질감 및 무게를 지정합니다.
- **•** 기인쇄, 구멍, 구김이 있는 카드 용지는 인쇄 품질에 영향을 끼치고 용지 걸림이나 기타 용지 급지 문제의 원인이 될 수 있습니다.
- **•** 카드 용지를 트레이에 넣기 전에 용지를 구부려 바람을 불어넣어 느슨하게 하십시오. 평평한 바닥 위에서 용지의 가장자리가 고르게 되도록 다듬습니다.

## 라벨 사용 팁

- **•** 프린터 제어판의 용지 메뉴에서 용지함에 넣은 라벨에 맞는 용지 크기, 용지 종류, 질감 및 무게를 설정하 십시오.
- **•** 프린터에 사용할 라벨용지는 대량 구매하기 전에 항상 샘플로 시험 인쇄를 해 보십시오.
- **•** 라벨용지 인쇄, 특성, 디자인에 대한 자세한 내용은 Lexmark 웹 사이트의 *Card Stock & Label Guide(*영문 으로만 제공됨*)*를 참조하십시오. **<http://support.lexmark.com>**
- **•** 레이저 프린터용으로 특수 제작된 라벨용지를 사용하십시오.
- **•** 뒷면 재질이 미끄러운 라벨용지는 사용하지 마십시오.
- **•** 접착면이 노출된 라벨용지는 사용하지 마십시오.
- **•** 라벨용지 전체를 사용하십시오. 용지 일부를 사용하면 인쇄 도중 라벨이 벗겨져 용지 걸림이 발생할 수 있 습니다. 또한 접착제로 인해 프린터와 카트리지가 오염될 수 있으며 이러한 원인에 대해서는 프린터 및 토 너 카트리지의 보증이 적용되지 않을 수도 있습니다.
- **•** 라벨용지를 용지함에 넣기 전에 용지를 구부려 바람을 불어넣어 느슨하게 하십시오. 평평한 바닥 위에서 용지의 가장자리가 고르게 되도록 다듬습니다.

## <span id="page-62-0"></span>투명 용지 사용 팁

- **•** 프린터 제어판의 용지 메뉴에서 트레이에 넣은 투명 용지에 맞는 용지 크기, 용지 종류, 질감 및 무게를 설 정하십시오.
- **•** 프린터에 사용할 투명 용지는 대량 구매하기 전에 테스트 페이지로 인쇄를 해보십시오.
- **•** 레이저 프린터용으로 특수 제작된 투명 용지를 사용하십시오.
- **•** 인쇄 품질 문제를 예방하려면 투명 용지에 지문이 묻지 않게 하십시오.
- **•** 레터헤드를 넣기 전에 앞뒤로 구부려 용지 간의 간격을 느슨하게 하여 서로 붙지 않도록 하십시오.
- **•** 투명용지를 대량 인쇄시 출력함에서 용지가 서로 달라붙지 않게 하려면 한번에 최대 20 장까지만 3 분 간 격을 두고 인쇄해야 합니다. 출력함에서 투명 용지를 20 장 단위로 꺼낼 수도 있습니다.

## 용지 지침

## 용지 특성

다음과 같은 용지 특성은 인쇄 품질과 안정성에 영향을 줍니다. 인쇄하기 전에 다음과 같은 요소를 고려하십 시오.

### 무게

프린터 트레이와 다용도 공급 장치는 무게가 60–176 g/m2(16–47lb) 사이인 세로결 용지를 자동으로 급지할 수 있습니다. 2100 장 트레이는 무게가 최대 60–135 g/m2(16–36lb) 사이인 세로결 용지를 자동으로 급지할 수 있 습니다. 60 g/m2(16 lb)보다 가벼운 용지는 너무 부드러워서 올바르게 급지되지 않으며 용지 걸림이 발생할 수 있습니다.

참고**:** 양면 인쇄는 무게가 60–176 g/m2(16–47lb) 사이인 용지에서 지원됩니다.

#### 말림

말림은 용지가 가장자리에서 말리는 현상입니다. 과도하게 말리면 용지 급지 문제가 생길 수 있습니다. 말림 은 용지가 프린터를 통과할 때 높은 온도에 노출되면서 발생합니다. 용지를 포장하지 않은 채로 열, 습기, 추 위 또는 건조한 환경에서 보관하는 경우 급지대에 담겨 있다 하더라도 인쇄 전에 용지가 말려 급지 문제가 발 생할 수 있습니다.

#### 매끄러움

용지의 매끄러움은 인쇄 품질에 직접적으로 영향을 끼칩니다. 용지가 너무 거칠면 토너가 올바르게 분사되 지 않을 수 있습니다. 용지가 너무 매끄러워도 용지 급지나 인쇄 품질에 문제가 생길 수 있습니다. 항상 100 ~ 300 Sheffield 포인트 용지를 사용하십시오. 150 ~ 250 Sheffield 포인트의 매끄러움이 최상의 인쇄 품질을 보 장합니다.

### 습기

용지의 습도는 인쇄 품질과 프린터의 원활한 용지 급지 기능에 모두 영향을 줍니다. 용지를 사용하기 전까지 는 원래 포장재에 보관하십시오. 용지가 습도 변화에 노출되어 상태가 저하되는 것을 방지합니다.

인쇄하기 전에 프린터와 동일한 환경에서 24 - 48 시간 동안 원래 포장 상태로 보관해 두십시오. 보관 또는 운 송 환경이 프린터 환경과 매우 다른 경우 상태 조절 시간을 며칠 더 연장하십시오. 그리고 두꺼운 용지의 경우 에는 보다 오랜 시간 동안 보관해 두었다가 사용하십시오.

#### 결방향

결은 용지에서 섬유의 정렬 상태를 말합니다. 결은 용지 세로 방향으로 흐르는 *세로결*과 용지 가로 방향으로 흐르는 가로결이 있습니다.

60–176 g/m2 (16–47‑lb) 용지의 경우 세로결 용지가 권장됩니다.

### 섬유 함유율

대부분의 최고급 건식 인쇄 용지는 100% 화학 펄프로 만들어집니다. 이와 같은 섬유 함유율은 용지에 고도 의 안정성을 유지시켜 용지 급지 문제는 감소하고 인쇄 품질은 높아집니다. 면과 같은 섬유를 함유한 용지는 취급에 별로 좋지 않습니다.

## 용지 선택

올바른 용지를 사용하면 용지 걸림을 예방하고 오류 없이 인쇄할 수 있습니다.

용지 걸림 및 인쇄 품질 저하를 방지하려면 다음과 같이 하십시오.

- **•** 항상 손상되지 않은 새 용지를 사용하십시오.
- **•** 용지를 넣기 전에 용지의 권장 인쇄면을 확인하십시오. 이 정보는 일반적으로 용지 포장에 나와 있습니다.
- **•** 직접 자르거나 다듬은 용지는 사용하지 마십시오.
- **•** 동일한 용지함에 크기, 무게 또는 유형이 다른 매체를 혼합하지 마십시오. 용지가 걸릴 수 있습니다.
- **•** 전자/사진식 인쇄용으로 특별히 제작되지 않은 경우 코팅 용지는 사용하지 마십시오*.*

## 양식지 및 **Letterhead** 선택

- **•** 무게가 60-90g/m2(16-24lb)인 용지의 경우 세로결을 사용합니다.
- **•** 오프셋 인쇄(offset lithographic) 또는 오목판 인쇄(engraved printing) 프로세스를 사용하여 인쇄된 양식 및 Letterhead 만 사용하십시오.
- **•** 표면 질감이 거칠거나 두꺼운 용지는 피하십시오.
- **•** 토너의 합성수지에 영향을 받지 않는 잉크를 사용하십시오. 일반적으로 산화 상태 잉크 또는 유성 잉크가 이러한 요구 사항을 충족하며 라텍스 잉크는 요구 사항을 충족하지 않을 수 있습니다.
- **•** 프린터에 사용할 사전 인쇄된 용지 및 레터헤드지를 대량으로 구매하기 전에 항상 샘플로 시험 인쇄를 해 보십시오. 이를 통해 사전 인쇄된 용지나 레터헤드지의 잉크가 인쇄 품질에 영향을 미치는지 확인할 수 있 습니다.
- **•** 확실하지 않은 경우 용지 공급업체에 문의하십시오.

## 재활용 용지 및 기타 사무 용지 사용

환경 보호 규정을 준수하는 기업으로서 Lexmark 는 레이저(전자 사진) 프린터용으로 제작된 재활용 용지의 사 용을 지원합니다.

포괄적인 용지 규격을 만들어 모든 재활용 용지가 원활하게 급지되도록 하기는 어렵지만 Lexmark 는 세계 시 장에서 판매되는 재활용 컷 사이즈 복사 용지를 지속적으로 검사하고 있습니다. 이 과학적인 검사는 정확하 고 엄격하게 수행됩니다. 다음을 포함하여 여러 요소를 부분적으로, 또한 전체적으로 고려했습니다.

- **•** 사용 후 폐지량(Lexmark 는 최대 100%의 사용 후 폐지 내용을 검사합니다.)
- **•** 온도 및 습도 조건(검사기가 전 세계 기후를 시뮬레이션합니다.)
- **•** 수분 함유량(업무용 용지는 습도가 4–5%로 낮아야 합니다.)
- **•** 굽힘 저항성이 있고 강도가 적절해야 프린터를 통해 급지하는 데 가장 적합합니다.
- **•** 두께(트레이에 로드할 수 있는 용지 양에 영향을 미침)
- **•** 표면 거칠기(Sheffield 용지에서 측정하며 인쇄 선명도와 용지에 대한 토너 융합 품질에 영향을 미침)
- **•** 표면 마찰(용지 분리 용이성 결정)
- **•** 결 및 지합(말림 현상과 프린터를 통과할 때 용지의 작용 역학에 영향을 미침)
- **•** 밝기 및 질감(모양 및 느낌)

재활용 용지의 품질은 이전보다 개선되었지만 용지의 재활용 성분 함유량은 이물질 제어 정도에 영향을 미칩 니다. 재활용 용지는 친환경 인쇄를 수행할 수 있는 좋은 방법 중 하나이지만 이것만으로는 완벽하지 않습니 다. 잉크를 제거하고 염료 및 "접착제" 등의 첨가물을 처리하는 데 필요한 에너지는 종종 일반 용지 생산에 필 요한 에너지보다 더 많은 탄소를 배출합니다. 그러나 재활용 용지를 사용하면 전체적으로 리소스를 더 효율적 으로 관리할 수 있습니다.

Lexmark 는 전반적으로 자체 제품의 수명 주기 평가를 기준으로 책임감 있는 용지 사용을 위해 노력하고 있습 니다. 저희는 프린터가 환경에 미치는 영향을 올바르게 이해하기 위해 여러 차례 수명 주기 평가를 실시했으 며 용지가 장치의 전체 수명 주기(설계에서 수명 종료까지) 동안 탄소 배출에 가장 크게 기여하는 요소(최대 80%)라는 사실을 알게 되었습니다. 용지를 제작하려면 에너지 사용량이 많은 제조 프로세스가 필요하기 때문 입니다.

이처럼 Lexmark 는 고객과 파트너에게 용지의 영향을 최소화할 수 있는 방법을 알리기 위해 노력하고 있습니 다. 그 중 한 가지 방법이 재활용 용지를 사용하는 것입니다. 또 다른 방법은 과도하고 불필요한 용지 사용을 없애는 것입니다. Lexmark 는 고객이 인쇄 및 복사 시 낭비되는 용지를 최소화하도록 도울 수 있는 역량을 갖 추고 있습니다. 또한 지속 가능한 삼림 보호 노력을 실천하는 공급업체로부터 용지를 구입하도록 권장하고 있 습니다.

Lexmark 는 특별한 용도를 위해 이러한 공급업체의 제품 목록을 보관하고 있지만 특정 공급업체를 추천하지 는 않습니다. 그러나 아래의 용지 선택 지침은 인쇄가 환경에 미치는 영향을 완화하는 데 도움이 될 것입니다.

- **1** 용지 사용량을 최소화하십시오.
- **2** 목섬유(wood fiber)를 원료로 하는 용지를 선택하십시오. 국제 산림 관리 협의회(FSC) 또는 PEFC(The Program for the Endorsement of Forest Certification) 등의 인증을 획득한 공급업체에서 용지를 구매하십 시오. 이러한 인증은 용지 제조업체가 친환경적이며 사회적 책임을 지는 산림 관리 및 복원 실행 규칙을 준 수하는 산림 기사가 제공하는 목재 펄프를 사용한다는 것을 보증합니다.
- **3** 인쇄 요구에 가장 적합한 용지를 선택하십시오. 일반 75 또는 80 g/m2 인증 용지, 경량 용지 또는 재활용 용 지

#### 바람직하지 않은 용지 예

테스트 결과, 다음과 같은 유형의 용지는 레이저 프린터와 함께 사용할 경우 위험할 수 있습니다.

- **•** 카본지 없이 복사할 경우 사용되는 화학 처리 용지(일명 무탄소 용지)
- **•** 프린터를 오염시킬 수 있는 화학물질이 있는 양식지
- **•** 프린터 퓨저의 온도에 영향을 받을 수 있는 양식지
- **•** 광학 문자 인식(OCR) 용지 등 정합이 필요한 두께 ±2.3mm(±0.9 인치) 이상의 양식지 경우에 따라 이러 한 용지에 성공적으로 인쇄하기 위해 소프트웨어 어플리케이션으로 정합을 조절할 수 있습니다.
- **•** 코팅 용지(쉽게 지워지는 본드), 합성 용지, 감열 용지
- **•** 가장자리가 똑바르지 않거나 표면 질감이 거친 용지 또는 말린 용지
- **•** EN12281:2002(European)를 충족시키지 않는 재활용 용지
- **•** 무게가 60 g/m2 (16 lb) 미만인 용지
- **•** 멀티 파트 용지 또는 문서

<span id="page-65-0"></span>Lexmark 에 대한 자세한 내용은 **[www.lexmark.com](http://www.lexmark.com)** 을 참조하십시오. 일반적인 지속성 관련 정보는 지속 가 능한 환경 링크에서 확인하실 수 있습니다.

## 용지 보관

용지 보관 설명서를 참조하면 용지 걸림 및 불균등한 인쇄 품질을 예방할 수 있습니다.

- **•** 최상의 인쇄 품질을 위해 온도 21°C(70°F), 상대 습도 40%인 환경에 용지를 보관하십시오. 대부분의 라벨 용지 제조업체는 온도 18 ~ 24°C(65 ~ 75°F), 상대 습도 40 ~ 60%에서 인쇄할 것을 권장합니다.
- **•** 용지가 담긴 상자를 바닥에 두지 말고 팔레트나 선반 위에 보관하십시오.
- **•** 개별 포장은 평평한 곳에 보관하십시오.
- **•** 개별 용지 포장 위에는 아무 것도 올려놓지 마십시오.
- **•** 용지를 프린터에 넣어서 사용할 준비가 된 경우에만 상자 또는 포장에서 용지를 꺼내십시오. 상자 및 포장 재는 용지를 깨끗하고, 건조하고, 평평한 상태로 유지하는 데 도움이 됩니다.

## 지원되는 용지 크기**,** 종류 및 무게

다음 표에는 표준 및 옵션 용지함의 정보와 지원되는 용지의 크기, 유형, 무게에 대한 정보가 나와 있습니다. 참고**:** 목록에 없는 용지 크기의 경우 가장 가까운 크기보다 큰 크기를 선택합니다.

## 프린터에서 지원되는 용지 유형 및 무게

프린터 엔진은 60-176g/m<sup>2</sup>(16-47lb)의 용지 무게를 지원합니다.

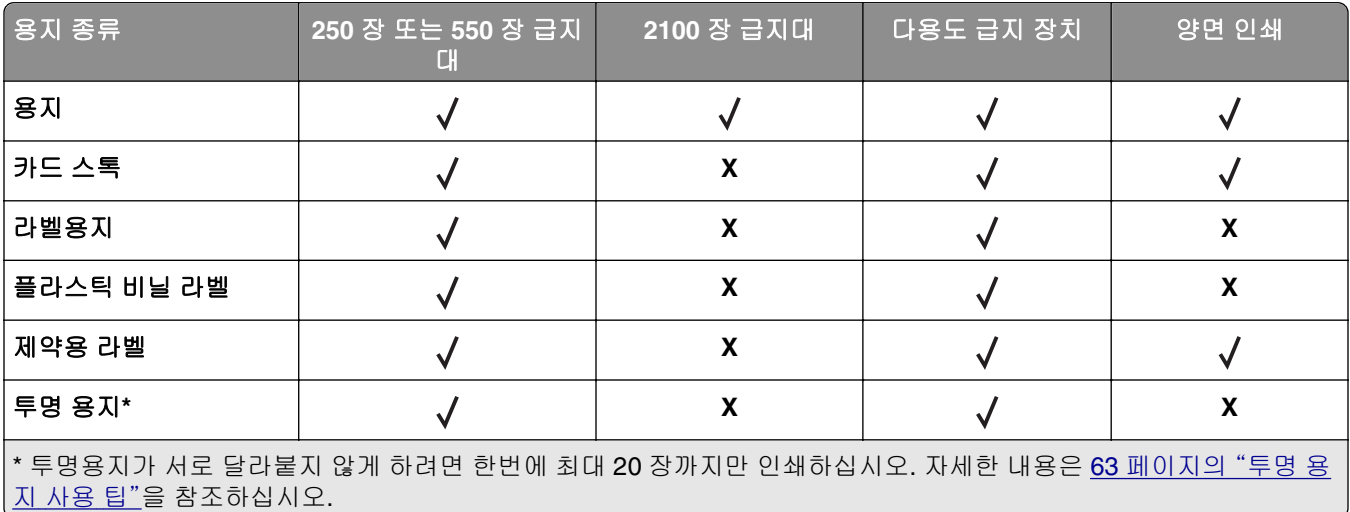

## 프린터에서 지원되는 용지 크기

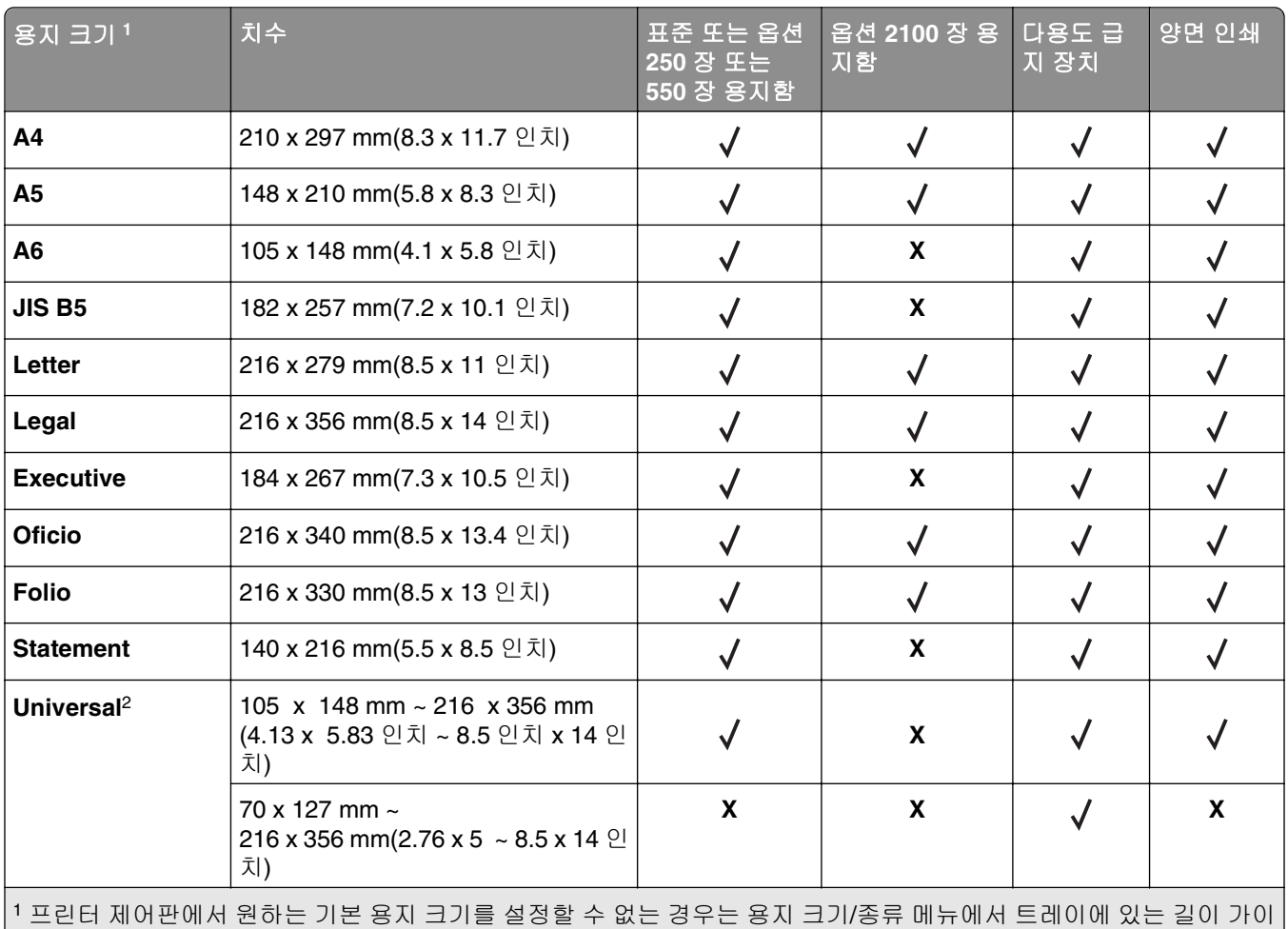

드의 위치에 해당하는 일반 용지 크기를 선택할 수 있습니다. 해당 용지 크기를 사용할 수 없는 경우는 **Universal** 을 선 택하거나 트레이 크기 감지를 끕니다. 자세한 내용은 고객 지원 부서에 문의하십시오.

<sup>2</sup> 양면 인쇄를 지원하려면 Universal 폭이 105 mm(4.13 인치)에서 216 mm(8.5 인치) 사이여야 합니다. Universal 길이 는 148 mm(5.83 인치)에서 356 mm(14 인치) 사이여야 합니다.

## 출력 옵션에서 지원하는 용지 크기**,** 종류 및 중량

### 지원되는 용지 크기

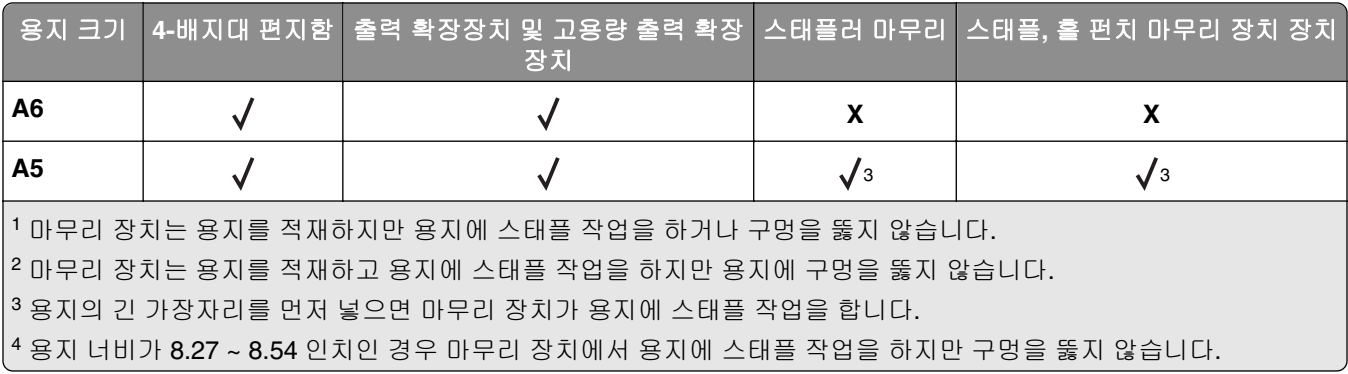

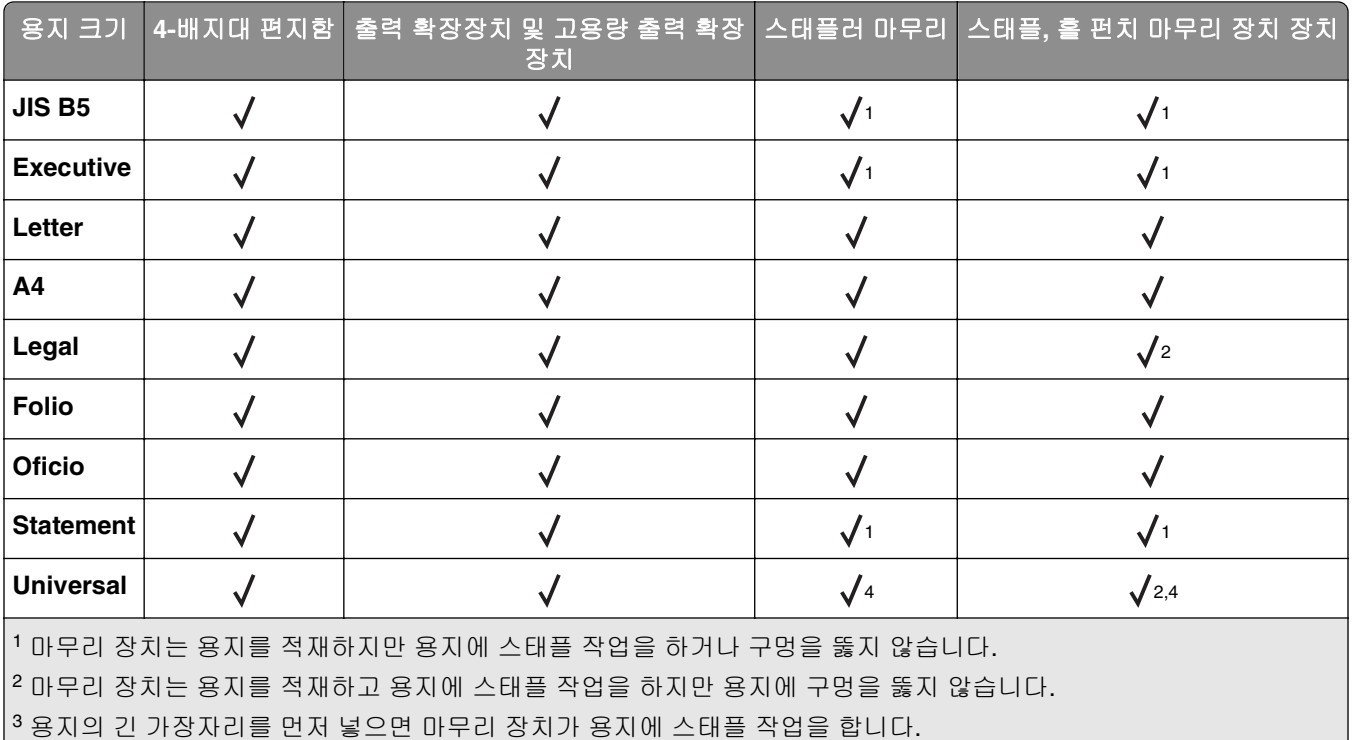

<sup>4</sup> 용지 너비가 8.27 ~ 8.54 인치인 경우 마무리 장치에서 용지에 스태플 작업을 하지만 구멍을 뚫지 않습니다.

## 지원되는 용지 종류 및 무게

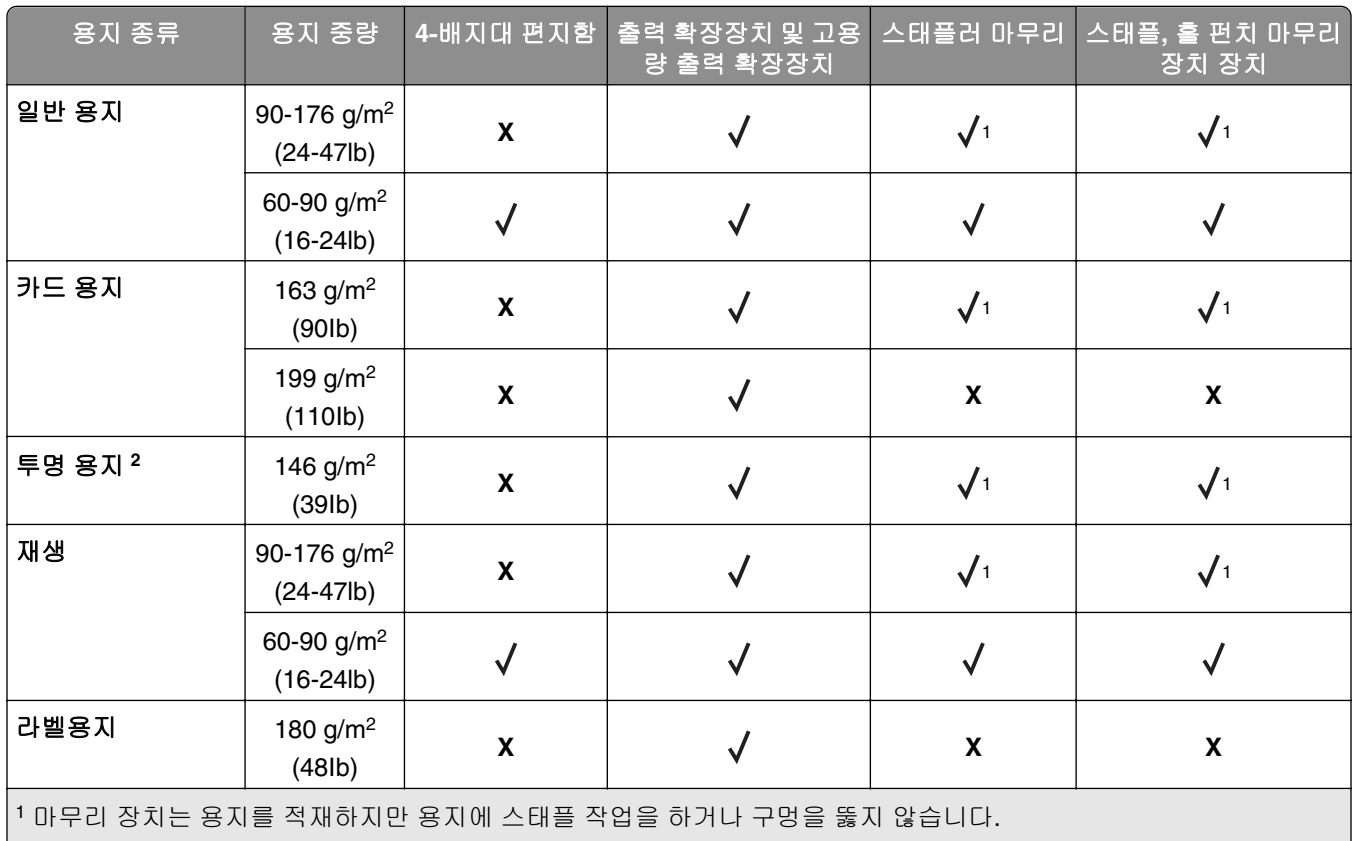

<mark>|2 투명 용지가 서로 달라붙지 않게 하려면 한번에 최대 20</mark> 장까지만 인쇄하십시오. 자세한 내용은 <u>63 [페이지의](#page-62-0) "투명 용</u> 지 [사용](#page-62-0) 팁"를 참조하십시오.

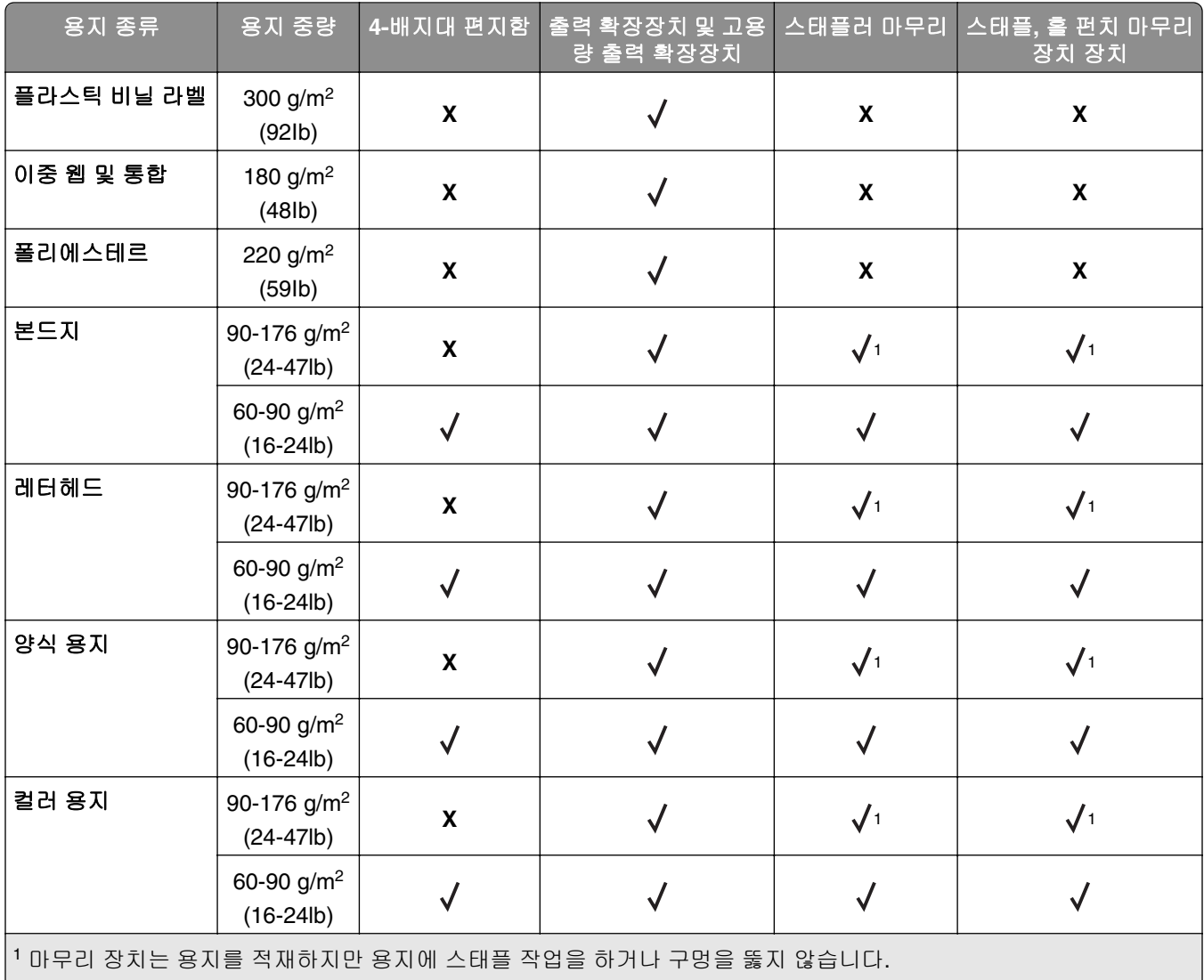

<mark>2 투명 용지가 서로 달라붙지 않게 하려면 한번에 최대 20</mark> 장까지만 인쇄하십시오. 자세한 내용은 63 [페이지의](#page-62-0) "투명 <u>용</u> 지 [사용](#page-62-0) 팁"를 참조하십시오.

# 인쇄

## 문서인쇄

### 문서 인쇄

- **1** 프린터 제어판의 용지 메뉴에서 적재한 용지에 맞는 용지 유형 및 크기를 설정합니다.
- **2** 인쇄 작업 전송:

#### **Windows** 사용자

- **a** 문서가 열린 상태에서 파일 >인쇄를 클릭합니다.
- **b** 속성, 기본 설정, 옵션 또는 설정을 누릅니다.
- **c** 필요에 따라 설정을 조정합니다.
- **d** 확인 > 인쇄를 누릅니다.

#### **Macintosh** 사용자

- **a** 필요에 따라 페이지 설정 대화 상자에서 설정을 사용자 정의합니다.
	- **1** 문서를 연 상태에서 파일 >페이지 설정을 선택합니다.
	- **2** 용지 크기를 선택하거나 넣은 용지에 맞는 사용자 정의 크기를 만듭니다.
	- **3** 확인을 누릅니다.
- **b** 필요에 따라 페이지 설정 대화 상자에서 설정을 사용자 정의합니다.
	- **1** 문서가 열린 상태에서 파일 >인쇄를 선택합니다. 필요한 경우 표시 삼각형을 눌러 기타 옵션을 봅니다.
	- **2** 인쇄 대화 상자와 팝업 메뉴에서 필요에 따라 설정을 조정합니다.

참고**:** 특정 용지 유형에 인쇄하려면 넣은 용지에 맞게 용지 유형 설정을 조정하거나 적절한 용 지함 또는 공급 장치를 선택합니다.

**3** 인쇄를 누릅니다.

## 토너 농도 조정

#### **Embedded Web Server** 사용

**1** 웹 브라우저를 열고 주소 필드에 프린터의 IP 주소를 입력합니다.

참고**:**

- **•** 네트워크/포트 메뉴의 TCP/IP 섹션에서 프린터 IP 주소를 확인합니다. IP 주소는 123.123.123.123 와 같이 점으로 구분된 네 개의 숫자 집합으로 표시됩니다.
- **•** 프록시 서버를 사용하는 경우, 웹 페이지를 올바르게 로드하기 위해 일시적으로 비활성화합니다.

#### **2** 설정 > 인쇄 설정 > 품질 메뉴 > 토너 농도를 누릅니다.

**3** 토너 농도를 조정한 후 제출을 누 릅니다.

#### 프린터 제어판 사용

**1** 프린터 제어판에서 다음으로 이동합니다.

 $\overrightarrow{A}$  > 설정 >  $\overrightarrow{OK}$  > 설정 >  $\overrightarrow{OK}$  > 인쇄 설정 >  $\overrightarrow{OK}$  > 품질 메뉴 >  $\overrightarrow{OK}$  > 토너 농도

**2** 토너 농도를 조정한 다음 **K** 을 누릅니다.

# 플래시 장치 또는 모바일 장치에서 인쇄

## 플래시 드라이브에서 인쇄

#### 참고**:**

- **•** 암호화된 PDF 파일을 인쇄할 때 프린터 제어판에서 파일 암호를 입력하라는 메시지가 표시됩니다.
- **•** 인쇄 권한이 없는 파일은 인쇄할 수 없습니다.
- **1** 플래시 드라이브를 USB 포트에 삽입합니다.

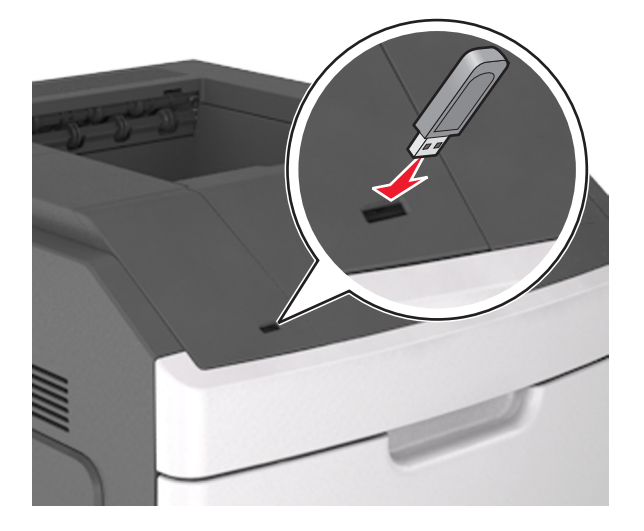

#### 참고**:**

- **•** 플래시 드라이브를 설치하면 프린터 제어판과 보류 작업 아이콘에 플래시 드라이브 아이콘이 표시됩 니다.
- **•** 용지 걸림이 발생한 경우와 같이 프린터에 주의가 필요한 때에 플래시 드라이브를 삽입하면 프린터 에서 플래시 드라이브를 인식하지 못합니다.
- **•** 프린터가 다른 인쇄 작업을 처리하는 동안 플래시 드라이브를 삽입하면 사용 중**(Busy)**이 나타납니 다. 이러한 인쇄 작업이 처리된 후, 플래시 드라이브의 문서가 인쇄 대기 작업 목록에 있는지 확인해 야 할 수도 있습니다.

경고—손상 위험**:** 메모리 장치에서 인쇄 중, 읽기 중, 쓰기 중으로 표시된 영역의 프린터나 플래시 드라 이브를 만지지 마십시오. 데이터가 손실될 수 있습니다.

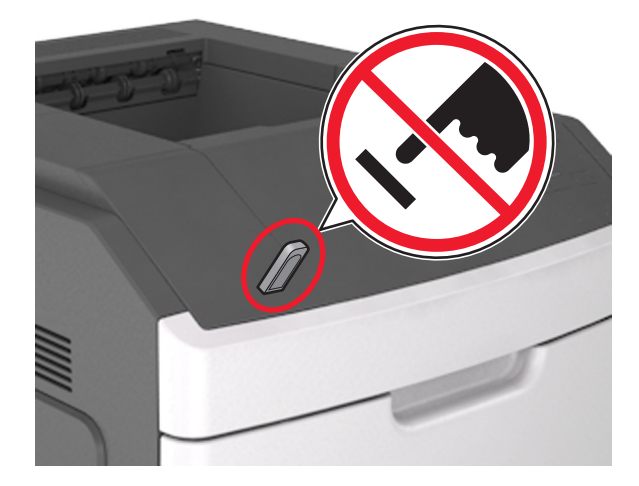

- **2** 프린터 제어판에서 인쇄하려는 문서를 선택합니다.
- <mark>3</mark> 왼쪽 또는 오른쪽 화살표 단추를 눌러 인쇄할 매수를 지정한 후 <mark>OK</mark> 를 누릅니다.

### 참고**:**

- **•** 문서 인쇄가 완료되기 전까지는 USB 포트에서 플래시 드라이브를 분리하지 마십시오.
- **•** 초기 USB 메뉴 화면을 종료해도 프린터에 플래시 드라이브가 삽입되어 있는 경우 프린터 제어판에 서 보류 작업에 액세스하여 플래시 드라이브의 파일을 인쇄할 수 있습니다.

## 지원되는 플래시 드라이브 및 파일 유형

### 참고**:**

- **•** 고속 USB 플래시 드라이브는 최대 속도 표준을 지원해야 합니다. 저속 USB 장치는 지원되지 않습니다.
- **•** USB 플래시 드라이브에서는 FAT(File Allocation Tables) 시스템이 지원되어야 합니다. NTFS(New Technology File System) 또는 다른 파일 시스템으로 포맷된 장치는 지원되지 않습니다.

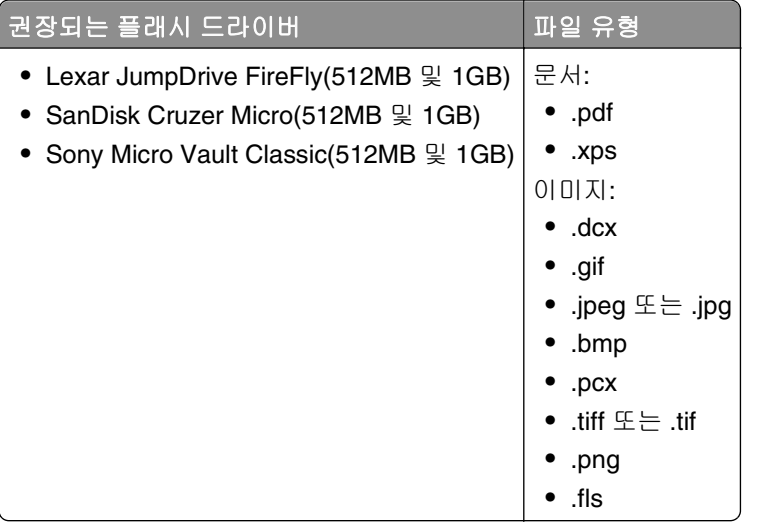
### 모바일 장치에서 인쇄

호환되는 모바일 인쇄 응용 프로그램을 다운로드하려면 **[www.lexmark.com/mobile](http://www.lexmark.com/mobile)** 을 방문하십시오. 참고**:** 모바일 인쇄 응용 프로그램은 모바일 장치 제조업체에서도 제공될 수 있습니다.

## 기밀 작업 및 기타 보류 작업 인쇄

### 프린터에 인쇄 작업 저장

**1** 프린터 제어판에서 다음으로 이동합니다.

## <mark><^</mark> >설정 > <sup>OK |</sup> >보안 > <sup>OK |</sup> >기밀 인쇄 > 인쇄 작업 유형 선택

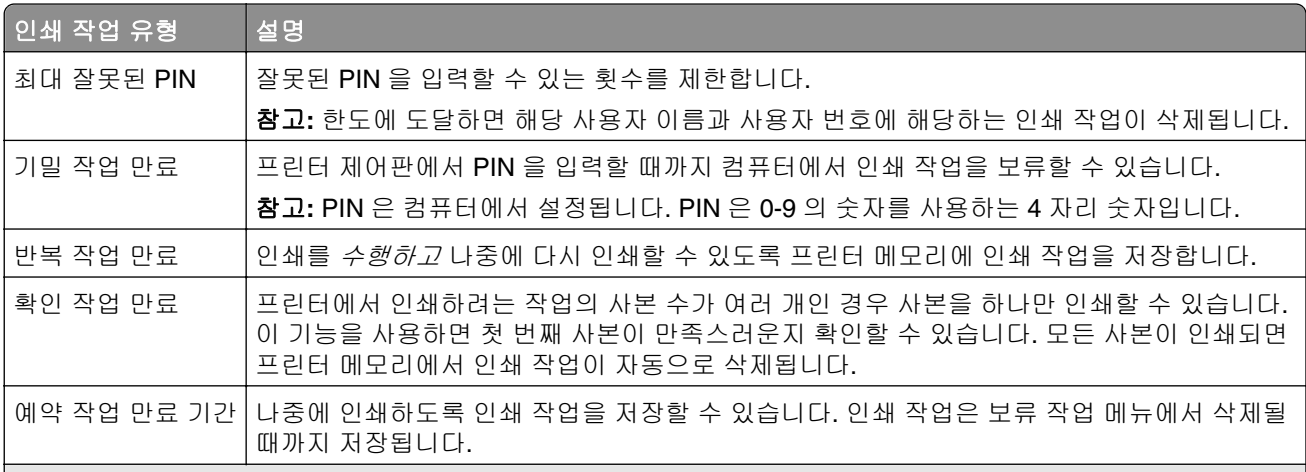

#### 참고**:**

- **•** 프린터에서 다른 추가 보류 작업을 처리하기 위해 메모리가 추가로 필요한 경우 기밀, 확인, 예약 및 반복 인쇄 작업이 삭제될 수 있습니다.
- **•** 프린터 제어판에서 인쇄 작업을 시작할 때까지 프린터 메모리에 인쇄 작업을 저장하도록 프린터를 설정할 수 있습니다.
- **•** 사용자가 프린터에서 시작할 수 있는 모든 인쇄 작업을 보류 작업이라고 합니다.

# 2 <sup>OK</sup> 를 누릅니다.

### 기밀 작업 및 기타 보류 작업 인쇄

참고**:** 기밀 작업 및 인쇄 확인 작업은 인쇄 후 메모리에서 자동으로 삭제됩니다. 반복 및 예약 작업은 사용자 가 삭제할 때까지 계속 프린터에 남아 있습니다.

#### **Windows** 사용자

- **1** 문서가 열린 상태에서 파일 >인쇄를 클릭합니다.
- **2** 속성, 기본 설정, 옵션 또는 설정을 누릅니다.
- **3** 인쇄 및 대기를 누릅니다.
- **4** 인쇄 작업 유형(기밀, 반복, 예약, 또는 확인)을 선택한 다음 사용자 이름을 지정합니다. 기밀 인쇄 작업의 경우에도 네자릿수의 PIN 을 입력합니다.
- **5** 확인 또는 인쇄를 누릅니다.
- **6** 프린터 제어판에서 인쇄 작업을 시작합니다.
	- **•** 기밀 인쇄 작업의 경우 다음으로 이동합니다. 보류 작업 > 사용자 이름 선택 >기밀 작업 > PIN 입력 > 인쇄 작업 선택 > 매수 지정 >인쇄
	- **•** 다른 인쇄 작업의 경우 다음으로 이동합니다. 보류 작업 > 사용자 이름 선택 > 인쇄 작업 선택 > 매수 지정 >인쇄

#### **Macintosh** 사용자

- **1** 문서가 열린 상태에서 파일 >인쇄를 선택합니다. 필요한 경우 표시 삼각형을 눌러 기타 옵션을 봅니다.
- **2** 인쇄 옵션 또는 매수 및 페이지 팝업 메뉴에서 작업 라우팅을 선택합니다.
- **3** 인쇄 작업 유형(기밀, 반복, 예약, 또는 확인)을 선택한 다음 사용자 이름을 지정합니다. 기밀 인쇄 작업의 경우에도 네자릿수의 PIN 을 입력합니다.
- **4** 확인 또는 인쇄를 누릅니다.
- **5** 프린터 제어판에서 인쇄 작업을 시작합니다.
	- **•** 기밀 인쇄 작업의 경우 다음으로 이동합니다. 보류 작업 > 사용자 이름 선택 >기밀 작업 > PIN 입력 > 인쇄 작업 선택 > 매수 지정 >인쇄
	- **•** 다른 인쇄 작업의 경우 다음으로 이동합니다. 보류 작업 > 사용자 이름 선택 > 인쇄 작업 선택 > 매수 지정 >인쇄

## 정보 페이지 인쇄

#### 폰트 샘플 목록 인쇄

- **1** 프린터 제어판에서 다음으로 이동합니다.
	- <mark>수 >설정 > <sup>OK |</sup>>보고서 > <sup>OK</sup> |</mark> >인쇄 글꼴
- **2** 글꼴 설정을 선택하려면 위쪽 또는 아래쪽 화살표 단추를 누릅니다.
- **3** <sup>OK</sup> 를 누릅니다.
- 참고**:** PPDS 글꼴은 PDDS 데이터 스트림이 활성화된 경우에만 나타납니다.

#### 디렉토리 목록 인쇄

프린터 제어판에서 다음 항목으로 이동합니다.

### $\left|\bigwedge_{i=1}^{\infty}$  >설정 > <sup>OK</sup> | >보고서 > <sup>OK</sup> | >인쇄 디렉토리 > OK |

참고**:** 디렉터리 인쇄 메뉴 항목은 선택적인 플래시 메모리 또는 프린터 하드 디스크가 설치된 경우에만 표시 됩니다.

# 인쇄 작업 취소

### 프린터 제어판에서 인쇄 작업 취소

**1** 프린터 제어판에서 <mark>※</mark>를 누릅니다.

**2** 인쇄 작업 목록이 표시되면 취소할 작업을 선택한 후 <mark>OK</mark> <sub>를 누릅니다.</sub>

 $3$   $\hat{A}$ 를 눌러 홈 스크린으로 돌아갑니다.

### 컴퓨터에서 인쇄 작업 취소

#### **Windows** 사용자의 경우

- **1** 프린터 폴더를 열어 사용자의 프린터를 선택합니다.
- **2** 인쇄 대기열에서 취소하려는 작업을 선택한 다음 삭제를 누릅니다.

### **Macintosh** 사용자의 경우

**1** Apple 메뉴의 시스템 기본 설정에서 프린터를 찾습니다.

**2** 인쇄 대기열에서 취소하려는 작업을 선택한 다음 삭제를 누릅니다.

# 프린터 메뉴 이해

# 메뉴 목록

용지 메뉴 보고서 네트워크**/**포트 기본 용지함 용지 크기/종류 다용도 공급 장치 구성 스태플러 테스트 대체 크기 용지 질감 용지 중량 용지 넣기 사용자 정의 유형 Universal 설정 출력함 설정 메뉴 설정 페이지 장치 통계 네트워크 설정 페이지 <sup>1</sup> 병렬 [x] 프로필 목록 인쇄 글꼴 인쇄 디렉토리 자산 보고서 활성 NIC 표준 네트워크 <sup>2</sup> 표준 USB 직렬 [x] SMTP 설정

기밀 인쇄 임시 데이터 파일 삭제 보안 감사 로그 날짜 및 시간 설정

일반 설정

플래시 드라이브 메뉴 인쇄 설정

#### 보안 설정 도움말

모든 설명서 인쇄 인쇄 품질 인쇄 설명서 매체 설명서 인쇄 결함 설명서 메뉴 맵 정보 설명서 연결 설명서 이동 설명서 소모품 설명서

<sup>1</sup> 프린터 설정에 따라 이 메뉴 항목이 네트워크 설정 페이지 또는 네트워크 [x] 설정 페이지로 나타납니다. <sup>2</sup> 프린터 설정에 따라 이 메뉴 항목은 기본 네트워크 또는 네트워크 [x]로 나타납니다.

# 용지 메뉴

# 기본 급지대 메뉴

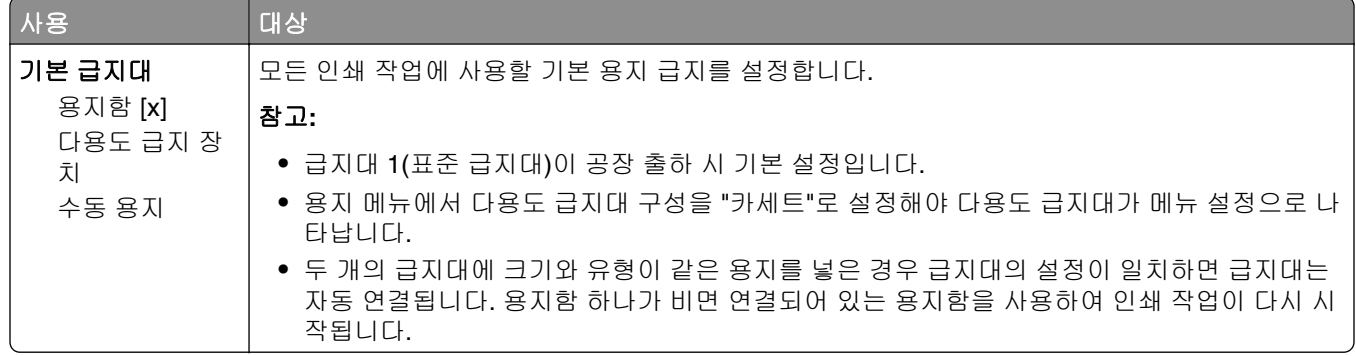

# 용지 크기**/**유형 메뉴

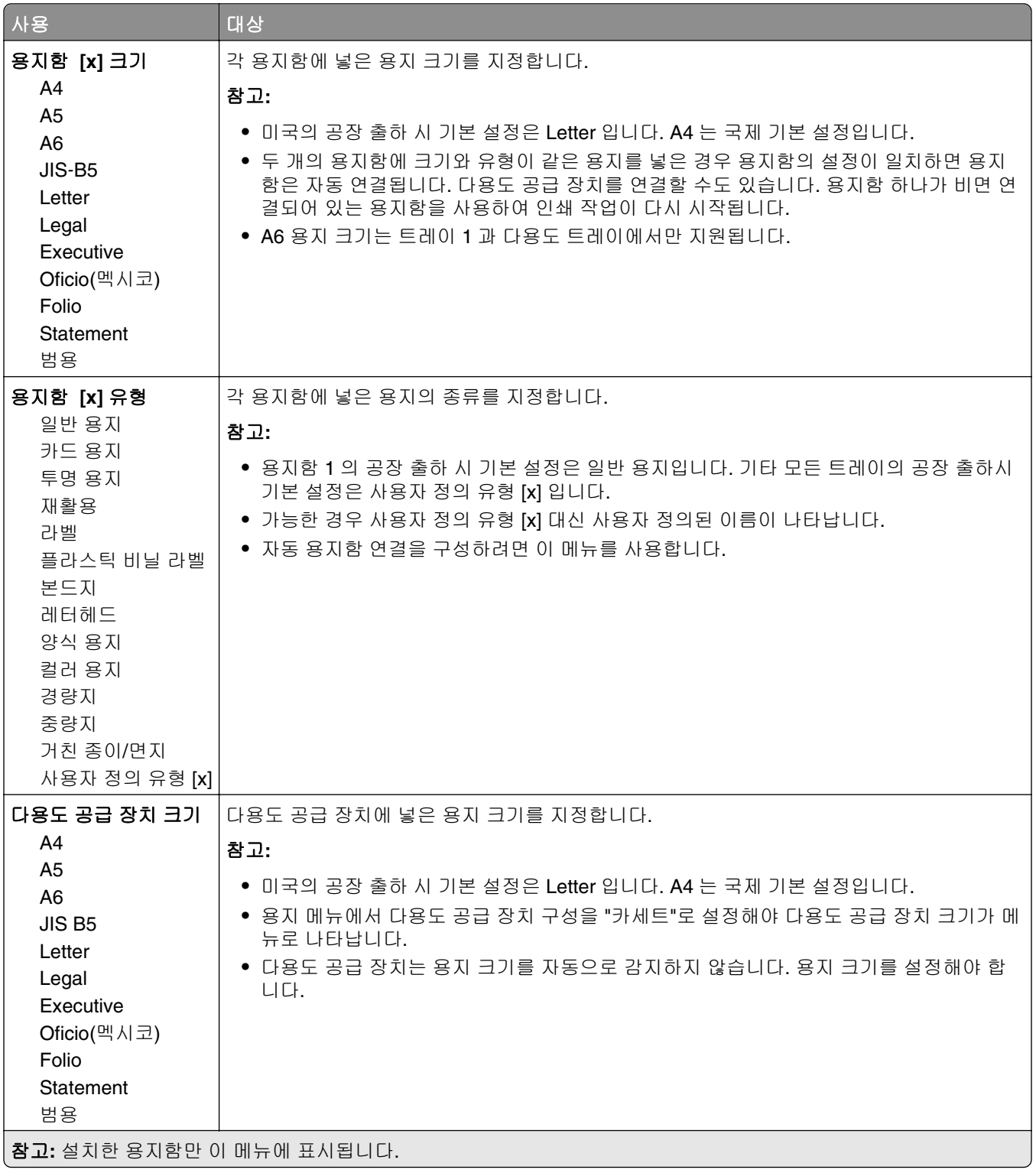

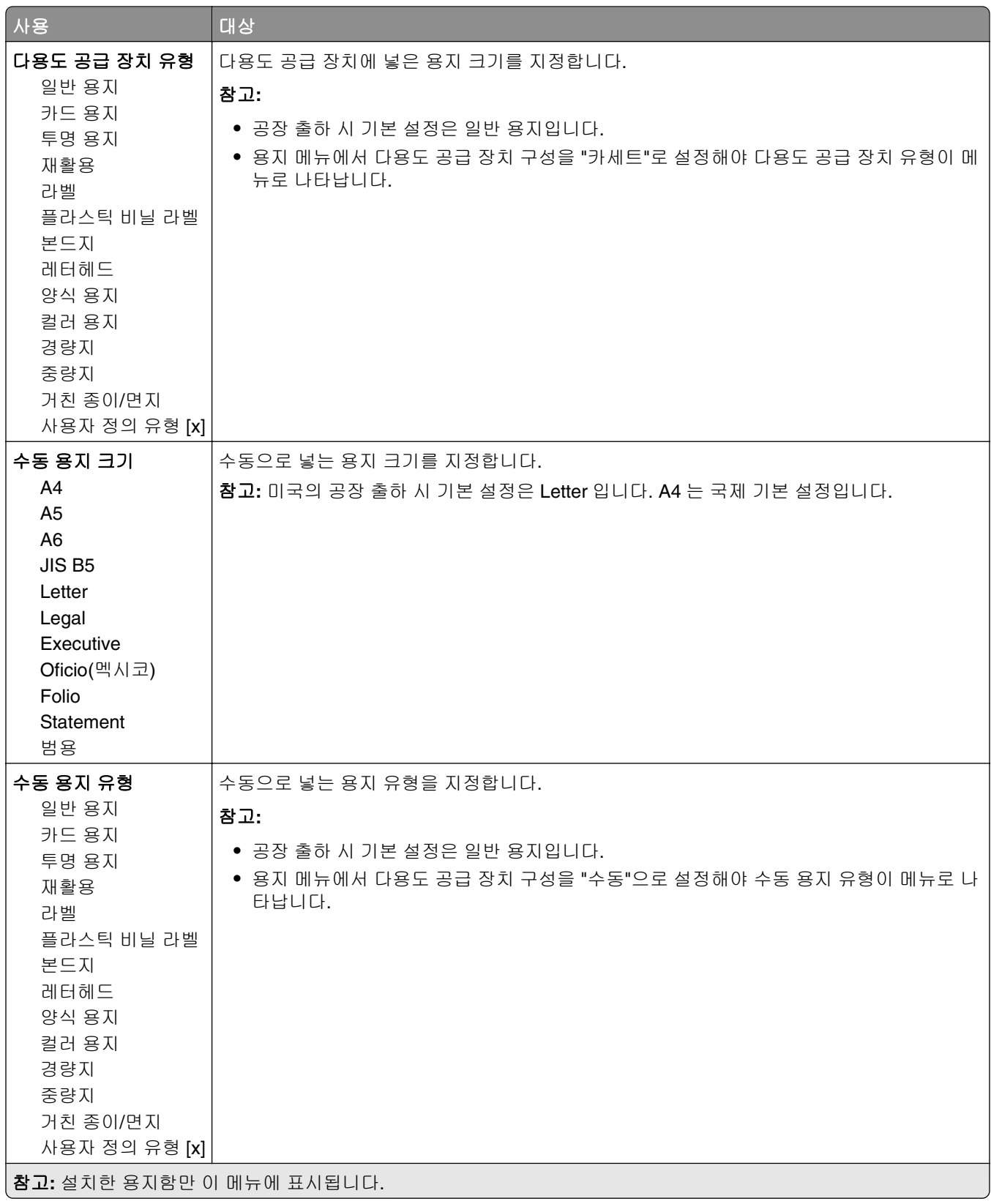

# **MP** 구성**(Configure MP)** 메뉴

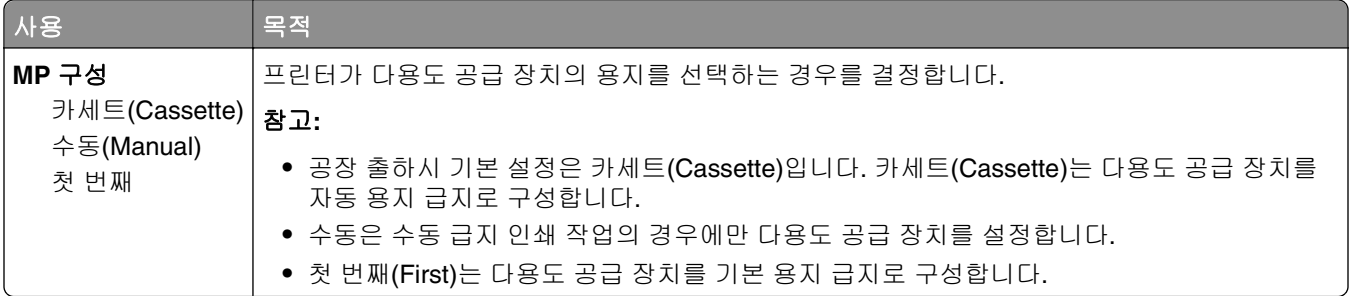

# 대체 크기**(Substitute Size)** 메뉴

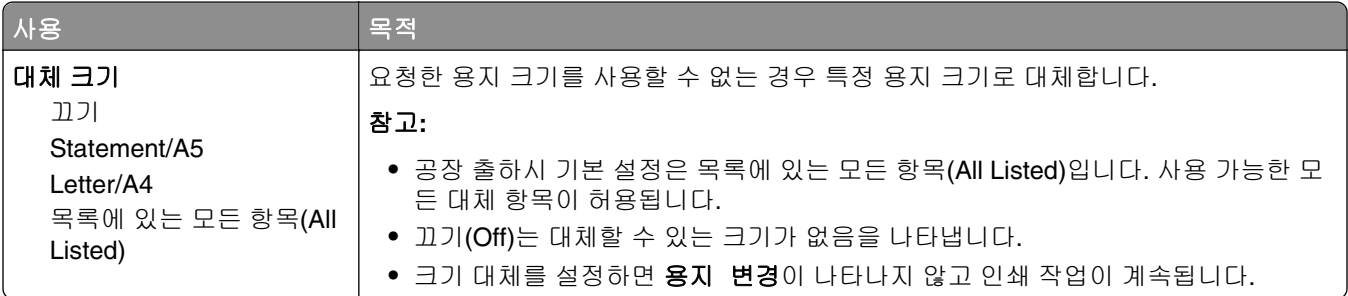

## 용지 질감 메뉴

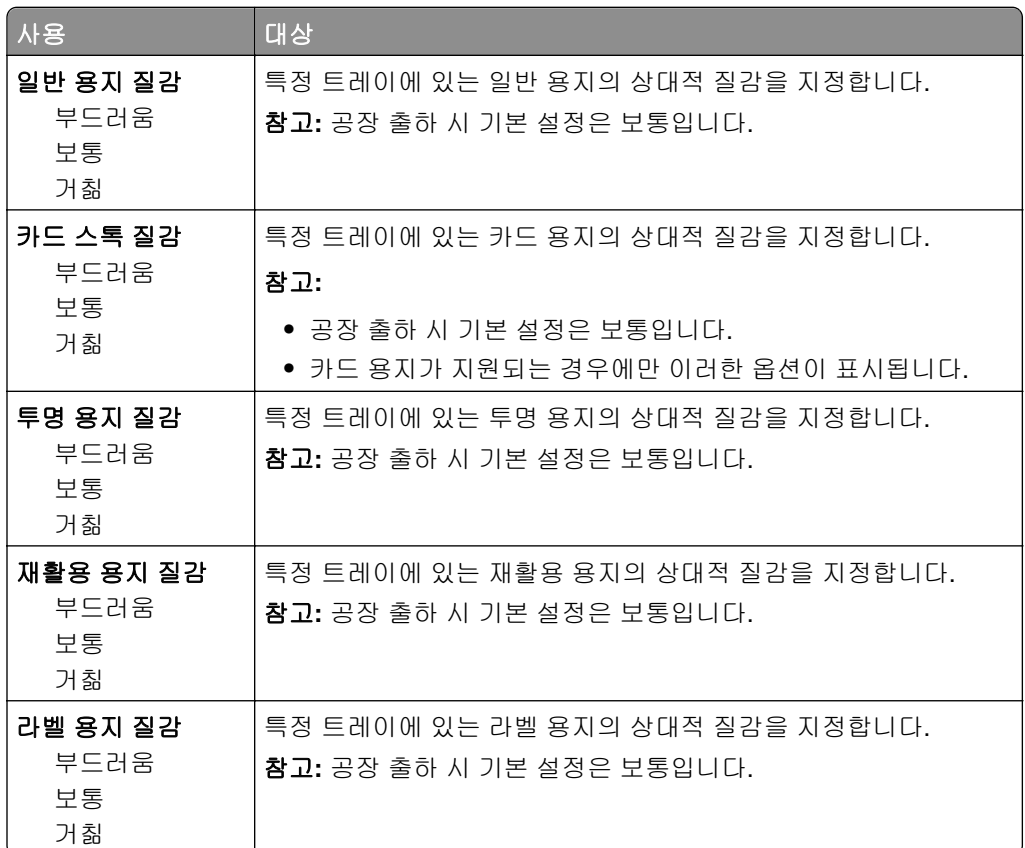

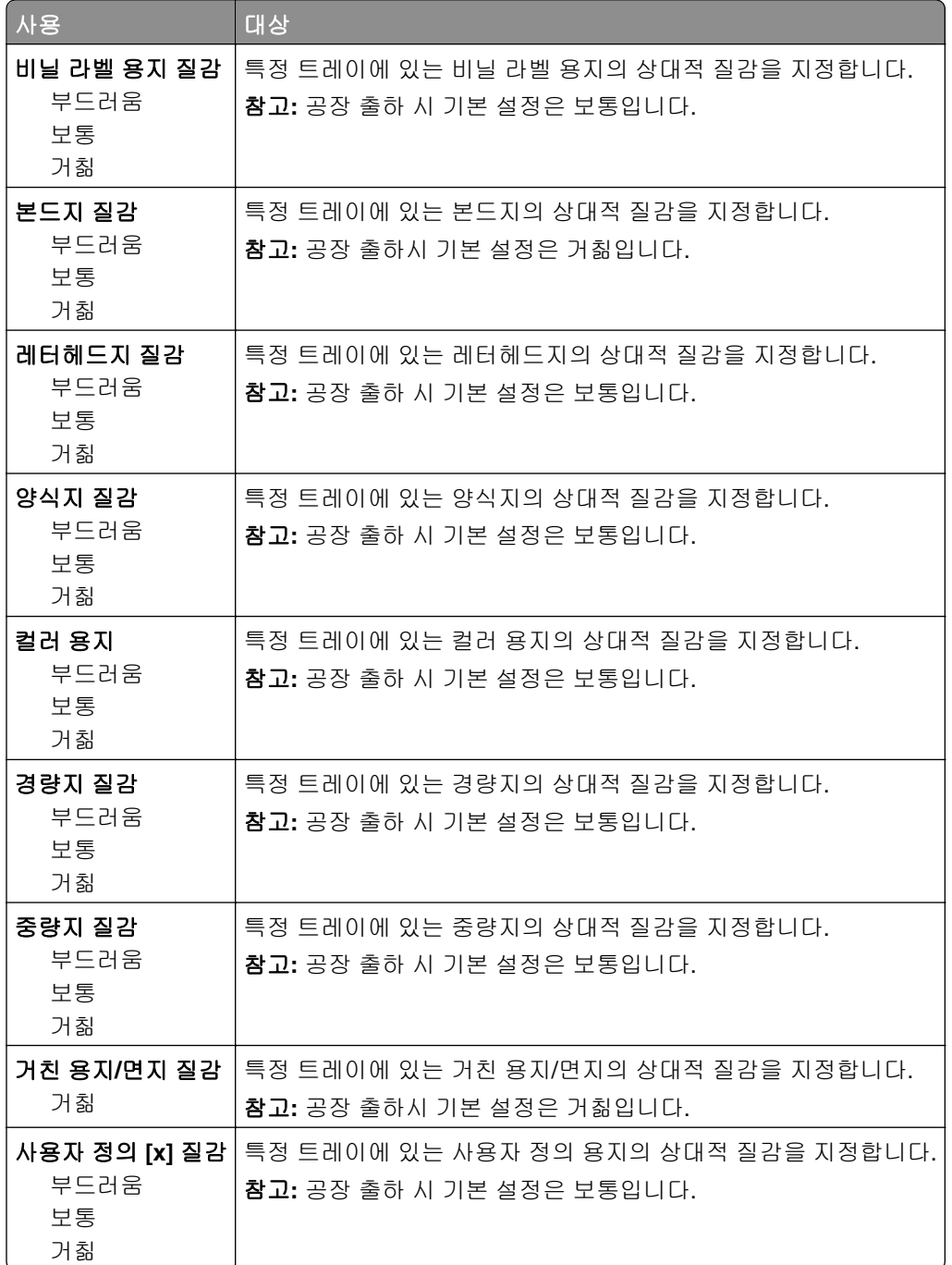

# 용지 무게 메뉴

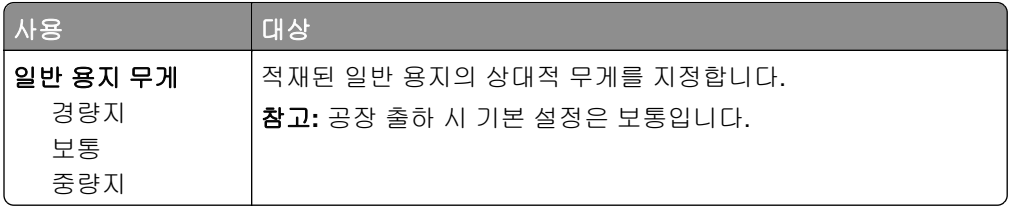

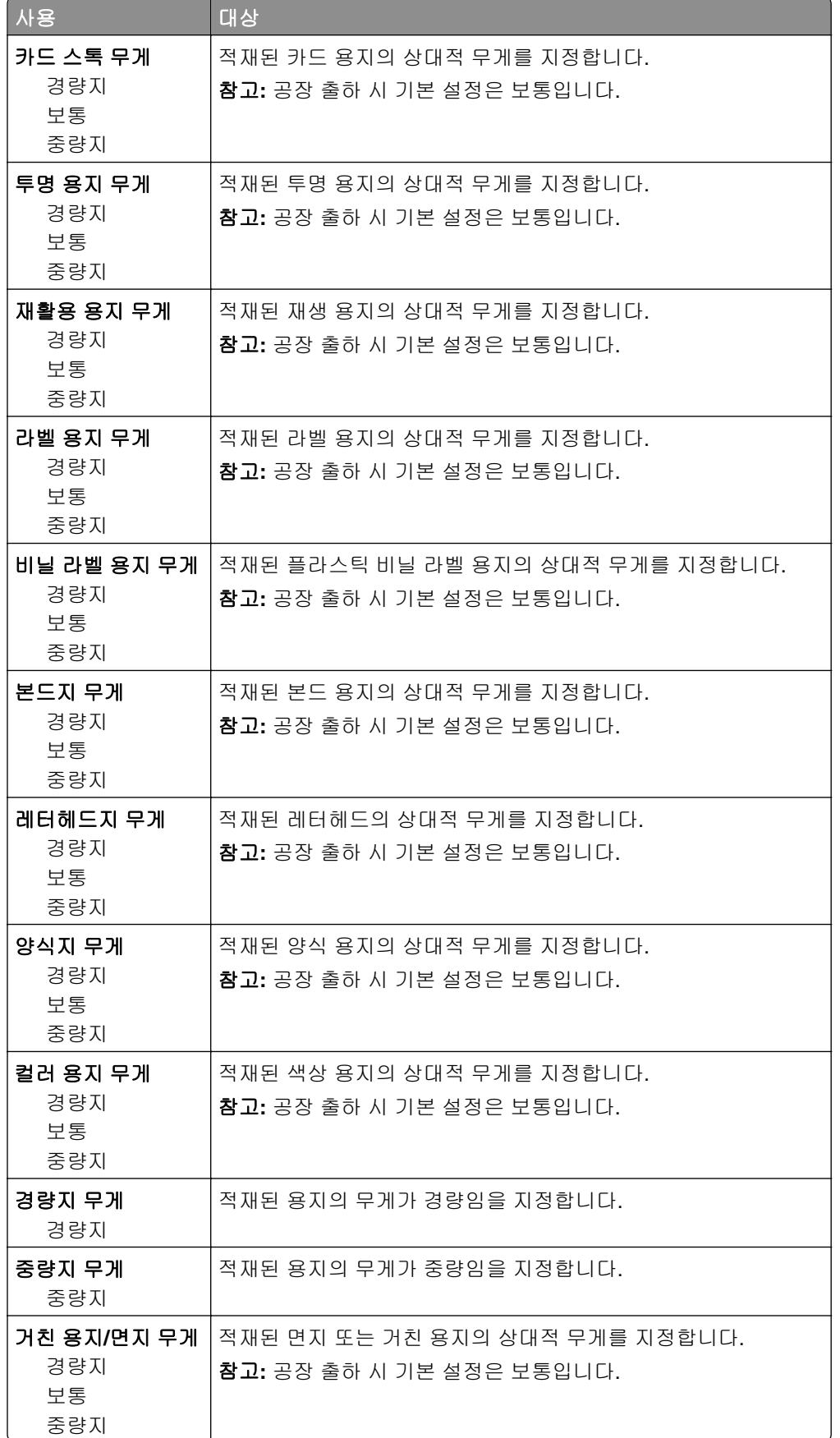

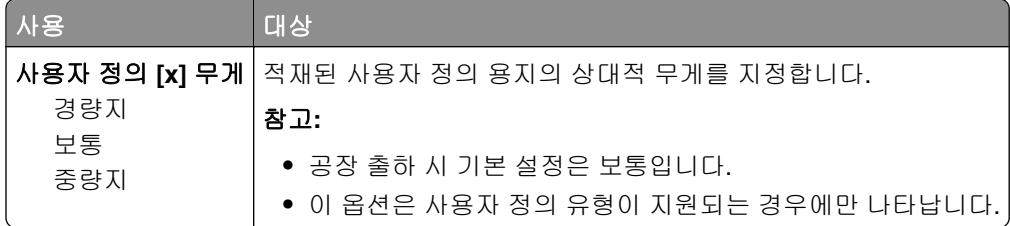

### 용지 넣기 메뉴

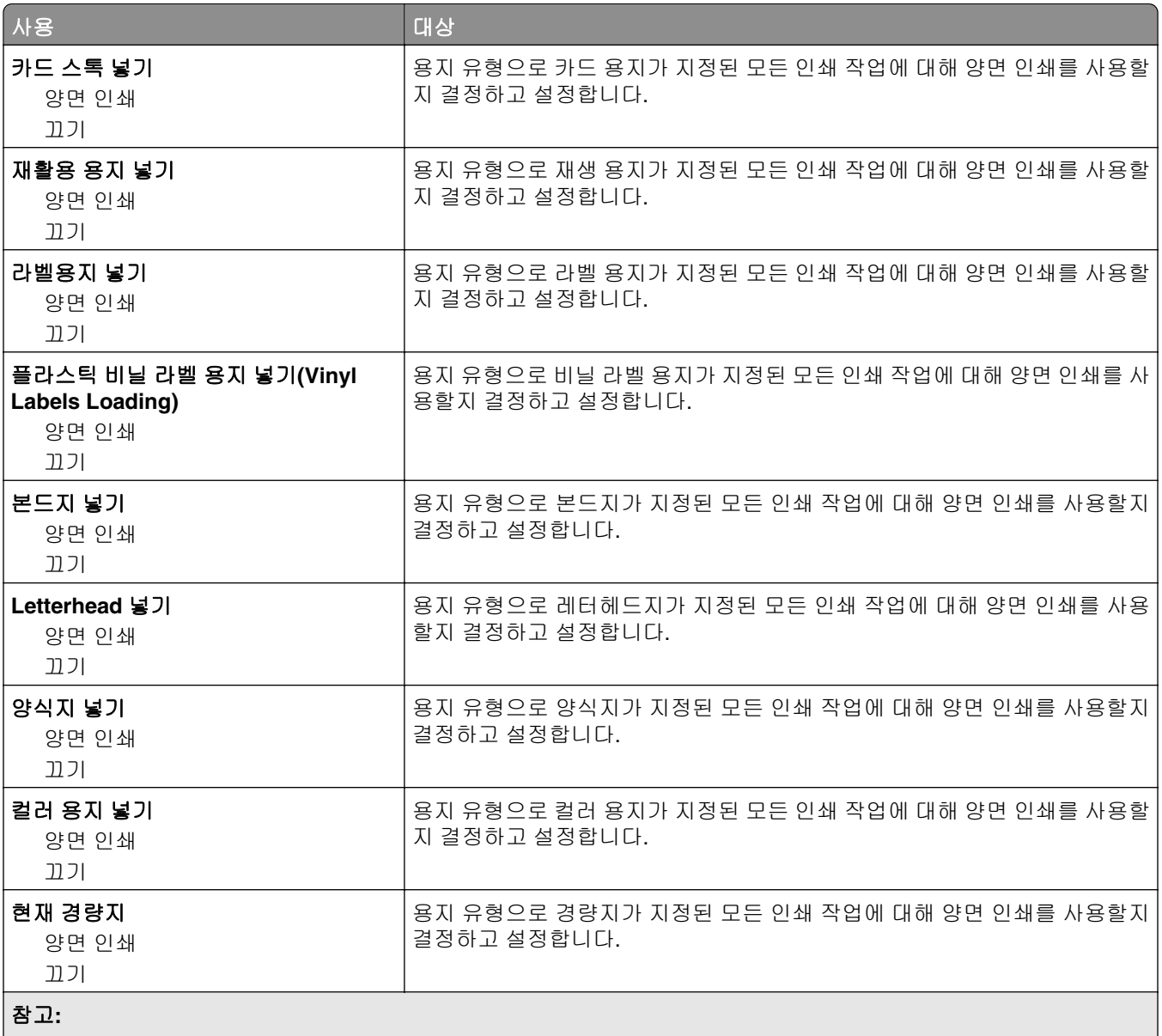

**•** 모든 용지 넣기 메뉴 선택 항목에 대한 공장 출하 시 기본 설정은 꺼짐입니다.

**•** 양면 인쇄는 운영 체제에 따라 인쇄 속성 또는 인쇄 대화 상자에서 단면 인쇄를 선택하지 않는 한 프린터의 모든 인 쇄 작업에 대해 양면 인쇄를 기본값으로 설정합니다.

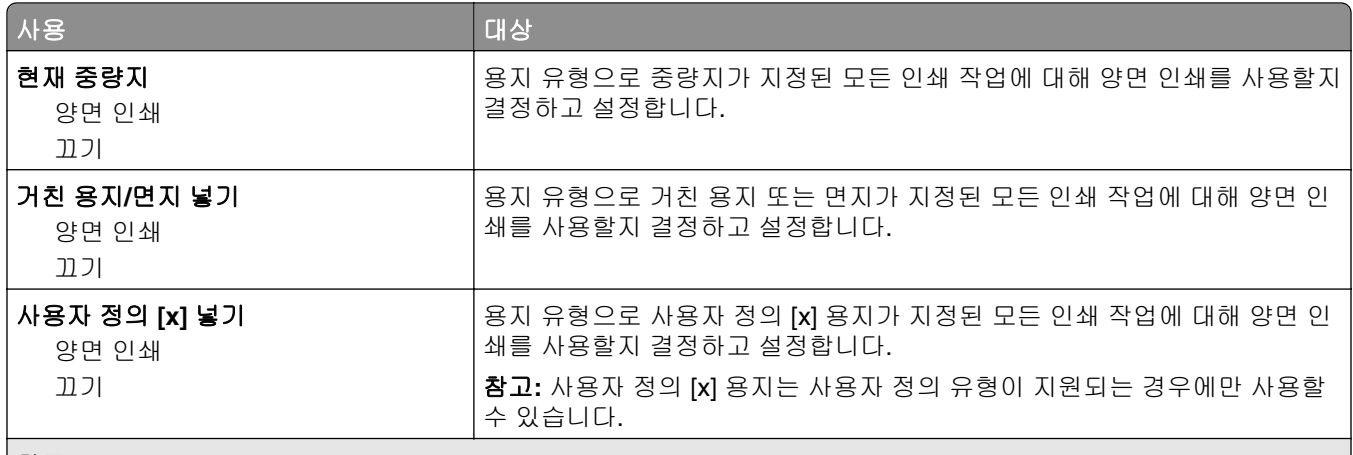

참고**:**

- **•** 모든 용지 넣기 메뉴 선택 항목에 대한 공장 출하 시 기본 설정은 꺼짐입니다.
- **•** 양면 인쇄는 운영 체제에 따라 인쇄 속성 또는 인쇄 대화 상자에서 단면 인쇄를 선택하지 않는 한 프린터의 모든 인 쇄 작업에 대해 양면 인쇄를 기본값으로 설정합니다.

### 사용자 정의 유형 메뉴

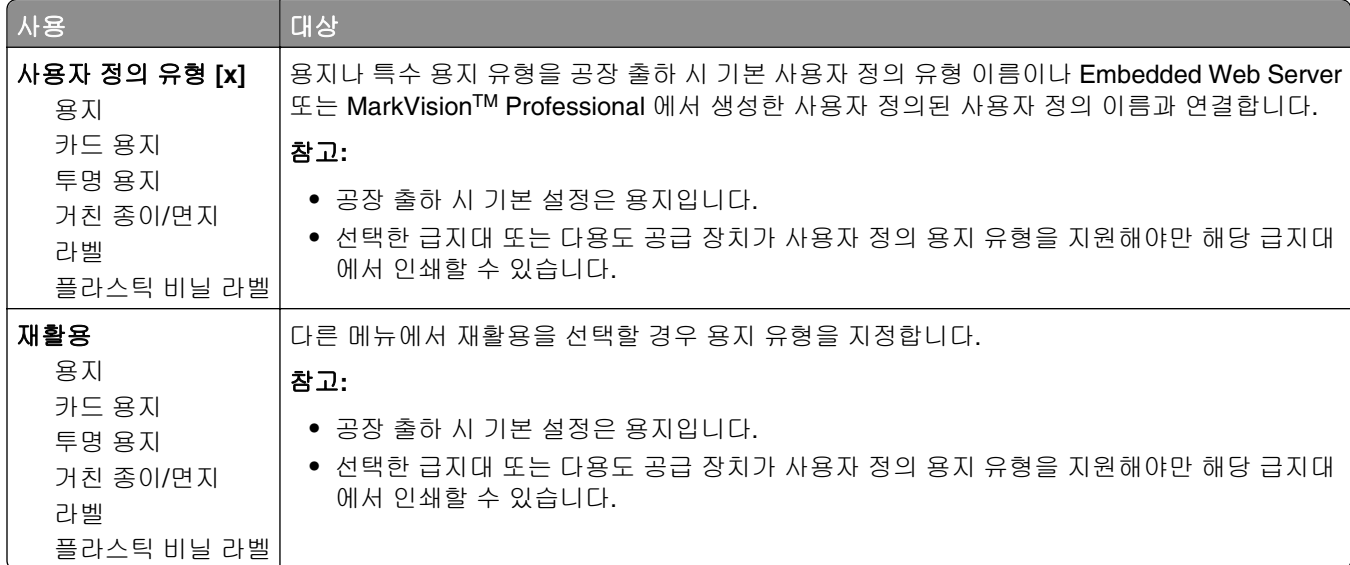

## **Universal** 설정 메뉴

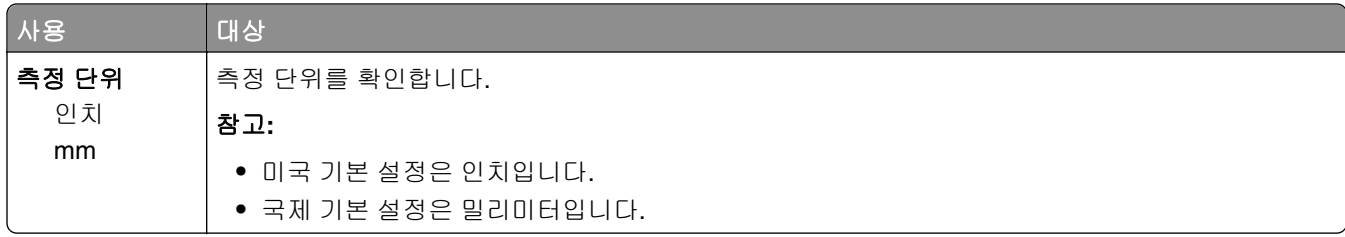

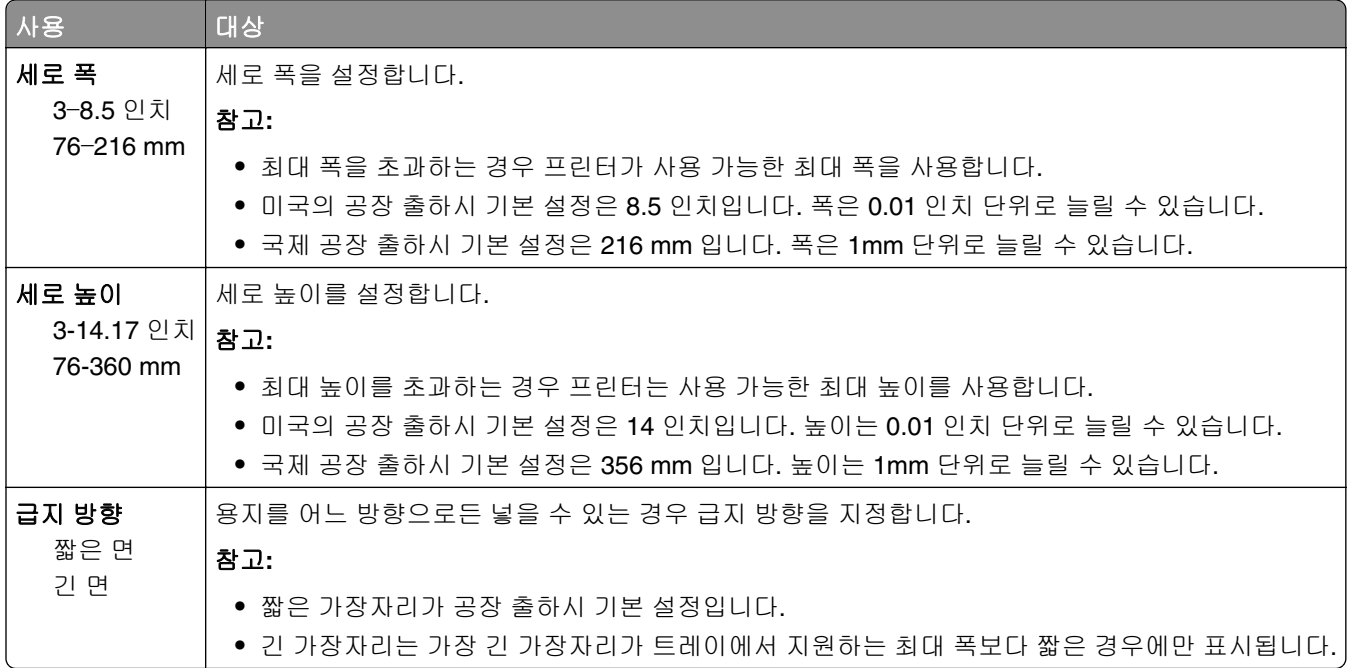

# 출력함 설정 메뉴

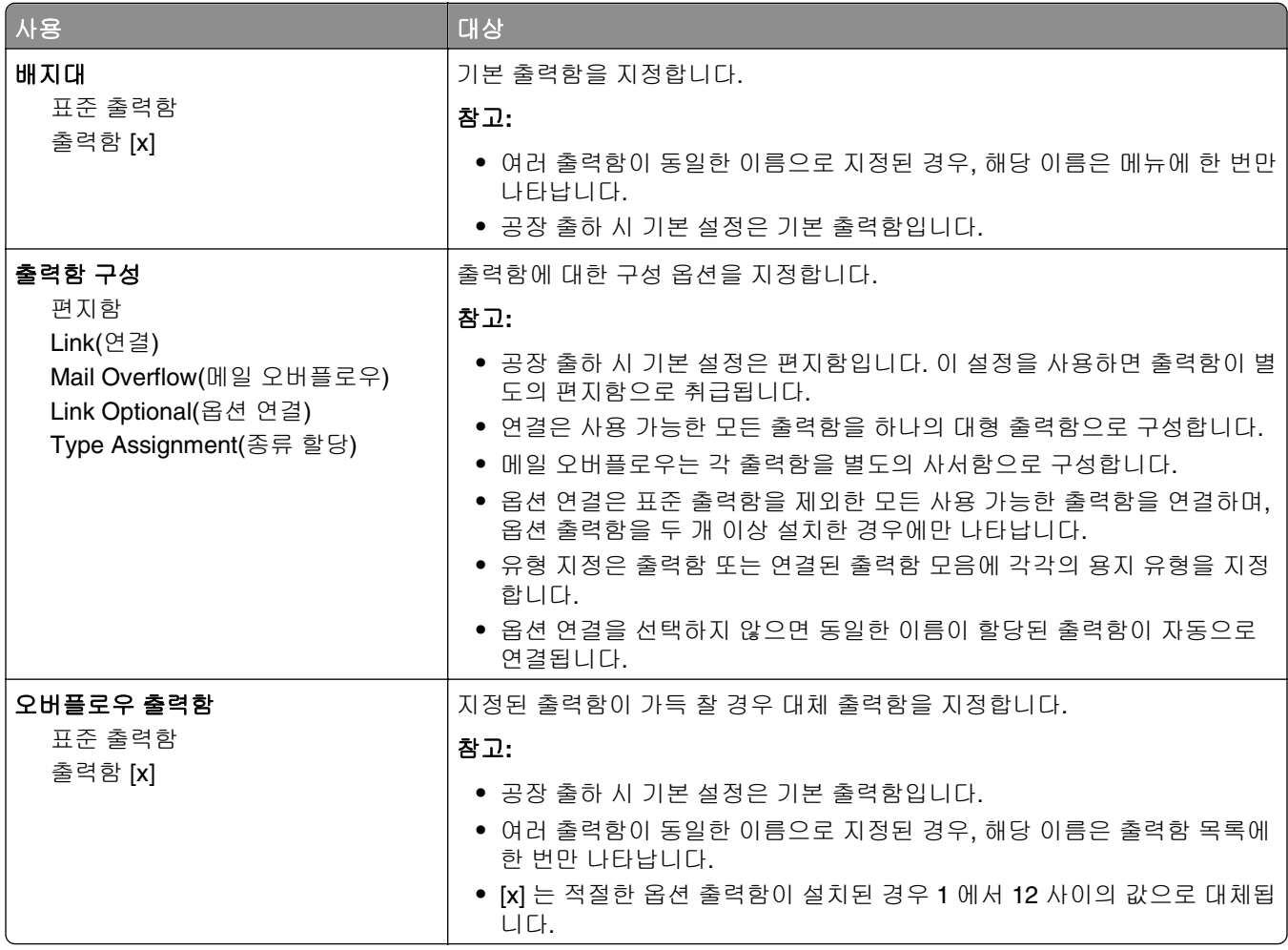

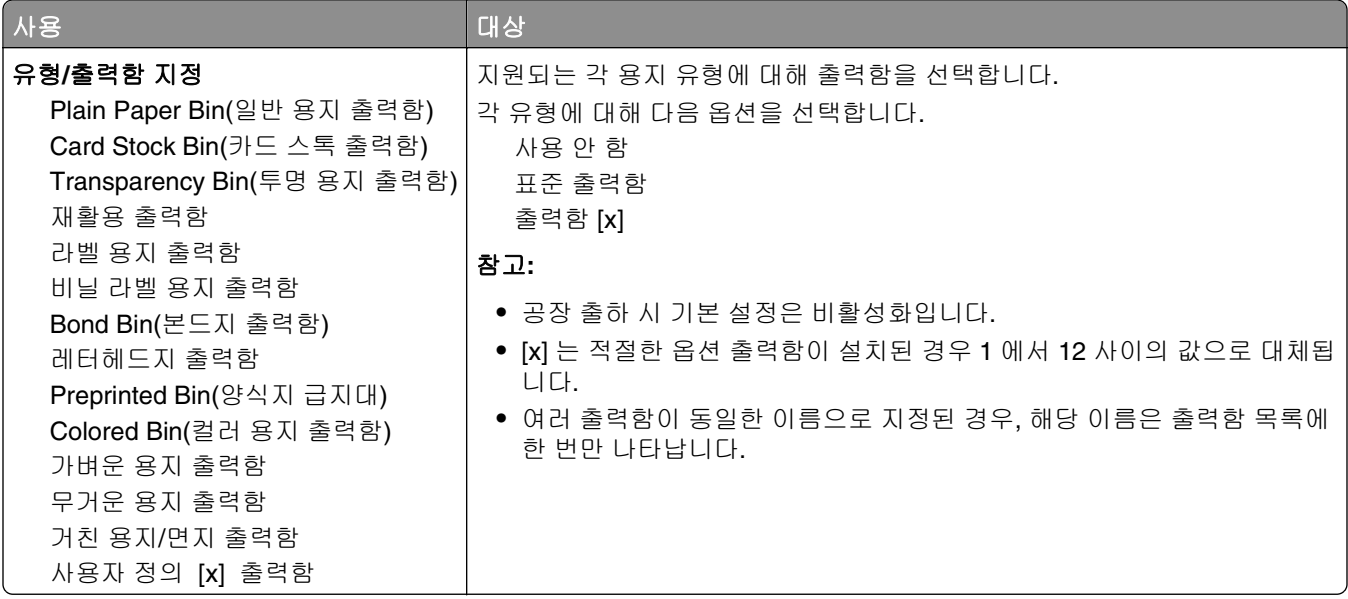

# 보고서 메뉴

# 보고서 메뉴

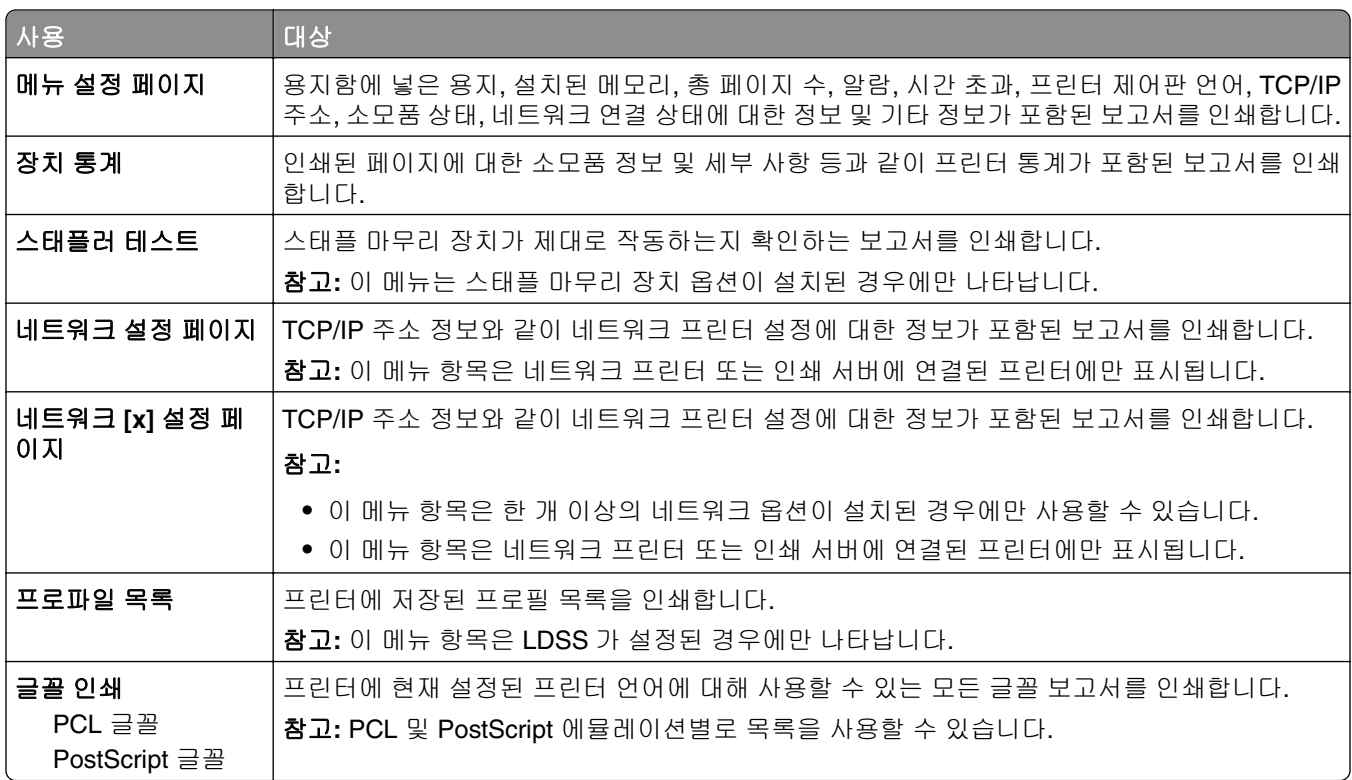

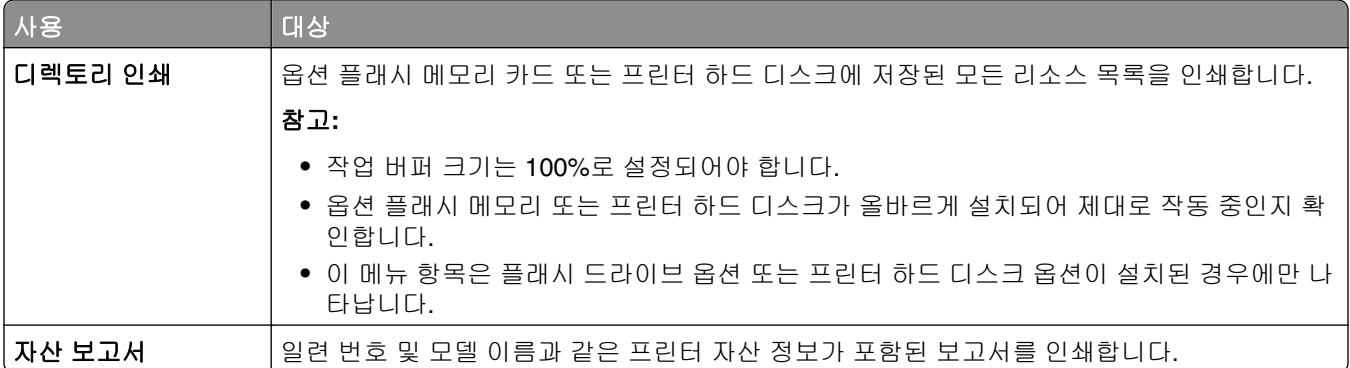

# 네트워크**/**포트 메뉴

## 활성 **NIC** 메뉴

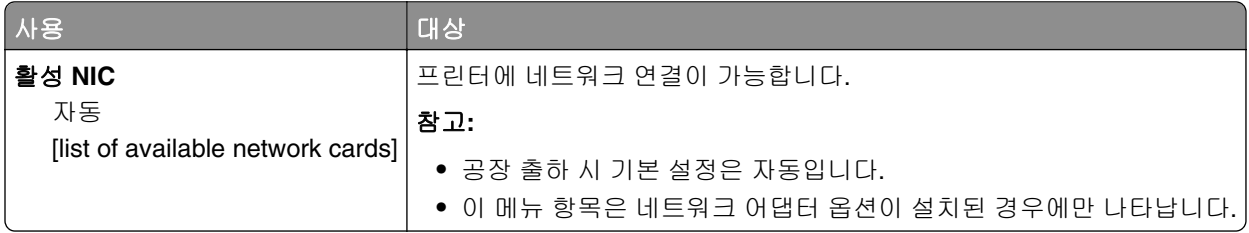

# 표준 네트워크 또는 네트워크 **[x]** 메뉴

참고**:** 이 메뉴에는 활성 포트만 표시됩니다.

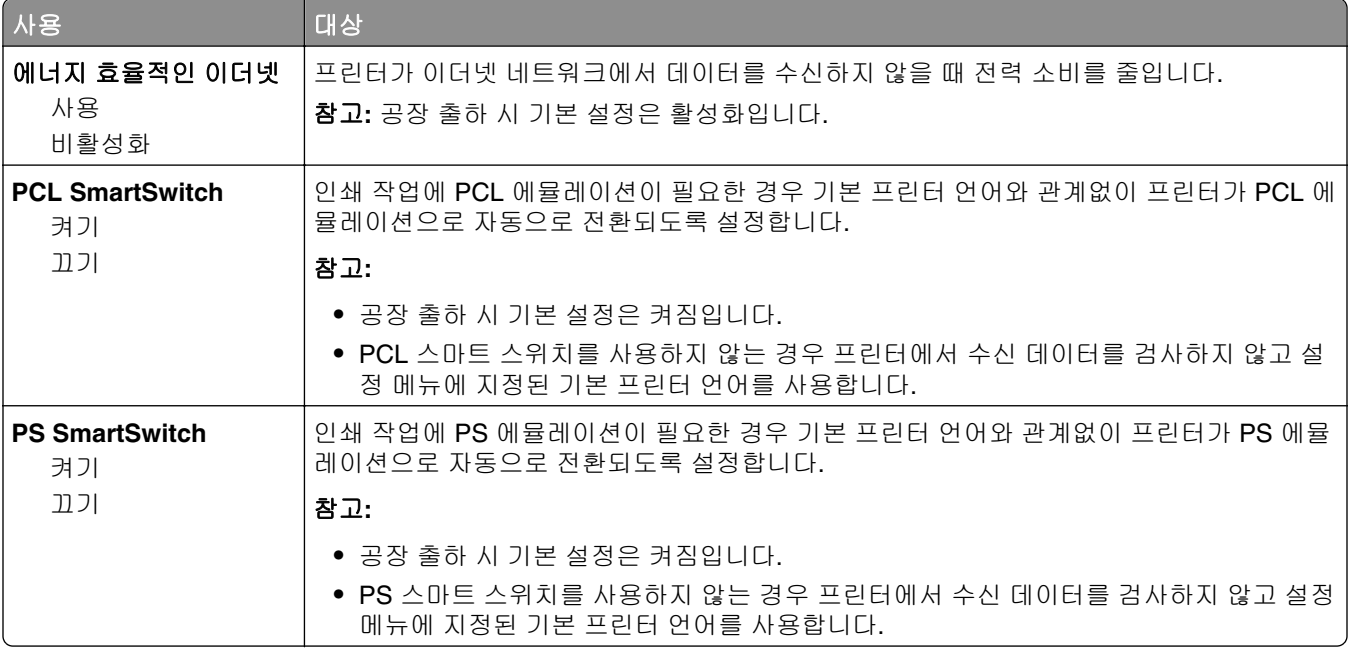

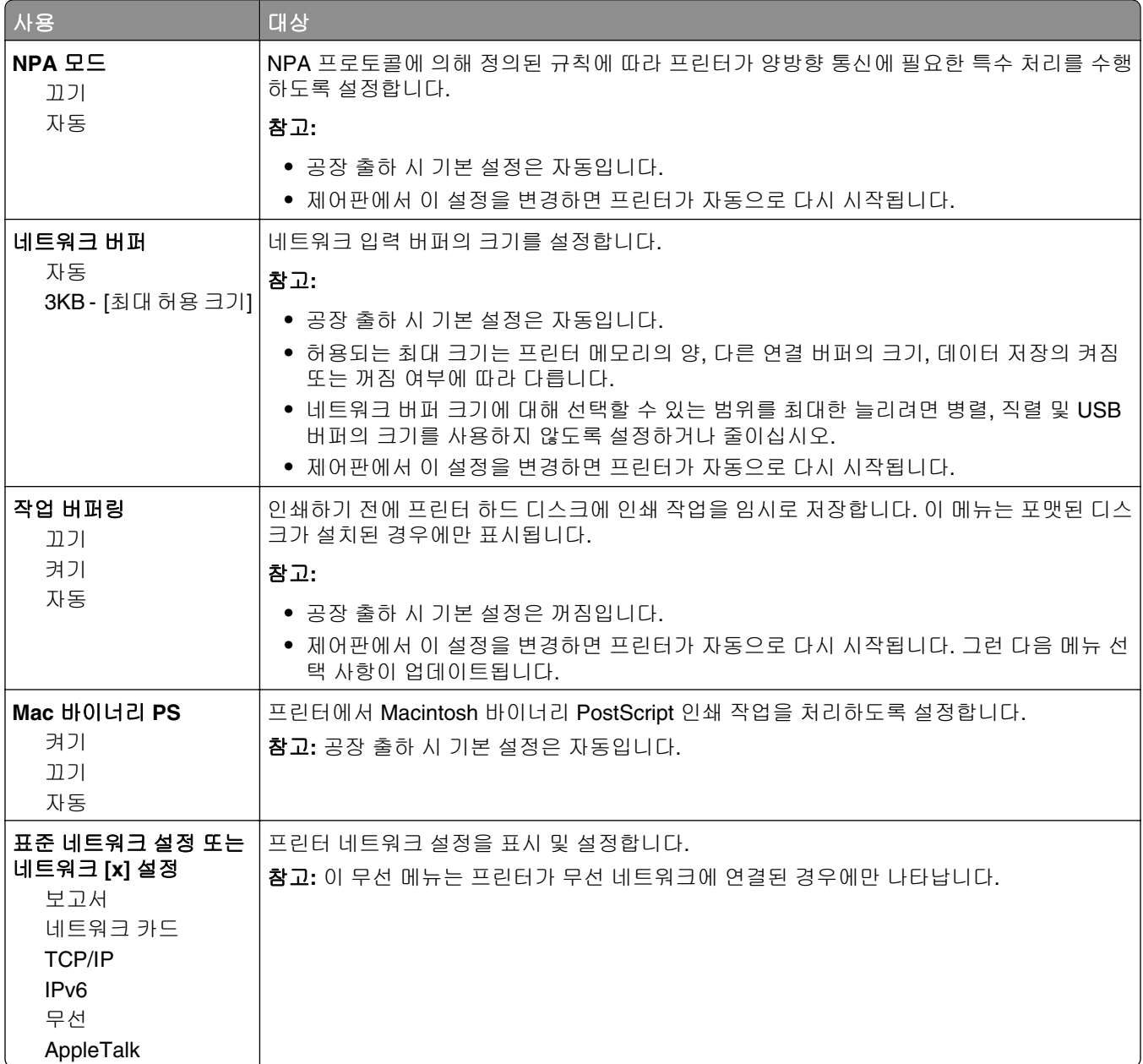

## 보고서 메뉴

메뉴에 액세스하려면 다음 중 하나로 이동합니다.

- **•** 네트워크**/**포트 >표준 네트워크 >표준 네트워크 설정 >보고서
- **•** 네트워크**/**포트 >네트워크 **[x]** >네트워크 **[x]** 설정 >보고서

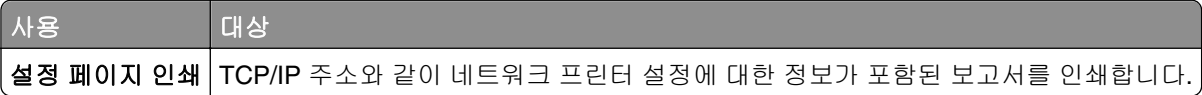

### 네트워크 카드 메뉴

메뉴에 액세스하려면 다음과 같이 이동합니다.

- **•** 네트워크**/**포트 >표준 네트워크 >표준 네트워크 설정 >네트워크 카드
- **•** 네트워크**/**포트 >네트워크 **[x]** >네트워크 **[x]** 설정 >네트워크 카드

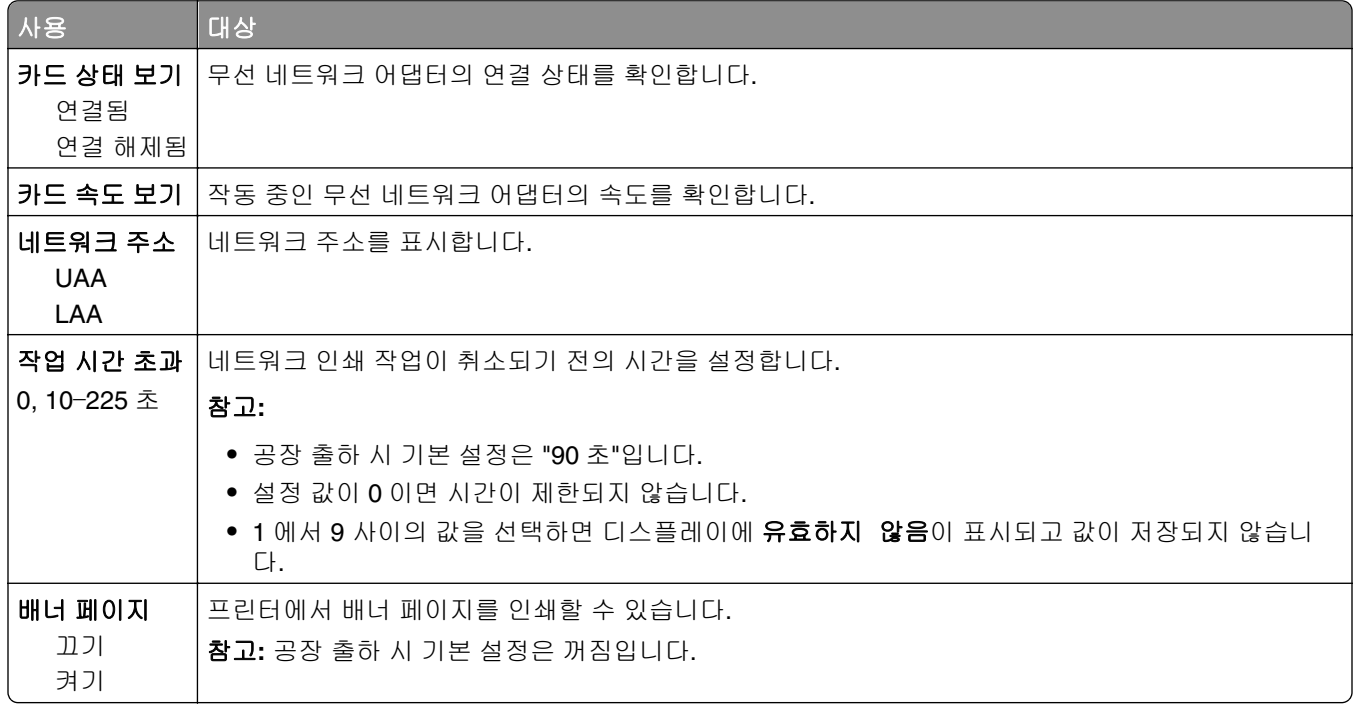

### **TCP/IP** 메뉴

메뉴에 액세스하려면 다음 중 하나로 이동합니다.

- **•** 네트워크**/**포트 >표준 네트워크 >표준 네트워크 설정 >**TCP/IP**
- **•** 네트워크**/**포트 >네트워크 **[x]** >네트워크 **[x]** 설정 >**TCP/IP**

참고**:** 이 메뉴는 네트워크 프린터 또는 인쇄 서버에 연결된 프린터에만 사용할 수 있습니다.

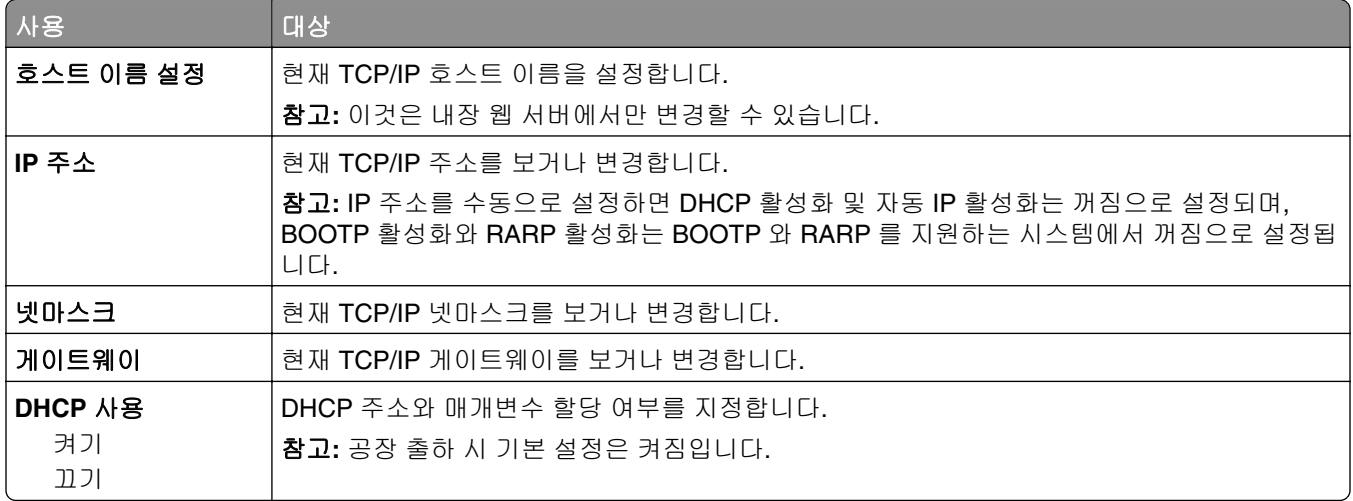

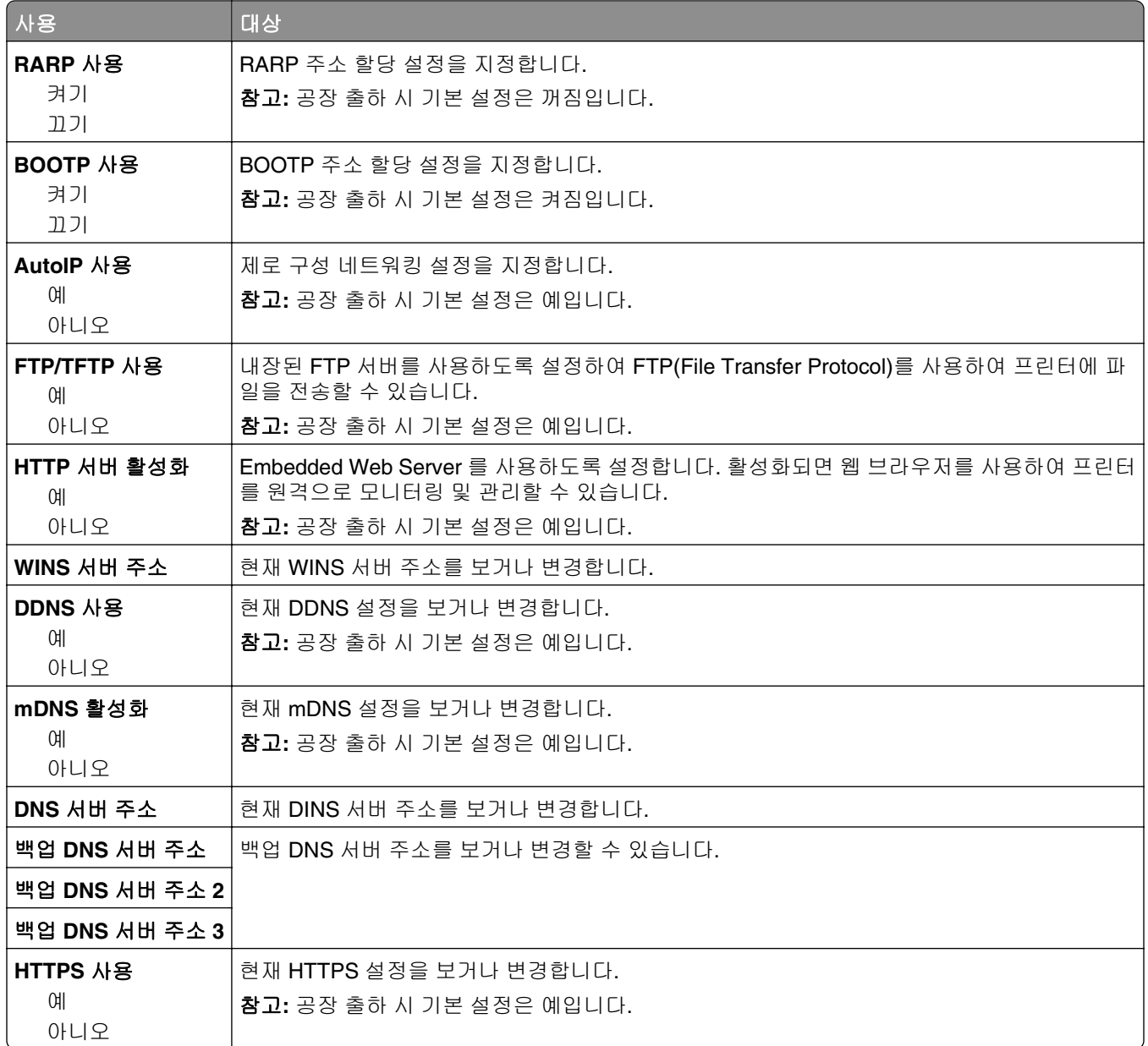

## **IPv6** 메뉴

메뉴에 액세스하려면 다음 중 하나로 이동합니다.

- **•** 네트워크**/**포트 >표준 네트워크 >표준 네트워크 설정 >**IPv6**
- **•** 네트워크**/**포트 >네트워크 **[x]** >네트워크 **[x]** 설정 >**IPv6**

참고**:** 이 메뉴는 인쇄 서버에 연결된 네트워크 프린터에만 사용할 수 있습니다.

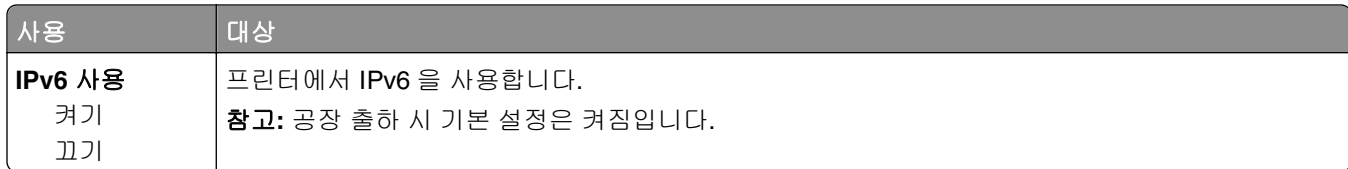

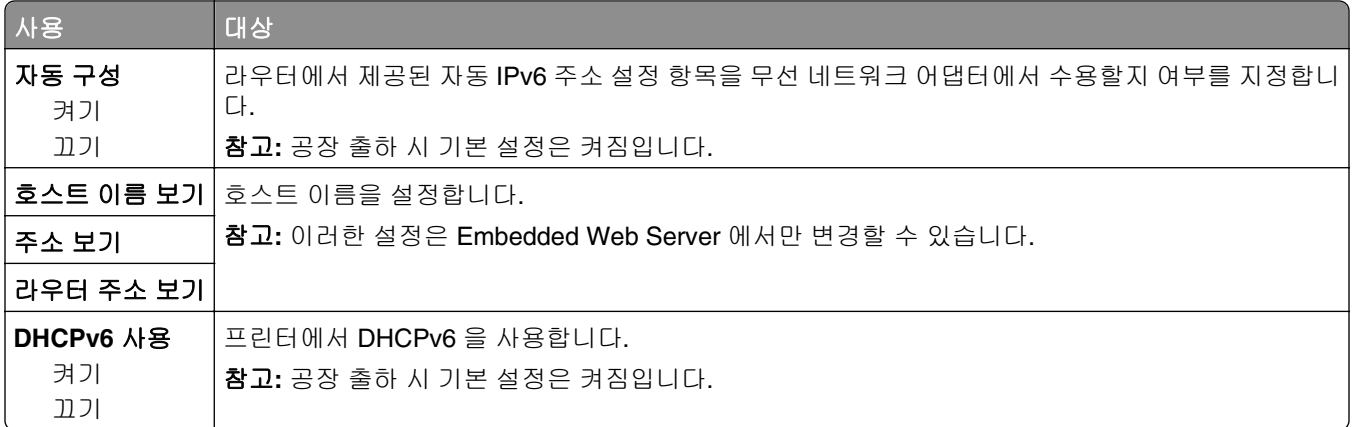

### 무선 메뉴

참고**:** 이 메뉴는 무선 네트워크에 접속된 프린터에서 또는 무선 네트워크 어댑터가 장착된 프린터 모델에서 만 사용할 수 있습니다.

이 메뉴에 액세스하려면 다음과 같이 이동하십시오.

#### 네트워크**/**포트 >네트워크 **[x]** >네트워크 **[x]** 설정 >무선

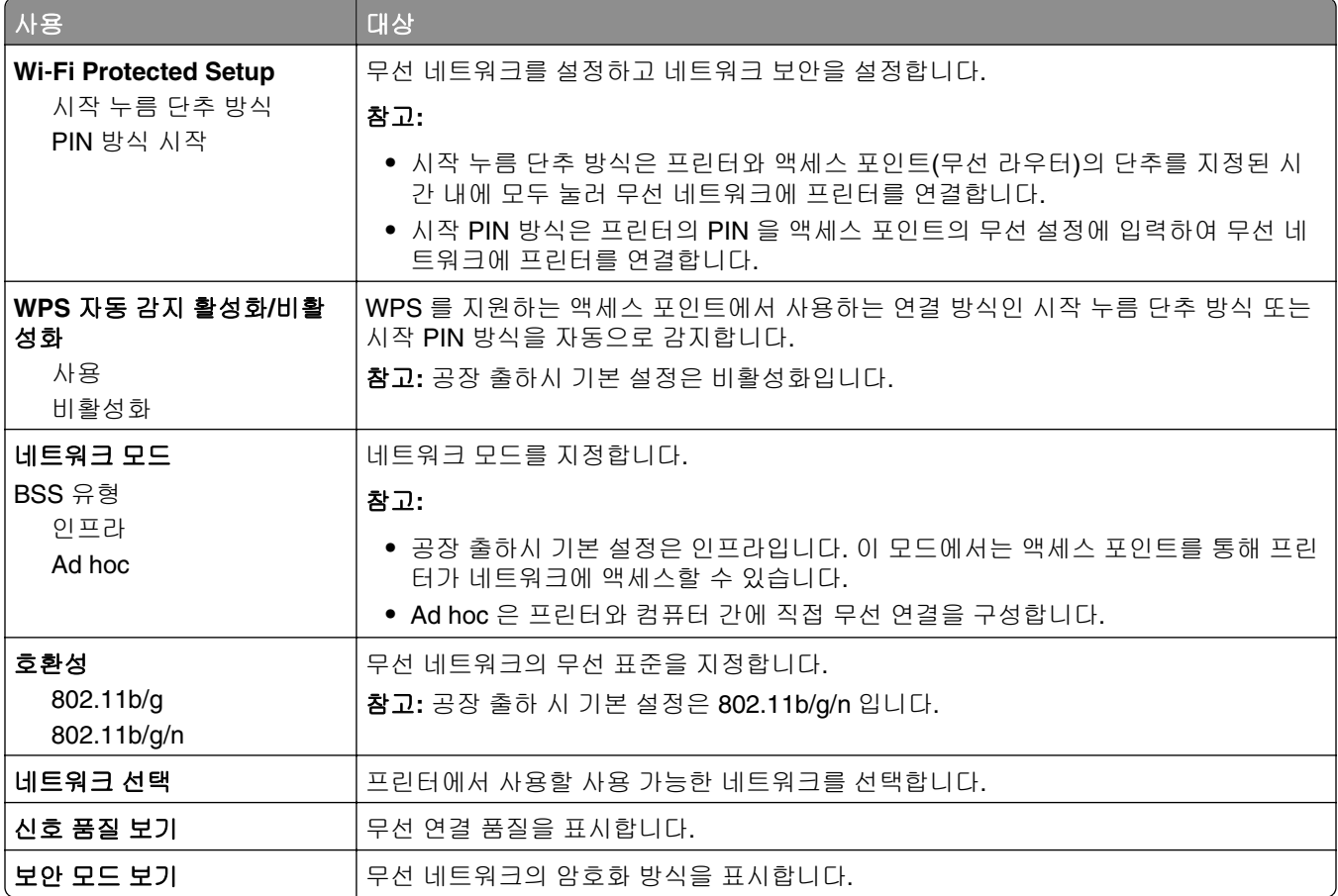

## **AppleTalk** 메뉴

메뉴에 액세스하려면 다음 중 하나로 이동합니다.

- **•** 네트워크**/**포트 >표준 네트워크 >표준 네트워크 설정 >**AppleTalk**
- **•** 네트워크**/**포트 >네트워크**[x] >**네트워크**[x]** 설정 >**AppleTalk**

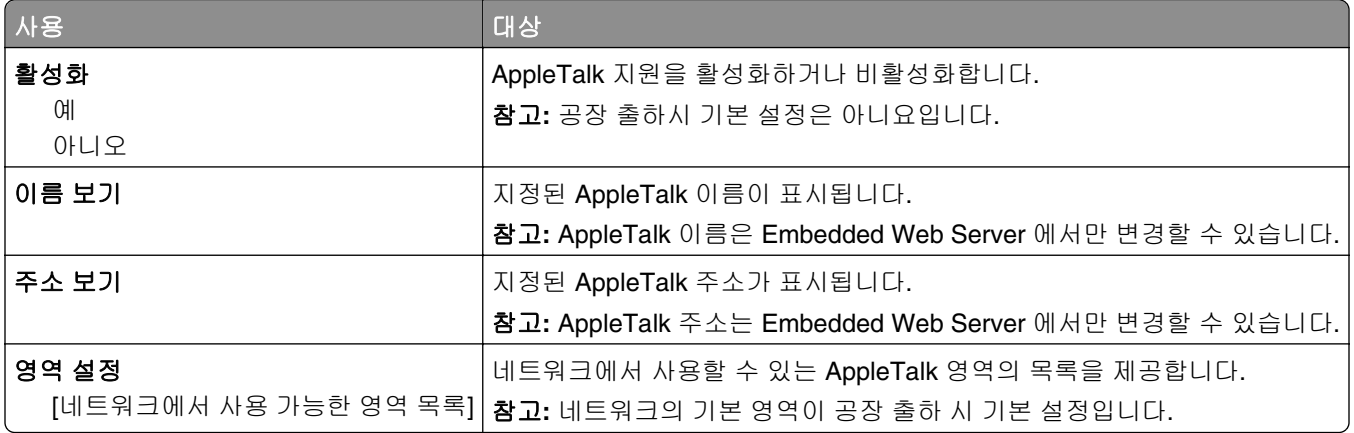

# 표준 **USB(Standard USB)** 메뉴

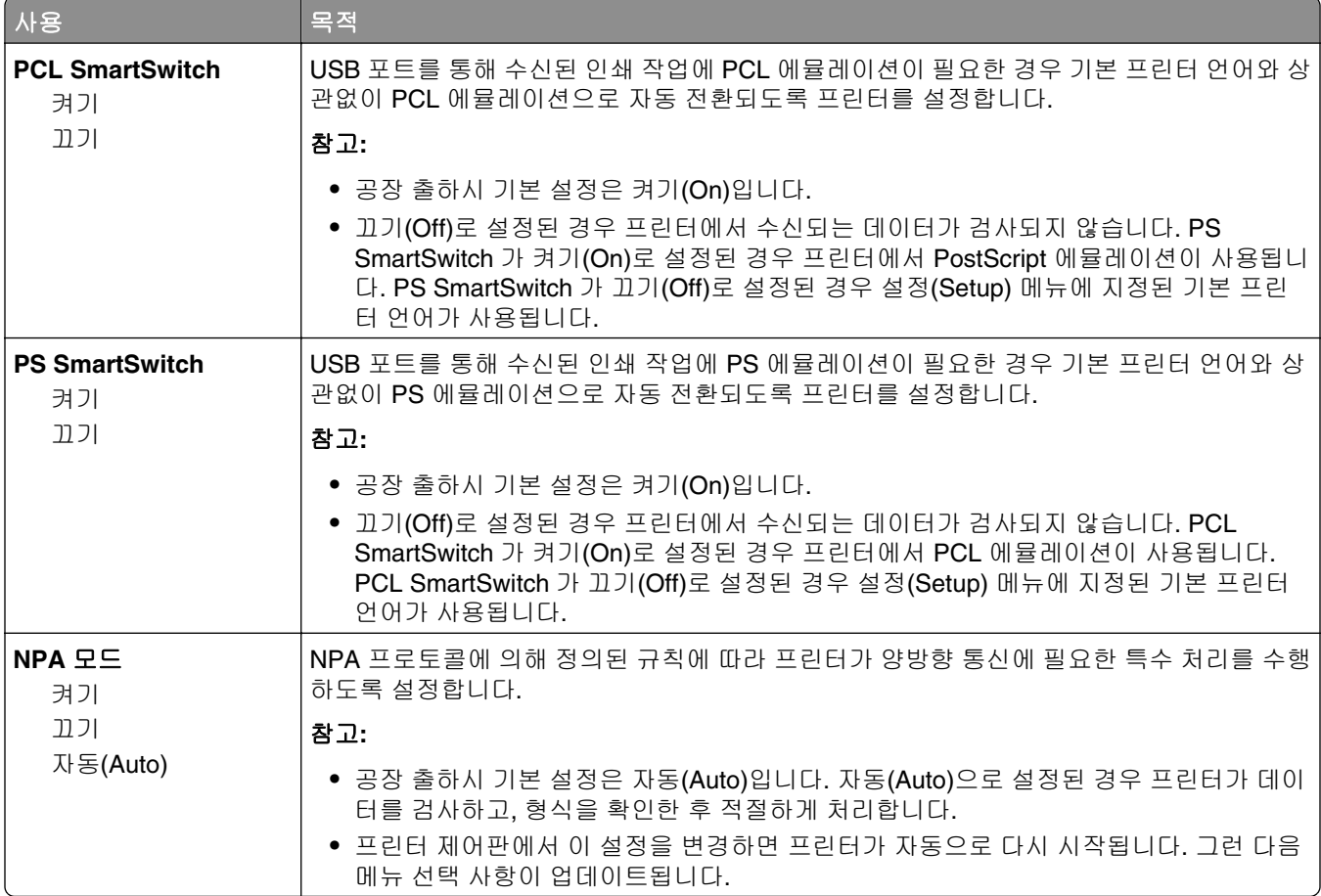

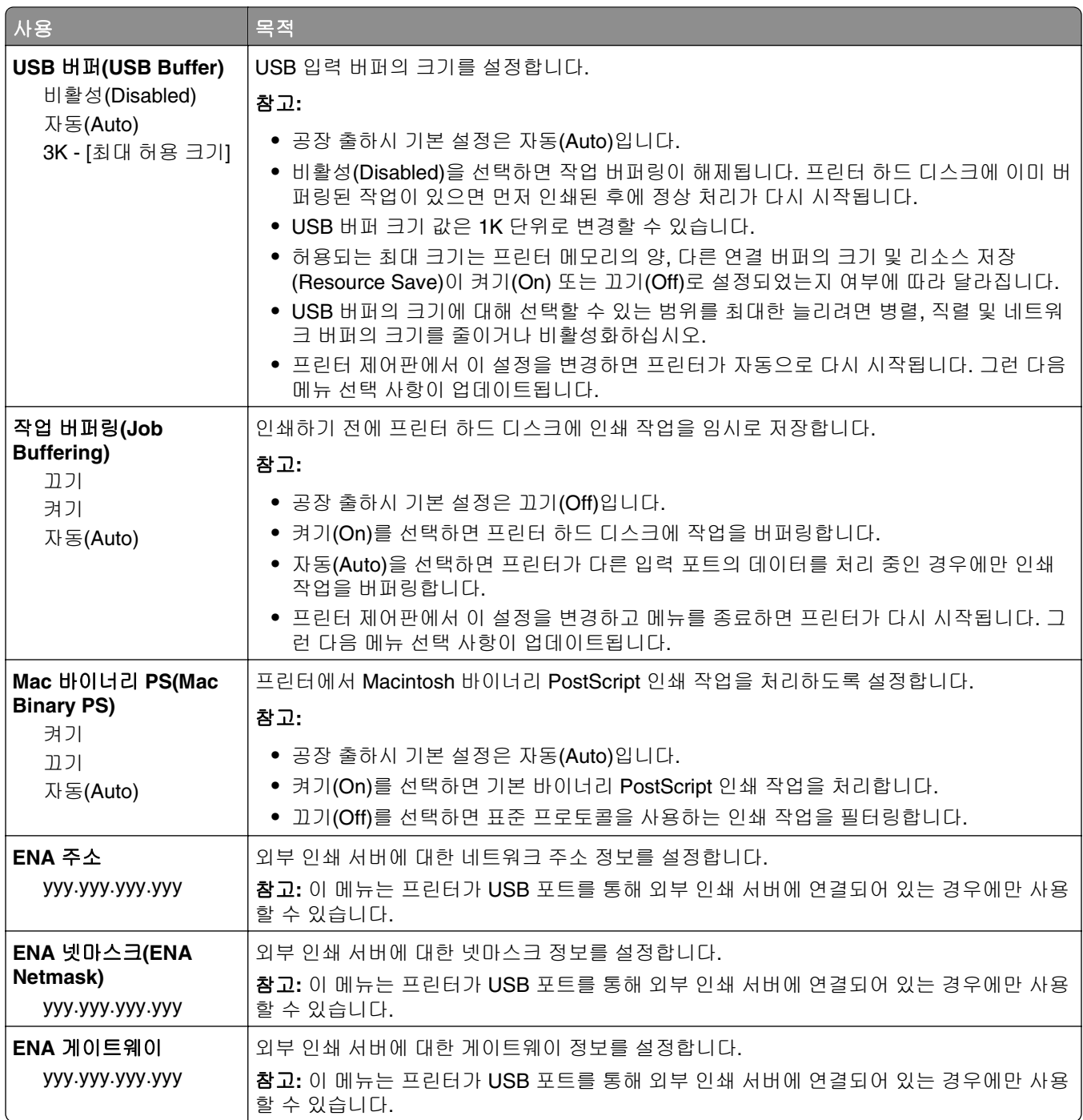

# 병렬 **[x](Parallel [x])** 메뉴

참고**:** 이 메뉴는 옵션 병렬 카드를 설치할 경우에만 나타납니다.

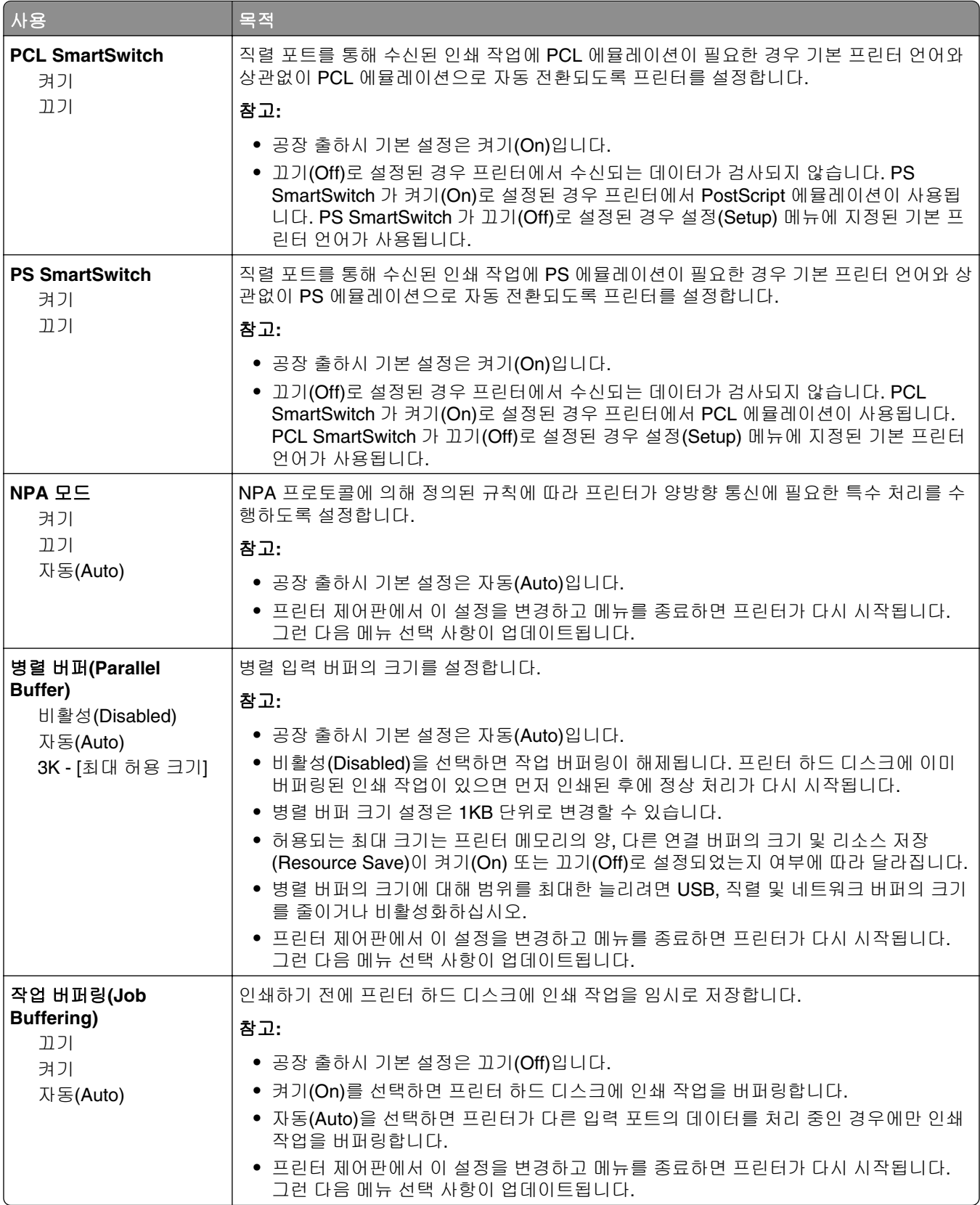

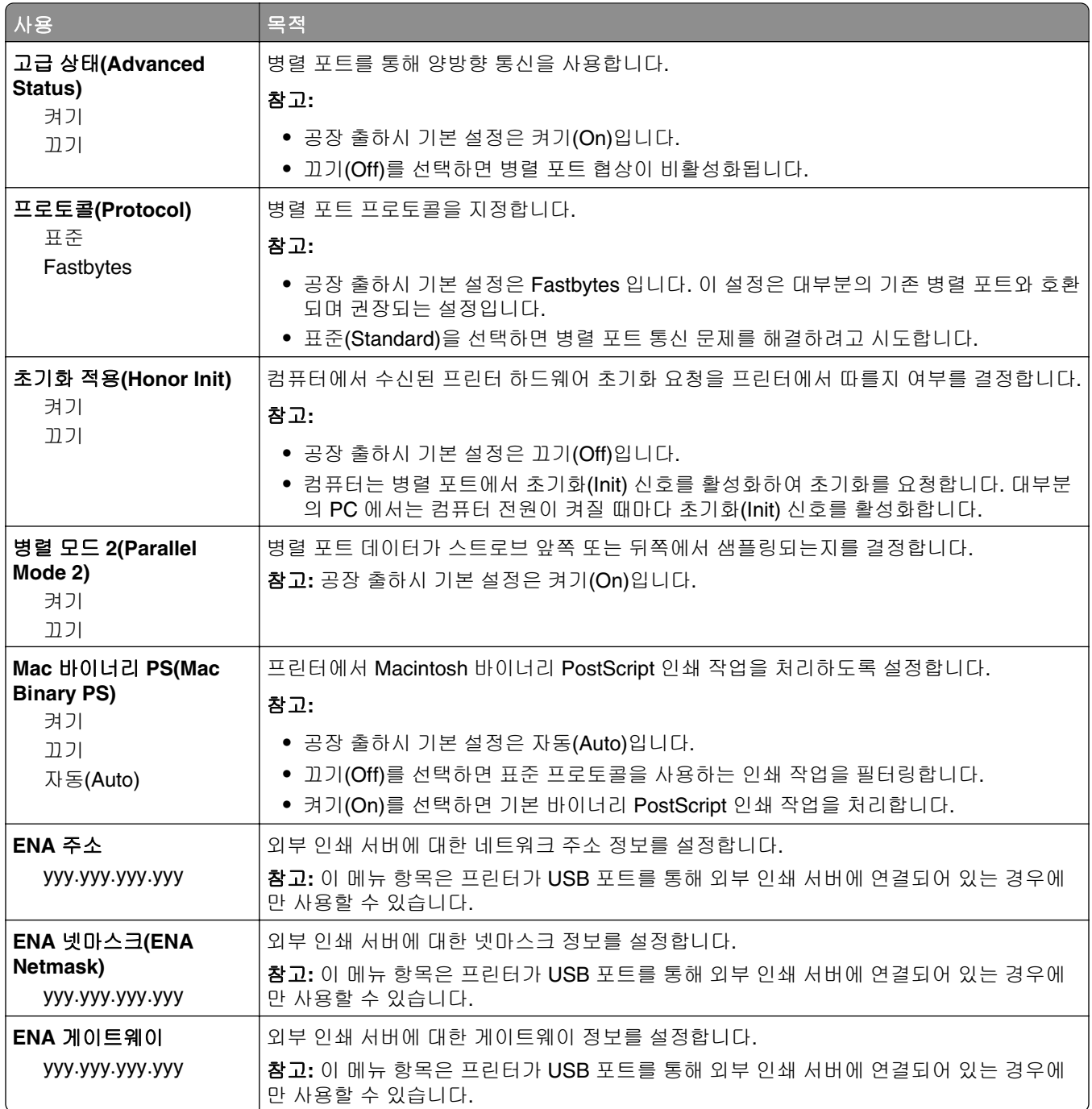

# 직렬 **[x](Serial [x])** 메뉴

참고**:** 이 메뉴는 옵션 직렬 카드를 설치할 경우에만 나타납니다.

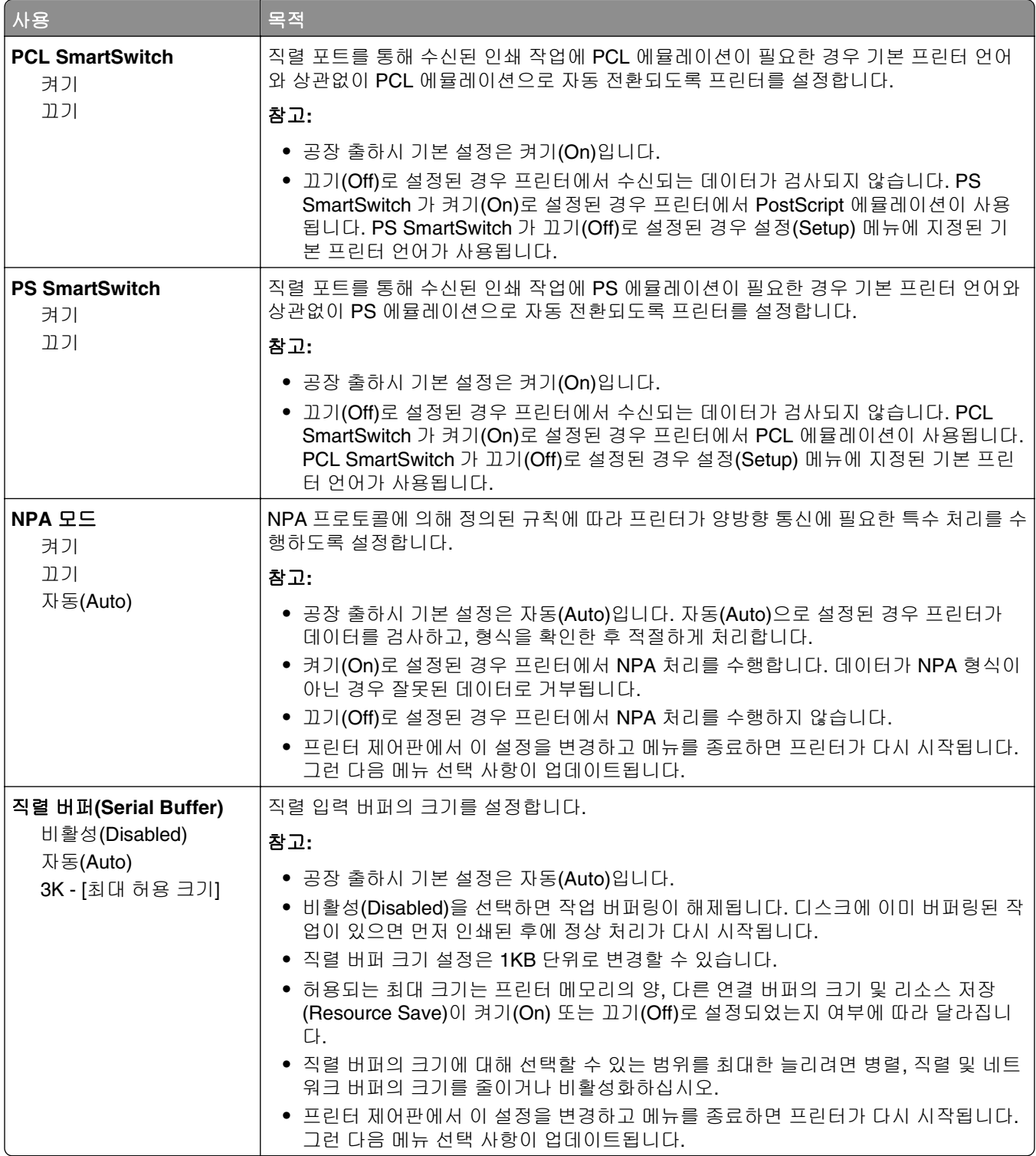

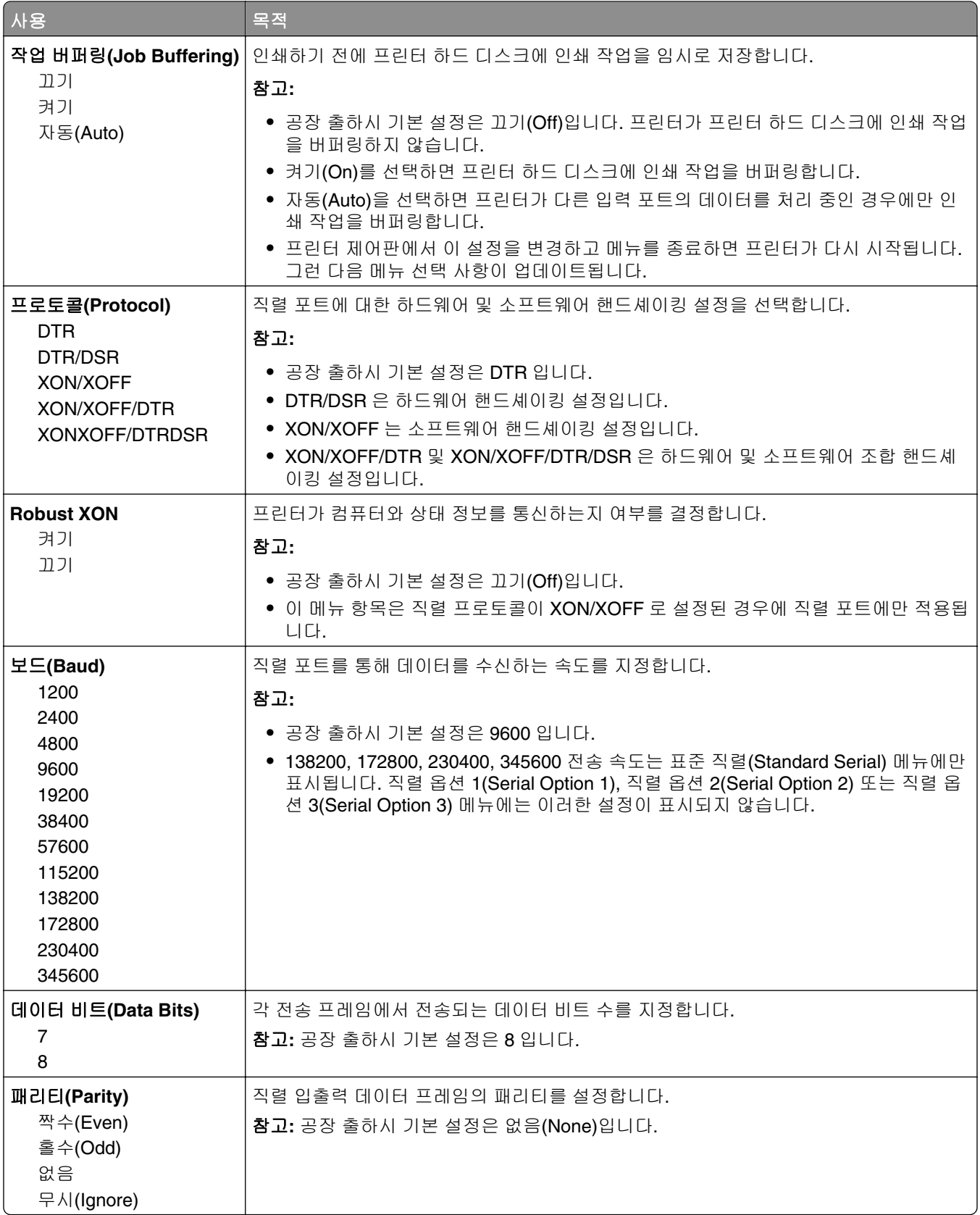

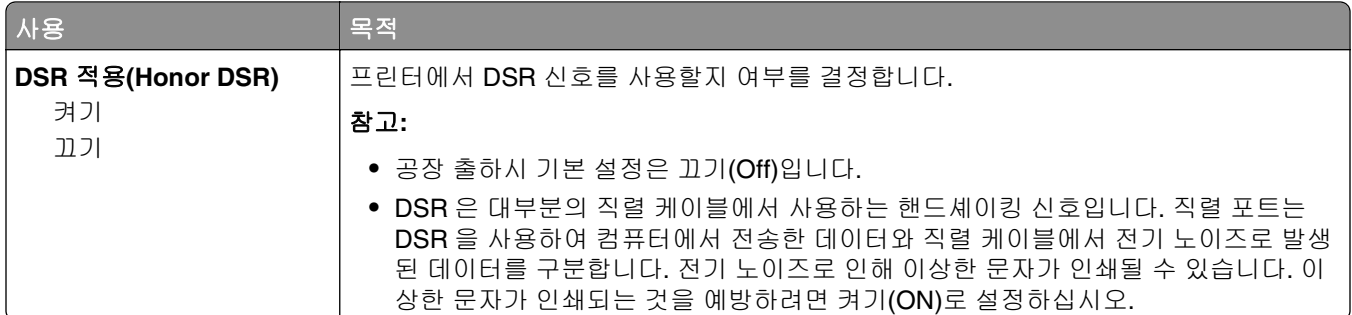

# **SMTP** 설정 메뉴

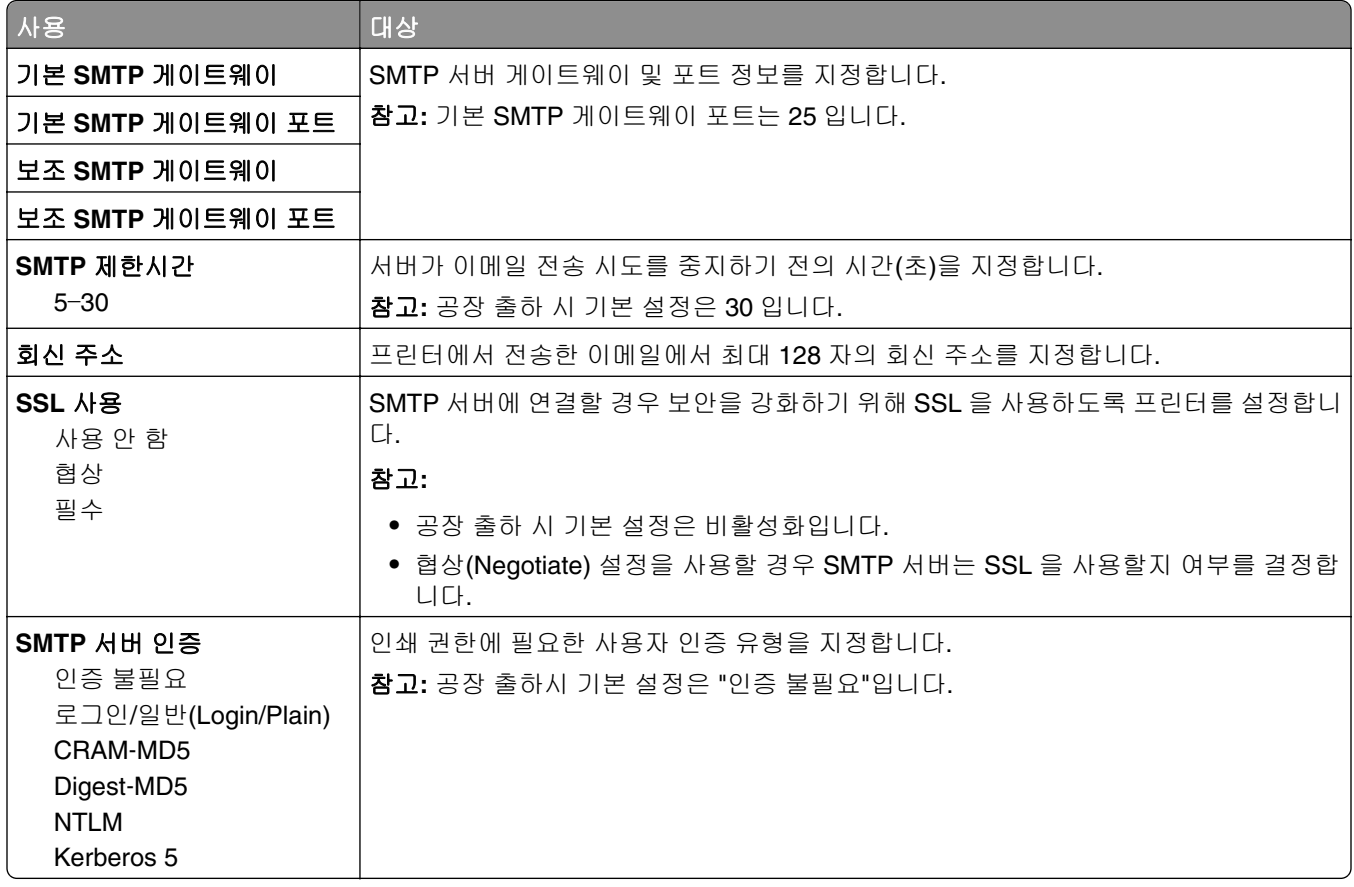

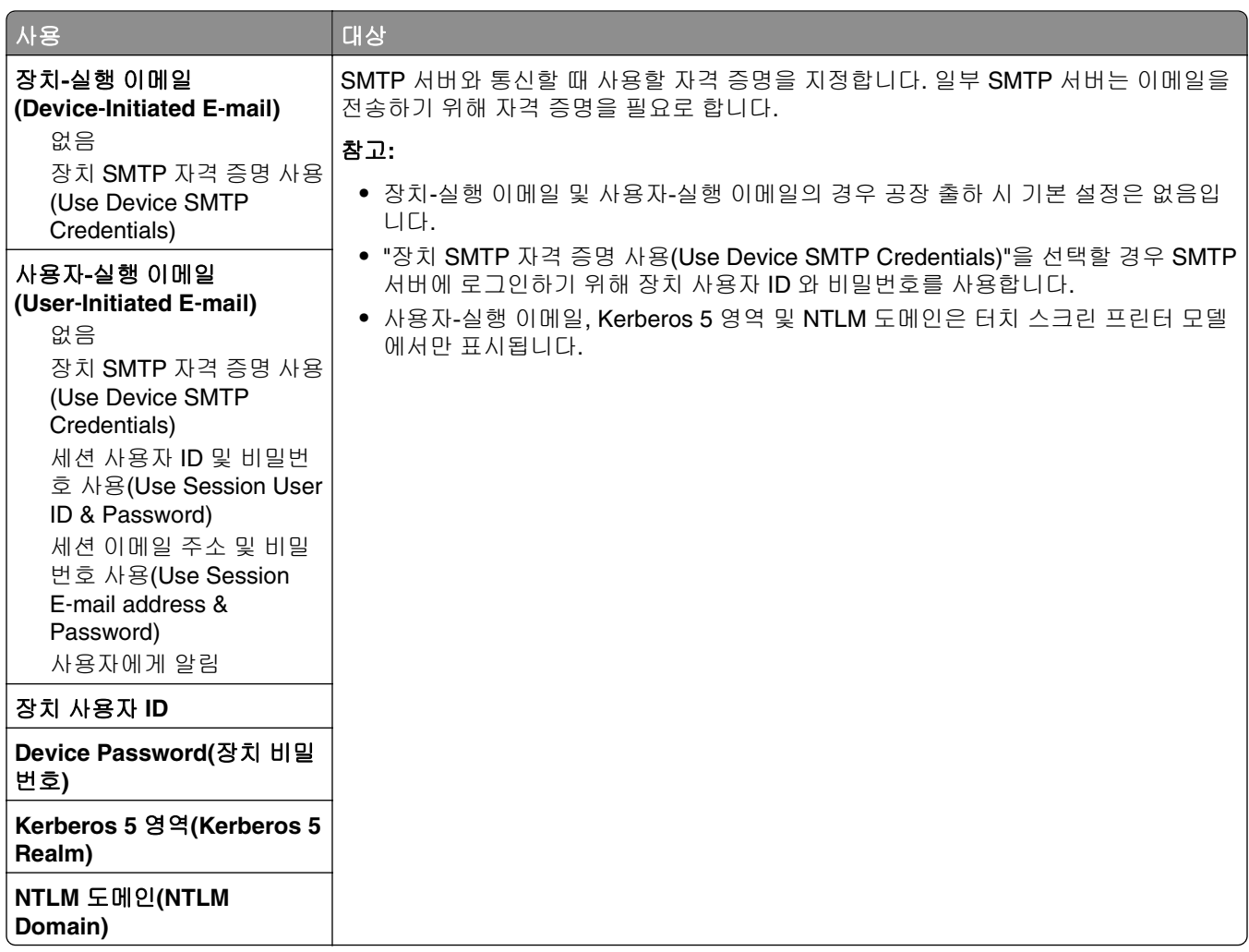

# 보안 메뉴

# 기밀 인쇄**(Confidential Print)** 메뉴

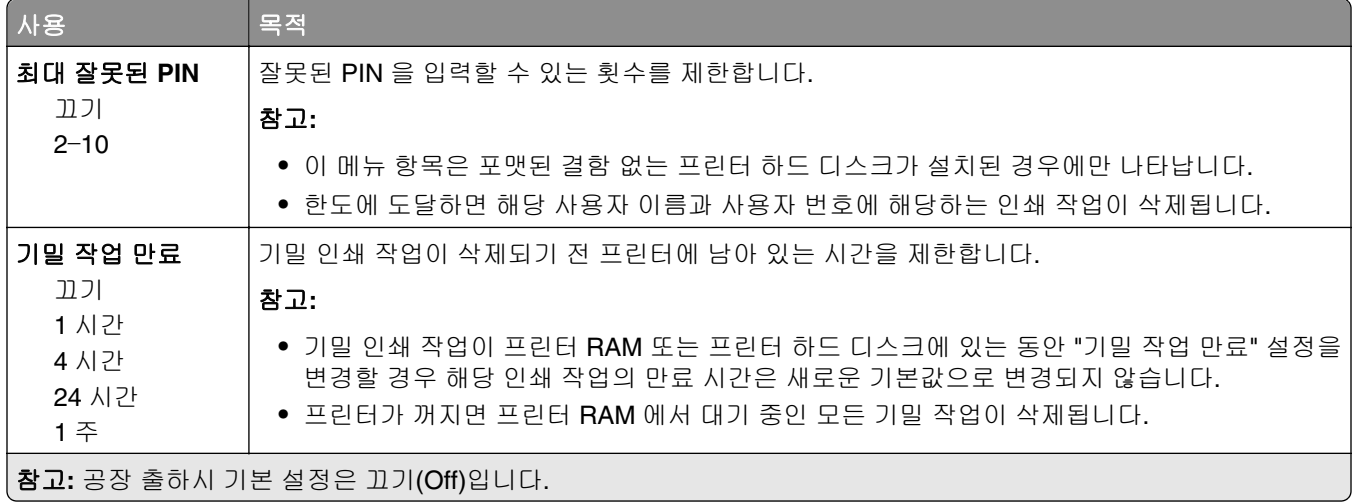

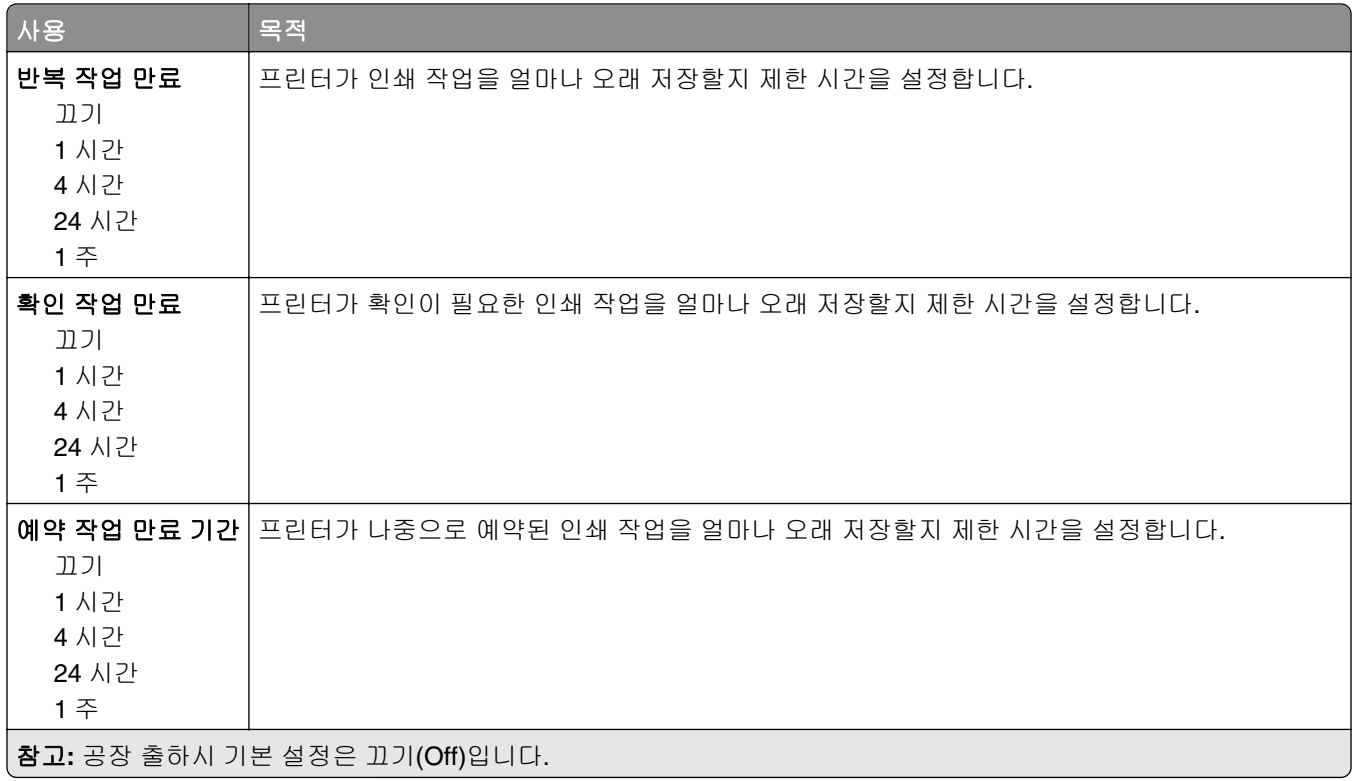

### 임시 데이터 파일 삭제 메뉴

임시 데이터 파일 삭제는 프린터 하드 디스크에서 현재 파일 시스템에 사용되지 *않고 있는* 인쇄 작업 데이터 만 삭제합니다. 다운로드한 글꼴, 매크로, 대기 작업 등과 같이 프린터 하드 디스크에 있는 모든 영구 데이터 는 보존됩니다.

참고**:** 이 메뉴는 포맷된, 정상적인 프린터 하드 디스크가 설치된 경우에만 나타납니다.

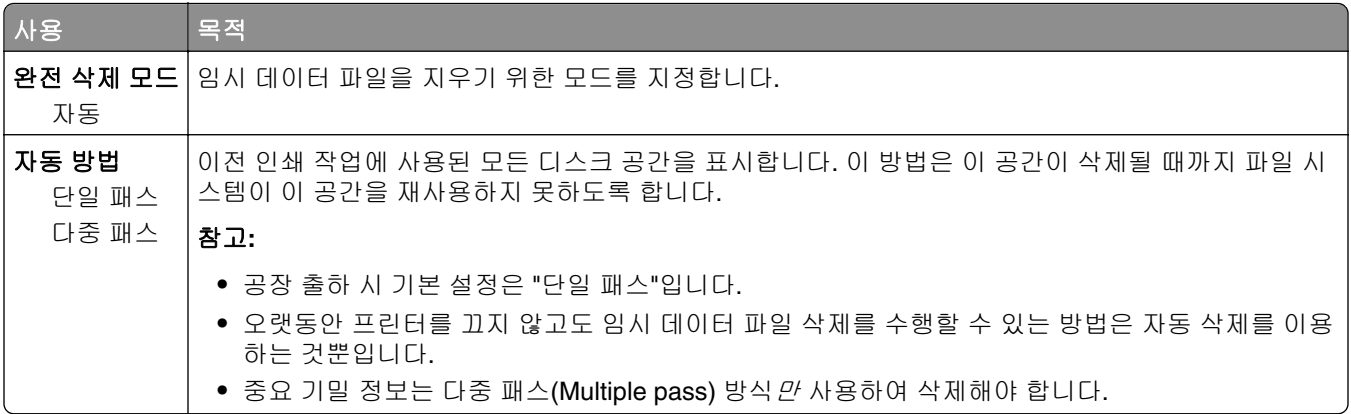

# 보안 감사 로그 메뉴

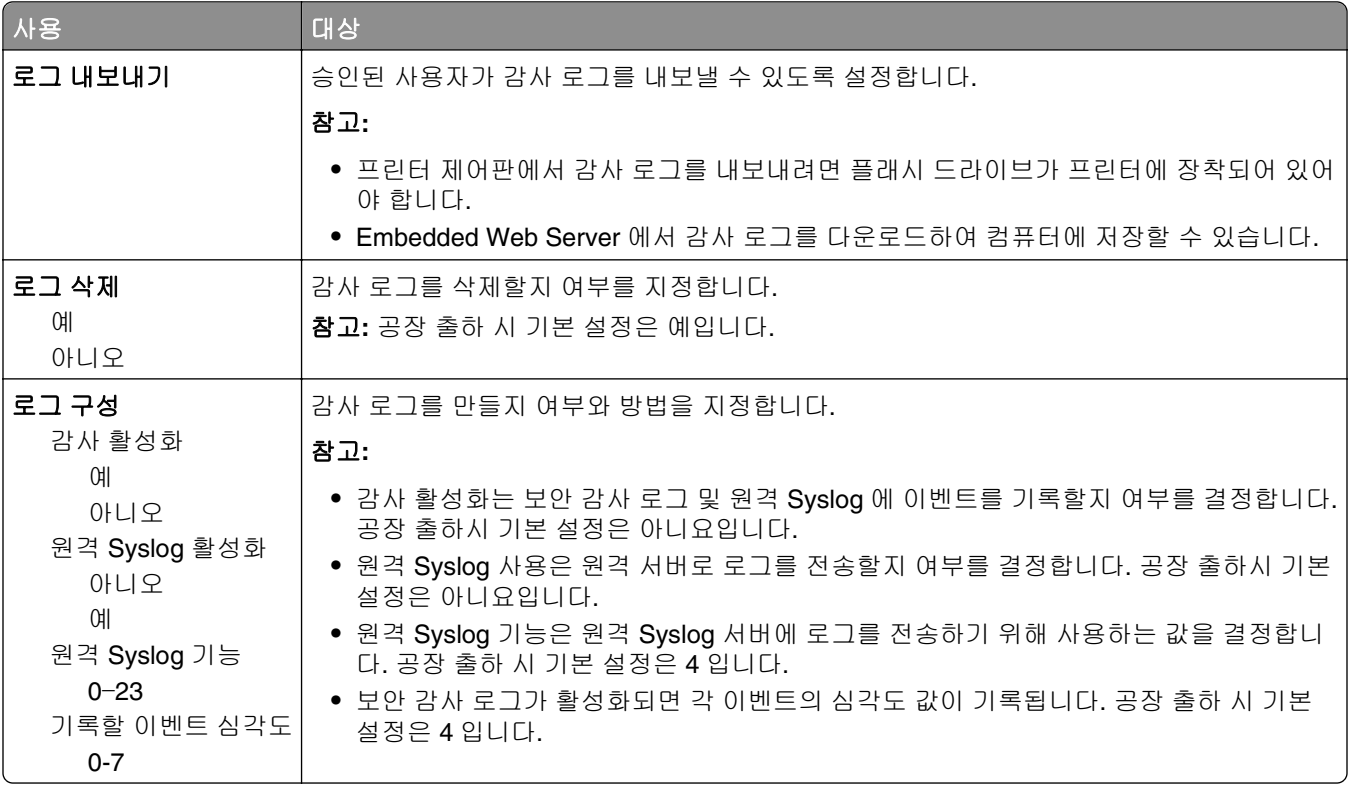

## 날짜 및 시간 설정 메뉴

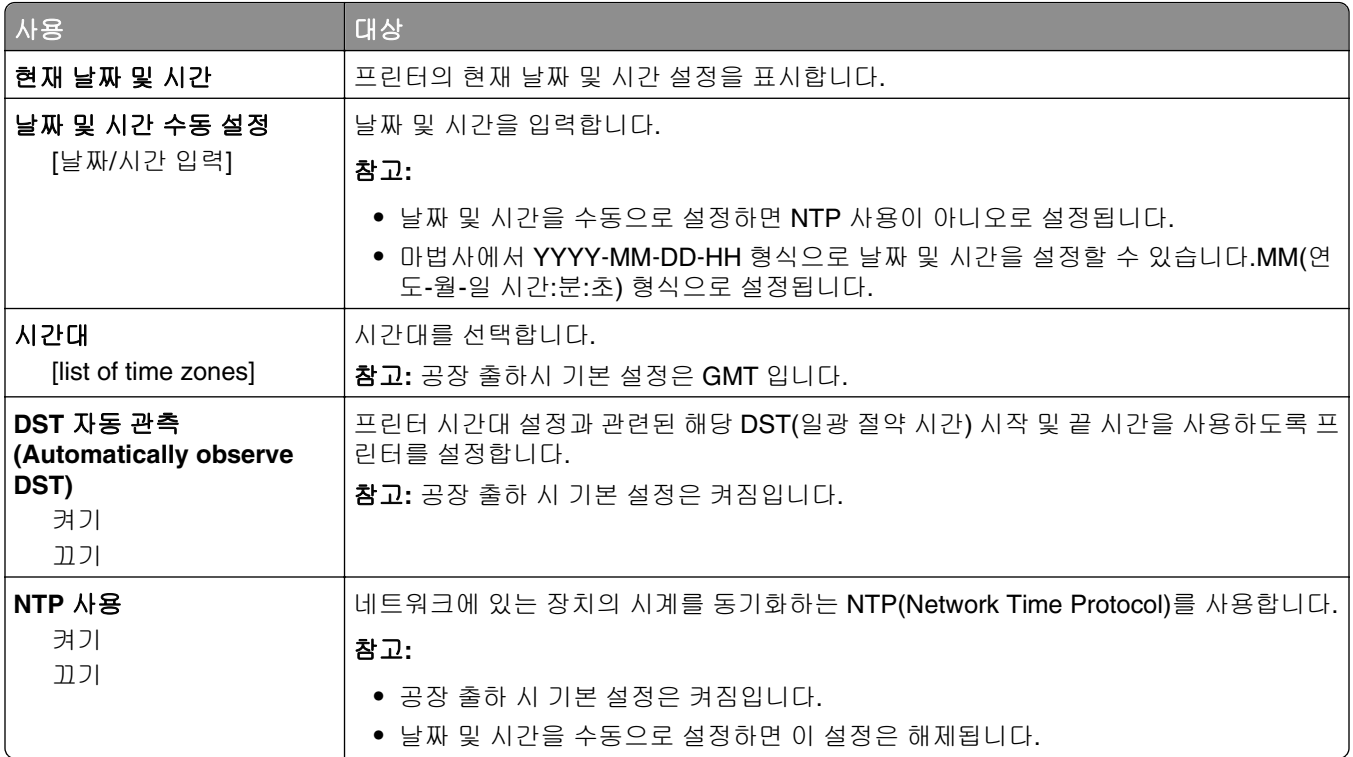

# 설정 메뉴

# 일반 설정 메뉴

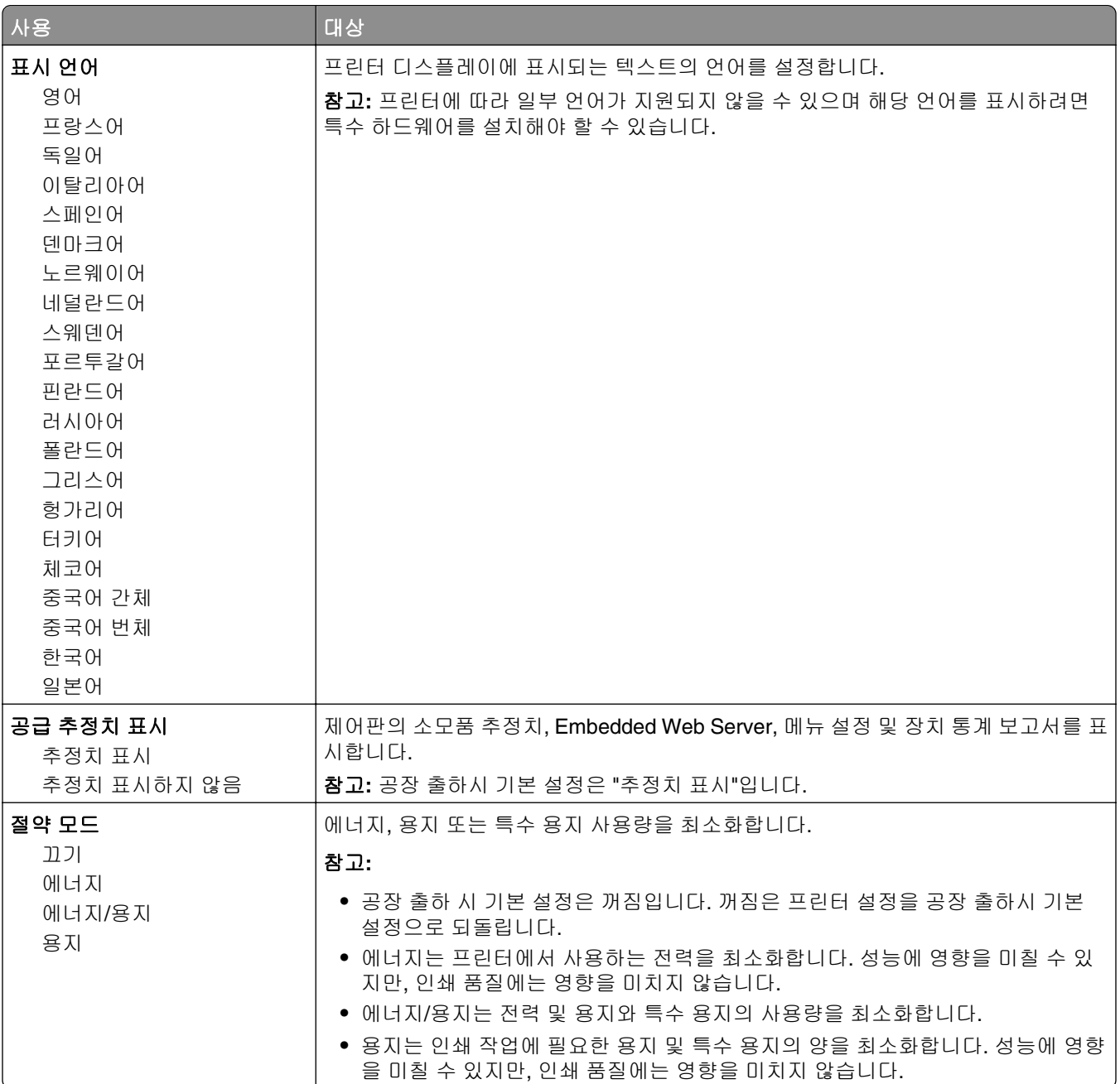

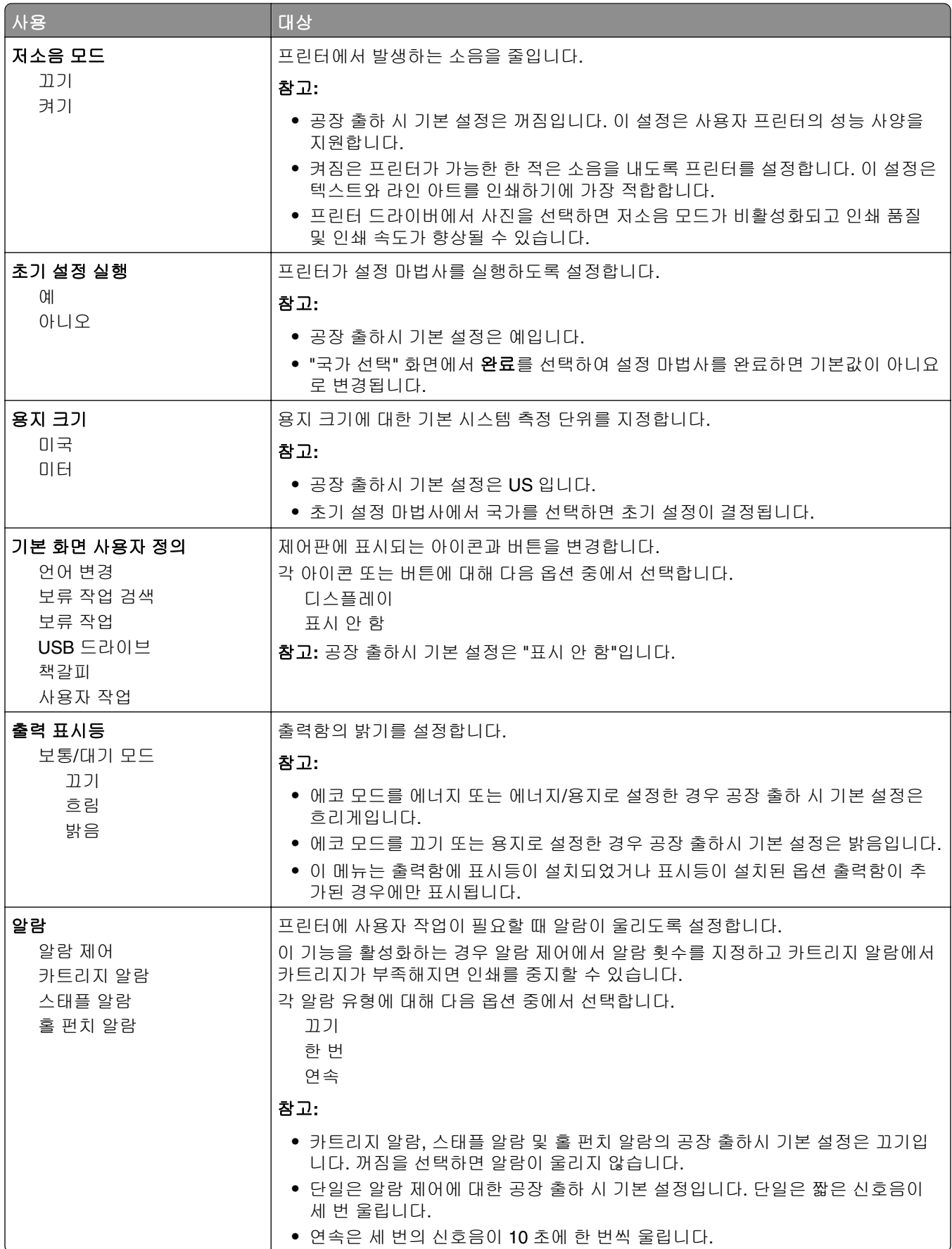

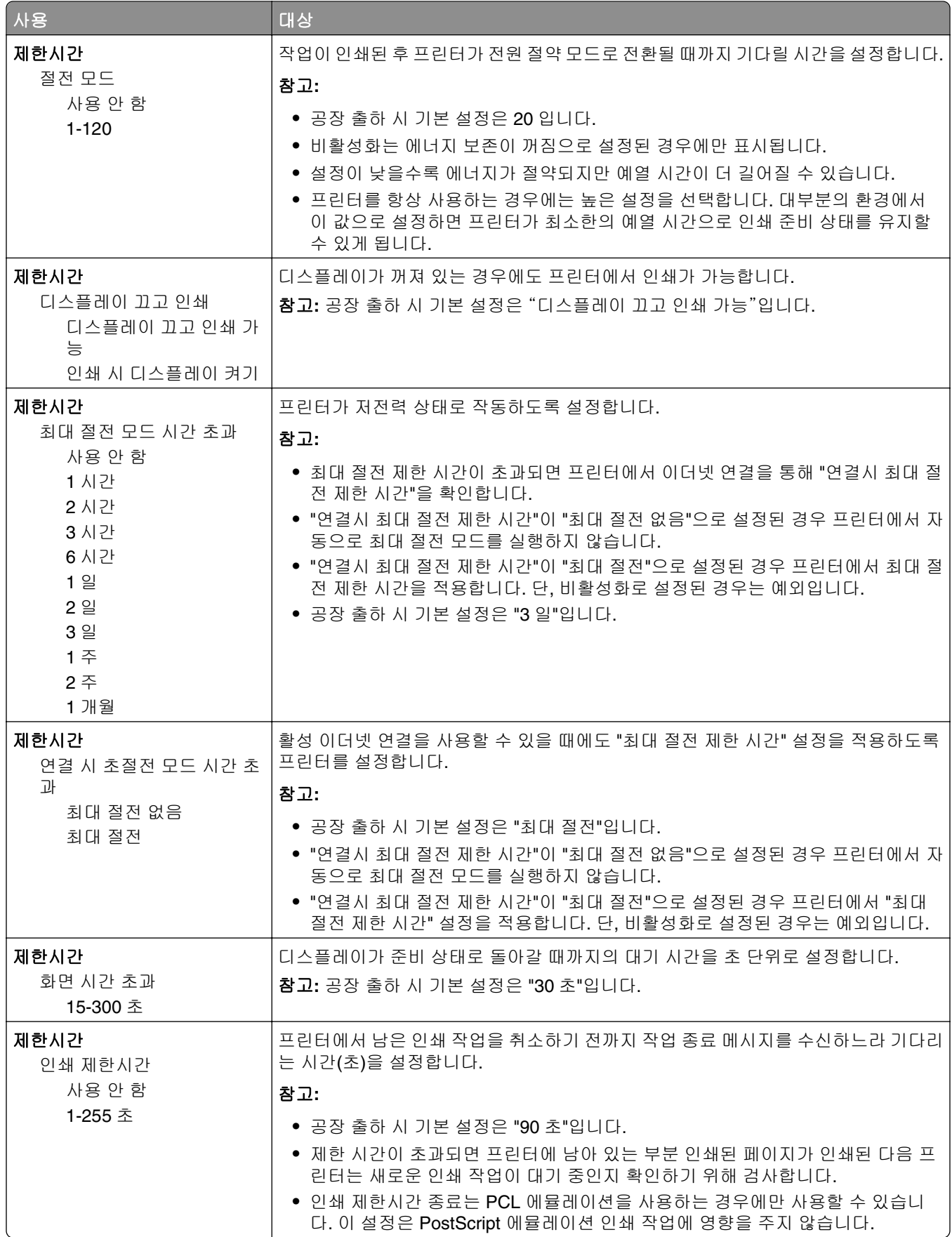

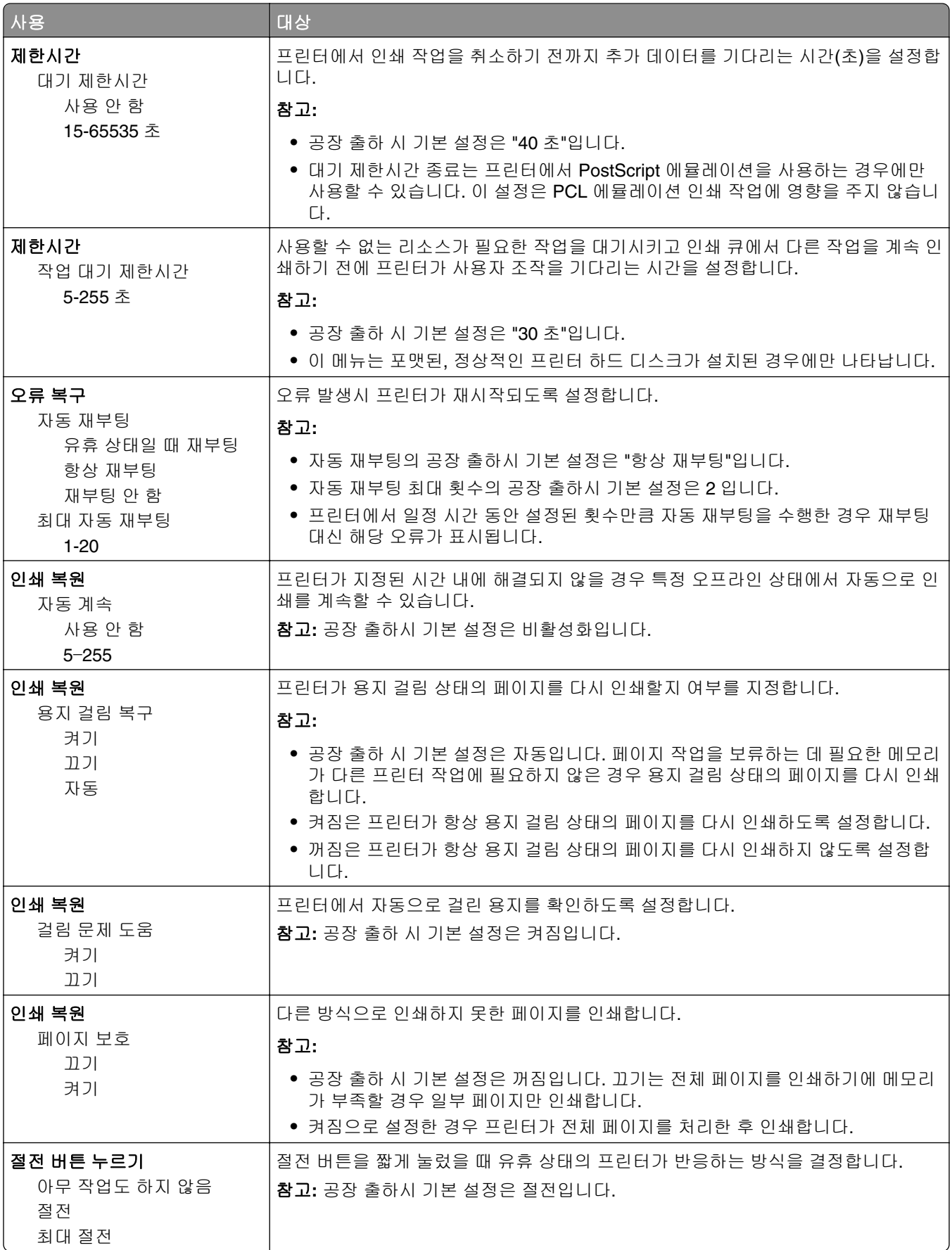

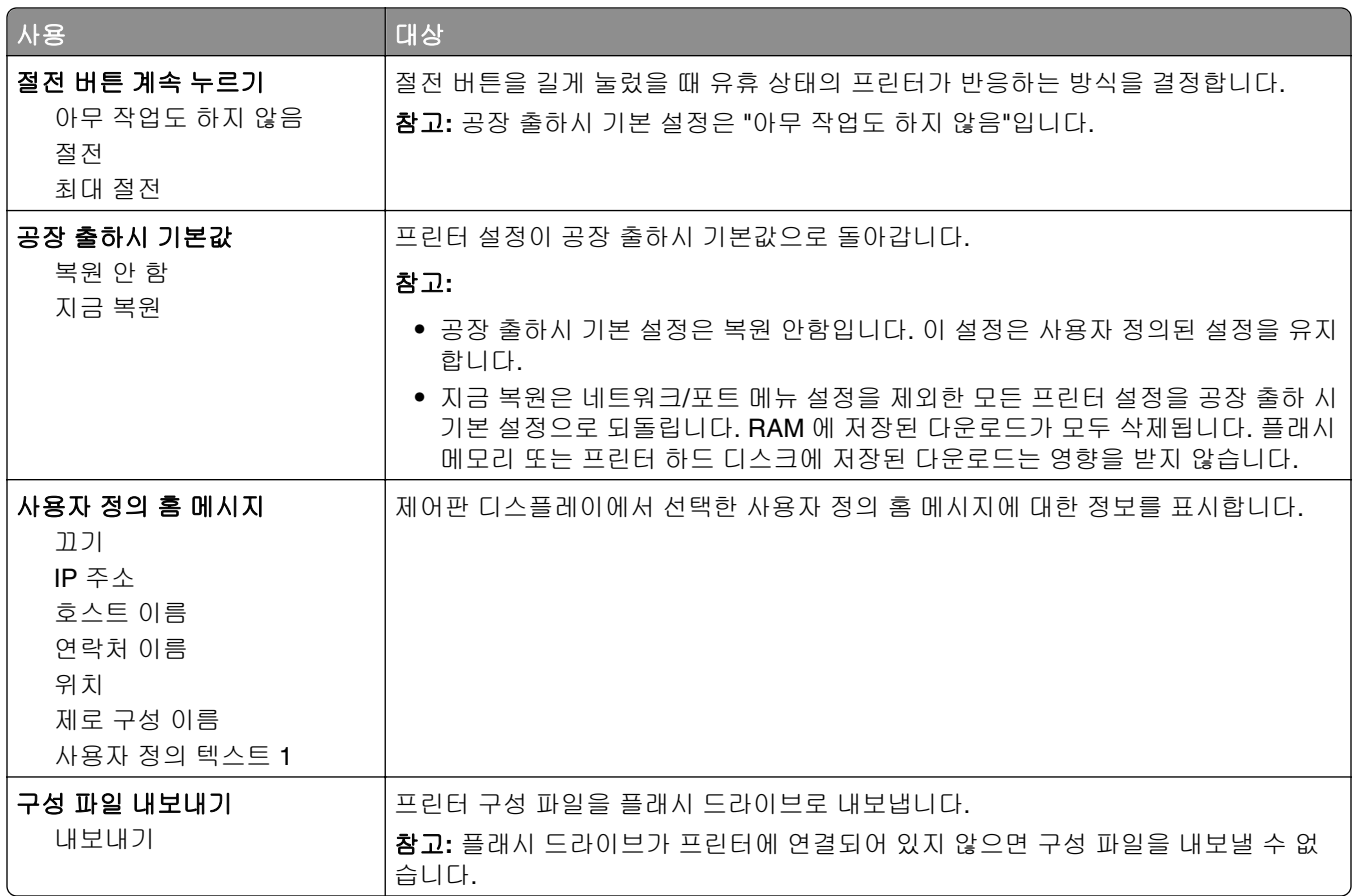

# 플래시 드라이브

## 인쇄 설정 메뉴

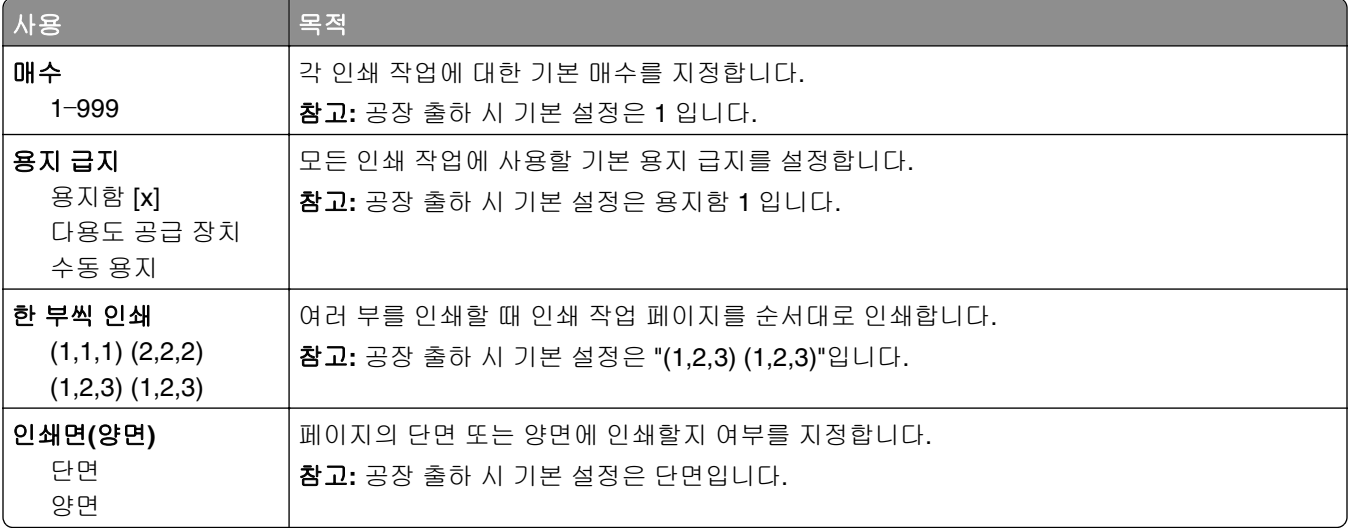

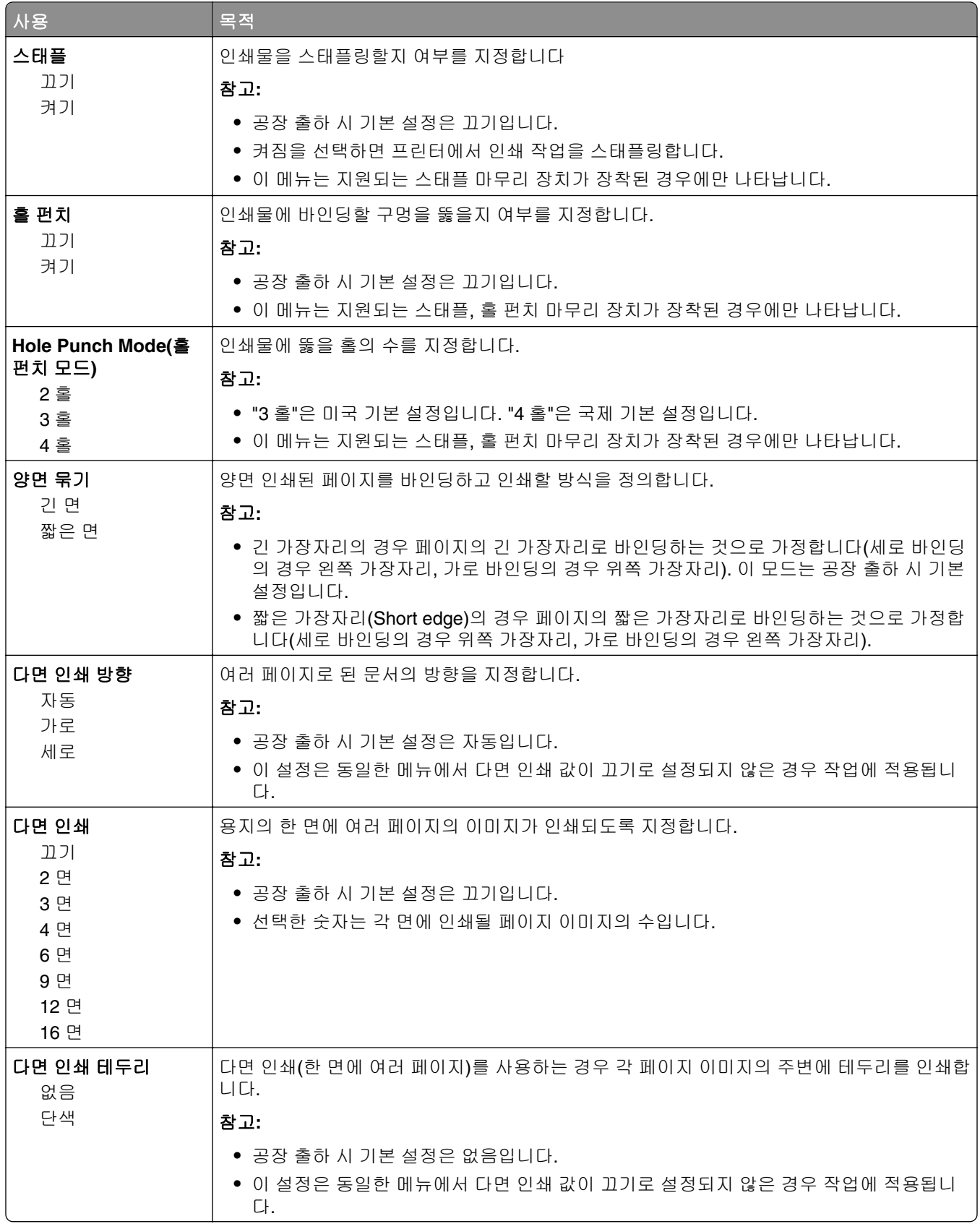

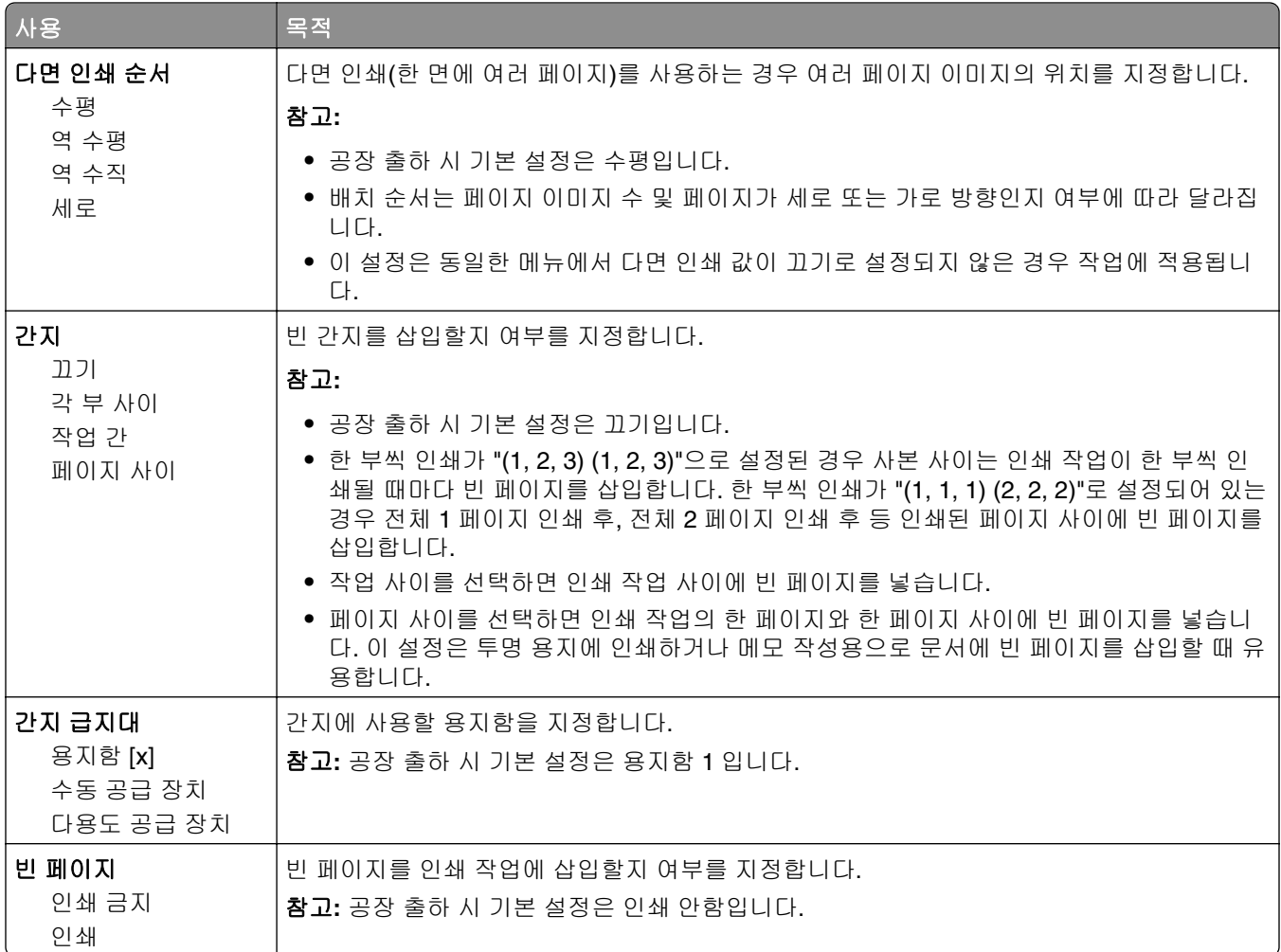

# 인쇄 설정

# 설정 메뉴

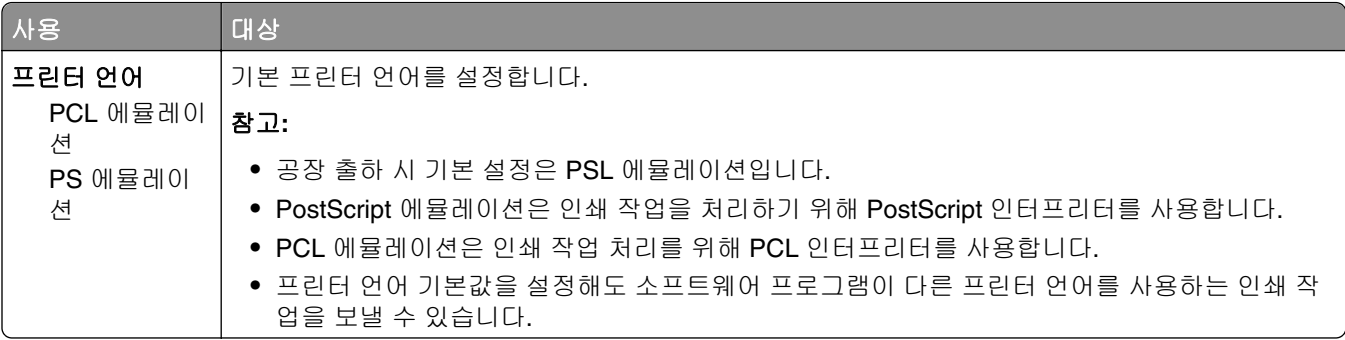

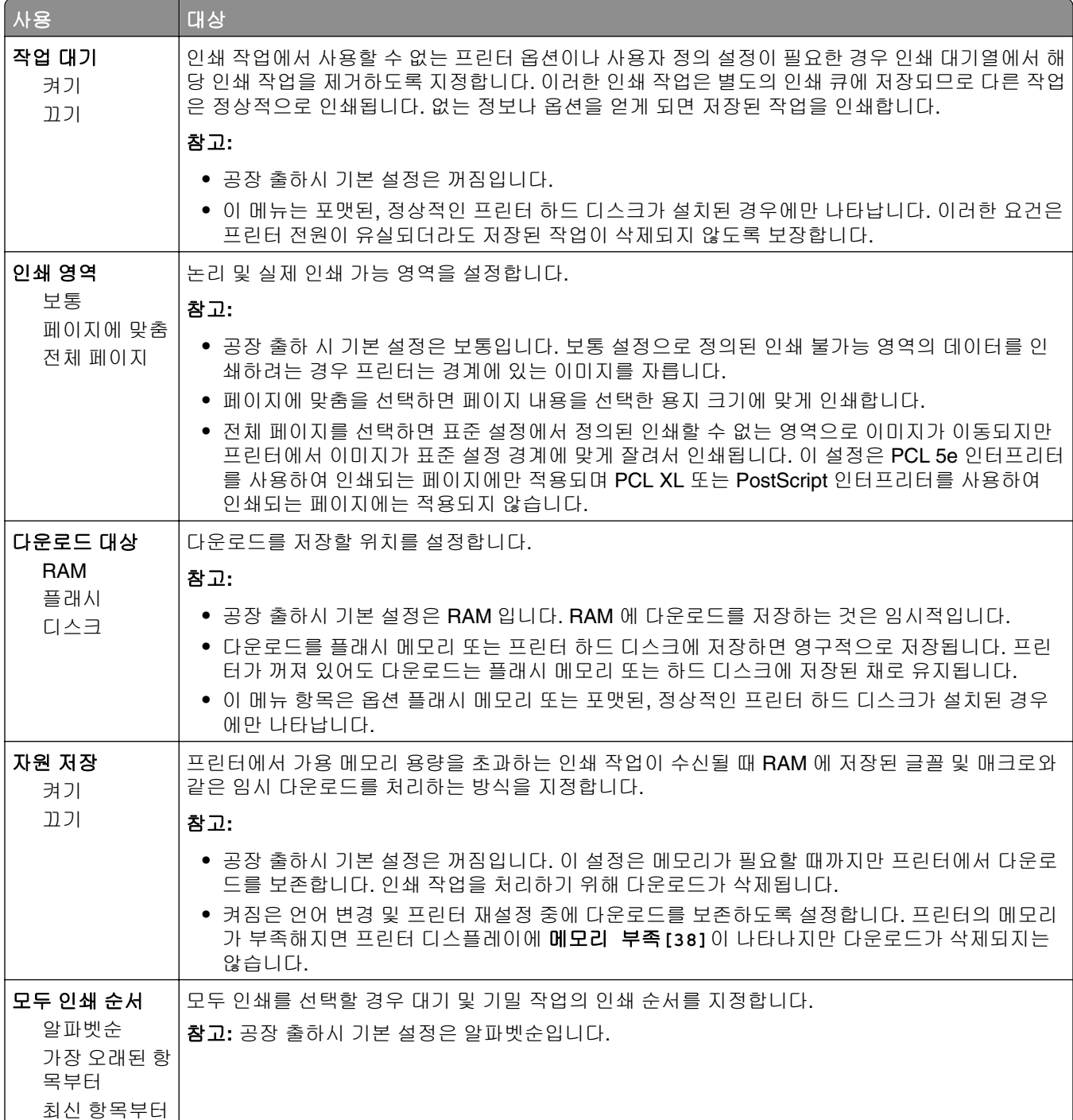
### 마무리 메뉴

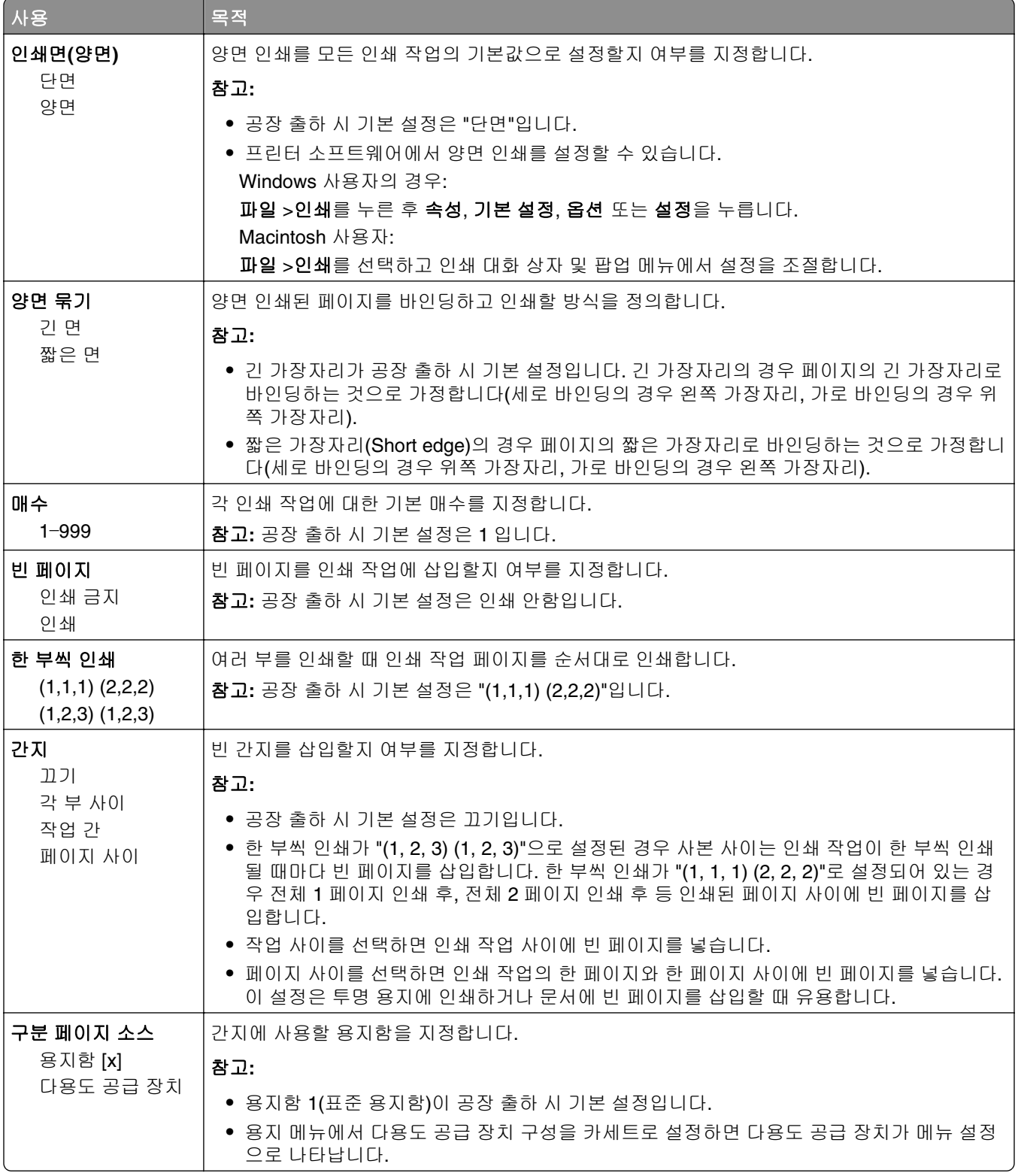

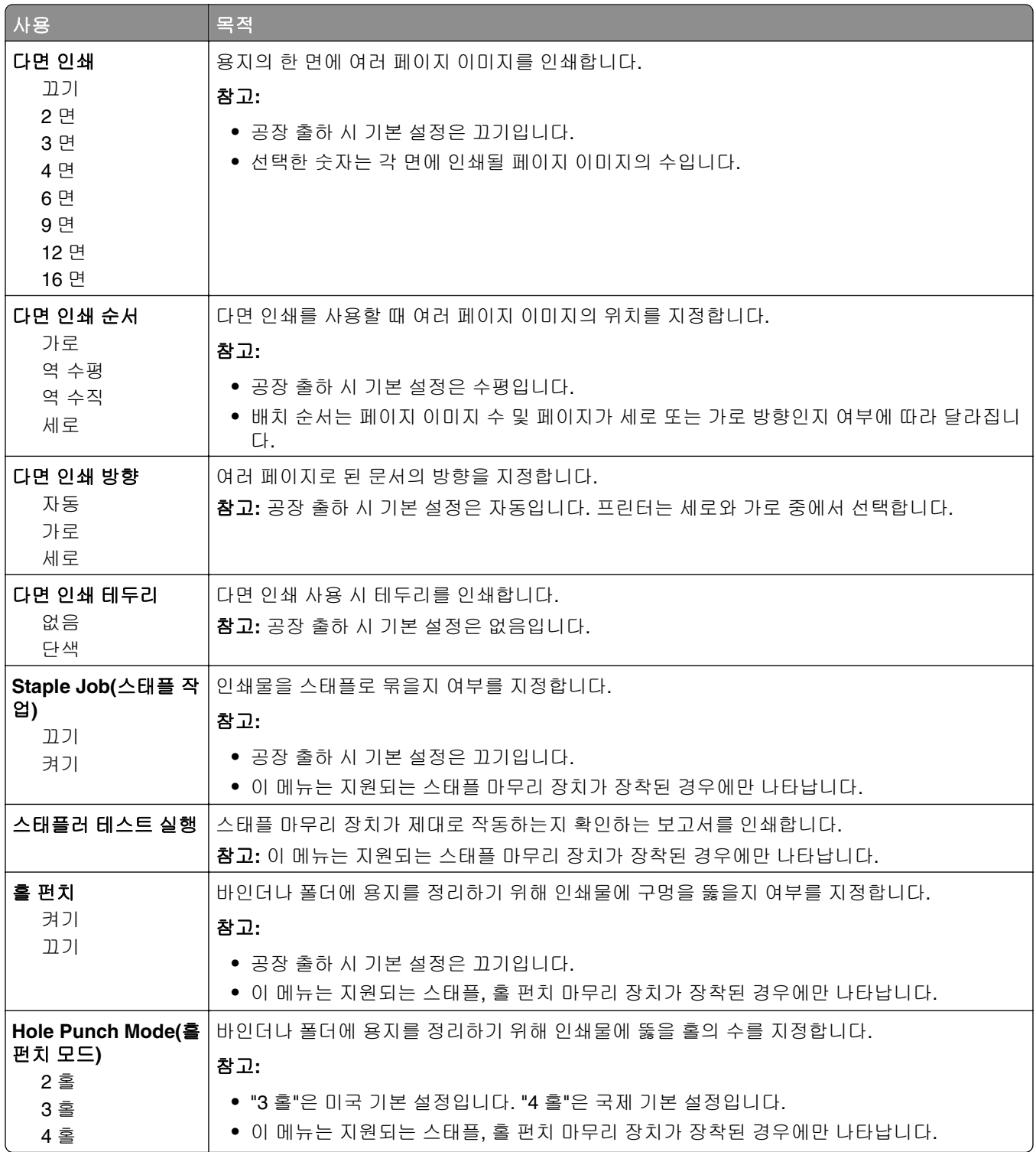

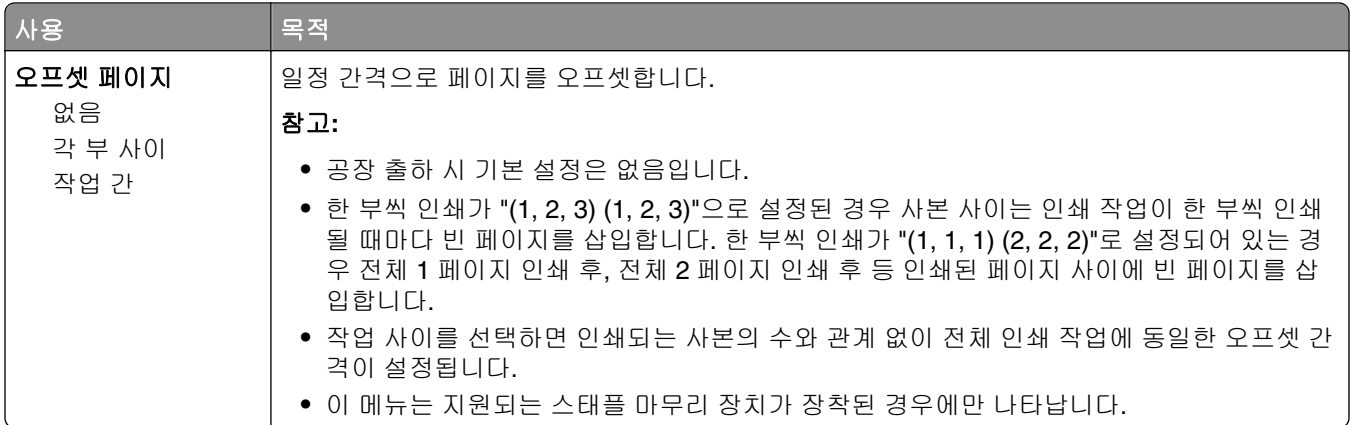

# 품질 메뉴

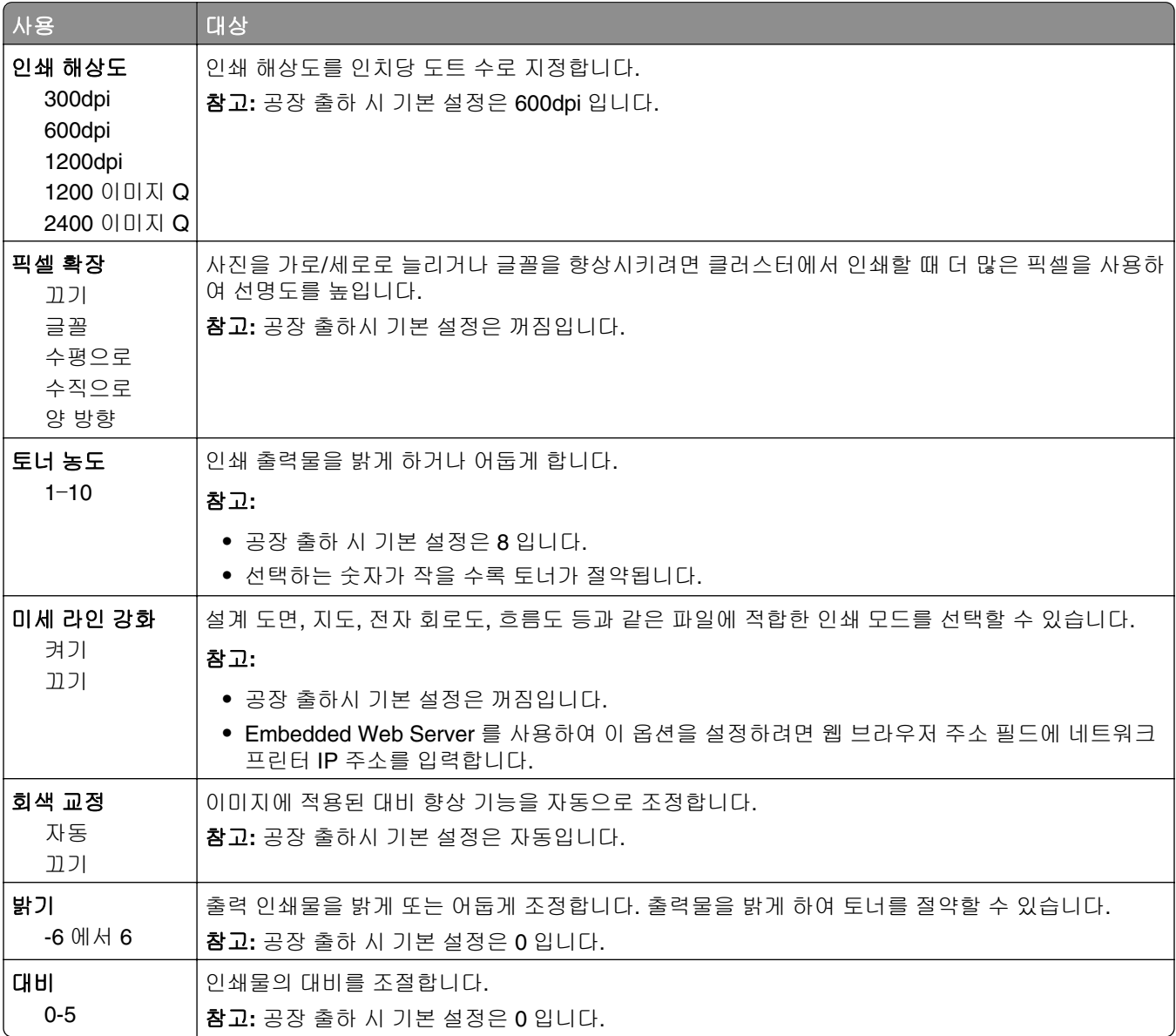

#### 작업 계산 메뉴

참고**:** 이 메뉴 항목은 프린터 하드 디스크가 설치된 경우에만 나타납니다. 하드 디스크에서 읽기/쓰기 또는 쓰기 보호가 설정되지 않도록 합니다.

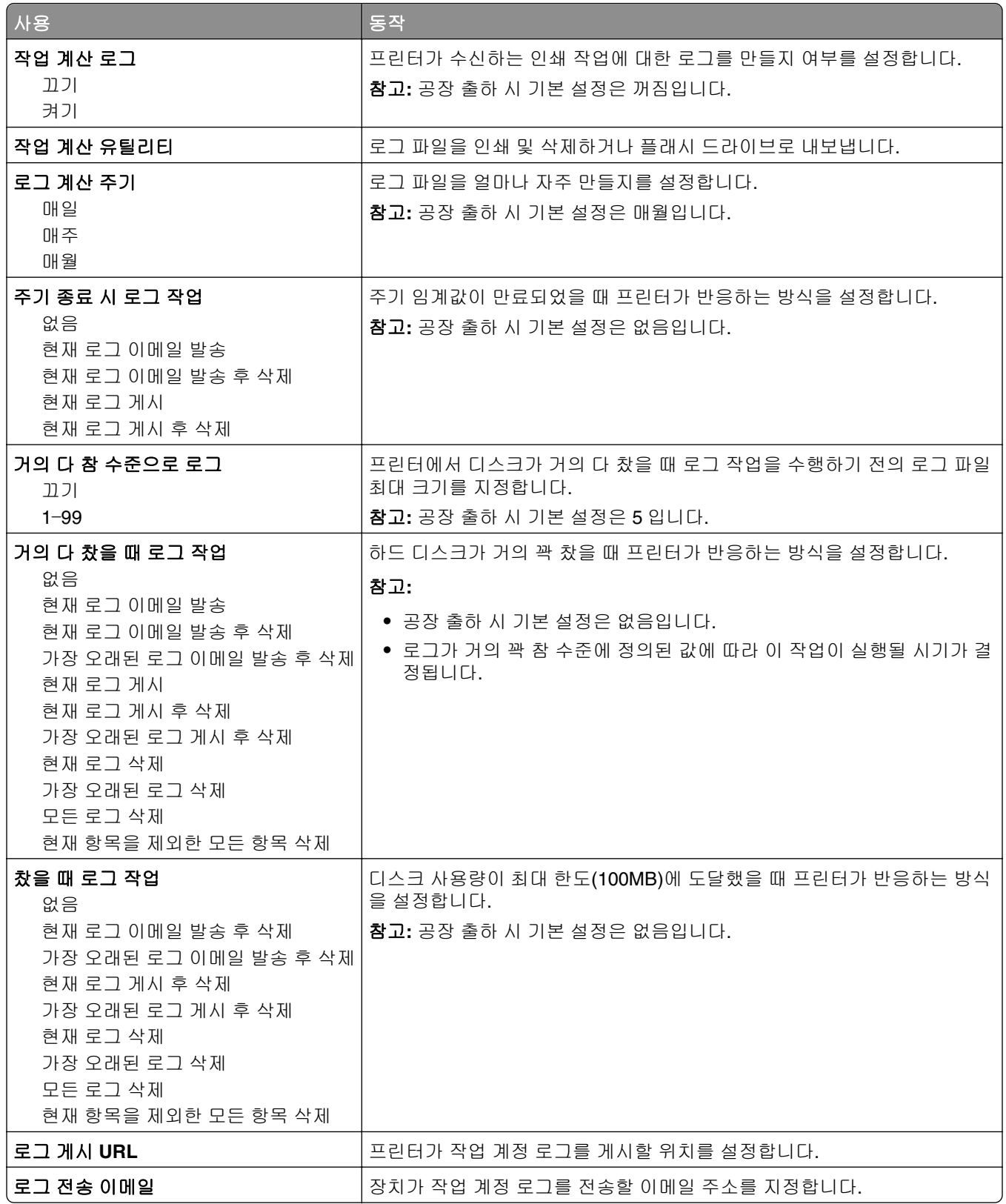

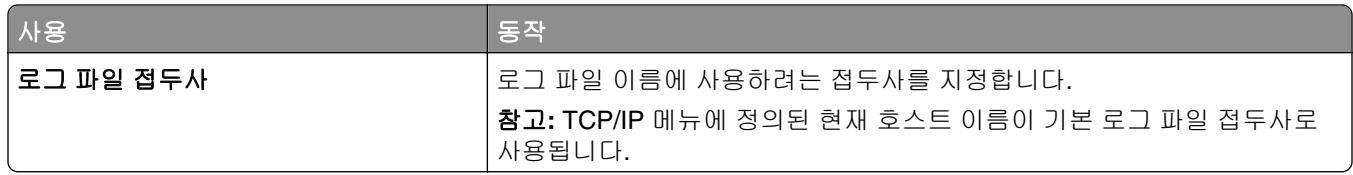

### 유틸리티 메뉴

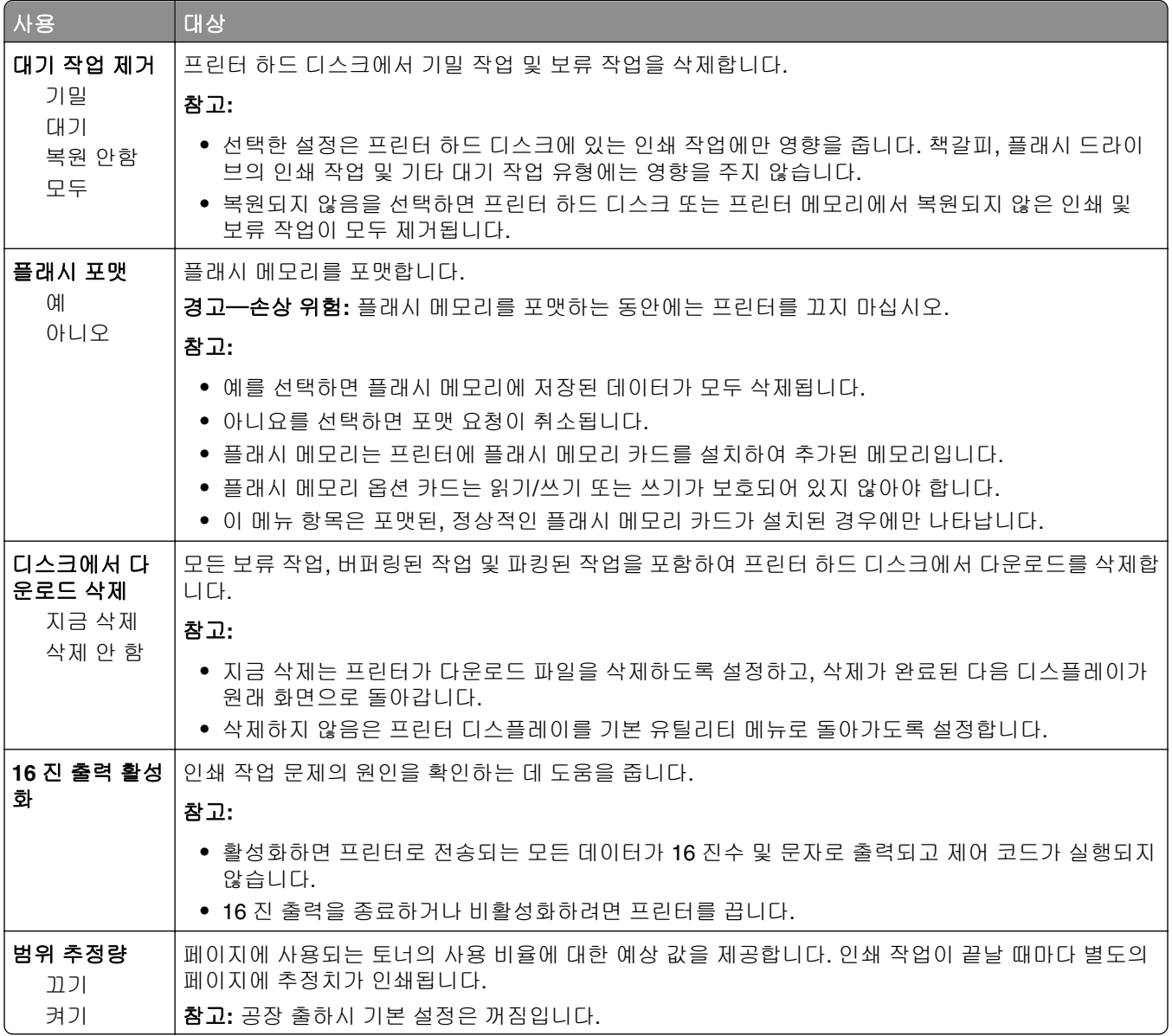

# **XPS** 메뉴

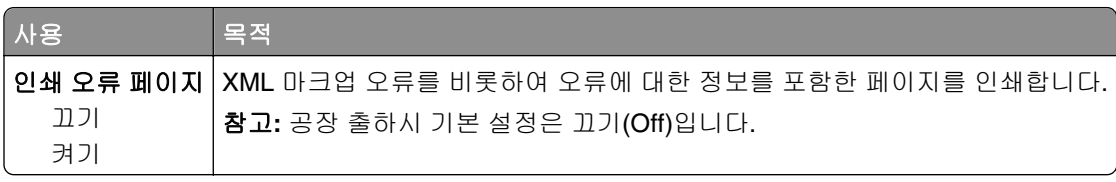

### **PDF** 메뉴

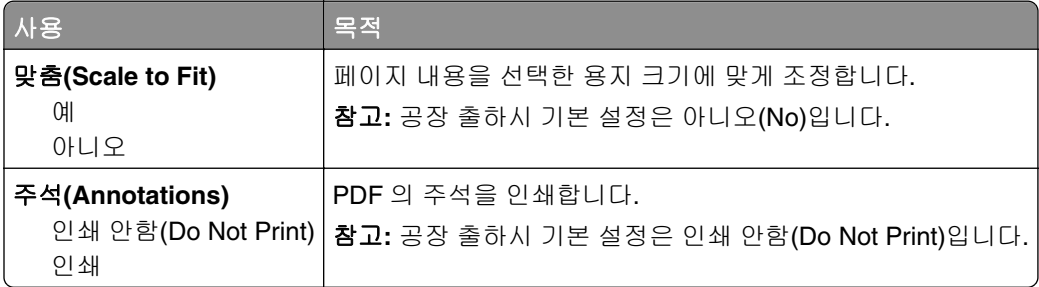

### **PostScript** 메뉴

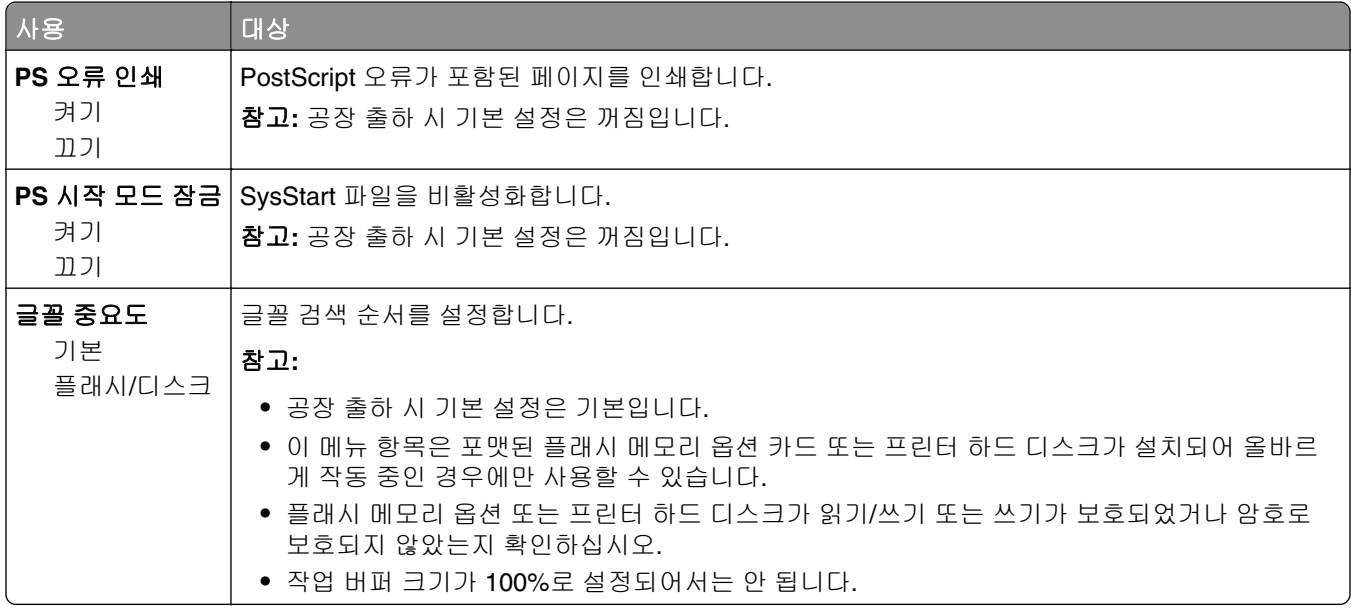

### **PPDS** 메뉴

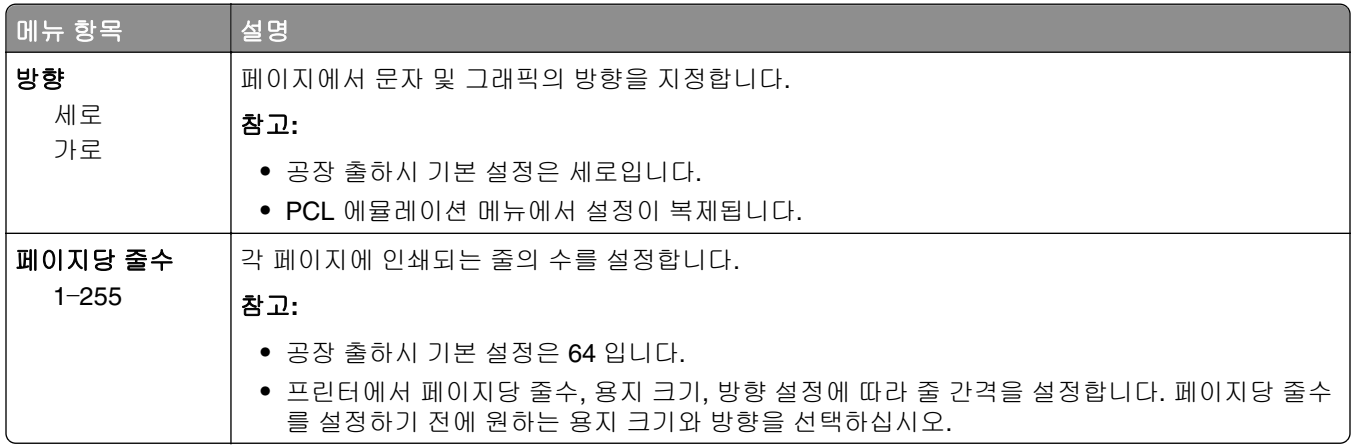

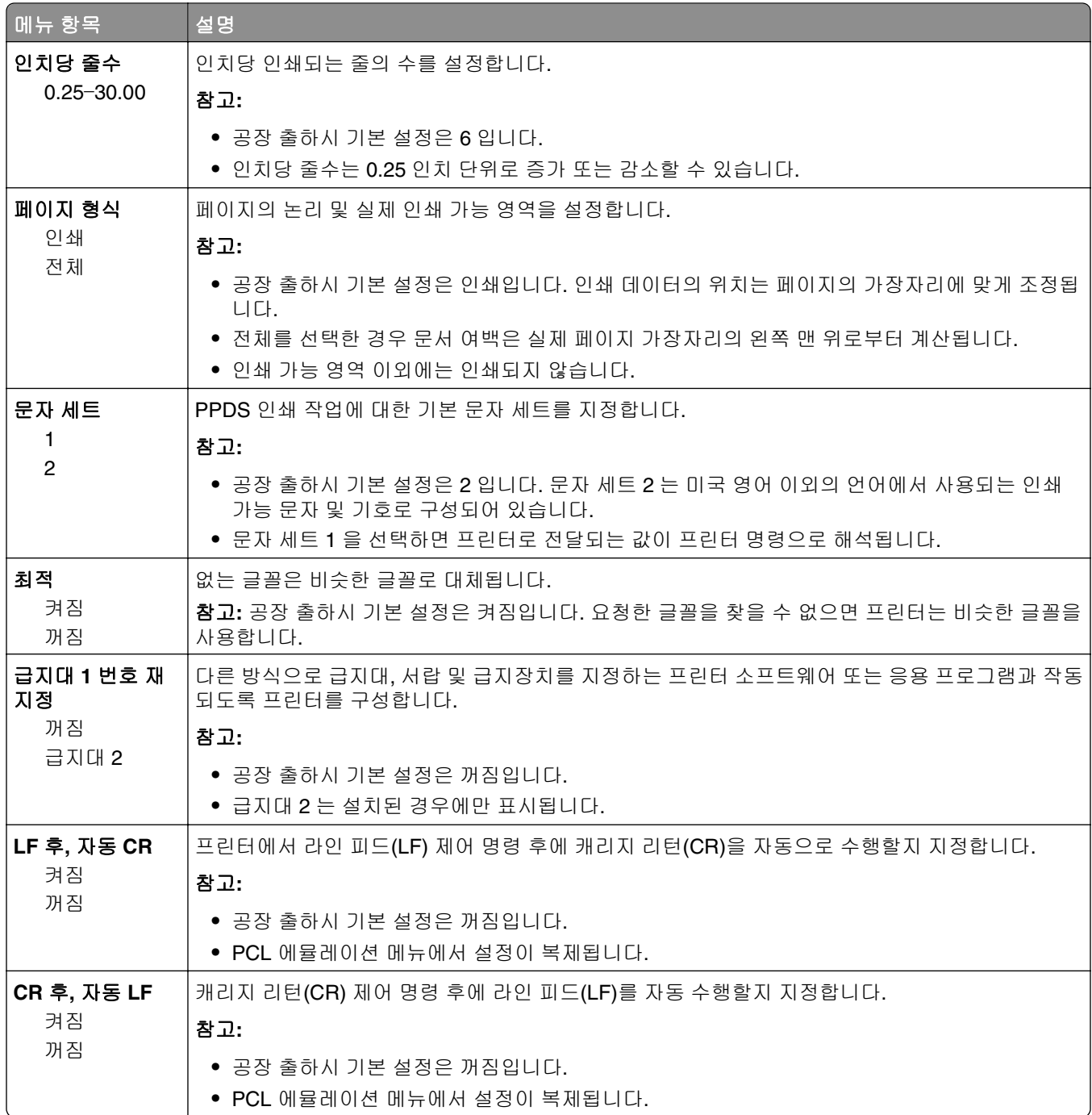

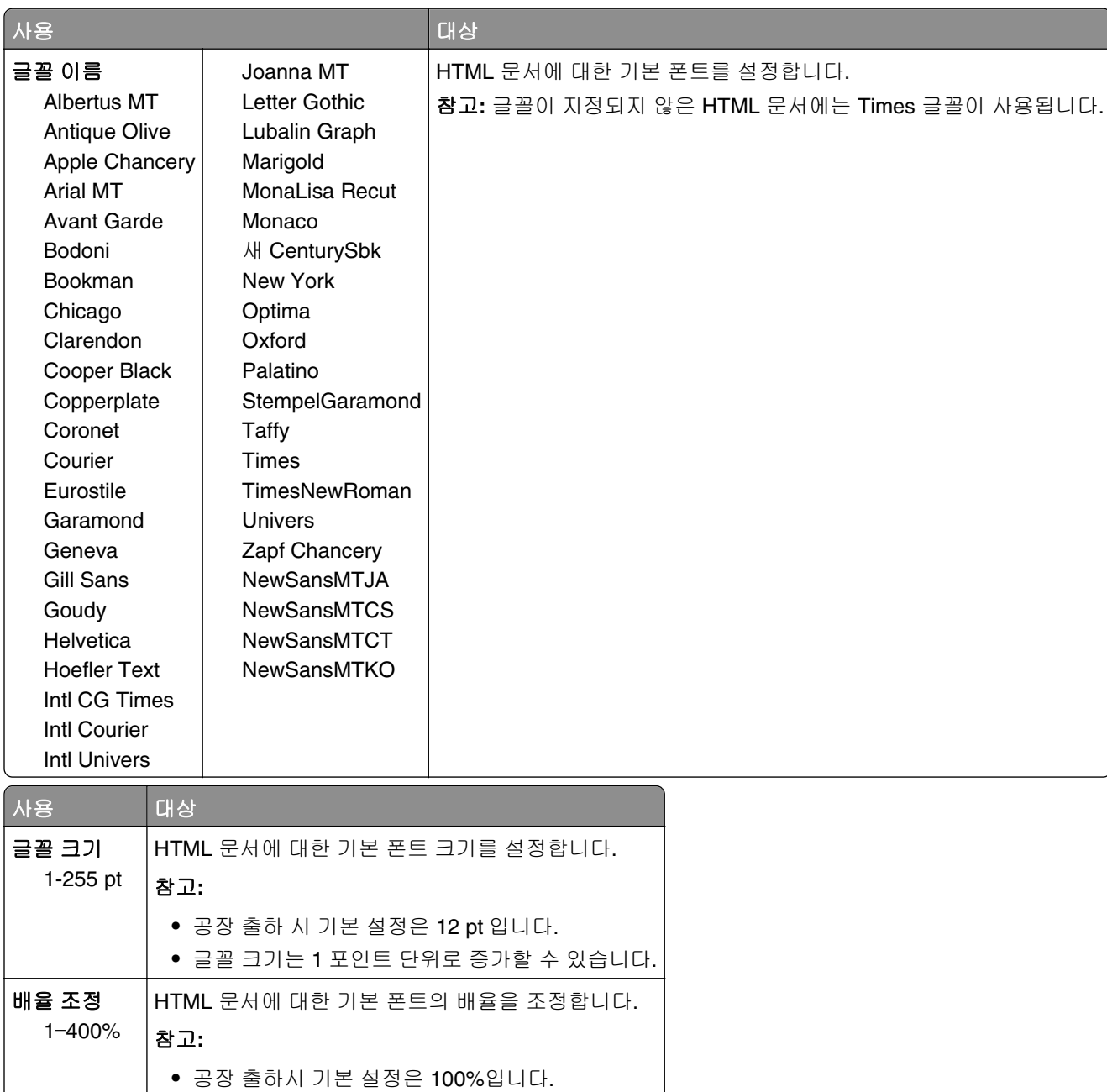

**•** 배율은 1% 단위로 증가할 수 있습니다.

HTML 문서의 페이지 방향을 설정합니다. 참고**:** 공장 출하 시 기본 설정은 세로입니다.

HTML 문서의 페이지 여백을 설정합니다.

**•** 공장 출하 시 기본 설정은 19 mm 입니다. **•** 여백 크기는 1mm 단위로 증가할 수 있습니다.

#### **HTML** 메뉴

용지 방향 세로 가로

여백 크기

8-255 mm

참고**:**

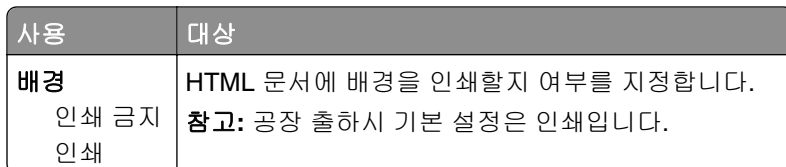

# 이미지**(Image)** 메뉴

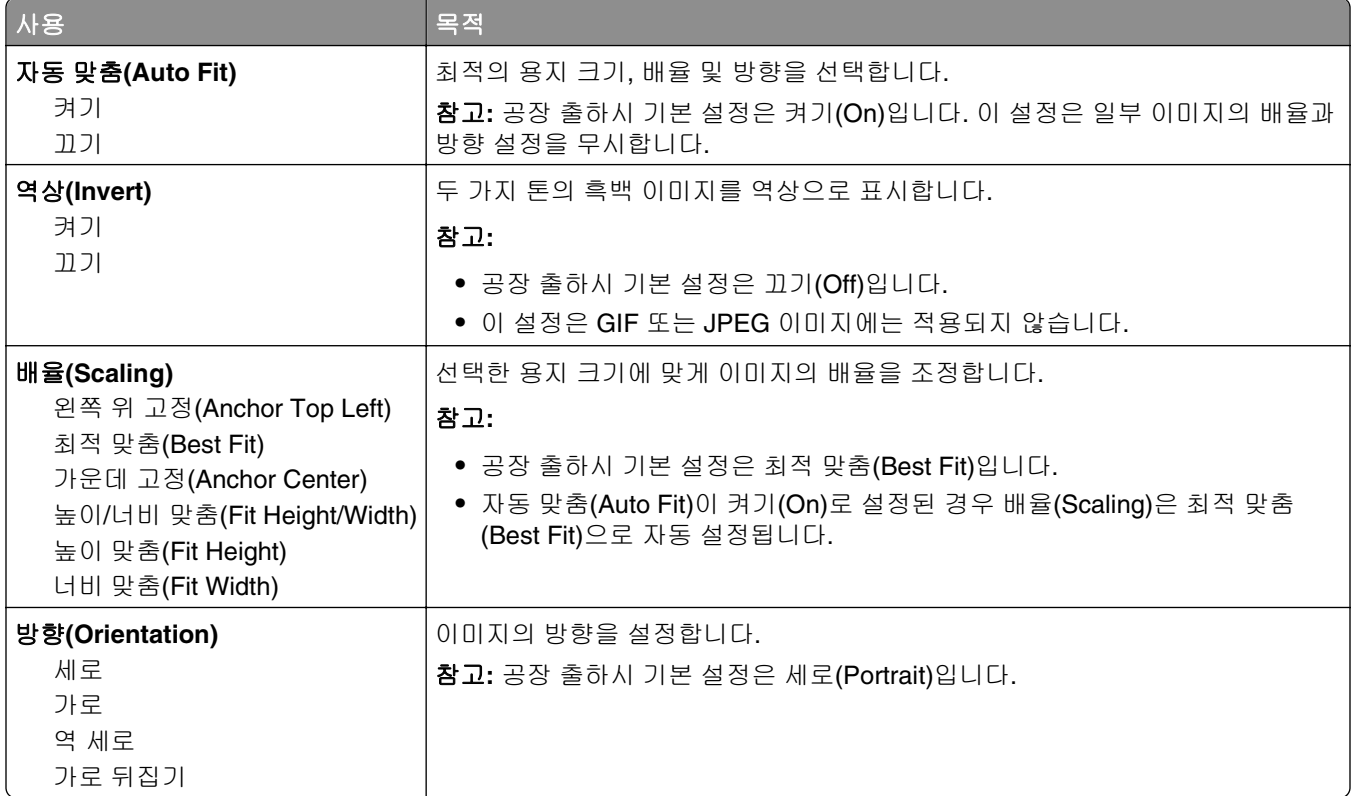

# 도움말 메뉴

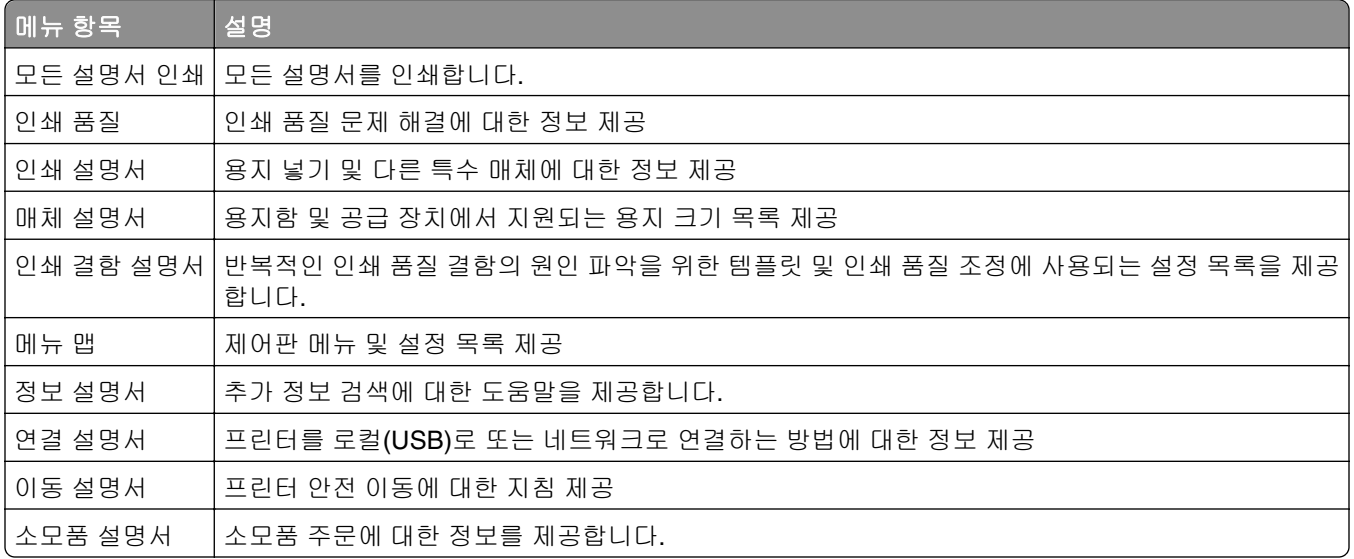

# 비용 절약과 환경 보호

Lexmark 는 환경 보전을 위해 최선을 다하며 당사의 프린터가 환경에 미치는 영향을 최소화하기 위한 개선 작 업을 지속적으로 실시하고 있습니다. 당사는 환경을 고려하여 제품을 설계하고, 재료를 최소화하기 위해 패키 지를 엔지니어링하며 회수 및 재활용 프로그램을 제공합니다. 자세한 내용은 다음을 참조하십시오.

- **•** 고지사항 장
- **•** Lexmark 홈페이지(**[www.lexmark.com/environment](http://www.lexmark.com/environment)**)의 환경 보전 섹션
- **•** Lexmark 홈페이지(**[www.lexmark.com/recycle](http://www.lexmark.com/recycle)**)의 Lexmark 회수 프로그램

특정 프린터 설정 또는 작업을 선택하면 프린터의 환경적 영향을 더 줄일 수 있습니다. 이 장에서는 환경에 크 게 도움이 되는 설정 및 작업을 간략하게 소개합니다.

# 용지와 토너 절약

연구에 따르면 프린터 사용 시 탄소 발자국의 80%는 종이 사용과 관련된다고 합니다. 재생지를 사용하거나 양 면 인쇄, 여러 페이지를 한 면에 인쇄하는 등의 인쇄 방법을 통해 탄소 발자국을 크게 줄일 수 있습니다.

프린터 설정 하나로 종이와 에너지를 빠르게 절약하는 방법은 119 [페이지의](#page-118-0) "에코 모드 사용"을 참조하십시 오.

#### 재생 용지 사용

환경 보호를 위해 앞장서고 있는 Lexmark 는 레이저 프린터용으로 특수하게 제작된 사무용 재생 용지 사용 을 지원합니다. 프린터에서 사용할 수 있는 재생 용지에 대한 자세한 내용은 64 [페이지의](#page-63-0) "재활용 용지 및 기 타 사무 용지 [사용"](#page-63-0)를 참조하십시오.

#### 소모품 절약

#### 용지의 양면 사용

프린터 모델이 양면 인쇄를 지원할 경우 단면에 인쇄할지 또는 양면에 인쇄할지를 제어할 수 있습니다.

#### 참고**:**

- **•** 양면 인쇄가 인쇄 드라이버의 기본 설정입니다.
- **•** 지원되는 제품 및 국가의 전체 목록을 보려면 **<http://support.lexmark.com>** 을 방문하십시오.

#### 용지 한 장에 여러 페이지를 놓습니다**.**

인쇄 작업에 여러 페이지 인쇄(N-Up)를 설정하면 한 페이지에 여러 페이지로 된 문서를 최대 16 페이지까지 연속해서 인쇄할 수 있습니다.

#### 첫 번째 초안이 정확한지 확인

문서를 인쇄하거나 여러 장 복사하기 전에:

- **•** 인쇄하기 전 문서를 미리 보려면 미리 보기 기능을 사용합니다.
- **•** 문서 1 장을 인쇄하여 내용과 형식이 정확한지 확인합니다.

#### <span id="page-118-0"></span>용지 걸림 방지

용지 걸림이 발생하지 않도록 용지 유형과 크기를 올바르게 선택합니다. 자세한 내용은 147 [페이지의](#page-146-0) "용지 걸림 [예방"를](#page-146-0) 참조하십시오.

# 에너지 절약

#### 에코 모드 사용

**1** 웹 브라우저를 열고 주소 필드에 프린터 IP 주소를 입력합니다.

참고**:**

- **•** 네트워크/포트 메뉴의 TCP/IP 섹션에서 프린터 IP 주소를 확인합니다. IP 주소는 123.123.123.123 와 같이 점으로 구분된 네 개의 숫자 집합으로 표시됩니다.
- **•** 프록시 서버를 사용하는 경우, 웹 페이지를 올바르게 로드하기 위해 일시적으로 비활성화합니다.

#### **2** 설정 >일반 설정 >에코 모드를 클릭합니다.

**3** 설정을 선택합니다.

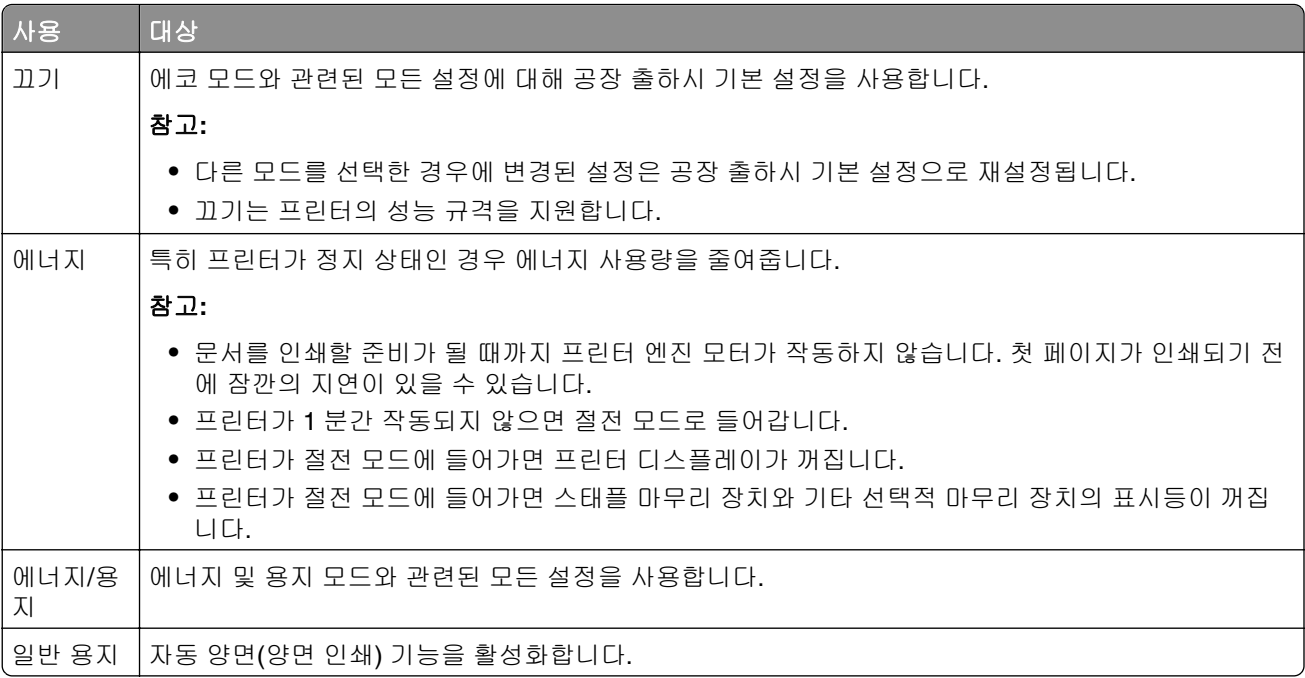

**4** 제출을 클릭합니다.

#### 프린터 소음 감소

저소음 모드를 사용하면 프린터 소음을 줄일 수 있습니다.

**1** 프린터 제어판에서 다음으로 이동합니다.

### >설정 > >설정 > >일반 설정 > >저소음 모드 >

**2** 설정을 선택합니다.

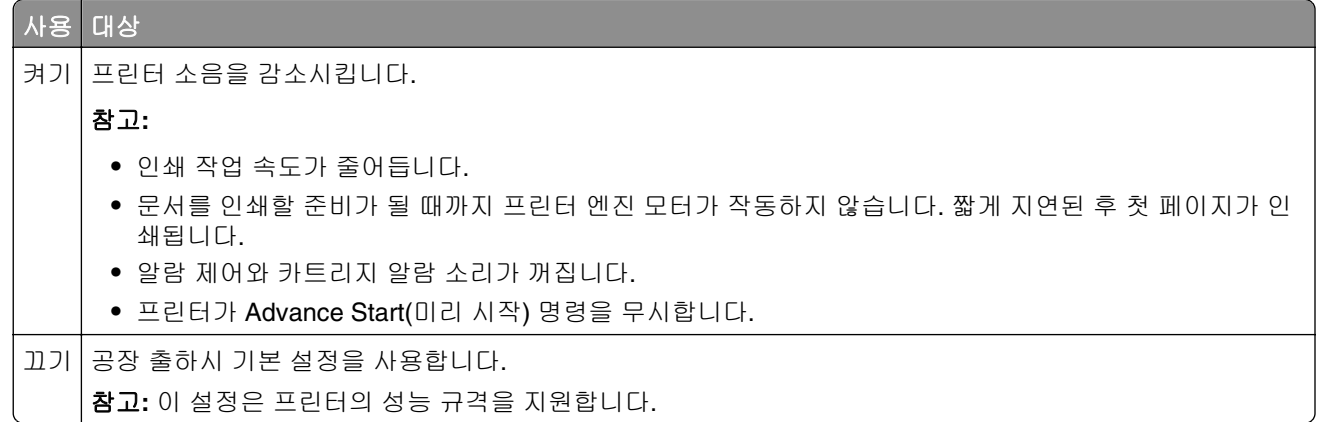

3 <sup>OK</sup>를 누릅니다.

#### 절전 모드 조정

**1** 제어판에서 다음으로 이동합니다.

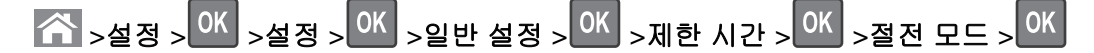

- **2** 절전 모드 필드에서 프린터가 절전 모드로 진입하기 전의 유휴 시간(분)을 선택합니다.
- **3** 변경 사항을 적용합니다.

#### 최대 절전 모드 사용

최대 절전 모드는 전력 소비가 가장 낮은 모드입니다.

#### 참고**:**

- **•** 프린터가 최대 절전 모드로 들어가는 기본 설정 시간은 3 일입니다.
- **•** 인쇄 작업을 전송하기 전에 프린터에서 최대 절전 모드를 해제하십시오. 하드 리셋을 수행하거나 절전 버튼을 길게 누르면 프린터에서 최대 절전 모드가 해제됩니다.
- **•** 프린터가 최대 절전 모드인 경우는 Embedded Web Server 를 사용할 수 없습니다.
- **1** 제어판에서 다음으로 이동합니다.

## >설정 > >설정 > >일반 설정 >

# **2** 절전 버튼 누름 또는 절전 버튼 길게 누르기를 누르고 <mark>이K </mark>을 누릅니다.

**3** 최대 절전 > 을 누릅니다.

#### 프린터 디스플레이 밝기 조정

에너지 절약을 위해 또는 디스플레이를 알아보기 힘든 경우에 디스플레이의 밝기를 조정하십시오.

#### 내장 웹 서버 사용

**1** 웹 브라우저를 열고 주소 필드에 프린터 IP 주소를 입력합니다.

참고**:**

- **•** 네트워크/포트 메뉴의 TCP/IP 섹션에서 프린터 IP 주소를 확인합니다. IP 주소는 123.123.123.123 와 같이 점으로 구분된 네 개의 숫자 집합으로 표시됩니다.
- **•** 프록시 서버를 사용하는 경우, 웹 페이지를 올바르게 로드하기 위해 일시적으로 비활성화합니다.
- **2** 설정 >일반 설정을 누릅니다.
- **3** 화면 밝기 필드에서 디스플레이에 사용할 밝기 비율을 입력합니다.
- **4** 제출을 클릭합니다.

### 재활용

Lexmark 는 회수 프로그램을 제공하며 재활용을 위한 적극적인 환경 정책을 실시합니다. 자세한 내용은 다음 을 참조하십시오.

- **•** 고지사항 장
- **•** Lexmark 홈페이지(**[www.lexmark.com/environment](http://www.lexmark.com/environment)**)의 환경 보전 섹션
- **•** Lexmark 홈페이지(**[www.lexmark.com/recycle](http://www.lexmark.com/recycle)**)의 Lexmark 회수 프로그램

#### **Lexmark** 제품 재활용

재활용을 위해 Lexmark 에 반납하려면 다음과 같이 하십시오.

- **1 [www.lexmark.com/recycle](http://www.lexmark.com/recycle)** 로 이동합니다.
- **2** 재활용하려는 제품 유형을 찾은 후 목록에서 해당 국가 또는 지역을 선택합니다.
- **3** 컴퓨터 화면에 나타난 지침을 따릅니다.

참고**:** Lexmark 수거 프로그램 목록에 없는 프린터 소모품 및 하드웨어는 지역 재활용 센터에서 재활용할 수 있습니다. 지역 재활용 센터에 문의하여 해당 품목을 수거할 수 있는지 확인하십시오.

### **Lexmark** 포장재 재활용

Lexmark 는 포장재를 최소화하기 위해 지속적인 노력을 기울이고 있습니다. 포장재가 감소하면 가장 효율적 이고 환경에 유리한 방식으로 Lexmark 프린터를 운송할 수 있으며 처분할 포장재를 줄일 수 있습니다. 이러 한 효율성을 통해 온실가스 배출량을 감소시키고 에너지와 천연 자원을 절약할 수 있습니다.

Lexmark 상자는 골판지 재활용 시설이 있는 곳에서 100% 재활용할 수 있습니다. 가까운 곳에 이 시설이 없 을 수도 있습니다.

Lexmark 포장재에 사용된 폼은 폼 재활용 시설이 있는 곳에서 재활용할 수 있습니다. 가까운 곳에 이 시설이 없을 수도 있습니다.

카트리지를 Lexmark 에 반환할 때 카트리지를 담은 상자를 재사용할 수 있습니다. Lexmark 는 이 상자를 재 활용합니다.

### 재사용 또는 재활용을 위해 **Lexmark** 카트리지 반납

Lexmark 카트리지 수거 프로그램을 통해 Lexmark 고객은 사용한 카트리지를 Lexmark 에서 재사용 또는 재 활용할 수 있도록 무료로 간편하게 반납함으로써 매년 수백만 개의 Lexmark 카트리지가 매립되지 않고 재활 용되고 있습니다. Lexmark 에 반납된 빈 카트리지는 100% 재사용되거나 재활용을 위해 분해됩니다. 카트리 지 반납에 사용된 상자도 재활용됩니다.

재사용 또는 재활용을 위해 Lexmark 카트리지를 반납하려면 프린터 또는 카트리지와 함께 제공된 지침을 따 르고 선불 운송 라벨을 사용합니다. 다음을 수행할 수도 있습니다.

- **1 [www.lexmark.com/recycle](http://www.lexmark.com/recycle)** 로 이동합니다.
- **2** 토너 카트리지 섹션에서 해당 국가 또는 지역을 선택합니다.
- **3** 컴퓨터 화면에 나타난 지침을 따릅니다.

# 프린터 보안

# 보안 잠금 장치 사용

프린터에 보안 잠금 장치가 장착되어 있습니다. 대부분의 노트북 컴퓨터와 호환 가능한 잠금 장치가 부착된 경 우 프린터는 잠깁니다. 잠기면 컨트롤러 보드 덮개와 컨트롤러 보드를 분리할 수 없습니다. 그림과 같은 위치 에 프린터에 보안 잠금을 부착하십시오.

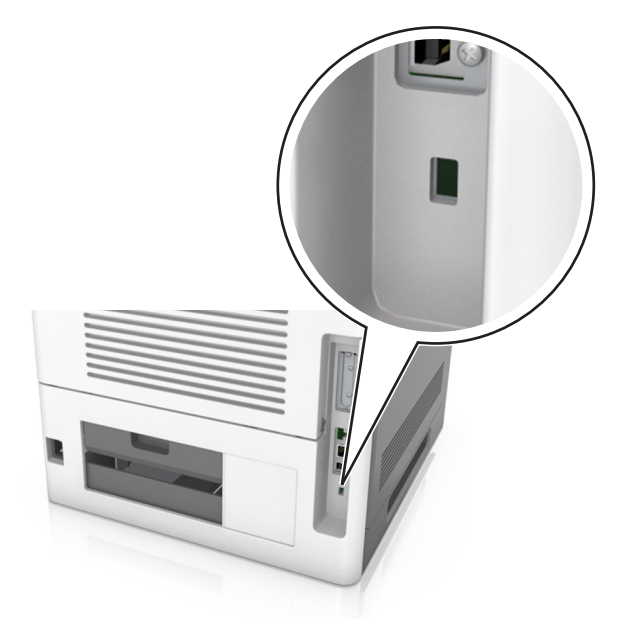

# 휘발성 메모리 설명

프린터에는 장치 및 네트워크 설정과 사용자 데이터를 저장할 수 있는 여러 유형의 메모리가 포함됩니다.

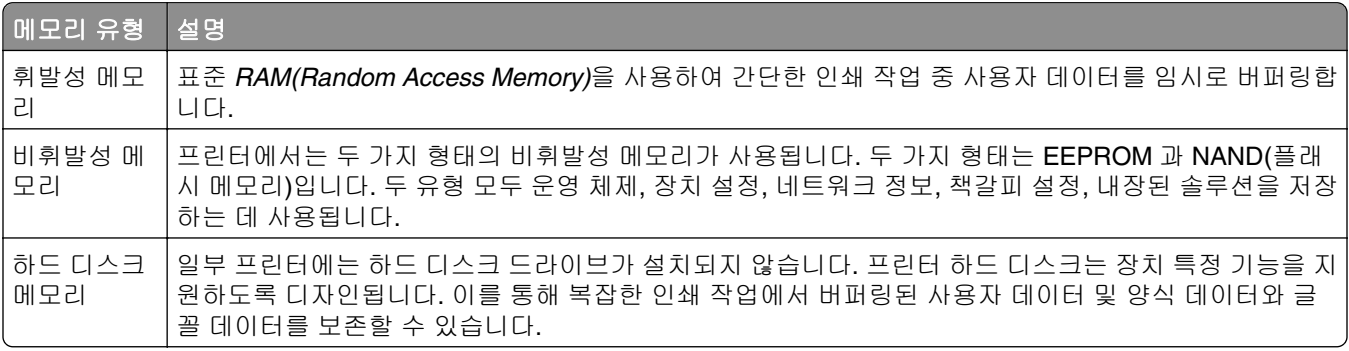

다음과 같은 경우에는 설치된 프린터 메모리의 내용을 지우십시오.

- **•** 프린터를 폐기하는 경우
- **•** 프린터 하드 디스크를 교체하는 경우
- **•** 프린터를 다른 부서 또는 위치로 이동하는 경우
- **•** 조직 외부의 서비스 직원이 프린터를 서비스하는 중
- **•** 서비스를 받기 위해 회사에서 프린터를 외부로 이동하는 경우
- **•** 프린터가 다른 조직으로 판매되는 경우

#### 프린터 하드 디스크 폐기

참고**:** 일부 프린터 모델에는 프린터 하드 디스크가 설치되지 않을 수 있습니다.

보안 요구 수준이 높은 환경의 경우 프린터 또는 하드 디스크를 회사 외부로 이동했을 때 프린터 하드 디스크 에 저장된 기밀 데이터를 액세스할 수 없도록 보장하기 위해 추가 조치가 필요할 수 있습니다.

- **•** 소자—하드 디스크에 자기장을 씌워서 저장된 데이터를 지웁니다.
- **•** 파괴—하드 드라이브를 물리적으로 압축하여 부품을 파괴하고 데이터를 읽을 수 없도록 합니다.
- **•** 밀링—물리적 방법을 통해 하드 디스크를 작은 금속 조각으로 분쇄합니다.

참고**:** 대부분의 데이터는 전자적으로 지울 수 있지만 모든 데이터가 완전히 지워지도록 보장하기 위한 유일 한 방법은 데이터가 저장된 각 하드 디스크를 물리적으로 파괴하는 것입니다.

# 휘발성 메모리 지우기

프린터에 설치된 휘발성 메모리(RAM)는 정보 보존을 위해 전원이 연결되어 있어야 합니다. 버퍼링된 데이터 를 지우려면 프린터 전원을 끕니다.

## 비휘발성 메모리 지우기

다음 단계에 따라 개별 설정, 장치 및 네트워크 설정, 보안 설정 및 내장된 솔루션을 지웁니다.

- **1** 프린터를 끕니다.
- **2** 키패드에서 **2** 와 **6** 을 누른 상태로 프린터 전원을 켭니다. 진행 표시줄 화면이 나타나면 누르고 있던 단추 를 놓습니다.

프린터의 전원이 켜지면서 구성(Configuration) 메뉴가 나타납니다. 프린터가 완전히 켜지면 프린터 디스 플레이에 기능 목록이 나타납니다.

**3** 모든 설정 삭제가 나타날 때까지 위쪽 또는 아래쪽 화살표 단추를 누릅니다.

이 프로세스를 실행하는 동안 프린터가 여러 번 재시작됩니다.

참고**:** 모든 설정 삭제를 선택하면 프린터 메모리에서 장치 설정, 솔루션, 작업 및 비밀번호가 안전하게 제거됩니다.

**4** 다음 항목으로 이동합니다.

#### 뒤로 >구성 종료 메뉴

프린터 전원이 리셋된 다음 일반 작동 모드로 돌아갑니다.

# 프린터 하드 디스크 메모리 지우기

#### 참고**:**

- **•** 일부 프린터 모델에는 프린터 하드 디스크가 설치되지 않을 수 있습니다.
- **•** 프린터 메뉴에서 임시 데이터 파일 삭제를 구성하면 삭제하도록 표시된 파일을 안전하게 덮어써서 인쇄 작업으로 수행되고 남은 기밀 자료를 제거할 수 있습니다.

#### 프린터 제어판 사용

- **1** 프린터를 끕니다.
- **2 2** 및 **6** 을 누른 상태로 프린터 전원을 켭니다. 진행 표시줄 화면이 나타나면 누르고 있던 단추를 놓습니다. 프린터의 전원이 켜지면서 구성(Configuration) 메뉴가 나타납니다. 프린터가 완전히 켜지면 프린터 디스 플레이에 기능 목록이 나타납니다.
- **3** 디스크 완전 삭제가 나타날 때까지 위쪽 또는 아래쪽 화살표를 누른 후 다음 중 하나를 선택합니다.
	- **•** 디스크 삭제**(**고속**)** 단일 패스에서 디스크를 반복된 0 으로 덮어쓸 수 있습니다.
	- **•** 디스크 삭제**(**보안**)** 프린터 하드 디스크를 임의의 비트 패턴으로 여러 번 덮어쓰고 확인 패스를 수행 합니다. 하드 디스크의 데이터를 안전하게 삭제할 수 있도록 DoD 5220.22‑M 표준과 호환되는 보안 덮 어쓰기를 수행합니다. 중요 기밀 정보는 이 방식을 사용하여 삭제해야 합니다.
- **4** 예가 표시될 때까지 위쪽 또는 아래쪽 화살표 단추를 누른 후 디스크 완전 삭제를 진행합니다.

#### 참고**:**

- **•** 상태 표시줄에 디스크 삭제 작업의 진행률이 표시됩니다.
- **•** 디스크 삭제는 몇 분에서 한 시간 정도까지 걸릴 수 있으며, 이 시간 동안 다른 사용자 작업에서 프린 터를 사용할 수 없습니다.
- **5** 다음으로 이동합니다.

#### 뒤로 >구성 종료 메뉴

프린터 전원이 리셋된 다음 일반 작동 모드로 돌아갑니다.

### 프린터 하드 디스크 암호화 구성

하드 디스크 암호화를 설정하면 프린터 또는 하드 디스크가 도난되었을 때 민감한 데이터가 노출되지 않도 록 방지할 수 있습니다.

참고**:** 일부 프린터 모델에는 프린터 하드 디스크가 설치되지 않을 수 있습니다.

#### 내장 웹 서버 사용

**1** 웹 브라우저를 열고 주소 필드에 프린터 IP 주소를 입력합니다.

#### 참고**:**

**•** 네트워크/포트 메뉴의 TCP/IP 섹션에서 프린터 IP 주소를 확인합니다. IP 주소는 123.123.123.123 와 같이 점으로 구분된 네 개의 숫자 집합으로 표시됩니다.

- **•** 프록시 서버를 사용하는 경우, 웹 페이지를 올바르게 로드하기 위해 일시적으로 비활성화합니다.
- **2** 설정 >보안 >디스크 암호화를 누릅니다.

참고**:** 디스크 암호화는 설치된 프린터 하드 디스크가 포맷되어 있고 결함이 없는 경우에만 보안 메뉴에 표시됩니다.

**3** 디스크 암호화 메뉴에서 활성화를 선택합니다.

참고**:**

- **•** 디스크 암호화를 설정하면 프린터 하드 디스크의 내용이 지워집니다.
- **•** 디스크 암호화는 몇 분에서 한 시간 정도까지 걸릴 수 있으며, 이 시간 동안 다른 사용자 작업에서 프 린터를 사용할 수 없습니다.

#### 프린터 제어판 사용

- **1** 프린터를 끕니다.
- **2 2** 및 **6** 을 누른 상태로 프린터 전원을 켭니다. 진행 표시줄 화면이 나타나면 누르고 있던 단추를 놓습니다. 프린터의 전원이 켜지면서 구성(Configuration) 메뉴가 나타납니다. 프린터가 완전히 켜지면 프린터 디스 플레이에 기능 목록이 나타납니다.
- **3** 다음 항목으로 이동합니다.

#### 디스크 암호화 >사용

참고**:** 디스크 암호화를 설정하면 프린터 하드 디스크의 내용이 지워집니다.

**4** 예를 선택하여 디스크 지우기를 진행합니다.

참고**:**

- **•** 암호화 프로세스 중에는 프린터를 끄지 마십시오. 프린터를 끄면 데이터가 손실될 수 있습니다.
- **•** 디스크 암호화는 몇 분에서 한 시간 정도까지 걸릴 수 있으며, 이 시간 동안 다른 사용자 작업에서 프 린터를 사용할 수 없습니다.
- **•** 상태 표시줄에 디스크 삭제 작업의 진행률이 표시됩니다. 디스크가 암호화된 다음에는 프린터가 디 스크 암호화 설정 또는 해제 화면으로 돌아갑니다.
- **5** 다음 항목으로 이동합니다.

#### 뒤로 >구성 종료 메뉴

프린터 전원이 리셋된 다음 일반 작동 모드로 돌아갑니다.

### 프린터 보안 정보 찾기

보안 요구 수준이 높은 환경의 경우 인증되지 않은 사용자가 프린터에 저장된 기밀 데이터에 액세스할 수 없 도록 보장하기 위해 추가 조치가 필요할 수 있습니다. 자세한 내용은 **[Lexmark](http://www1.lexmark.com/en_US/solutions/business-solutions/security/index.shtml)** 보안 웹 페이지를 참조하십시오.

또한 *Embedded Web Server* — 보안*:* 관리자 설명서에서도 자세한 내용을 확인할 수 있습니다.

**1 [www.lexmark.com](http://www.lexmark.com)** 으로 이동한 후 지원 및 다운로드로 이동하고 > 프린터를 선택합니다.

**2** 설명서 탭을 클릭한 후 *Embedded Web Server* — 보안*:* 관리자 설명서를 선택합니다.

# 프린터 유지관리

경고—손상 위험**:** 프린터 성능을 최적의 상태로 유지하거나 부품 및 소모품을 교체하지 않으면 프린터의 성 능이 저하될 수 있습니다.

# 프린터 청소

#### 프린터 청소

참고**:** 이 작업은 몇 달 간격으로 수행해야 합니다.

경고—손상 위험**:** 프린터를 잘못 취급하여 발생하는 손상에 대해서는 보증이 적용되지 않습니다.

**1** 프린터가 꺼져 있고 전기 콘센트에서 플러그가 뽑아져 있는지 확인하십시오.

주의—감전 위험**:** 프린터 외부를 청소할 때는 감전을 방지하기 위해 먼저 전기 콘센트에서 전원 코 드를 뽑고 프린터에 연결된 모든 케이블을 분리한 후 진행하십시오.

- **2** 표준 용지함 및 다용도 공급 장치에서 용지를 제거합니다.
- **3** 부드러운 브러시 또는 진공 청소기를 사용하여 프린터 주위에서 먼지, 섬유, 종이 조각을 제거합니다.
- **4** 보풀 없는 깨끗한 천을 물에 적신 다음 프린터 바깥쪽을 닦습니다.

경고—손상 위험**:** 가정용 클리너 또는 세제는 프린터 외부에 손상을 입힐 수 있으므로 사용하지 마십시 오.

**5** 새 인쇄 작업을 전송하기 전에 프린터의 모든 영역에 물기가 없는지 확인하십시오.

### 홀 펀치 박스 비우기

**1** 홀 펀치 박스를 당깁니다.

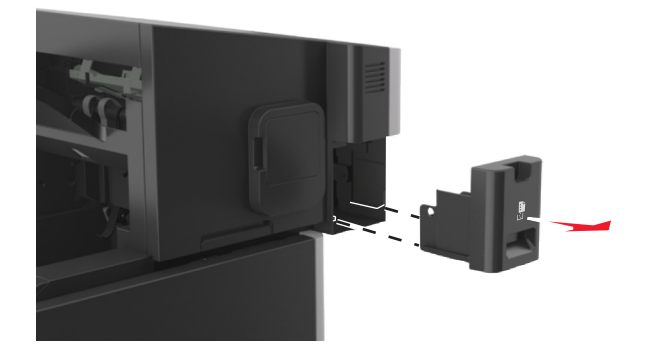

**2** 컨테이너를 비웁니다.

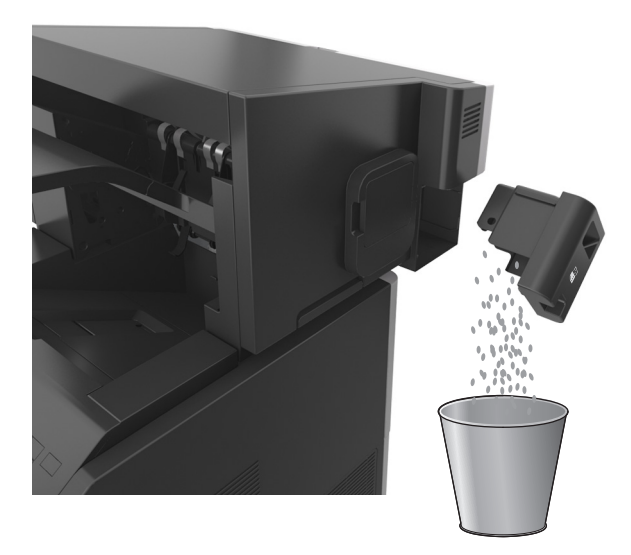

**3** 비워진 홀 펀치 박스를 찰칵하는 소리가 날 때까지 마무리 장치에 다시 넣습니다.

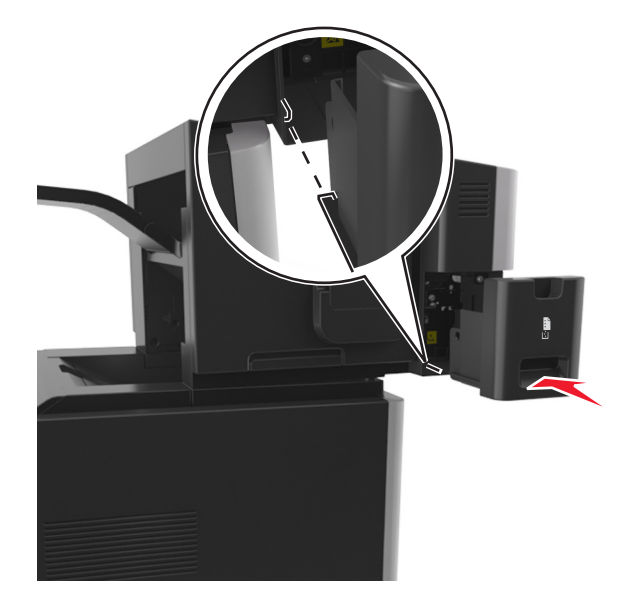

# 프린터 부품 및 소모품 상태 확인

소모품 교체 또는 유지 관리가 필요한 경우 프린터 화면에 메시지가 나타납니다.

### 프린터 제어판에서 부품 및 소모품 상태 확인

프린터 제어판에서 다음으로 이동합니다.

 $\hat{\mathbf{A}}$  >상태/소모품 > 0K 소모품 보기 > 0K

### **Embedded Web Server** 에서 부품 및 소모품 상태 점검

참고**:** 컴퓨터와 프린터가 동일한 네트워크에 연결되어 있는지 확인합니다.

**1** 웹 브라우저를 열고 주소 필드에 프린터 IP 주소를 입력합니다.

#### 참고**:**

- **•** 네트워크/포트 메뉴의 TCP/IP 섹션에서 프린터 IP 주소를 확인합니다. IP 주소는 123.123.123.123 와 같이 점으로 구분된 네 개의 숫자 집합으로 표시됩니다.
- **•** 프록시 서버를 사용하는 경우, 웹 페이지를 올바르게 로드하기 위해 일시적으로 비활성화합니다.
- **2** 장치 상태 >자세히를 누릅니다.

#### **Embedded Web Server** 에서 소모품 알림 구성

소모품이 부족하거나 소모품의 수명이 다 되었을 때 사용자에게 표시할 알림 옵션을 선택하여 알림을 받는 방 법을 지정할 수 있습니다.

#### 참고**:**

- **•** 알림 옵션은 토너 카트리지, 이미징 장치 및 유지관리 키트를 대상으로 선택할 수 있습니다.
- **•** 모든 알림 옵션은 소모품의 약간 부족, 부족, 매우 부족한 상태를 기준으로 설정할 수 있습니다. 수명이 다 된 소모품 상태에 대해서는 일부 기준에 대한 알림 옵션만 설정할 수 있습니다. 이메일 알림 옵션은 소 모품의 모든 상태에 사용할 수 있습니다.
- **•** 일부 소모품의 경우 소모품의 예상 잔류량을 퍼센트로 표시하도록 알림 옵션을 구성할 수도 있습니다.
- **1** 웹 브라우저를 열고 주소 필드에 프린터 IP 주소를 입력합니다.

참고**:**

- **•** 네트워크/포트 메뉴의 TCP/IP 섹션에서 프린터 IP 주소를 확인합니다. IP 주소는 123.123.123.123 와 같이 점으로 구분된 네 개의 숫자 집합으로 표시됩니다.
- **•** 프록시 서버를 사용하는 경우, 웹 페이지를 올바르게 로드하기 위해 일시적으로 비활성화합니다.

**2** 설정 >인쇄 설정 >소모품 알림을 클릭합니다.

**3** 각 소모품의 드롭다운 메뉴에서 다음 알림 옵션 중 하나를 선택합니다.

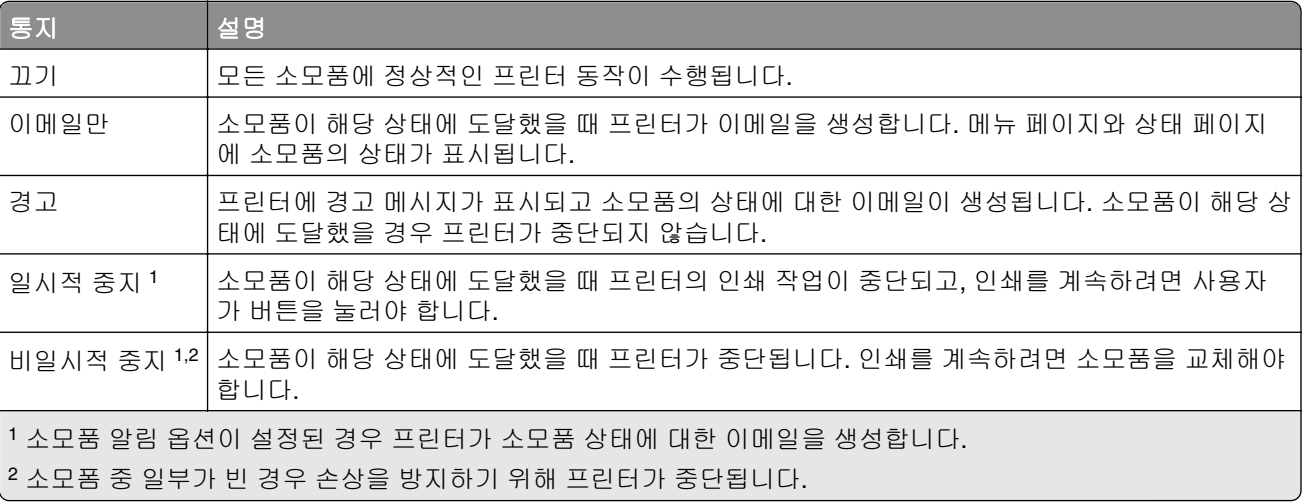

**4** 제출을 클릭합니다.

# 소모품 주문

미국에서 부품 및 소모품을 주문하려면 1-800-539-6275 로 문의하여 해당 지역의 Lexmark 공인 소모품 대리 점에 대한 정보를 얻으십시오. 다른 국가 또는 지역의 경우 Lexmark 웹 사이트(**[www.lexmark.com](http://www.lexmark.com)**)를 방문하 거나 프린터 구입처에 문의하십시오.

### **Lexmark** 정품 부품 및 소모품 사용

Lexmark 프린터는 정품 Lexmark 소모품 및 부품을 사용할 때 최적의 성능을 발휘하도록 설계되었습니다. 타 사 소모품 또는 부품을 사용하면 성능, 안정성 또는 프린터의 수명과 이미징 구성 요소에 영향을 줄 수 있습니 다. 타사 소모품 또는 부품을 사용하면 보증 적용에 영향을 줄 수 있습니다. 타사 소모품 또는 부품을 사용하 여 발생한 손상에 대해서는 보증이 적용되지 않습니다. 모든 수명 표시기는 Lexmark 소모품 및 부품과 함께 작동하도록 설계되어 있고, 타사 소모품 또는 부품을 사용할 경우 예기치 못한 결과가 발생할 수 있습니다. 정 해진 수명을 넘겨 이미징 구성 요소를 사용하면 Lexmark 프린터 또는 연관된 구성 요소가 손상될 수 있습니다.

### 남아 있는 예상 페이지 수

남아 있는 예상 페이지 수는 프린터의 최근 인쇄 기록을 기준으로 합니다. 수치는 실제와 상당히 다를 수 있으 며 실제 문서의 내용, 인쇄 품질 설정 및 기타 프린터 설정과 같은 많은 요인의 영향을 받습니다.

실제 인쇄 소비량이 기록 상의 인쇄 소비량과 다를 경우 남아 있는 예상 페이지 수의 정확도가 떨어질 수 있습 니다. 예상 수치를 기준으로 소모품을 구매하거나 교체하기 전에 발생 가능한 정확도의 변동 수준을 고려하십 시오. 프린터에 충분한 인쇄 기록을 얻기 전까지 카트리지 예상 용량은 페이지당 약 5% 범위를 기준으로 합니 다.

### 토너 카트리지 주문

참고**:**

- **•** 카트리지 예상 용량은 ISO/IEC 19752 표준을 기준으로 합니다.
- **•** 장시간 매우 낮은 밀도로 인쇄하면 실제 출력에 부정적인 영향을 줄 수 있습니다.

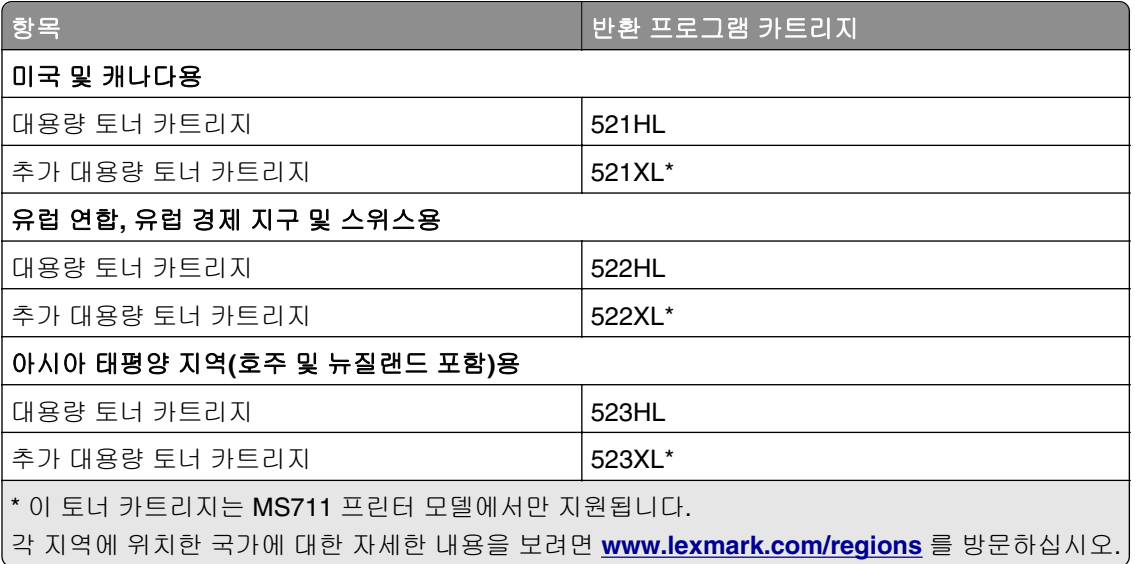

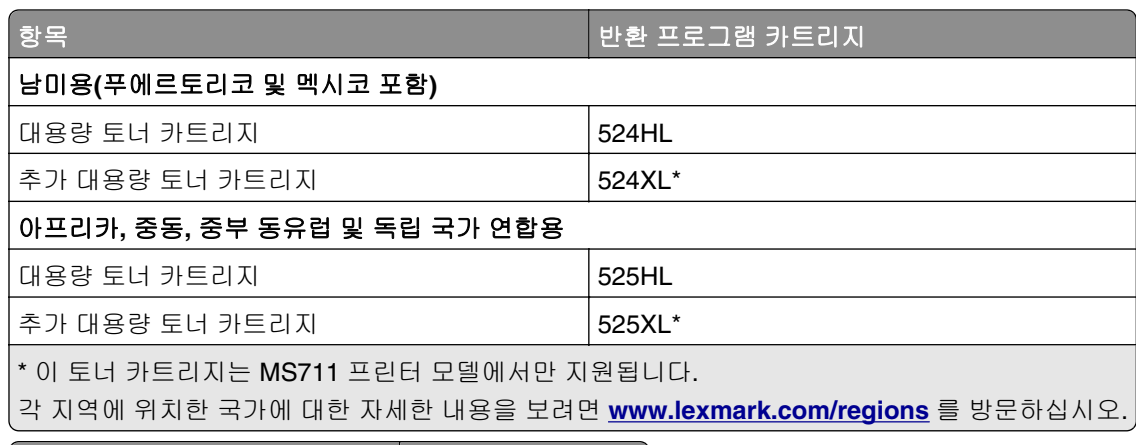

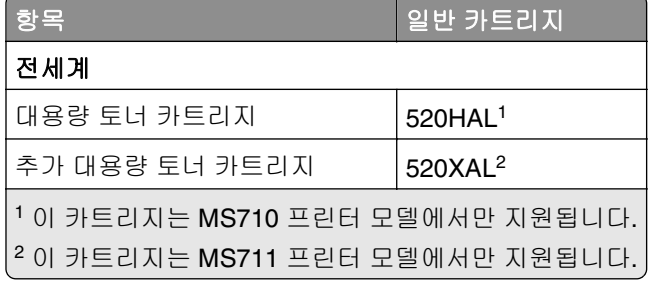

### 이미징 장치 주문

너무 낮은 밀도로 장시간 인쇄하면 토너가 완전히 소모되기 전에 이미징 장치 부품에 고장이 발생할 수 있습 니다.

이미징 장치 교체에 대한 자세한 내용은 해당 소모품과 함께 제공된 지침 안내서를 참조하십시오.

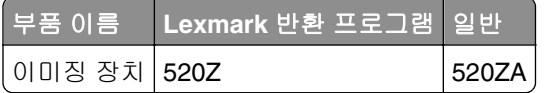

# 스태플 카트리지 주문

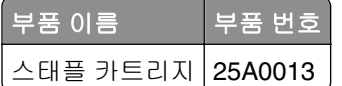

### 퓨저 와이퍼 주문

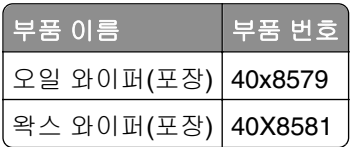

### 유지관리 키트 주문

지원되는 퓨저 종류를 확인하려면 퓨저에 있는 라벨을 확인합니다. 다음 중 하나를 수행합니다.

**•** 토너 카트리지를 제거한 후 이미징 장치를 제거합니다. 퓨저 앞면에서 두 자리의 퓨저 유형 코드(예: 11 또 는 13)를 볼 수 있습니다.

경고—손상 위험**:** 이미징 장치를 직사광선에 10 분 이상 노출시키지 마십시오. 오랜 기간 동안 빛에 노출 되면 인쇄 품질 문제가 발생할 수 있습니다.

**•** 프린터 후면 덮개를 아래로 당깁니다. 퓨저 뒷면에서 두 자리의 퓨저 유형 코드(예: 11 또는 13)를 볼 수 있 습니다.

#### 참고**:**

- **•** 사용하는 용지 유형에 따라 유지관리 키트 교체 횟수가 증가될 수 있습니다.
- **•** 개별 롤러, 퓨저, 픽 롤러 조립품 및 전송 롤러는 모두 유지관리 키트에 포함되어 있으며, 별도로 주문하 고 필요에 따라 교체할 수도 있습니다.
- **•** 유지관리 키트에 포함된 부품 교체에 대한 자세한 내용은 각 부품과 함께 제공된 안내서를 참조하십시 오.

#### **Lexmark** 반환 프로그램 퓨저 유지관리 키트 유형

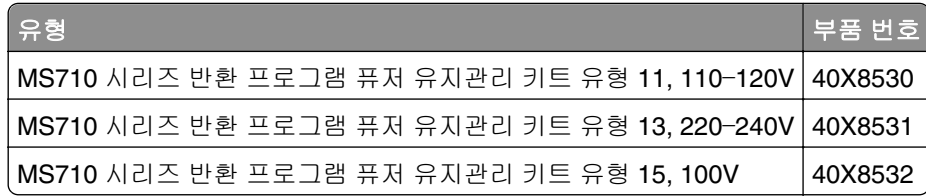

#### **Lexmark** 일반 퓨저 유지관리 키트 유형

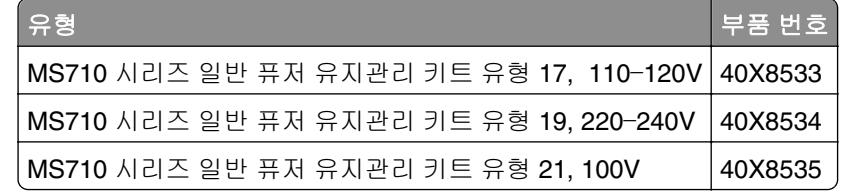

#### **Lexmark** 롤러 키트

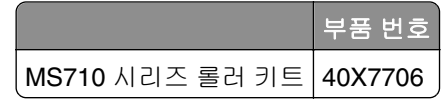

### 소모품 보관

프린터 소모품을 보관할 장소로 서늘하고 깨끗한 곳을 선택하십시오. 소모품은 사용하기 전까지 원래 포장 그 대로 오른쪽 면이 위로 가게 보관하십시오.

소모품을 아래의 환경에 두지 마십시오.

- **•** 직사광선
- **•** 35°C (95°F) 이상의 온도
- **•** 높은 습도(80% 이상)
- **•** 염분이 함유된 공기
- **•** 부식성 가스
- **•** 다량의 먼지

소모품 교체

### 토너 카트리지 교체

**1** 전면 덮개를 들어올리고 다용도 공급 장치의 문을 아래로 내립니다.

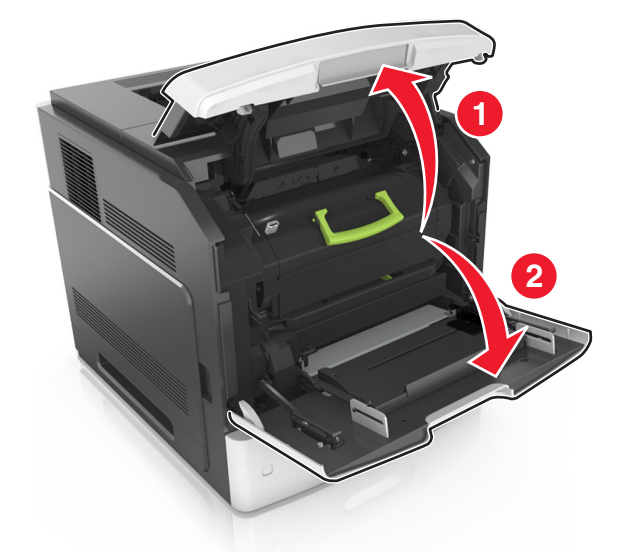

**2** 손잡이를 사용하여 프린터에서 카트리지를 빼냅니다.

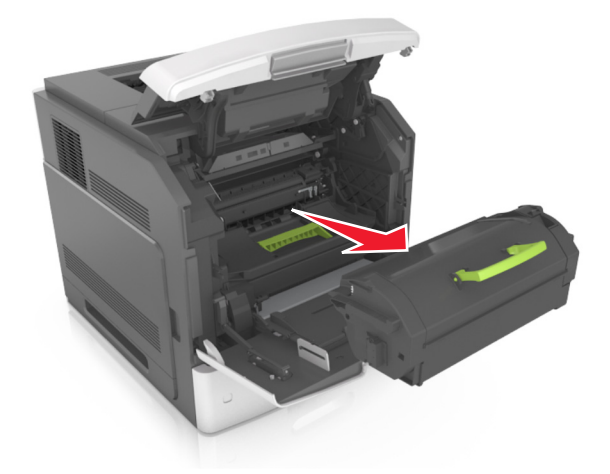

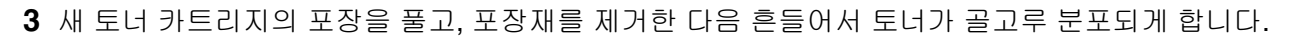

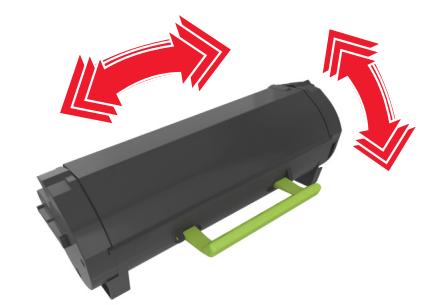

**4** 카트리지의 측면 레일을 프린터 안의 측면 레일에 있는 화살표에 맞춰서 토너 카트리지를 프린터에 넣습 니다.

참고**:** 카트리지를 완전히 밀어 넣었는지 확인합니다.

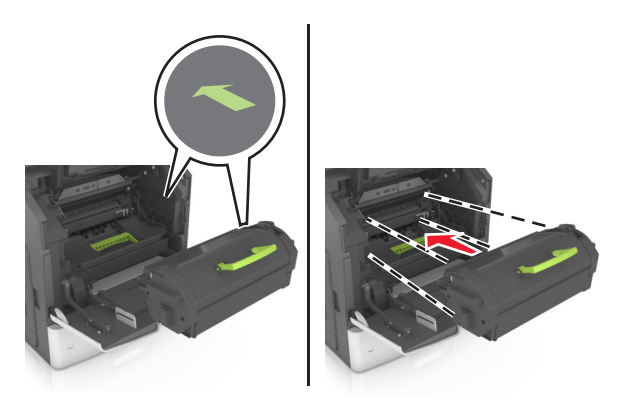

경고—손상 위험**:** 토너 카트리지를 교체할 때 이미징 장치를 직사광선에 장시간 노출시키지 마십시오. 오랜 기간 동안 빛에 노출되면 인쇄 품질 문제가 발생할 수 있습니다.

**5** 다용도 공급 장치 덮개 및 전면 덮개를 닫습니다.

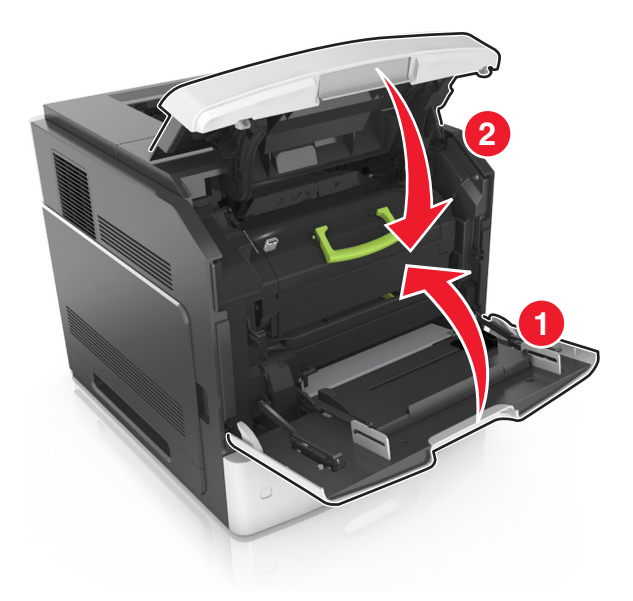

### 이미징 장치 교체

전면 덮개를 들어올리고 다용도 공급 장치의 문을 아래로 내립니다.

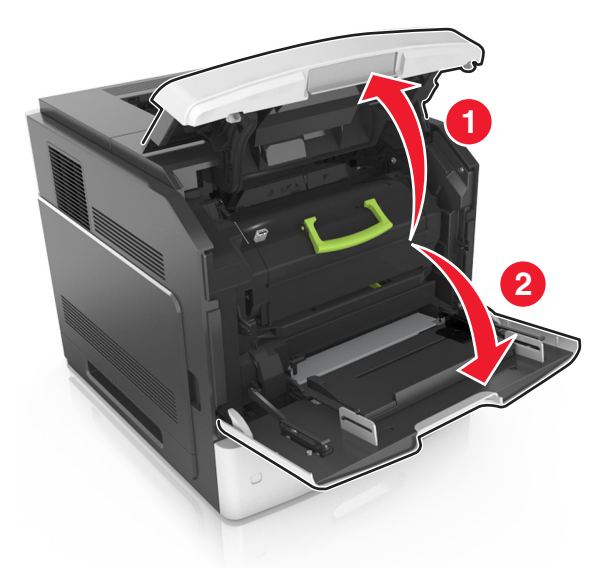

핸들을 사용하여 프린터에서 토너 카트리지를 빼냅니다.

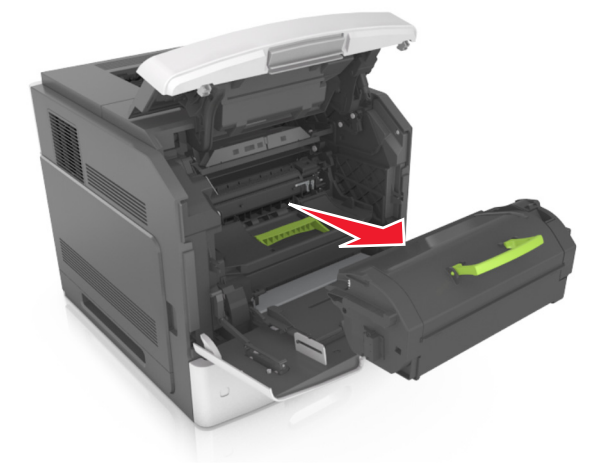

녹색 핸들을 올리고 이미징 장치를 잡아당겨 프린터에서 빼냅니다.

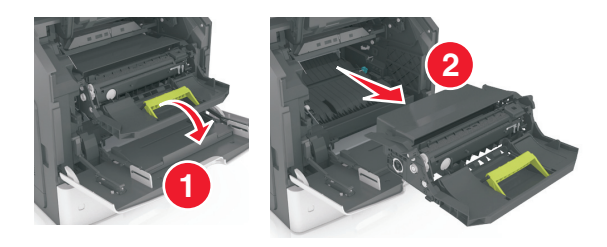

**4** 새 이미징 장치의 포장을 풀고 흔듭니다.

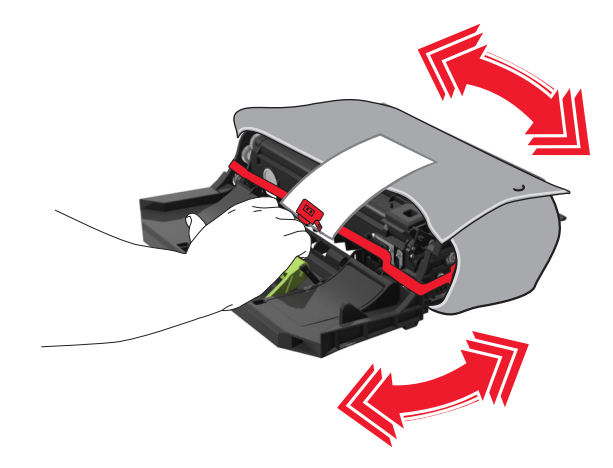

**5** 이미징 장치에서 모든 포장재를 제거합니다.

경고—손상 위험**:** 이미징 장치를 직사광선에 10 분 이상 노출시키지 마십시오. 오랜 기간 동안 빛에 노출 되면 인쇄 품질 문제가 발생할 수 있습니다.

경고—손상 위험**:** 광전도체 드럼을 만지지 마십시오. 그럴 경우 이후 인쇄 작업의 인쇄 품질에 영향을 줄 수 있습니다.

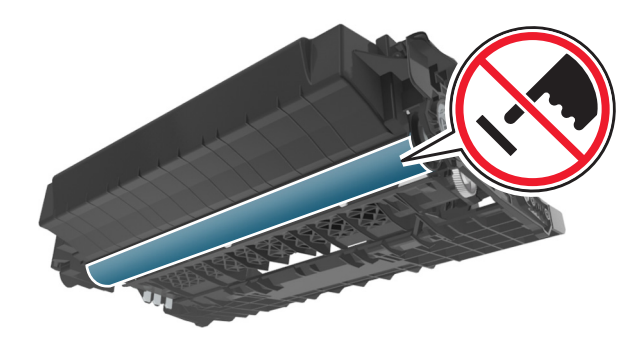

**6** 이미징 장치의 측면 레일에 있는 화살표와 프린터 안의 측면 레일에 있는 화살표를 맞춰서 이미징 장치를 프린터에 넣습니다.

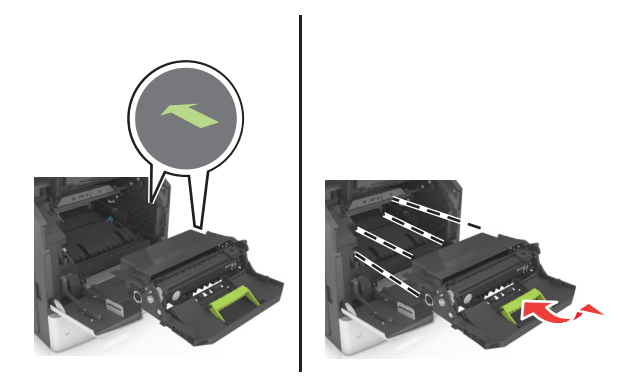

 카트리지의 측면 레일을 프린터 안의 측면 레일에 있는 화살표에 맞춰서 토너 카트리지를 프린터에 넣습 니다.

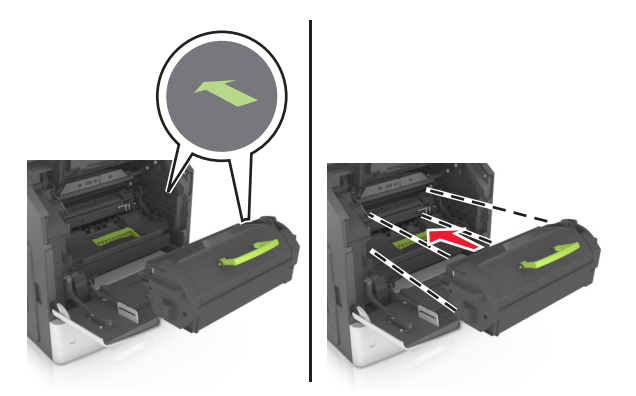

다용도 공급 장치 덮개 및 전면 덮개를 닫습니다.

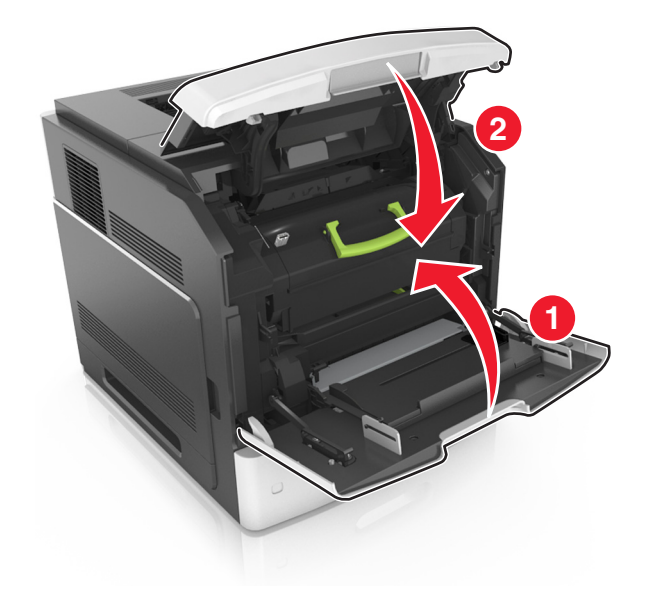

### 스태플 카트리지 교체

스태플러 덮개를 엽니다.

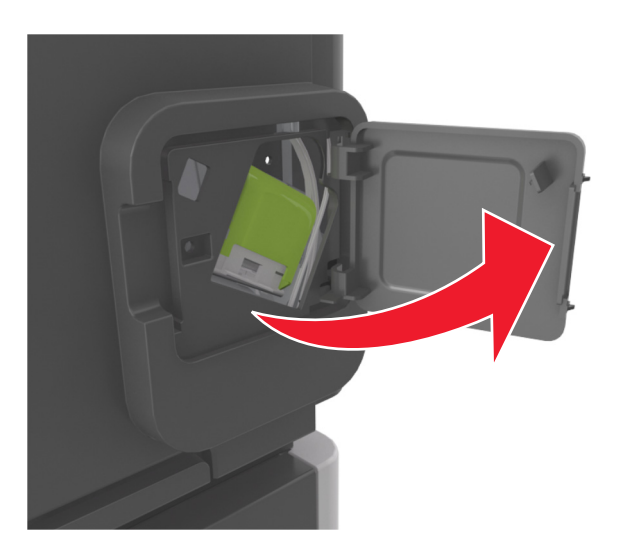

스태플 카트리지 홀더의 래치를 아래로 잡아당긴 후 홀더를 당겨 마무리 장치에서 뺍니다.

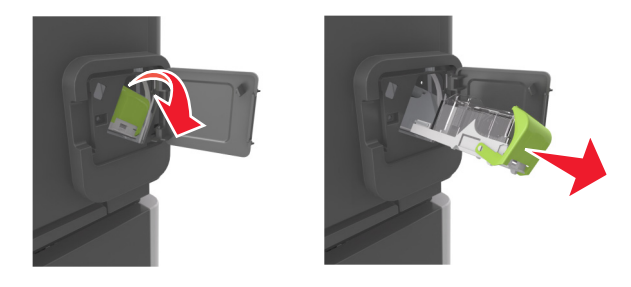

손가락으로 빈 스태플 케이스의 양쪽을 누르고 카트리지에서 스태플 케이스를 제거합니다.

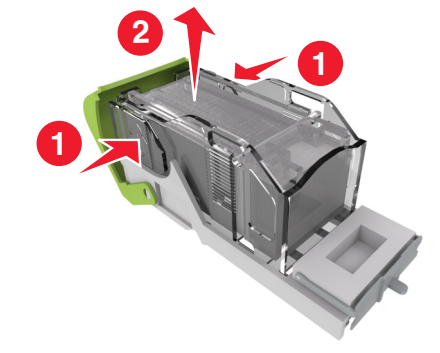

새 스태플 케이스의 앞면을 스태플 카트리지에 삽입하고 후면은 카트리지로 밀어 넣습니다.

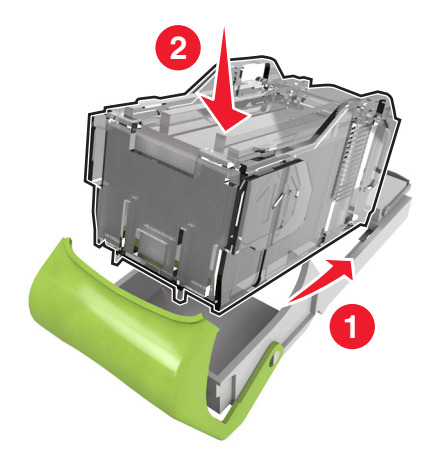

찰칵하는 소리가 날 때까지 스태플 카트리지를 마무리 장치에 밀어 넣습니다.

스태플러 개폐구를 닫습니다.

### 퓨저 와이퍼 덮개 어셈블리 교체

- 프린터를 끕니다.
- 퓨저 와이퍼 덮개 탭을 누른 다음, 덮개 어셈블리를 들어 올려 꺼냅니다.

주의—표면 고열**:** 프린터 내부가 뜨거울 수 있습니다. 뜨거운 부품 때문에 다치지 않도록 표면이 식 도록 두었다가 나중에 만지십시오.

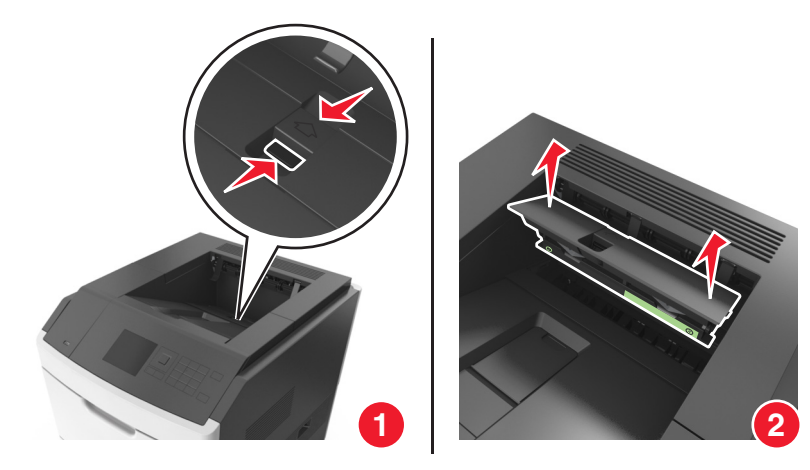

**3** 새 덮개 어셈블리를 프린터에 설치합니다.

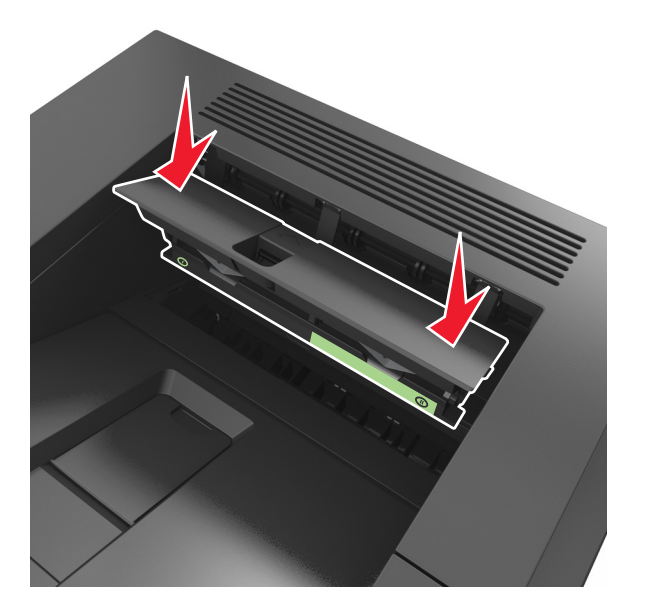

**4** 프린터를 켭니다.

### 퓨저 와이퍼 교체

- **1** 프린터를 끕니다.
- **2** 퓨저 와이퍼 덮개 탭을 누른 다음, 덮개 어셈블리를 들어 올려 꺼냅니다.

주의—표면 고열**:** 프린터 내부가 뜨거울 수 있습니다. 뜨거운 부품 때문에 다치지 않도록 표면이 식 도록 두었다가 나중에 만지십시오.

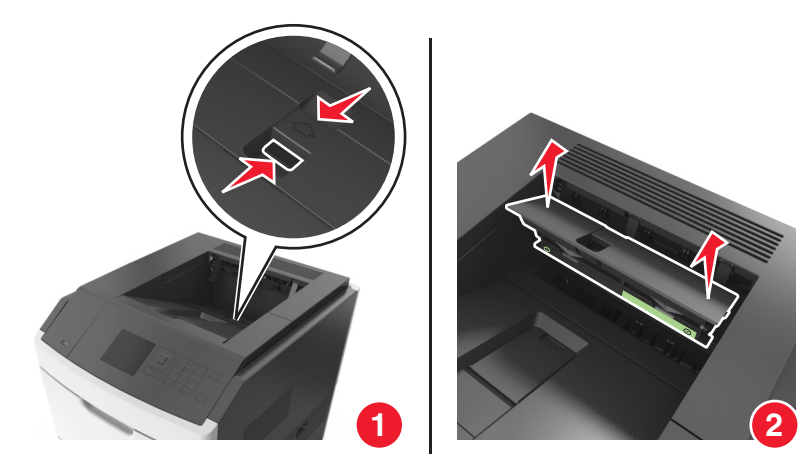

 퓨저 와이퍼 덮개와 맞닿은 퓨저 와이퍼의 녹색 영역을 누른 다음, 덮개 프레임에서 와이퍼를 오른쪽으로 빼서 퓨저 와이퍼를 제거합니다.

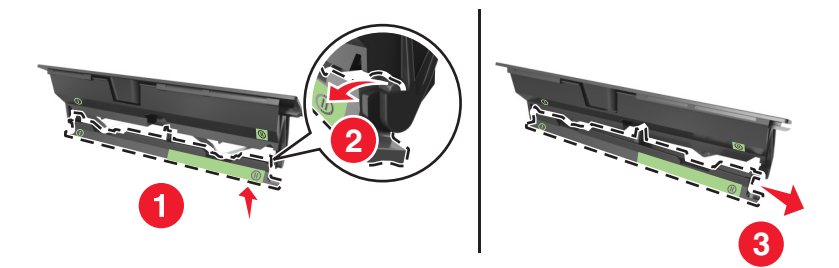

덮개 프레임의 왼쪽 슬롯으로 새 퓨저 와이퍼 탭을 끼웁니다.

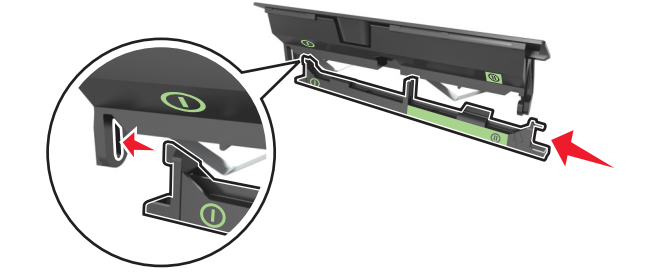

덮개 프레임의 오른쪽에 퓨저 와이퍼 탭의 오른쪽 면을 끼웁니다.

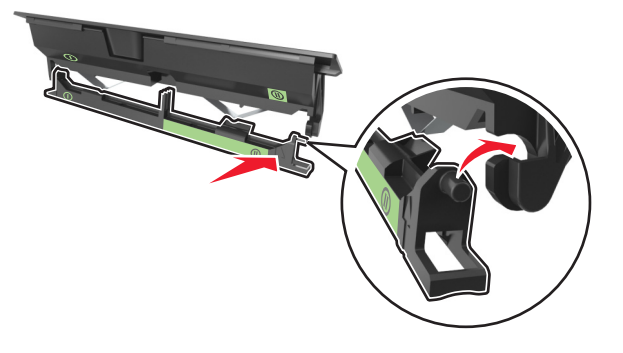

**6** 덮개 어셈블리를 프린터에 설치합니다.

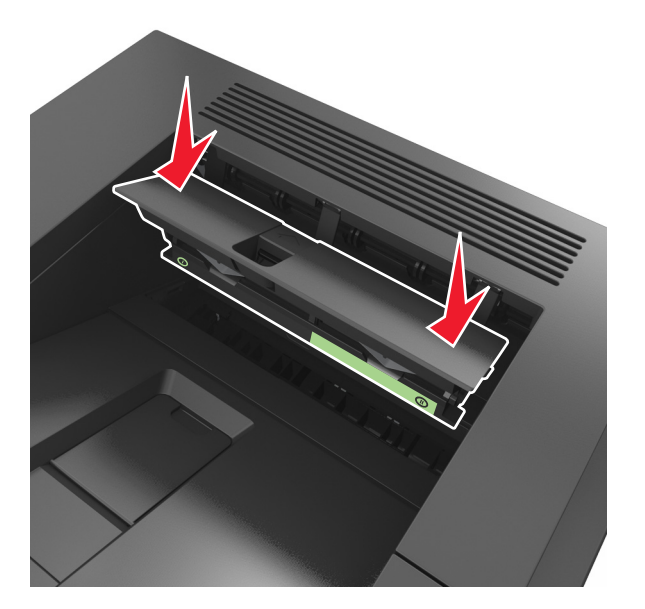

**7** 프린터를 켭니다.

# 프린터 이동

주의—부상 위험**:** 프린터 무게는 18kg(40lb)이 넘기 때문에 안전하게 들어 올리려면 둘 이상의 숙련된  $\sum$ 인력이 필요합니다.

### 프린터를 이동하기 전에

주의—부상 위험**:** 개인 상해 또는 프린터 손상을 예방하려면 프린터를 옮기기 전에 아래 지침을 따르십 시오.

- **•** 프린터의 전원을 끄고 전기 콘센트에서 전원 코드를 뽑습니다.
- **•** 프린터에서 모든 코드 및 케이블을 분리합니다.
- **•** 옵션 마무리 장치가 2 개 이상 설치된 경우, 마무리 장치를 개별적으로 프린터에서 제거합니다.

#### 참고**:**

- **–** 가장 높은 위치의 마무리 장치부터 먼저 제거합니다.
- **–** 마무리 장치를 제거하려면, 마무리 장치의 양 옆을 잡고 고정 장치를 올려 잠금을 해제합니다.

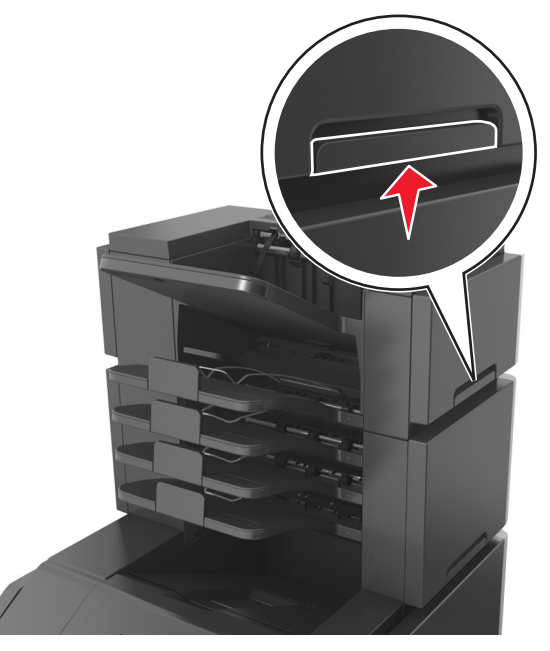

**•** 프린터에 캐스터 베이스가 없지만 옵션 트레이로 구성된 경우 트레이를 제거합니다. 참고**:** 찰칵하는 소리가 날 때까지 옵션 트레이 오른쪽의 걸쇠를 트레이 앞쪽으로 밉니다.

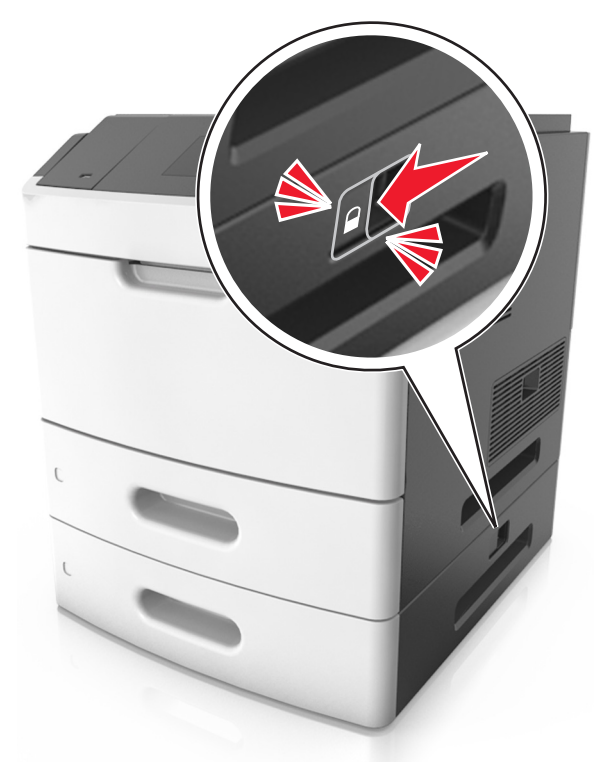

- **•** 프린터를 들어올릴 때는 양 측면의 손잡이를 사용하십시오.
- **•** 프린터를 내려 놓을 때 손가락이 프린터의 바닥에 끼지 않도록 주의하십시오.
- **•** 프린터 주변이 정리되었는지 확인하십시오.
- **•** 이 제품과 함께 제공된 전원 코드나 제조업체가 승인한 교체품만을 사용하십시오.

경고—손상 위험**:** 프린터를 잘못 옮겨 발생하는 손상에 대해서는 보증이 적용되지 않습니다.

### 프린터를 다른 위치로 이동

다음 지침에 따르면 프린터 및 해당 하드웨어 옵션을 다른 위치로 안전하게 옮길 수 있습니다.

**•** 프린터를 옮기기 위해 사용하는 수레에는 프린터 바닥 전체를 지탱할 수 있는 면이 있어야 합니다.

- **•** 하드웨어 옵션 용지함을 옮기기 위해 사용하는 수레에는 하드웨어 옵션 크기를 지탱할 수 있는 면이 있어 야 합니다.
- 프린터를 ¶È<sup>i</sup>Ù·Î ¾õ½À´Ï´Ù.
- **•** 심한 진동이 발생하지 않게 주의하십시오.

### 프린터 운송

프린터를 운송하려는 경우 원래의 포장을 사용하거나 구매처에 운송용 키트를 요청하십시오.
# 프린터 관리

## 고급 네트워킹 및 관리자 정보 찾기

이 장에서는 Embedded Web Server 를 사용한 기본 관리 지원 작업에 대해 설명합니다. 고급 시스템 지원 작 업에 대한 정보는 Lexmark 지원 웹사이트 **<http://support.lexmark.com>** 에서 소프트웨어 및 설명서 CD 또는 *Embedded Web Server* — 보안*:* 관리자 설명서에서 네트워킹 설명서를 참조하십시오.

## 원격 프린터 제어판 액세스

컴퓨터 화면의 원격 제어판을 사용하면 네트워크 프린터와 물리적으로 가까이 있지 않더라도 프린터 제어판 을 조작할 수 있습니다. 네트워크 프린터 옆에 있을 때와 마찬가지로 프린터 상태 확인, 대기 작업 해제, 즐겨 찾기 생성 등 일반적인 프린터 관련 작업을 컴퓨터에서 바로 실행할 수 있습니다.

**1** 웹 브라우저를 열고 주소 필드에 프린터 IP 주소를 입력합니다.

참고**:**

- **•** 네트워크 설정 페이지 또는 메뉴 설정 페이지를 인쇄하고 TCP/IP 섹션에서 IP 주소를 찾습니다. IP 주소는 123.123.123.123 과 같이 점으로 구분된 네 개의 숫자 집합으로 표시됩니다.
- **•** 프록시 서버를 사용하는 경우, 웹 페이지를 올바르게 로드하기 위해 일시적으로 비활성화합니다.
- **2** 프린터의 웹 페이지를 열려면 **Enter** 키를 누릅니다.
- **3 Applications(**응용 프로그램**)**를 클릭합니다.

참고**:** 원격 제어판을 사용하려면 Java 플러그인을 실행해야 합니다.

## 기밀자료 인쇄 설정 수정

참고**:** 이 기능은 네트워크 프린터 또는 인쇄 서버에 연결된 프린터에서만 사용 가능합니다.

**1** 웹 브라우저를 열고 주소 필드에 프린터 IP 주소를 입력합니다.

참고**:**

- **•** 네트워크/포트 메뉴의 TCP/IP 섹션에서 프린터 IP 주소를 확인합니다. IP 주소는 123.123.123.123 와 같이 점으로 구분된 네 개의 숫자 집합으로 표시됩니다.
- **•** 프록시 서버를 사용하는 경우, 웹 페이지를 올바르게 로드하기 위해 일시적으로 비활성화합니다.
- **2** 설정 탭 >보안 >기밀 인쇄 설정을 누릅니다.
- **3** 다음 설정을 수정합니다.
	- **•** 최대 PIN 입력 횟수를 설정합니다. 사용자가 지정된 사용자 번호 입력 횟수를 초과하여 입력을 시도하 면 해당 사용자의 작업이 모두 삭제됩니다.
	- **•** 기밀자료 인쇄 작업에 대해 만료 기간을 설정합니다. 사용자가 지정된 기간 내에 작업을 인쇄하지 않으 면 해당 사용자의 작업이 모두 삭제됩니다.
- **4** 수정된 설정을 저장합니다.

## 다른 프린터에 프린터 설정 복사

참고**:** 이 기능은 네트워크 프린터에서만 사용할 수 있습니다.

**1** 웹 브라우저를 열고 주소 필드에 프린터 IP 주소를 입력합니다.

참고**:**

- **•** 네트워크/포트 메뉴의 TCP/IP 섹션에서 프린터 IP 주소를 확인합니다. IP 주소는 123.123.123.123 와 같이 점으로 구분된 네 개의 숫자 집합으로 표시됩니다.
- **•** 프록시 서버를 사용하는 경우, 웹 페이지를 올바르게 로드하기 위해 일시적으로 비활성화합니다.
- **2** 프린터 설정 복사를 클릭합니다.
- **3** 언어를 변경하려면 드롭다운 목록에서 언어를 선택한 후 언어를 저장하려면 여기를 클릭을 클릭합니다.
- **4** 프린터 설정을 클릭합니다.
- **5** 급지대 및 대상 프린터의 IP 주소를 해당 필드에 입력합니다.

참고**:** 대상 프린터를 추가하거나 제거하려면, 대상 **IP** 추가 또는 대상 **IP** 제거를 클릭합니다.

**6** 프린터 설정 복사를 클릭합니다.

## 공장 출하시 기본 설정 복원

참조할 수 있도록 현재 메뉴 설정 목록을 보관하려면 공장 출하 시 기본 설정을 복원하기 전에 메뉴 설정 페이 지를 인쇄합니다. 자세한 내용은 40 [페이지의](#page-39-0) "메뉴 설정 페이지 인쇄"을 참조하십시오.

프린터 공장 출하시 기본 설정을 복원하는 보다 포괄적인 방법을 사용하려는 경우 모든 설정 삭제 옵션을 수 행합니다. 자세한 내용은 124 페이지의 ["비휘발성](#page-123-0) 메모리 지우기"을 참조하십시오.

경고—손상 위험**:** 공장 출하 시 기본값 복원은 대다수 프린터 설정을 공장 출하 시 기본 설정으로 되돌립니 다. 단, 디스플레이 언어, 사용자 정의 크기 및 메시지, 네트워크/포트 메뉴 설정은 예외입니다. RAM 에 저장 된 다운로드가 모두 삭제됩니다. 플래시 메모리 또는 프린터 하드 디스크에 저장된 다운로드는 영향을 받지 않습니다.

프린터 제어판에서 다음으로 이동합니다.

## >설정 > >설정 > >일반 설정 > >공장 출하시 기본값 > >지금 복원 >

용지 걸림 해결

용지 및 특수 용지를 신중히 선택하고 올바르게 삽입하면 용지 걸림을 줄일 수 있습니다. 용지 걸림이 발생할 경우 이 장에서 설명한 단계를 따르십시오.

참고**:** 용지 걸림 복원의 기본값은 자동으로 설정되어 있습니다. 페이지 작업을 보류하는 데 필요한 메모리가 다른 프린터 작업에 필요하지 않은 경우 용지 걸림 상태의 페이지를 다시 인쇄합니다.

## 용지 걸림 예방

#### 용지를 올바르게 넣습니다**.**

**•** 트레이에 용지를 평평하게 넣었는지 확인하십시오.

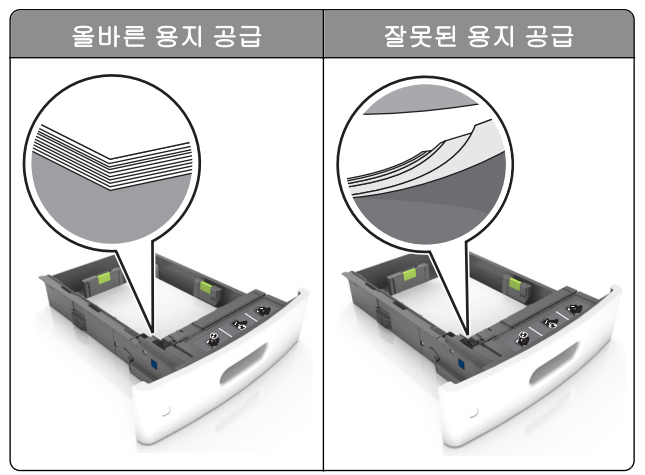

- **•** 프린터가 인쇄 중인 경우 급지대를 제거하지 마십시오.
- **•** 프린터가 인쇄 중인 경우 급지대에 용지를 공급하지 마십시오. 인쇄 전에 용지를 넣거나 메시지가 표시될 때까지 기다리십시오.
- **•** 용지를 너무 많이 넣지 마십시오. 용지가 최대 용지 채움 표시 아래에 있는지 확인합니다.

**•** 용지를 용지함에 밀어 넣지 마십시오. 그림과 같이 용지를 넣습니다.

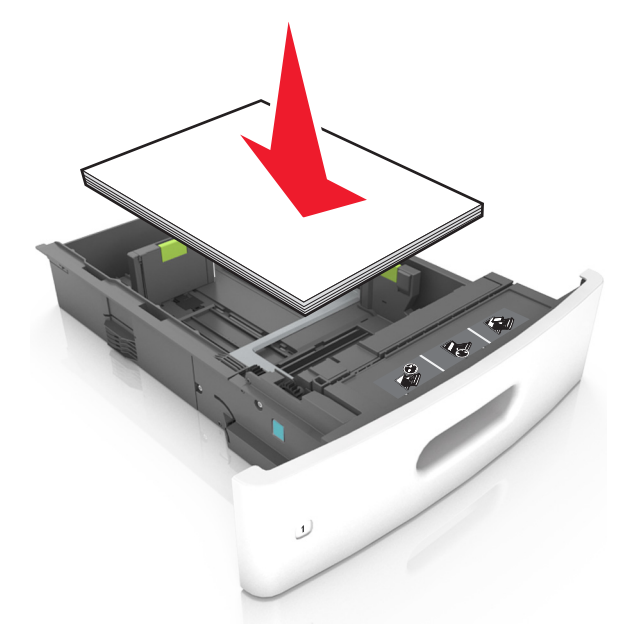

- **•** 공급 장치 또는 다용도 공급 장치의 고정대가 올바른 위치에 있는지, 용지를 세게 누르고 있지 않은지 확인 하십시오.
- **•** 용지함에 용지를 넣은 후에는 용지함을 프린터에 끝까지 밀어 넣으십시오.
- **•** 스태플 마무리 장치에서 사용하기 위해 천공된 용지를 넣는 경우에는 용지의 긴 가장자리에 있는 구멍이 트레이의 오른쪽에 오도록 하십시오. 자세한 내용은 *사용 설명서*에서 "용지 및 특수 용지 급지 넣기" 섹션 을 참조하십시오.

#### 편지 출력함 옵션에 올바른 용지 공급

**•** A4‑, folio‑ 또는 legal-크기 용지를 사용하는 경우, 용지가 출력함에 바르게 들어가도록 출력함 확장 부분 을 완전히 조절합니다.

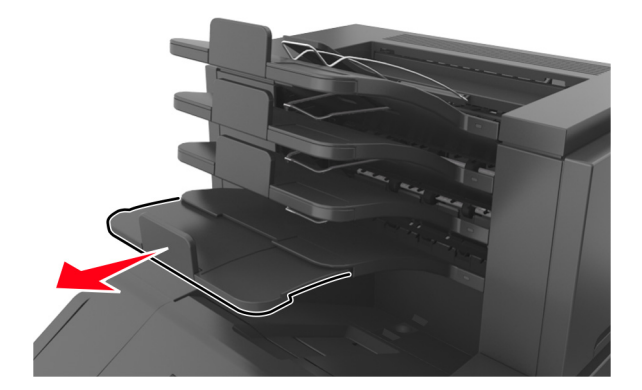

#### 참고**:**

- **–** 출력함 확장 부분이 인쇄 용지 크기보다 짧을 경우 편지 출력함에서 용지가 걸릴 수 있습니다. 예를 들어, Legal 크기 용지를 인쇄하는 경우 출력함 확장 부분이 Letter 크기에 맞춰져 있으면 용지가 걸립 니다.
- **–** 출력함 확장 부분이 인쇄 용지 크기보다 길 경우 가장자리가 균일하지 않고 용지가 올바르게 쌓이지 않습니다. 예를 들어, Letter 크기 용지를 인쇄하는 경우 출력함 확장 부분이 Legal 크기에 맞춰져 있 으면 용지가 올바르게 쌓이지 않습니다.

**•** 용지를 편지 출력함에 다시 넣어야 할 경우 용지를 출력함 받침대 밑에 끼운 후 똑바로 밀어 넣으십시오.

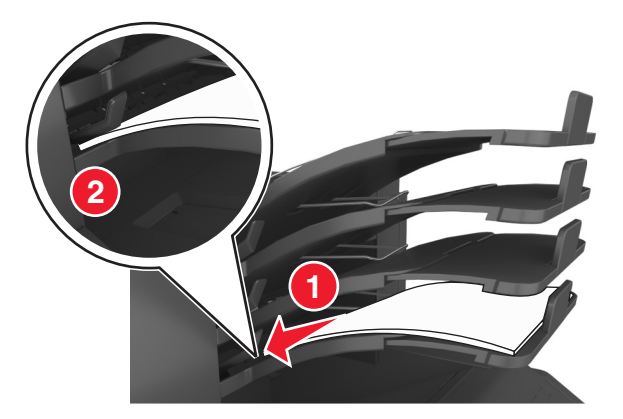

참고**:** 용지를 출력함 받침대 밑으로 넣지 않으면 출력함이 가득 차 용지가 걸릴 수 있습니다.

#### 권장 용지를 사용하십시오**.**

- **•** 권장 용지 또는 특수 용지만 사용하십시오.
- **•** 구겨지거나 접힌 용지, 젖은 용지, 구부러지거나 휘어진 용지를 넣지 마십시오.
- **•** 용지를 앞뒤로 살짝 구부려 느슨하게 하고 파라락 넘겨 용지가 붙지 않도록 합니다. 용지를 접거나 구기 지 마십시오. 평평한 바닥 위에서 용지의 가장자리가 고르게 되도록 다듬습니다.

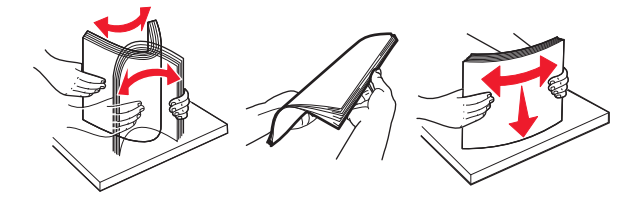

- **•** 손으로 절단하거나 다듬은 용지는 사용하지 마십시오.
- **•** 동일한 용지함에 용지 크기, 무게 또는 유형을 혼합하여 넣지 마십시오.
- **•** 용지 크기 및 종류가 컴퓨터 또는 프린터 제어판에서 올바르게 설정되었는지 확인합니다.
- **•** 제조업체 권장 사항에 따라 용지를 보관하십시오.

## 용지 걸림 메시지 및 위치 이해

용지 걸림이 발생하면 프린터 디스플레이에 용지 걸림 위치와 정보를 표시하는 메시지가 나타납니다. 디스플 레이에 표시된 도어, 덮개, 트레이를 열고 걸린 용지를 제거합니다.

#### 참고**:**

- **•** 용지 걸림 도우미가 켜기로 설정된 경우 디스플레이에 용지 폐기가 나타나며 걸린 용지가 제거된 후 프 린터에서 표준 출력함으로 빈 용지나 일부 인쇄된 용지를 배출합니다. 인쇄물에서 빈 페이지를 확인합니 다.
- **•** 용지 걸림 복구가 켜기나 자동으로 설정되어 있는 경우 프린터에서 용지 걸림으로 인쇄하지 못한 페이지 를 다시 인쇄합니다. 하지만 자동 설정은 프린터 메모리 용량에 여유가 있는 경우에만 용지 걸림으로 인 쇄하지 못한 페이지를 다시 인쇄합니다.

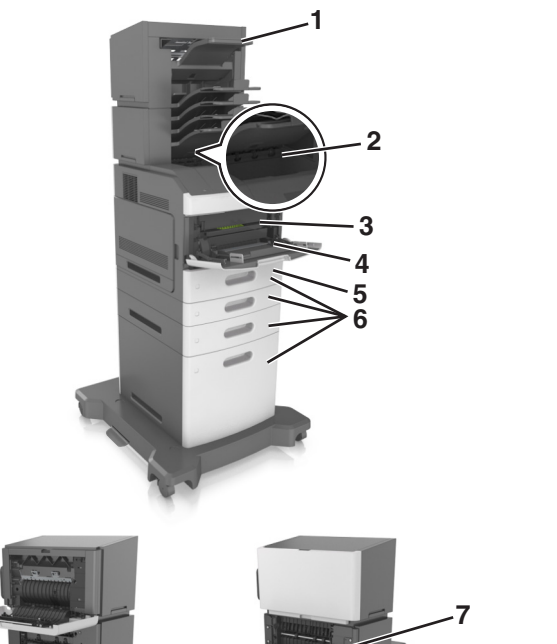

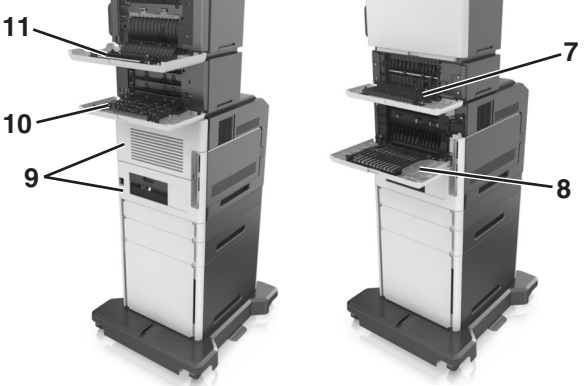

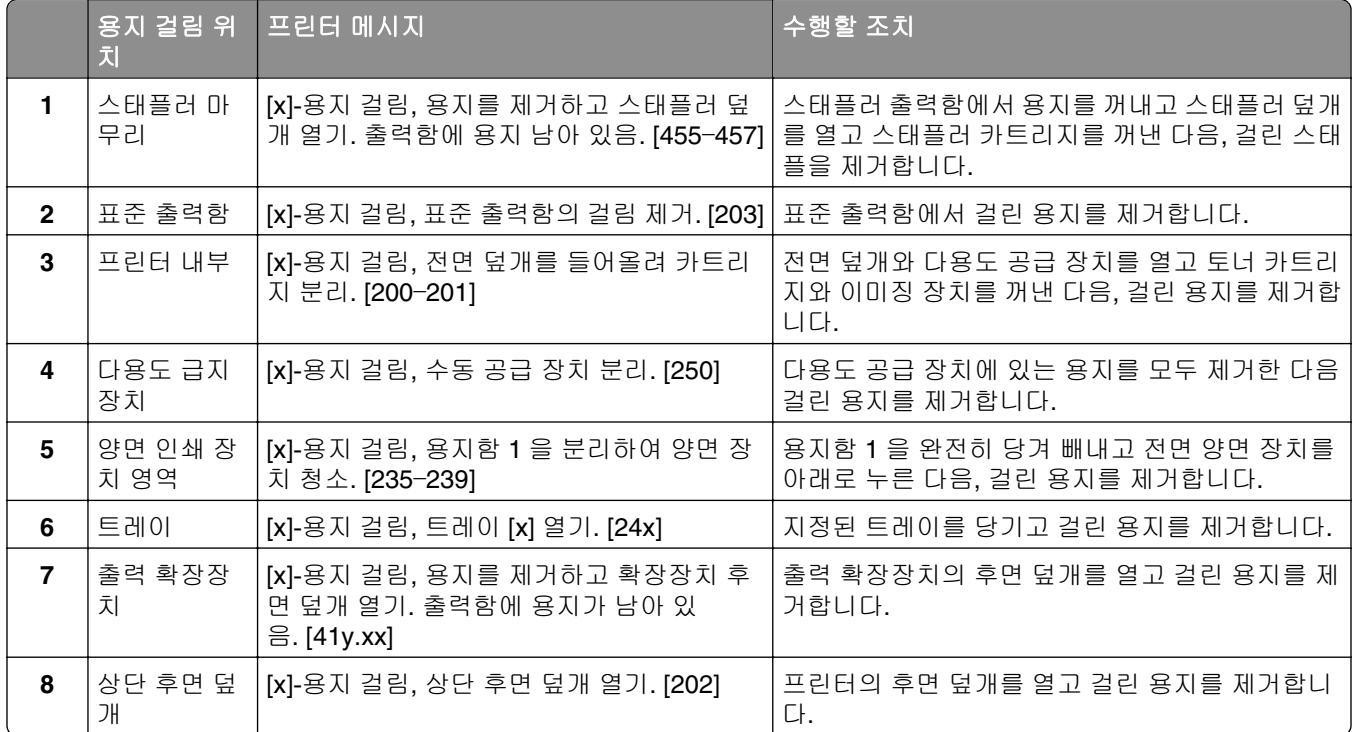

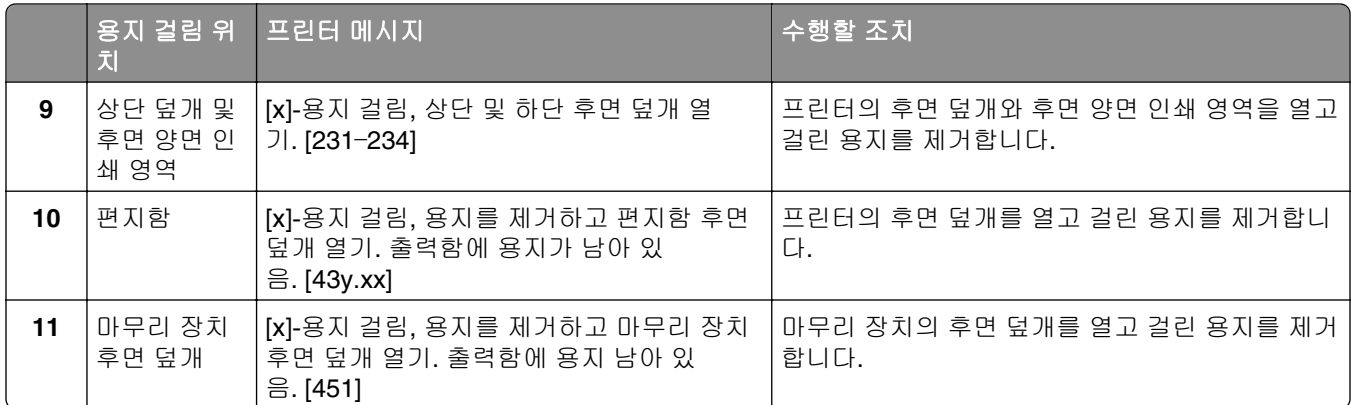

## **[x]**‑용지 걸림**,** 전면 덮개를 들어올려 카트리지 분리 **[200**– **201]**

주의—표면 고열**:** 프린터 내부가 뜨거울 수 있습니다. 뜨거운 부품 때문에 다치지 않도록 표면이 식도록 두었다가 나중에 만지십시오.

**1** 전면 덮개를 들어올리고 다용도 공급 장치의 문을 아래로 내립니다.

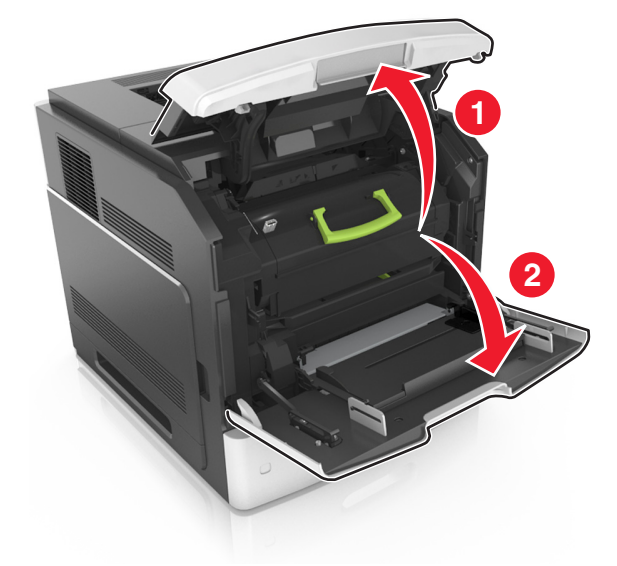

**2** 녹색 핸들을 올리고 토너 카트리지를 잡아당겨 프린터에서 빼냅니다.

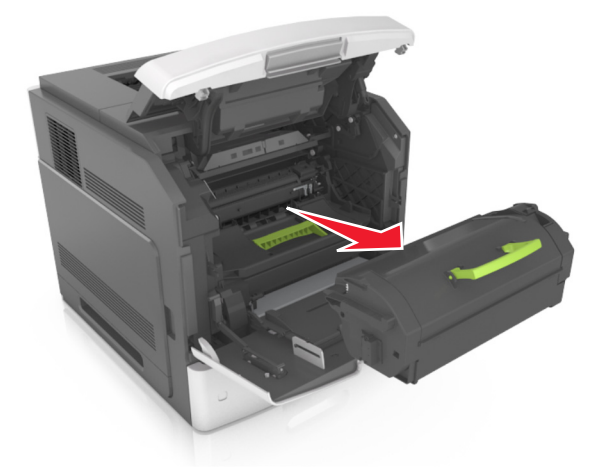

- **3** 토너 카트리지를 옆에 놓습니다.
- **4** 녹색 핸들을 올리고 이미징 장치를 잡아당겨 프린터에서 빼냅니다.

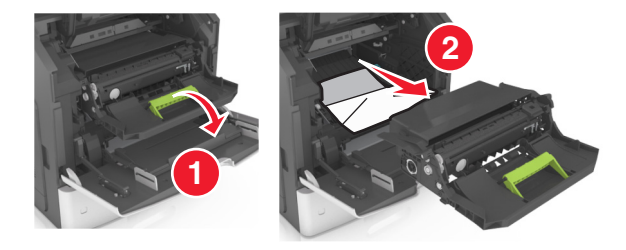

**5** 이미징 장치를 평평하고 매끄러운 표면 위에 둡니다.

경고—손상 위험**:** 이미징 장치를 직사광선에 10 분 이상 노출시키지 마십시오. 오랜 기간 동안 빛에 노출 되면 인쇄 품질 문제가 발생할 수 있습니다.

경고—손상 위험**:** 광전도체 드럼을 만지지 마십시오. 그럴 경우 이후 인쇄 작업의 인쇄 품질에 영향을 줄 수 있습니다.

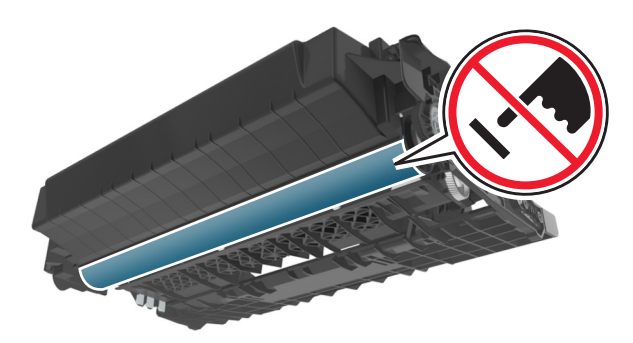

**6** 걸린 용지를 조심스럽게 오른쪽으로 잡아당겨 프린터에서 제거합니다.

참고**:** 용지 조각도 모두 제거해야 합니다.

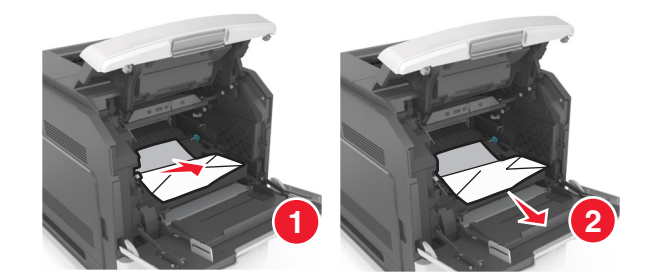

경고—손상 위험**:** 걸린 용지에 토너 가루가 묻어 있어 옷과 피부를 더럽힐 수 있습니다. **7** 이미징 장치를 설치합니다.

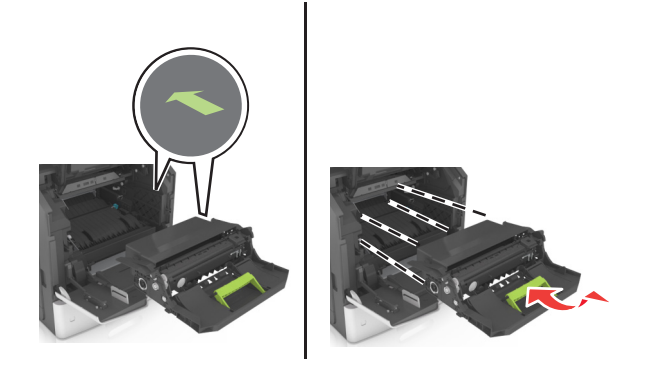

참고**:** 프린터 측면의 화살표를 가이드로 사용합니다.

**8** 카트리지를 프린터에 삽입한 다음 녹색 핸들을 다시 제자리로 밀어 넣습니다.

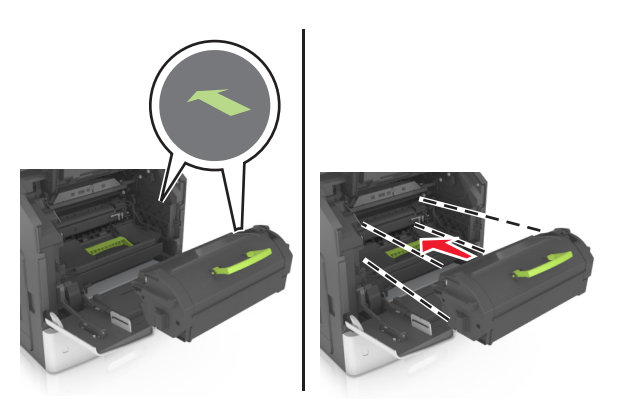

참고**:**

- **•** 토너 카트리지의 가이드에 있는 화살표를 프린터의 화살표에 맞춥니다.
- **•** 카트리지를 완전히 밀어 넣었는지 확인합니다.

**9** 다용도 공급 장치 덮개 및 전면 덮개를 닫습니다.

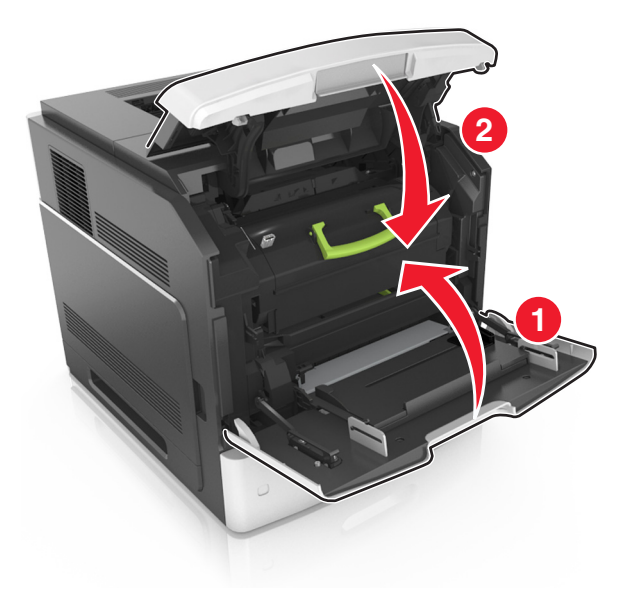

**10** 메시지를 지우고 인쇄를 계속하려면 **다음**을 선택합니다. > <sup>OK</sup> >걸린 용지를 꺼내고 확인을 누릅니다 > .

## **[x]**‑용지 걸림**,** 상단 후면 덮개 열기 **[202]**

주의—표면 고열**:** 프린터 내부가 뜨거울 수 있습니다. 뜨거운 부품 때문에 다치지 않도록 표면이 식도록 두었다가 나중에 만지십시오.

**1** 후면 덮개를 아래로 당깁니다.

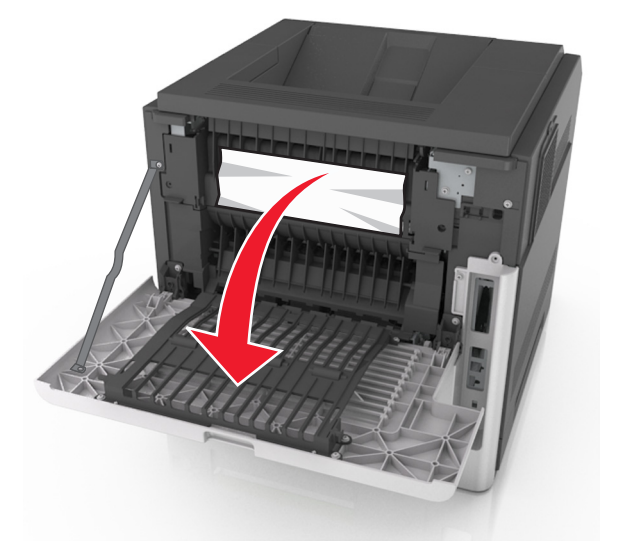

**2** 걸린 용지를 양쪽에서 단단히 잡고 살짝 당겨 빼냅니다. 참고**:** 용지 조각도 모두 제거해야 합니다.

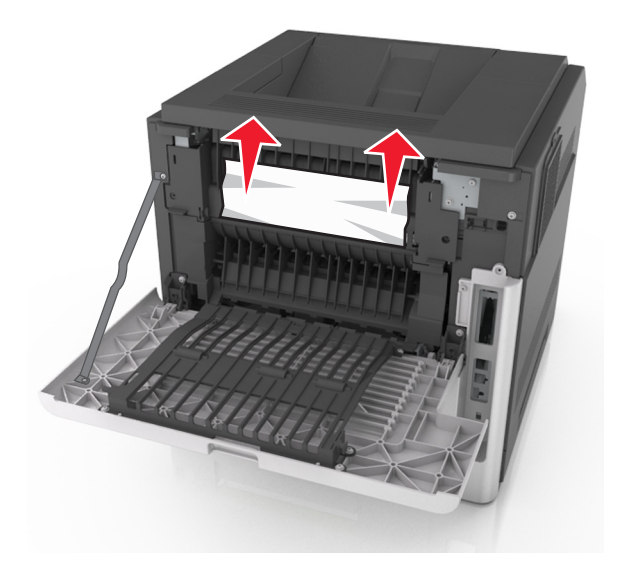

- **3** 후면 덮개를 닫습니다.
- 4 메시지를 지우고 인쇄를 계속하려면 **다음**을 선택합니다. > <sup>OK |</sup> >걸린 용**지를 꺼내고 확인을 누릅니다 >**  $\boxed{OK}$

## **[x]**‑용지 걸림**,** 상**/**하단 후면 덮개 열기 **[231**–**234]**

주의—표면 고열**:** 프린터 내부가 뜨거울 수 있습니다. 뜨거운 부품 때문에 다치지 않도록 표면이 식도록 두었다가 나중에 만지십시오.

**1** 후면 덮개를 아래로 당깁니다.

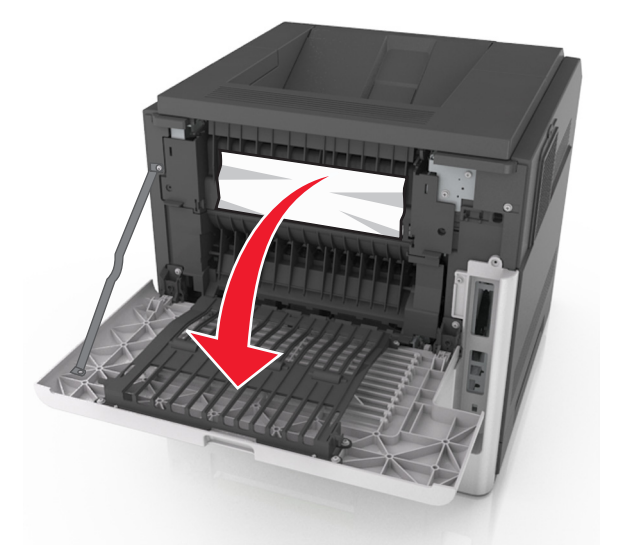

**2** 걸린 용지를 양쪽에서 단단히 잡고 살짝 당겨 빼냅니다. 참고**:** 용지 조각도 모두 제거해야 합니다.

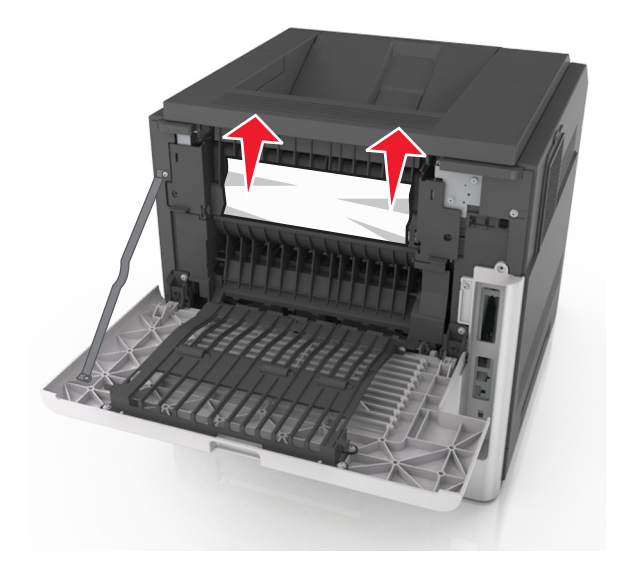

**3** 후면 덮개를 닫습니다.

**4** 표준 트레이의 뒷면을 밉니다.

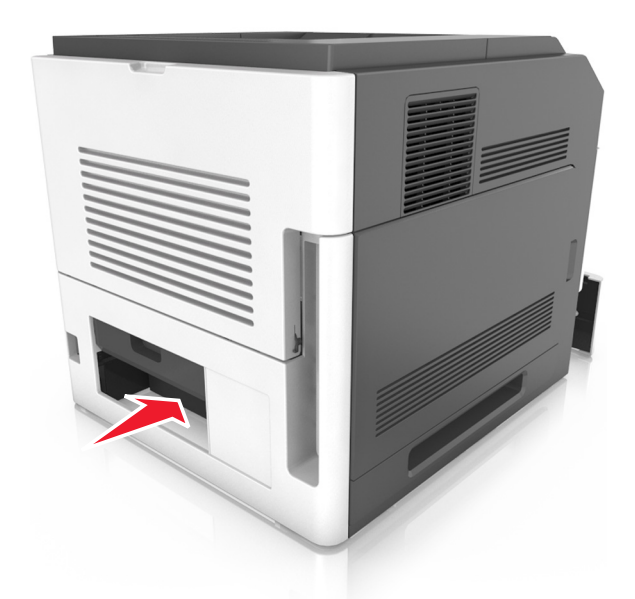

**5** 후면 양면 장치 덮개를 누른 후, 걸린 용지를 단단히 잡고 조심스럽게 밖으로 잡아당깁니다. 참고**:** 용지 조각도 모두 제거해야 합니다.

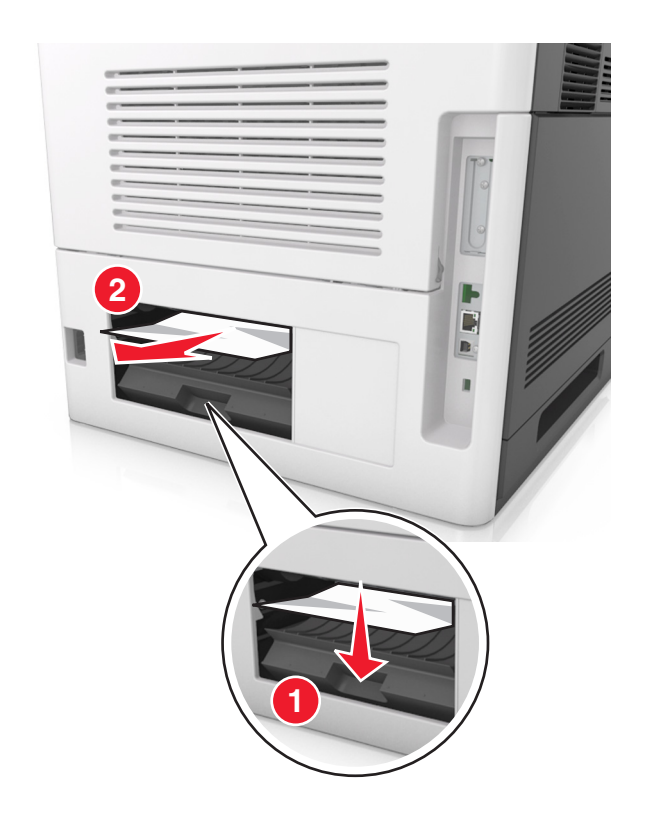

- **6** 표준 트레이를 넣습니다.
- 7 메시지를 지우고 인쇄를 계속하려면 **다음**을 선택합니다. > <sup>OK |</sup> >걸린 용**지를 꺼내고 확인을 누릅니다** >  $\boxed{OK}$

## **[x]**‑용지 걸림**,** 표준 출력함의 걸림 제거 **[203]**

**1** 걸린 용지를 양쪽에서 단단히 잡고 살짝 당겨 빼냅니다.

참고**:** 용지 조각도 모두 제거해야 합니다.

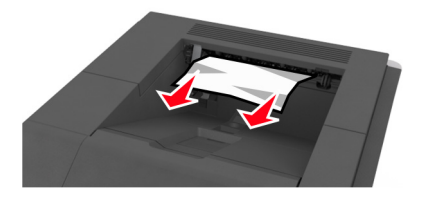

**2** 메시지를 지우고 인쇄를 계속하려면 다음을 선택합니다. > >걸린 용지를 꺼내고 확인을 누릅니다 >  $\alpha$ .

# **[x]**‑용지 걸림**,** 용지함 **1** 을 분리하여 양면 장치 청소 **[235**– **239]**

**1** 용지함을 약간 들어올려 밖으로 완전히 빼냅니다.

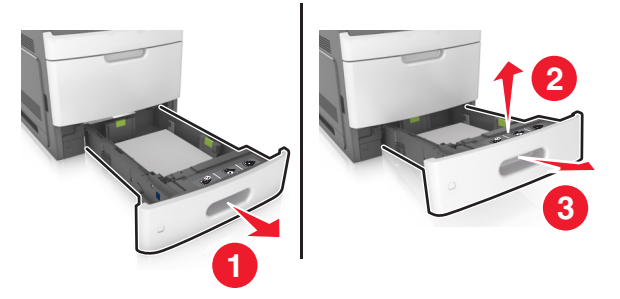

**2** 전면 양면 장치 덮개를 누른 후, 걸린 용지를 단단히 잡고 조심스럽게 오른쪽으로 잡아당겨 프린터 밖으 로 빼냅니다.

참고**:** 용지 조각도 모두 제거해야 합니다.

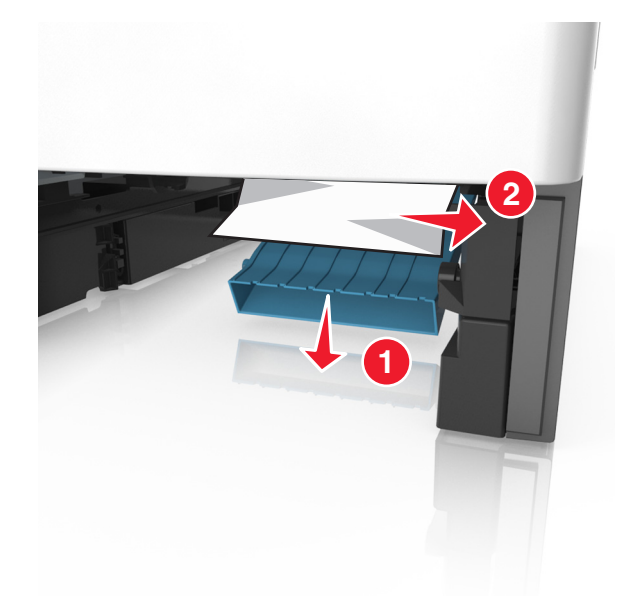

- **3** 용지함을 삽입합니다.
- 4 메시지를 지우고 인쇄를 계속하려면 **다음**을 선택합니다. > <sup>OK |</sup> >걸린 용**지를 꺼내고 확인을 누릅니다** >  $|$  OK  $|$ .

# **[x]**‑용지 걸림**,** 용지함 **[x]** 열기 **[24x]**

**1** 프린터 디스플레이에 표시된 용지함을 확인합니다.

**2** 용지함을 약간 들어올려 밖으로 완전히 빼냅니다.

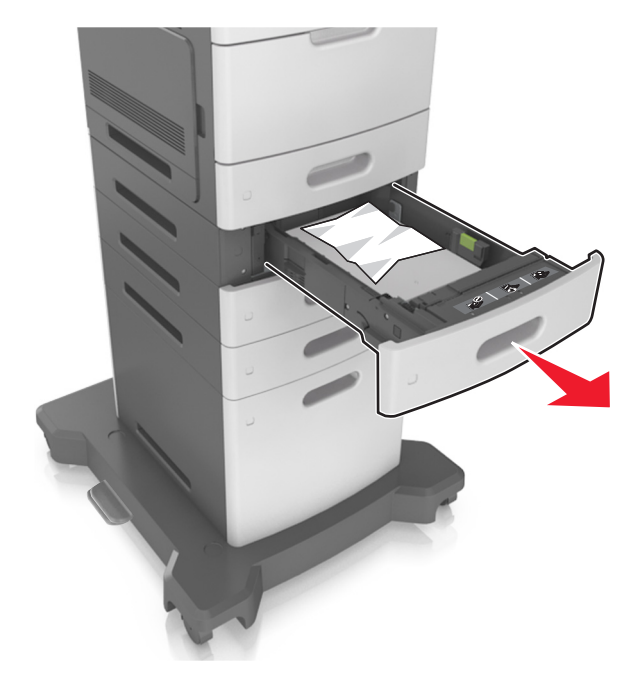

**3** 걸린 용지를 양쪽에서 단단히 잡고 살짝 당겨 빼냅니다. 참고**:** 용지 조각도 모두 제거해야 합니다.

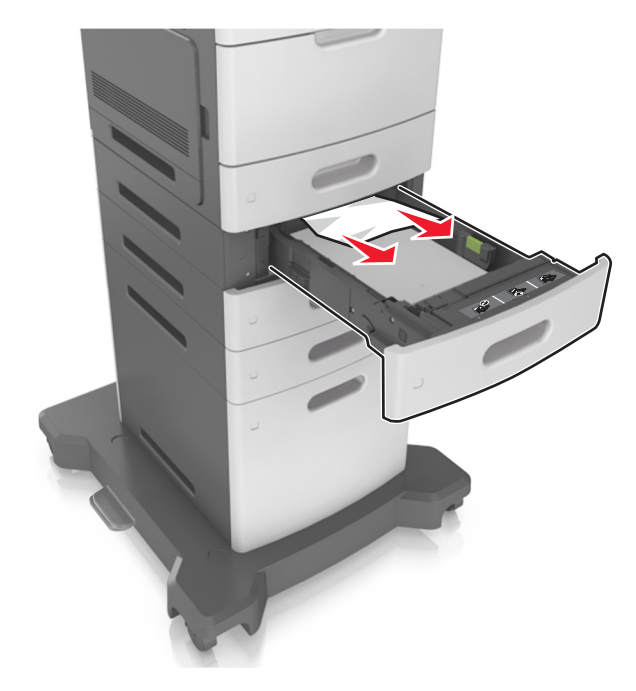

- **4** 용지함을 삽입합니다.
- <mark>5</mark> 메시지를 지우고 인쇄를 계속하려면 **다음**을 선택합니다. > <sup>OK |</sup> >걸린 용**지를 꺼내고 확인을 누릅니다 >**  $\boxed{$  OK

## **[x]**‑용지 걸림**,** 수동 공급 장치 분리 **[250]**

**1** 다용도 급지대에서 걸린 용지를 양쪽에서 단단히 잡고 살짝 당겨 빼냅니다. 참고**:** 용지 조각도 모두 제거해야 합니다.

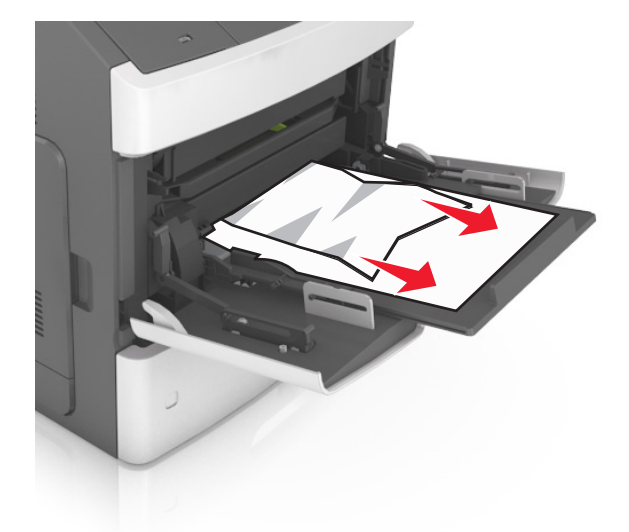

- **2** 용지를 앞뒤로 살짝 구부려 느슨하게 하고 파라락 넘겨 용지가 붙지 않도록 합니다. 용지를 접거나 구기 지 마십시오. 평평한 바닥 위에서 용지의 가장자리가 고르게 되도록 다듬습니다.
- **3** 용지를 다용도 급지대에 다시 넣습니다.

**4** 용지 가이드를 용지의 가장자리에 살짝 닿을 때까지 밉니다.

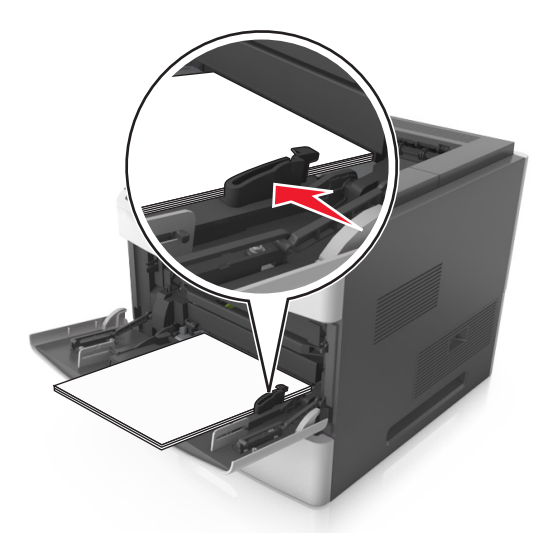

5 메시지를 지우고 인쇄를 계속하려면 **다음**을 선택합니다. > <mark>OK >걸린 용지를 꺼내고 확인을 누릅니다 ></mark>  $|OK|$ 

## **[x]**‑용지 걸림**,** 용지를 제거하고 스태플러 덮개 열기**.** 출력함 에 용지 남아 있음**. [455**–**457]**

**1** 스태플러 출력함에서 걸린 용지를 양쪽에서 단단히 잡고 살짝 당겨 빼냅니다.

참고**:** 용지 조각도 모두 제거해야 합니다.

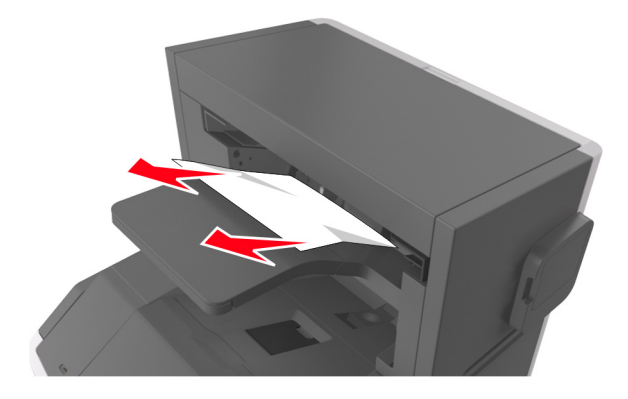

스태플러 덮개를 엽니다.

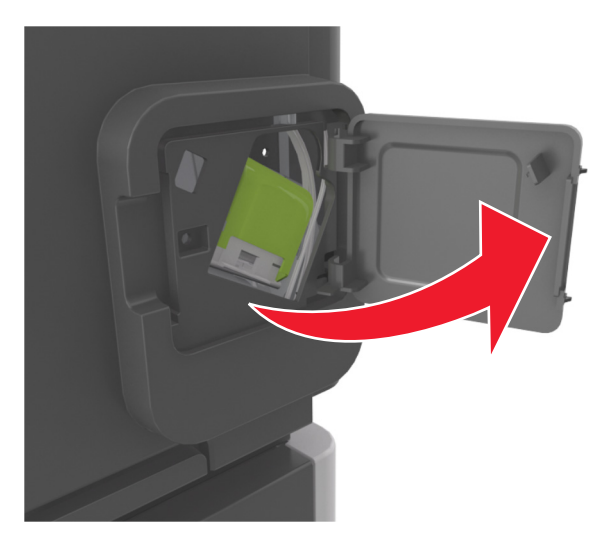

스태플 카트리지 홀더의 래치를 아래로 잡아당긴 후 홀더를 당겨 프린터에서 뺍니다.

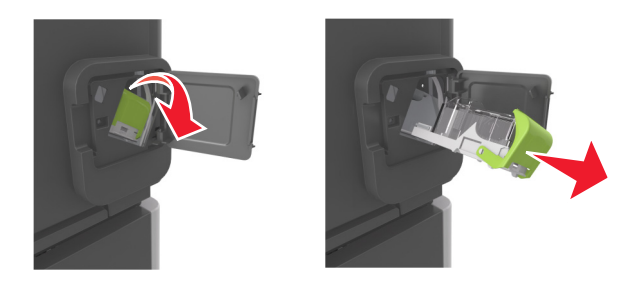

금속 탭을 사용하여 스테이플 보호대를 들어올린 다음 느슨해진 스테이플을 모두 제거합니다.

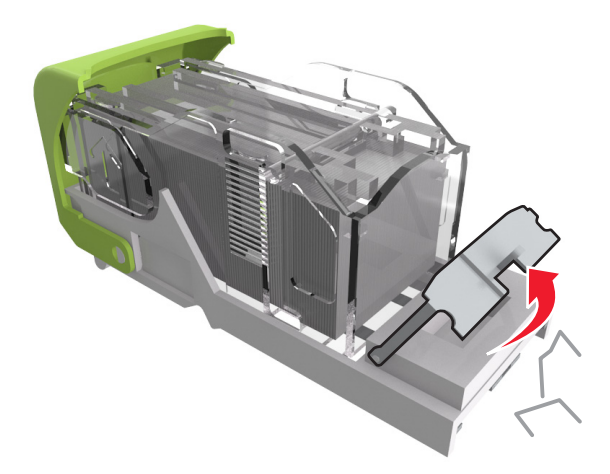

**5** 스태플 보호대가 찰칵하며 제자리로 들어갈 때까지 아래로 누릅니다.

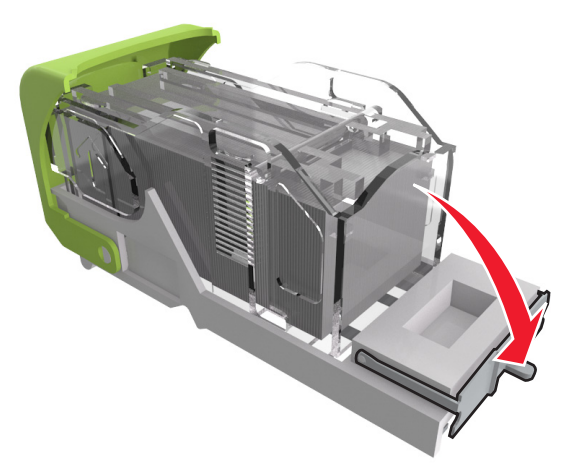

**6** 스태플을 메탈 브래킷 쪽으로 밉니다.

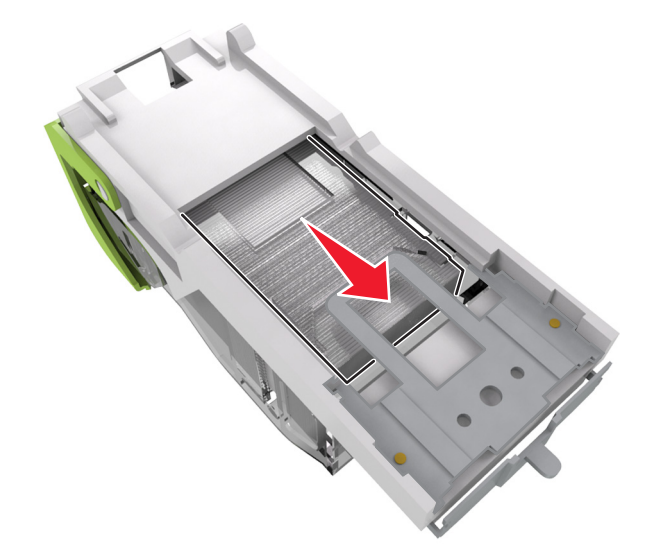

참고**:** 스태플이 카트리지 후면에 있으면 카트리지를 아래로 흔들어 스태플이 메탈 브래킷 근처에 오도록 합니다.

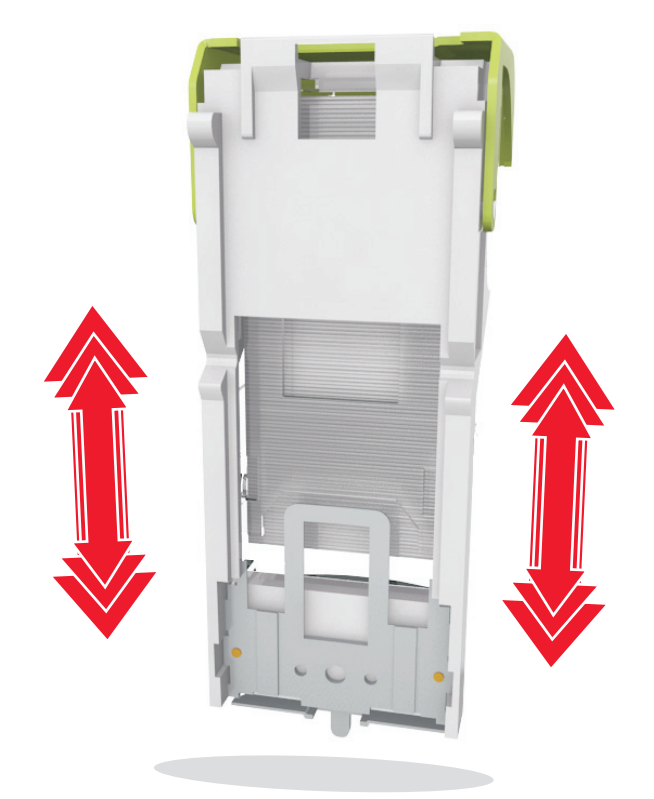

경고—손상 위험**:** 딱딱한 면에 놓고 카트리지를 사용하지 마십시오. 카트리지가 손상될 수 있습니다.

**7** 카트리지 홀더가 찰칵하며 제자리로 들어갈 때까지 스테이플러로 다시 확실하게 밀어 넣습니다.

- **8** 스태플러 개폐구를 닫습니다.
- 9 메시지를 지우고 인쇄를 계속하려면 **다음**을 선택합니다. > <sup>OK |</sup> >걸린 용**지를 꺼내고 확인을 누릅니다** >  $\vert$  OK $\vert$

# **[x]**‑용지 걸림**,** 용지를 제거하고 마무리 장치 후면 덮개 열 기**.** 출력함에 용지 남아 있음**. [451]**

**1** 후면 스태플 마무리 장치 덮개를 엽니다.

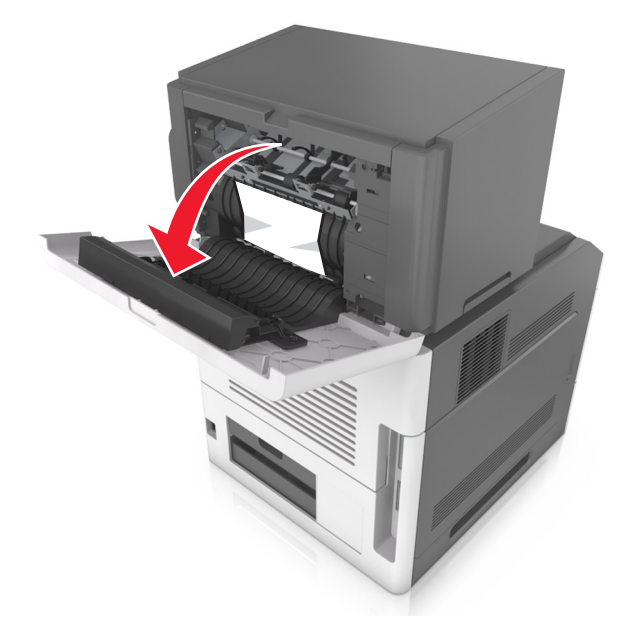

**2** 걸린 용지를 양쪽에서 단단히 잡고 살짝 당겨 빼냅니다. 참고**:** 용지 조각도 모두 제거해야 합니다.

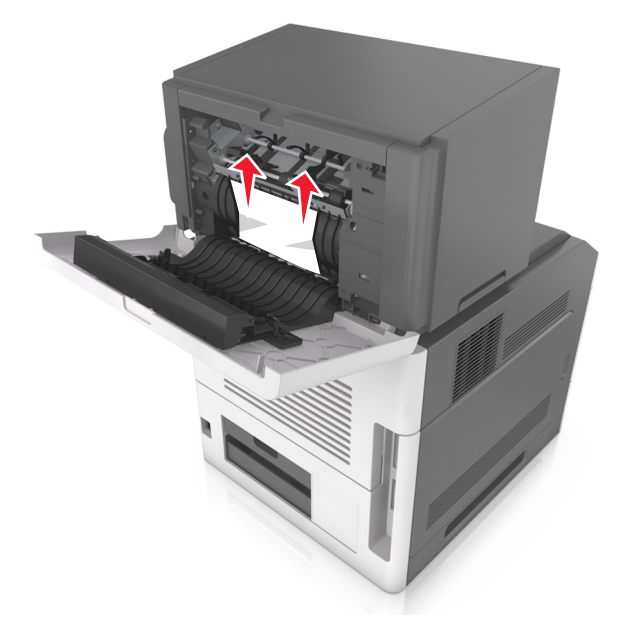

**3** 마무리 장치 덮개를 닫습니다.

4 메시지를 지우고 인쇄를 계속하려면 **다음**을 선택합니다. > <sup>OK |</sup> >걸린 용지를 꺼내고 확인을 누릅니다 > OK .

# **[x]**‑용지 걸림**,** 용지를 제거하고 확장장치 후면 덮개 열기**.** 출 력함에 용지가 남아 있음**. [41y.xx]**

**1** 출력 확장장치 후면 덮개를 엽니다.

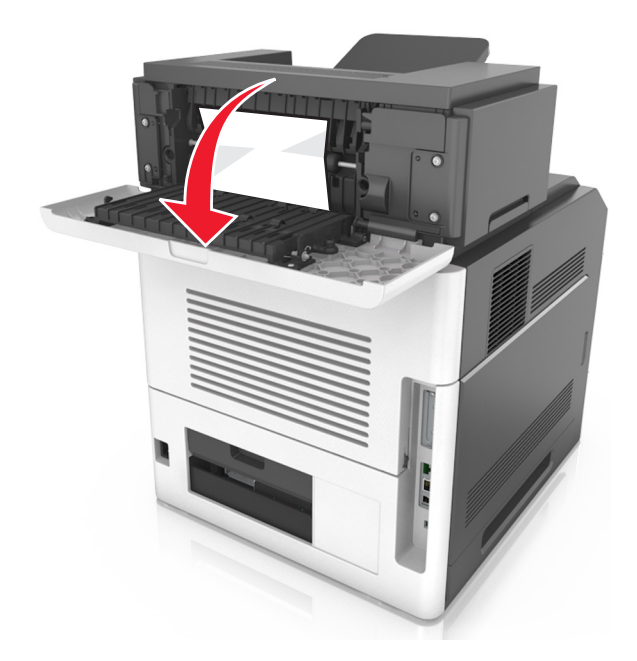

**2** 걸린 용지를 양쪽에서 단단히 잡고 살짝 당겨 빼냅니다. 참고**:** 용지 조각도 모두 제거해야 합니다.

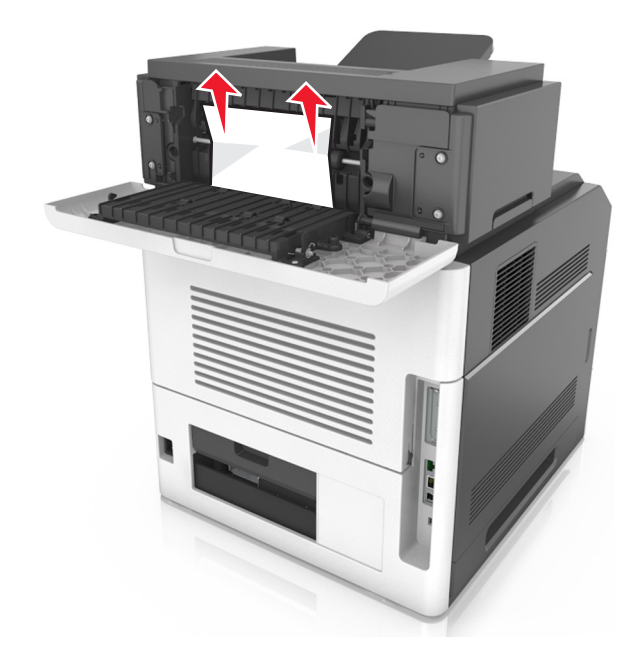

- **3** 출력 확장장치 후면 덮개를 닫습니다.
- 4 메시지를 지우고 인쇄를 계속하려면 **다음**을 선택합니다. > <sup>OK |</sup> >걸린 용**지를 꺼내고 확인을 누릅니다** >  $\boxed{$  OK

# **[x]**‑용지 걸림**,** 용지를 제거하고 편지함 후면 덮개 열기**.** 출력 함에 용지가 남아 있음**. [43y.xx]**

**1** 편지함 후면 덮개를 엽니다.

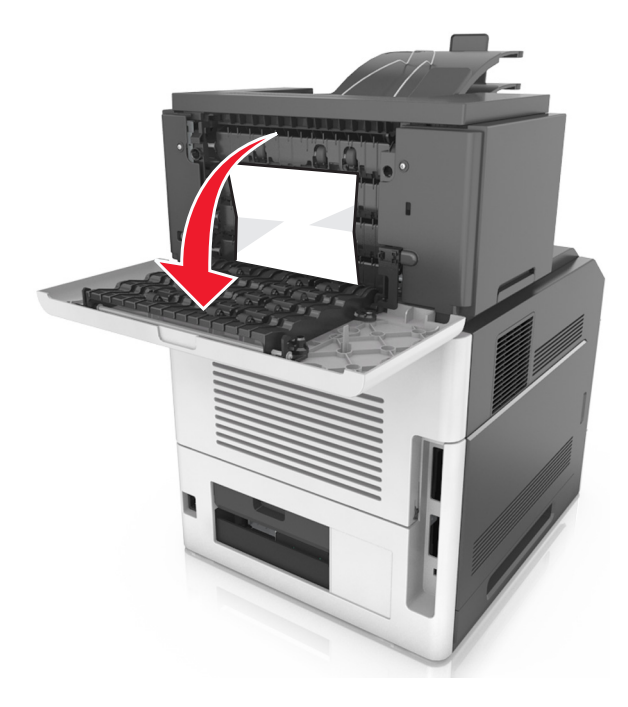

**2** 걸린 용지를 양쪽에서 단단히 잡고 살짝 당겨 빼냅니다.

참고**:** 용지 조각도 모두 제거해야 합니다.

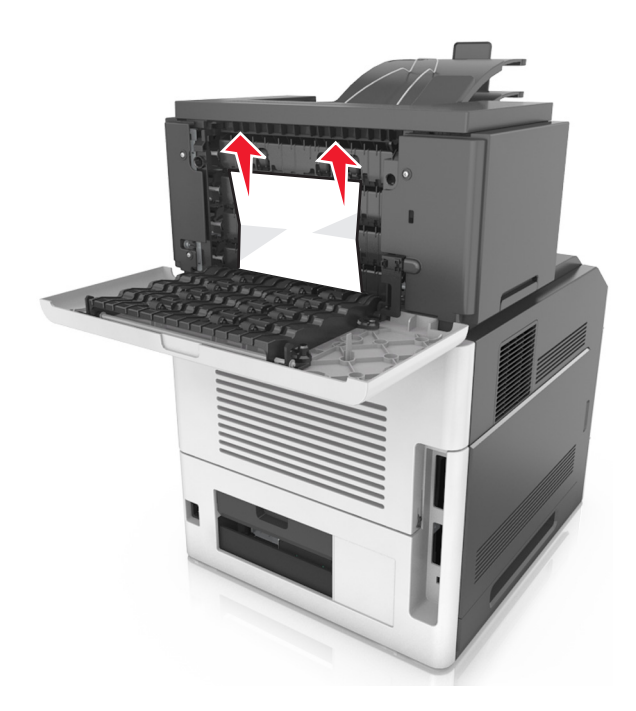

- **3** 편지함 후면 덮개를 닫습니다.
- **4** 편지 출력함에 용지가 걸린 경우, 걸린 용지를 단단히 잡고 살짝 당겨 빼냅니다. 참고**:** 용지 조각도 모두 제거해야 합니다.

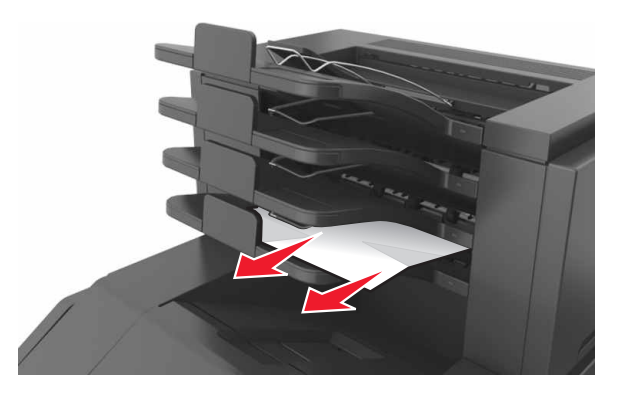

<mark>5</mark> 메시지를 지우고 인쇄를 계속하려면 **다음**을 선택합니다. > <sup>OK |</sup> >걸린 용**지를 꺼내고 확인을 누릅니다** >  $\boxed{OK}$ 

# 문제 해결

## 프린터 메시지 이해

### 카트리지 부족 **[88.xy]**

토너 카트리지를 주문해야 할 수도 있습니다. 필요에 따라 프린터 제어판에서 <sup>OK </sup>를 눌러서 메시지를 지우 고 인쇄를 계속합니다.

## 카트리지 약간 부족 **[88.xy]**

<sub>필요에 따라 프린터 제어판에서 20K</sub> 를 눌러서 메시지를 지우고 인쇄를 계속합니다.

#### 카트리지 매우 부족**,** 잔여 예상 페이지 수 **[x] [88.xy]**

토너 카트리지를 곧 교체해야 할 수 있습니다. 자세한 내용은 사용 설명서에서 "소모품 교체" 섹션을 참조하십 시오.

필요에 따라 프린터 제어판에서 <mark>OK </mark>를 눌러서 메시지를 지우고 인쇄를 계속합니다.

#### **[**용지함**]**을 **[**사용자 정의 문자열**]**의 넣기 **[**방향**]**으로 변경

다음 중 하나 이상을 시도해 보십시오.

• 용지함에 올바른 크기와 종류의 용지를 넣고 프린터 제어판에서 L<sup>OK |</sup>를 누릅니다.

참고**:** 프린터 제어판의 용지 메뉴에 용지 크기와 유형 설정이 지정되었는지 확인합니다.

**•** 인쇄 작업을 취소합니다.

#### **[**용지함**]**을 **[**사용자 정의 유형 이름**]**의 넣기 **[**방향**]**으로 변경

다음 중 하나 이상을 시도해 보십시오.

- 용지함에 올바른 크기와 종류의 용지를 넣고 프린터 제어판에서 <sup>OK</sup>를 누릅니다. 참고**:** 프린터 제어판의 용지 메뉴에 용지 크기와 유형 설정이 지정되었는지 확인합니다.
- **•** 인쇄 작업을 취소합니다.

### **[**용지함**]**을 **[**용자 크기**]**의 **[**방향**]**으로 변경

다음 중 하나 이상을 시도해 보십시오.

• 용지함에 올바른 크기와 종류의 용지를 넣고 프린터 제어판에서 <mark><sup>OK |</sup>를 누릅니다.</mark>

참고**:** 프린터 제어판의 용지 메뉴에 용지 크기와 유형 설정이 지정되었는지 확인합니다.

**•** 인쇄 작업을 취소합니다.

### **[**용지함**]**을 **[**용자 유형**] [**용지 크기**]**의 넣기 **[**방향**]**으로 변경

다음 중 하나 이상을 시도해 보십시오.

- 용지함에 올바른 크기와 종류의 용지를 넣고 프린터 제어판에서 <mark>OK</mark> 를 누릅니다. 참고**:** 프린터 제어판의 용지 메뉴에 용지 크기와 유형 설정이 지정되었는지 확인합니다.
- **•** 인쇄 작업을 취소합니다.

#### 트레이 **[x]** 연결 확인

다음 중 하나 이상을 시도해 보십시오.

- **•** 프린터를 껐다가 다시 켭니다. 오류가 두 번째 발생할 경우
	- **1** 프린터를 끕니다.
	- **2** 전기 콘센트에서 전원 코드를 뽑습니다.
	- **3** 지정된 트레이를 제거하십시오.
	- **4** 트레이를 다시 장착합니다.
	- **5** 전원 코드를 제대로 접지된 전기 콘센트에 연결합니다.
	- **6** 프린터를 다시 켭니다.

오류가 다시 발생할 경우

- **1** 프린터를 끕니다.
- **2** 전기 콘센트에서 전원 코드를 뽑습니다.
- **3** 트레이를 빼냅니다.
- **4** 고객 지원에 도움을 요청합니다.
- 프린터 제어판에서 <sup>OK</sup> 를 눌러 메시지를 없애고 인쇄를 계속합니다.

#### 덮개 닫기 또는 카트리지 삽입

토너 카트리지가 없거나 제대로 설치되지 않았습니다. 카트리지를 삽입하고 모든 덮개를 닫습니다.

#### 마무리 장치 후면 덮개 닫기

마무리 장치의 후면 덮개를 닫습니다.

### 후면 덮개 닫기

프린터의 후면 덮개를 닫습니다.

#### 페이지 복잡**,** 일부 데이터 인쇄되지 않음 **[39]**

다음 중 하나 이상을 시도해 보십시오.

- 프린터 제어판에서 <sup>OK </sup>를 눌러 메시지를 없애고 인쇄를 계속합니다.
- **•** 인쇄 작업에서 글꼴 수와 크기, 이미지 수와 복잡도 및 페이지 수를 줄입니다.
- **•** 인쇄 작업을 취소합니다.
- **•** 추가 프린터 메모리를 설치합니다.

#### 구성 변경**,** 일부 보류 작업이 복원되지 않음 **[57]**

보류된 작업은 프린터에서 다음과 같은 변경 사항으로 인해 사용할 수 없습니다.

- **•** 프린터 펌웨어가 업데이트되었습니다.
- **•** 인쇄 작업에 필요한 트레이가 제거되었습니다.
- **•** USB 포트에 더 이상 연결되지 않은 플래시 드라이브에서 인쇄 작업이 보내졌습니다.
- **•** 하드 디스크가 다른 프린터 모델에 설치되는 동안 저장된 인쇄 작업이 프린터 하드 디스크에 포함되어 있 습니다.

프린터 제어판에서 <sup>OK</sup> 를 눌러 메시지를 없애고 인쇄를 계속합니다.

#### 결함 있는 플래시가 감지됨 **[51]**

다음 중 하나 이상을 시도해 보십시오.

- **•** 결함이 있는 플래시 메모리 카드를 교체합니다.
- 프린터 제어판에서 <sup>OK</sup> 를 눌러 메시지를 무시하고 인쇄를 계속합니다.
- **•** 현재 인쇄 작업을 취소합니다.

## 디스크 꽉 참 **[62]**

다음 중 하나 이상을 시도해 보십시오.

- 프린터 제어판에서 <sup>OK</sup> 를 눌러 메시지를 없애고 인쇄를 계속합니다.
- **•** 프린터 하드 디스크에 저장된 글꼴, 매크로 및 기타 데이터를 삭제합니다.
- **•** 용량이 더 큰 프린터 하드 디스크를 설치합니다.

#### 이 장치에 사용하려면 디스크를 포맷해야 합니다**.**

프린터 제어판에서 **디스크 포맷**을 선택하여 프린터 하드 디스크를 포맷하고 메시지를 없애십시오. 참고**:** 디스크를 포맷하면 프린터 하드 디스크에 저장되어 있는 파일이 모두 삭제됩니다.

## 디스크가 거의 찼습니다**.** 안전하게 디스크 공간을 지우십시오**.**

다음 중 하나 이상을 시도해 보십시오.

- 프린터 제어판에서 <sup>OK |</sup>를 눌러 메시지를 지웁니다.
- **•** 프린터 하드 디스크에 저장된 글꼴, 매크로 및 기타 데이터를 삭제합니다.
- **•** 용량이 더 큰 프린터 하드 디스크를 설치합니다.

#### 홀 펀치 박스 비우기

- **1** 홀 펀치 박스를 비웁니다. 자세한 내용은 사용 설명서에서 "프린터 청소" 섹션을 참조하십시오.
- **2** 마무리 장치에 홀 펀치 박스를 다시 삽입한 다음 프린터 제어판에서 L<sup>OK</sup> 를 눌러 메시지를 지웁니다.

#### **USB** 드라이브 읽기 오류**. USB** 제거**.**

지원되지 않는 USB 장치가 삽입되어 있습니다. USB 장치를 제거한 다음 지원되는 장치를 삽입합니다.

#### **USB** 허브 읽기 오류 허브를 제거하십시오**.**

지원되지 않는 USB 허브가 삽입되었습니다. USB 허브를 제거한 다음 지원되는 허브를 설치합니다.

## 이미징 장치 부족 **[84.xy]**

이미징 장치를 주문해야 할 수도 있습니다. 필요에 따라 프린터 제어판에서 L<sup>OK</sup> 를 눌러서 메시지를 지우고 인 쇄를 계속합니다.

## 이미징 장치 약간 부족 **[84.xy]**

필요에 따라 프린터 제어판에서 <sup>OK </sup>를 눌러서 메시지를 지우고 인쇄를 계속합니다.

#### 이미징 장치 매우 부족**,** 잔여 예상 페이지 수 **[x] [84.xy]**

이미징 장치를 곧 교체하는 것이 좋습니다. 자세한 내용은 *사용 설명서*에서 "소모품 교체" 섹션을 참조하십시 오.

필요에 따라 프린터 제어판에서 <sup>OK</sup> 를 눌러서 메시지를 지우고 인쇄를 계속합니다.

#### 호환되지 않는 출력함 **[x] [59]**

다음 중 하나를 수행합니다.

- **•** 지정된 출력함을 제거합니다.
- 프린터 제어판에서 <sup>OK</sup> 를 눌러서 메시지를 지우고 다른 용지함을 사용하여 계속 인쇄합니다.

## 호환되지 않는 트레이 **[x] [59]**

다음 중 하나를 수행합니다.

- **•** 지정된 트레이를 제거하십시오.
- 프린터 제어판에서 <sup>OK</sup> 를 눌러서 메시지를 지우고 다른 트레이를 사용하여 계속 인쇄합니다.

#### 잘못된 용지 크기**, [paper source]** 열기 **[34]**

다음 중 하나 이상을 시도해 보십시오.

- **•** 용지함에 올바른 크기의 용지를 넣습니다.
- 프린터 제어판에서 <mark>OK </mark>를 눌러서 메시지를 지우고 다른 용지함을 사용하여 인쇄합니다.
- **•** 용지함 길이 및 폭 고정대를 확인하고 용지가 용지함에 올바르게 들어 있는지 확인합니다.
- **•** 인쇄 속성 또는 인쇄 대화 상자에 지정된 용지 크기와 유형이 올바른지 확인합니다.
- **•** 프린터 제어판의 용지 메뉴에 용지 크기와 유형 설정이 지정되었는지 확인합니다.
- **•** 용지 크기가 올바르게 설정되었는지 확인합니다. 예를 들어 다용도 급지대 크기가 Universal 로 설정된 경 우 용지가 인쇄할 데이터에 비해 충분히 큰지 확인합니다.
- **•** 인쇄 작업을 취소합니다.

### 홀 펀치 박스 삽입

마무리 장치에 홀 펀치 박스를 삽입한 다음 프린터 제어판에서 <sup>OK </sup>를 눌러 메시지를 지웁니다.

#### 스태플 카트리지 삽입

다음 중 하나를 수행합니다.

- **•** 스태플 카트리지를 삽입합니다. 자세한 내용은 해당 소모품과 함께 제공된 지침 안내서를 참조하십시오.
- 프린터 제어판에서 <sup>OK |</sup>를 눌러서 메시지를 지우고 스태플 마무리 장치를 사용하지 않고 인쇄합니다.

### 용지함 **[x]** 삽입

표시된 용지함을 프린터에 삽입합니다.

#### 출력함 **[x]** 설치

다음 중 하나 이상을 시도해 보십시오.

- **•** 지정된 출력함을 다음과 같이 설치합니다.
	- **1** 프린터를 끕니다.
	- **2** 전기 콘센트에서 전원 코드를 뽑습니다.
	- **3** 지정된 출력함을 설치합니다.
	- **4** 전원 코드를 제대로 접지된 전기 콘센트에 연결합니다.
	- **5** 프린터를 다시 켭니다.
- **•** 인쇄 작업을 취소합니다.
- **•** 활성 빈 재설정

## 트레이 **[x]** 설치

다음 중 하나 이상을 시도해 보십시오.

- **•** 다음과 같이 지정된 용지함을 설치합니다.
	- **1** 프린터를 끕니다.
	- **2** 전기 콘센트에서 전원 코드를 뽑습니다.
	- **3** 지정된 용지함을 설치합니다.
	- **4** 전원 코드를 제대로 접지된 전기 콘센트에 연결합니다.
	- **5** 프린터를 다시 켭니다.
- **•** 인쇄 작업을 취소합니다.
- **•** 활성 출력함을 재설정합니다.

### 플래시 메모리 조각 모음 작업을 위한 공간이 부족함 **[37]**

다음 중 하나 이상을 시도해 보십시오.

- 프린터 제어판에서 <sup>OK</sup> 를 눌러서 조각 모음을 중지하고 인쇄를 계속합니다.
- **•** 프린터 메모리에서 글꼴, 매크로 및 기타 데이터를 삭제하십시오. 프린터 제어판에서 다음으로 이동합니다.

# <mark>合</mark> >설정 > <sup>OK |</sup> >설정 > <sup>OK</sup> | >인쇄 설정 > <sup>OK</sup> | >유틸리티 메뉴 > <sup>OK</sup> | >플래시 포맷 > <sup>OK</sup> | >예 > <sup>OK |</sup>

**•** 추가 프린터 메모리를 설치합니다.

## 메모리 부족**,** 일부 보류 작업이 삭제됨 **[37]**

프린터 제어판에서 <sup>OK</sup> 를 눌러 메시지를 지웁니다.

#### 메모리 부족**,** 일부 보류 작업이 복원되지 않음 **[37]**

다음 중 하나를 수행합니다.

- 프린터 제어판에서 <mark>OK</mark> 를 눌러 메시지를 지웁니다.
- **•** 보류된 다른 작업을 삭제하여 프린터 메모리를 추가로 비웁니다.

#### 한 부씩 인쇄에 필요한 메모리 부족 **[37]**

다음 중 하나 이상을 시도해 보십시오.

- 프린터 제어판에서 <mark>OK </mark>를 눌러서 이미 저장된 작업 부분을 인쇄하고 나머지 인쇄 작업의 한 부씩 인쇄를 시작합니다.
- **•** 현재 인쇄 작업을 취소합니다.

### 자원 저장 기능을 지원할 메모리가 부족함 **[35]**

다음 중 하나 이상을 시도해 보십시오.

- 프린터 제어판에서 <mark><sup>OK</sup> </mark>를 눌러 자원 저장 기능을 비활성화하고, 메시지를 없애고, 인쇄를 계속합니다.
- **•** 추가 프린터 메모리를 설치합니다.

## 스태플 넣기

다음 중 하나 이상을 시도해 보십시오.

- **•** 마무리 장치에서 지정된 스태플 카트리지를 교체하거나 삽입하십시오. 자세한 내용은 *사용 설명서*에서 "소모품 교체" 섹션을 참조하십시오.
- 프린터 제어판에서 <sup>OK</sup> 를 눌러 메시지를 없애고 인쇄를 계속합니다.
- **•** 인쇄 작업을 취소합니다.

### **[paper source]**에 **[custom string] [orientation]** 넣기

다음 중 하나 이상을 시도해 보십시오.

- **•** 지정된 용지함 또는 공급 장치에 올바른 크기 및 종류의 용지를 넣으십시오.
- 프린터 제어판에서 <sup>OK</sup> 를 눌러 메시지를 없애고 인쇄를 계속합니다.

참고**:** 올바른 종류와 크기의 용지가 있는 용지함이 발견된 경우 해당 용지함의 용지가 사용됩니다. 프린 터에서 크기와 종류가 올바른 용지가 들어 있는 용지함을 찾을 수 없으면 기본 용지함을 사용하여 인쇄 합니다.

**•** 현재 작업을 취소하십시오.

### **[paper source]**에 **[custom type name] [orientation]** 넣기

다음 중 하나 이상을 시도해 보십시오.

- **•** 용지함 또는 공급 장치에 올바른 크기 및 종류의 용지를 넣으십시오.
- 프린터 제어판에서 <sup>OK</sup> 를 눌러 메시지를 없애고 인쇄를 계속합니다.

참고**:** 프린터에서 크기와 종류가 올바른 용지가 들어 있는 용지함을 인식한 경우 해당 용지함에서 용지 를 급지합니다. 프린터에서 크기와 종류가 올바른 용지가 들어 있는 용지함을 찾을 수 없으면 기본 용지 함을 사용하여 인쇄합니다.

**•** 현재 작업을 취소하십시오.

## **[paper source]**에 **[paper size] [orientation]** 넣기

다음 중 하나 이상을 시도해 보십시오.

- **•** 용지함 또는 공급 장치에 올바른 크기의 용지를 넣으십시오.
- 프린터 제어판에서 <sup>OK</sup> 를 눌러 메시지를 없애고 인쇄를 계속합니다.

참고**:** 프린터에서 올바른 크기의 용지가 있는 용지함을 인식한 경우 해당 용지함에서 용지를 급지합니 다. 프린터에서 크기가 올바른 용지가 들어 있는 용지함을 찾을 수 없으면 기본 용지함을 사용하여 인쇄 합니다.

**•** 현재 작업을 취소하십시오.

### **[paper source]**에 **[paper type] [paper size] [orientation]** 넣기

다음 중 하나 이상을 시도해 보십시오.

- **•** 용지함 또는 공급 장치에 올바른 크기 및 종류의 용지를 넣으십시오.
- 프린터 제어판에서 <sup>OK</sup> 를 눌러 메시지를 없애고 인쇄를 계속합니다.

참고**:** 프린터에서 크기와 종류가 올바른 용지가 들어 있는 용지함을 인식한 경우 해당 용지함에서 용지 를 급지합니다. 프린터에서 크기와 종류가 올바른 용지가 들어 있는 용지함을 찾을 수 없으면 기본 용지 함을 사용하여 인쇄합니다.

**•** 현재 작업을 취소하십시오.

## 수동 공급 장치에 **[custom string] [orientation]** 넣기

다음 중 하나 이상을 시도해 보십시오.

- **•** 공급 장치에 올바른 크기 및 종류의 용지를 넣습니다.
- 프린터 제어판에서 <sup>OK</sup> 를 눌러 메시지를 없애고 인쇄를 계속합니다.

참고**:** 급지대에 용지가 없으면 프린터에서 요청을 수동으로 무효화한 후 선택한 용지함에서 자동으로 인 쇄합니다.

**•** 현재 작업을 취소하십시오.

### 수동 공급 장치에 **[custom type name] [orientation]** 넣기

다음 중 하나 이상을 시도해 보십시오.

- **•** 공급 장치에 올바른 크기 및 종류의 용지를 넣습니다.
- 프린터 제어판에서 <sup>OK</sup> 를 눌러 메시지를 없애고 인쇄를 계속합니다.

참고**:** 급지대에 용지가 없으면 프린터에서 요청을 수동으로 무효화한 후 선택한 용지함에서 자동으로 인 쇄합니다.

**•** 현재 작업을 취소하십시오.

## 수동 공급 장치에 **[paper size] [orientation]** 넣기

다음 중 하나 이상을 시도해 보십시오.

- **•** 공급 장치에 올바른 크기의 용지를 넣습니다.
- 프린터 제어판에서 <sup>OK</sup> 를 눌러 메시지를 없애고 인쇄를 계속합니다.

참고**:** 급지대에 용지가 없으면 프린터에서 요청을 수동으로 무효화한 후 선택한 용지함에서 자동으로 인 쇄합니다.

**•** 현재 작업을 취소하십시오.

### 수동 공급 장치에 **[paper type] [paper size] [orientation]** 넣기

다음 중 하나 이상을 시도해 보십시오.

- **•** 공급 장치에 올바른 크기 및 종류의 용지를 넣습니다.
- 프린터 제어판에서 <sup>OK</sup> 를 눌러 메시지를 없애고 인쇄를 계속합니다.

참고**:** 급지대에 용지가 없으면 프린터에서 요청을 수동으로 무효화한 후 선택한 용지함에서 자동으로 인 쇄합니다.

**•** 현재 작업을 취소하십시오.

## 유지관리 키트 부족 **[80.xy]**

유지관리 키트를 주문해야 할 수도 있습니다. 자세한 내용을 보려면 Lexmark 지원 웹사이트 **<http://support.lexmark.com>** 을 방문하거나 고객 지원 센터에 문의한 후 해당 메시지를 보고합니다.

필요에 따라 프린터 제어판에서 <mark>0K </mark>를 눌러서 메시지를 지우고 인쇄를 계속합니다.

### 유지관리 키트 거의 부족 **[80.xy]**

자세한 내용을 보려면 Lexmark 지원 웹사이트 **<http://support.lexmark.com>** 을 방문하거나 고객 지원 센터 에 문의한 후 해당 메시지를 보고합니다.

<sub>필요에 따라 프린터 제어판에서 <mark>OK </mark>를 눌러서 메시지를 지우고 인쇄를 계속합니다.</sub>

## 유지관리 키트 매우 부족**,** 잔여 예상 페이지 수 **[x] [80.xy]**

유지 관리 키트를 곧 교체해야 할 수 있습니다. 자세한 내용을 보려면 Lexmark 지원 웹사이트 **<http://support.lexmark.com>** 을 방문하거나 고객 지원 센터에 문의한 후 해당 메시지를 보고합니다.

필요에 따라 프린터 제어판에서 <mark>OK </mark>를 눌러서 메시지를 지우고 인쇄를 계속합니다.

### 메모리 꽉 참 **[38]**

다음 중 하나 이상을 시도해 보십시오.

- 프린터 제어판에서 <sup>OK |</sup>를 눌러 메시지를 지웁니다.
- **•** 해상도 설정을 낮춥니다.
- **•** 추가 프린터 메모리를 설치합니다.

### 네트워크 **[x]** 소프트웨어 오류 **[54]**

다음 중 하나 이상을 시도해 보십시오.

- 프린터 제어판에서 <sup>OK</sup> 를 눌러 메시지를 없애고 인쇄를 계속합니다.
- **•** 프린터를 끄고 10 초 정도 기다렸다가 다시 켭니다.
- **•** 프린터 또는 인쇄 서버의 네트워크 펌웨어를 업데이트합니다. 자세한 내용은 Lexmark 지원 웹사이트 **<http://support.lexmark.com>** 을 참조하십시오.

#### 타사 **[supply type],** 사용 설명서 참조 **[33.xy]**

참고**:** 공급 유형은 토너 카트리지 또는 이미징 장치일 수 있습니다.

프린터에 타사 소모품 또는 부품이 설치되어 있습니다.

Lexmark 프린터는 정품 Lexmark 소모품 및 부품을 사용할 때 최적의 성능을 발휘하도록 설계되었습니다. 타 사 소모품 또는 부품을 사용하면 성능, 안정성 또는 프린터의 수명과 이미징 구성 요소에 영향을 줄 수 있습니 다.

모든 수명 표시기는 Lexmark 소모품 및 부품과 함께 작동하도록 설계되어 있고, 타사 소모품 또는 부품을 사 용할 경우 예기치 못한 결과가 발생할 수 있습니다. 정해진 수명을 넘겨 이미징 구성 요소를 사용하면 Lexmark 프린터 또는 연관된 구성 요소가 손상될 수 있습니다.

경고—손상 위험**:** 타사 소모품 또는 부품을 사용하면 보증 적용에 영향을 줄 수 있습니다. 타사 소모품 또는 부품을 사용하여 발생한 손상에 대해서는 보증이 적용되지 않습니다.

이러한 위험을 모두 감수하고 비정품 소모품 또는 부품을 프린터에서 계속 사용하려면 프린터 제어판에서

및 <mark>※</mark>를 동시에 15 초 동안 길게 누릅니다.

이러한 위험을 감수하고 싶지 않으면 타사 소모품 또는 부품을 프린터에서 제거한 후, 정품 Lexmark 소모품 또는 부품을 설치합니다.

참고**:** 지원되는 소모품 목록을 보려면 사용 설명서의 "소모품 주문" 섹션을 참조하거나 **[www.lexmark.com](http://www.lexmark.com)** 을 방문하십시오.

## 플래시 메모리에 자원을 위한 여유 공간 부족 **[52]**

다음 중 하나 이상을 시도해 보십시오.

- 프린터 제어판에서 <sup>OK </sup>를 눌러 메시지를 없애고 인쇄를 계속합니다.
- **•** 플래시 메모리에 저장된 글꼴, 매크로 및 기타 데이터를 삭제하십시오. 프린터 제어판에서 다음으로 이동합니다.

 $\left|\left.\bigwedge^{\bullet}\right\rangle_{\geq}$ 설정 > 0K  $\left|\right\rangle_{\geq}$ 인쇄 설정 > 0K  $\left|\right\rangle_{\geq}$  공틸리티 메뉴 > 0K  $\left|\right\rangle_{\geq}$ 를래시 포맷 > 0K  $\left|\right\rangle_{\geq}$  0K  $\left|\right\rangle_{\geq}$  0K  $\left|\right\rangle_{\geq}$  0K

**•** 용량이 더 큰 플래시 메모리 카드를 사용합니다.

참고**:** 플래시 메모리에 저장되지 않은 다운로드한 글꼴 및 매크로는 프린터 전원을 끄거나 다시 시작할 때 삭 제됩니다.

### 용지 변경 필요

다음 중 하나 이상을 시도해 보십시오.

- **•** 프린터 제어판에서 각 페이지마다 확인 메시지를 표시하십시오를 선택하여 인쇄를 계속합니다.
- **•** 현재 소모품 사용을 선택하여 트레이에 넣은 용지를 사용해 인쇄를 계속합니다.
- **•** 현재 인쇄 작업을 취소합니다.

## 프린터를 다시 시작해야 합니다**.** 마지막 작업이 완료되지 않았을 수 있습니 다**.**

프린터 제어판에서 계속을 선택하여 메시지를 없애고 인쇄를 계속합니다.

자세한 내용을 보려면 **<http://support.lexmark.com>** 을 방문하거나 고객 지원에 문의하십시오.

### 병렬 포트 **[x]** 비활성화 **[56]**

다음 중 하나를 수행합니다.

- **•** 프린터 제어판에서 계속을 선택하여 메시지를 없애고 인쇄를 계속합니다. 병렬 포트를 통해 수신되는 데이터가 무시됩니다.
- **•** 활성 출력함 재설정을 선택하여 연결된 출력함 세트를 위해 출력함을 재설정합니다.

#### 출력함 **[x]** 다시 연결

다음 중 하나 이상을 시도해 보십시오.

- **•** 프린터를 껐다가 다시 켭니다.
- **•** 지정된 출력함을 다시 연결합니다.
	- **1** 프린터를 끕니다.
	- **2** 전기 콘센트에서 전원 코드를 뽑습니다.
	- **3** 지정된 출력함을 제거합니다.
	- **4** 출력함을 다시 연결합니다.
- **5** 전원 코드를 제대로 접지된 전기 콘센트에 연결합니다.
- **6** 프린터를 다시 켭니다.
- **•** 지정된 출력함을 다음과 같이 제거합니다.
	- **1** 프린터를 끕니다.
	- **2** 전기 콘센트에서 전원 코드를 뽑습니다.
	- **3** 지정된 출력함을 제거합니다.
	- **4** 고객 지원에 도움을 요청합니다.
- 프린터 제어판에서 <mark>OK </mark>를 눌러서 메시지를 지우고 다른 용지함을 사용하여 인쇄합니다.

## 출력함 **[x]** – **[y]** 다시 연결

다음 중 하나 이상을 시도해 보십시오.

- **•** 프린터를 껐다가 다시 켭니다.
- **•** 지정된 출력함을 다음과 같이 다시 연결합니다.
	- **1** 프린터를 끕니다.
	- **2** 전기 콘센트에서 전원 코드를 뽑습니다.
	- **3** 지정된 급지대를 제거합니다.
	- **4** 출력함을 다시 연결합니다.
	- **5** 전원 코드를 제대로 접지된 전기 콘센트에 연결합니다.
	- **6** 프린터를 다시 켭니다.
- **•** 지정된 출력함을 다음과 같이 제거합니다.
	- **1** 프린터를 끕니다.
	- **2** 전기 콘센트에서 전원 코드를 뽑습니다.
	- **3** 지정된 급지대를 제거합니다.
	- **4** 고객 지원에 도움을 요청합니다.

프린터 제어판에서 <mark><sup>OK</sup> 를</mark> 눌러서 메시지를 지우고 다른 용지함을 사용하여 인쇄합니다.

## 누락되거나 응답하지 않는 카트리지 다시 설치 **[31.xy]**

다음 중 하나 이상을 시도해 보십시오.

- **•** 해당 토너 카트리지가 없는지 확인합니다. 없는 경우 토너 카트리지를 설치하십시오. 카트리지 설치에 대한 자세한 내용은 *사용 설명서*의 "소모품 교체" 섹션을 참조하십시오.
- **•** 토너 카트리지가 설치되어 있는 경우는 응답하지 않는 토너 카트리지를 분리했다 다시 설치합니다.

참고**:** 소모품을 다시 설치한 후 메시지가 나타나면 카트리지에 결함이 있는 것입니다. 토너 카트리지를 교체하십시오.
## 누락되거나 응답하지 않는 퓨저 다시 설치 **[31.xy]**

다음 중 하나 이상을 시도해 보십시오.

**•** 응답하지 않는 퓨저를 제거했다가 다시 설치합니다.

참고**:** 소모품을 다시 설치한 후 메시지가 나타나면 퓨저에 결함이 있는 것입니다. 퓨저를 교체하십시오.

**•** 누락된 퓨저를 설치하십시오. 퓨저 설치에 대한 자세한 내용은 해당 부품과 함께 제공된 지침 안내서를 참조하십시오.

#### 누락되거나 응답하지 않는 이미징 장치 다시 설치 **[31.xy]**

다음 중 하나 이상을 시도해 보십시오.

- **•** 이미징 장치가 없는지 확인합니다. 없는 경우 이미징 장치를 설치합니다. 이미징 장치 설치에 대한 자세한 내용은 사용 설명서의 "소모품 교체" 섹션을 참조하십시오.
- **•** 이미징 장치가 설치되어 있는 경우는 응답하지 않는 이미징 장치를 분리했다 다시 설치합니다. 참고**:** 소모품을 다시 설치한 후 메시지가 나타나면 이미징 장치에 결함이 있는 것입니다. 이미징 장치를 교체합니다.

## 결함 있는 디스크 제거 **[61]**

결함 있는 프린터 하드 디스크를 제거 및 교체합니다.

#### 포장재 제거**, [**영역 이름**]**

**1** 지정된 위치에서 남아 있는 포장재를 모두 제거하십시오.

**2** 프린터 제어판에서 OK 를 눌러 메시지를 없애고 인쇄를 계속합니다.

#### 모든 출력함에서 용지 제거

메시지를 지우고 인쇄를 계속하려면 모든 출력함에서 용지를 제거하십시오. 참고**:** 용지를 제거해도 메시지가 지워지지 않으면 프린터 제어판에서 계속을 선택합니다.

#### 출력함 **[x]**에서 용지 제거

메시지를 지우고 인쇄를 계속하려면 지정된 출력함에서 용지를 제거하십시오. 참고**:** 용지를 제거해도 메시지가 지워지지 않으면 프린터 제어판에서 계속을 선택합니다.

#### **[**연결된 배지대 모음 이름**]**에서 용지 제거

메시지를 지우고 인쇄를 계속하려면 지정된 출력함에서 용지를 제거하십시오. 용지를 제거해도 메시지가 지워지지 않으면 프린터 제어판에서 계속을 선택합니다.

## 표준 출력함에서 용지 제거

표준 출력함에서 용지를 제거합니다.

#### 카트리지 교체**,** 잔여 예상 페이지 수 **0 [88.xy]**

메시지를 지우고 인쇄를 계속하려면 토너 카트리지를 교체하십시오. 자세한 내용은 토너 카트리지와 함께 제 공된 지침 안내서 또는 *사용 설명서*의 "소모품 교체" 섹션을 참조하십시오.

참고**:** 교체용 카트리지가 없는 경우는 사용 설명서의 "소모품 주문" 섹션을 참조하거나 웹 사이트 (**[www.lexmark.com](http://www.lexmark.com)**)를 방문하십시오.

#### 카트리지 교체**,** 프린터 영역 불일치 **[42.xy]**

프린터의 지역 번호와 일치하는 토너 카트리지를 설치합니다. *x* 는 프린터 지역 값을 나타냅니다. *y* 는 카트리 지 지역 값을 나타냅니다. x 와 y 는 다음 값을 가질 수 있습니다.

#### 프린터 및 토너 카트리지 지역 목록

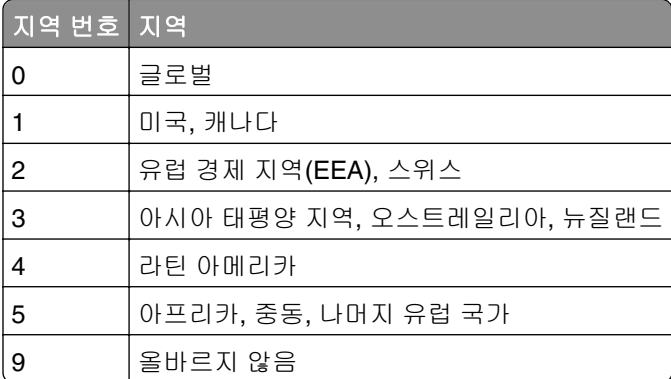

#### 참고**:**

- **•** x 와 y 값은 프린터 제어판에 표시되는 오류 코드에서 .xy 를 나타냅니다.
- **•** 인쇄를 계속하려면 x 값과 y 값이 반드시 일치해야 합니다.

## 이미징 장치 교체**,** 잔여 예상 페이지 수 **0 [84.xy]**

메시지를 지우고 인쇄를 계속하려면 이미징 장치를 교체하십시오. 자세한 내용은 토너 카트리지와 함께 제공 된 지침 안내서 또는 *사용 설명서*의 "소모품 교체" 섹션을 참조하십시오.

참고**:** 교체용 이미징 장치가 없는 경우는 사용 설명서의 "소모품 주문" 섹션을 참조하거나 웹 사이트 (**[www.lexmark.com](http://www.lexmark.com)**)를 방문하십시오.

#### 유지관리 키트 교체**,** 잔여 예상 페이지 수 **0 [80.xy]**

프린터는 유지보수가 예정되어 있습니다. 자세한 내용을 보려면 Lexmark 지원 웹사이트 **<http://support.lexmark.com>** 을 방문하거나 서비스 지원 담당자에게 문의한 후 해당 메시지를 보고합니다.

#### 롤러 키트 교체 **[81.xx]**

**1** 롤러 키트를 교체합니다. 자세한 내용은 해당 부품과 함께 제공된 지침 안내서를 참조하십시오.

**2** 메시지를 지우고 인쇄를 계속하려면 을(를) 누릅니다.

#### 지원되지 않는 카트리지 교체 **[32.xy]**

토너 카트리지를 제거한 후 지원되는 토너 카트리지를 설치하면 메시지가 지워지고 인쇄를 계속합니다. 자세 한 내용은 토너 카트리지와 함께 제공된 지침 안내서 또는 *사용 설명서*의 "소모품 교체" 섹션을 참조하십시오.

참고**:** 교체용 카트리지가 없는 경우는 사용 설명서의 "소모품 주문" 섹션을 참조하거나 웹 사이트 (**[www.lexmark.com](http://www.lexmark.com)**)를 방문하십시오.

#### 지원되지 않는 퓨저 교체 **[32.xy]**

퓨저를 제거한 후, 지원되는 퓨저를 설치합니다. 자세한 내용은 해당 부품과 함께 제공된 지침 안내서를 참조 하십시오.

#### 지원되지 않는 이미징 장치 교체 **[32.xy]**

메시지를 지우고 인쇄를 계속하려면 이미징 장치를 제거한 후 지원되는 이미징 장치를 설치하십시오. 자세 한 내용은 토너 카트리지와 함께 제공된 지침 안내서 또는 *사용 설명서*의 "소모품 교체" 섹션을 참조하십시오.

참고**:** 교체용 이미징 장치가 없는 경우는 사용 설명서의 "소모품 주문" 섹션을 참조하거나 웹 사이트 (**[www.lexmark.com](http://www.lexmark.com)**)를 방문하십시오.

#### 와이퍼 교체

**1** 퓨저 와이퍼를 교체하십시오. 자세한 내용은 해당 부품과 함께 제공된 지침 안내서를 참조하십시오.

**2** 메시지를 지우고 인쇄를 계속하려면 을(를) 누릅니다.

#### 보류 작업 복원**?**

다음 중 하나를 수행합니다.

- **•** 프린터 제어판에서 복원을 선택하여 프린터 하드 디스크에 저장된 모든 보류된 작업을 복원합니다.
- **•** 인쇄 작업을 복원하지 않으려면 복원 안 함을 선택합니다.

#### 직렬 포트 **[x]** 비활성화 **[56]**

다음 중 하나 이상을 시도해 보십시오.

- **•** 프린터 제어판에서 계속을 선택하여 메시지를 없애고 인쇄를 계속합니다. 지정된 직렬 포트를 통해 수신되는 데이터가 무시됩니다.
- **•** 활성 출력함 재설정을 선택하여 연결된 출력함 세트를 위해 현재 출력함을 재설정합니다.
- **•** 직렬 버퍼 메뉴가 활성화로 설정되도록 합니다.

#### 일부 보류 작업이 복원되지 않음

프린터 제어판에서 **계속**을 선택하여 메시지를 없애고 인쇄를 계속합니다. 참고**:** 복원되지 않은 보류 작업이 프린터 하드 디스크에 남아 있으며 액세스할 수 없습니다.

#### 표준 네트워크 소프트웨어 오류 **[54]**

다음 중 하나 이상을 시도해 보십시오.

- 프린터 제어판에서 <sup>OK</sup> 를 눌러 확인합니다.
- **•** 라우터를 뽑고 30 초 정도 기다린 후 다시 연결합니다.
- **•** 프린터를 껐다가 다시 켭니다.
- **•** 프린터 또는 인쇄 서버에서 네트워크 펌웨어를 업데이트합니다. 자세한 내용은 Lexmark 지원 웹사이트 **<http://support.lexmark.com>** 을 참조하십시오.

#### 표준 **USB** 포트 비활성화 **[56]**

다음 중 하나 이상을 시도해 보십시오.

• 프린터 제어판에서 <sup>OK </sup>를 눌러 메시지를 없애고 인쇄를 계속합니다.

참고**:** USB 포트를 통해 수신된 모든 데이터가 삭제됩니다.

**•** 프린터 제어판에서 USB 버퍼를 자동으로 설정합니다.

#### 작업을 완료하려면 소모품 필요

다음 중 하나 이상을 시도해 보십시오.

- **•** 프린터 제어판에서 소모품에 대한 프롬프트를 선택하여 현재 작업을 계속 진행하기 위해 필요한 소모품 이 표시된 모든 오류 메시지를 확인하고 <sup>OK</sup> 을 누르면 메시지가 사라지고 인쇄가 계속됩니다.
	- **1** 누락된 소모품은 즉시 주문하십시오.
	- **2** 소모품을 설치합니다. 자세한 내용은 해당 소모품과 함께 제공된 지침 안내서를 참조하십시오.
- **•** 인쇄 작업을 취소한 후 누락된 소모품을 설치하고 인쇄 작업을 다시 전송합니다.

#### 연결된 출력함이 너무 많음 **[58]**

- **1** 프린터를 끕니다.
- **2** 전기 콘센트에서 전원 코드를 뽑습니다.
- **3** 추가 출력함을 제거합니다.
- **4** 전원 코드를 제대로 접지된 전기 콘센트에 연결합니다.
- **5** 프린터를 다시 켭니다.

#### 설치된 디스크가 너무 많음 **[58]**

- **1** 프린터를 끕니다.
- **2** 전기 콘센트에서 전원 코드를 뽑습니다.
- **3** 추가 프린터 하드 디스크를 제거합니다.
- **4** 전원 코드를 제대로 접지된 전기 콘센트에 연결합니다.
- **5** 프린터를 다시 켭니다.

#### 플래시 옵션이 너무 많이 설치됨 **[58]**

- **1** 프린터를 끕니다.
- **2** 전기 콘센트에서 전원 코드를 뽑습니다.
- **3** 추가 플래시 메모리를 제거합니다.
- **4** 전원 코드를 제대로 접지된 전기 콘센트에 연결합니다.
- **5** 프린터를 다시 켭니다.

#### 연결된 트레이가 너무 많음 **[58]**

- **1** 프린터를 끕니다.
- **2** 전기 콘센트에서 전원 코드를 뽑습니다.
- **3** 추가 트레이를 제거합니다.
- **4** 전원 코드를 제대로 접지된 전기 콘센트에 연결합니다.
- **5** 프린터를 다시 켭니다.

#### 용지함 **[x]** 용지 크기 지원 안 됨

지정된 용지함에 있는 용지 크기는 지원되지 않습니다. 지원되는 크기의 용지로 교체하십시오.

## 포맷 안 된 플래시 감지 **[53]**

다음 중 하나 이상을 시도해 보십시오.

- 프린터 제어판에서 <sup>OK </sup>를 눌러서 조각 모음을 중지하고 인쇄를 계속합니다.
- **•** 플래시 메모리 장치를 포맷합니다.

참고**:** 오류 메시지가 계속 나타나면 플래시 메모리 장치에 결함이 있을 수 있으며, 이 경우 교체해야 합니다.

## 지원되지 않는 디스크

지원되지 않는 디스크가 삽입되었습니다. 지원되지 않는 디스크를 제거한 다음 지원되는 디스크를 설치하십 시오.

## 슬롯 **[x]** 에서 지원되지 않는 옵션**[55]**

- **1** 프린터를 끕니다.
- **2** 전기 콘센트에서 전원 코드를 뽑습니다.
- **3** 프린터 컨트롤러 보드에서 지원되지 않는 옵션 카드를 꺼낸 후 지원되는 카드로 교체합니다.
- **4** 전원 코드를 제대로 접지된 전기 콘센트에 연결합니다.
- **5** 프린터를 다시 켭니다.

#### **USB** 포트 **[x]** 비활성화 **[56]**

다음 중 하나 이상을 시도해 보십시오.

- **•** 프린터 제어판에서 계속을 선택하여 메시지를 없애고 인쇄를 계속합니다. 지정된 직렬 포트를 통해 수신되는 데이터가 무시됩니다.
- **•** 활성 출력함 재설정을 선택하여 연결된 출력함 세트를 위해 현재 출력함을 재설정합니다.
- **•** USB 버퍼 메뉴가 활성화되어 있는지 확인합니다.

# 인쇄 문제 해결

- **•** 186 페이지의 "기본적인 프린터 문제"
- **•** 188 페이지의 "[하드웨어](#page-187-0) 및 내부 옵션 문제"
- **•** 192 [페이지의](#page-191-0) "급지 문제"

#### 기본적인 프린터 문제

#### 프린터가 응답하지 않음

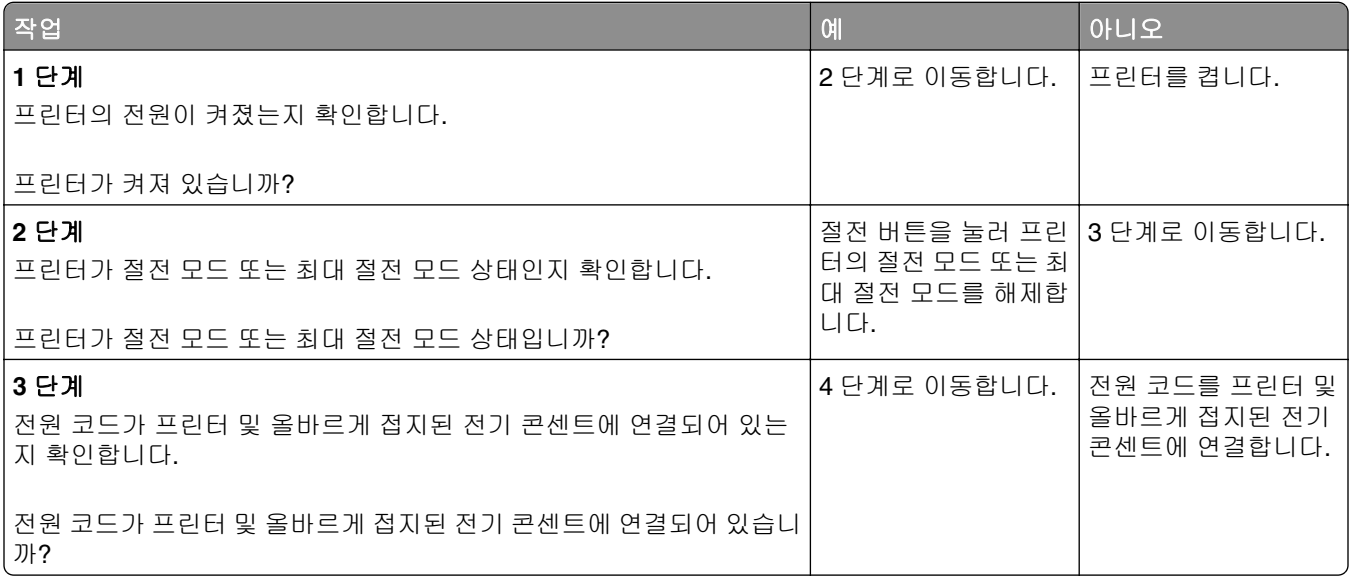

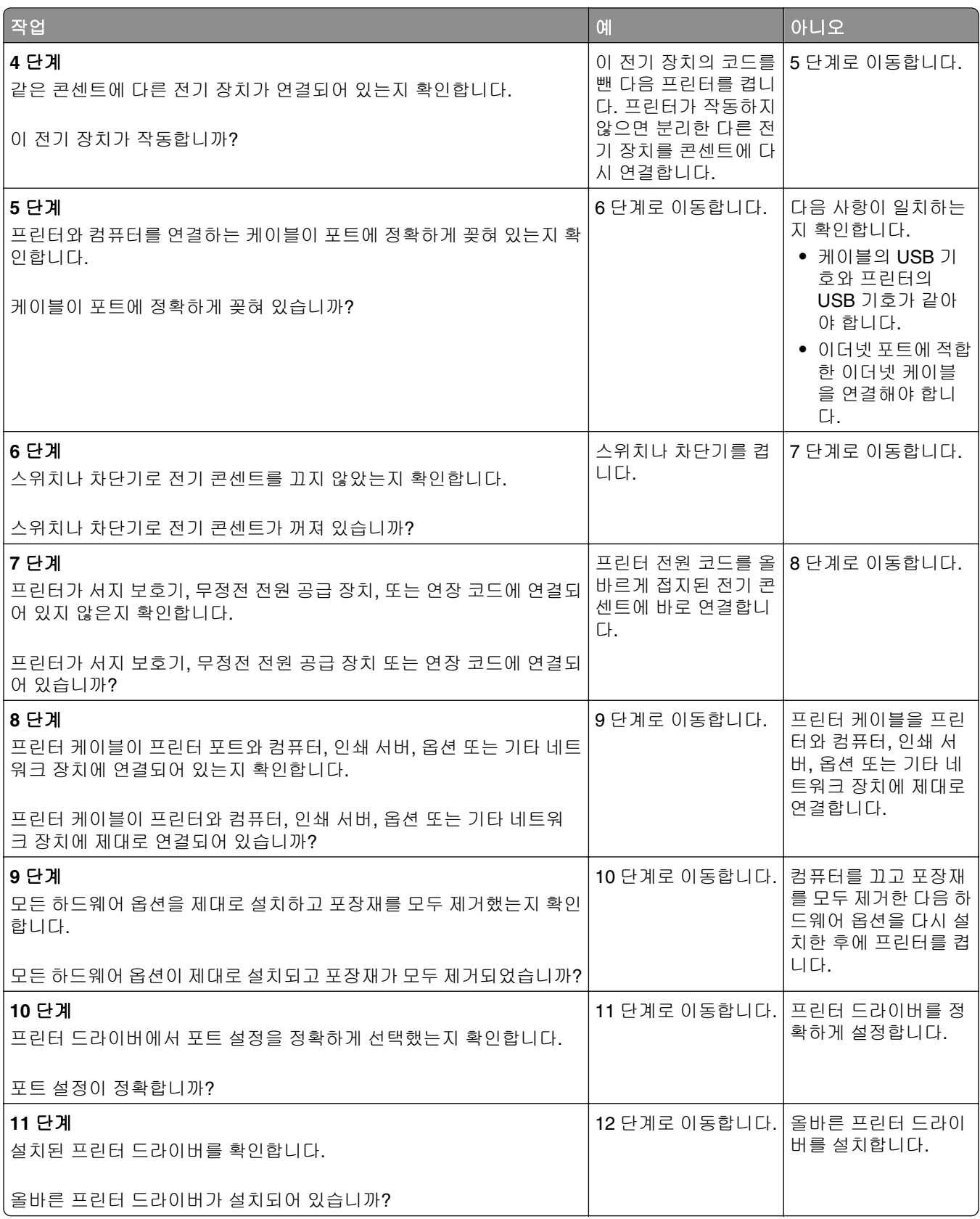

<span id="page-187-0"></span>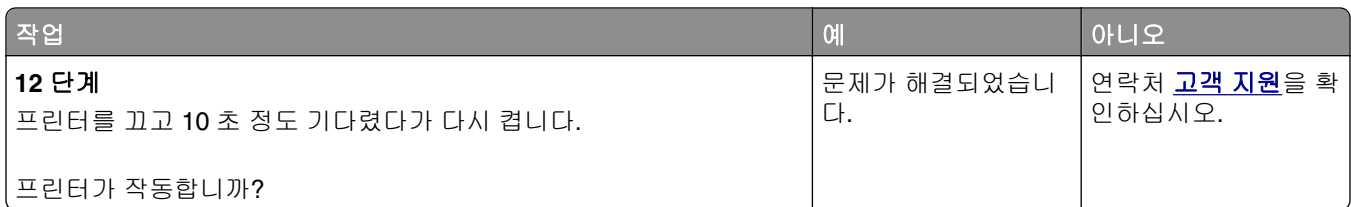

## 프린터 디스플레이가 비어 있음

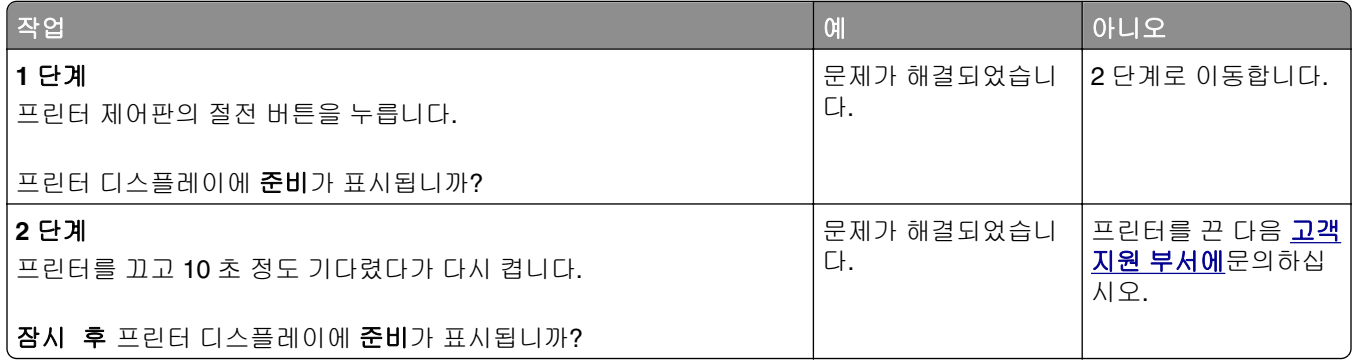

# 하드웨어 및 내부 옵션 문제

## **2100** 장 트레이 문제

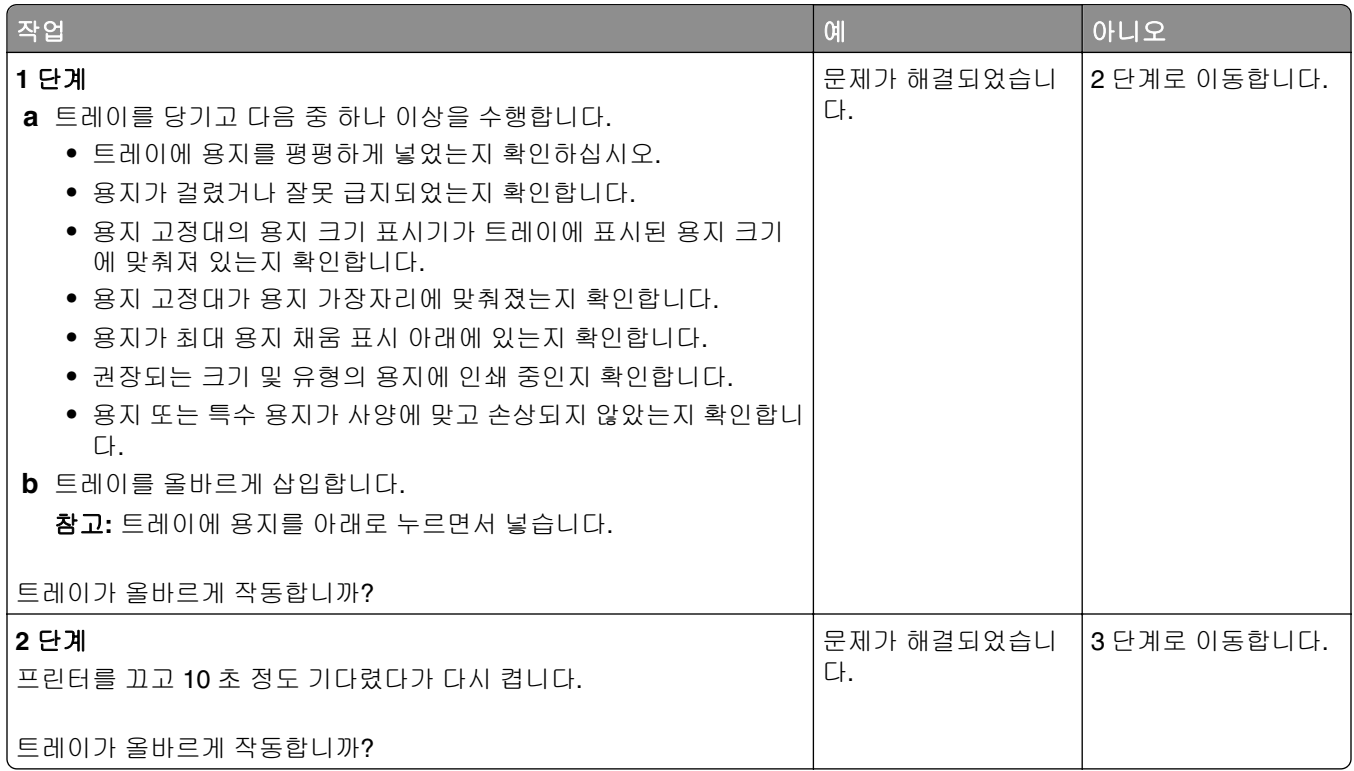

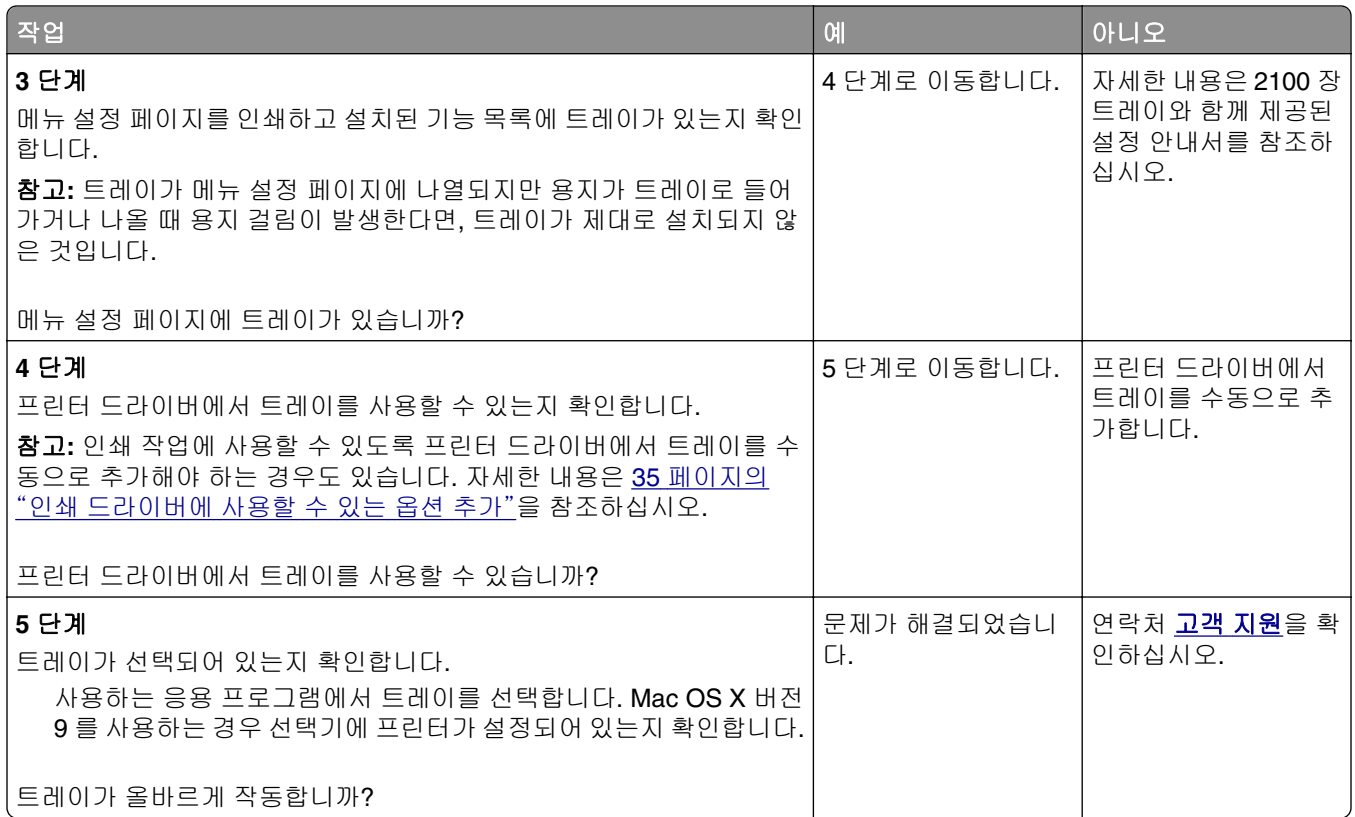

## 내부 옵션을 감지할 수 없음

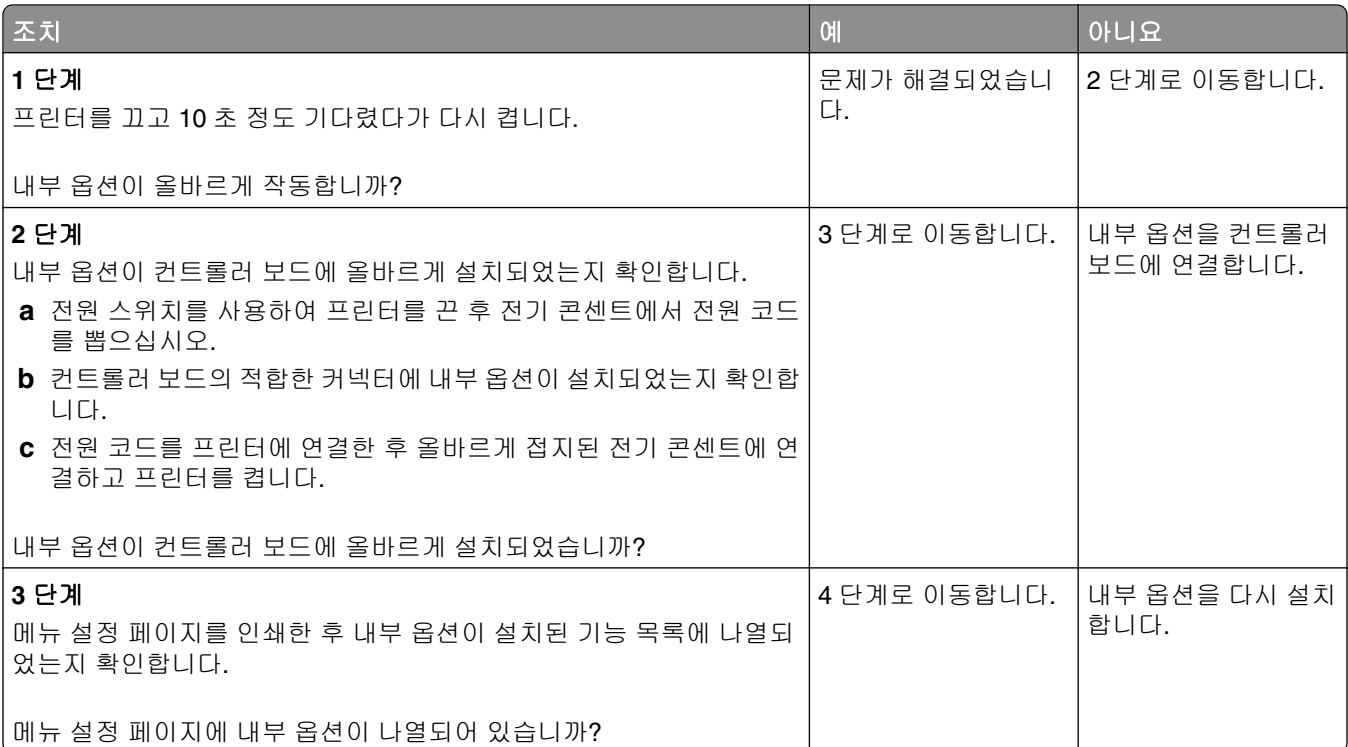

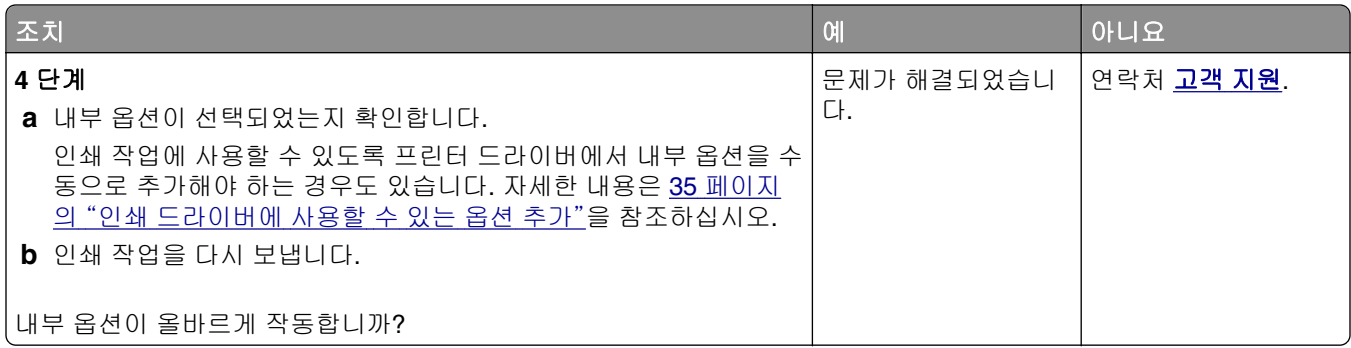

## 내부 인쇄 서버가 올바르게 작동하지 않음

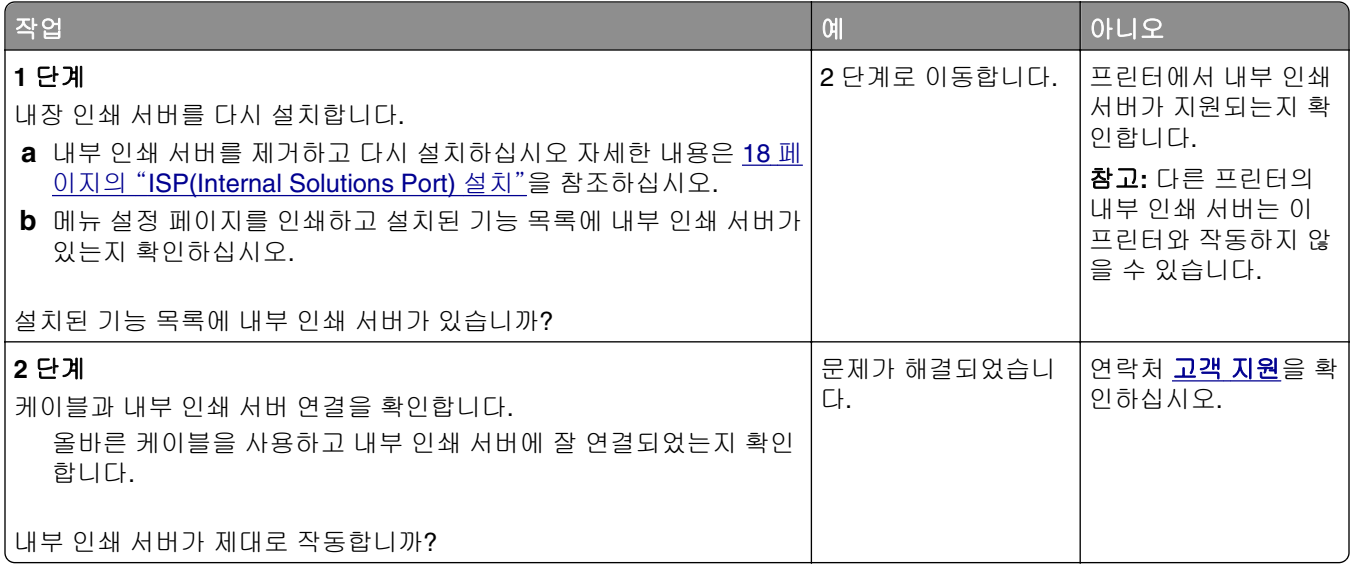

## 트레이 문제

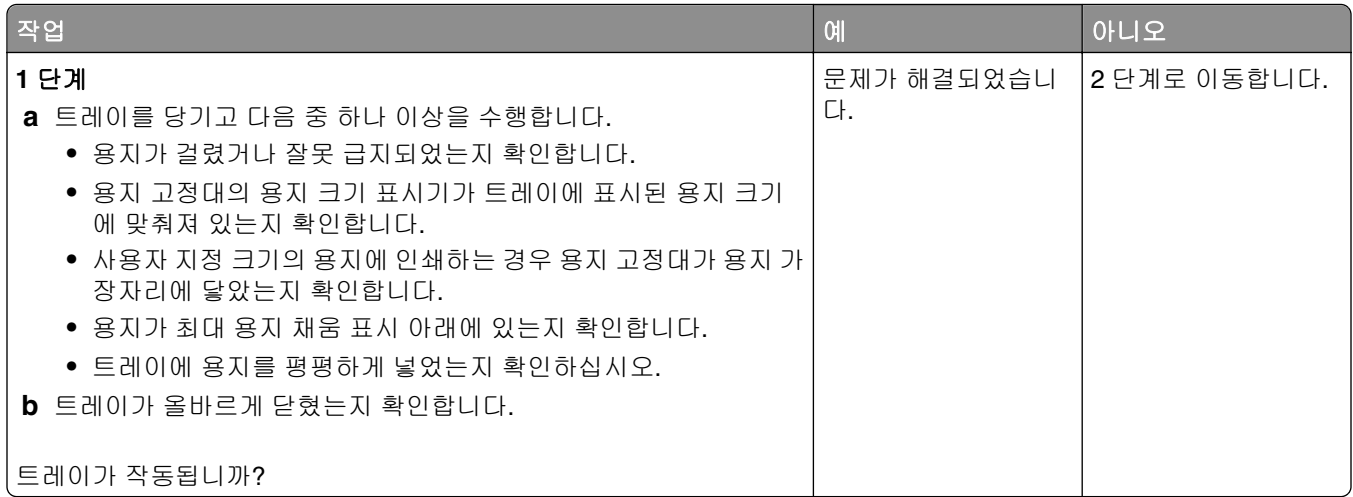

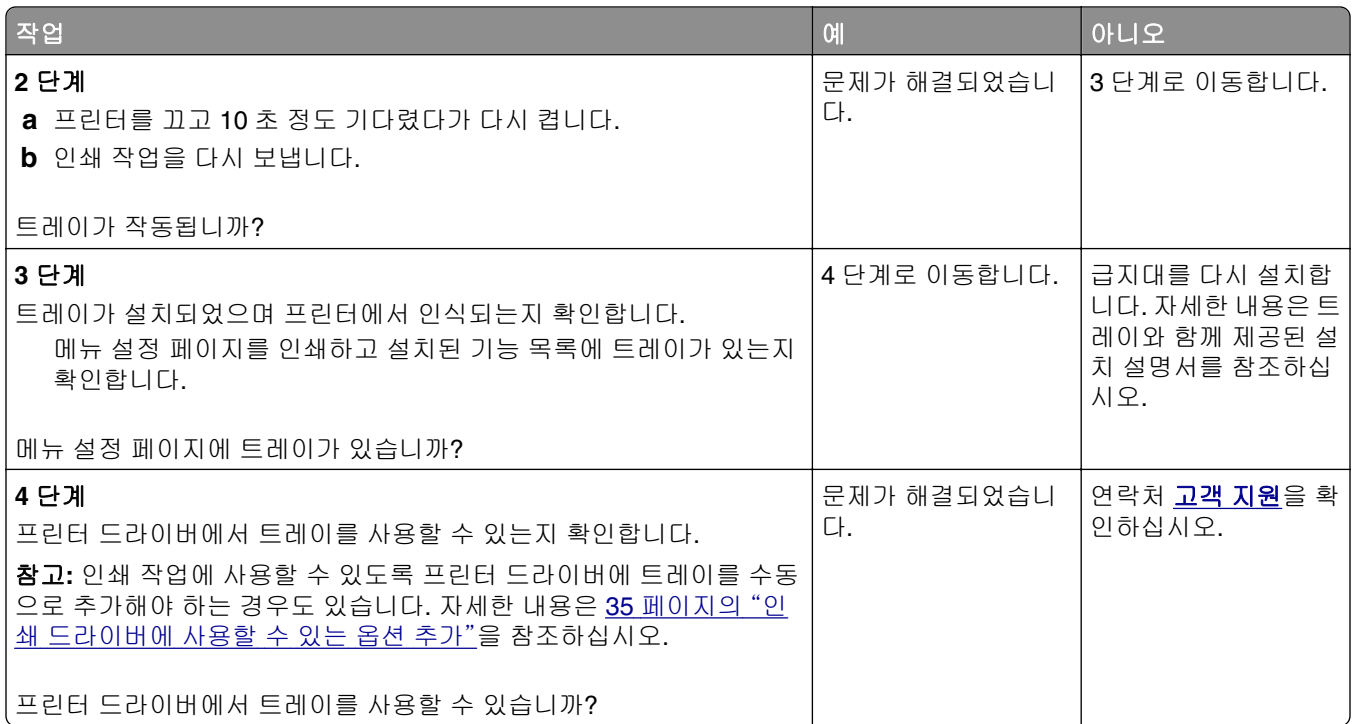

## **Internal Solutions Port** 가 올바르게 작동하지 않음

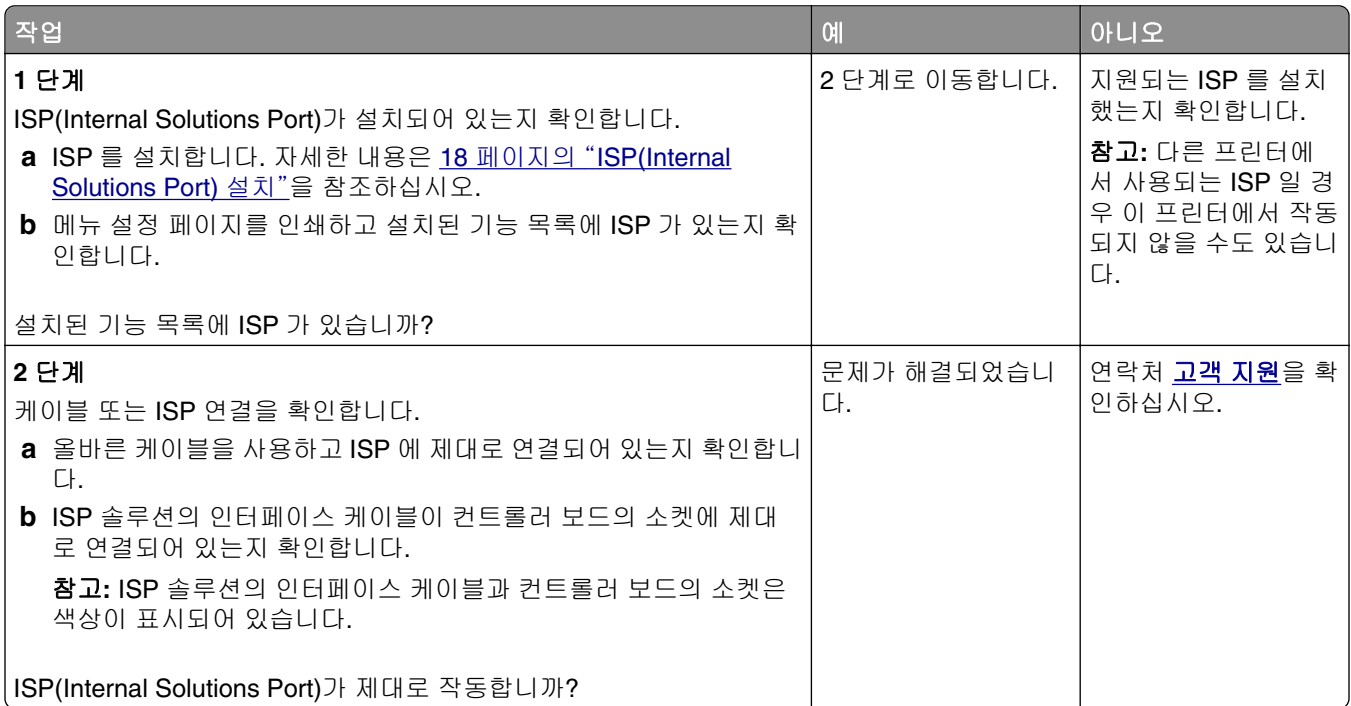

#### <span id="page-191-0"></span>**USB/**병렬 인터페이스 카드가 제대로 작동하지 않음

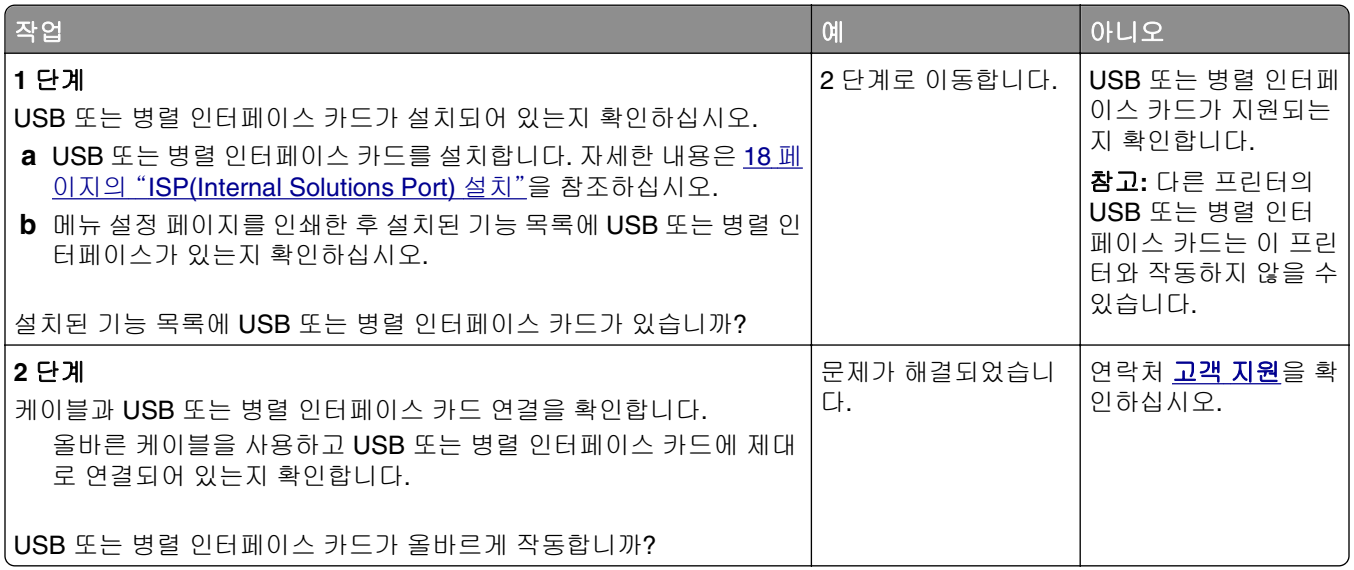

# 급지 문제

## 용지 걸림이 발생한 페이지가 다시 인쇄되지 않음

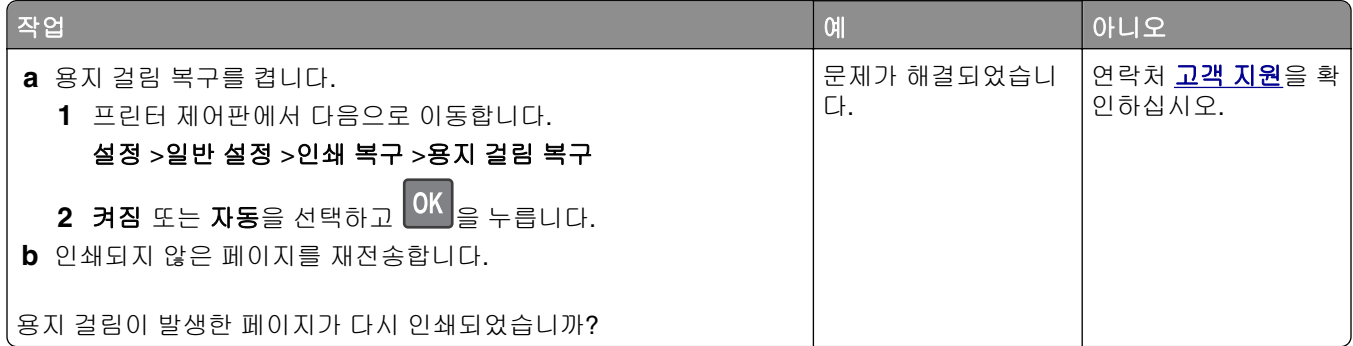

## 용지가 자주 걸림

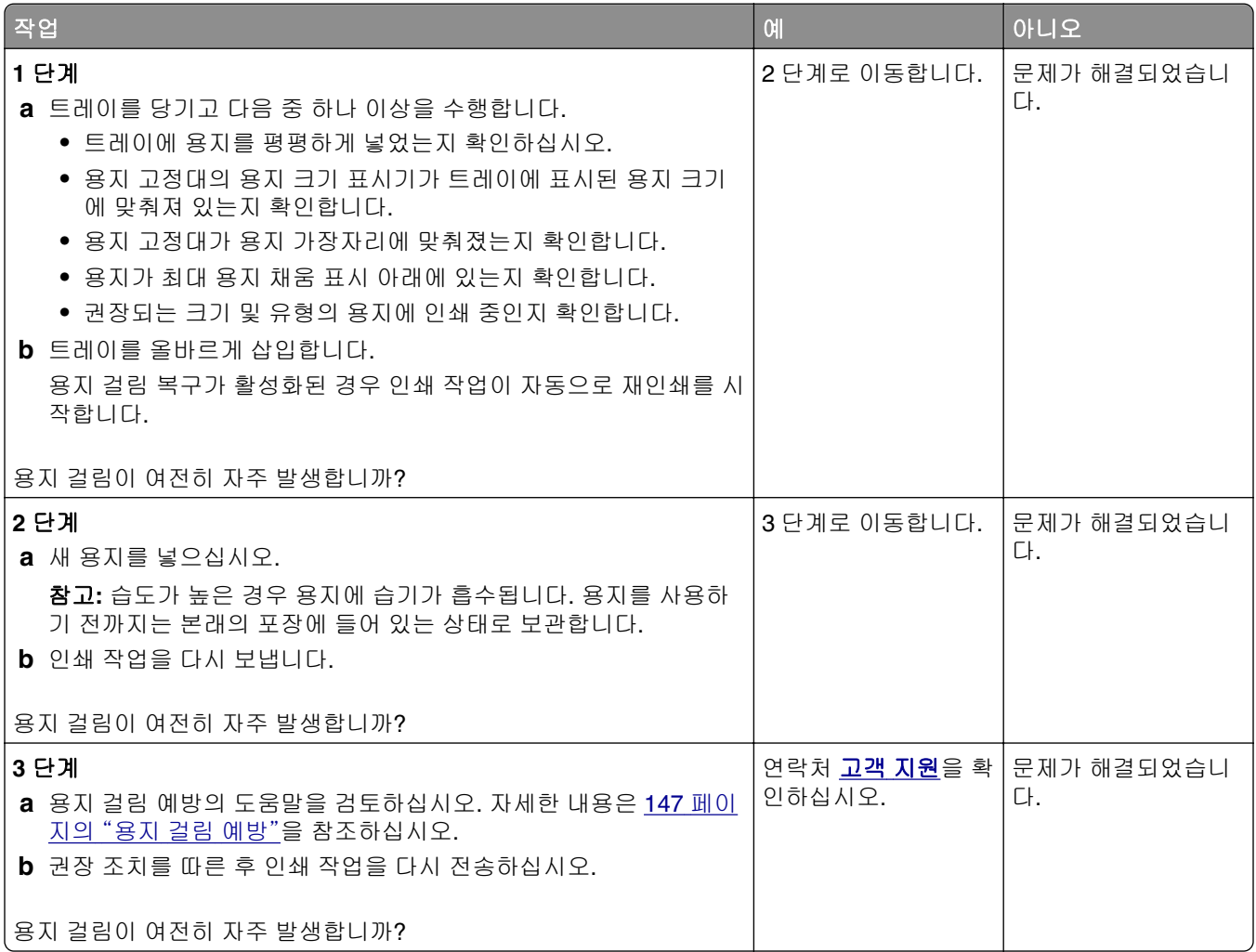

## 걸린 용지를 제거해도 용지 걸림 메시지가 계속 나타남

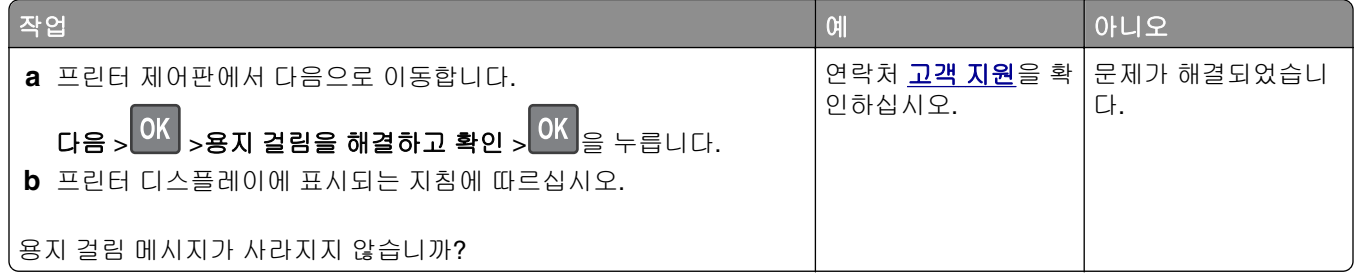

# 인쇄 문제 해결

# 인쇄 문제

#### 기밀 및 기타 대기 작업이 인쇄되지 않음

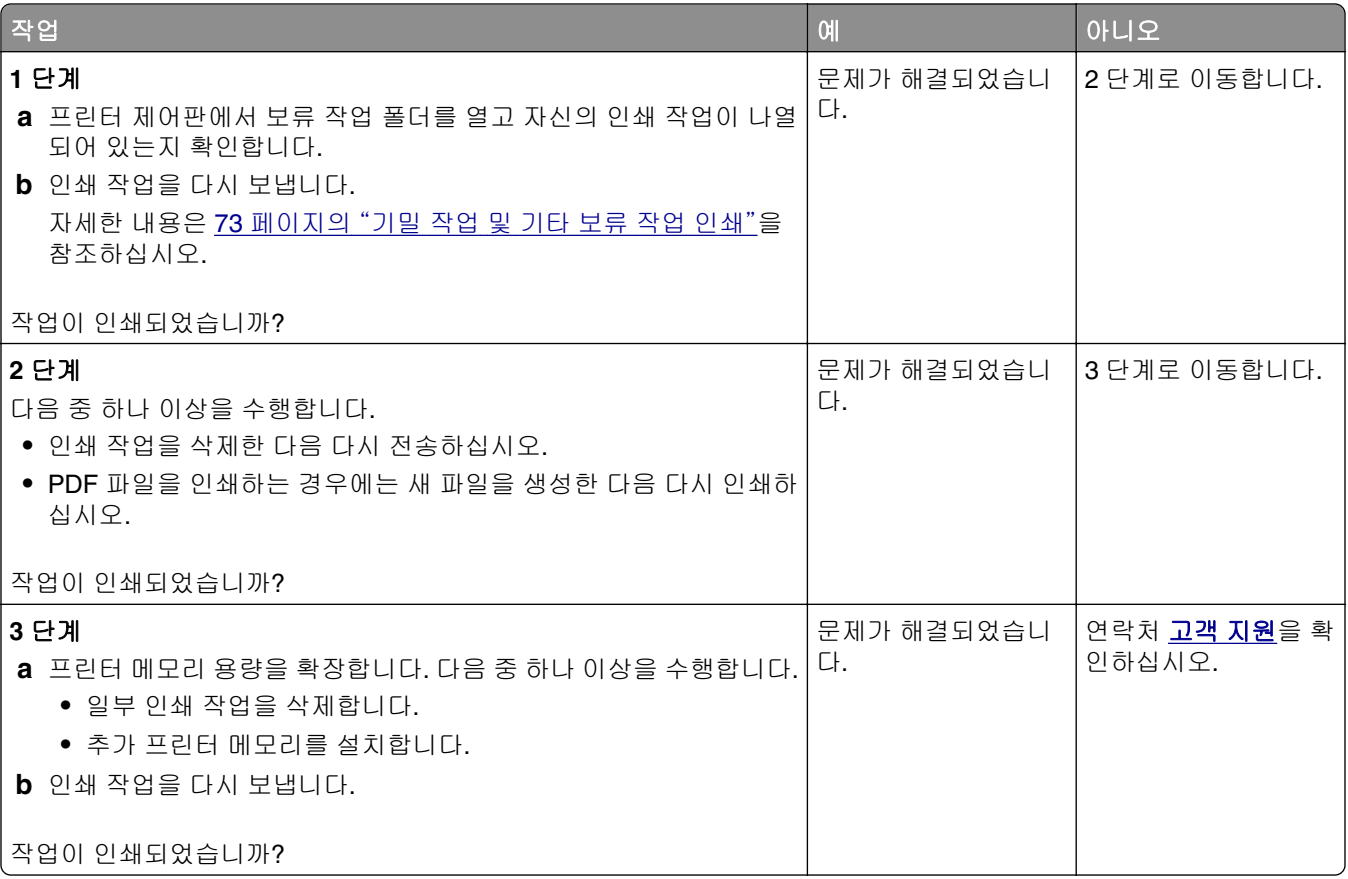

#### 플래시 드라이브 읽기 오류 메시지가 나타남

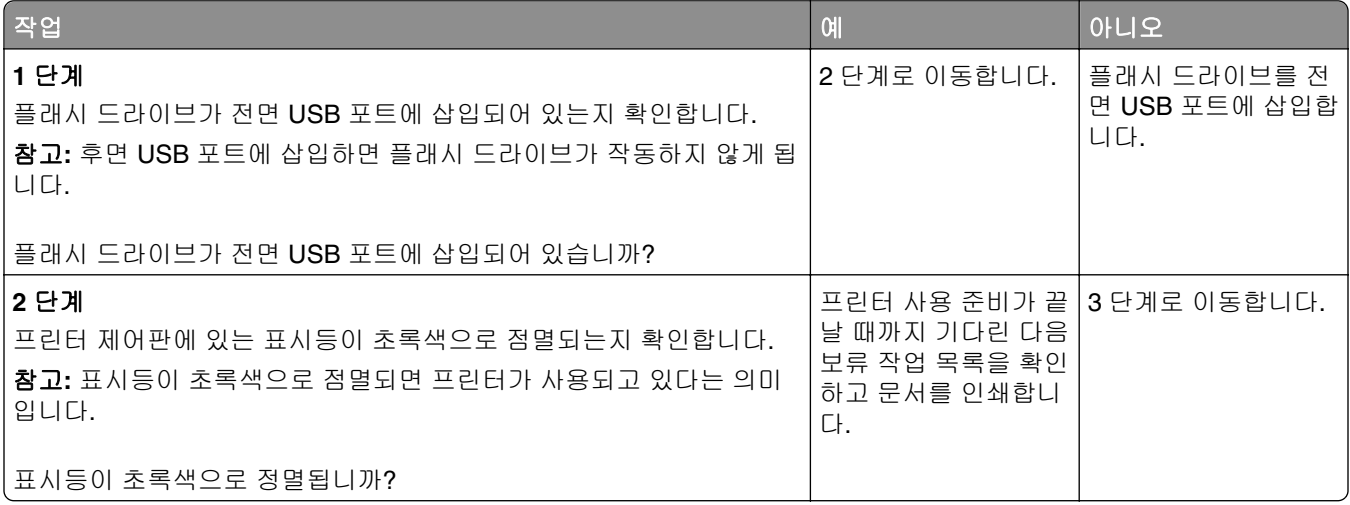

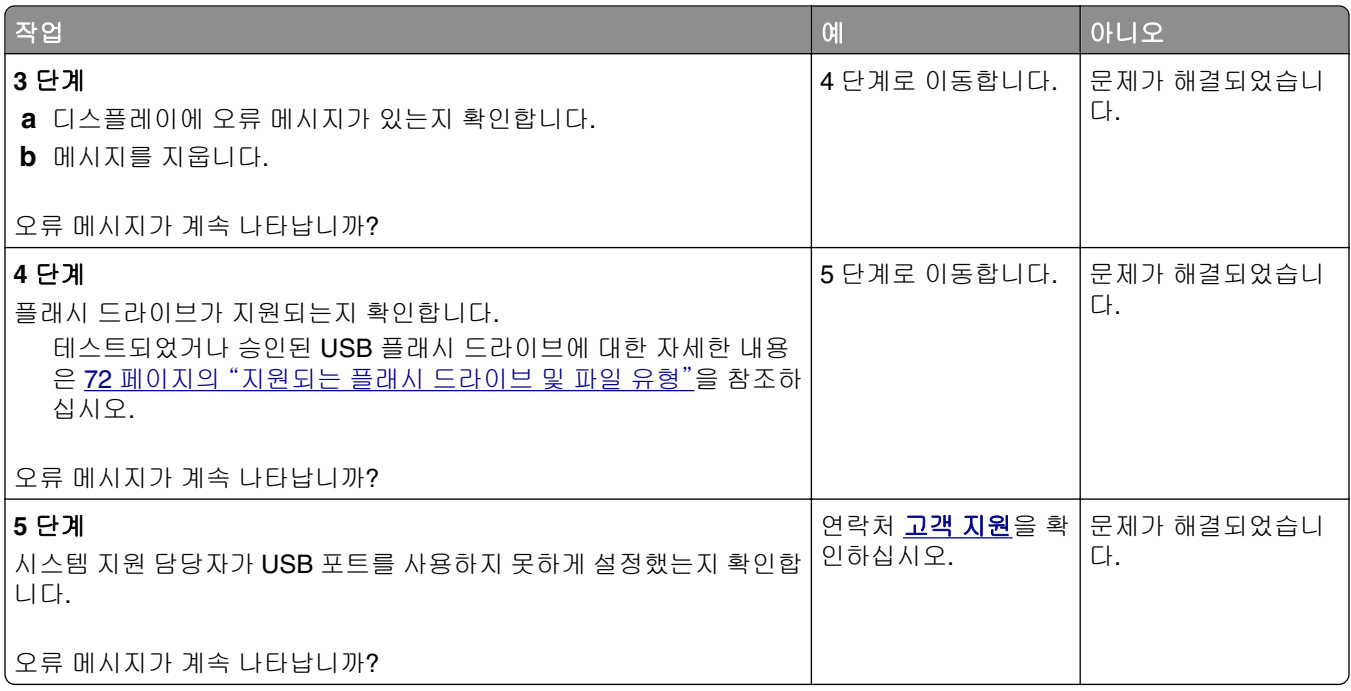

## 잘못된 문자 인쇄

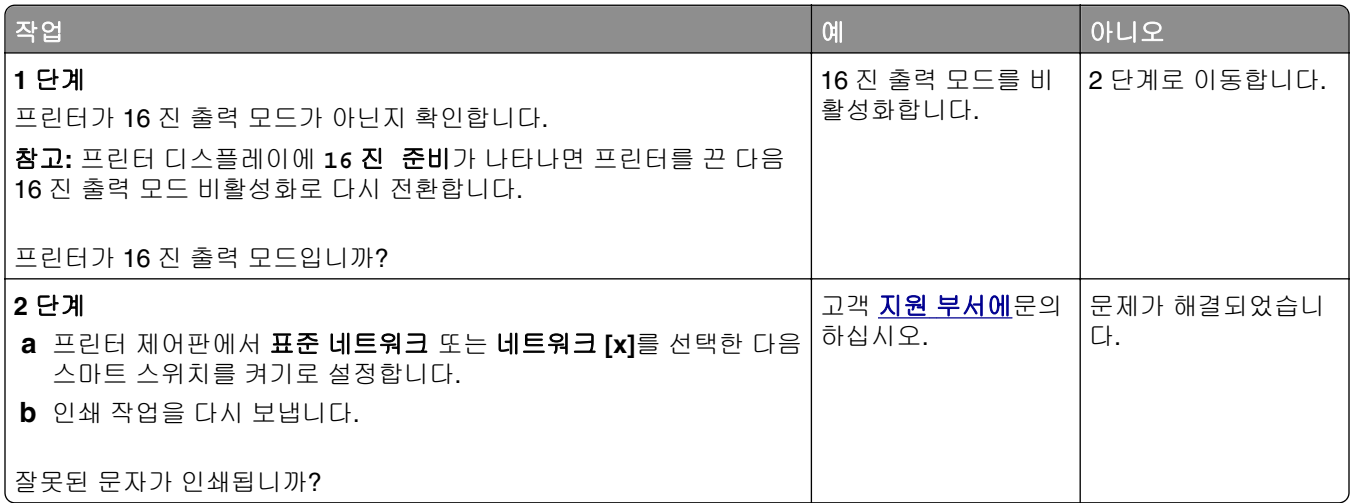

# 잘못된 급지대 또는 잘못된 용지로 작업 인쇄

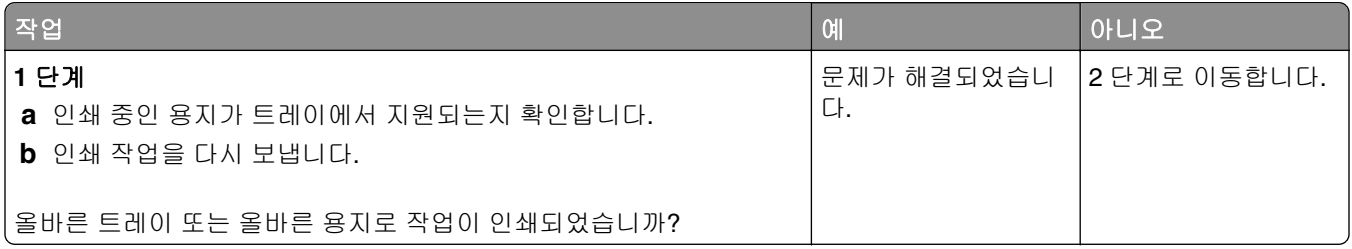

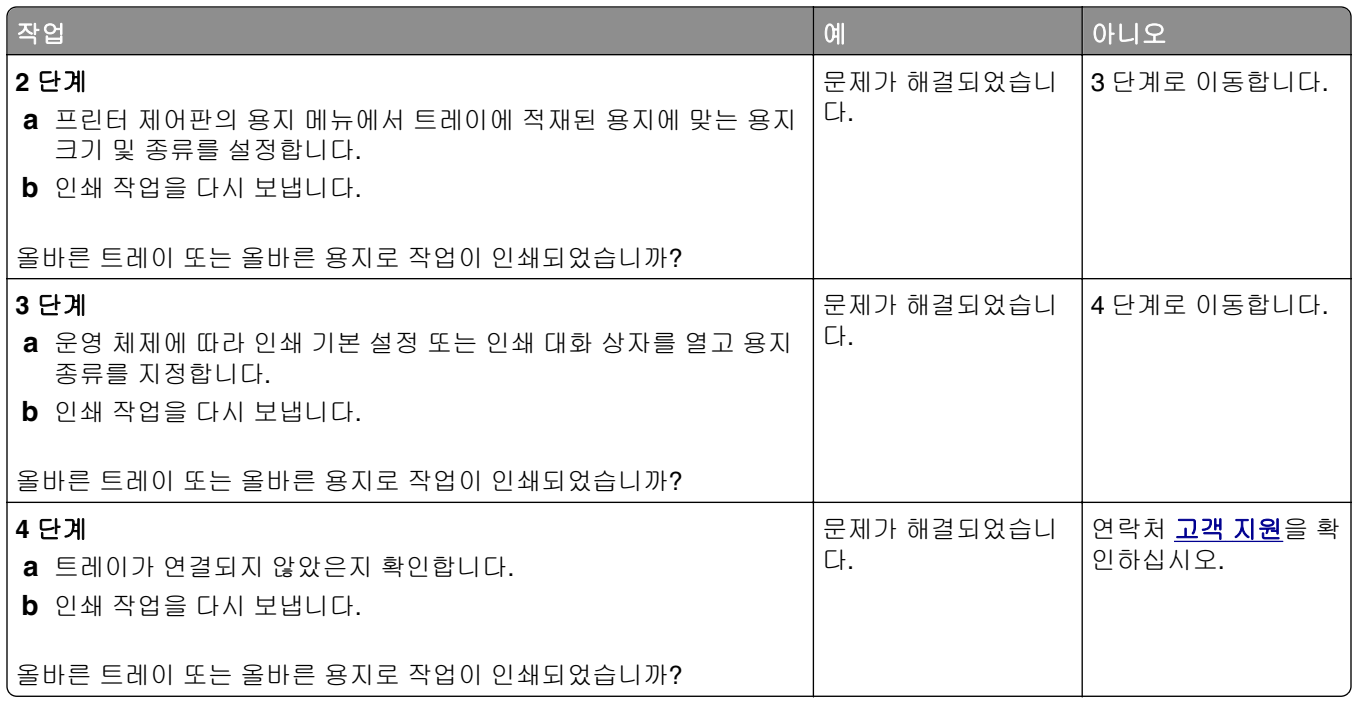

## 대형 작업이 한 부씩 인쇄되지 않음

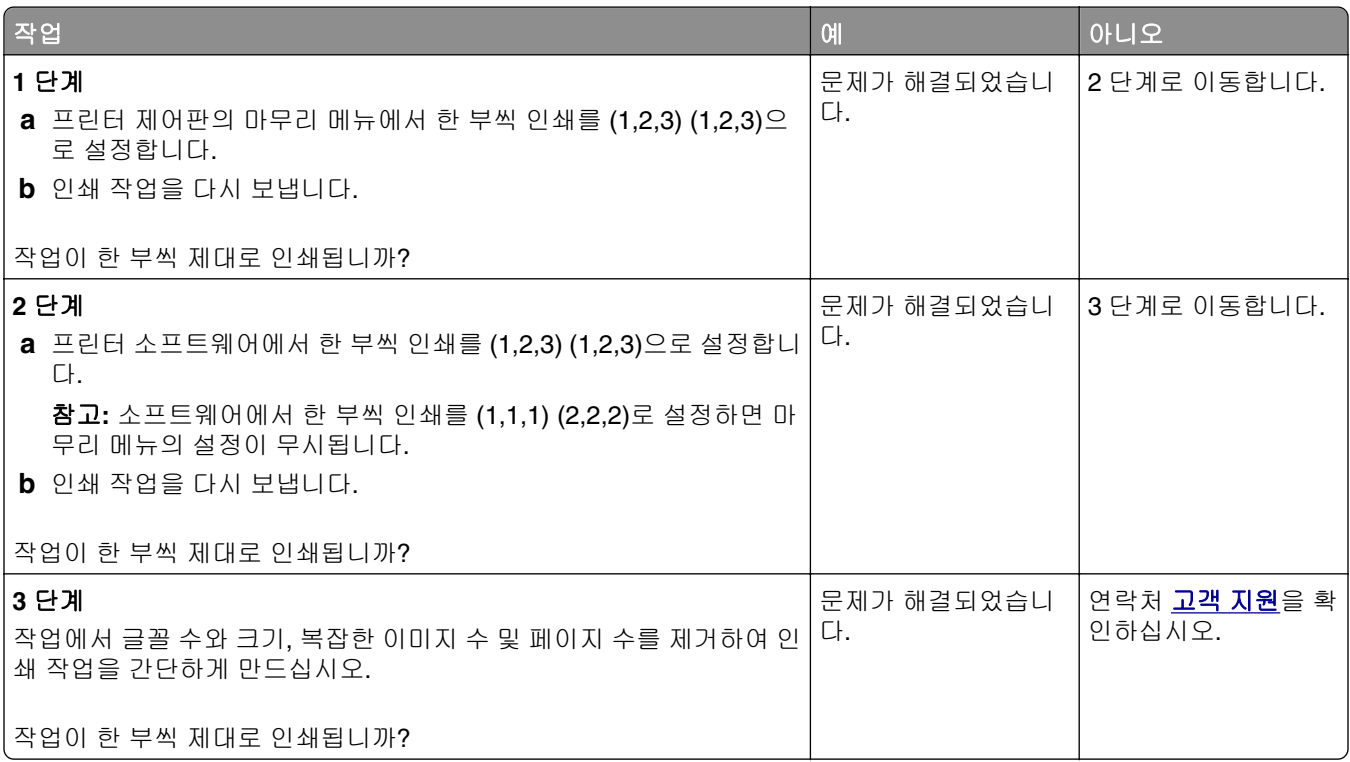

## 여러 언어로 된 **PDF** 파일을 인쇄할 수 없음

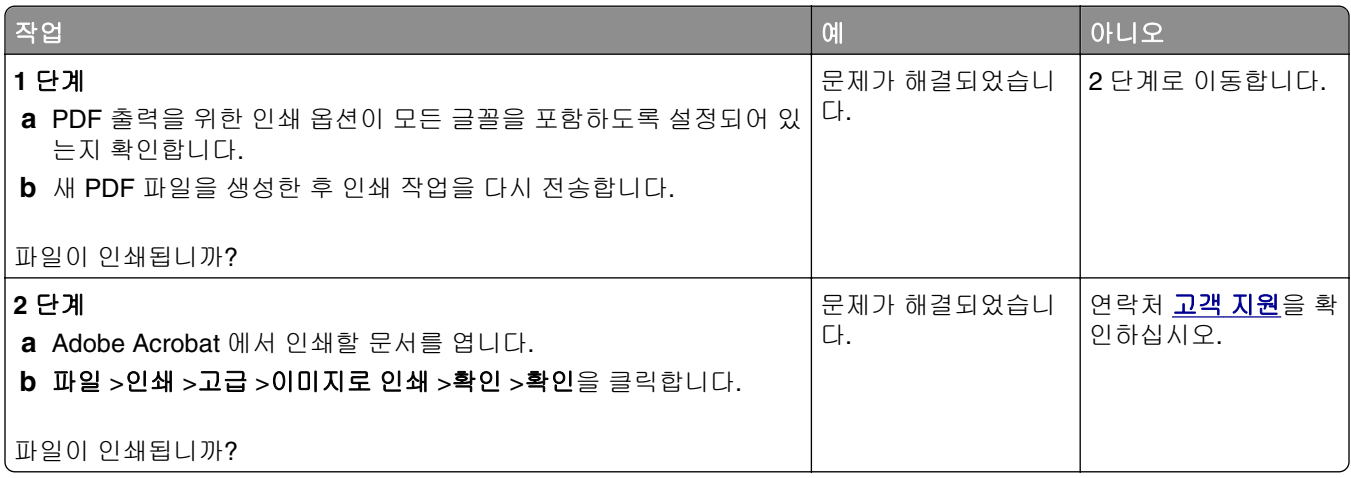

## 인쇄 작업이 예상보다 오래 걸림

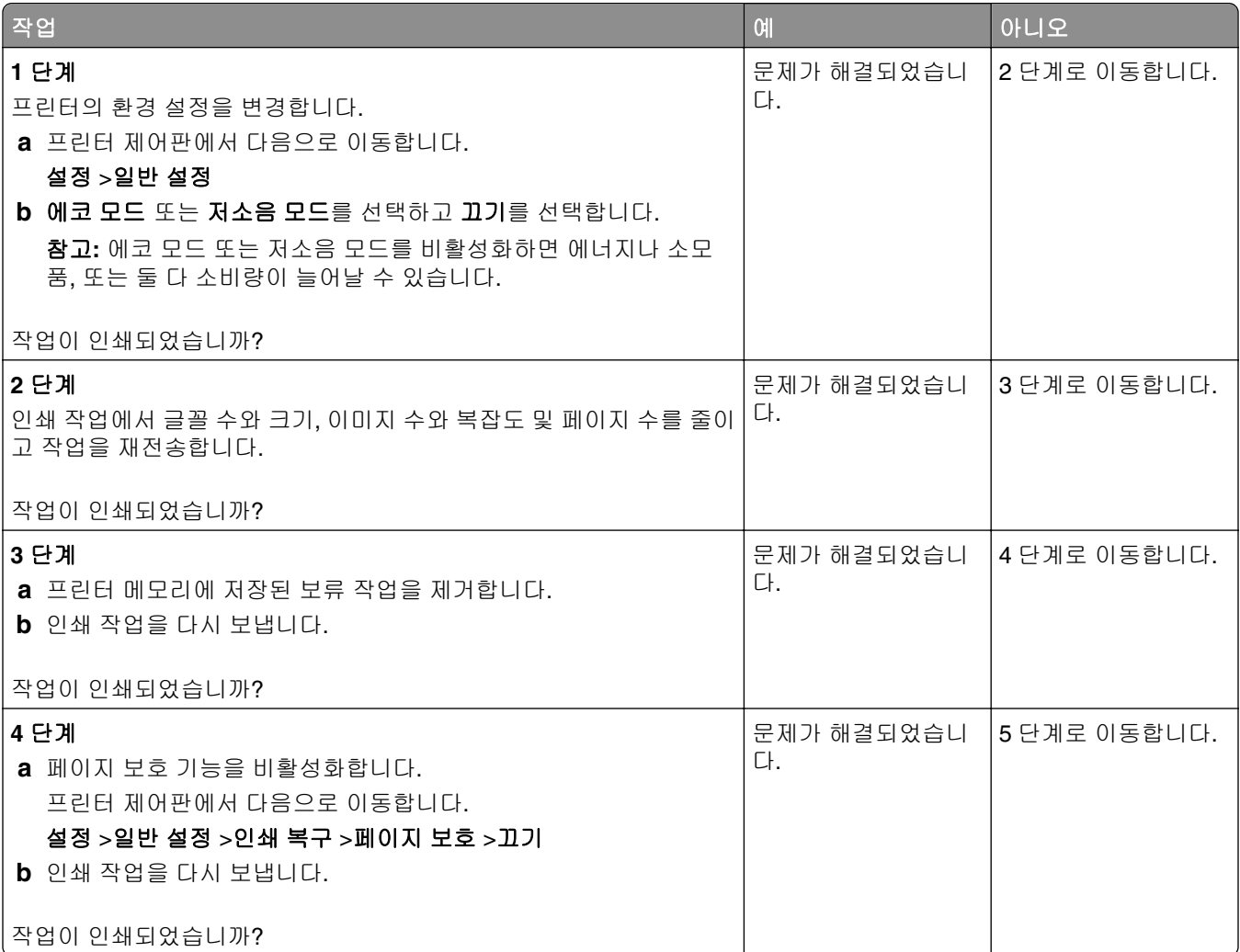

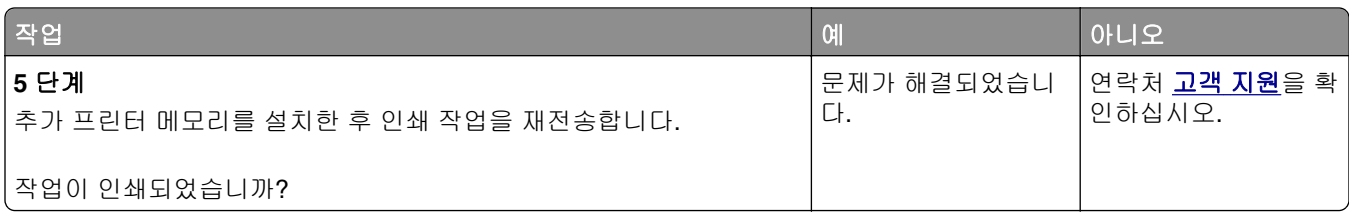

## 인쇄 작업이 인쇄되지 않음

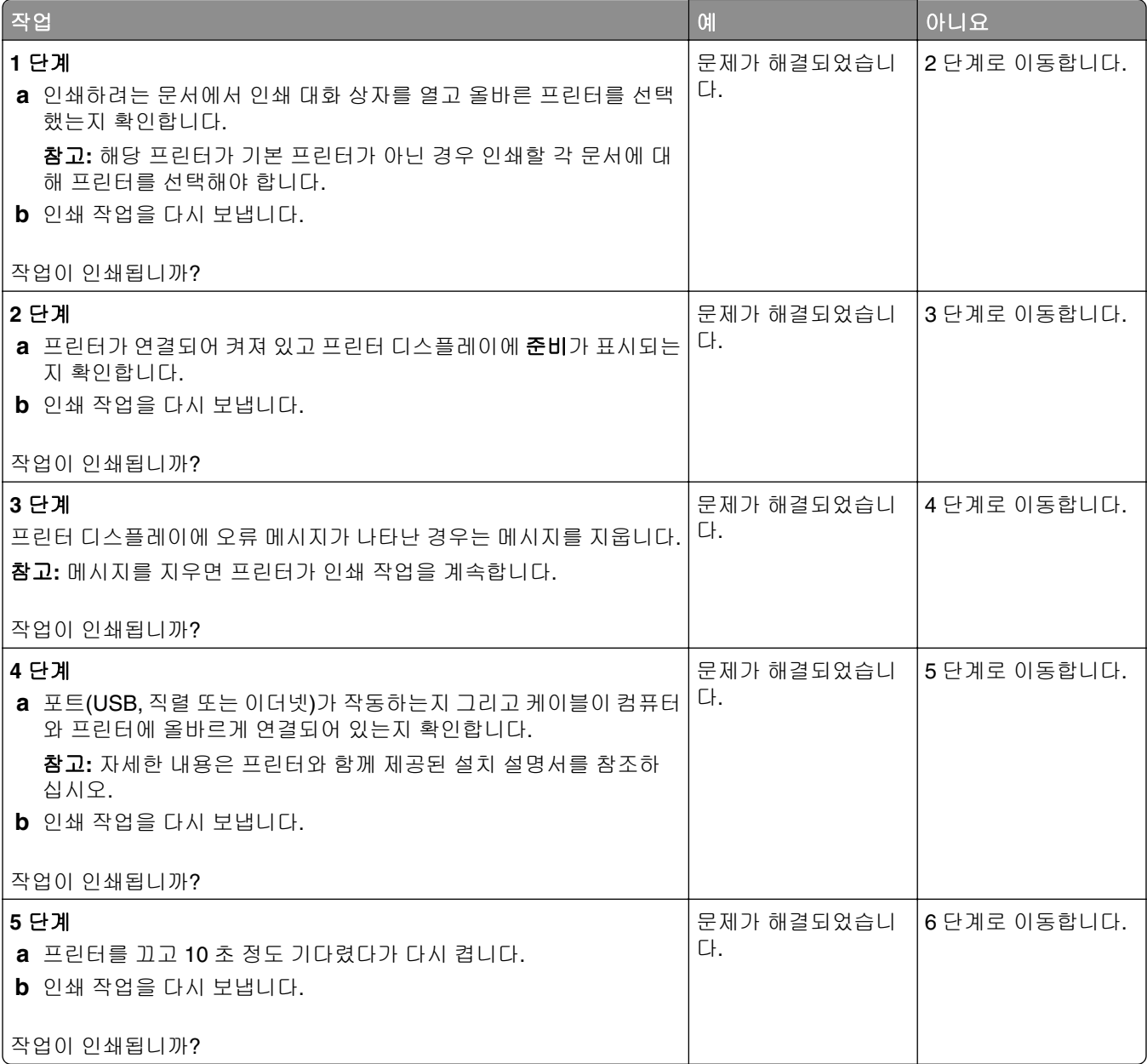

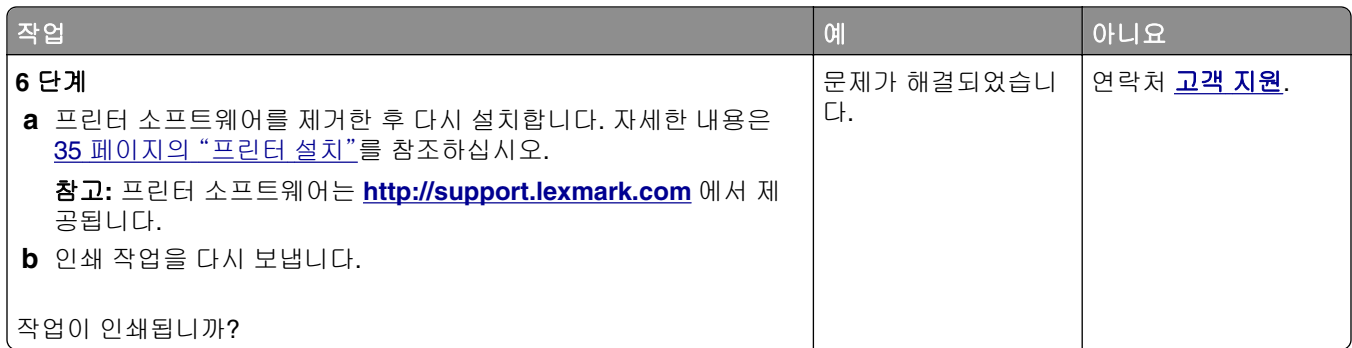

#### 인쇄 속도 저하

참고**:**

- **•** 폭이 좁은 용지로 인쇄할 경우 프린터는 퓨저가 손상되지 않도록 저속으로 인쇄합니다.
- **•** 장시간 동안 인쇄하거나 고온에서 인쇄할 경우 프린터의 속도가 저하될 수 있습니다.

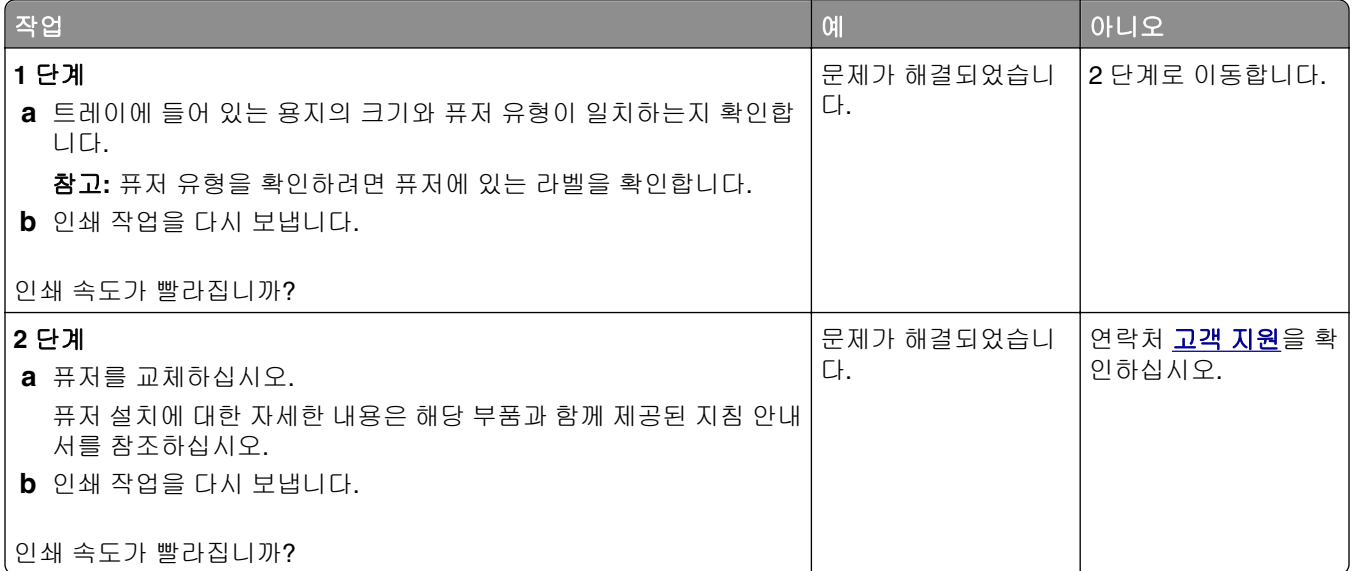

#### 트레이 연결이 작동하지 않음

#### 참고**:**

- **•** 트레이에서 용지 길이를 감지할 수 있습니다.
- **•** 다용도 트레이는 용지 크기를 자동으로 감지하지 않습니다. 용지 크기/유형 메뉴에서 크기를 설정해야 합니다.

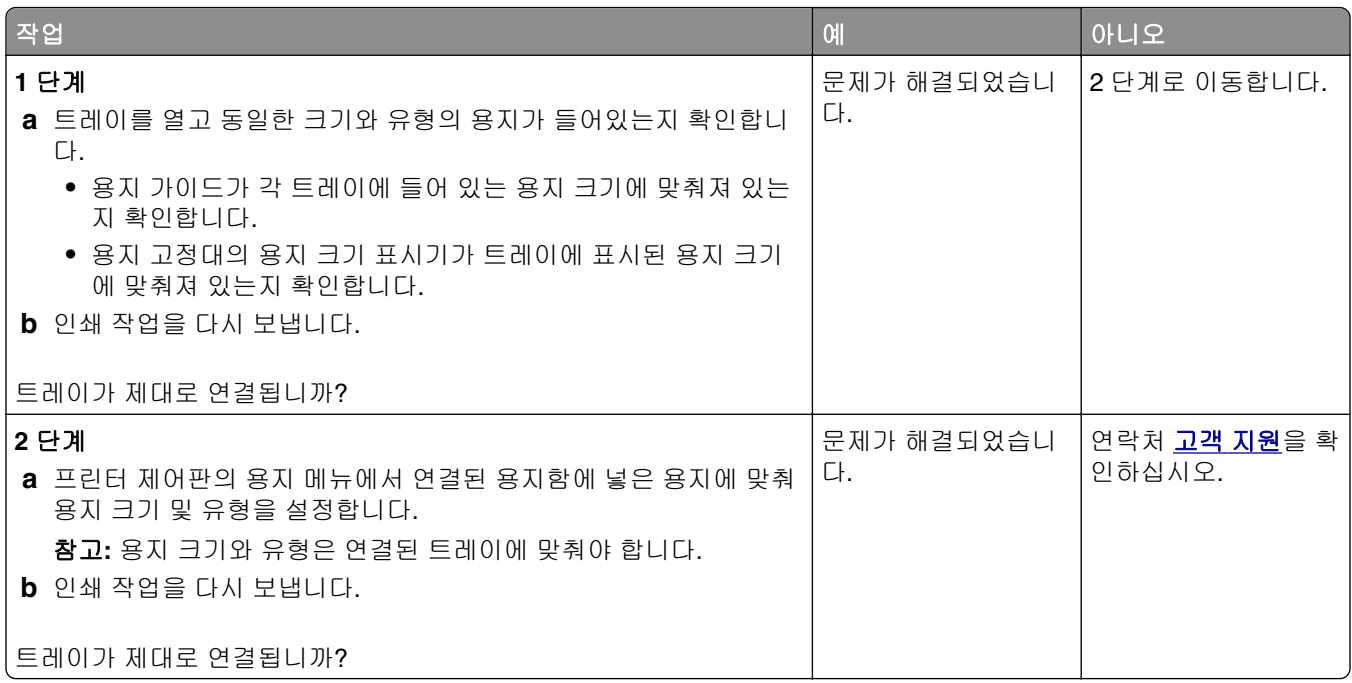

# 예기치 않게 페이지가 나눠짐

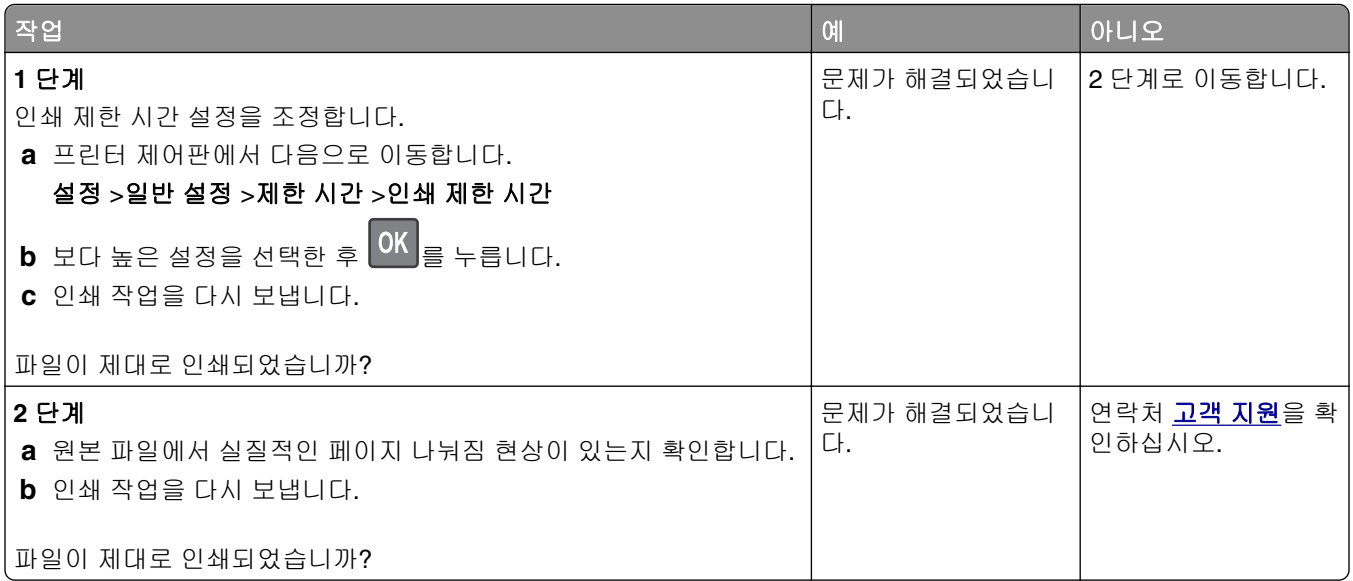

# 인쇄 품질 문제

#### 문자가 고르지 않음

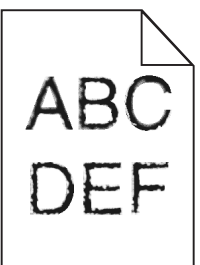

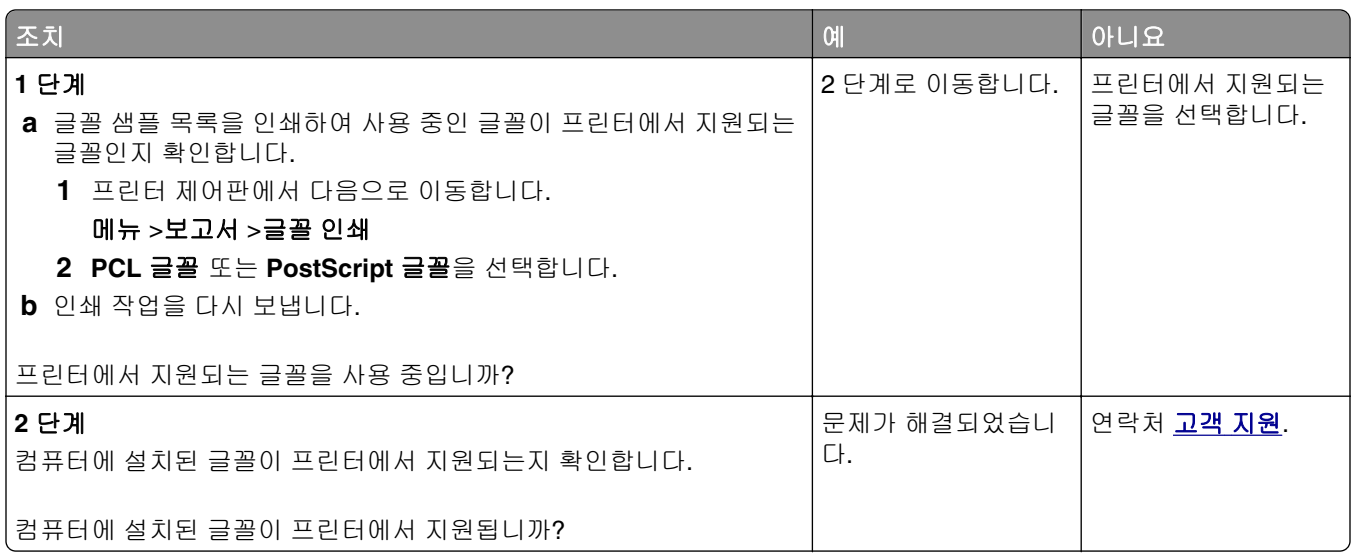

## 페이지 또는 이미지가 잘림

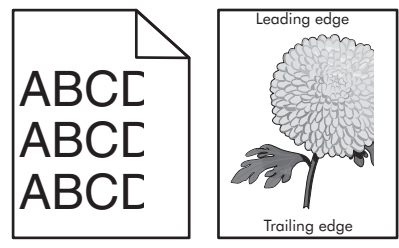

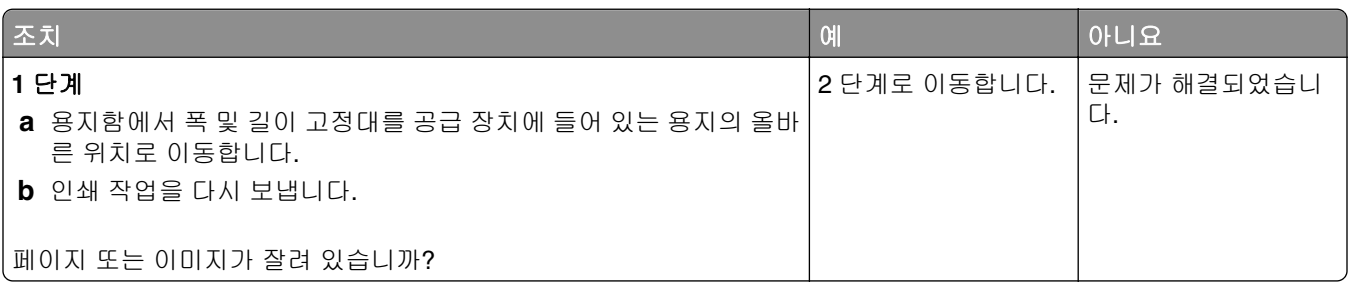

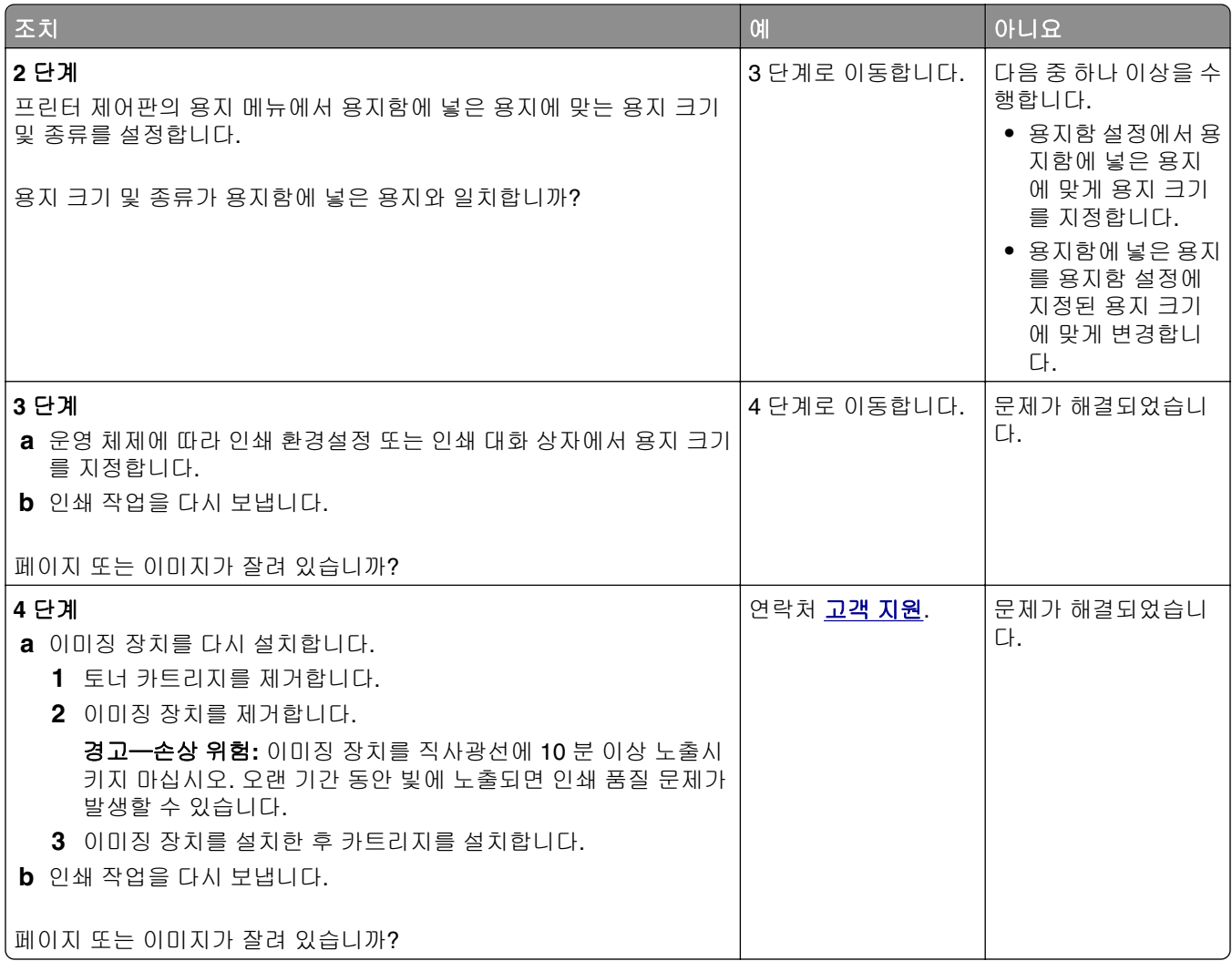

## 인쇄물에 압축된 이미지가 나타남

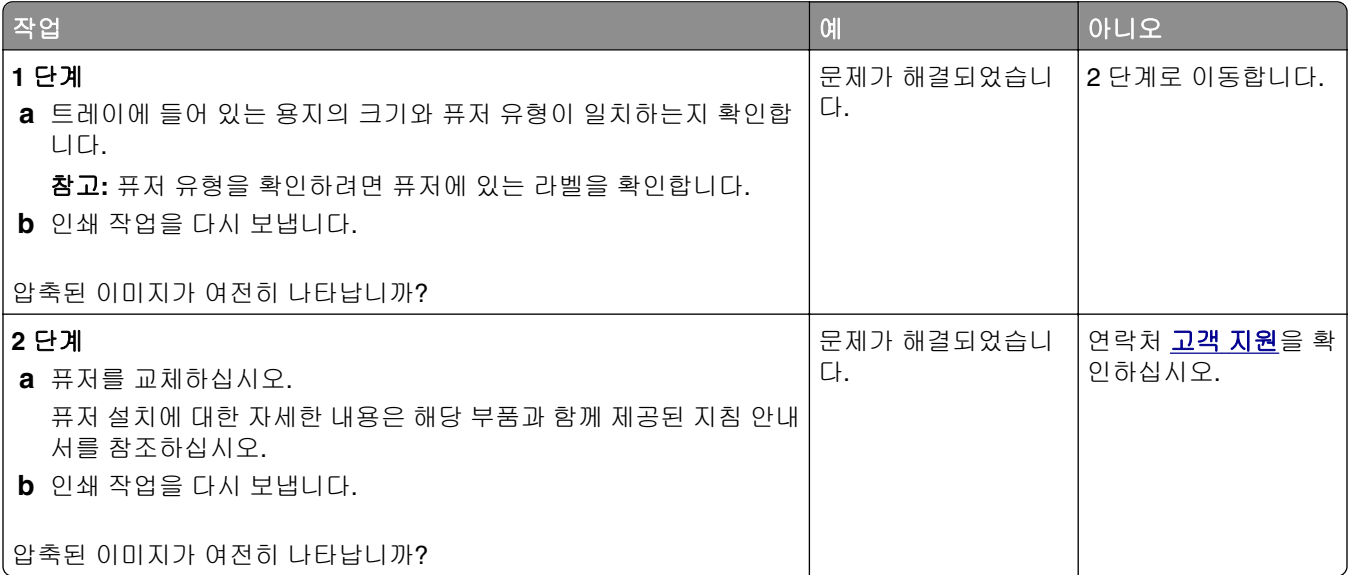

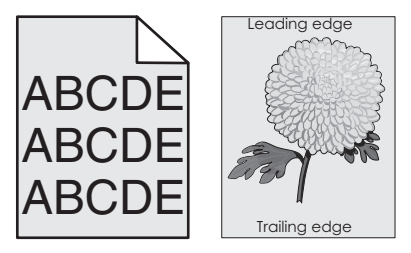

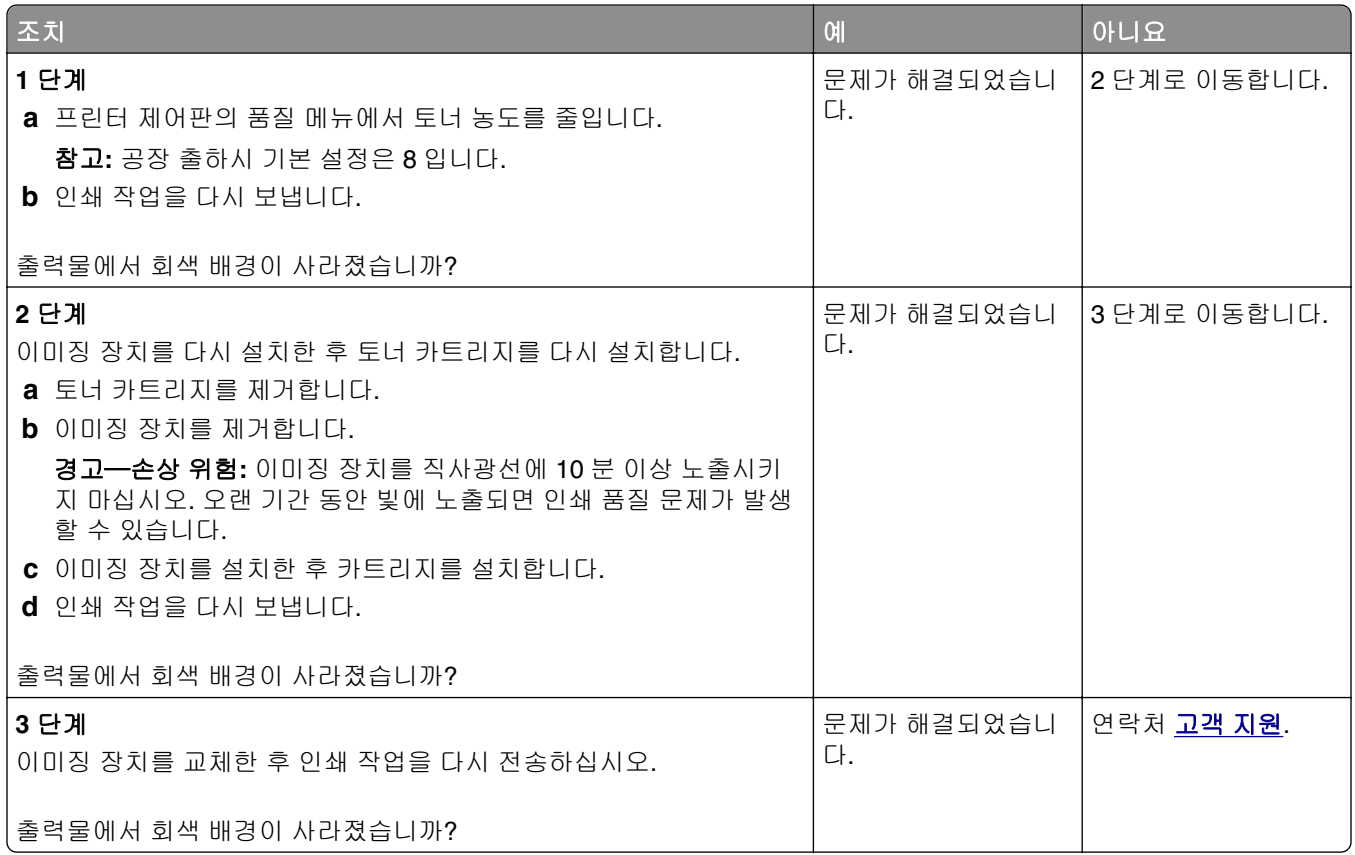

## 출력물에 가로 빈 줄이 나타남

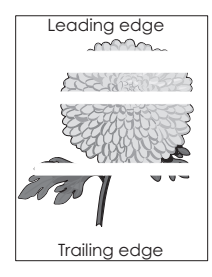

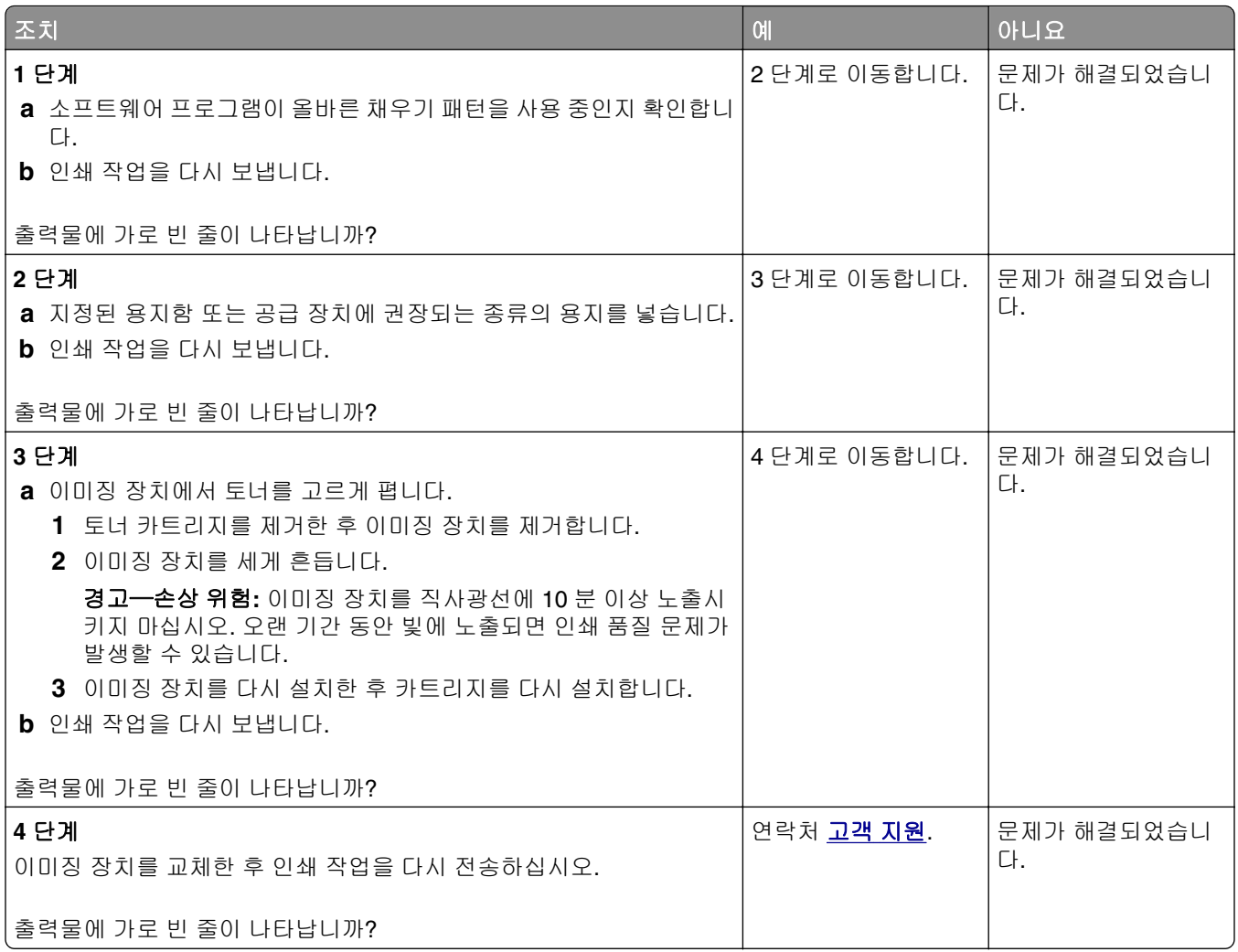

## 출력물의 여백이 잘못됨

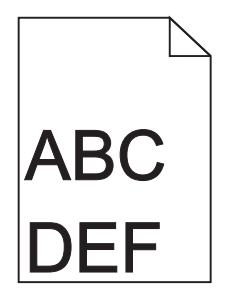

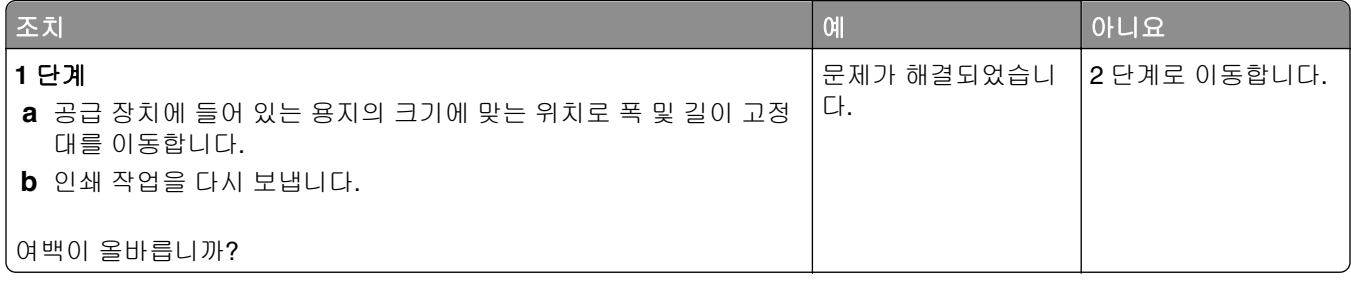

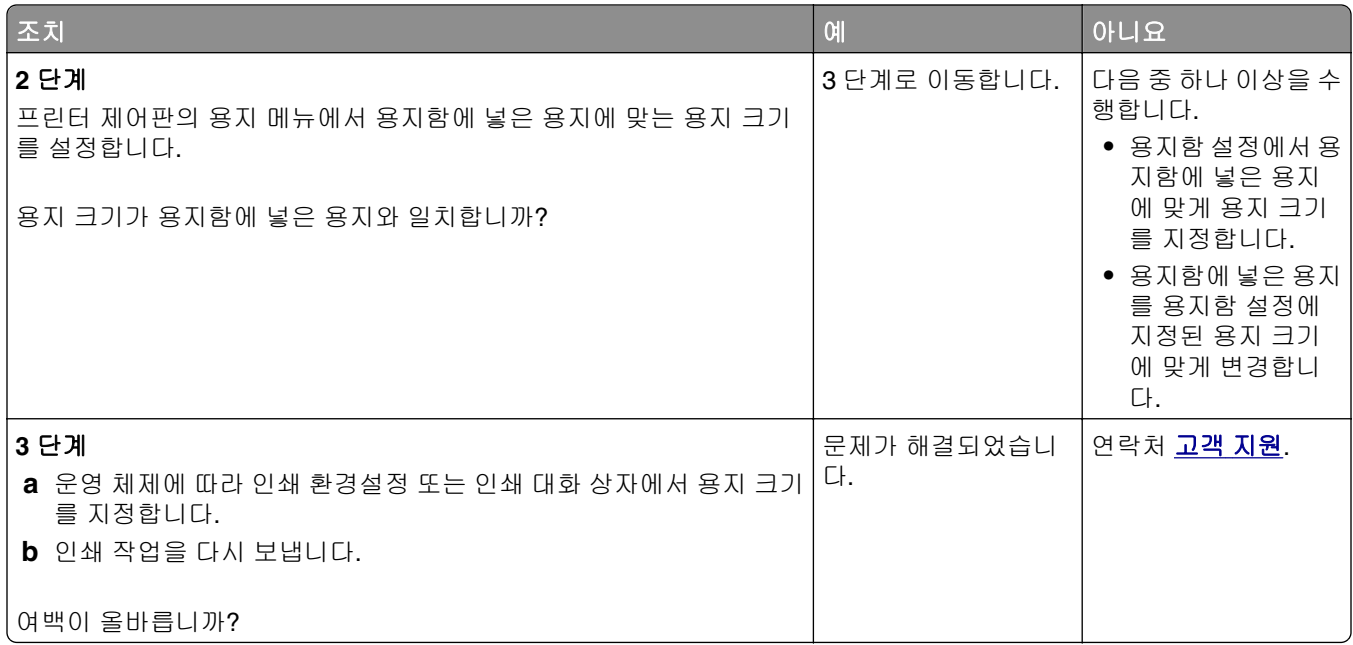

# 용지 말림

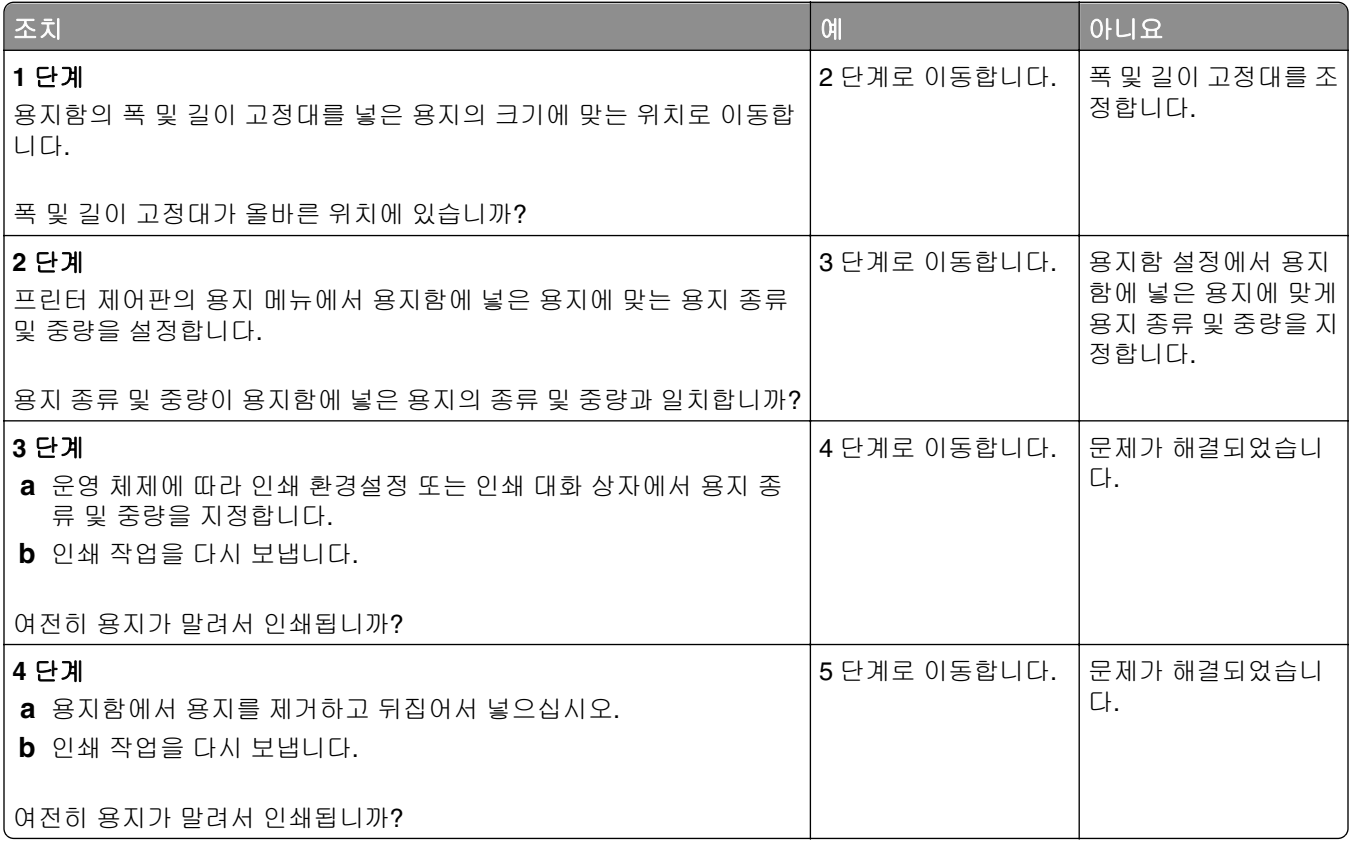

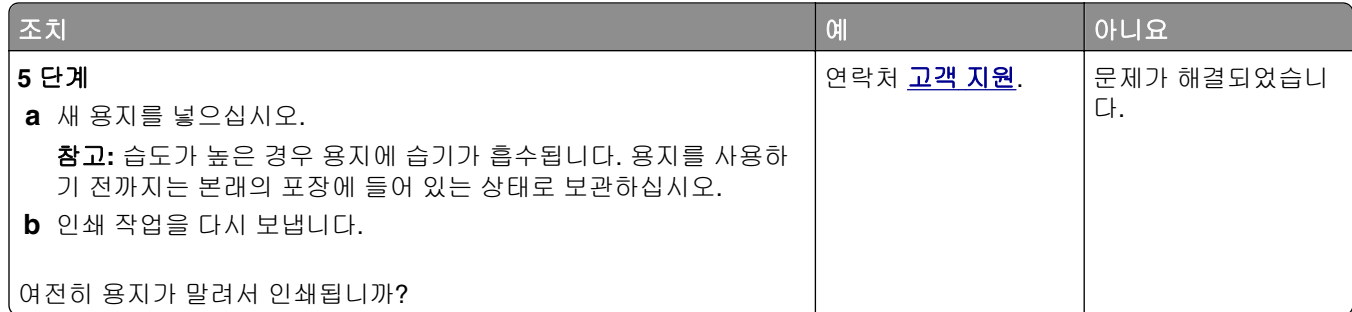

## 불규칙하게 인쇄됨

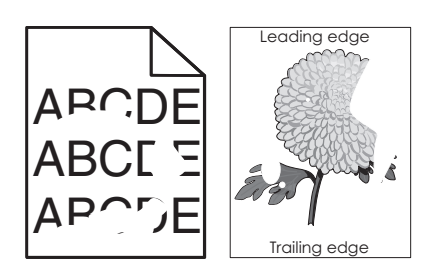

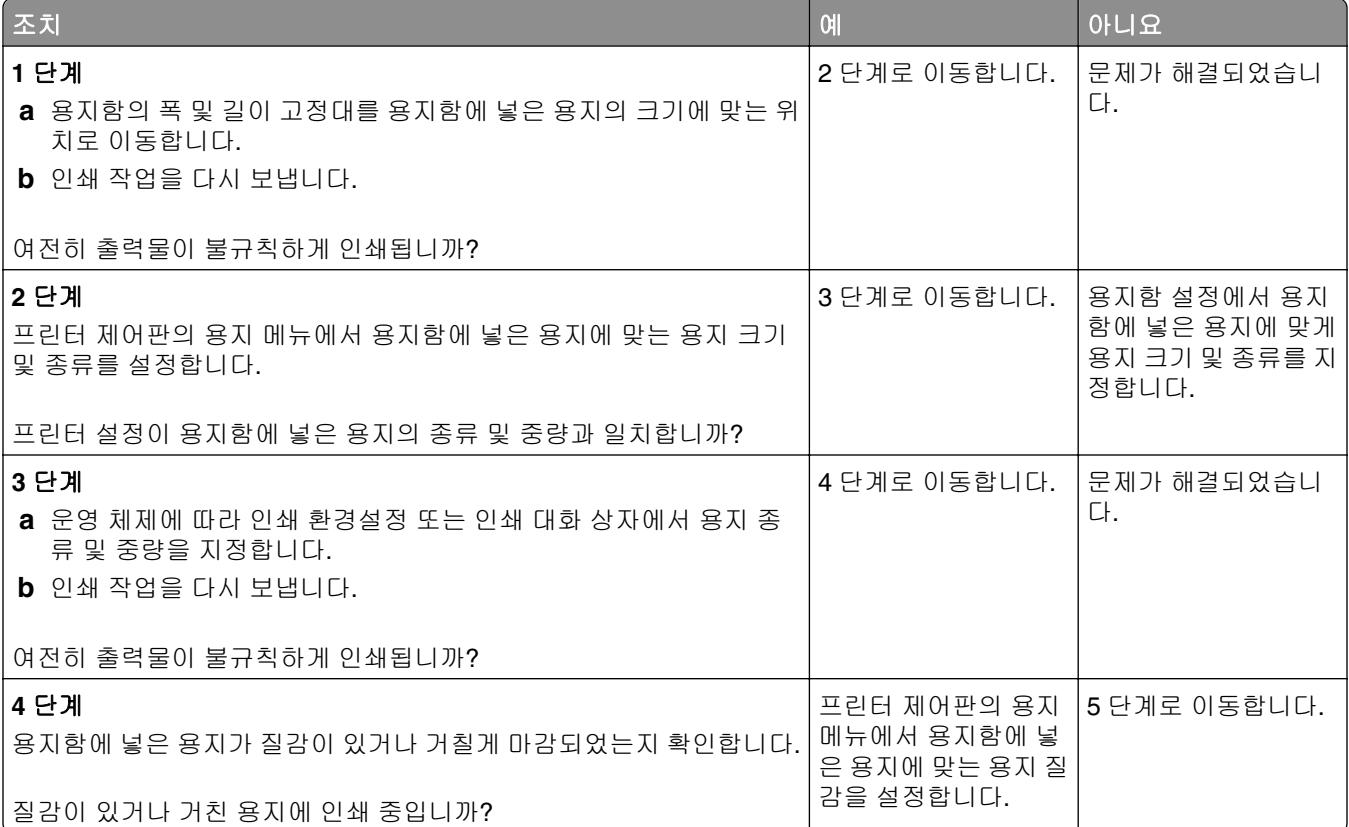

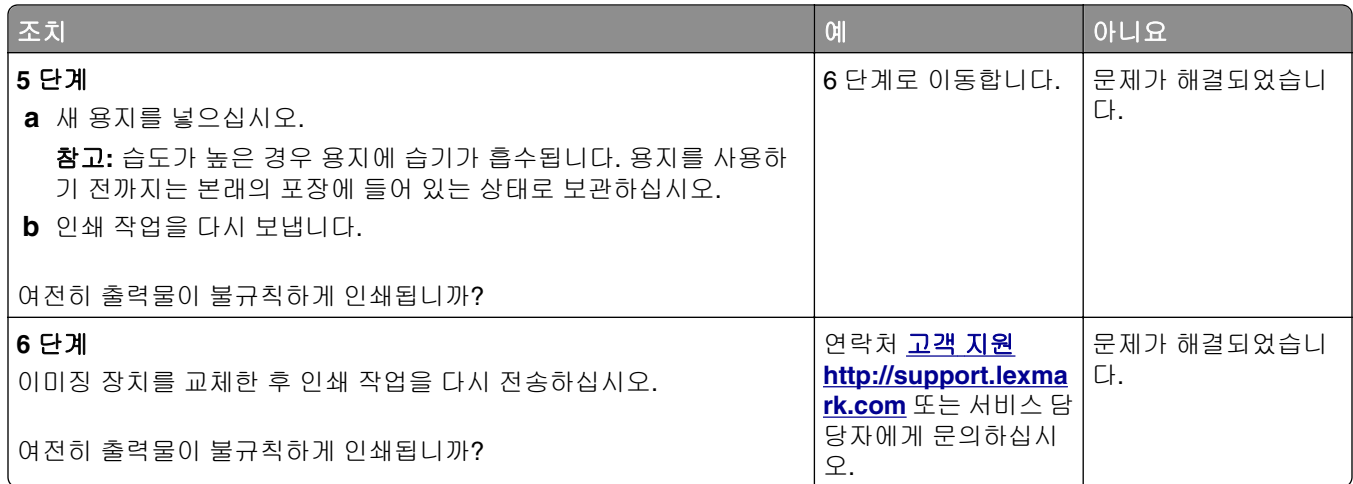

# 너무 어둡게 인쇄됨

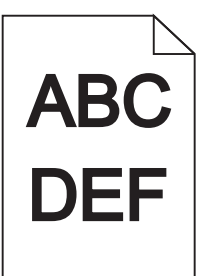

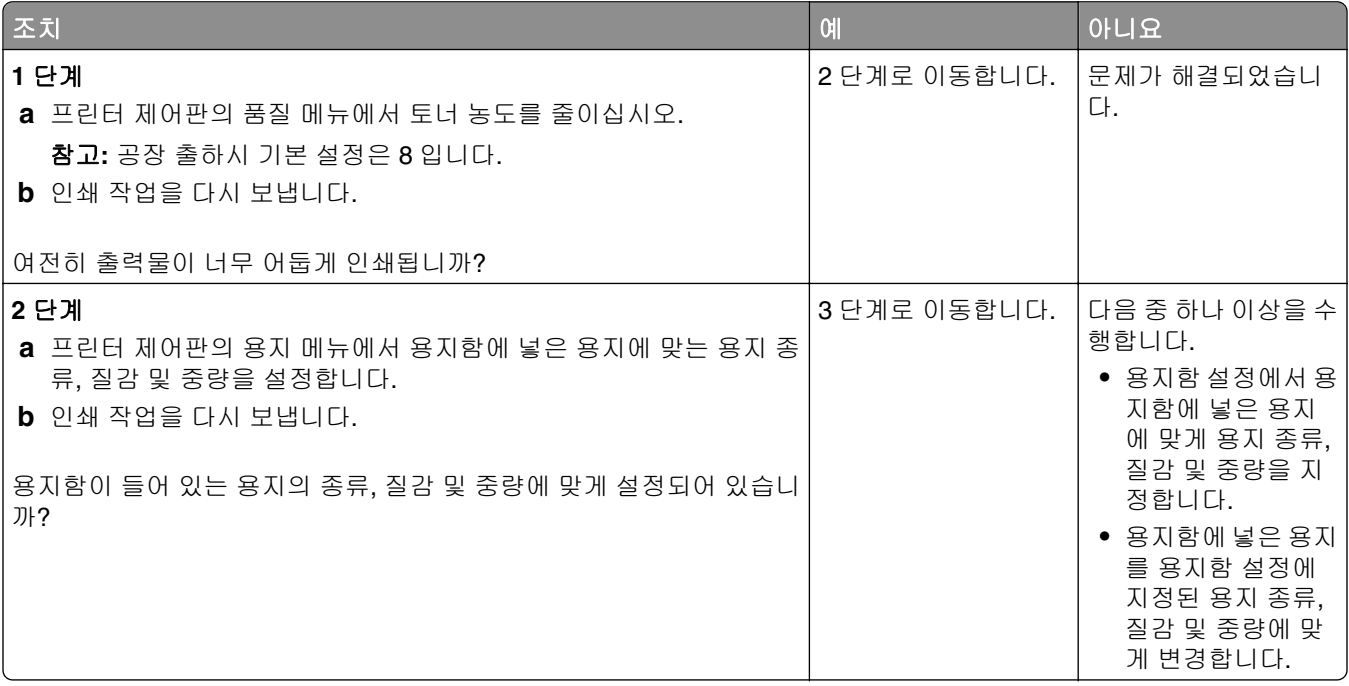

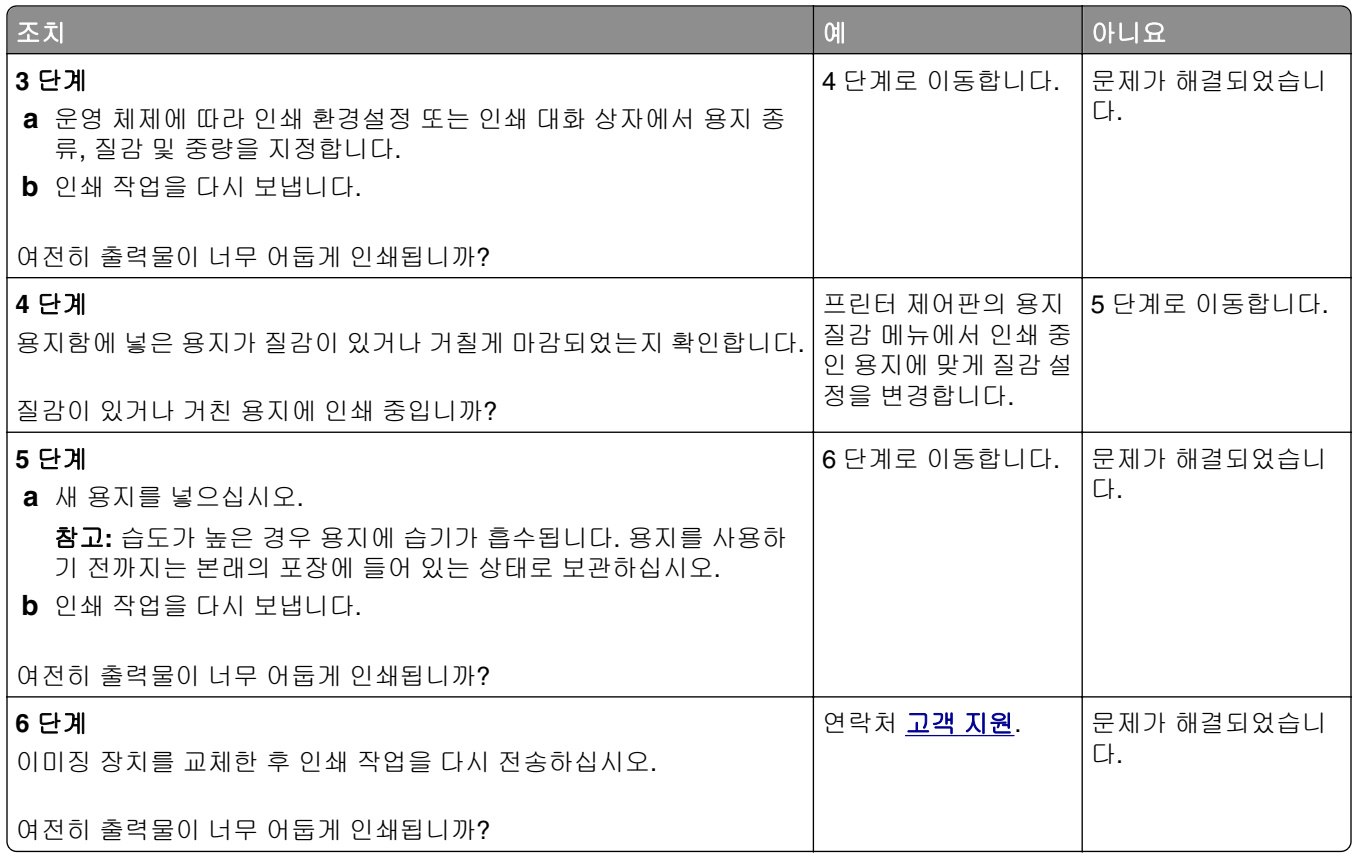

# 너무 밝게 인쇄됨

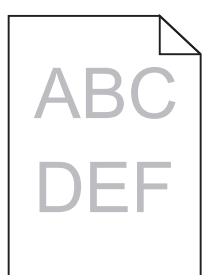

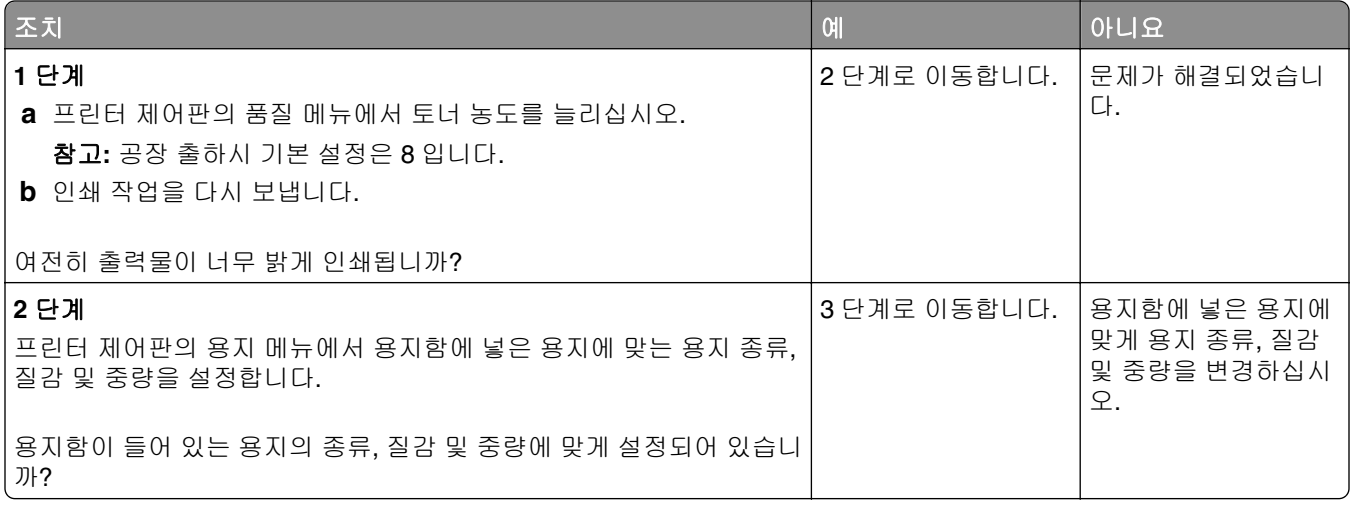

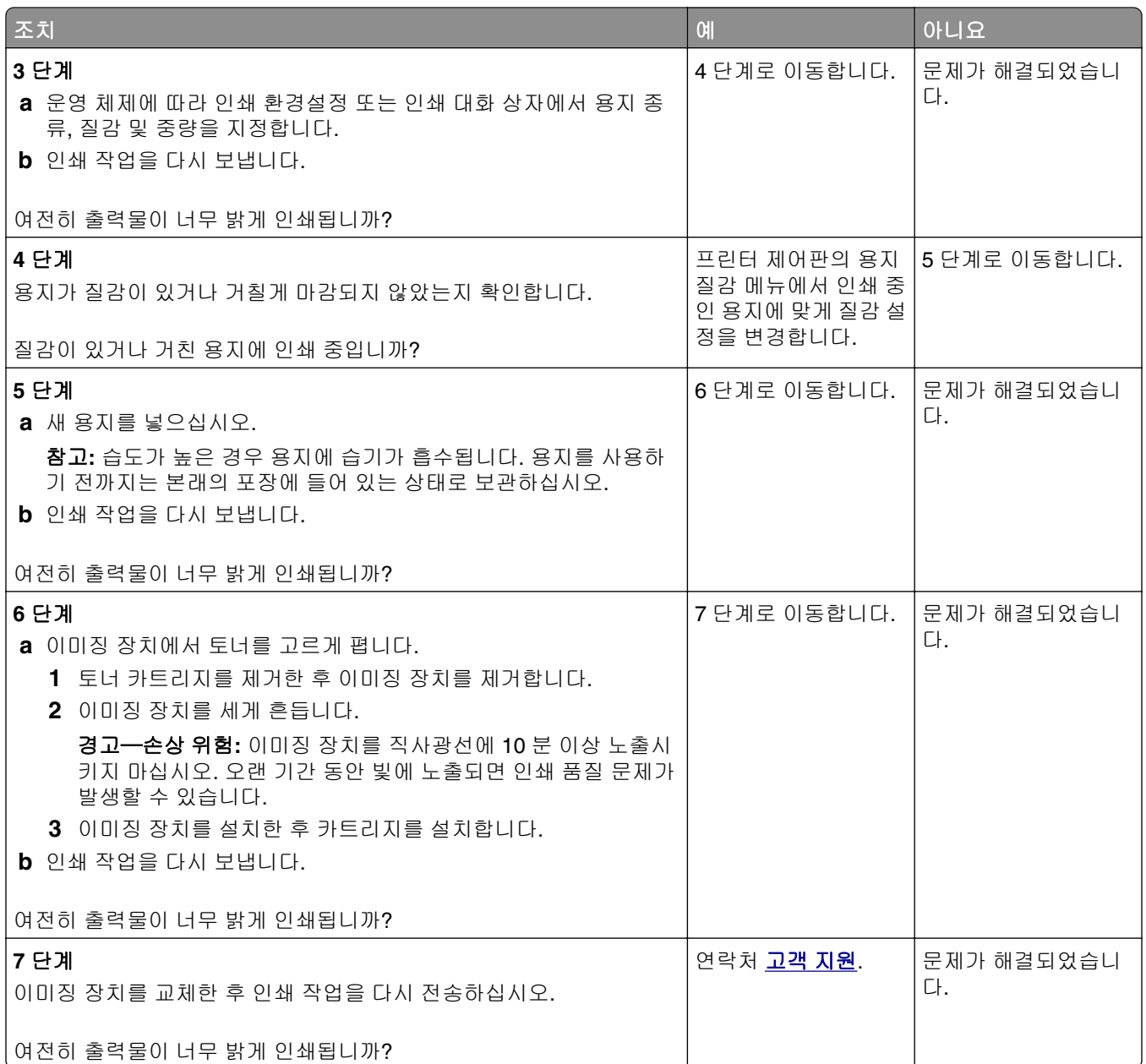

# 프린터에서 빈 페이지가 인쇄됨

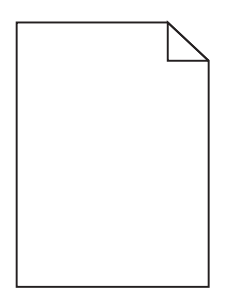

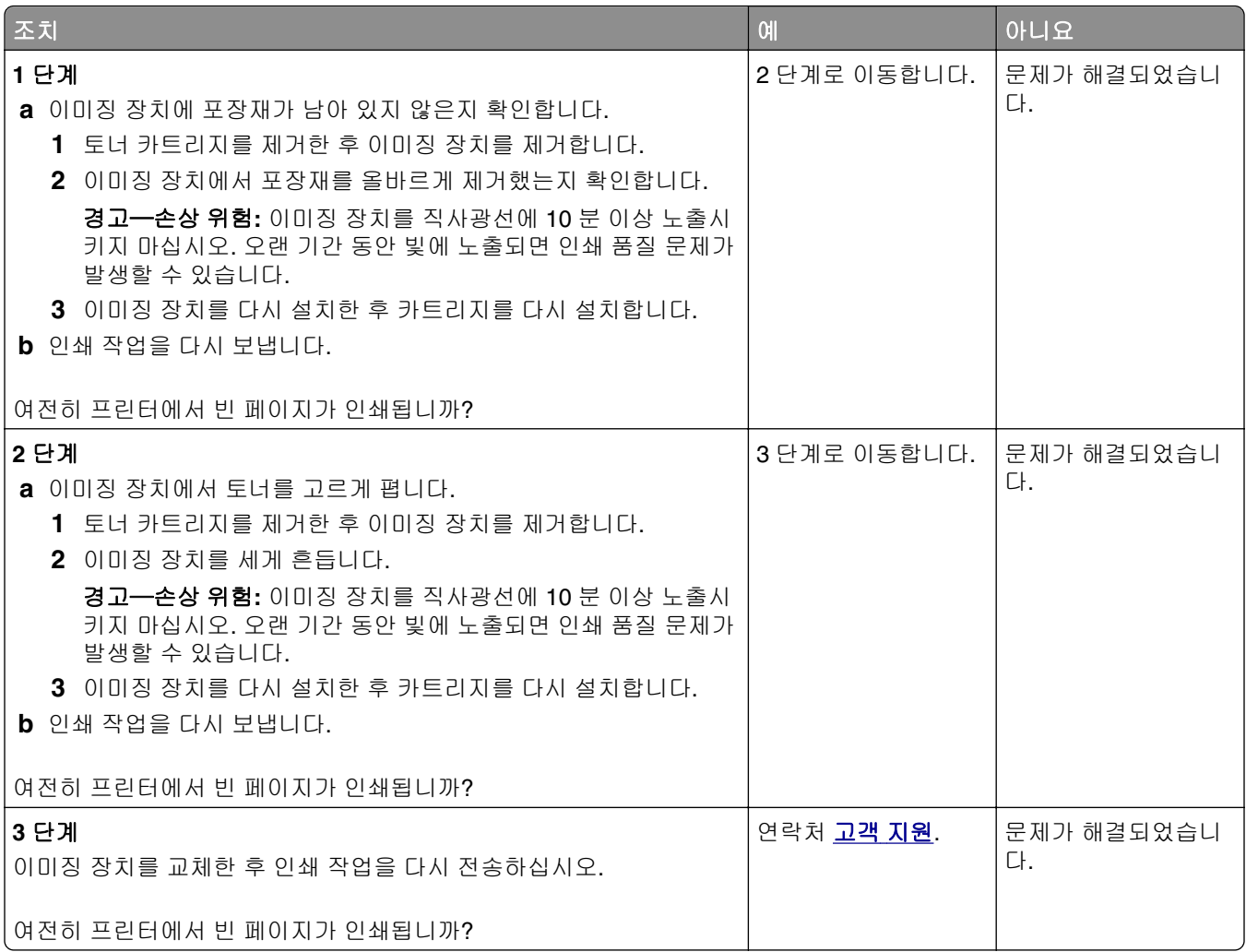

# 프린터에서 단색의 검은색 페이지가 인쇄됨

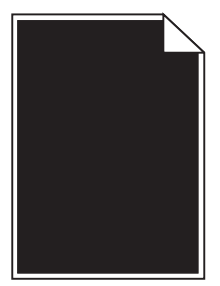

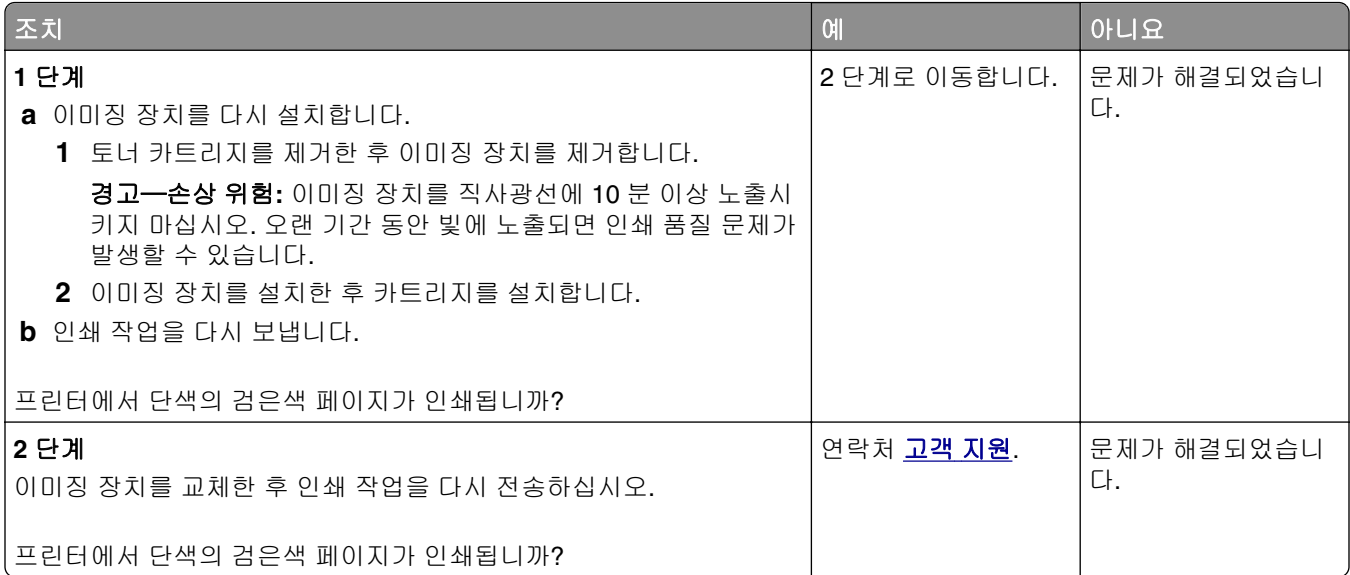

# 인쇄물에 반복된 결함이 나타남

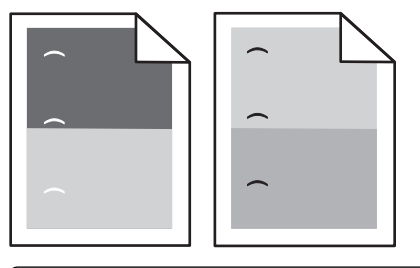

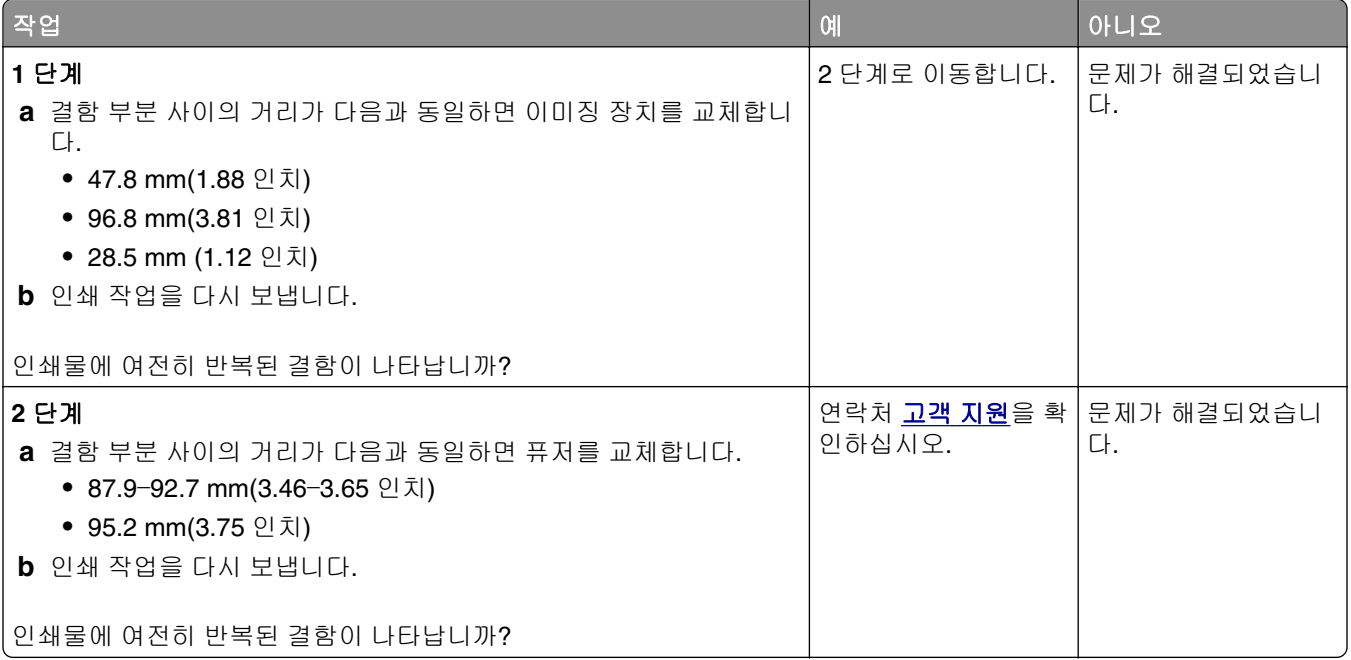

## 인쇄물에 그림자 이미지가 나타남

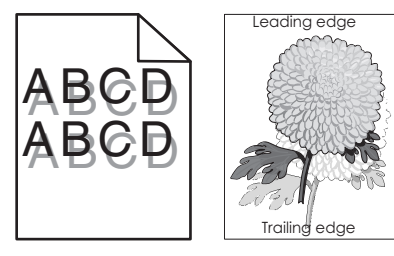

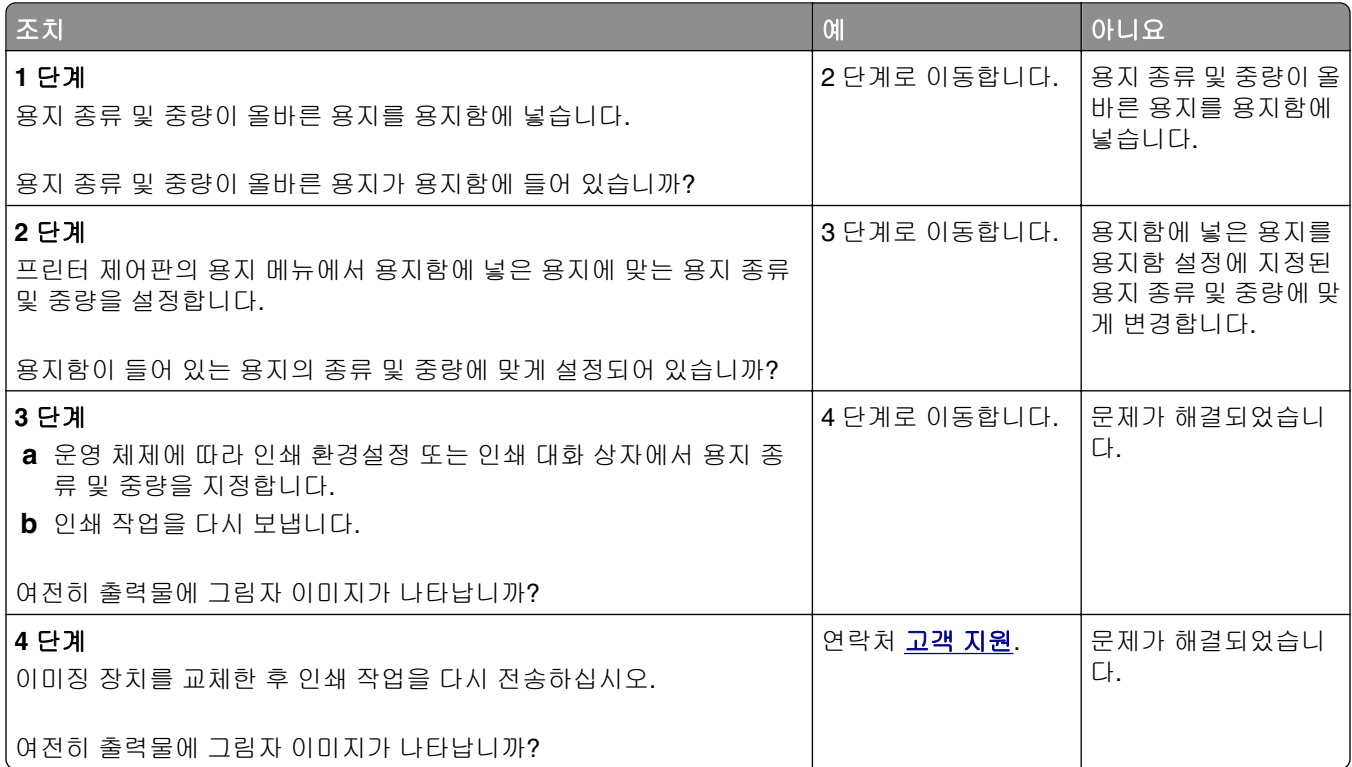

## 기울어져 인쇄됨

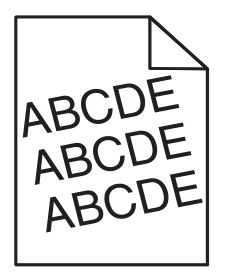

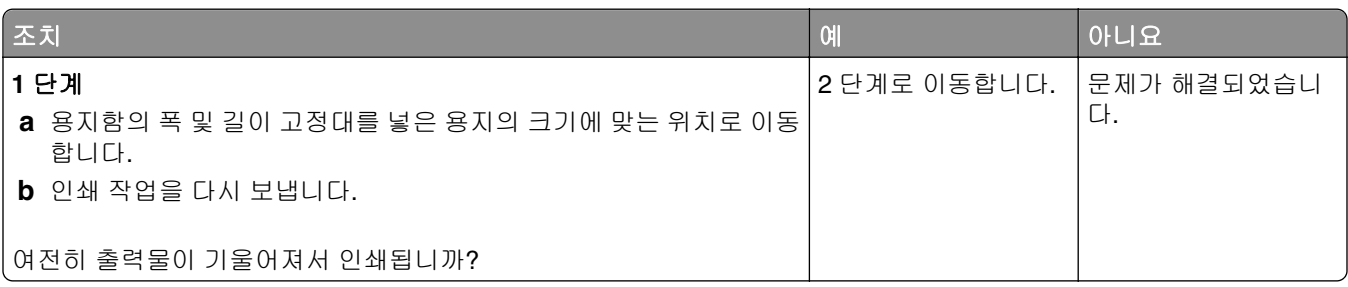

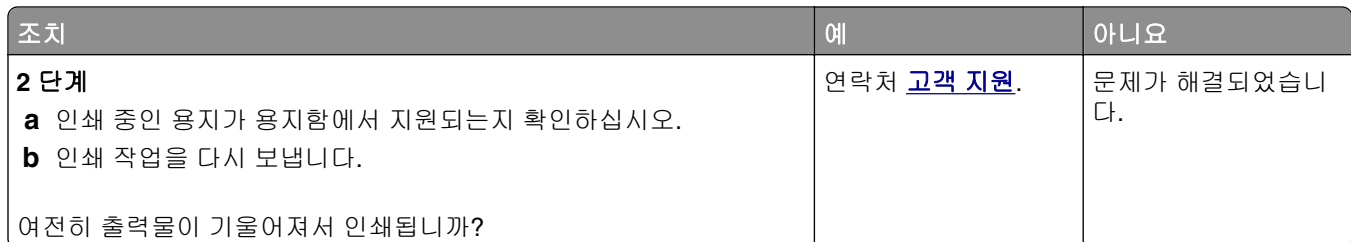

# 인쇄물에 수평 줄무늬가 나타남

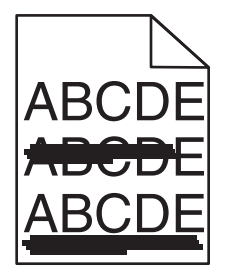

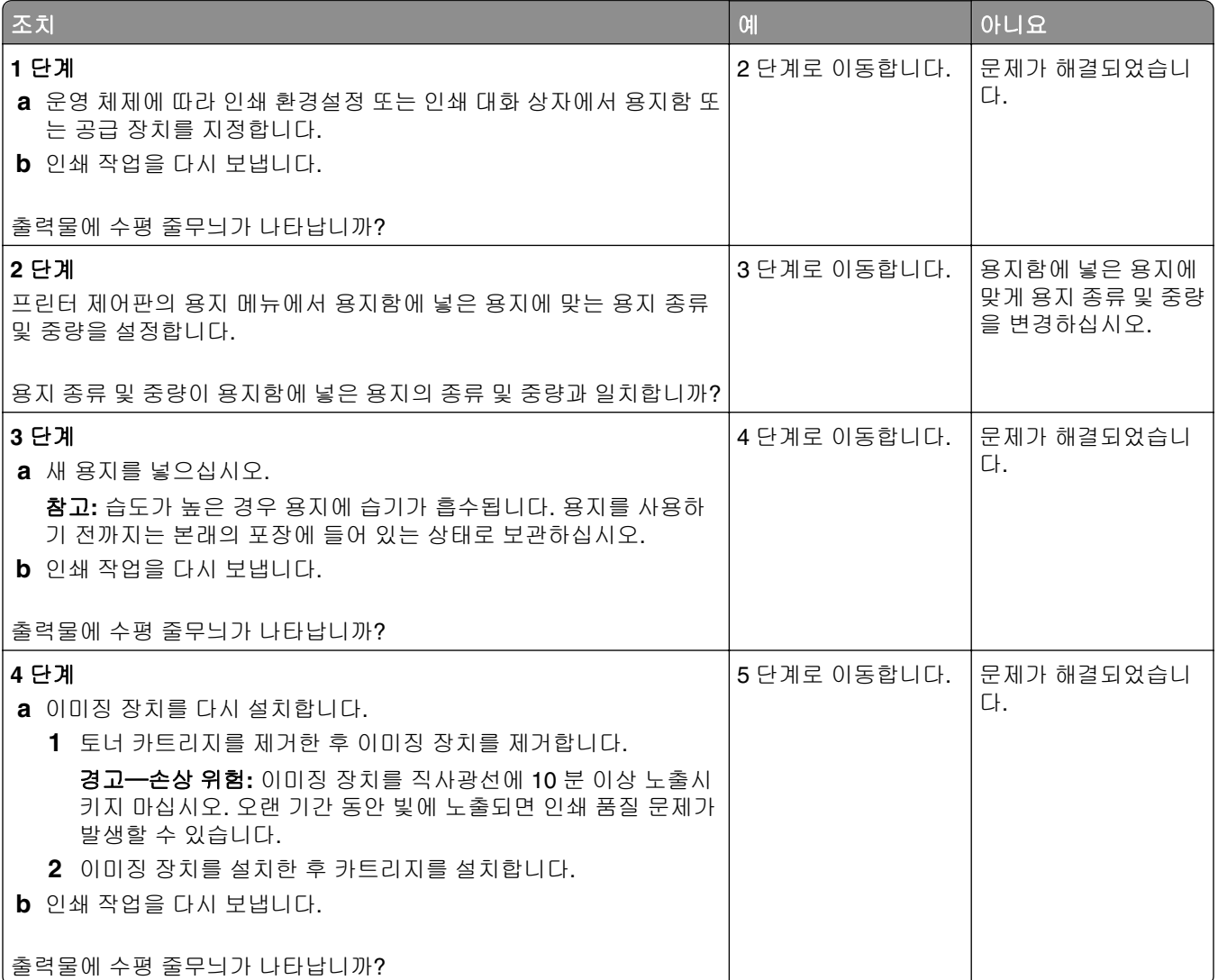

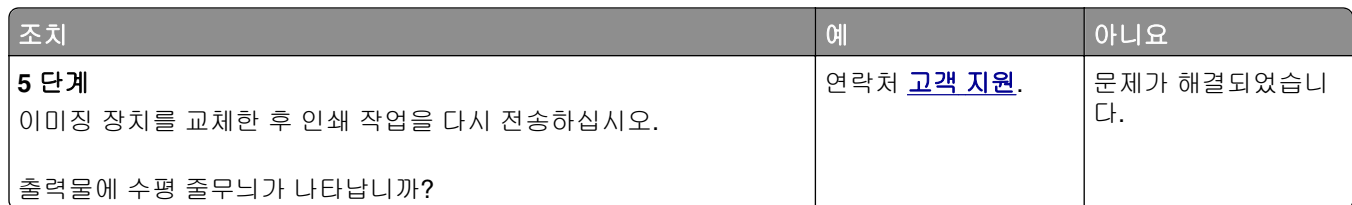

# 인쇄물에 수직 줄무늬가 나타남

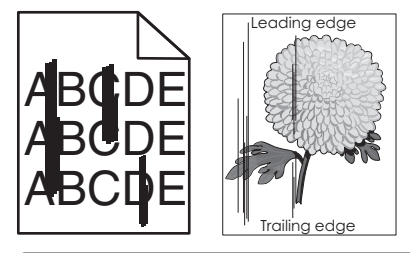

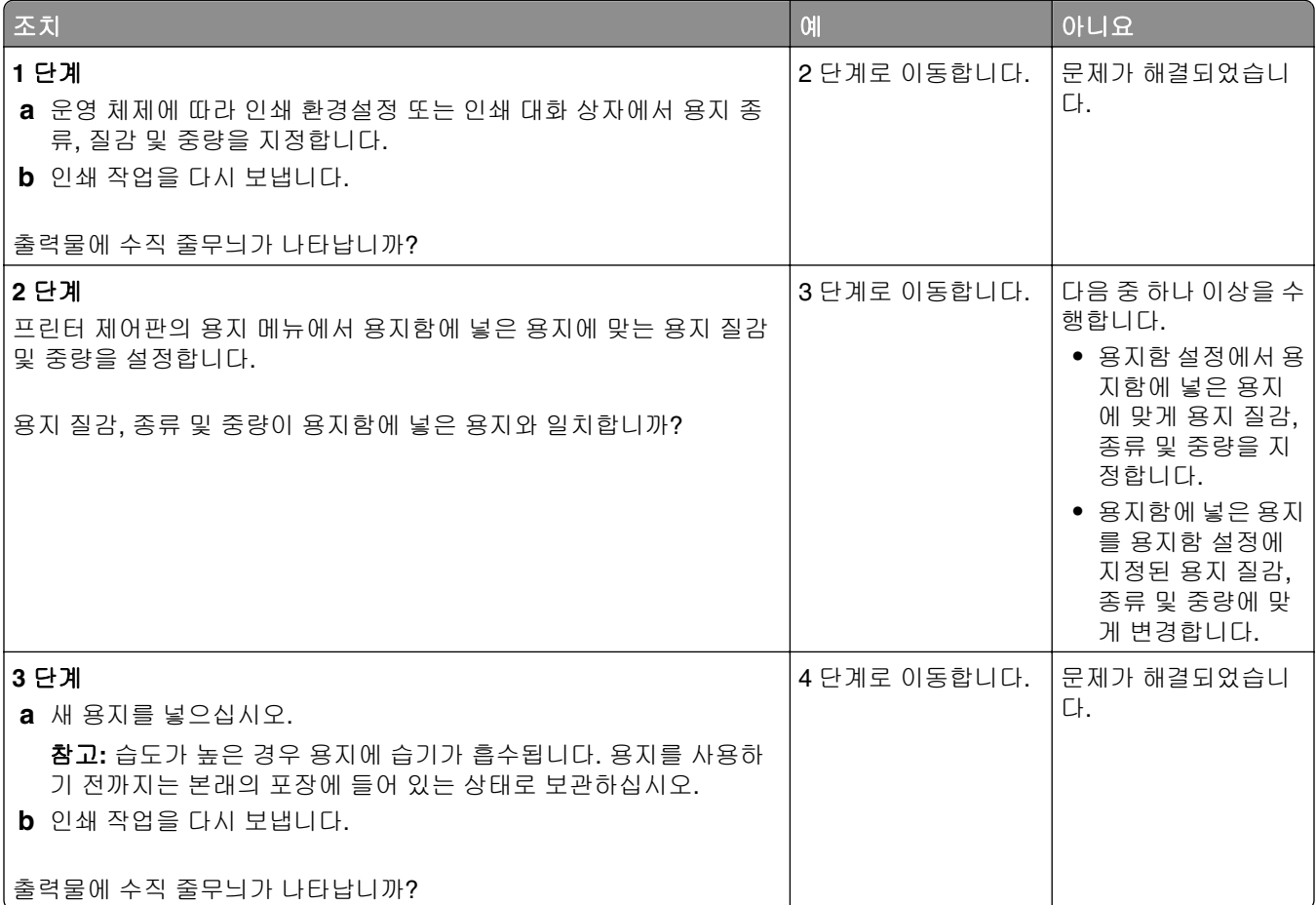

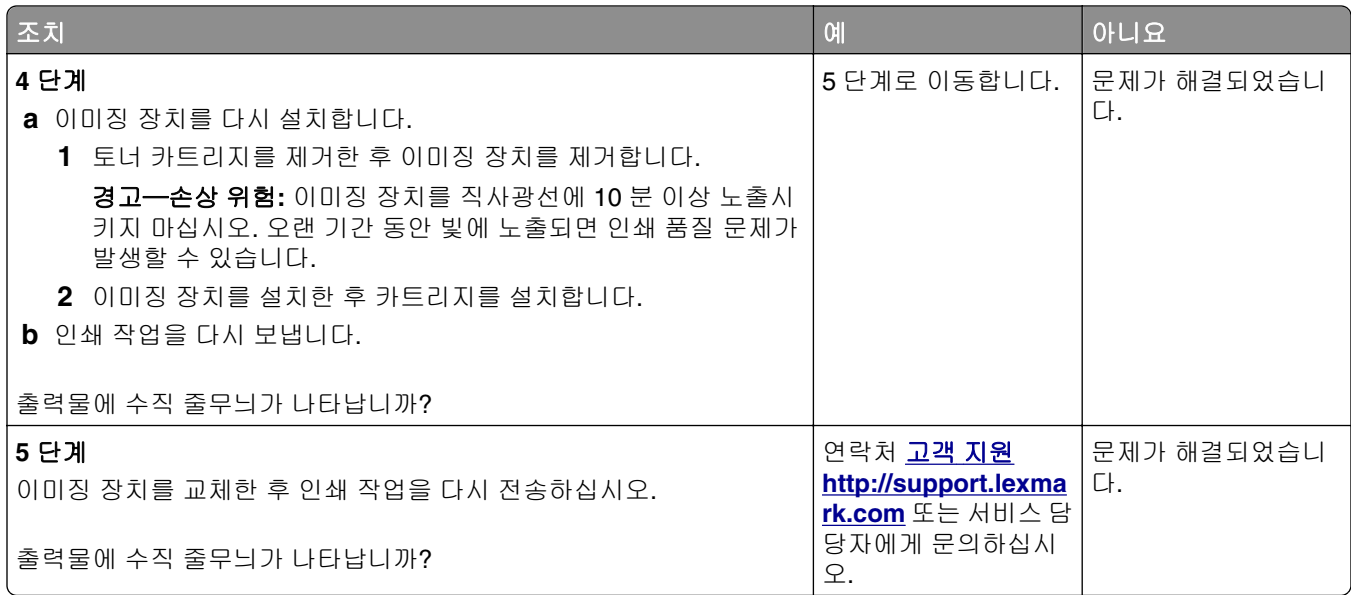

## 출력물에 토너 얼룩이 나타남

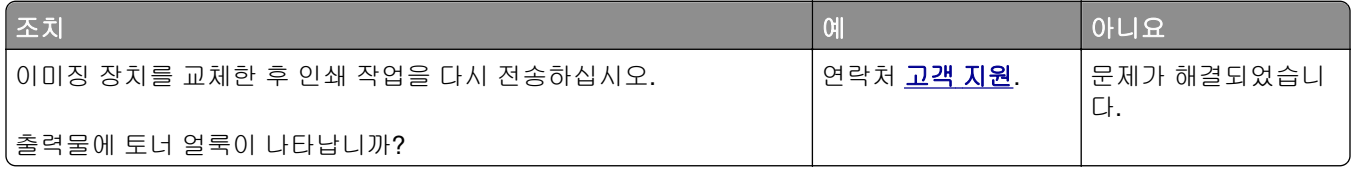

## 출력물에 토너가 번지거나 배경 그림자가 나타남

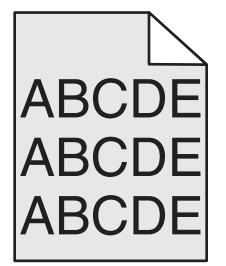

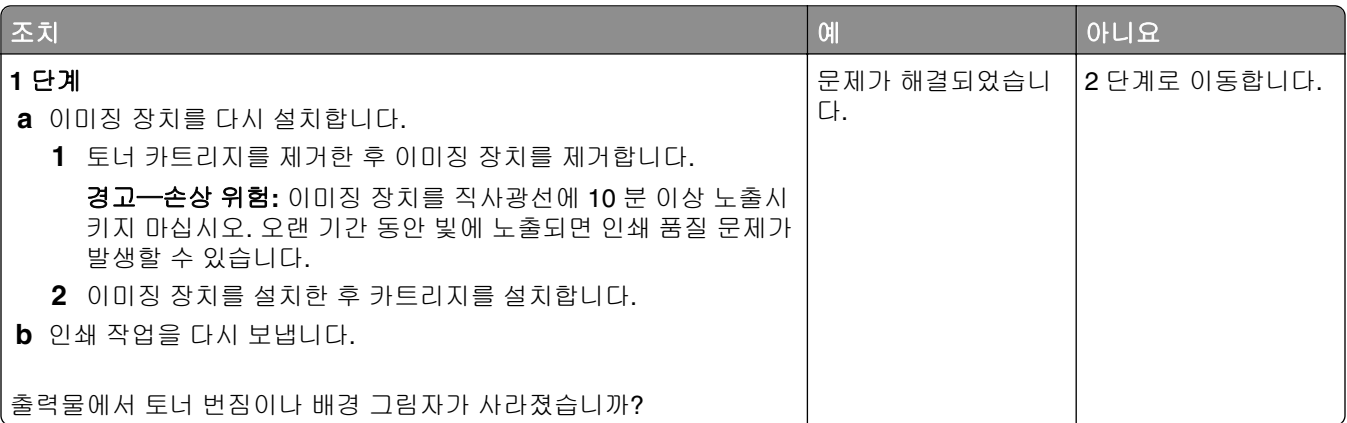

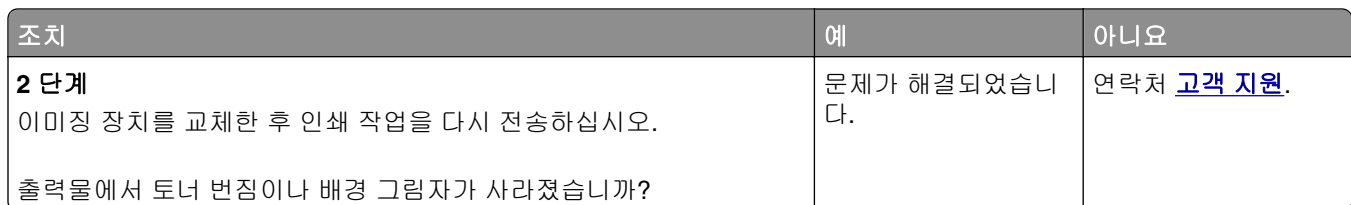

## 토너가 쉽게 지워짐

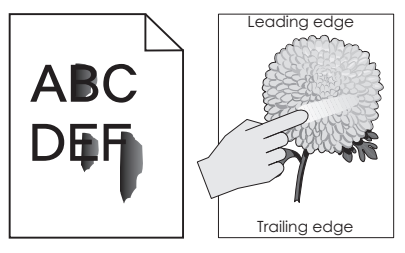

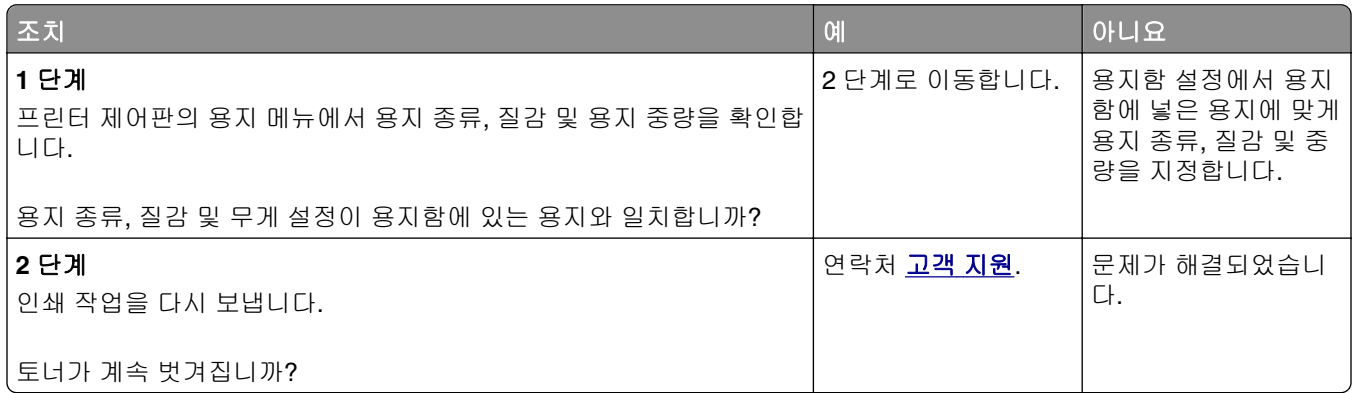

## 투명 용지 인쇄 품질이 열악함

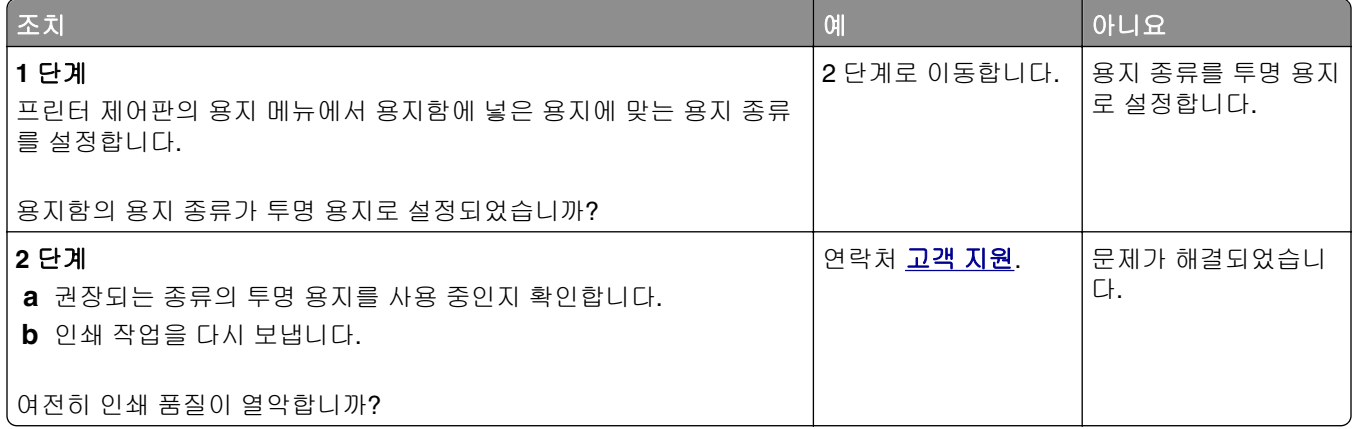
<span id="page-216-0"></span>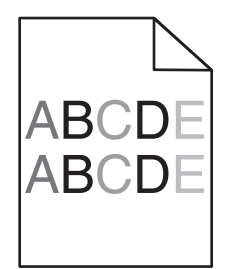

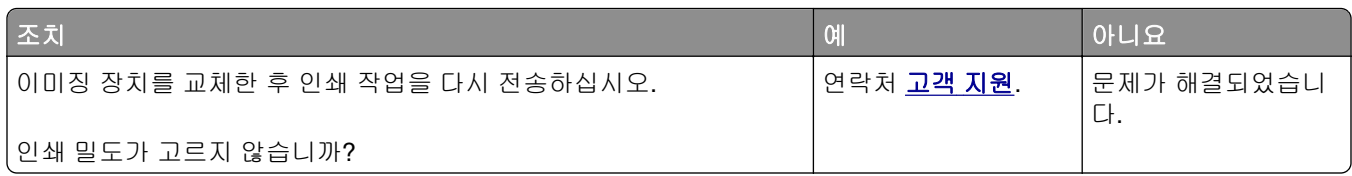

## 출력물에 세로 빈 줄이 나타남

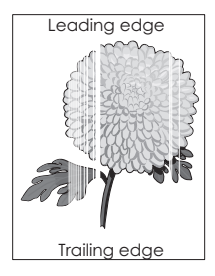

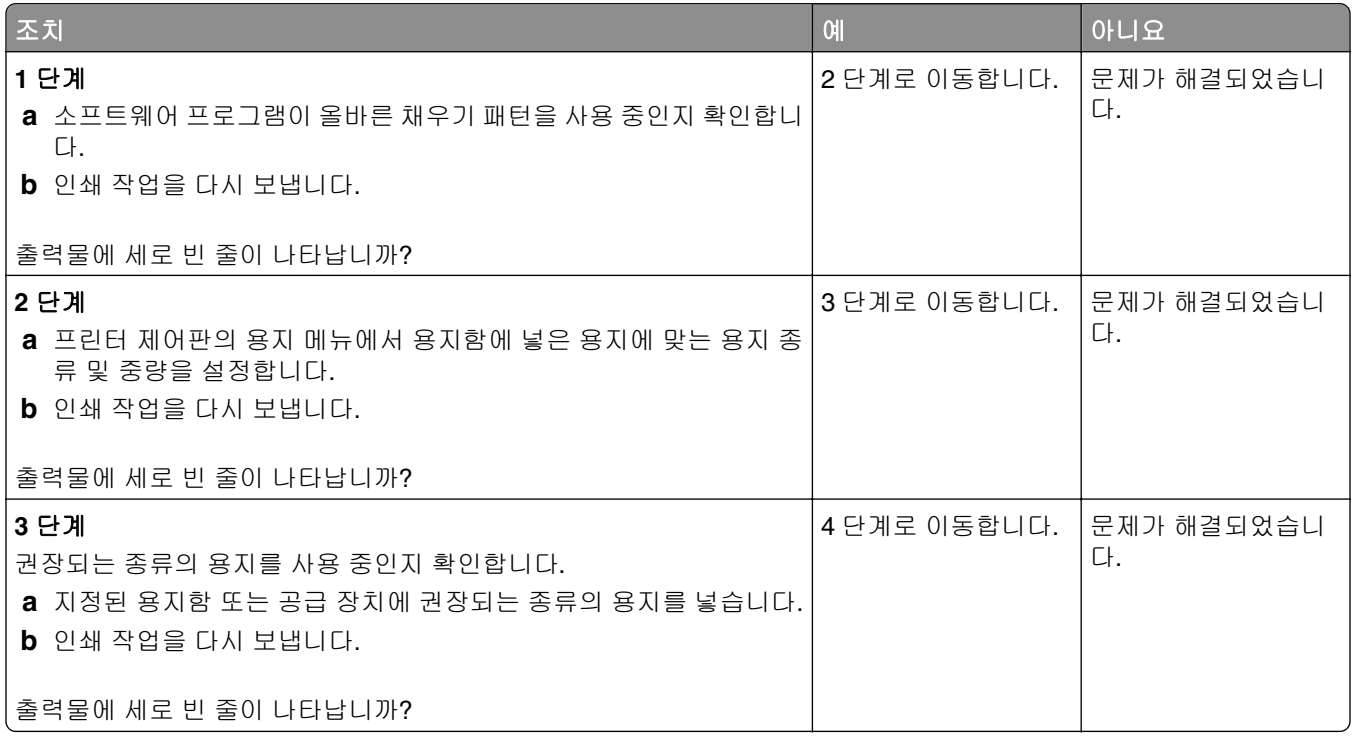

<span id="page-217-0"></span>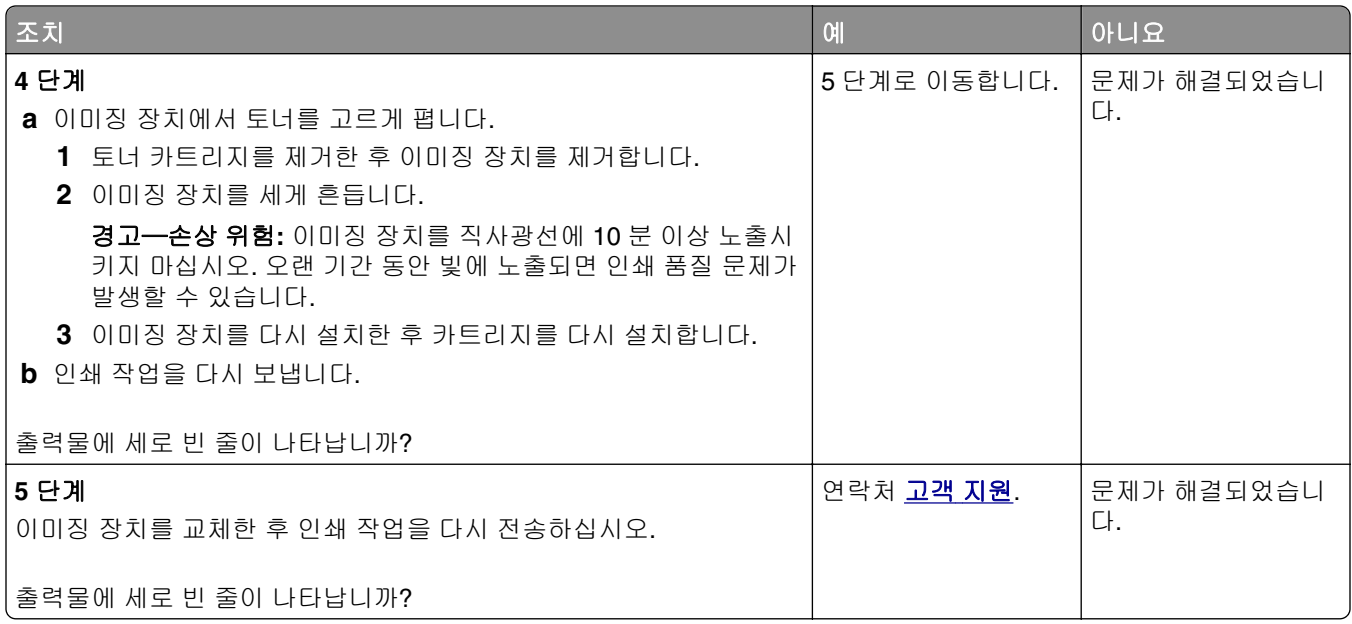

# **Embedded Web Server(EWS)**가 열리지 않음

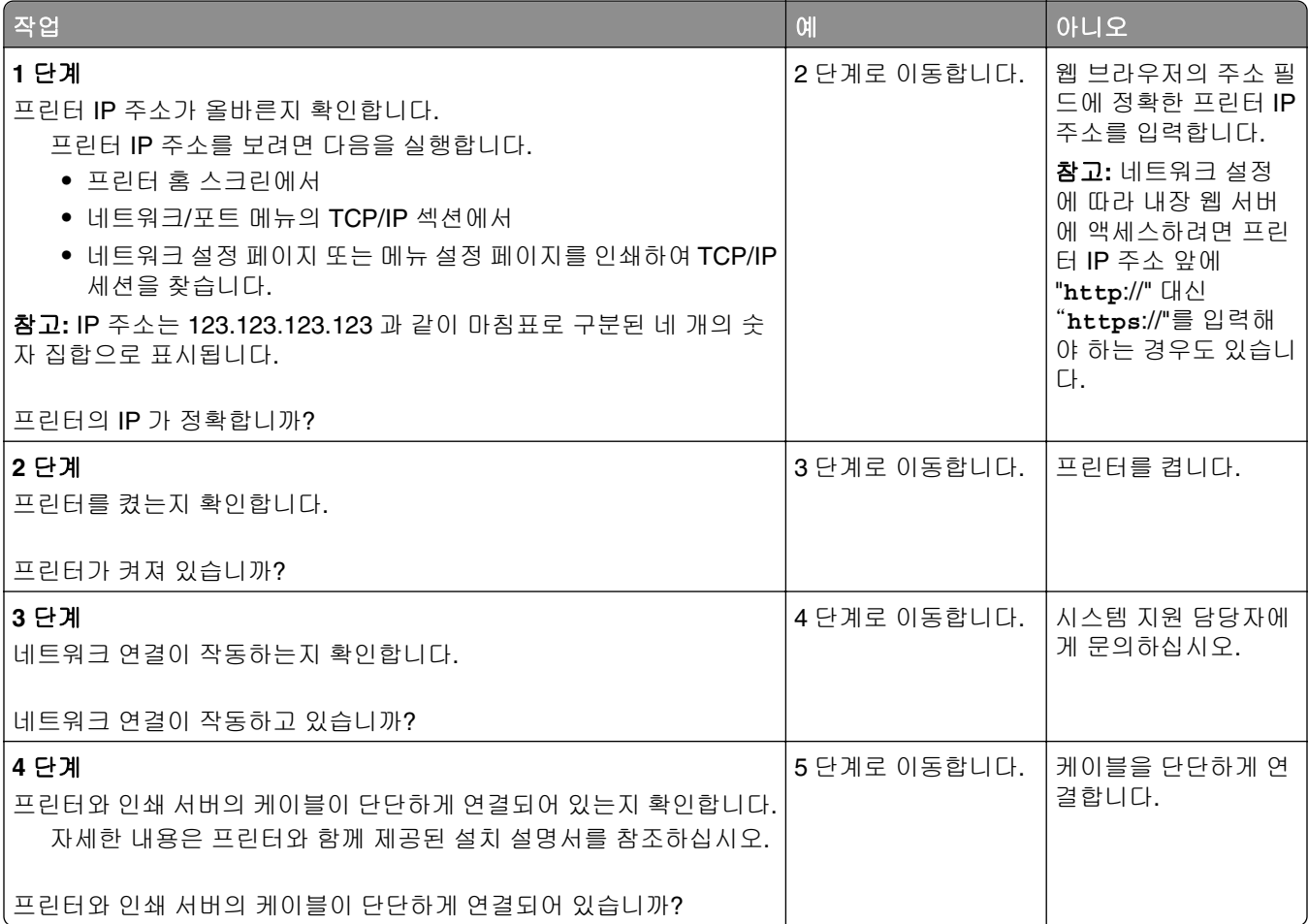

<span id="page-218-0"></span>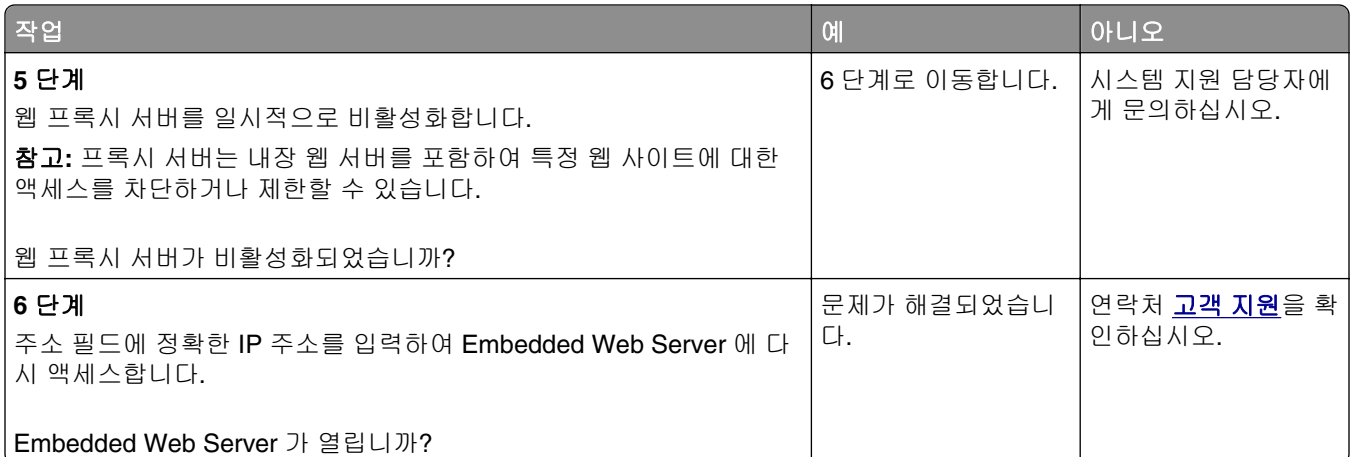

# 고객 지원 문의

고객 지원에 연락할 때는 발생한 문제와 프린터 화면에 표시된 메시지 그리고 해결책을 찾기 위해 수행했던 문 제 해결 단계에 대해 설명할 수 있어야 합니다.

프린터 모델 유형과 일련 번호를 알아야 합니다. 자세한 내용은 프린터 뒷면에 있는 라벨을 참조하십시오. 일 련 번호는 메뉴 설정 페이지에도 적혀 있습니다.

Lexmark 는 인쇄 문제 해결을 위한 다양한 방법을 갖고 있습니다. Lexmark 지원 웹 사이트 **<http://support.lexmark.com>** 을 방문한 후 다음 중 하나를 선택하십시오.

기술 라 이브러리 일반적인 문제 해결을 위해 설명서 라이브러리, 지원 설명서, 드라이버 및 기타 다운로드를 찾아볼 수 있습니 다. 이메일 Lexmark 팀에 문제를 설명하는 이메일을 보낼 수 있습니다. 서비스 담당자가 연락하여 문제 해결을 위한 정 보를 제공합니다. 실시간 채팅 서비스 담당자와 직접 채팅할 수도 있습니다. 서비스 담당자가 플니터 문제 해결 방법을 안내하거나 지원 서 비스를 통해 서비스 담당 직원이 인터넷으로 사용자의 컴퓨터에 원격으로 연결하여 문제를 해결하거나, 업데 이트를 설치하고, 제품을 올바르게 사용하는 데 필요한 기타 작업을 수행할 수도 있습니다.

전화 지원도 제공됩니다. 미국 또는 캐나다에서는 1-800-539-6275 로 전화하십시오. 기타 국가 및 지역의 경 우 **<http://support.lexmark.com>** 을 방문하십시오.

# <span id="page-219-0"></span>고지사항

## 제품 정보

제품 이름

Lexmark MS710 및 MS711

장치 유형

4063

모델

832, 835

### 발행 공지

2014 년 10 월

다음 내용은 이러한 조항이 현지법과 상충하는 국가에서는 적용되지 않습니다**.** LEXMARK INTERNATIONAL, INC.는 상업성 또는 특정 목적의 적합성에 대한 묵시적 보증을 포함하여 어떠한 종류의 명시적 또는 묵시적 보 증도 없이 "있는 그대로" 이 출판물을 제공합니다. 특정 거래에 대한 명시적 또는 묵시적 보증의 면책을 허용 하지 않는 국가에서는 이러한 조항이 적용되지 않을 수 있습니다.

이 출판물에는 기술적으로 부정확한 내용이나 오자가 있을 수 있습니다. 이 설명서의 정보는 정기적으로 변경 되며 변경 사항은 이후 개정판에 통합됩니다. 제품 또는 프로그램의 개선이나 변경은 언제든 수행될 수 있습 니다.

이 설명서에서 언급하는 특정 제품, 프로그램, 서비스는 일부 지역에 제공되지 않을 수 있습니다. 특정 제품, 프로그램, 서비스에 대한 언급이 해당 제품, 프로그램, 서비스만을 사용해야 한다는 의미는 아닙니다. 기존 저 작권을 위반하지 않는다면 기능상 동급의 제품, 프로그램, 서비스를 대신 사용할 수 있습니다. 제조자가 명시 적으로 지정하지 않은 다른 제품, 프로그램 또는 서비스와 함께 사용할 때의 평가 또는 검증은 사용자의 책임 입니다.

Lexmark 기술 지원 관련 정보는 **<http://support.lexmark.com>** 을 참조하십시오.

소모품 및 다운로드에 대한 자세한 내용은 **[www.lexmark.com](http://www.lexmark.com)** 을 방문하십시오.

### **© 2014 Lexmark International, Inc.**

**All rights reserved.**

### 상표

Lexmark, 다이아몬드 도안이 있는 Lexmark, MarkNet 및 MarkVision 은 미국 및 기타 국가에서 등록된 Lexmark International, Inc.의 상표입니다.

Mac, Mac 로고는 미국 및 기타 국가에서 등록된 Apple Inc.의 상표입니다.

PCL®은 Hewlett-Packard Company 의 등록 상표입니다. PCL 은 Hewlett-Packard Company 의 프린터 제품 에 포함된 프린터 명령어(언어) 집합 및 기능의 명칭입니다. 이 프린터는 PCL 언어와 호환됩니다. 즉 프린터 는 다양한 응용 프로그램에 사용되는 PCL 명령어를 인식하며 명령에 상응하는 함수를 에뮬레이트합니다.

<span id="page-220-0"></span>다음은 해당 회사의 상표 또는 등록 상표입니다. Albertus | The Monotype Corporation plc Antique Olive Monsieur Marcel OLIVE

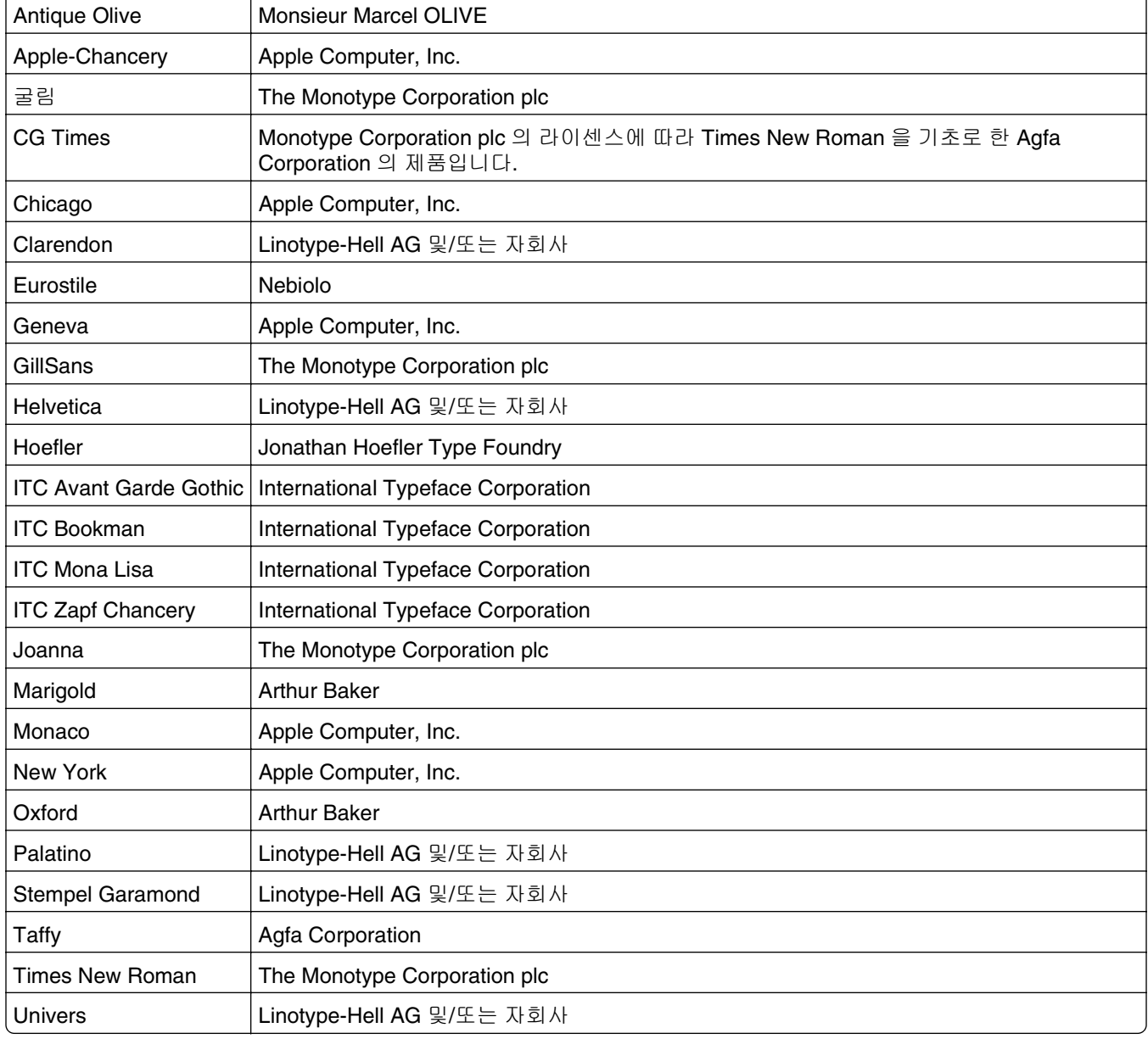

기타 상표는 해당 소유주의 자산입니다.

AirPrint 및 AirPrint 로고는 Apple 의 상표입니다.

## 라이센스 관련 고지사항

이 제품과 관련된 모든 라이센스 고지사항은 설치 소프트웨어 CD 의 루트 디렉토리에서 볼 수 있습니다.

# 음향 배출 수준

다음 방안은 ISO 7779 에 따라 작성되었으며 보고된 바 ISO 9296 를 준수하고 있습니다.

<span id="page-221-0"></span>참고**:** 구입하신 제품에는 없는 모드도 있습니다.

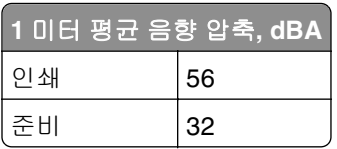

값은 변경될 수 있습니다. 최신 수치 정보는 **[www.lexmark.com](http://www.lexmark.com)** 을 참조하십시오.

# **WEEE(Waste from Electrical and Electronic Equipment;** 전기 및 전자 장치 폐기**)** 규격

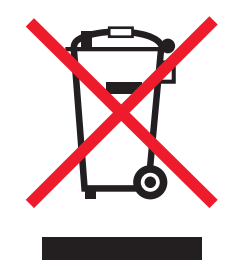

WEEE 로고는 유럽 연합 국가들의 전자 제품에 대한 특정 재활용 프로그램 및 절차를 나타냅니다. We encourage the recycling of our products.

재활용과 관련된 문의 사항은 Lexmark 웹 사이트 **[www.lexmark.com](http://www.lexmark.com)** 에서 해당 지역 대리점의 전화 번호를 찾아서 문의하십시오.

# **India E-Waste notice**

This product complies with the India E-Waste (Management and Handling) Rules, 2011, which prohibit use of lead, mercury, hexavalent chromium, polybrominated biphenyls, or polybrominated diphenyl ethers in concentrations exceeding 0.1% by weight and 0.01% by weight for cadmium, except for the exemption set in Schedule II of the Rules.

# 제품 폐기

프린터 및 소모품을 일반 가정용품을 폐기하는 방식으로 폐기하지 마십시오. 폐기 또는 재활용과 관련된 사항 은 관할 당국에 문의하십시오.

# 정전기 관련 고지사항

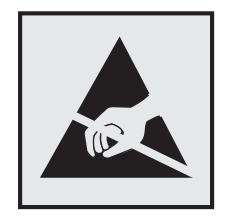

<span id="page-222-0"></span>이 기호는 정전기에 민감한 부품을 나타냅니다. 이 기호 주변을 만지려면 먼저 프린터의 금속 프레임을 만지 십시오.

# **ENERGY STAR**

제품이나 시작 화면에 ENERGY STAR 표시가 있는 Lexmark 제품은 Lexmark 에서 출하할 당시 EPA(Environmental Protection Agency) ENERGY STAR 요구 사항에 대한 인증을 거쳤음을 나타냅니다.

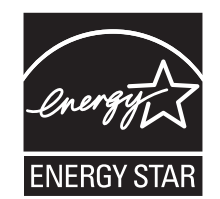

## 온도 정보

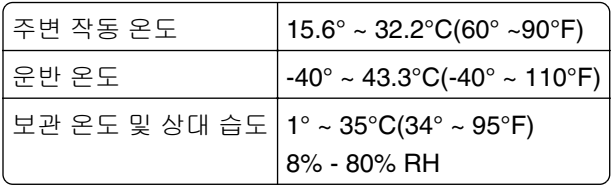

# 레이저 고지사항

프린터는 미국에서 레이저 제품용 DHHS 21 CFR Chapter I, Subchapter J 의 요구 사항을 준수하며 이외 지 역에서 IEC 60825-1 의 요구 사항을 준수하는 클래스 I(1) 레이저 제품으로 승인되었습니다.

Class I 레이저 제품은 위험한 제품으로 간주되지 않습니다. 프린터에는 787-800 나노미터의 파장 영역에서 작동하는 공칭 10 밀리와트 갈륨 비소 레이저인 클래스 IIIb(3b) 레이저가 내부에 포함되어 있습니다. 레이저 시스템과 프린터는 정상적인 작동, 사용자 유지 관리 또는 사전 설명된 서비스 조건에는 사람에게 클래스 I 수 준 이상의 레이저 방사가 노출되지 않도록 설계되었습니다.

# 레이저 권고 레이블

레이저 고지사항 라벨이 그림과 같이 프린터에 부착되어 있습니다.

<span id="page-223-0"></span>DANGER - Invisible laser radiation when cartridges are removed and interlock defeated. Avoid exposure to laser beam. PERIGO - Radiação a laser invisível será liberada se os cartuchos forem removidos e o lacre rompido. Evite a exposição aos feixes de laser. Opasnost - Nevidljivo lasersko zračenje kada su kasete uklonjene i poništena sigurnosna veza. Izbjegavati izlaganje zracima. NEBEZPEČÍ - Když jsou vyjmuty kazety a je odblokována pojistka, ze zařízení je vysíláno neviditelné laserové záření. Nevystavujte se působení laserového paprsku. FARE - Usynlig laserstråling, når patroner fjernes, og spærreanordningen er slået fra. Undgå at blive udsat for laserstrålen. GEVAAR - Onzichtbare laserstraling wanneer cartridges worden verwijderd en een vergrendeling wordt genegeerd. Voorkom blootstelling aan de laser. DANGER - Rayonnements laser invisibles lors du retrait des cartouches et du déverrouillage des loquets. Eviter toute exposition au rayon laser. VAARA - Näkymätöntä lasersäteilyä on varottava, kun värikasetit on poistettu ja lukitus on auki. Vältä lasersäteelle altistumista. GEFAHR - Unsichtbare Laserstrahlung beim Herausnehmen von Druckkassetten und offener Sicherheitssperre. Laserstrahl meiden. ΚΙΝΔΥΝΟΣ - Έκλυση αόρατης ακτινοβολίας laser κατά την αφαίρεση των κασετών και την απασφάλιση της µανδάλωσης. Αποφεύγετε την έκθεση στην ακτινοβολία laser. VESZÉLY – Nem látható lézersugárzás fordulhat elő a patronok eltávolításakor és a zárószerkezet felbontásakor. Kerülje a lézersugárnak való kitettséget. PERICOLO - Emissione di radiazioni laser invisibili durante la rimozione delle cartucce e del blocco. Evitare l´esposizione al raggio laser. FARE – Usynlig laserstråling når kassettene tas ut og sperren er satt ut av spill. Unngå eksponering for laserstrålen. NIEBEZPIECZEŃSTWO - niewidzialne promieniowanie laserowe podczas usuwania kaset i blokady. Należy unikać naświetlenia promieniem lasera. ОПАСНО! Невидимое лазерное излучение при извлеченных картриджах и снятии блокировки. Избегайте воздействия лазерных лучей. Pozor – Nebezpečenstvo neviditeľného laserového žiarenia pri odobratých kazetách a odblokovanej poistke. Nevystavujte sa lúčom. PELIGRO: Se producen radiaciones láser invisibles al extraer los cartuchos con el interbloqueo desactivado. Evite la exposición al haz de láser. FARA – Osynlig laserstrålning när patroner tas ur och spärrmekanismen är upphävd. Undvik exponering för laserstrålen. 危<mark>险 - 当</mark>移除碳粉盒及互锁失效<mark>时会产</mark>生看不见的激光辐射, 请避免暴露在激光光束下。 危險 - 移除碳粉匣與安全連續開關失效時會產生看不見的雷射輻射。請避免曝露在雷射光束下。 危険 - カートリッジが取り外され、内部ロックが無効になると、見えないレーザー光が放射されます。 このレーザー光に当たらないようにしてください。

# 전원 소비량

### 제품 전력 소비량

다음 표에는 본 제품의 전원 소비량 특징이 나와 있습니다.

참고**:** 구입하신 제품에는 없는 모드도 있습니다.

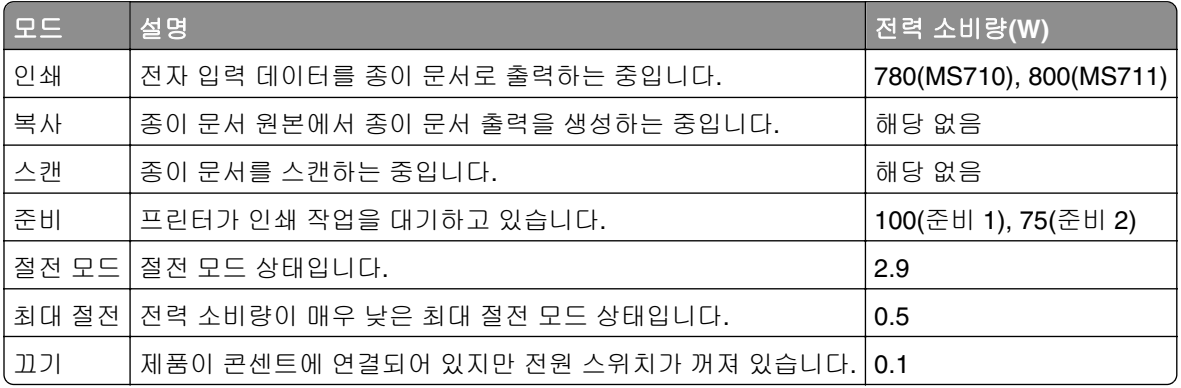

위의 표에 표시된 전력 소비량은 시간에 따른 평균 측정치입니다. 순간 전력 소비량은 평균보다 상당히 높을 수 있습니다.

값은 변경될 수 있습니다. 최신 수치 정보는 **[www.lexmark.com](http://www.lexmark.com)** 을 참조하십시오.

### <span id="page-224-0"></span>절전 모드

이 제품에는 *절전 모드*라고 불리는 에너지 절약 모드가 있습니다. 절전 모드는 사용되지 않는 시간이 긴 경우 전력 소비를 줄여서 에너지를 절약합니다. 절전 모드 시간 초과*(Sleep Mode Timeout)*라는 지정된 기간 동안 이 제품이 사용되지 않는 상태로 유지되면 자동으로 절전 모드가 시작됩니다.

#### 이 제품의 절전 모드 시간 초과 기본 설정(분): 20

구성 메뉴를 사용하여 절전 모드 시간 초과를 1 분에서 120 분 사이로 수정할 수 있습니다. 절전 모드 시간 초 과를 낮은 값으로 설정하면 에너지 소비량이 줄어들지만 제품의 응답 시간이 길어질 수 있습니다. 절전 모드 시간 초과를 높게 설정하면 응답 시간은 빨라지지만 에너지가 더 많이 사용됩니다.

### 최대 절전 모드

이 제품은 *최대 절전 모드*라고 부르는 초절전 작동 모드로 디자인되었습니다. 최대 절전 모드로 작동할 때는 다른 모든 시스템 및 장치의 전원이 안전하게 차단됩니다.

최대 절전 모드로는 다음과 같은 방법을 사용하여 전환할 수 있습니다.

- **•** 최대 절전 모드 시간 초과 사용
- **•** 예약 전원 모드 사용
- **•** 절전/최대 절전 단추 사용

모든 국가 또는 지역에서 이 제품에 대해 출하시 설정된 최대 절전 시간 제한 3 일

작업이 인쇄된 후 최대 절전 모드로 전환되기 전에 프린터가 기다리는 시간은 1 시간에서 1 분 사이로 수정할 수 있습니다.

### 비활성 모드

비활성 모드가 있는 제품의 경우, 비활성 모드에서도 소량의 전력이 소모되므로 전력 소비를 완전히 중단시키 려면 전기 콘센트에서 전원 공급 코드를 뽑으십시오.

### 총 에너지 사용량

제품의 총 에너지 사용량을 계산해 두면 유용할 수 있습니다. 전기 사용료는 와트 단위로 청구되므로, 에너지 사용량을 계산하려면 제품이 각 모드에서 소비한 시간을 전력 소비량에 곱해야 합니다. 총 에너지 사용량은 각 모드의 에너지 사용량을 모두 합한 것입니다.

# 한국어 **KC** 공지

제품에 이 기호가 있는 경우 다음 문구가 적용됩니다.

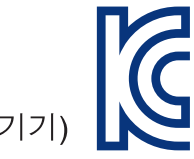

B급 기기 (가정용 정보통신기기)

이 기기는 가정용으로 전자파적합등록을 한 기기로서 주거지역에서는 물론 모든 지역에서 사용할 수 있습니다.

# <span id="page-225-0"></span>무선 제품에 대한 규제 관련 공지

이 섹션에서는 무선 네트워크 카드 또는 근접 카드 판독기 등의 다양한 송수신기를 포함하는 무선 제품에 대 한 다음과 같은 규제 관련 정보를 제공합니다.

# 모듈식 구성 요소 공지

이 제품은 다음과 같은 모듈식 구성 요소를 포함할 수 있습니다.

Lexmark 규격/LEX-M01-005, FCC ID: IYLLEXM01005, 캐나다 산업성(IC): 2376A-M01005

# 무선 주파수 방사선 노출

이 장치의 방사선 출력 전력은 FCC 및 기타 규제 기관의 무선 주파수 노출 한도보다 훨씬 낮습니다. 이 장치 가 FCC 및 기타 규제 기관의 RF 노출 요구사항을 준수하기 위해서는 안테나와 사용자 사이에 최소한 20 cm(8 인치) 이상의 간격을 유지해야 합니다.

### **Patent acknowledgment**

The use of this product or service is subject to the reasonable, non-discriminatory terms in the Intellectual Property Rights (IPR) Disclosure of Certicom Corp. at the IETF for Elliptic Curve Cryptography (ECC) Cipher Suites for Transport Layer Security (TLS) implemented in the product or service.

The use of this product or service is subject to the reasonable, non-discriminatory terms in the Intellectual Property Rights (IPR) Disclosure of Certicom Corp. at the IETF for TLS Elliptic Curve Cipher Suites with SHA-256/382 and AES Galois Counter Mode (GCM) implemented in the product or service.

The use of this product or service is subject to the reasonable, non-discriminatory terms in the Intellectual Property Rights (IPR) Disclosure of Certicom Corp. at the IETF for TLS Suite B Profile for Transport Layer Security (TLS) implemented in the product or service.

The use of this product or service is subject to the reasonable, non-discriminatory terms in the Intellectual Property Rights (IPR) Disclosure of Certicom Corp. at the IETF for Addition of the Camellia Cipher Suites to Transport Layer Security (TLS) implemented in the product or service.

The use of certain patents in this product or service is subject to the reasonable, non-discriminatory terms in the Intellectual Property Rights (IPR) Disclosure of Certicom Corp. at the IETF for AES-CCM ECC Cipher Suites for TLS implemented in the product or service.

The use of this product or service is subject to the reasonable, non-discriminatory terms in the Intellectual Property Rights (IPR) Disclosure of Certicom Corp. at the IETF for IKE and IKEv2 Authentication Using the Eliptic Curve Digital Signature Algorithm (ECDSA) implemented in the product or service.

The use of this product or service is subject to the reasonable, non-discriminatory terms in the Intellectual Property Rights (IPR) Disclosure of Certicom Corp. at the IETF for Suite B Cryptographic Suites for IPSec implemented in the product or service.

The use of this product or service is subject to the reasonable, non-discriminatory terms in the Intellectual Property Rights (IPR) Disclosure of Certicom Corp. at the IETF for Algorithms for Internet Key Exchange version 1 (IKEv1) implemented in the product or service.

# 색인

## 숫자

2100 장 용지함 넣기 [49](#page-48-0) 550 장 용지함 설치 [30](#page-29-0)

# **[**

[paper source]에 [custom string] 을(를) [orientation](으)로 넣 기 [175](#page-174-0) [paper source]에 [custom type name]을(를) [orientation](으)로 넣기 [175](#page-174-0) [paper source]에 [paper size]을 (를) [orientation](으)로 넣기 [176](#page-175-0) [paper source]에 [paper type] [paper size]을(를) [orientation] (으)로 넣기 [176](#page-175-0) [paper source]을(를) [custom string]의 [orientation](으)로 변 경 [169](#page-168-0) [paper source]을(를) [custom type name]의 [orientation](으)로 변경 [169](#page-168-0) [paper source]을(를) [paper size] 의 [orientation](으)로 변경 [170](#page-169-0) [paper source]을(를) [paper type] [paper size](으)로 변경하고 [orientation](으)로 넣기 [170](#page-169-0) [x]‑용지 걸림, 상/하단 후면 덮개 열기. [231–234] [155](#page-154-0) [x]‑용지 걸림, 수동 공급 장치에 서 제거. [250] [160](#page-159-0) [x]-용지 걸림, 용지를 제거하고 마무리 장치 후면 덮개 열기. 출력 함에 용지가 남아 있음 [451] [165](#page-164-0) [x]‑용지 걸림, 용지를 제거하고 스태플러 덮개 열기. 출력함에 용 지가 남아 있음 [455–457] [161](#page-160-0) [x]‑용지 걸림, 용지를 제거하고 편지함 후면 덮개 열기. 출력함에 용지가 남아 있음 [43y.xx] [167](#page-166-0) [x]‑용지 걸림, 용지를 제거하고 확장장치 후면 덮개 열기. 출력함 에 용지가 남아 있음 [41y.xx] [166](#page-165-0) [x]‑용지 걸림, 용지함 [x] 열기. [24x] [159](#page-158-0)

[x]‑용지 걸림, 용지함 1 을 분리하 여 양면 장치 청소. [235– 239] [158](#page-157-0) [x]-용지 걸림, 위쪽 상단 덮개 열 기. [202] [154](#page-153-0) [x]‑용지 걸림, 전면 덮개를 들어 올려 카트리지 분리. [200– 201] [151](#page-150-0) [x]‑용지 걸림, 표준 출력함의 걸 림 제거 [203] [157](#page-156-0) [연결된 배지대 모음 이름]에서 용 지 제거 [181](#page-180-0)

# **A**

AppleTalk 메뉴 [91](#page-90-0)

## **E**

Embedded Solutions 지우기 [124](#page-123-0) Embedded Web Server 관리자 설정 [145](#page-144-0) 기밀자료 인쇄 설정 수정 [145](#page-144-0) 네트워크 설정 [145](#page-144-0) 다른 프린터에 설정 복사 [146](#page-145-0) 밝기 조절 [121](#page-120-0) 부품 상태 확인 [129](#page-128-0) 소모품 상태 확인 [129](#page-128-0) 액세스 문제 [218](#page-217-0) 원격 프린터 제어판 액세스 [145](#page-144-0) Embedded Web Server - 보안: 관리자 설명서 찾을 위치 [145](#page-144-0) Embedded Web Server 관리 설 명서 찾을 위치 [126](#page-125-0) Embedded Web Server 를 열 수 없음 [218](#page-217-0)

### **F**

FCC 고지사항 [226](#page-225-0)

### **H**

HTML 메뉴 [116](#page-115-0)

### **I**

Internal Solutions Port 설치 [18](#page-17-0) IPv6 메뉴 [89](#page-88-0)

ISP(Internal Solutions Port) 문제 해결 [191](#page-190-0) 설치 [18](#page-17-0) 포트 설정 변경 [39](#page-38-0)

### **P**

PDF 메뉴 [114](#page-113-0) PostScript 메뉴 [114](#page-113-0) PPDS 메뉴 [114](#page-113-0)

### **S**

SMTP 설정 메뉴 [97](#page-96-0)

### **T**

TCP/IP 메뉴 [88](#page-87-0)

# **U**

Universal 설정 메뉴 [83](#page-82-0) Universal 용지 크기 설정 [42](#page-41-0) Universal 용지 크기 설정 [42](#page-41-0) USB 드라이브 읽기 오류. USB 제거. [172](#page-171-0) USB 포트 [33](#page-32-0) 프린터 제어판 [11](#page-10-0) USB 포트 [x] 비활성화 [56] [186](#page-185-0) USB 허브 읽기 오류 허브를 제거 하십시오. [172](#page-171-0) USB/병렬 인터페이스 카드 문제 해결 [192](#page-191-0)

### **W**

Windows 무선 Embedded Web Server 사 용 [39](#page-38-0)

### **X**

XPS 메뉴 [113](#page-112-0)

### ᄀ

개별 설정 지우기 [124](#page-123-0) 개인 식별 번호 방식 사용 [38](#page-37-0) 결함 있는 디스크 제거 [61] [181](#page-180-0)

결함 있는 플래시가 감지됨 [51] [171](#page-170-0) 고객 지원 연락 [219](#page-218-0) 고객 지원 문의 [219](#page-218-0) 고지사 항 [220](#page-219-0)[, 221,](#page-220-0) [222](#page-221-0)[, 223,](#page-222-0) [224,](#page-223-0) [225,](#page-224-0) [226](#page-225-0) 공급 알림 구성 [129](#page-128-0) 공장 출하 시 기본값, 복원 [146](#page-145-0) 관리자 설정 Embedded Web Server [145](#page-144-0) 구성 공급 알림, 유지관리 키트 [129](#page-128-0) 공급 알림, 이미징 장치 [129](#page-128-0) 공급 알림, 토너 카트리지 [129](#page-128-0) 여러 프린터 [146](#page-145-0) 프린터 [9](#page-8-0) 구성 변경, 일부 보류 작업이 복원 되지 않음 [57] [171](#page-170-0) 구성 부품 Lexmark 정품 사용 [130](#page-129-0) 상태 확인 [129](#page-128-0) 확인, Embedded Web Server 사용 [129](#page-128-0) 구성 정보 무선 네트워크 [37](#page-36-0) 글꼴 샘플 목록 인쇄 [74](#page-73-0) 급지 문제 해결 걸린 용지를 제거해도 메시지가 계속 나타남 [193](#page-192-0) 기밀 데이터 보안 정보 [126](#page-125-0) 기밀 인쇄 메뉴 [98](#page-97-0) 기밀 인쇄 작업 [73](#page-72-0) Macintosh 컴퓨터에서 인쇄 [73](#page-72-0) Windows 에서 인쇄 [73](#page-72-0) 기밀 작업 인쇄 설정 수정 [145](#page-144-0) 기밀 작업 및 기타 보류 작업 인 쇄 Macintosh 컴퓨터에서 [73](#page-72-0) Windows 에서 [73](#page-72-0) 기본 USB 메뉴 [91](#page-90-0) 기본 용지함 메뉴 [76](#page-75-0) 기본 화면 배경 이미지 변경 [11](#page-10-0) 기본적인 프린터 문제 해결 [186](#page-185-0)

### ᄂ

날짜 및 시간 설정 메뉴 [100](#page-99-0)

남아 있는 페이지 수 추정 [130](#page-129-0) 내부 옵션 [13](#page-12-0) 내부 인쇄 서버 문제 해결 [190](#page-189-0) 넣기 2100 장 용지함 [49](#page-48-0) 2100 장 용지함의 레터헤드 지 [49](#page-48-0) 다용도 공급 장치 [55](#page-54-0) 다용도 공급 장치의 레터헤드 지 [55](#page-54-0) 봉투 [55](#page-54-0) 옵션 250 장 용지함 [42](#page-41-0) 옵션 550 장 용지함 [42](#page-41-0) 용지함의 레터헤드지 [42](#page-41-0) 카드 용지 [55](#page-54-0) 투명 용지 [55](#page-54-0) 표준 250 장 공급 장치 [42](#page-41-0) 표준 550 장 공급 장치 [42](#page-41-0) 네트워크 [x] 소프트웨어 오류 [54] [178](#page-177-0) 네트워크 [x](Network[x]) 메뉴 [86](#page-85-0) 네트워크 보고서 메뉴 [87](#page-86-0) 네트워크 설정 Embedded Web Server [145](#page-144-0) 네트워크 설정 페이지 인쇄 [41](#page-40-0) 네트워크 설정 페이지 인쇄 [41](#page-40-0) 네트워크 카드 메뉴 [88](#page-87-0) 네트워킹 설명서 찾을 위치 [145](#page-144-0) 녹색 설정 에코 모드 [119](#page-118-0) 저소음 모드 [119](#page-118-0) 최대 절전 모드 [120](#page-119-0) 누락되거나 응답하지 않는 이미 징 장치 다시 설치 [31.xy] [181](#page-180-0) 누락되거나 응답하지 않는 카트 리지 다시 설치 [31.xy] [180](#page-179-0) 누락되거나 응답하지 않는 퓨저 교체 [31.xy] [181](#page-180-0) 누름(Push) 버튼 구성 방식 사용 [38](#page-37-0)

### ᄃ

다용도 공급 장치 넣기 [55](#page-54-0) 다용도 공급 장치 구성 메뉴 [79](#page-78-0) 대용 크기 메뉴 [79](#page-78-0) 덮개 닫기 또는 카트리지 삽 입 [170](#page-169-0)

도움말 메뉴 [117](#page-116-0) 디렉터리 목록 인쇄 [74](#page-73-0) 디스크 꽉 참 [62] [171](#page-170-0) 디스크 삭제 [125](#page-124-0) 디스크가 거의 찼습니다. 안전하 게 디스크 공간을 지우십시 오. [172](#page-171-0) 디스플레이 문제 해결 프린터 디스플레이가 비어 있 음 [188](#page-187-0) 디스플레이, 프린터 제어판 [11](#page-10-0) 밝기 조절 [121](#page-120-0)

### ᄅ

라벨, 용지 팁 [62](#page-61-0) 레터헤드지 넣기, 다용도 공급 장치 [55](#page-54-0) 넣기, 용지함 [42](#page-41-0) 용지 넣기, 2100 장 용지함 [49](#page-48-0) 롤러 키트 교체[81.xx] [183](#page-182-0)

### ᄆ

마무리 기능 [67](#page-66-0) 마무리 메뉴 [109](#page-108-0) 마무리 장치 마무리 기능 [67](#page-66-0) 지원되는 용지 크기 [67](#page-66-0) 마무리 장치 후면 덮개 닫기 [170](#page-169-0) 메뉴 AppleTalk [91](#page-90-0) HTML [116](#page-115-0) IPv6 [89](#page-88-0) PDF [114](#page-113-0) PostScript [114](#page-113-0) PPDS [114](#page-113-0) SMTP 설정 메뉴 [97](#page-96-0) TCP/IP [88](#page-87-0) Universal 용지 설정 [83](#page-82-0) XPS [113](#page-112-0) 기밀 인쇄 [98](#page-97-0) 기본 용지함 [76](#page-75-0) 날짜 및 시간 설정 [100](#page-99-0) 네트워크 [x] [86](#page-85-0) 네트워크 보고서 [87](#page-86-0) 네트워크 카드 [88](#page-87-0) 다용도 용지함 구성 [79](#page-78-0) 대용 크기 [79](#page-78-0) 도움말 [117](#page-116-0) 마무리 [109](#page-108-0)

목록 [76](#page-75-0) 무선 [90](#page-89-0) 병렬 [x] [92](#page-91-0) 보고서 [85](#page-84-0) 보안 감사 로그 [100](#page-99-0) 사용자 정의 유형 [83](#page-82-0) 설정 [107](#page-106-0) 용지 넣기 [82](#page-81-0) 용지 무게 [80](#page-79-0) 용지 질감 [79](#page-78-0) 용지 크기/유형 [77](#page-76-0) 유틸리티 [113](#page-112-0) 이미지 [117](#page-116-0) 인쇄 설정 [105](#page-104-0) 일반 설정 [101](#page-100-0) 임시 데이터 파일 삭제 [99](#page-98-0) 작업 계정 [112](#page-111-0) 직렬 [x] [94](#page-93-0) 출력함 설정 [84](#page-83-0) 표준 USB [91](#page-90-0) 표준 네트워크 [86](#page-85-0) 품질 [111](#page-110-0) 활성 NIC [86](#page-85-0) 메뉴 설정 복수 프린터에 넣기 [146](#page-145-0) 메뉴 설정 페이지 인쇄 [40](#page-39-0) 메모리 프린터에 설치된 유형 [123](#page-122-0) 메모리 꽉 참 [38] [178](#page-177-0) 메모리 부족, 일부 보류 작업이 복 원되지 않음 [37] [174](#page-173-0) 메모리 부족, 일부 보류 작업이 삭 제됨 [37] [174](#page-173-0) 메모리 카드 [13](#page-12-0) 설치 [17](#page-16-0) 모든 출력함에서 용지 제거 [181](#page-180-0) 모바일 장치 인쇄 [73](#page-72-0) 모바일 장치에서 인쇄 [73](#page-72-0) 무선 네트워크 구성 정보 [37](#page-36-0) 무선 네트워크에 연결 Embedded Web Server 사 용 [39](#page-38-0) PBC 사용, 누름 버튼 구성 방 식 [38](#page-37-0) PIN(개인 식별 번호) 방식 사 용 [38](#page-37-0) 무선 설정 마법사 사용 [37](#page-36-0) 무선 메뉴 [90](#page-89-0)

무선 설정 마법사 사용 [37](#page-36-0) 문서 인쇄 [70](#page-69-0) 문서, 인쇄 Macintosh 에서 [70](#page-69-0) Windows 에서 [70](#page-69-0) 문제 해결 Embedded Web Server 를 열 수 없음 [218](#page-217-0) 고객 지원 문의 [219](#page-218-0) 기본적인 프린터 문제 해결 [186](#page-185-0) 응답하지 않는 프린터 검사 [186](#page-185-0) 문제 해결, 급지 걸린 용지를 제거해도 메시지가 계속 나타남 [193](#page-192-0) 문제 해결, 디스플레이 프린터 디스플레이가 비어 있 음 [188](#page-187-0) 문제 해결, 인쇄 인쇄 속도 저하 [199](#page-198-0) 문제 해결, 인쇄 품질 기울어져 인쇄됨 [212](#page-211-0) 너무 밝게 인쇄됨 [208](#page-207-0) 문자가 고르지 않음 [201](#page-200-0) 불규칙하게 인쇄됨 [206](#page-205-0) 빈 페이지 [209](#page-208-0) 수직 줄무늬 [214](#page-213-0) 인쇄 밀도가 고르지 않음 [217](#page-216-0) 인쇄가 너무 어두움 [207](#page-206-0) 인쇄물에 그림자 이미지가 나타 남 [212](#page-211-0) 인쇄물에 반복된 결함이 나타 남 [211](#page-210-0) 인쇄물에 수평 줄무늬가 나타 남 [213](#page-212-0) 인쇄물에 압축된 이미지가 나타 남 [202](#page-201-0) 인쇄물에 회색 배경이 생김 [203](#page-202-0) 출력물에 가로 빈 줄이 나타 남 [203](#page-202-0) 출력물에 토너 얼룩이 나타 남 [215](#page-214-0) 출력물에 토너가 번지거나 배경 그림자가 나타남 [215](#page-214-0) 토너가 쉽게 지워짐 [216](#page-215-0) 투명 용지 인쇄 품질이 열악 함 [216](#page-215-0) 페이지 또는 이미지가 잘림 [201](#page-200-0) 페이지에 흰색 줄무늬 [217](#page-216-0) 프린터에서 단색의 검은색 페이 지가 인쇄됨 [210](#page-209-0)

문제 해결, 프린터 옵션 2100 장 용지함 문제 [188](#page-187-0) ISP(Internal Solutions Port) [191](#page-190-0) USB/병렬 인터페이스 카드 [192](#page-191-0) 내부 옵션 감지되지 않음 [189](#page-188-0) 내부 인쇄 서버 [190](#page-189-0) 용지함 문제 [190](#page-189-0)

#### ᄇ

발행물 찾을 위치 [7](#page-6-0) 방출 고지사항 [221](#page-220-0)[, 225,](#page-224-0) [226](#page-225-0) 버튼, 프린터 제어판 [11](#page-10-0) 병렬 [x](Parallel [x]) 메뉴 [92](#page-91-0) 병렬 포트 [x] 비활성화 [56] [179](#page-178-0) 보고서 메뉴 [85](#page-84-0) 보류 작업 [73](#page-72-0) Macintosh 컴퓨터에서 인쇄 [73](#page-72-0) Windows 에서 인쇄 [73](#page-72-0) 보류 작업 복원? [183](#page-182-0) 보안 기밀자료 인쇄 설정 수정 [145](#page-144-0) 보안 감사 로그 메뉴 [100](#page-99-0) 보안 설정 지우기 [124](#page-123-0) 보안 웹 페이지 찾을 위치 [126](#page-125-0) 보안 잠금 장치 [123](#page-122-0) 보존 설정 밝기, 조절 [121](#page-120-0) 소모품 절약 [118](#page-117-0) 에코 모드 [119](#page-118-0) 저소음 모드 [119](#page-118-0) 절전 모드 [120](#page-119-0) 최대 절전 모드 [120](#page-119-0) 봉투 넣기 [55](#page-54-0) 부품 및 소모품 상태 확인 [128](#page-127-0) 부품 및 소모품 상태 확 인 [128](#page-127-0)[, 129](#page-128-0) 부품 및 소모품, 상태 확인, 프린터 제어판에서 [128](#page-127-0) 불규칙하게 인쇄됨 [206](#page-205-0) 비휘발성 메모리 [123](#page-122-0) 지우기 [124](#page-123-0) 비휘발성 메모리 지우기 [124](#page-123-0) 빈 줄이 나타남 [217](#page-216-0)

ᄉ

사용자 정의 용지 유형 이름 생성 [60](#page-59-0) 사용자 정의 용지 종류 지정 [61](#page-60-0) 사용자 정의 유형 [x] 용지 유형 지정 [61](#page-60-0) 사용자 정의 유형 메뉴 [83](#page-82-0) 사용자 정의 유형[x] 이름 생성 [60](#page-59-0) 사용할 수 있는 내부 옵션 [13](#page-12-0) 설정 TCP/IP 주소 [88](#page-87-0) 용지 유형 [42](#page-41-0) 용지 크기 [42](#page-41-0) 설정 메뉴 [107](#page-106-0) 설치된 디스크가 너무 많음 [58] [185](#page-184-0) 세로 빈 줄이 나타남 [217](#page-216-0) 소모품 Lexmark 정품 사용 [130](#page-129-0) 상태 확인 [129](#page-128-0) 재활용 용지 사용 [118](#page-117-0) 저장 [132](#page-131-0) 절약 [118](#page-117-0) 확인, Embedded Web Server 사용 [129](#page-128-0) 소모품 교체 스태플 카트리지 [138](#page-137-0) 소모품 알림 구성 [129](#page-128-0) 소모품 절약 [118](#page-117-0) 소모품 주문 토너 카트리지 [130](#page-129-0) 소모품, 주문 스태플 카트리지 [131](#page-130-0) 유지관리 키트 [132](#page-131-0) 이미징 장치 [131](#page-130-0) 토너 카트리지 [130](#page-129-0) 퓨저 와이퍼 [131](#page-130-0) 소음 감소 [119](#page-118-0) 소음 배출 수준 [221](#page-220-0) 소음, 프린터 축소 [119](#page-118-0) 수동 공급 장치에 [custom string] 을(를) [orientation](으)로 넣 기 [176](#page-175-0) 수동 공급 장치에 [custom type name]을(를) [orientation](으)로 넣기 [176](#page-175-0) 수동 공급 장치에 [paper size]을 (를) [orientation](으)로 넣기 [177](#page-176-0)

수동 공급 장치에 [paper type] [paper size]을(를) [orientation] (으)로 넣기 [177](#page-176-0) 스태플 넣기 [175](#page-174-0) 스태플 카트리지 교체 [138](#page-137-0) 주문 [131](#page-130-0) 스태플 카트리지 교체 [138](#page-137-0) 스태플 카트리지 삽입 [173](#page-172-0) 슬롯 [x]에서 지원되지 않는 옵션 [55] [186](#page-185-0)  $\circ$ 안전 정보 [5](#page-4-0)[, 6](#page-5-0) 에코 모드 설정 [119](#page-118-0) 연결된 용지함이 너무 많음 [58] [185](#page-184-0)

연결된 출력함이 너무 많음 [58] [184](#page-183-0) 옵션 550 장 용지함, 설치 [30](#page-29-0) Internal Solutions Port, 설치 [18](#page-17-0) 메모리 카드 [13,](#page-12-0) [17](#page-16-0) 펌웨어 카드 [13](#page-12-0) 프린터 하드 디스크, 설치 [24](#page-23-0) 프린터 하드 디스크, 제거 [27](#page-26-0) 옵션 250 장 용지함 넣기 [42](#page-41-0) 옵션 550 장 용지함 넣기 [42](#page-41-0) 옵션 설치 설치 순서 [29](#page-28-0) 옵션 카드 설치 [23](#page-22-0) 옵션 카드 설치 [23](#page-22-0) 와이퍼 교체 [183](#page-182-0) 용지 Universal 용지 크기 설정 [42](#page-41-0) 레터헤드지 [64](#page-63-0) 사용 불가 [64](#page-63-0) 선택 [64](#page-63-0) 양식지 [64](#page-63-0) 유형 설정 [42](#page-41-0) 재활용 용지 [64](#page-63-0) 재활용 용지 사용 [118](#page-117-0) 저장 [63,](#page-62-0) [66](#page-65-0) 크기 설정 [42](#page-41-0) 특성 [63](#page-62-0) 용지 걸림 메시지 이해 [149](#page-148-0) 액세스 [149](#page-148-0) 예방 [147](#page-146-0)

용지 걸림 방지 [66](#page-65-0) 용지 걸림 예방 [147](#page-146-0) 용지 걸림, 해결 다용도 공급 장치에서 [160](#page-159-0) 마무리 장치 후면 덮개에 서 [165](#page-164-0) 스태플 마무리 장치에서 [161](#page-160-0) 양면 장치 영역에서 [158](#page-157-0) 용지함에서 [159](#page-158-0) 편지함 후면 덮개에서 [167](#page-166-0) 표준 출력함에서 [157](#page-156-0) 프린터 내부에서 [151](#page-150-0) 후면 덮개 뒤 쪽 [154](#page-153-0)[, 155,](#page-154-0) [154](#page-153-0)[, 155](#page-154-0) 후면 확장장치 덮개에서 [166](#page-165-0) 용지 넣기 메뉴 [82](#page-81-0) 용지 무게 지원 [66](#page-65-0) 용지 무게 메뉴 [80](#page-79-0) 용지 변경 필요 [179](#page-178-0) 용지 선택 [64](#page-63-0) 용지 종류 지원 [66](#page-65-0) 용지 질감 메뉴 [79](#page-78-0) 용지 크기 지원 [67](#page-66-0) 용지 크기/유형 메뉴 [77](#page-76-0) 용지 특성 [63](#page-62-0) 용지함 분리 [60](#page-59-0) 연결 [60](#page-59-0) 용지함 [x] 삽입 [173](#page-172-0) 용지함 [x] 설치 [174](#page-173-0) 용지함 [x] 연결 확인 [170](#page-169-0) 용지함 [x] 용지 크기 지원 안 됨 [185](#page-184-0) 용지함 분리 [60](#page-59-0) 용지함 연결 [60](#page-59-0) 원격 제어판 Embedded Web Server 사 용 [145](#page-144-0) 원격 프린터 제어판 액세스 Embedded Web Server [145](#page-144-0) 유지관리 키트 주문 [132](#page-131-0) 유지관리 키트 거의 부족 [80.xy] [177](#page-176-0) 유지관리 키트 교체, 잔여 예상 페 이지 수 0 [80.xy] [182](#page-181-0) 유지관리 키트 매우 부족, 잔여 예 상 페이지 수[x][80.xy] [177](#page-176-0) 유지관리 키트 부족 [80.xy] [177](#page-176-0)

유틸리티 메뉴 [113](#page-112-0) 응답하지 않는 프린터 검사 [186](#page-185-0) 이 장치에서 디스크를 사용하려 면 디스크를 포맷해야 합니 다. [171](#page-170-0) 이더넷 네트워크 이더넷 인쇄 설정 준비 [36](#page-35-0) 이더넷 네트워크에서 프린터 설 정 준비 [36](#page-35-0) 이더넷 설정 준비 [36](#page-35-0) 이더넷 포트 [33](#page-32-0) 이미지 메뉴 [117](#page-116-0) 이미징 장치 주문 [131](#page-130-0) 이미징 장치 교체, 잔여 예상 페이 지 수 0 [84.xy] [182](#page-181-0) 이미징 장치 매우 부족, 잔여 예상 페이지 수 [x][84.xy] [172](#page-171-0) 이미징 장치 부족 [84.xy] [172](#page-171-0) 이미징 장치 약간 부족 [84.xy] [172](#page-171-0) 인쇄 Macintosh 에서 [70](#page-69-0) Windows 에서 [70](#page-69-0) 글꼴 샘플 목록 [74](#page-73-0) 네트워크 설정 페이지 [41](#page-40-0) 디렉터리 목록 [74](#page-73-0) 메뉴 설정 페이지 [40](#page-39-0) 모바일 장치에서 [73](#page-72-0) 플래시 드라이브에서 [71](#page-70-0) 인쇄 드라이버 하드웨어 옵션, 추가 [35](#page-34-0) 인쇄 문제 해결 대형 작업이 한 부씩 인쇄되지 않음 [196](#page-195-0) 보류 작업이 인쇄되지 않 음 [194](#page-193-0) 여러 언어로 된 PDF 파일을 인 쇄할 수 없음 [197](#page-196-0) 예기치 않게 페이지가 나눠 짐 [200](#page-199-0) 용지 걸림이 발생한 페이지가 다 시 인쇄되지 않음 [192](#page-191-0) 용지 말림 [205](#page-204-0) 용지가 자주 걸림 [193](#page-192-0) 용지함 연결이 작동하지 않 음 [199](#page-198-0) 인쇄 작업이 예상보다 오래 걸 림 [197](#page-196-0) 작업이 인쇄되지 않음 [198](#page-197-0) 잘못된 문자 인쇄 [195](#page-194-0)

잘못된 용지에 작업 인쇄 [195](#page-194-0) 잘못된 용지함에서 작업 인 쇄 [195](#page-194-0) 출력물의 여백이 잘못됨 [204](#page-203-0) 플래시 드라이브 읽기 오 류 [194](#page-193-0) 인쇄 밀도가 고르지 않음 [217](#page-216-0) 인쇄 설정 메뉴 [105](#page-104-0) 인쇄 속도 저하 [199](#page-198-0) 인쇄 작업 취소, 컴퓨터에서 [75](#page-74-0) 프린터 제어판에서 취소 [75](#page-74-0) 인쇄 작업 반복 [73](#page-72-0) Macintosh 컴퓨터에서 인쇄 [73](#page-72-0) Windows 에서 인쇄 [73](#page-72-0) 인쇄 작업 예약 [73](#page-72-0) Macintosh 컴퓨터에서 인쇄 [73](#page-72-0) Windows 에서 인쇄 [73](#page-72-0) 인쇄 작업 저장 [73](#page-72-0) 인쇄 작업 취소 컴퓨터에서 [75](#page-74-0) 프린터 제어판에서 [75](#page-74-0) 인쇄 작업 확인 [73](#page-72-0) Macintosh 컴퓨터에서 인쇄 [73](#page-72-0) Windows 에서 인쇄 [73](#page-72-0) 인쇄 품질 문제 해결 기울어져 인쇄됨 [212](#page-211-0) 너무 밝게 인쇄됨 [208](#page-207-0) 문자가 고르지 않음 [201](#page-200-0) 불규칙하게 인쇄됨 [206](#page-205-0) 빈 페이지 [209](#page-208-0) 수직 줄무늬 [214](#page-213-0) 인쇄 밀도가 고르지 않음 [217](#page-216-0) 인쇄가 너무 어두움 [207](#page-206-0) 인쇄물에 그림자 이미지가 나타 남 [212](#page-211-0) 인쇄물에 반복된 결함이 나타 남 [211](#page-210-0) 인쇄물에 수평 줄무늬가 나타 남 [213](#page-212-0) 인쇄물에 압축된 이미지가 나타 남 [202](#page-201-0) 인쇄물에 회색 배경이 생김 [203](#page-202-0) 출력물에 가로 빈 줄이 나타 남 [203](#page-202-0) 출력물에 토너 얼룩이 나타 남 [215](#page-214-0) 출력물에 토너가 번지거나 배경 그림자가 나타남 [215](#page-214-0) 토너가 쉽게 지워짐 [216](#page-215-0) 투명 용지 인쇄 품질이 열악 함 [216](#page-215-0)

페이지 또는 이미지가 잘림 [201](#page-200-0) 프린터에서 단색의 검은색 페이 지가 인쇄됨 [210](#page-209-0) 흰색 줄무늬 [217](#page-216-0) 인쇄물에 반복된 결함이 나타 남 [211](#page-210-0) 인쇄물에 수직 줄무늬가 나타 남 [214](#page-213-0) 인쇄물에 수평 줄무늬가 나타 남 [213](#page-212-0) 인쇄물에 압축된 이미지가 나타 남 [202](#page-201-0) 일반 설정 메뉴 [101](#page-100-0) 일부 보류 작업이 복원되지 않 음 [184](#page-183-0) 임시 데이터 파일 삭제 메뉴 [99](#page-98-0)

### ᄌ

자원 저장 기능을 지원할 메모리 가 충분하지 않음 [35] [175](#page-174-0) 작업 계산 메뉴 [112](#page-111-0) 작업을 완료하려면 소모품 필 요 [184](#page-183-0) 잘못된 용지 크기, [paper source] 열기 [34] [173](#page-172-0) 잠금 장치, 보안 [123](#page-122-0) 장치 및 네트워크 설정 지우기 [124](#page-123-0) 재활용 Lexmark 제품 [121](#page-120-0) Lexmark 포장재 [121](#page-120-0) 토너 카트리지 [122](#page-121-0) 재활용 용지 사용 [64,](#page-63-0) [118](#page-117-0) 재활용 용지 사용 [118](#page-117-0) 저소음 모드 [119](#page-118-0) 저장 소모품 [132](#page-131-0) 용지 [66](#page-65-0) 절전 모드 조정 [120](#page-119-0) 절전 모드 조정 [120](#page-119-0) 절전 버튼 프린터 제어판 [11](#page-10-0) 제어판 절전 버튼 표시등 [12](#page-11-0) 표시등 [12](#page-11-0) 주문 스태플 카트리지 [131](#page-130-0) 유지관리 키트 [132](#page-131-0) 이미징 장치 [131](#page-130-0) 퓨저 와이퍼 [131](#page-130-0)

줄무늬가 나타남 [217](#page-216-0) 중지 또는 취소 버튼 프린터 제어판 [11](#page-10-0) 지원되는 용지 무게 [66](#page-65-0) 지원되는 용지 종류 [66](#page-65-0) 지원되는 용지 크기 [67](#page-66-0) 지원되는 플래시 드라이브 [72](#page-71-0) 지원되지 않는 USB 허브, 제거하 십시오. [172](#page-171-0) 지원되지 않는 이미징 장치 교체 [32.xy] [183](#page-182-0) 지원되지 않는 카트리지 교체 [32.xy] [183](#page-182-0) 지원되지 않는 퓨저 교체 [32.xy] [183](#page-182-0) 직렬 [x] 메뉴 [94](#page-93-0) 직렬 인쇄 설정 [40](#page-39-0) 직렬 인쇄 설정 [40](#page-39-0) 직렬 포트 [x] 비활성화 [56] [183](#page-182-0)

### ᄎ

청소 프린터 외관 [127](#page-126-0) 최대 절전 모드 사용 [120](#page-119-0) 최대 절전 모드 사용 [120](#page-119-0) 출력함 [x] – [y] 다시 연결 [180](#page-179-0) 출력함 [x] 다시 연결 [179](#page-178-0) 출력함 [x] 설치 [173](#page-172-0) 출력함 [x]에서 용지 제거 [181](#page-180-0) 출력함 설정 메뉴 [84](#page-83-0)

### ᄏ

카드 용지 넣기 [55](#page-54-0) 팁 [62](#page-61-0) 카트리지 교체, 잔여 예상 페이지 수 0 [88.xy] [182](#page-181-0) 카트리지 교체, 프린터 영역 불일 치 [42.xy] [182](#page-181-0) 카트리지 매우 부족, 잔여 예상 페 이지 수[x][88.xy] [169](#page-168-0) 카트리지 부족 [88.xy] [169](#page-168-0) 카트리지 약간 부족 [88.xy] [169](#page-168-0) 컨트롤러 보드 액세스 [13](#page-12-0) 케이블 USB [33](#page-32-0) 이더넷 [33](#page-32-0) 케이블 연결 [33](#page-32-0)

키패드 프린터 제어판 [11](#page-10-0)

### ᄐ

타사 [supply type], 사용 설명서 참조 [33.xy] [178](#page-177-0) 토너 농도 조정 [70](#page-69-0) 토너 농도 조정 [70](#page-69-0) 토너 카트리지 교체 [133,](#page-132-0) [135](#page-134-0) 재활용 [122](#page-121-0) 주문 [130](#page-129-0) 토너 카트리지 교체 [133](#page-132-0)[, 135](#page-134-0) 투명 용지 넣기 [55](#page-54-0) 팁 [63](#page-62-0) 팁 라벨, 용지 [62](#page-61-0) 카드 용지 [62](#page-61-0) 투명 용지 [63](#page-62-0)

### ᄑ

펌웨어 카드 [13](#page-12-0) 페이지 복잡, 일부 데이터는 인쇄 안됨 [39] [171](#page-170-0) 포맷되지 않은 플래시가 감지됨 [53] [185](#page-184-0) 포장재 제거, [영역 이름] [181](#page-180-0) 포트 설정 구성 [39](#page-38-0) 포트 설정 구성 [39](#page-38-0) 표시등 프린터 제어판 [11](#page-10-0) 표준 250 장 공급 장치 넣기 [42](#page-41-0) 표준 550 장 공급 장치 넣기 [42](#page-41-0) 표준 USB 포트 비활성화 [56] [184](#page-183-0) 표준 네트워크 메뉴 [86](#page-85-0) 표준 네트워크 소프트웨어 오류 [54] [184](#page-183-0) 표준 용지함 넣기 [42](#page-41-0) 표준 출력함에서 용지 제거 [182](#page-181-0) 품질 메뉴 [111](#page-110-0) 퓨저 와이퍼 교체 [140](#page-139-0) 주문 [131](#page-130-0) 퓨저 와이퍼 교체 [140](#page-139-0)

퓨저 와이퍼 덮개 어셈블리 교체 [139](#page-138-0) 퓨저 와이퍼 덮개 어셈블리 교 체 [139](#page-138-0) 프린터 [35](#page-34-0) 구성 [9](#page-8-0) 마무리 기능 [67](#page-66-0) 모델 [9](#page-8-0) 운송 [144](#page-143-0) 위치 선택 [8](#page-7-0) 이동 [8,](#page-7-0) [142,](#page-141-0) [144](#page-143-0) 최소 간격 [8](#page-7-0) 프린터 디스플레이 밝기 조 정 [121](#page-120-0) 프린터 메시지 [paper source]에 [custom string]을(를) [orientation](으)로 넣기 [175](#page-174-0) [paper source]에 [custom type name]을(를) [orientation](으) 로 넣기 [175](#page-174-0) [paper source]에 [paper size]을 (를) [orientation](으)로 넣 기 [176](#page-175-0) [paper source]에 [paper type] [paper size]을(를) [orientation] (으)로 넣기 [176](#page-175-0) [paper source]을(를) [custom string]의 [orientation](으)로 변 경 [169](#page-168-0) [paper source]을(를) [custom type name]의 [orientation](으) 로 변경 [169](#page-168-0) [paper source]을(를) [paper size]의 [orientation](으)로 변 경 [170](#page-169-0) [paper source]을(를) [paper type] [paper size](으)로 변경하 고 [orientation](으)로 넣 기 [170](#page-169-0) [x]‑용지 걸림, 상/하단 후면 덮개 열기. [231–234] [155](#page-154-0) [x]‑용지 걸림, 수동 공급 장치에 서 제거. [250] [160](#page-159-0) [x]‑용지 걸림, 용지를 제거하고 마무리 장치 후면 덮개 열 기. 출력함에 용지가 남아 있음 [451] [165](#page-164-0) [x]‑용지 걸림, 용지를 제거하고 스태플러 덮개 열기. 출력함에 용지가 남아 있음 [455– 457] [161](#page-160-0)

[x]‑용지 걸림, 용지를 제거하고 편지함 후면 덮개 열기. 출력함 에 용지가 남아 있음 [43y.xx] [167](#page-166-0) [x]‑용지 걸림, 용지를 제거하고 확장장치 후면 덮개 열기. 출력 함에 용지가 남아 있음 [41y.xx] [166](#page-165-0) [x]‑용지 걸림, 용지함 [x] 열기. [24x] [159](#page-158-0) [x]‑용지 걸림, 용지함 1 을 분리 하여 양면 장치 청소. [235– 239] [158](#page-157-0) [x]‑용지 걸림, 위쪽 상단 덮개 열 기. [202] [154](#page-153-0) [x]‑용지 걸림, 전면 덮개를 들어 올려 카트리지 분리. [200– 201] [151](#page-150-0) [x]‑용지 걸림, 표준 출력함의 걸 림 제거 [203] [157](#page-156-0) [연결된 배지대 모음 이름]에서 용지 제거 [181](#page-180-0) USB 드라이브 읽기 오류. USB 제거. [172](#page-171-0) USB 포트 [x] 비활성화 [56] [186](#page-185-0) USB 허브 읽기 오류 허브를 제 거하십시오. [172](#page-171-0) 결함 있는 디스크 제거 [61] [181](#page-180-0) 결함 있는 플래시가 감지됨 [51] [171](#page-170-0) 구성 변경, 일부 보류 작업이 복 원되지 않음 [57] [171](#page-170-0) 네트워크 [x] 소프트웨어 오류 [54] [178](#page-177-0) 누락되거나 응답하지 않는 이미 징 장치 다시 설치 [31.xy] [181](#page-180-0) 누락되거나 응답하지 않는 카트 리지 다시 설치 [31.xy] [180](#page-179-0) 누락되거나 응답하지 않는 퓨저 교체 [31.xy] [181](#page-180-0) 덮개 닫기 또는 카트리지 삽 입 [170](#page-169-0) 디스크 꽉 참 [62] [171](#page-170-0) 디스크가 거의 찼습니다. 안전하 게 디스크 공간을 지우십시 오. [172](#page-171-0) 롤러 키트 교체[81.xx] [183](#page-182-0) 마무리 장치 후면 덮개 닫 기 [170](#page-169-0) 메모리 꽉 참 [38] [178](#page-177-0) 메모리 부족, 일부 보류 작업이 복원되지 않음 [37] [174](#page-173-0)

메모리 부족, 일부 보류 작업이 삭제됨 [37] [174](#page-173-0) 모든 출력함에서 용지 제거 [181](#page-180-0) 병렬 포트 [x] 비활성화 [56] [179](#page-178-0) 보류 작업 복원? [183](#page-182-0) 설치된 디스크가 너무 많음 [58] [185](#page-184-0) 수동 공급 장치에 [custom string]을(를) [orientation](으)로 넣기 [176](#page-175-0) 수동 공급 장치에 [custom type name]을(를) [orientation](으) 로 넣기 [176](#page-175-0) 수동 공급 장치에 [paper size]을 (를) [orientation](으)로 넣 기 [177](#page-176-0) 수동 공급 장치에 [paper type] [paper size]을(를) [orientation] (으)로 넣기 [177](#page-176-0) 스태플 넣기 [175](#page-174-0) 스태플 카트리지 삽입 [173](#page-172-0) 슬롯 [x]에서 지원되지 않는 옵 션 [55] [186](#page-185-0) 연결된 용지함이 너무 많음 [58] [185](#page-184-0) 연결된 출력함이 너무 많음 [58] [184](#page-183-0) 와이퍼 교체 [183](#page-182-0) 용지 변경 필요 [179](#page-178-0) 용지함 [x] 삽입 [173](#page-172-0) 용지함 [x] 설치 [174](#page-173-0) 용지함 [x] 연결 확인 [170](#page-169-0) 용지함 [x] 용지 크기 지원 안 됨 [185](#page-184-0) 유지관리 키트 거의 부족 [80.xy] [177](#page-176-0) 유지관리 키트 교체, 잔여 예상 페이지 수 0 [80.xy] [182](#page-181-0) 유지관리 키트 매우 부족, 잔여 예상 페이지 수[x][80.xy] [177](#page-176-0) 유지관리 키트 부족 [80.xy] [177](#page-176-0) 이 장치에서 디스크를 사용하려 면 디스크를 포맷해야 합니 다. [171](#page-170-0) 이미징 장치 교체, 잔여 예상 페 이지 수 0 [84.xy] [182](#page-181-0) 이미징 장치 매우 부족, 잔여 예 상 페이지 수 [x][84.xy] [172](#page-171-0) 이미징 장치 부족 [84.xy] [172](#page-171-0) 이미징 장치 약간 부족 [84.xy] [172](#page-171-0)

일부 보류 작업이 복원되지 않 음 [184](#page-183-0) 자원 저장 기능을 지원할 메모리 가 충분하지 않음 [35] [175](#page-174-0) 작업을 완료하려면 소모품 필 요 [184](#page-183-0) 잘못된 용지 크기, [paper source] 열기 [34] [173](#page-172-0) 지원되지 않는 USB 허브, 제거 하십시오. [172](#page-171-0) 지원되지 않는 디스크 [185](#page-184-0) 지원되지 않는 이미징 장치 교체 [32.xy] [183](#page-182-0) 지원되지 않는 카트리지 교체 [32.xy] [183](#page-182-0) 지원되지 않는 퓨저 교체 [32.xy] [183](#page-182-0) 직렬 포트 [x] 비활성화 [56] [183](#page-182-0) 출력함 [x] – [y] 다시 연결 [180](#page-179-0) 출력함 [x] 다시 연결 [179](#page-178-0) 출력함 [x] 설치 [173](#page-172-0) 출력함 [x]에서 용지 제거 [181](#page-180-0) 카트리지 교체, 잔여 예상 페이 지 수 0 [88.xy] [182](#page-181-0) 카트리지 교체, 프린터 영역 불 일치 [42.xy] [182](#page-181-0) 카트리지 매우 부족, 잔여 예상 페이지 수[x][88.xy] [169](#page-168-0) 카트리지 부족 [88.xy] [169](#page-168-0) 카트리지 약간 부족 [88.xy] [169](#page-168-0) 타사 [supply type], 사용 설명서 참조 [33.xy] [178](#page-177-0) 페이지 복잡, 일부 데이터는 인 쇄 안됨 [39] [171](#page-170-0) 포맷되지 않은 플래시가 감지됨 [53] [185](#page-184-0) 포장재 제거, [영역 이름] [181](#page-180-0) 표준 USB 포트 비활성화 [56] [184](#page-183-0) 표준 네트워크 소프트웨어 오류 [54] [184](#page-183-0) 표준 출력함에서 용지 제거 [182](#page-181-0) 프린터를 다시 시작해야 합니다. 마지막 작업이 완료되지 않았 을 수 있습니다. [179](#page-178-0) 플래시 메모리 조각 모음 작업을 위한 공간이 부족함 [37] [174](#page-173-0) 플래시 메모리에 자원을 위한 여 유 공간 부족 [52] [179](#page-178-0) 플래시 옵션이 너무 많이 설치됨 [58] [185](#page-184-0)

한 부씩 인쇄할 메모리 부족 [37] [174](#page-173-0) 호환되지 않는 용지함[x] [59] [173](#page-172-0) 호환되지 않는 출력함 [x] [59] [172](#page-171-0) 홀 펀치 박스 비우기 [172](#page-171-0) 홀 펀치 박스 삽입 [173](#page-172-0) 후면 덮개 닫기 [171](#page-170-0) 프린터 보안 수록 정보 [126](#page-125-0) 프린터 설치 [35](#page-34-0) 프린터 옵션 문제 해결 ISP(Internal Solutions Port) [191](#page-190-0) USB/병렬 인터페이스 카드 [192](#page-191-0) 내부 옵션 감지되지 않음 [189](#page-188-0) 내부 인쇄 서버 [190](#page-189-0) 용지함 문제 [190](#page-189-0) 프린터 옵션, 문제 해결 2100 장 용지함 문제 [188](#page-187-0) 프린터 외관 청소 [127](#page-126-0) 프린터 운송 [144](#page-143-0) 프린터 위치 선택 [8](#page-7-0) 프린터 이동 [8,](#page-7-0) [142](#page-141-0)[, 144](#page-143-0) 프린터 정보 찾을 위치 [7](#page-6-0) 프린터 제어판 공장 출하 시 기본값, 복원 [146](#page-145-0) 구성 부품 [11](#page-10-0) 밝기 조절 [121](#page-120-0) 사용 [11](#page-10-0) 프린터 청소 [127](#page-126-0) 프린터 추가 정보 찾기 [7](#page-6-0) 프린터 하드 디스크 삭제 [125](#page-124-0) 설치 [24](#page-23-0) 암호화 [125](#page-124-0) 제거 [27](#page-26-0) 폐기 [123](#page-122-0) 프린터 하드 디스크 메모리 지우기 [125](#page-124-0) 프린터 하드 디스크 설치 [24](#page-23-0) 프린터 하드 디스크 암호화 [125](#page-124-0) 프린터 하드 디스크 완전 삭 제 [125](#page-124-0) 프린터 하드 디스크 제거 [27](#page-26-0) 프린터 하드 디스크 폐기 [123](#page-122-0) 프린터를 다시 시작해야 합니다 . 마지막 작업이 완료되지 않았을 수 있습니다. [179](#page-178-0)

프린터에서 빈 페이지가 인쇄 됨 [209](#page-208-0) 플래시 드라이브 인쇄 [71](#page-70-0) 지원되는 파일 유형 [72](#page-71-0) 플래시 드라이브에서 인쇄 [71](#page-70-0) 플래시 메모리 조각 모음 작업을 위한 공간이 부족함 [37] [174](#page-173-0) 플래시 메모리에 자원을 위한 여 유 공간 부족 [52] [179](#page-178-0) 플래시 옵션이 너무 많이 설치됨 [58] [185](#page-184-0)

ᄒ

하드 디스크 메모리 지우기 [125](#page-124-0) 하드웨어 옵션 추가 인쇄 드라이버 [35](#page-34-0) 하드웨어 옵션, 추가 인쇄 드라이버 [35](#page-34-0) 한 부씩 인쇄할 메모리 부족 [37] [174](#page-173-0) 호환되지 않는 용지함[x] [59] [173](#page-172-0) 호환되지 않는 출력함 [x] [59] [172](#page-171-0) 홀 펀치 박스 비우기 [127](#page-126-0) 홀 펀치 박스 비우기 [172](#page-171-0)[, 127](#page-126-0) 홀 펀치 박스 삽입 [173](#page-172-0) 홈 버튼 프린터 제어판 [11](#page-10-0) 환경 설정 소모품 절약 [118](#page-117-0) 에코 모드 [119](#page-118-0) 저소음 모드 [119](#page-118-0) 절전 모드 [120](#page-119-0) 최대 절전 모드 [120](#page-119-0) 프린터 디스플레이 밝기, 조 정 [121](#page-120-0) 활성 NIC 메뉴 [86](#page-85-0) 후면 덮개 닫기 [171](#page-170-0) 휘발성 설명 [123](#page-122-0) 휘발성 메모리 [123](#page-122-0) 지우기 [124](#page-123-0) 휘발성 메모리 설명 [123](#page-122-0) 휘발성 메모리 지우기 [124](#page-123-0)